# 数字内容生产线

# 用户指南

文档版本 01 发布日期 2025-02-19

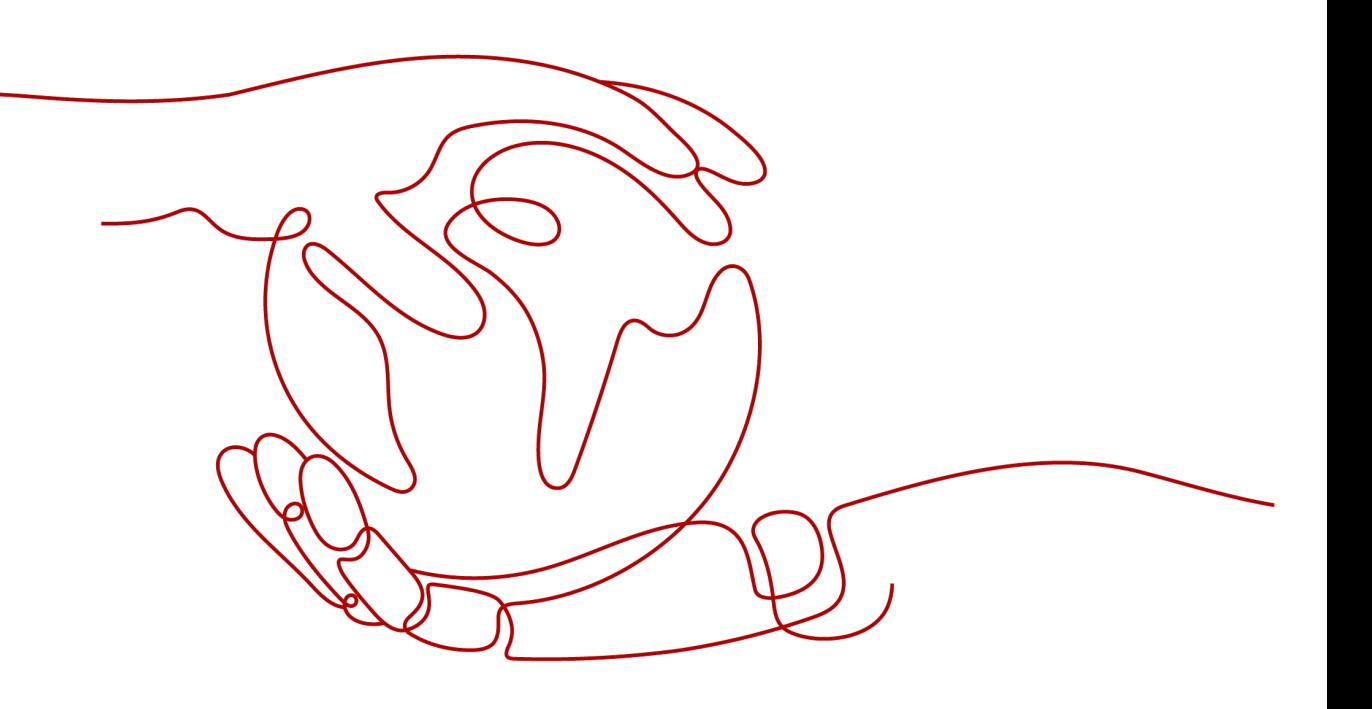

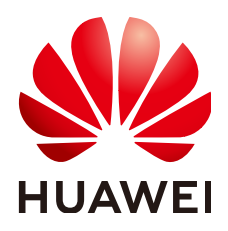

#### 版权所有 **©** 华为云计算技术有限公司 **2025**。 保留一切权利。

非经本公司书面许可,任何单位和个人不得擅自摘抄、复制本文档内容的部分或全部,并不得以任何形式传 播。

#### 商标声明

**SI** 和其他华为商标均为华为技术有限公司的商标。 本文档提及的其他所有商标或注册商标,由各自的所有人拥有。

#### 注意

您购买的产品、服务或特性等应受华为云计算技术有限公司商业合同和条款的约束,本文档中描述的全部或部 分产品、服务或特性可能不在您的购买或使用范围之内。除非合同另有约定,华为云计算技术有限公司对本文 档内容不做任何明示或暗示的声明或保证。

由于产品版本升级或其他原因,本文档内容会不定期进行更新。除非另有约定,本文档仅作为使用指导,本文 档中的所有陈述、信息和建议不构成任何明示或暗示的担保。

# 华为云计算技术有限公司

地址: 贵州省贵安新区黔中大道交兴功路华为云数据中心 邮编:550029

网址: <https://www.huaweicloud.com/>

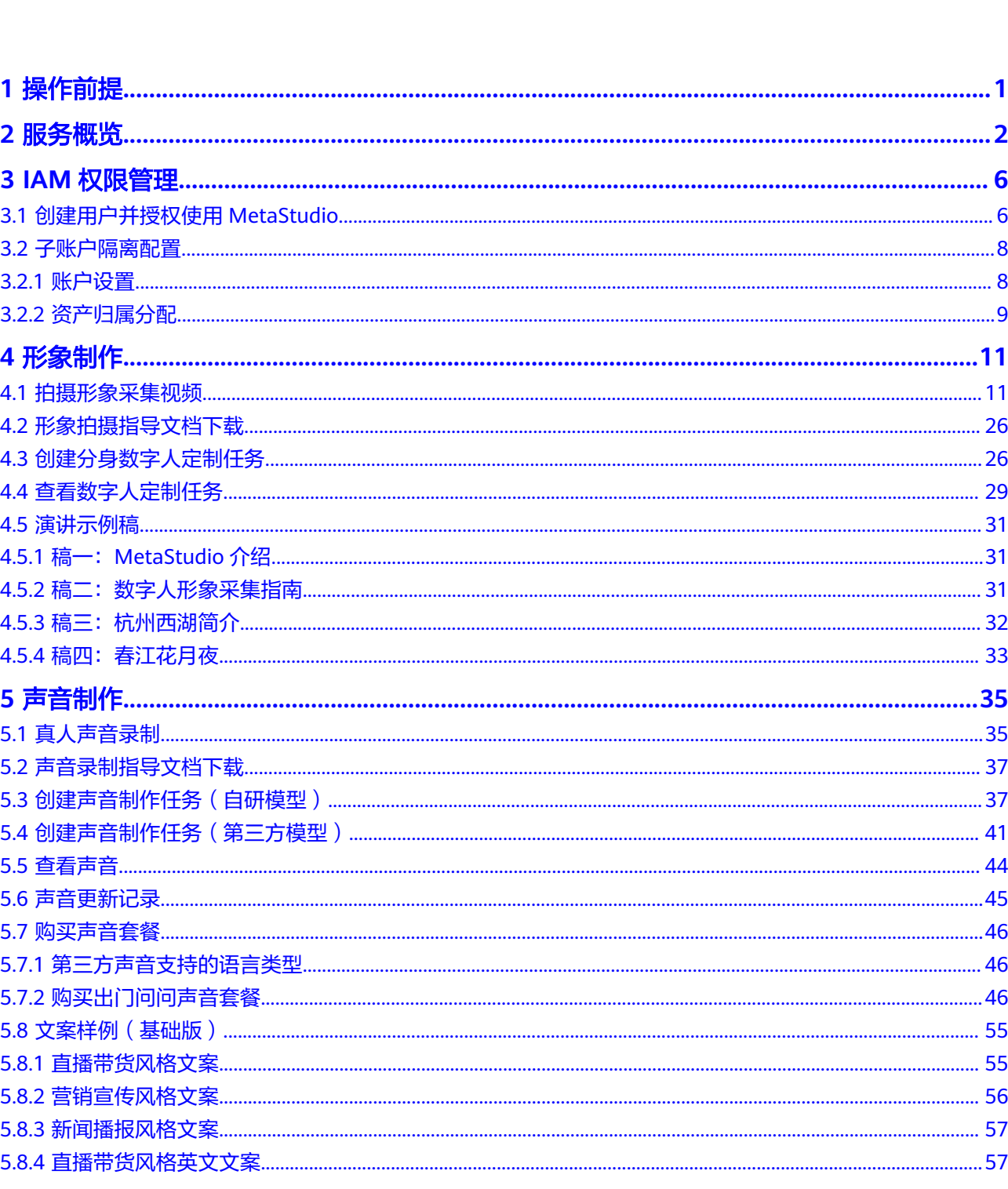

目录

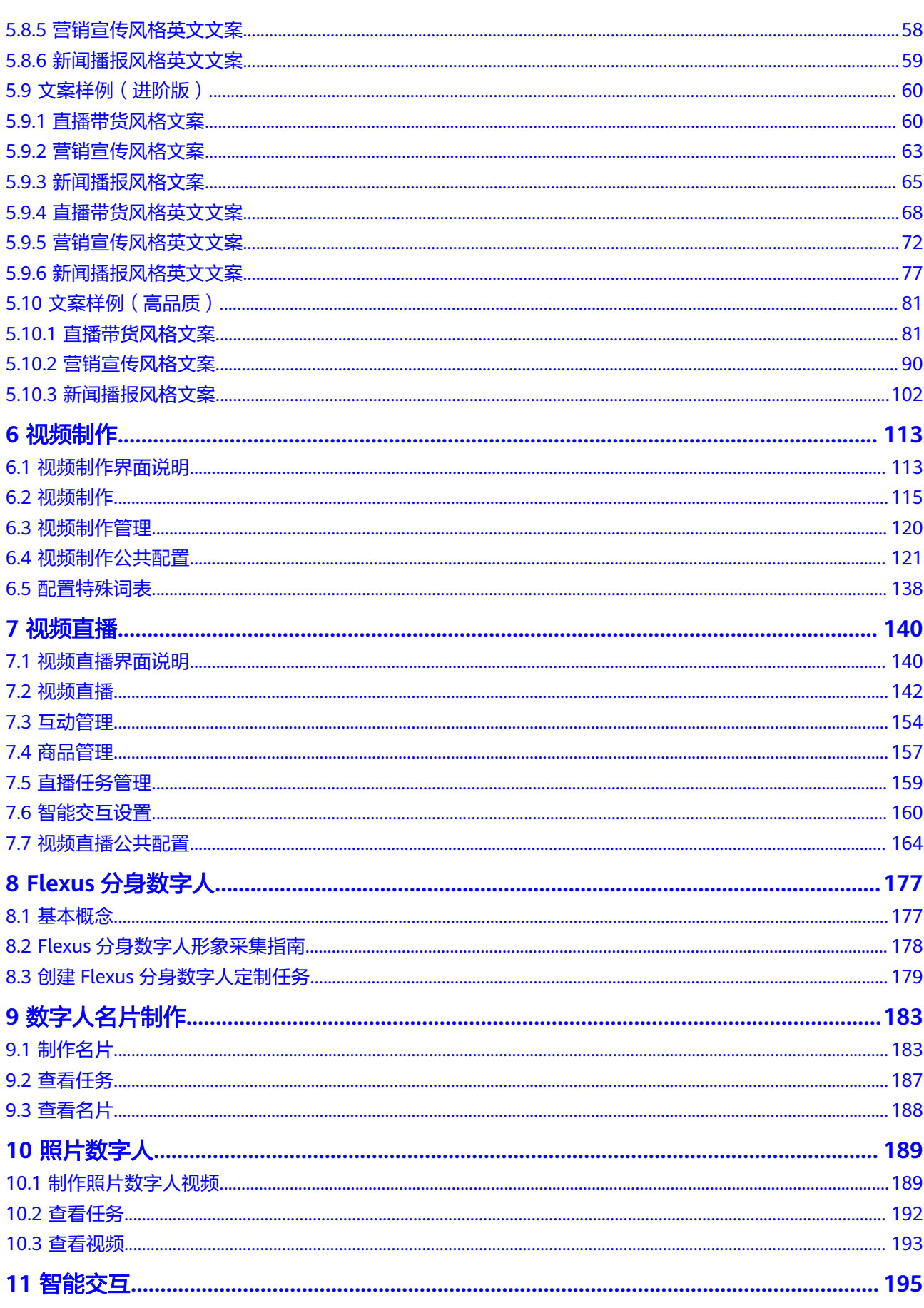

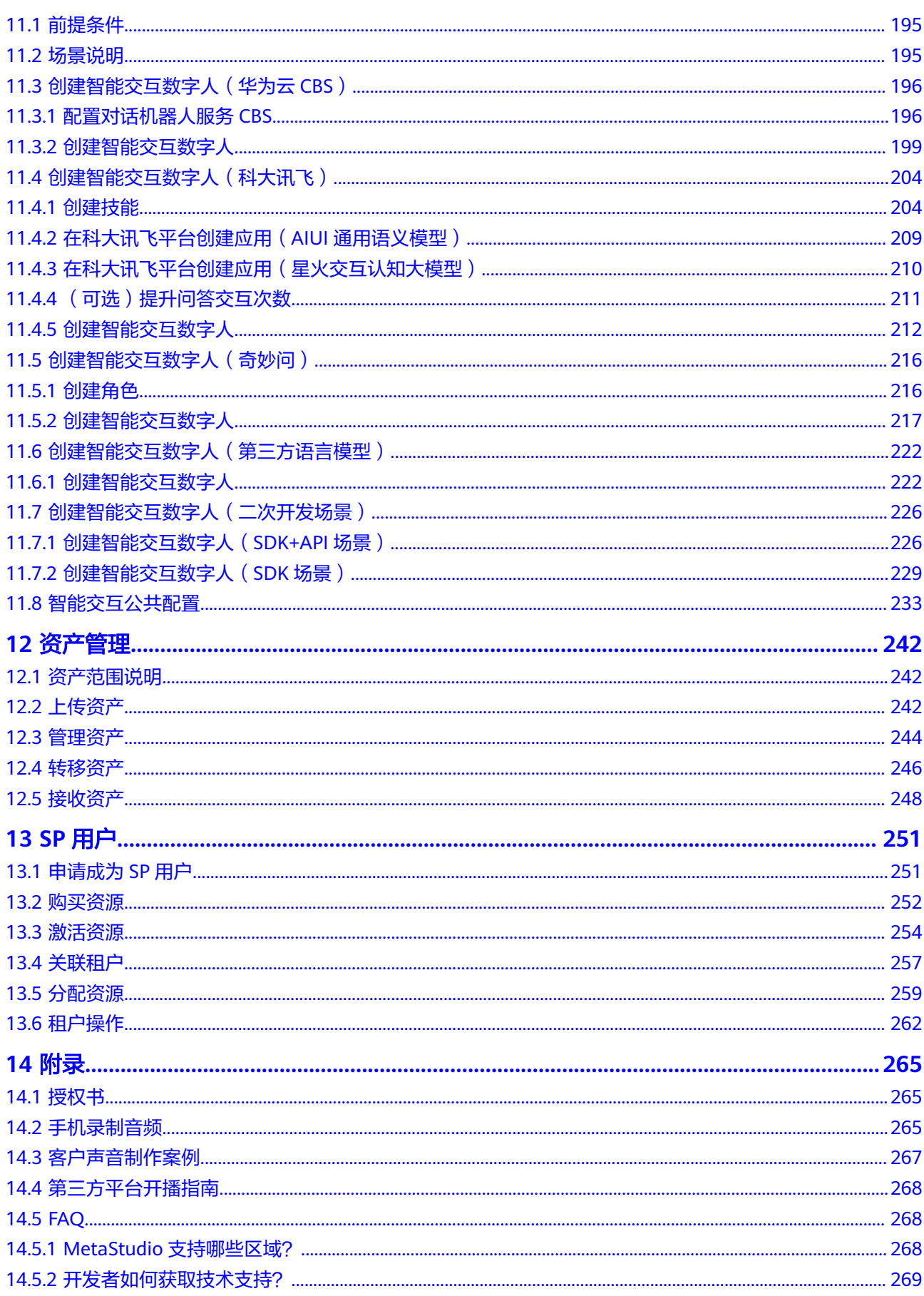

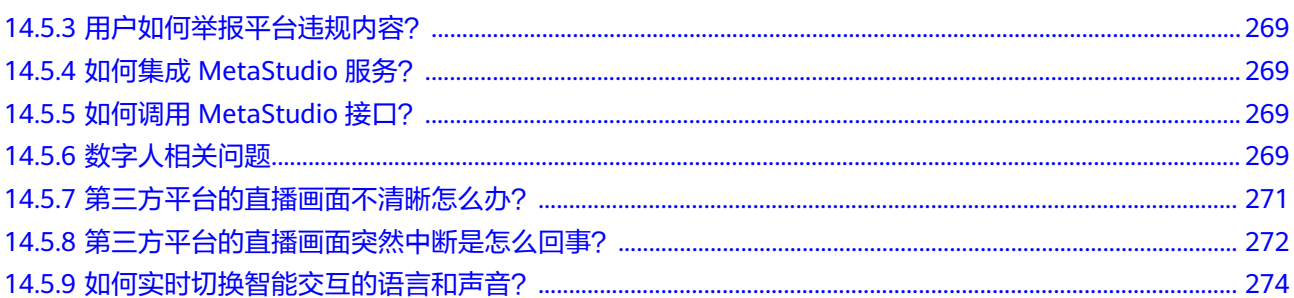

目录

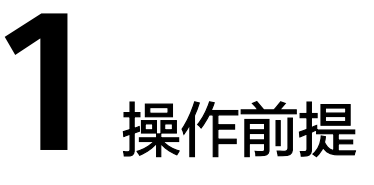

- <span id="page-6-0"></span>● 开通MetaStudio服务,如下所示:
	- a. 注册华为账号:单击进入<mark>注册页面</mark>。
	- b. 完成实名认证: 单击进入<mark>实名认证</mark> 。
	- c. 账户充值: 为确保正常使用MetaStudio, 您需要进行<mark>账户充值</mark>。
	- d. 开通MetaStudio服务:单击进入**[MetaStudio](https://console.huaweicloud.com/metaStudio/?region=cn-north-4#/metaStudio/overview)**控制台,根据开通引导完成服 务开通。
- 如果华为云账号无法满足用户的使用诉求,可参考<mark>[创建用户并授权使用](#page-11-0)</mark> **[MetaStudio](#page-11-0)**,创建IAM用户,进行精细化的权限管理。
- 推荐使用Chrome浏览器访问MetaStudio控制台。
- 如果华为云账号被冻结,将无法对MetaStudio服务进行增删改操作,仅支持查看 服务内容。如果华为云账号处于受限状态,将无法订购MetaStudio服务资源或开 通按需。为避免因账号冻结或受限引发的服务不可用问题,请及时处理账号冻结 或受限问题,详情可咨询华为云客服处理。
- 如果MetaStudio服务被冻结,将不能使用MetaStudio服务,但不影响订购业务。 为不影响业务使用,请<mark>提交工单</mark>向MetaStudio服务申请解冻处理。

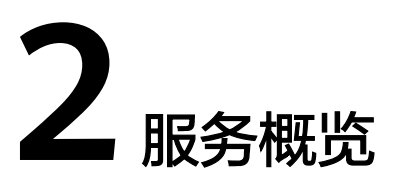

<span id="page-7-0"></span>登录华为云控制台,单击界面左上角的 图标,在弹出的服务列表界面中,搜索并单 击"数字内容生产线 MetaStudio"服务,进入MetaStudio服务概览页面,如图2-1所 示。

图 **2-1** 服务概览页面

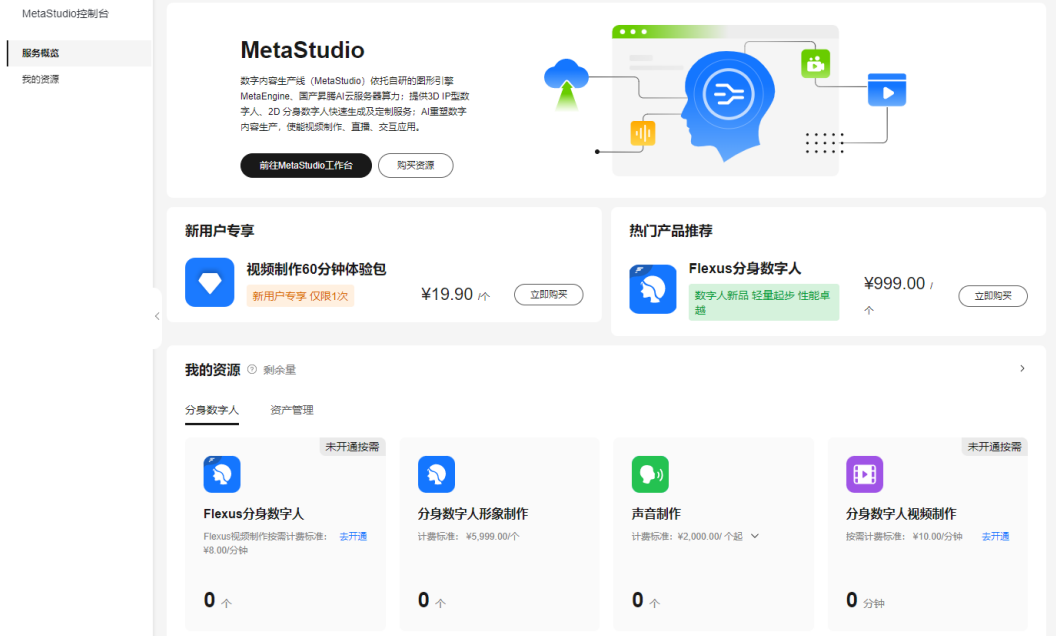

MetaStudio服务概览页面一共包含3块区域,详细说明如下所示:

- 服务介绍
- [我的资源\(租户\)](#page-8-0)
- [我的资源\(](#page-9-0)**SP**用户)
- [快速指南](#page-10-0)

# 服务介绍

界面最上方提供MetaStudio服务介绍和下述操作入口:

- <span id="page-8-0"></span>● 前往MetaStudio工作台:仅租户有此操作入口。单击此入口,可以进入 MetaStudio工作台,进行声音制作、形象制作、视频制作、视频直播制作等操 作。
- 购买资源: SP用户和租户均有此入口。单击"购买资源", 进入购买资源页面。 可以选择当前区域、服务类型、产品分类、计费模式等信息,购买对应的资源。 各类产品的计费说明,详见<mark>计费说明</mark>。
- 关联租户: 仅SP用户有此入口。单击"关联租户", 进入"关联租户"信息配置 界面。输入租户所在区域的项目ID和租户名称,租户名称支持自定义。单击"创 建",租户新增完成。

# 我的资源(租户)

租户在"我的资源"区域,可以看到资源剩余量详情,如表**2-1**所示。也可以单击左侧 导航栏中的"我的资源",查看所有资源的剩余量列表详情。

#### 须知

如果计费项支持按需计费,可按需开通或关闭按需计费,详细操作如下所示: 如需开通按需计费,需单击"去开通",在弹出的"开通按需计费服务提示"对话框 中,勾选同意协议。单击"确定",开通按需计费。 按需计费开通后单击"关闭",关闭按需计费。

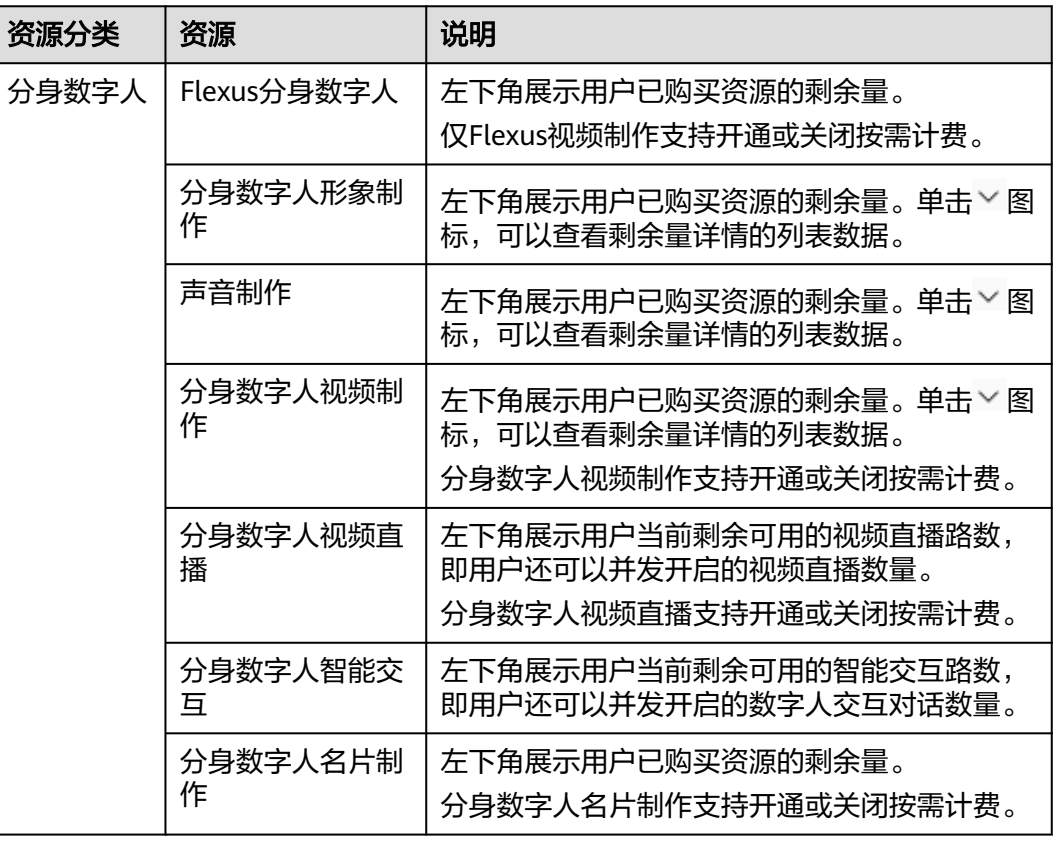

#### 表 **2-1** 我的资源

<span id="page-9-0"></span>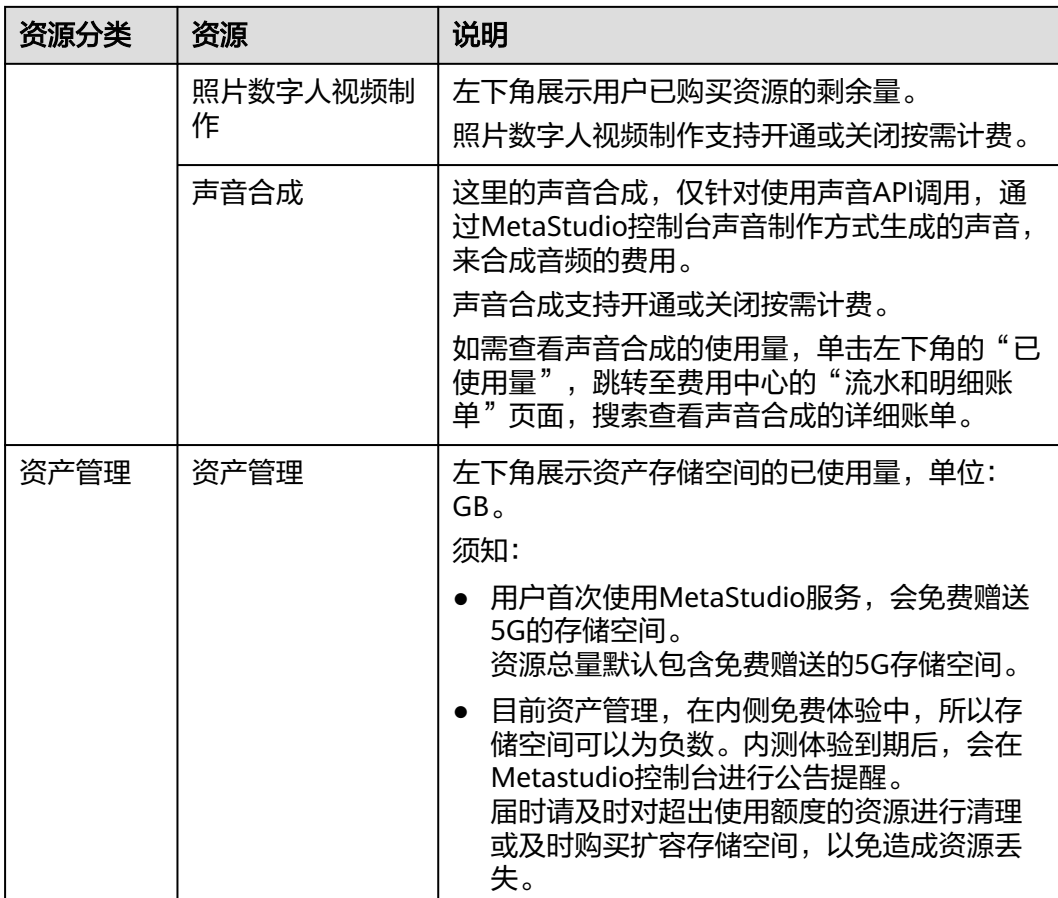

# 我的资源(**SP** 用户)

租户在"我的资源"区域,可以看到资源剩余量和总量详情,如表**2-2**所示。 也可以单击左侧导航栏中"资源管理",查看所有资源用量的详情列表。

# 须知

按需计费开通后,不支持关闭,请谨慎评估后再开通。

#### 表 **2-2** 我的资源

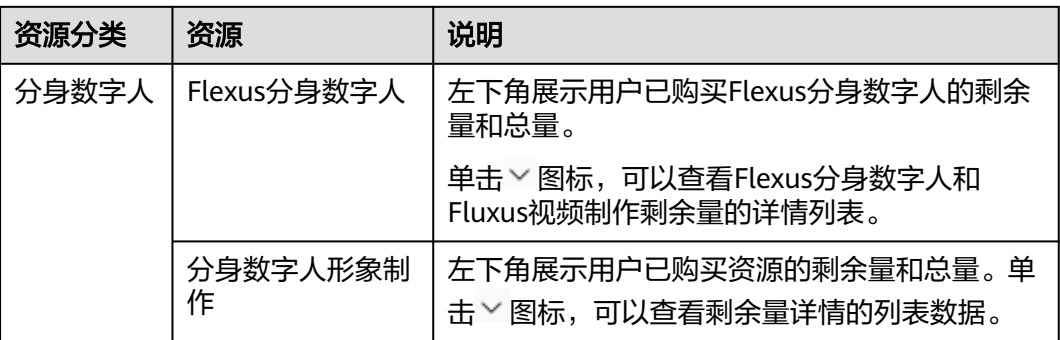

<span id="page-10-0"></span>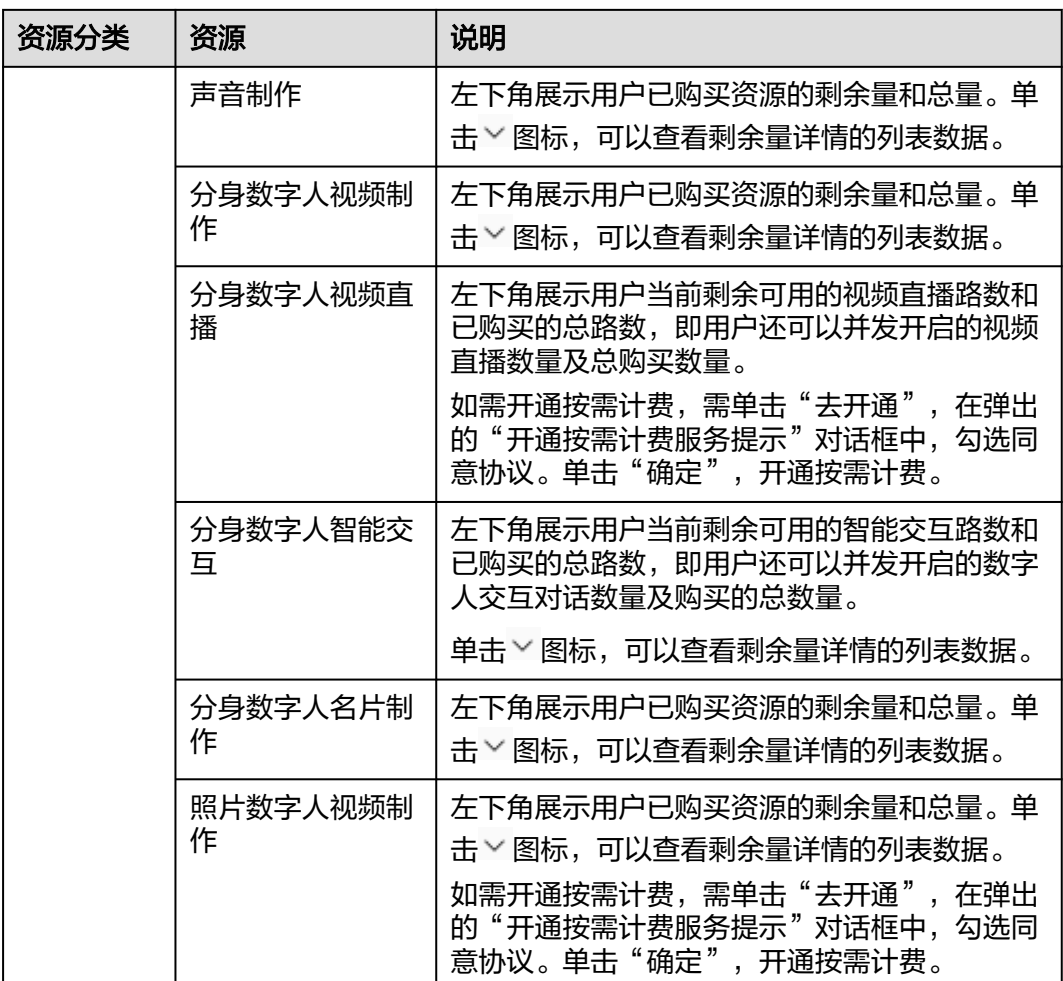

# 快速指南

"快速指南"区域的"产品介绍"、"API参考"和"常见问题"页签,以卡片形式依 次罗列了其对应的手册章节,单击卡片可快速跳转至文档中心的对应章节,查看相关 内容。

# **3 IAM** 权限管理

# <span id="page-11-0"></span>**3.1** 创建用户并授权使用 **MetaStudio**

如果您需要对您所拥有的MetaStudio进行精细的权限管理,您可以使用[统一身份认证](https://support.huaweicloud.com/usermanual-iam/iam_01_0001.html) <u>服务</u>(Identity and Access Management,简称IAM),通过IAM,您可以:

- 根据企业的业务组织,在您的华为云账号中,给企业中不同职能部门的员工创建 IAM用户,让员工拥有唯一安全凭证,并使用MetaStudio资源。
- 根据企业用户的职能,设置不同的访问权限,以达到用户之间的权限隔离。
- 将MetaStudio资源委托给更专业、高效的其他华为云账号或者云服务,这些账号 或者云服务可以根据权限进行代运维。

如果华为云账号已经能满足您的要求,不需要创建独立的IAM用户,您可以跳过本章 节,不影响您使用MetaStudio服务的其它功能。

本章节为您介绍对用户授权的方法,操作流程如<mark>示例流程</mark>所示。

# 前提条件

给用户组授权之前,请您了解用户组可以添加的MetaStudio系统策略,并结合实际需 求进行选择。

MetaStudio支持的系统策略请参见**[MetaStudio](https://support.huaweicloud.com/productdesc-metastudio/metastudio_01_0007.html)**系统策略。若您需要对除MetaStudio 之外的其它服务授权,IAM支持服务的所有策略请参见<mark>系统权限</mark>。

# <span id="page-12-0"></span>示例流程

#### 图 **3-1** 给用户授权 MetaStudio 权限流程

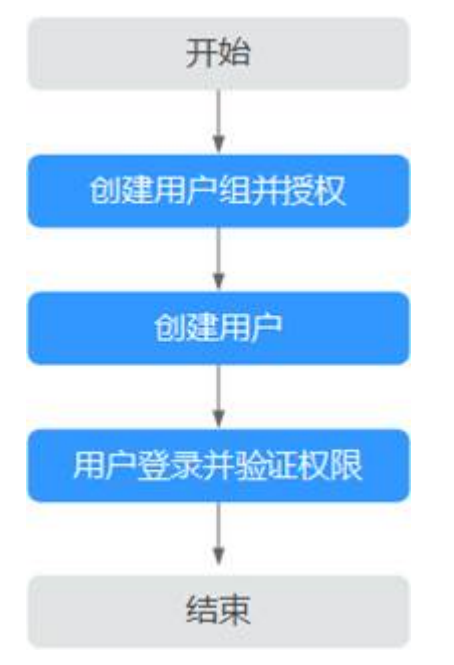

#### 1. [创建用户组并授权](https://support.huaweicloud.com/usermanual-iam/iam_03_0001.html)

在IAM控制台创建用户组,并授予MetaStudio管理员权限"MetaStudio FullAccess"。

#### 2. [创建用户并加入用户组](https://support.huaweicloud.com/usermanual-iam/iam_02_0001.html)

在IAM控制台创建用户,并将其加入**1**中创建的用户组。

3. [用户登录并](https://support.huaweicloud.com/usermanual-iam/iam_01_0552.html)验证权限

新创建的用户登录控制台,验证MetaStudio FullAccess的管理员权限。 在"服务列表"中选择数字内容生产线,进入服务主界面,单击"分身形象制 作",并参考<mark>形象制作</mark>,制作分身数字人。如果制作成功,说明"MetaStudio FullAccess"已生效。

## **MetaStudio** 自定义策略

如果系统预置的MetaStudio权限,不满足您的授权要求,可以创建自定义策略。

目前华为云云服务平台支持以下两种方式创建自定义策略:

- 可视化视图创建自定义策略:无需了解策略语法,按可视化视图导航栏选择云服 务、操作、资源、条件等策略内容,可自动生成策略。
- JSON视图创建自定义策略: 可以在选择策略模板后, 根据具体需求编辑策略内 容;也可以直接在编辑框内编写JSON格式的策略内容。

具体创建步骤请参见: <mark>[创建自定义策略](https://support.huaweicloud.com/usermanual-iam/iam_01_0605.html)</mark>。下面为您介绍常用的MetaStudio自定义策略 样例。

示例1:授权用户数字内容生产线服务所有权限

"Version": "1.1",

{

<span id="page-13-0"></span>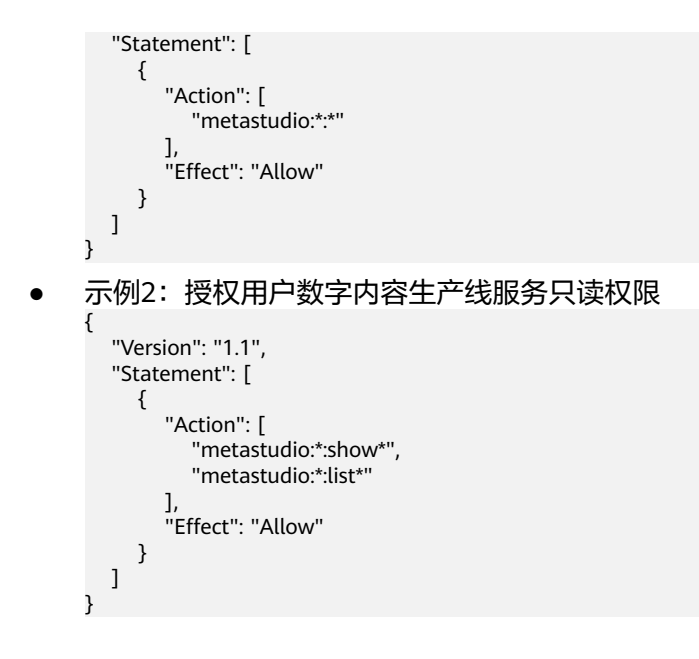

# **3.2** 子账户隔离配置

# **3.2.1** 账户设置

默认情况下,同一华为云账号下的IAM子账户资源共享,如下所示:

- 各**IAM**子账户的已购资源共享:即每个IAM用户看到的可用资源总量是所有IAM用 户已购资源可用数量的总和,所有IAM用户都可以使用。所以即使当前IAM用户没 有消耗资源,如果其他IAM用户在消耗资源,也会看到资源数量在减少。
- 各IAM用户资产共享: 即每个IAM用户上传的资产、制作的形象和声音资产(包 括制作任务)、合成的视频(包括剧本和任务)、直播间,智能交互项目等,全 部可共享使用。

# 前提条件

MetaStudio控制台默认不展示"子账户隔离配置"菜单,需<mark>提交工单</mark>,并提供当前华 为云账号所在Region的项目ID(详[见获取项目](https://support.huaweicloud.com/api-metastudio/metastudio_02_0006.html)**ID**),申请开通后展示。

开通成功后,仅华为云账号下展示"子账户隔离配置"菜单,IAM子账户均不展示。

## 注意事项

如果华为云账号已通过API接口字段"X-App-UserId"自定义资产隔离能力。那么:

- 开启IAM子账户隔离能力后,自定义隔离能力全部失效,默认为通过IAM子账号进 行资产隔离。
- 如果开启IAM子账户隔离能力后再关闭,自动恢复为用户自定义的资产隔离能 力。

## 操作步骤

#### 步骤**1** 登录**[MetaStudio](https://console.huaweicloud.com/metaStudio/?region=cn-north-4#/metaStudio/overview)**控制台。

- <span id="page-14-0"></span>步骤**2** 单击界面左上角的"服务概览",进入MetaStudio服务概览页面。
- 步骤3 在左侧导航栏中,选择"子账户隔离配置 > 账户设置",进入"账户设置"页面, 如 图**3-2**所示。

#### 图 **3-2** 账户设置

 $\overline{\phantom{a}}$ 

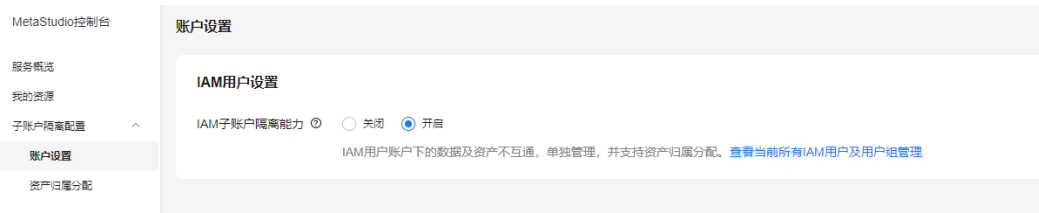

参数配置说明,如表**3-1**所示。

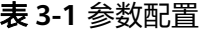

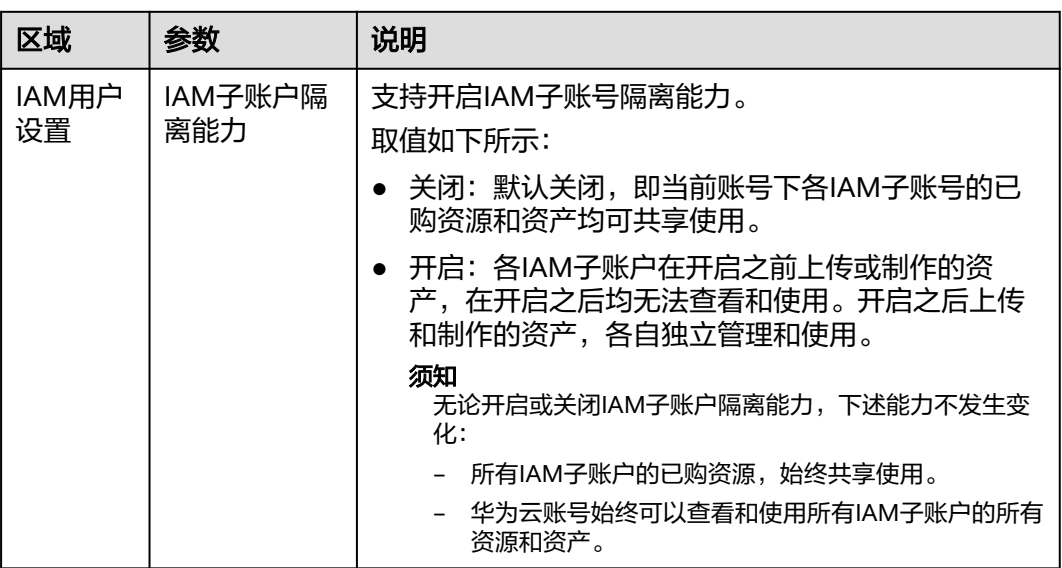

#### **----**结束

# **3.2.2** 资产归属分配

开启AM子账户隔离能力后,华为云账号可以在资产归属分配页面,修改所有资产的归 属。

## 注意事项

- 开启AM子账户隔离能力后,各IAM子账户历史上传或制作的资产归属均已自动变 更为华为云账号。
- 视频制作剧本、直播间、智能交互对话项目,暂不支持修改资产归属。
- 企业联邦虚拟用户,不支持修改资产归属。

## 操作步骤

- 步骤**1** 登录**[MetaStudio](https://console.huaweicloud.com/metaStudio/?region=cn-north-4#/metaStudio/overview)**控制台。
- 步骤**2** 单击界面左上角的"服务概览",进入MetaStudio服务概览页面。
- 步骤**3** 在左侧导航栏中,选择"资产归属分配",进入"资产归属分配"页面。 可以看到所有资产的名称/ID、类型、归属账号名称/ID和更新时间。
- 步骤4 找到需要修改归属的资产名称,单击"操作"列的"修改归属",弹出"修改归属" 对话框,如<mark>图3-3</mark>所示。

图 **3-3** 修改资产归属

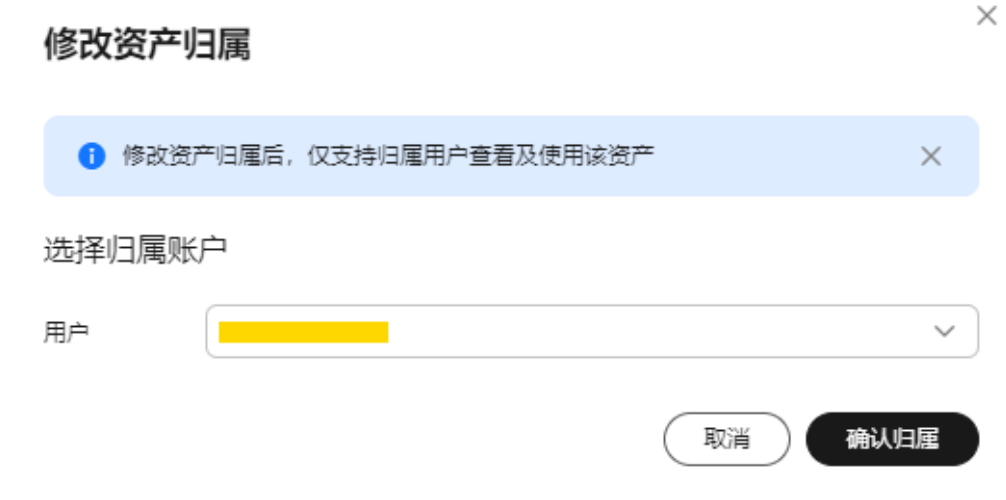

步骤5 从下拉框中选择资产归属用户名称,单击"确认归属"。

资产归属修改完成。

**----**结束

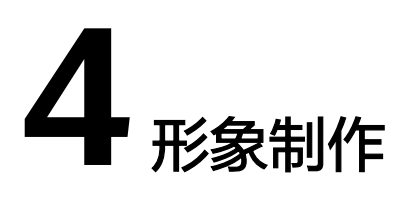

# <span id="page-16-0"></span>**4.1** 拍摄形象采集视频

您好!欢迎使用华为云数字人服务,本指南将协助您完成分身数字人形象的采集工 作。

## 注意

请注意,分身数字人形象制作的效果与您的录制效果有较大关联,为了获取更好的数 字人效果,我们建议您使用以下标准进行拍摄。

#### 以下是数字人拍摄标准概览,但是我们也建议您详细阅读每一块具体内容:

1. [拍摄规格](#page-18-0)

视频总时长5分钟,分辨率和帧率为4K/25fps或以上,格式为MP4/MOV。

- 2. 场地布置
	- <mark>[背景](#page-17-0)</mark>: 使用颜色均匀、无破损、无褶皱的绿幕背景。
	- <mark>[灯光](#page-19-0)</mark>: 使用均匀、稳定的光照,标准日光色色温。保证拍摄者光线充足,面 部无阴影。录制过程中光线不发生显著变化。
	- <mark>[机位](#page-17-0)</mark>: 相机与人物眼神平齐, 对焦于面部区域, 确保面部清晰不失焦; **建议** 竖拍,效果更佳。
	- **[收音](#page-19-0)**: 保证环境安静无噪声、无回声, 避免其他人声干扰。
- 3. 模特形象
	- [面部](#page-20-0):避免面部过油导致反光,确保面部无零散发丝,尽量不佩戴眼镜,避 免反光。保证轮廓清晰,精神饱满。
	- <mark>[着装](#page-20-0)</mark>:避免选择跟绿幕相近的绿色服饰,避免衣服上带有绿色图案。不戴可 能会反光的金属耳饰、手链、手表。
- 4. [拍摄流程](#page-21-0)

面带微笑,头部可自然摆动,动作自然,避免幅度过大,做完动作后手部返回初 始位置;未说话时保持嘴巴闭合。

5. [视频提交](#page-25-0)

<span id="page-17-0"></span>训练视频需保留原声, 保证音画同步。视频请勿剪辑, 确保讲述视频、静默、手 势,在同一个视频中一起导出。

#### 采集指南及录制台本

- [附录一:拍摄检查项](#page-26-0)
- [附录二:动作编排定制采集指南](#page-27-0)
- [附录三:台本范例](#page-31-0)

#### 相机架设**&**拍摄规格

#### 注意要点:

- 建议选用与40mm-85mm焦距等效镜头,避免使用超广角。
- 在合适的高度,将相机竖置固定于三脚架上,确保水平。**相机与人物眼神平齐**, 对焦于面部区域(参考图**4-1**),确保面部清晰不失焦。若录制全身,请确保模特 脚底有绿幕空隙。

图 **4-1** 相机机位参考图

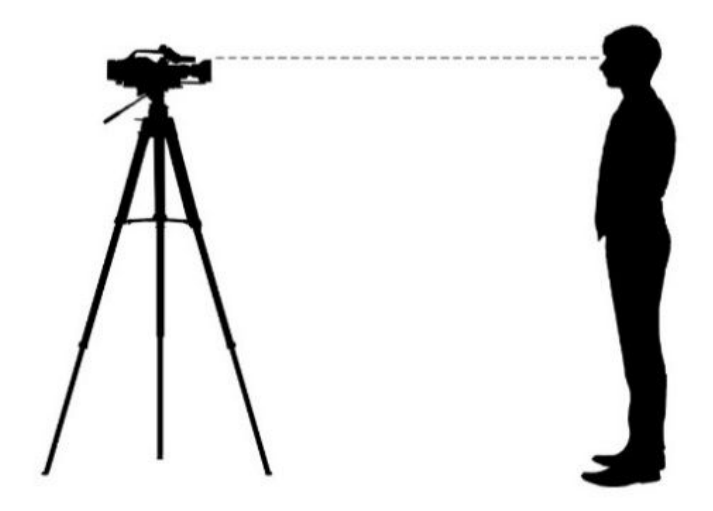

建议使用相机竖拍。模特处于相机拍摄画框中间,与画框保持边距,确保模特做 手势时不会越出画面。参见图**[4-2](#page-18-0)**。

#### <span id="page-18-0"></span>图 **4-2** 拍摄示例

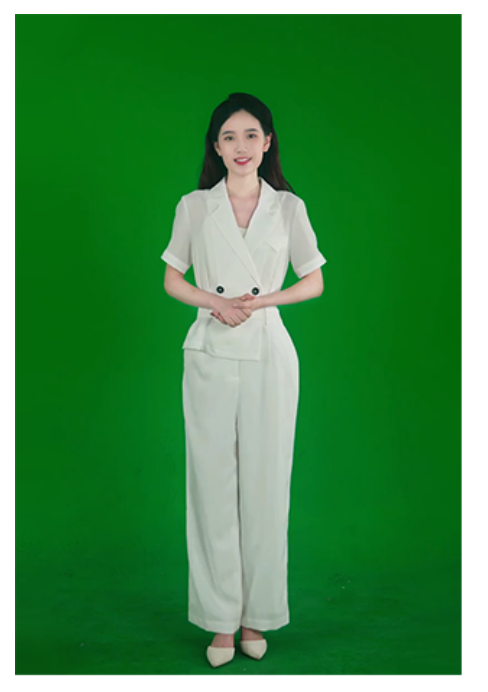

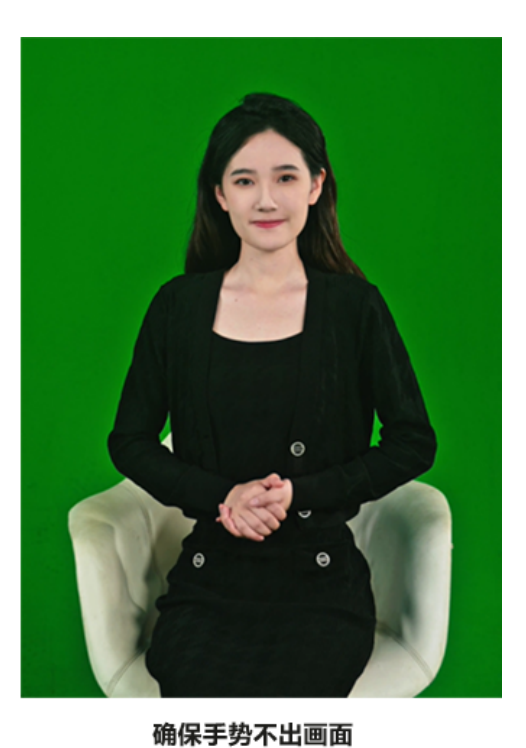

绿幕完全覆盖

- 避免拍摄人物出现过曝、欠曝。
- 模特建议距离绿幕背景1.5米以上,避免出现阴影。
- 推荐的相机拍摄规格清单,如表**4-1**所示。

#### 表 **4-1** 相机拍摄规格

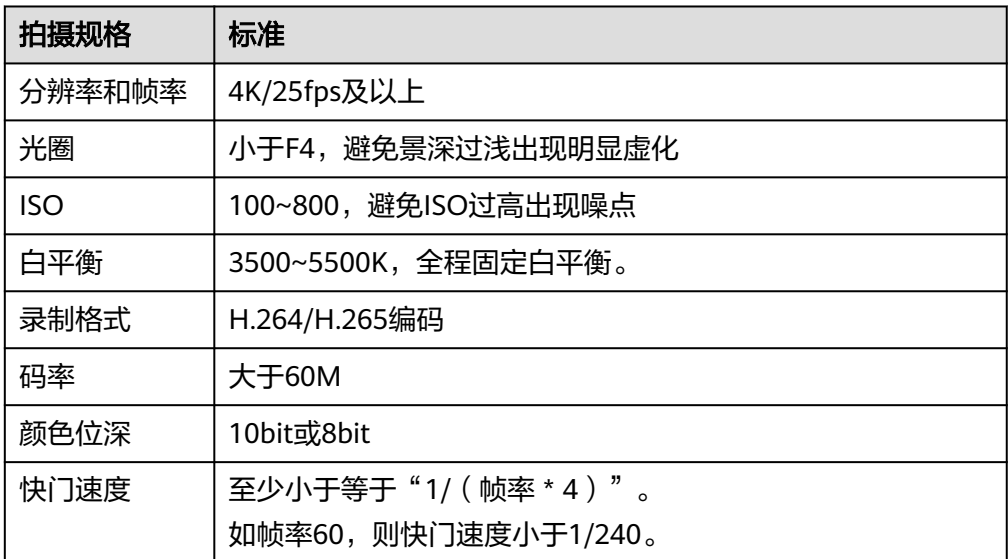

#### **FAQ**:

# 1. 如果我的设备不能拍摄**4K**视频,只支持**1080P**怎么办?

若设备不支持,可尝试使用1080P(1080\*1920)半身拍摄,以确保人脸区域的细 节捕获。

#### <span id="page-19-0"></span>2. 我没有相机,能否使用手机拍摄 ?

目前我们不建议使用手机拍摄。若实在需要,请将手机录制规格调整为4K/30fps 或者4K/60fps,并使用稳定器保证画面稳定。其他拍摄要求如光线、绿幕等[和相](#page-17-0) 机架设**&**[拍摄规格保](#page-17-0)持一致。

# 灯光布置

#### 合适的灯光环境将大幅提升模特的拍摄效果,我们建议:

使用3~4台专业摄影灯进行打光,包括:主光、辅助光、产品光(若需要拍摄桌面 产品)、背景光、轮廓光(可选),具体布光方式参考图**4-3**。

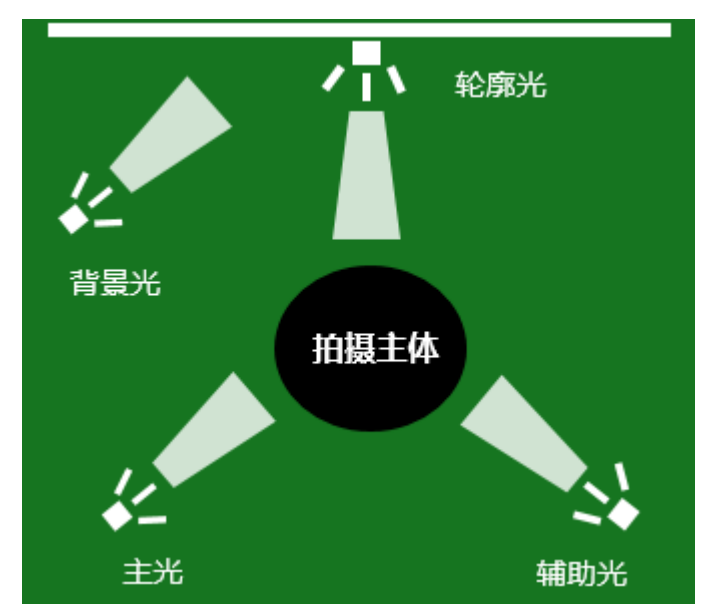

图 **4-3** 布置灯光

- 录制保证过程中保证光线不发生显著变化。
- 确保背景上的绿幕均匀明亮,避免阴影或明暗不均的情况。同时确保演员或物体 与绿幕背景之间没有阴影或反光。

#### **FAQ**:

#### 1. 如果我没有这么多灯光设备,怎么办?

无需过于担心,只要保证人物被均匀、稳定地照亮,并且能清晰地和背景形成区 分即可。注意要保证脸部和身体没有出现明显的阴影。在灯光设备有限的情况 下,优先打亮被拍摄主体,之后再去对绿幕进行补光。

# 收音

#### 我们会使用视频中的语音和您口型变化的对应关系来训练口型驱动效果,训练结果还 会经过专家的技术审核。

因此在收音这方面,我们建议:

- 保证视频音画同步。
- 确保环境安静无噪声,模特人声清晰,无其他人声干扰,尽量减少视频的底噪。

<span id="page-20-0"></span>建议使用小蜜蜂或者其他专业麦克风搭配相机进行拍摄,这将大幅减少视频的底 噪和其他环境噪声。但是注意: 请尽量隐藏麦克风不被拍摄到, 否则会导致数字 人的形象中也包含麦克风。

#### **FAQ**:

1. 如果我拍摄过程中有人闯入或有突发的声音,如雷声、汽车喇叭声等,我是否要 重新拍摄?

根据我们的经验,小于3秒的短暂声音闯入不会对最终训练效果有明显的影响。您 只需保证类似的突发声音越少越好。

2. 我可能没有专业麦克风或者小蜜蜂设备,能否直接使用相机内置麦克风录制? 大部分相机内置麦克风的录制效果也能满足我们对声音的要求。我们对声音的清 晰度可以有适度的妥协,但请务必保证底噪不能太大,且不能有其他人声出现, 尤其是被拍摄模特正在说话的时候。

## 模特形象

分身数字人不支持替换衣服,因此,您在录制时的着装会决定您的数字人穿着。 在拍摄前,我们建议参照如下条目,对您的形象进行检查。

- 着装要求
	- 避免任何会和背景融为一体的衣服颜色。如绿幕背景下,不能穿绿色的衣服 或者含有任何绿色图案的衣服。
	- 避免半透明、透光、反光的材质,避免穿带人脸图案的衣服,避免过多褶 皱。
	- 避免穿着密集条纹、密集方格、密集斑点等衣服,可能会导致相机成像时有 摩尔纹。
	- 避免穿戴反光、绿色成分的手表、耳钉等佩饰。不能佩戴项链或者颈链。

#### 图 **4-4** 着装要求

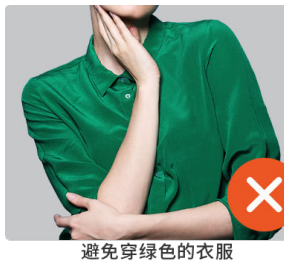

避免高领毛衣

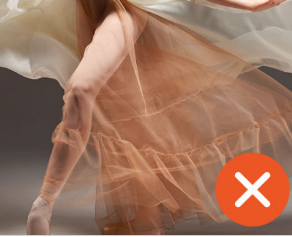

避免半透明、透光、反光材质

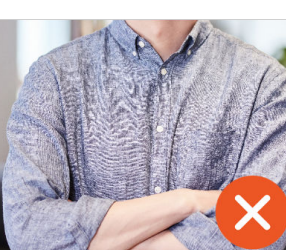

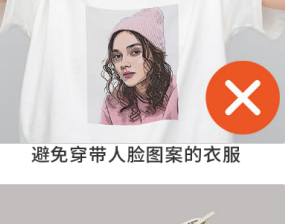

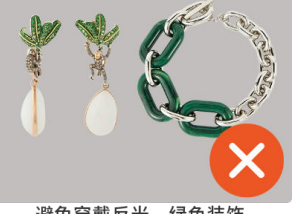

● 面部要求

避免密集的条纹、方格、斑点

- 避免穿戴反光、绿色装饰
- 保持干净整洁的妆面造型,淡妆出镜,避免脸部过油导致反光。
- 不佩戴眼镜、墨镜或者帽子,需要露出额头与眉毛。
- <span id="page-21-0"></span>确保面部无零散发丝,保证无法通过头发空隙看到背景。
- 确保面部没有较长零散的胡须。

图 **4-5** 错误示例

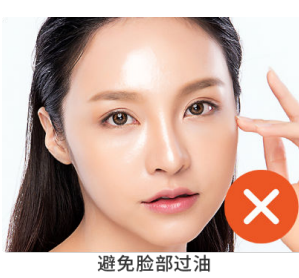

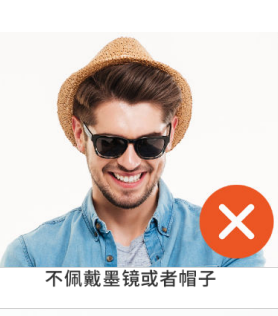

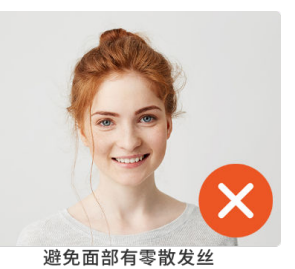

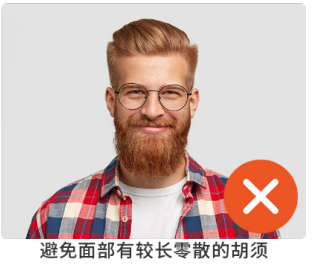

图 **4-6** 正确示例

避免头发边缘不整洁

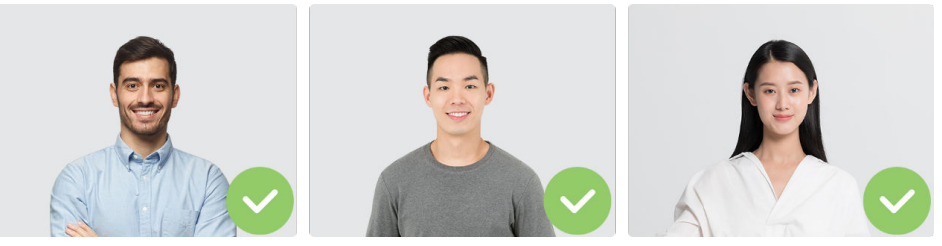

避免通过头发空隙看到背景

# 绿幕数字人拍摄要求

模特拍摄时的手部动作、面部表情以及各方面姿态,都会决定数字人最终呈现时的姿 态和动作。因此,我们希望模特在拍摄时尽可能保持自然,按照平时说话和表达的习 惯进行录制。

为了保证数字人训练的效果,请按照我们提供的流程进行录制,**请根据实际需求评估** 录制流程:

- 不需要交互: 15~20秒静默 + 4~5分钟自然表达
- 需要交互: 15~20秒静默 + 无语义动作 + 4~5分钟自然表达, 详见[交互数字人拍](#page-24-0) [摄要求](#page-24-0)。
- **需要动作编排**: 15~20秒静默 + 4~5分钟自然表达 + 单独拍摄动作编排片段 ( 保 持机位和人物位置不动,详细要求见<mark>附录二:动作编排定制采集指南</mark>)

详细录制说明,如下所示:

● 静默期:录制静默的初始人物状态,时长约**15-20**秒 模特正视镜头,面带微笑,嘴巴闭合,保持静默。手部可根据习惯自然放于初始 位置,如下图所示。 保持合适的人物比例。

#### 图 **4-7** 静默期

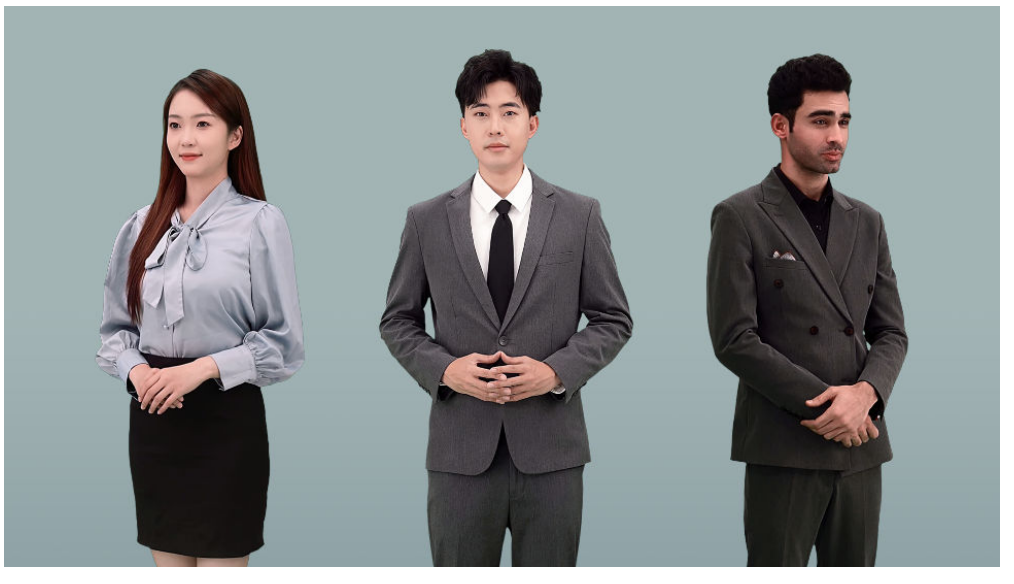

- 自然表达期:录制自然说话时的嘴型、动作、状态、神情等,时长约**4**分**30**秒。
	- 按照语料逐段演讲,保持自然语速和小幅度动作,头部可自然摆动。

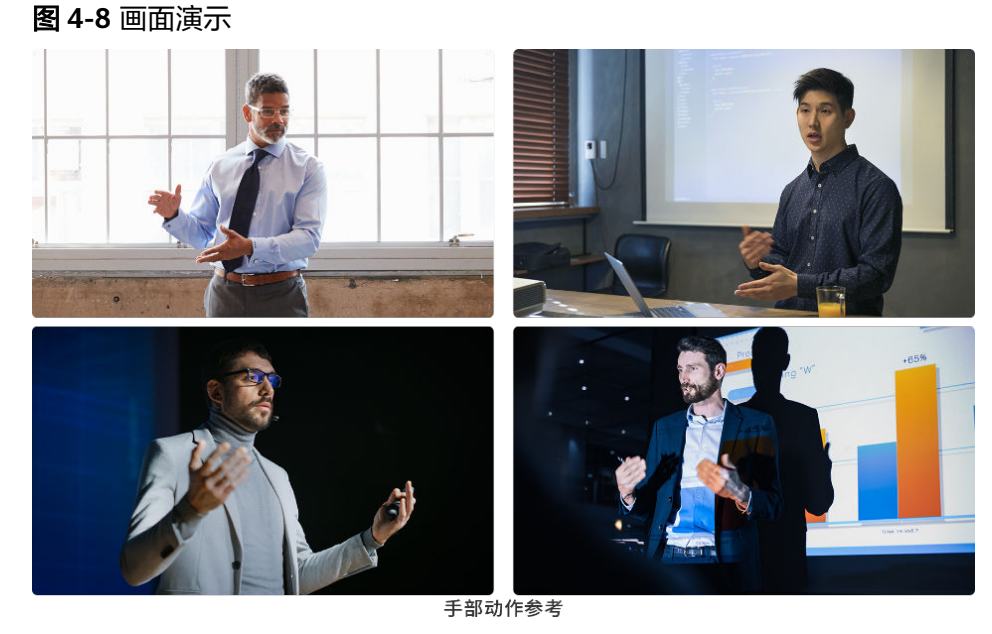

**停顿时保证完全合上嘴唇,手部恢复至初始位置(建议在拍摄前简单练习)** 

#### 图 **4-9** 错误示例

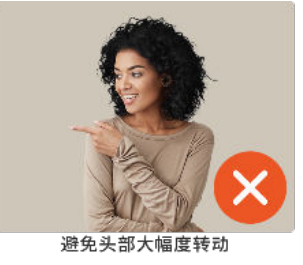

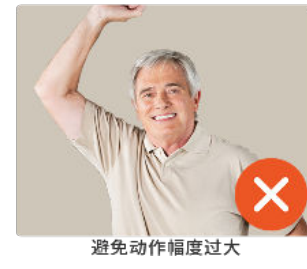

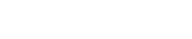

图 **4-10** 正反示例

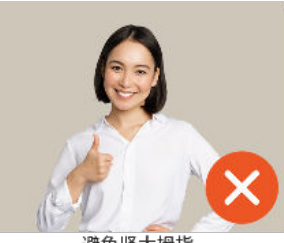

避免竖大拇指

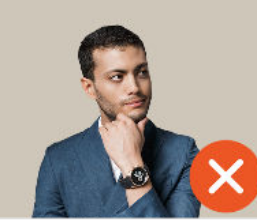

避免挡住下巴和面部

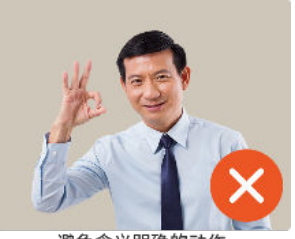

避免含义明确的动作

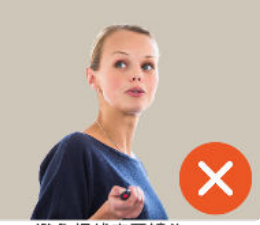

避免视线离开镜头

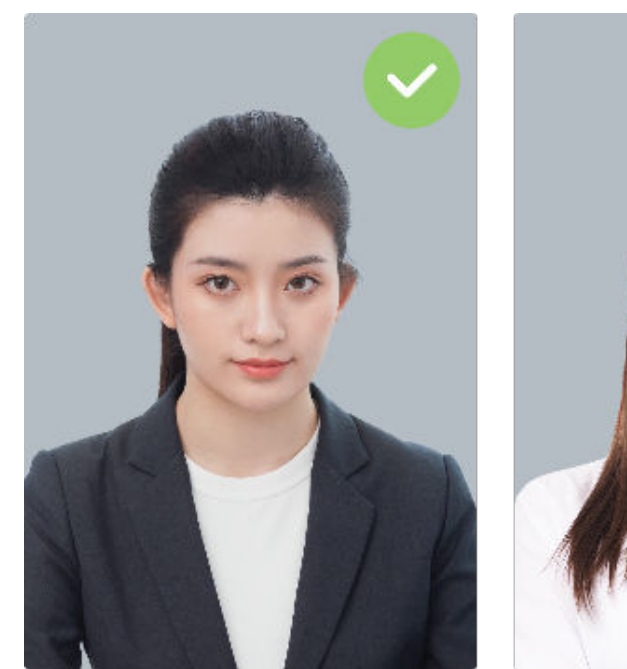

嘴唇闭合

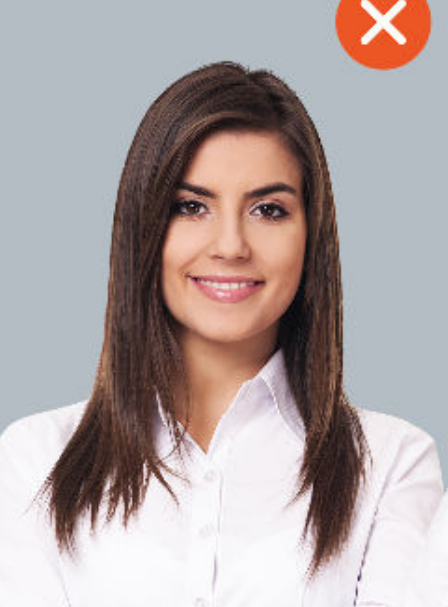

嘴唇未闭合

#### 录制注意事项:

- 演讲失误可直接略过或从错误位置开始继续演讲, 不**打断拍摄**。
- 避免头部大幅度的转动或者摆动,摆动幅度不超过15度。
- 避免含义明确的动作,比如竖大拇指、比数字等。
- 避免可能会遮挡脸部的动作, 如托腮、挠头等。
- 避免动作幅度过大超出画面,或动作高于下巴挡住面部。
- 避免视线离开镜头。
- 避免错误的发音,语速切忌过快过慢、忽快忽慢。

# <span id="page-24-0"></span>交互数字人拍摄要求

- 录制要求
	- 身体保持静止: 一次性录完所有动作, 拍摄期间被摄者保持同一位置, 不前 后晃动,不左右摆动。拍摄开始时先保持静默动作10秒以上。
	- 动作间隔保持**5s**自然静默动作:动作间隔保持5秒的自然静默,动作个数为4 个。做动作时,边说话边自然展现动作,静默时不说话,保持自然的静默状 态。

请参考图例,按录制人自身动作习惯,保证动作、表情自然。

录制范例

做动作时可以选择静默或者同步读相关文本。根据我们的经验,边说边做会使动 作更加自然,文本内容参考如下所示。

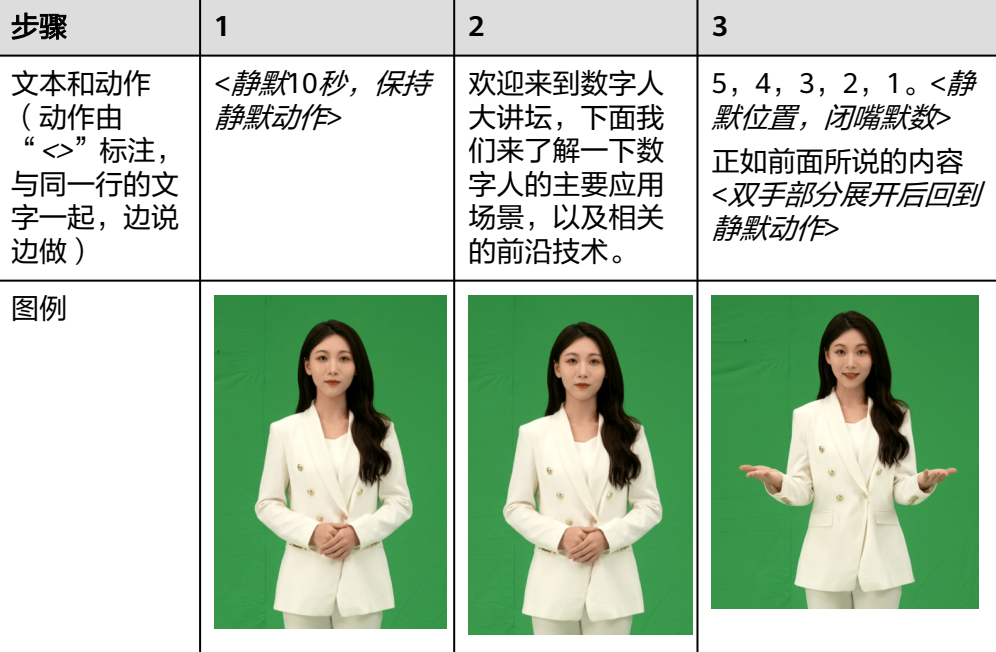

#### 表 **4-2** 录制范例

#### 表 **4-3** 录制范例

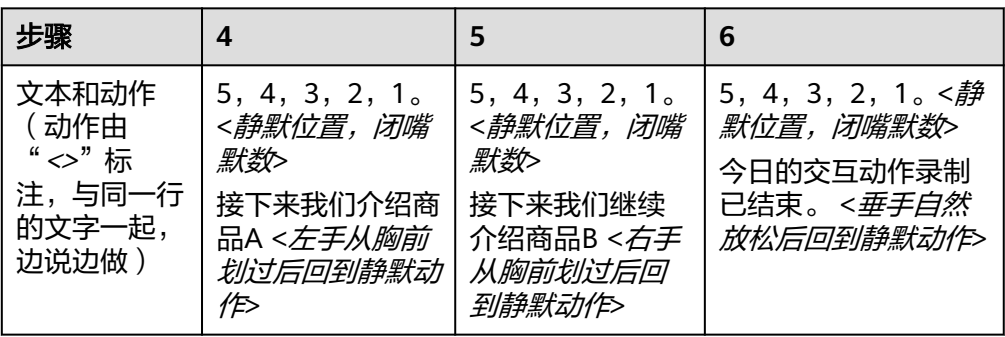

<span id="page-25-0"></span>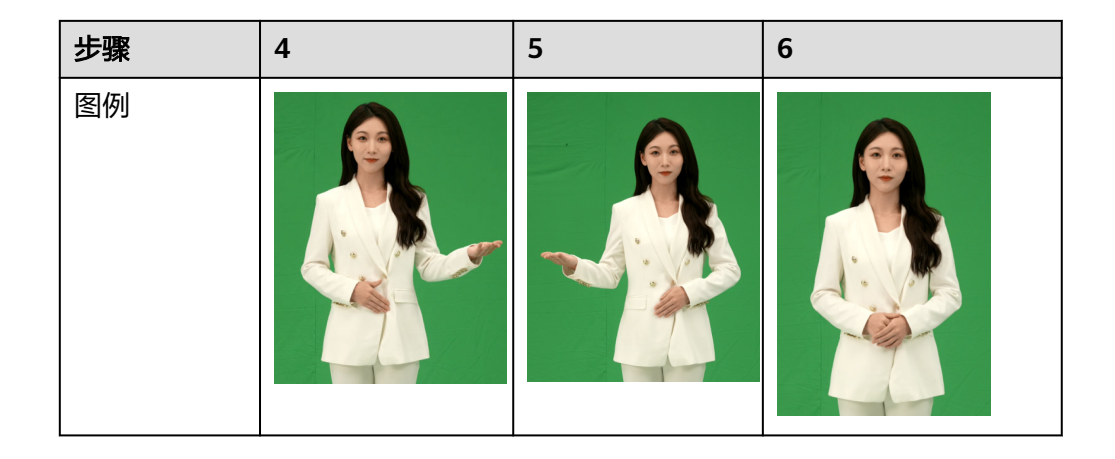

接下来继续拍摄4~5分钟的自然表达。

# 走动数字人拍摄要求

#### 若需要录制走动的数字人形象,在上述基础上,新增如下要求:

- 1. 走动时脸部必须全程朝向相机,眼睛注视镜头,镜头全程保持不动。
- 2. 朝单方向走动的距离不超过3步。

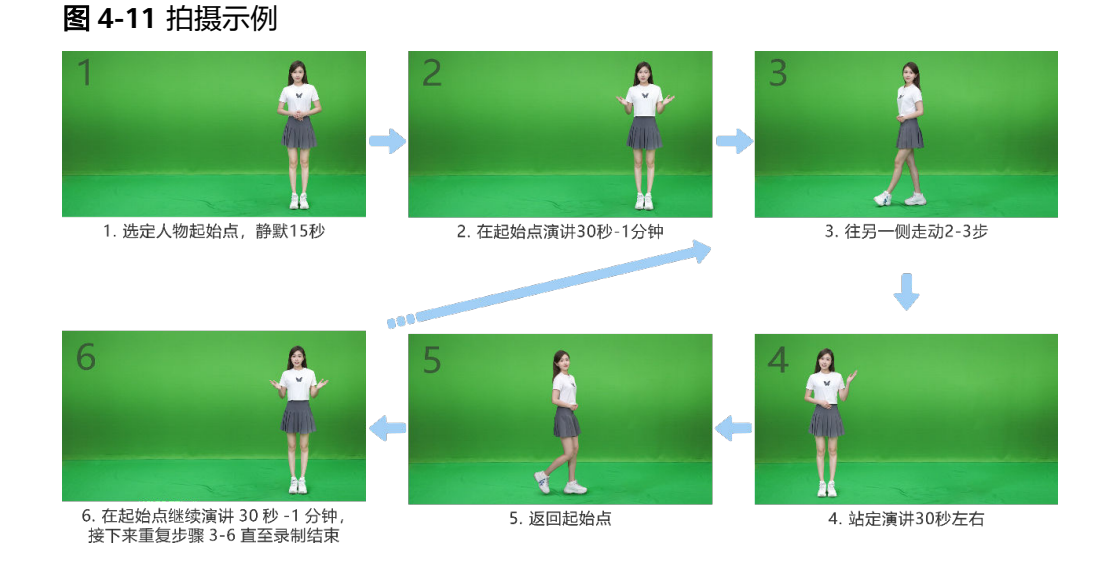

# 实景数字人拍摄要求

若需要录制实景数字人形象,请尽**量保证背景维持静态, 没有规律性或大幅画面的背** 景变化。

实景数字人因不需要抠图,可以放宽对着装的要求,支持穿绿色或透明的衣服。

#### 视频提交

视频提交的详细说明,如表**[4-4](#page-26-0)**所示。

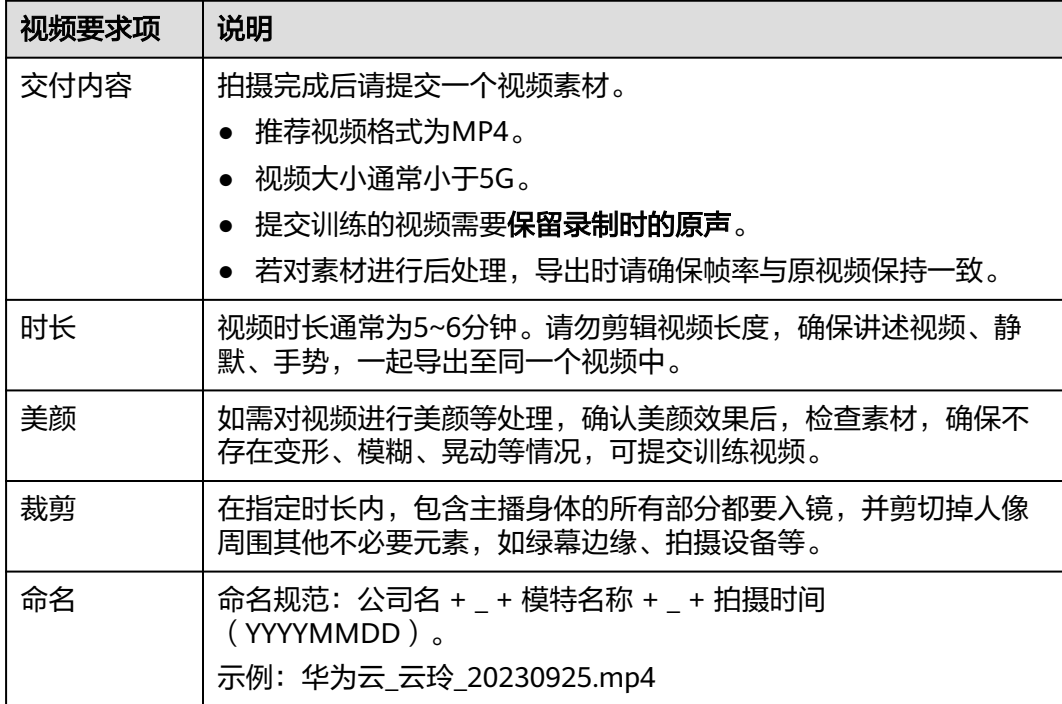

#### <span id="page-26-0"></span>表 **4-4** 视频提交说明

# 附录一:拍摄检查项

拍摄完成后,可逐行检查拍摄的视频是否满足标准。

#### 表 **4-5** 检查项

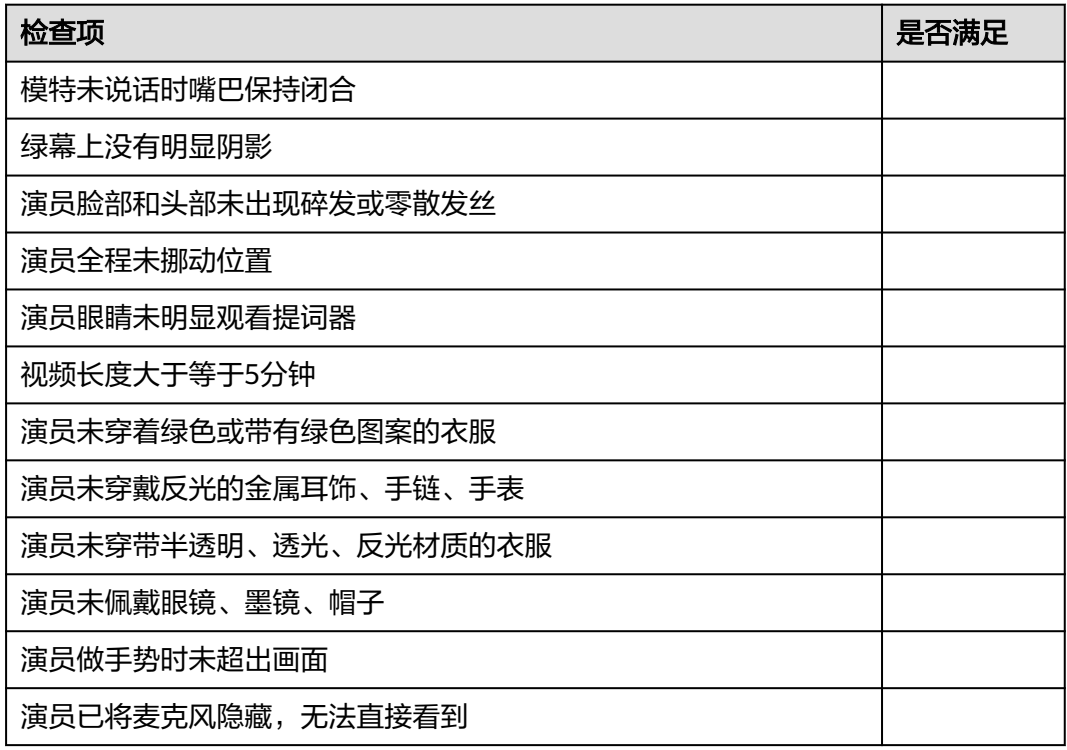

<span id="page-27-0"></span>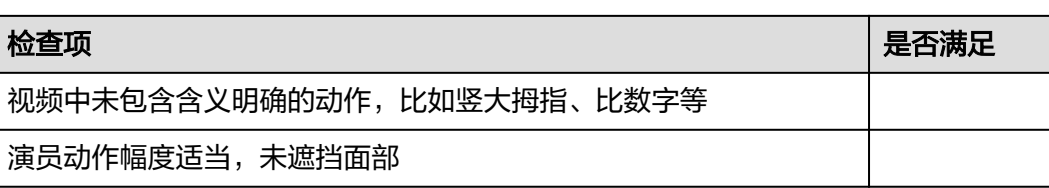

# 附录二:动作编排定制采集指南

因动作编排算法的复杂性,我们会有更高的拍摄要求。在原有录制要求的基础上,新 增以下要求:

- 保持位置不变: 采集完5分钟自然表达视频后,采集动作编排视频时,需保持相机 和模特位置不变。
- 身体保持静止:10秒以上。
- 回到初始位置:每做完一个动作回到初始位置,保证手部一致,包括左右手重合 的顺序(例如始终保持左手在右手上面)、手指的形状等等,等待3~4秒后,开始 下一个动作。
- 边说边做:为保证制作后的数字人表情自然,做动作时需要一边说话一边做,保 持自然表情。

#### 详细说明,如下所示:

参考动作:

数字类:1,2,3

常用动作:打招呼 、拜拜/ok 、点赞、左右摊手、左右上抬、握拳打气等。

基础动作:向左/右展开、向两边同时小幅展开、向两边同时大幅展开、手指往左 上方/右上方指一下、单手往前摊开。

其他动作:可以录制您需要的任何动作, 数量不限, 只要保证动作前和动作后的 初始位置是一致的即可。

请注意,动作编排的效果大幅度取决于录制时每个动作之间手部和身体初始位置 的一致性,若录制效果不佳,则无法进行动作编排。请严格遵守录制要求进行录 制,我们推荐一个动作可以重复录制**2-3**遍,来降低容错率。

参考动作例图:

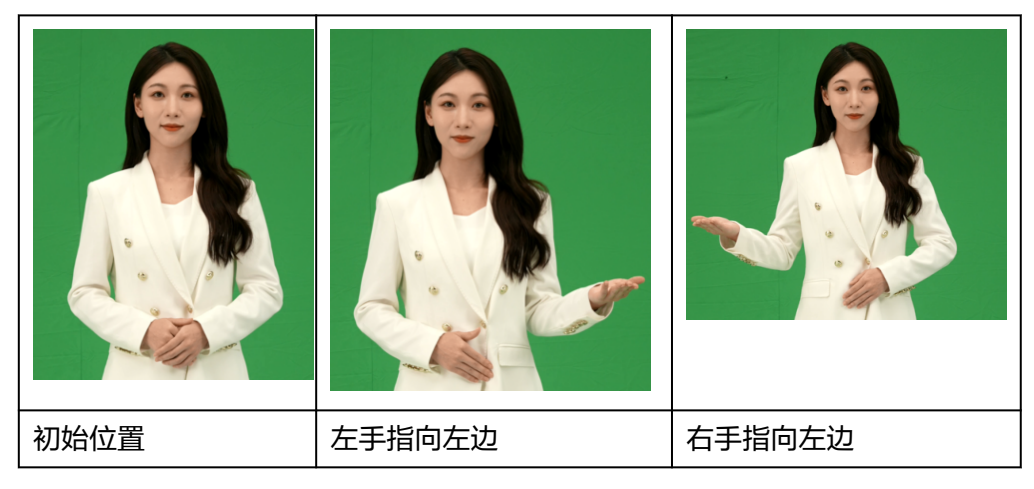

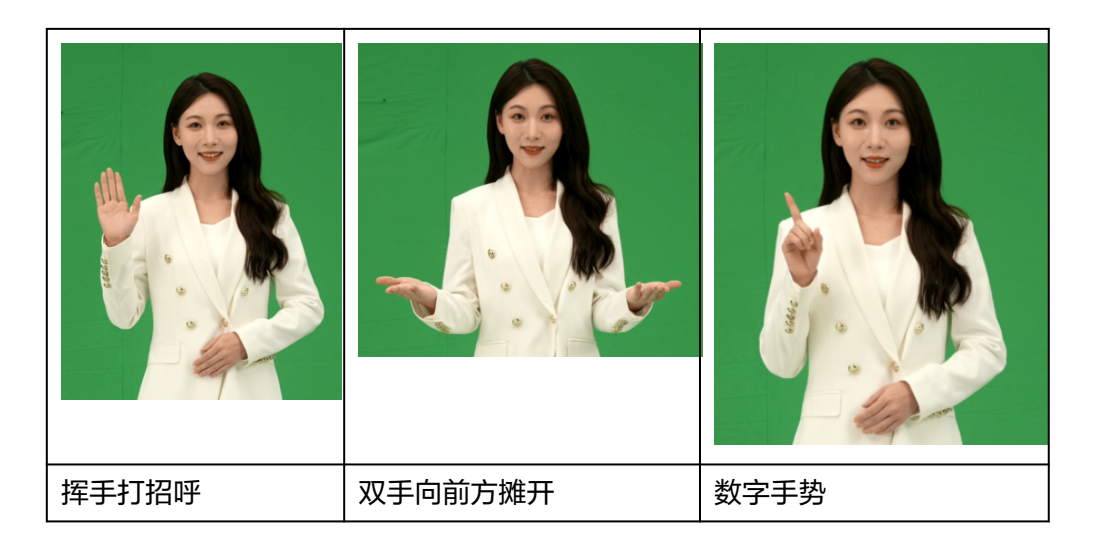

动作编排台本范例:

做动作时可以选择静默或者同步读相关文本,根据我们的经验,边说边做会使动 作更加自然,文本内容不限。

以下是参考流程和文本:

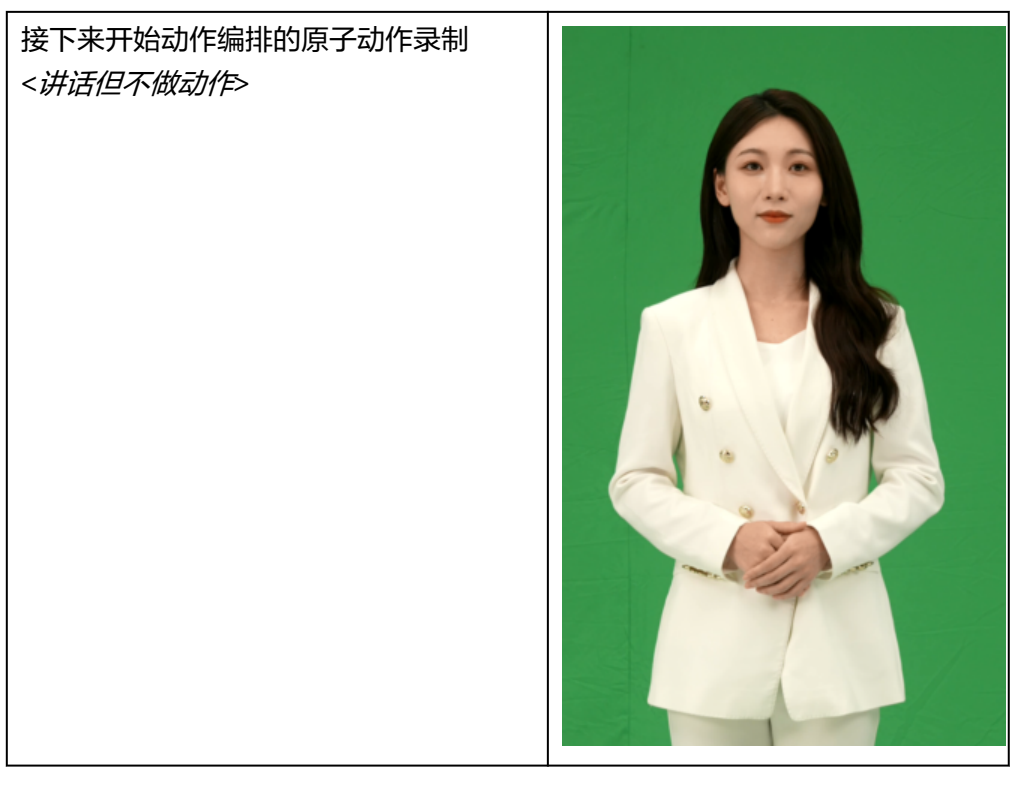

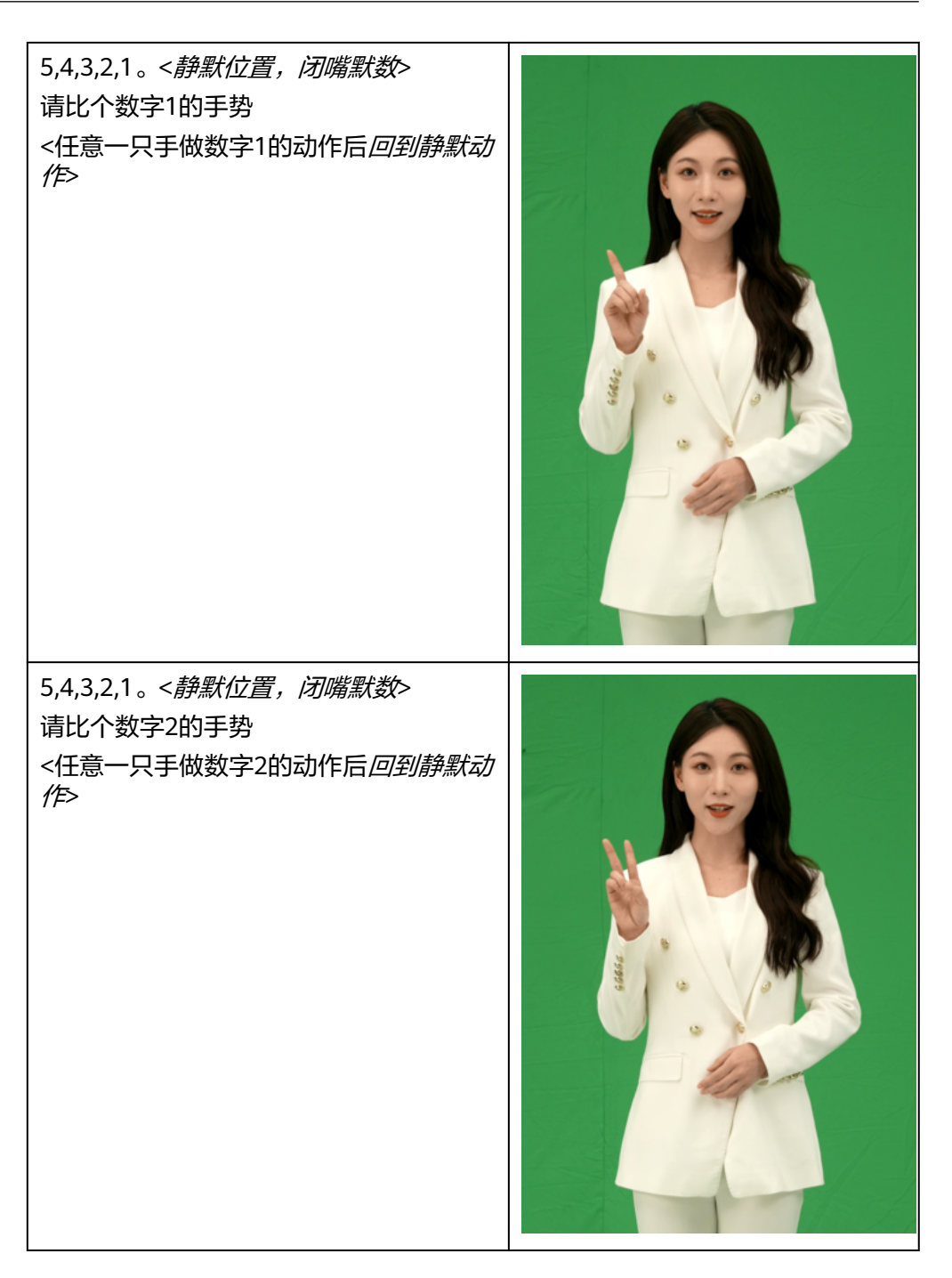

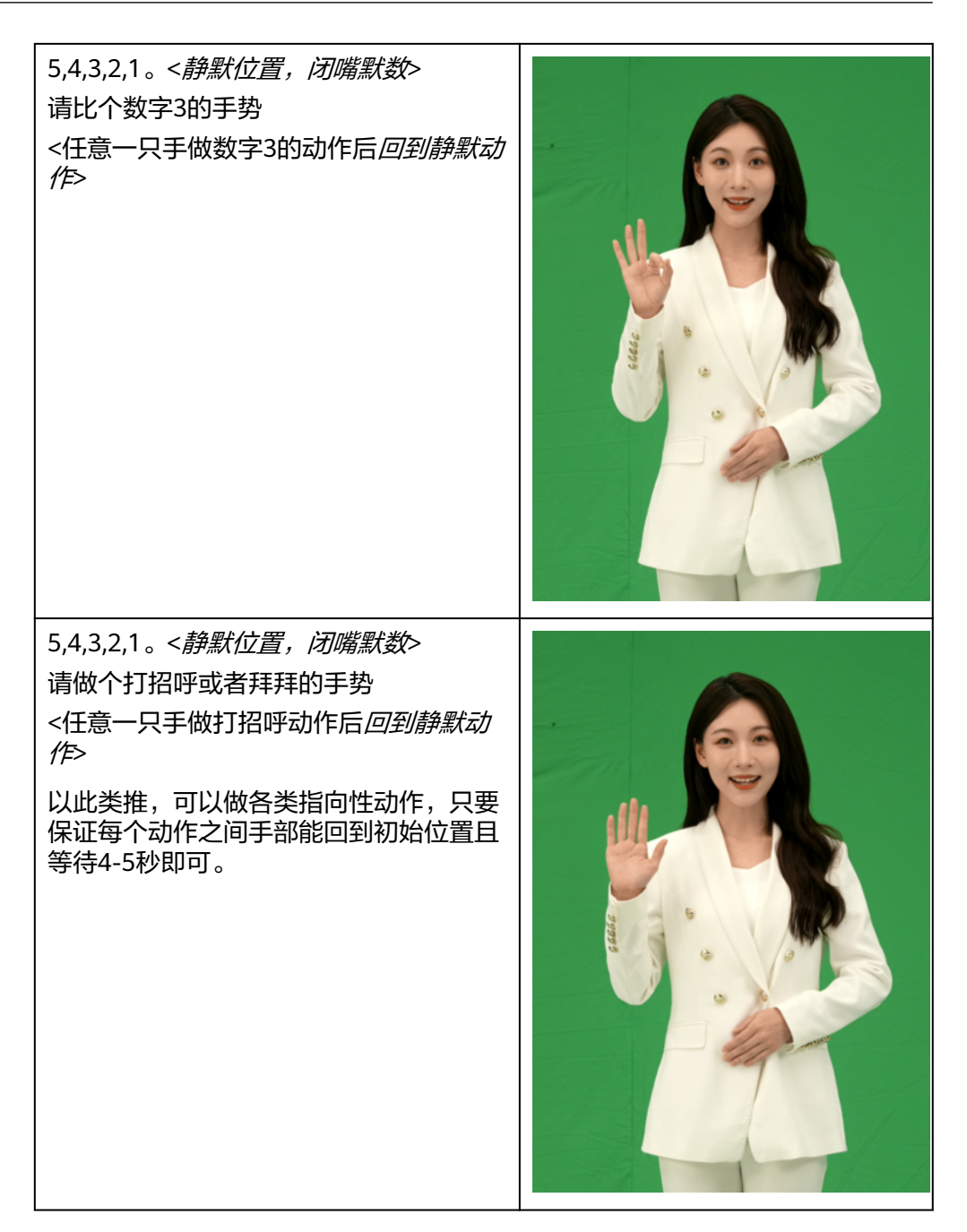

## 其他动作参考:

- 让我们做个OK的手势 <OK的手势>
- 让我们做个点赞的手势 <点赞手势>
- 让我们做个握拳打起的手势 <握拳打气>
- 让我们来看看右边屏幕 <右手指向右边后回到静默动作>
- 让我们来看看左边屏幕 <左手指向左边后回到静默动作>
- 让我们一起来回顾一下 <双手大幅度指向前方后回到静默动作>
- 正如前面所说的内容<双手小幅度指向前方后回到静默动作>
- 接下来我们继续聊聊 <右手指向前方后回到静默动作>

今日的动作编排已结束。<静*默*>

#### 注:黑字为建议口语文本。"**<>**"为动作文本。每个动作之间间隔**3~4**秒。

#### <span id="page-31-0"></span>附录三:台本范例

可以选择下方任意一段示例稿进行阅读,阅读中出现错误、卡顿等不影响最终效果, 相同内容最多重复两次。示例稿仅作参考,我们建议使用您自己熟悉的台本或直接脱 稿演讲,流畅自然地演讲能够优先提升数字人的最终制作效果。

- 稿一:**[MetaStudio](#page-36-0)**介绍
- [稿二:数字人形象采集指南](#page-36-0)
- [稿三:杭州西湖简介](#page-37-0)
- [稿四:春江花月夜](#page-38-0)

# **4.2** 形象拍摄指导文档下载

如需查看<del>拍摄形象采集视频</del>的PDF文件,请单击形象拍摄指导下载文件。

# **4.3** 创建分身数字人定制任务

MetaStudio服务已预置多个数字人形象,可在<mark>视频制作界面或[直播间界面](#page-146-0)</mark>查看。如果 预置形象无法满足用户的需求,可以参考本节操作,自定义生成分身数字人。

## 注意事项

MetaStudio不支持个人用户定制形象,仅支持企业用户。

定制分身形象时,从平台下载的**[授权书](#page-270-0)**中有明确说明,定制分身形象需授权给公司使 用。

# 操作前准备

用户创建分身数字人定制任务前,需要参考<mark>操作步骤</mark>准备如下内容:

- 5~6分钟绿幕拍摄视频,拍摄操作请参考**拍摄形象采集视频**。 注意:如果制作分身形象的时候,选择保留拍摄背景,则需要准备实景背景拍摄 视频。
- 身份证正反面照片。
- 形象授权签署文件,如<mark>[授权书](#page-270-0)</mark>所示。

## 操作步骤

#### 步骤**1** 登录**[MetaStudio](https://console.huaweicloud.com/metaStudio/?region=cn-north-4#/metaStudio/overview)**控制台。

- 步骤**2** 单击"分身形象制作"下方的"开始创建",进入分身形象制作页面。
	- 界面左侧是定制分身数字人的数据上传界面。
	- 界面右侧上方,展示分身数字人定制流程。下方展示训练视频拍摄指导和样例视 频,包括:拍摄前准备、拍摄中操作和拍摄后处理,有效指导用户拍摄生成一段 完整可用的训练视频,用于训练生成分身数字人。

#### 图 **4-12** 定制数字人形象

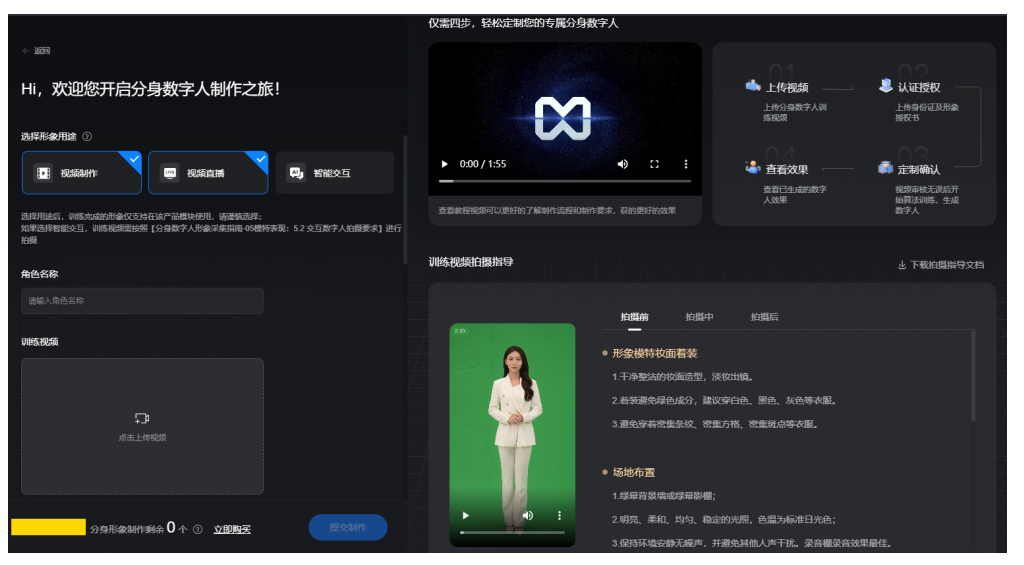

步骤**3** 上传分身数字人训练数据。

界面操作详情,如表**4-6**所示。

#### 表 **4-6** 界面操作说明

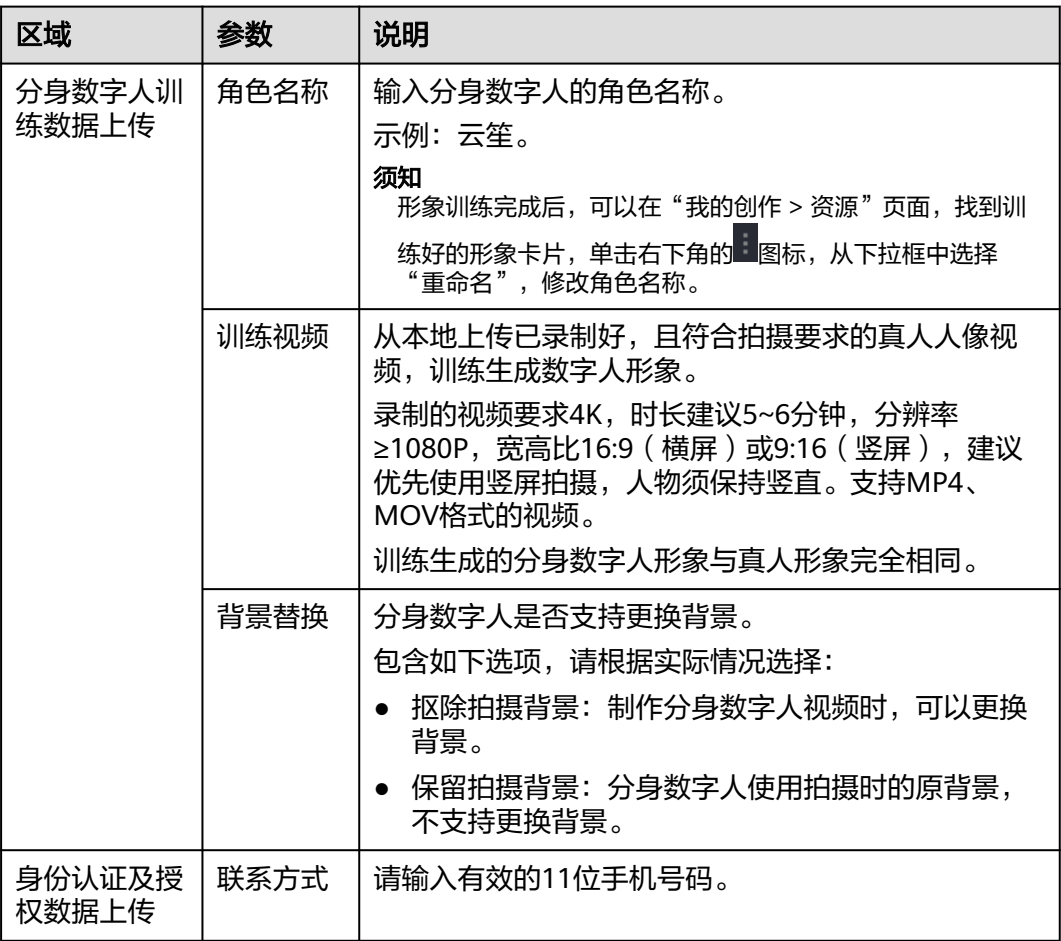

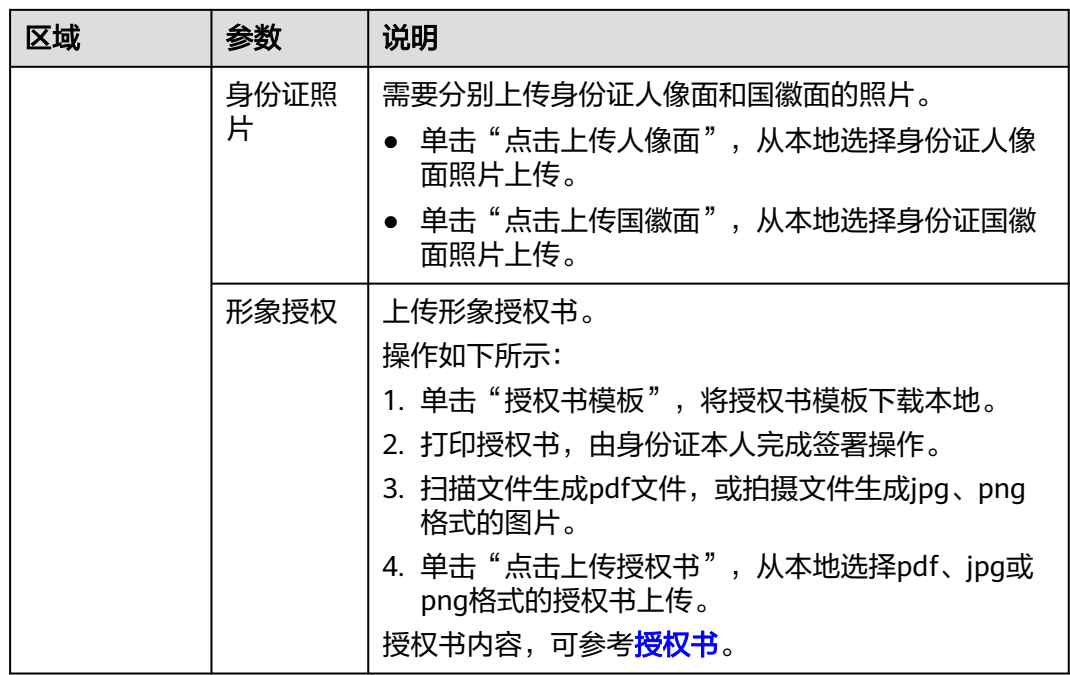

步骤**4** 单击"提交制作"。

数据上传完成后,界面提示"制作任务提交成功! ",如<mark>图</mark>4-13所示。

数字人定制任务提交成功后,会在1个工作日内完成审核。任务审核通过后,才能进行 算法训练,会在3个工作日内训练完成并生成数字人。

图 **4-13** 制作任务提交成功

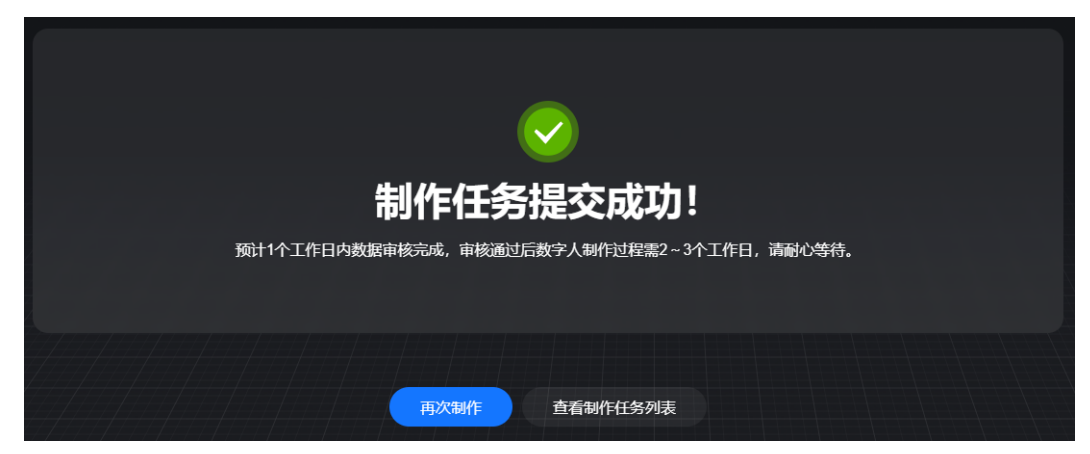

步骤5 用户可以单击"查看制作任务列表",进入分身数字人定制任务列表页面。

步骤6 单击任务所在行的"查看详情",进入"定制任务详情"页面。

查看分身数字人定制任务审核进展。当前状态为"系统审核中",需要等待服务管理 员审核通过后,状态变更为"待算法训练"。

步骤**7** 如果数字人定制任务被驳回,需要查看驳回原因,并重新按照要求录制视频并上传。 操作步骤详情如下所示:

1. 在服务主界面,单击左侧导航栏中的"任务中心"。

<span id="page-34-0"></span>2. 查看"分身数字人"页签的数字人定制任务列表,找到被驳回的数字人定制任 务。 任务状态为"审核未通过"。

3. 单击任务右侧的"查看原因",在弹出的"审核未通过"对话框中,查看审核未 通过的原因。

按照规范重新录制或提供符合规范的视频。

4. 单击任务右侧的"重新上传",上传更新后的视频。 数字人定制任务重新进入审核流程。

#### **----**结束

# **4.4** 查看数字人定制任务

数字人定制任务审核通过后,启动算法训练,会在3个工作日内训练完成并生成数字 人,请耐心等待。

## 操作步骤

- 步骤**1** 登录**[MetaStudio](https://console.huaweicloud.com/metaStudio/?region=cn-north-4#/metaStudio/overview)**控制台。
- 步骤2 在左侧导航栏中,单击"任务中心"。
- 步骤**3** 在"分身数字人"页签,单击数字人定制任务右侧的"查看详情",进入"定制任务 详情"页面。

审核通过后,任务状态变更为"算法训练中",如<mark>图4-14</mark>所示。

单击右上角的"编辑",可以为数字人添加标签。标签添加完成后,单击"保存", 保存修改。

图 **4-14** 数字人定制任务

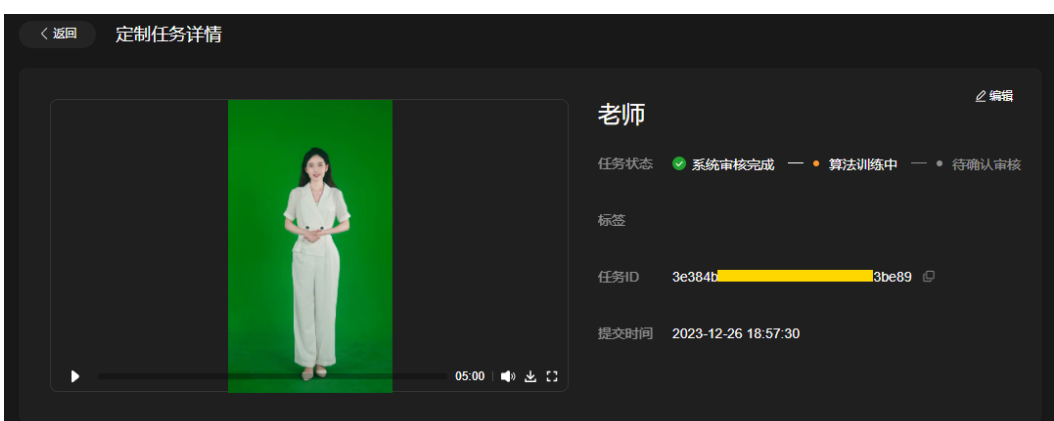

步骤**4** 数字人模型会在3个工作日内训练完成。训练完成后的任务状态更新为"算法训练完 成",如<mark>图[4-15](#page-35-0)</mark>所示。

查看生成的分身数字人形象是否满足。用户可以在"定制任务详情"界面,执行下述 操作。

如果训练生成的数字人形象满足需求,单击右下方的"通过"。在弹出的"确 认"对话框中,单击"确认",数字人形象生成完成。

<span id="page-35-0"></span>如果训练生成的数字人形象不满足需求,单击右下方的"驳回",进入"问题填 写"界面。

输入"问题标题"、"问题描述",并上传相应的附件,如更新后的绿幕视频文 件等内容。如果存在多个问题,可以单击界面右上角的"添加问题",增加多个 问题描述。问题全部添加完成后,单击"确认",等待服务管理员处理。

说明

用户也可以单击"定制任务详情"页面左上方的"返回",回到任务列表界面,通过任务 列表右侧的"同意"或"驳回"实现数字人形象的验收操作。

#### 图 **4-15** 数字人定制任务

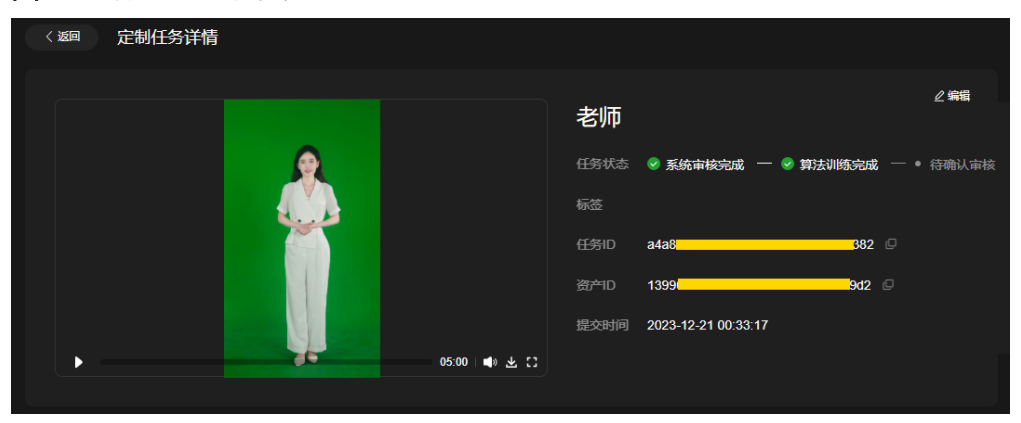

步骤**5** 服务管理员会根据用户反馈的问题,重新优化数字人形象。

数字人定制任务,会重新进行模型训练。等待模型训练完成后,用户可以二次审验, 继续[步骤](#page-34-0)**4**的操作,直至生成符合要求的分身数字人形象。

此时, 在"我的创作 > 分身形象"页面, 可以看到新增的数字人形象卡片, 如<mark>图4-16</mark> 所示。也可以在MetaStudio控制台首页"最近项目"区域的"数字人"页签中查看。

#### 图 **4-16** 用户数据页面

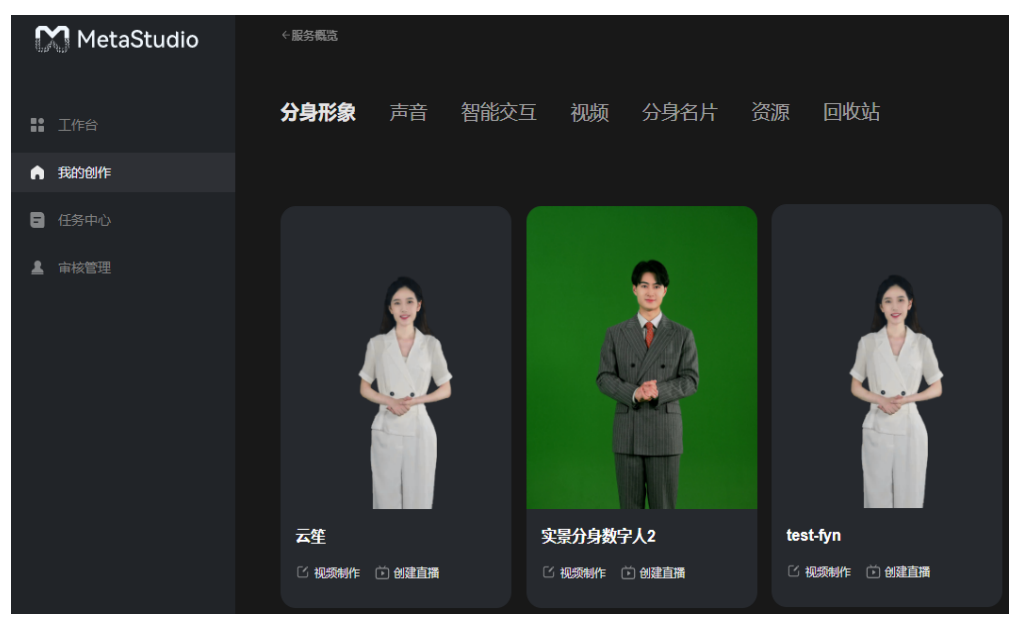

**----**结束
# **4.5** 演讲示例稿

## **4.5.1** 稿一:**MetaStudio** 介绍

基于盘古数字人大模型,华为云MetaStudio打造了一站式、全流程的数字人直播服 务,通过高效的训练和推理服务,重塑千行百业的电商直播。

数字人模型生成和驱动:基于一张照片或者一段3-5分钟视频,可以生成分身数字人模 型,生成效率相比业界提升3倍以上。在数字人模型生成以后,可以通过模型驱动推理 服务,让数字人动起来,包括声音、表情、口型、肢体动作等,口型匹配准确率 >95%,表情、动作更自然。

直播话术智能生成:基于十万级高质量直播话术的预训练,自动生成专业话术,精准 驱动数字人准确、流利地介绍产品,让每个人都能成为专业的主播。

智能互动问答:基于盘古大模型能力,和直播间观众智能互动,大幅提升直播体验和 商业转化率。

基于上述先进的技术,华为云MetaStudio打造的数字人直播服务,已经广泛地应用到 了千行百业,通过AI数字人辅助,让每个人都能成为专业的主播。以下是几个行业案 例:

- 1. 信息无障碍研究会致力于推动中国无障碍发展,华为云MetaStudio联合信息无障 碍研究会,为听障人士打造分身数字人,让声音重现焕发新生,助力让每个人都 能通过科技平等享受现代文明。聋哑画家史晓慧,通过数字分身以有声的方式解 读作品背后的故事,让更多人能够听懂无声世界的斑斓。
- 2. 我国有4.91亿乡村人口从事农产品生产,有10万多个特色小宗类乡土产业。"土 特产"背后连着千家万户的生计。直播助农,正在为乡村产业带来广阔的市场空 间。然而村民想做直播却面临着很多困难,首先面对镜头不自然,直播话术要花 很多时间练习,其次直播间的搭建也费时费力,无法直接搭建到老百姓家里。而 通过数字人直播技术,可以云上随时随地24小时直播,不耽误村民日常劳作,同 时实现话术自动生成,用专业、流利的直播话术,打开市场销路,让农产品走出 大山,走向世界。
- 3. 万兴科技联合华为云MetaStudio,打造跨境全场景数字人服务的AI视频创意软件 万兴播爆。基于华为云MetaStudio,推出数字人跨境直播服务,为用户带来从脚 本、到"真人分身"出镜、到视频自动生成的"全链路AIGC创作"体验,解决出 海营销视频外籍演员难找、多语言难适配、制作周期长、成本居高不下等痛点, 大幅降低视频拍摄和直播成本。
- 4. 在零食行业充满挑战的大环境里,徐福记持续坚持创新,发力线上营销新方式, 基于华为云MetaStudio打造数字人直播助手,让超过3500家经销商、300,000家 终端门店店主,从都市到乡村,都能随时随地24小时开播,从消费者喜欢、需求 出发,沉浸式场景营销,让数字人主播成为品牌和消费者关联的重要纽带和桥 梁。

## **4.5.2** 稿二:数字人形象采集指南

大家好,今天我很高兴能来到这里进行数字人形象和声音的采集。接下来,我将和大 家一起复盘一下数字人的形象拍摄要求。

第一步,我们需要在拍摄前检查自己的穿着,在绿幕的拍摄环境下,不能穿绿色或者 透明的衣服、也不要穿含有密集条纹的衣服。我们需要确保面部没有零散的发丝,尽 量不要佩戴眼镜或者项链、耳环、手表等首饰。因为银饰或者镜面首饰可能造成反光 影响到最后的背景分割效果。

第二步,我们需要拍摄一段5分钟的4K绿幕视频,在视频刚开始的15-20秒内,需要找 到一个舒服的姿势并保持静默,静默时需要闭上嘴巴。静默期结束后,就可以开始自 由演讲,可以阅读华为MetaStudio提供的示例文案,也可以不看提词器自由发挥,通 常自由演讲能够获得更好的拍摄效果。在演讲过程中,可以做一些自然的手部动作, 但是不能做一些有明确含义的动作,比如数字手势、挥手、握拳等。同时,也不能做 大幅度的手势动作,比如将手超过肩部,或将手挡住脸部。每次动作完成后,需要把 手放回到初始位置后再做下一个动作。在说话过程中,尽量保证身体不要大幅度晃动 或者大幅度转向,这些都会影响到最后的效果。在录制过程中,我们需要保持眼睛始 终注视镜头,如果遇到自己说话磕碰或者突然忘词,没关系,都可以不停顿继续录 制。

在完成4-5分钟的演讲后,我们需要将视频整段上传到MetaStudio平台,如果您想要美 化自己的形象,可以先对视频进行适度美颜和调色后再上传,但不要对视频的长度进 行任何的剪辑。

好了,这些就是拍摄时需要注意的主要事项了,如果现在摄影师还没有停止录制,可 以将这份文稿重新读一遍或者阅读下一份文稿。

## **4.5.3** 稿三:杭州西湖简介

杭州西湖,以其秀美的湖光山色和深厚的文化底蕴,被誉为"人间天堂"。作为世界 文化遗产,西湖不仅是自然美景的宝库,也是中国园林艺术和历史文化的杰出代表。

#### 湖光山色

西湖的美,在于山水的和谐共生。湖面碧波荡漾,山色空蒙,四季景色各异。春天, 苏堤春晓,桃花盛开,垂柳依依;夏日,曲院风荷,荷花飘香,碧叶连天;秋天,平 湖秋月,月色撩人,桂花飘香;冬天,断桥残雪,银装素裹,别有一番景致。

#### 历史沉淀

西湖历史悠久,早在南宋时期,就被赋予了"西湖十景"的美誉。这些景点不仅包括 白然风光,还有许多历史遗迹,如雷峰塔、保俶塔、岳王庙、灵隐寺等。这些古迹见 证了杭州悠久的历史和深厚的文化底蕴。

#### 文化艺术

西湖不仅是自然美景的宝库,也是文化艺术的聚集地。历代文人墨客,如苏东坡、白 居易等,都曾在此留下传世佳作。苏轼的"欲把西湖比西子,淡妆浓抹总相宜"更是 道出了西湖的神韵。

#### 园林建筑

西湖的园林建筑同样令人赞叹。苏堤和白堤是西湖的两条著名长堤,它们不仅分隔了 湖面,也连接了湖中的小岛和湖边的景点。堤上遍植桃柳,春天花开时,形成"苏堤 春晓"的美景。此外,西湖还有许多亭台楼阁,如湖心亭、望湖楼等,都是观赏湖景 的绝佳之地。

#### 现代融合

随着杭州城市的现代化发展,西湖也得到了更好的保护和开发。环湖步道、自行车道 等公共设施的完善,使得游客能够更加便捷地游览西湖。同时,西湖的夜景灯光工 程,也为游客提供了全新的观赏体验。

#### 社会影响

西湖不仅是杭州的象征,更是中国乃至世界文化的重要组成部分。它的影响力体现在 多个层面:

- 西湖是中外文化交流的重要平台。每年,西湖都会举办各种国际文化节、艺术展 览和交流活动,吸引着来自世界各地的艺术家、学者和游客。
- 西湖的旅游业对杭州乃至整个浙江省的经济发展具有显著的推动作用。它带动了 酒店、餐饮、交通等相关产业的发展,为当地创造了大量的就业机会。
- 西湖的美丽景色和文化内涵成为杭州的城市品牌,提升了城市的吸引力和竞争 力,吸引了众多国内外企业和投资者。

#### 保护与传承

保护和传承西湖的自然美景和文化遗产是杭州市政府和社会各界的重要任务:

- 为了保持西湖的自然生态,政府采取了一系列措施,包括限制工业排放、治理水 体污染、恢复和保护湿地等。
- 对西湖周边的历史建筑、古迹和园林进行修复和保护,确保这些珍贵的文化遗产 得以传承。
- 制定相关法律法规,对西湖的保护区域进行严格管理,限制可能对环境和文化遗 产造成破坏的活动。
- 鼓励公众参与西湖的保护工作,提高公众对环境保护和文化传承的意识,形成全 社会共同参与的良好氛围。
- 利用现代科技手段,如GIS(地理信息系统)、无人机监测等,对西湖的自然环境 和文化遗产进行实时监控和分析。
- 通过教育和推广活动,让更多的人了解西湖的价值,培养青少年对传统文化的兴 趣和保护意识。

#### 总结

杭州西湖,以其独特的自然风光、深厚的文化底蕴和现代的城市风貌,成为了世界文 化遗产中的一颗璀璨明珠。它不仅为人们提供了美的享受,也成为了传承和弘扬中华 文明的重要场所。随着对西湖保护和利用的不断深入,相信西湖的明天会更加美好, 继续以它独有的魅力,迎接来自世界各地的游客。

## **4.5.4** 稿四:春江花月夜

《春江花月夜》是唐代诗人张若虚的代表作之一,以以下是《春江花月夜》的原文以及 解析。

#### 原文:

春江潮水连海平,海上明月共潮生。

滟滟随波千万里,何处春江无月明!

- 江流宛转绕芳甸,月照花林皆似霰;
- 空里流霜不觉飞, 汀上白沙看不见。
- 江天一色无纤尘,皎皎空中孤月轮。
- 江畔何人初见月? 江月何年初照人?
- 人生代代无穷已,江月年年只相似。
- 不知江月待何人,但见长江送流水。

白云一片去悠悠,青枫浦上不胜愁。

谁家今夜扁舟子? 何处相思明月楼?

可怜楼上月裴回,应照离人妆镜台。

玉户帘中卷不去,捣衣砧上拂还来。

此时相望不相闻,愿逐月华流照君。

鸿雁长飞光不度,鱼龙潜跃水成文。

昨夜闲潭梦落花,可怜春半不还家。

江水流春去欲尽,江潭落月复西斜。

斜月沉沉藏海雾,碣石潇湘无限路。

不知乘月几人归,落月摇情满江树。

#### 解析:

《春江花月夜》一诗在立意和选材上总结前人的经验,借乐府旧题谱写出天下众多人 的心声,同时具有很高的审美价值,一直令后人传诵不已,千百年来有无数读者为之 倾倒,有"孤篇横绝,竟为大家"之誉。它是由齐梁绮丽浮靡文风转向盛唐的自然清 丽的一面旗帜,同时又是中国古代诗歌史上的一个重要里程碑。它的内容和形式多为 后世诗人所借用。

此诗既不像南朝山水诗那样着力模山范水,也不像玄言诗那样枯燥说理,更不是一首 单单抒发儿女离情别绪的爱情诗,而是将多种诗情融为一体。它的诞生,填补了中国 古代诗歌史上以月为中心媒介,同时写男女双方两地相思,探索宇宙和人生哲理于同 一首诗的空白。不论从主题的提炼还是题材的加工上,此诗对唐朝繁荣的诗歌局面起 着不可估量的作用,对后代诗歌创作有重要的启蒙作用。

诗中有好多名句被后世诗人所引用或化用。比如,崔颢的"黄鹤一去不复返,白云千 载空悠悠"很可能是"白云一片去悠悠,青枫浦上不胜愁"的化用;张九龄的"海上 生明月,天涯共此时"可能是根据"春江潮水连海平,海上明月共潮生"化用而来; 李白的"青天明月来几时?我欲停杯一问之",苏轼的"明月几时有?把酒问青 天",都有化用"江畔何人初见月?江月何年初照人?"的痕迹。

在意境和结构方面,江天一线,皎月一轮,白云一片和婆娑的花枝,绰约的人影,孤 独的明月楼,又以其形的对比,构成线条的旋律,赋予此诗以绘画美。作者又以夜的 寂静为背景,把人们臆想中的海潮声、江流声、捣衣声、凄凉的雁叫声与游子思妇的 叹息声,巧妙地编织成声音的旋律,赋予此诗以音乐美。此诗的这些美感对现代新月 派诗人闻一多提出诗歌的"三美"(即绘画美、音乐美、建筑美)有着重要的直接影 响。

《春江花月夜》在思想与艺术上都超越了以前那些单纯模山范水的景物诗,诗人将这 些屡见不鲜的传统题材,注入了新的含义,融诗情、画意、哲理为一体,凭借对春江 花月夜的描绘,尽情赞叹大自然的奇丽景色,讴歌人间纯洁的爱情,把对游子思妇的 同情心扩大开来,与对人生哲理的追求、对宇宙奥秘的探索结合起来,从而汇成一种 情、景、理水乳交溶的幽美而邈远的意境。诗人将深邃美丽的艺术世界特意隐藏在惝 恍迷离的艺术氛围之中,整首诗篇仿佛笼罩在一片空灵而迷茫的月色里,吸引着读者 去探寻其中美的真谛。

# 5 声音制作

# <span id="page-40-0"></span>**5.1** 真人声音录制

客户录制真人音频,上传至MetaStudio进行AI训练,即可得到和真人音色1:1复刻的声 音模型。

声音模型可实现文本转语音,应用于数字人视频制作、直播、交互问答等场景中。不 同版本录制规格如下:

- 基础版:整段录制生成一个WAV或MP3格式音频,总时长3~10分钟,建议5分 钟。
- 进阶版: 整段录制生成一个WAV或MP3格式音频, 总时长10~30分钟, 建议15分 钟。
- 高品质: 整段录制生成一个WAV或MP3格式音频, 总时长1小时以上, 建议1小 时。

原声录制音频和其对应生成的音色播报示例,如<mark>客户声音制作案例</mark>所示。

## 录音准备

## 表 **5-1** 录音准备

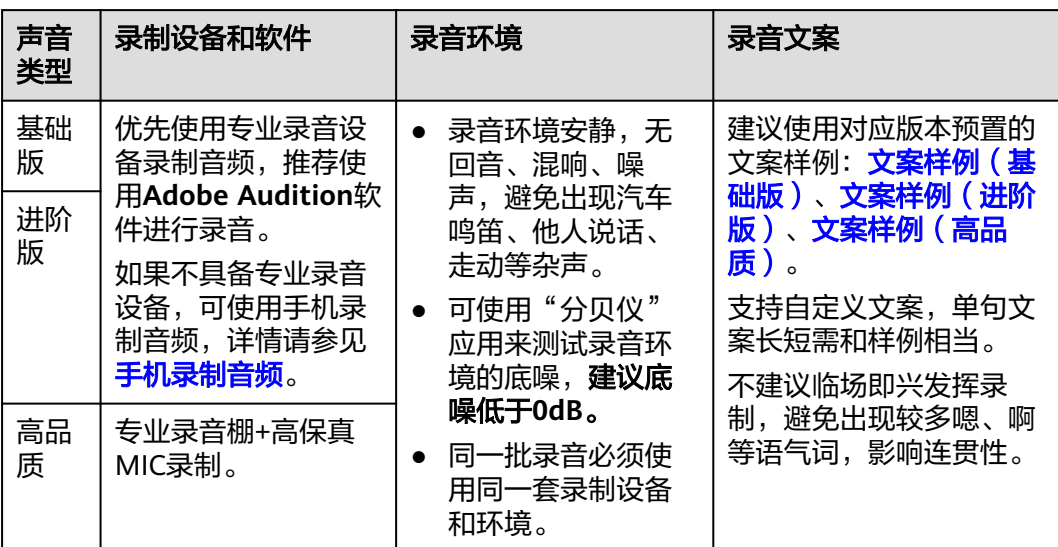

## 开始录音

必须录制单人高质量、无噪音或背景音的人声语音,生成音频。支持使用苹果或者安 卓手机录制视频,操作请参考<mark>手机录制音频</mark>。

具体的录音注意事项,如表**5-2**所示。

#### 表 **5-2** 录音注意事项

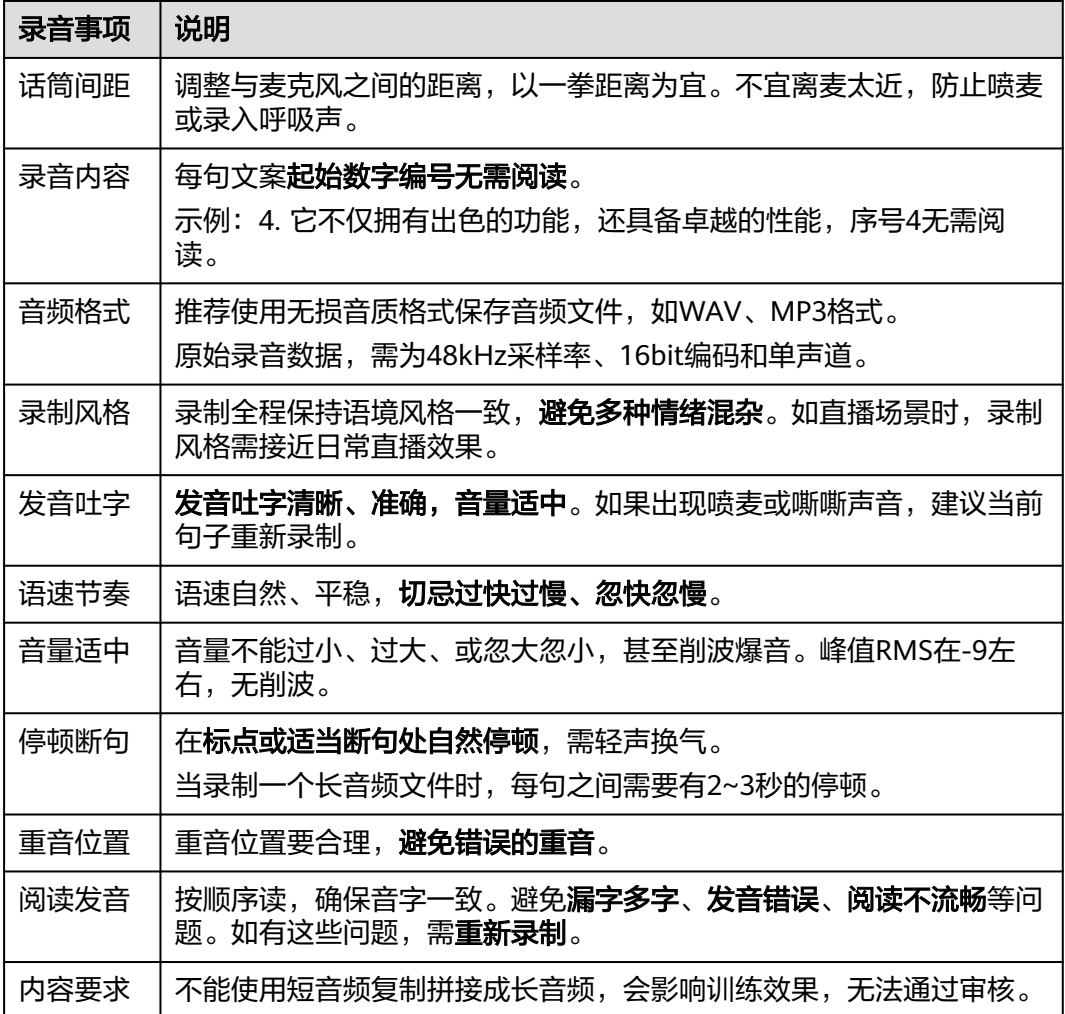

## 录制提交

## 表 **5-3** 录音内容提交规范

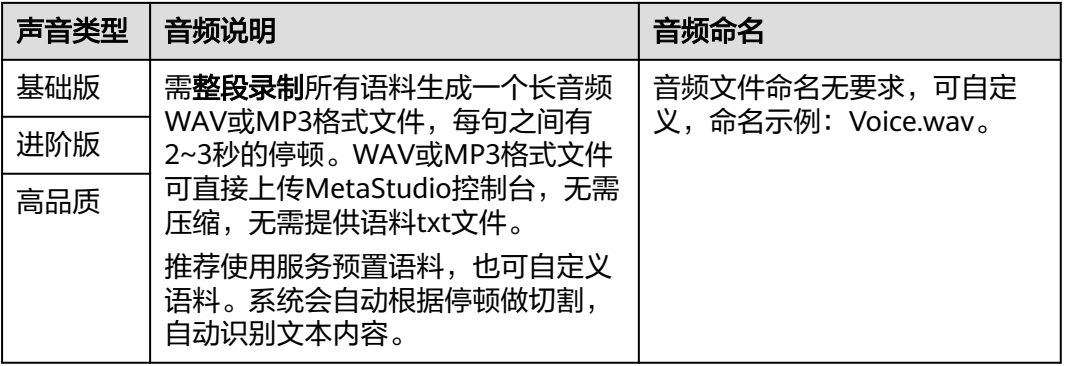

## 制作声音模型

准备好音频文件后,就可以上传至MetaStudio控制台,进行声音训练。详细操作如下 所示:

- 创建声音制作任务(自研模型)
- [查看声音](#page-49-0)

声音模型制作耗时,如下所示:

- 基础版:约1~3个工作日。
- 进阶版:约1~3个工作日。
- 高品质:约5个工作日。

自定义声音应用方式,如下所示:

- **自定义声音生成后,会自动展示在MetaStudio控制台声音列表中,可用于分身数** 字人视频制作、视频直播或智能交互等场景中。
- 通过MetaStudio的API调用自定义声音。

# **5.2** 声音录制指导文档下载

如需查看**真人声音录制**的的PDF文件,请单击声音制作录制指导下载文件。

# **5.3** 创建声音制作任务(自研模型)

MetaStudio已经预置了各种类型的声音,可以在<mark>视频制作</mark>界面或<mark>视频直播</mark>界面查看。 如果预置声音仍无法满足用户需求,可使用自研模型自定义生成声音。

## 操作限制

MetaStudio不支持个人用户定制声音,仅支持企业用户。

定制声音时,从平台下载的<mark>[授权书](#page-270-0)</mark>中有明确说明,定制音色需授权给公司使用。

## 操作前准备

用户创建声音制作任务前,需要参考<mark>操作步骤</mark>准备如下内容:

- 使用"语料上传"方式上传语音文件前,需参考声音制作页面的"录音指导", 提前录制好音频。
- 声音授权签署文件,如<del>[授权书](#page-270-0)</del>所示。

## 操作步骤

- 步骤**1** 登录**[MetaStudio](https://console.huaweicloud.com/metaStudio/?region=cn-north-4#/metaStudio/overview)**控制台。
- **步骤2** 单击"声音制作"下方的"开始创建",进入声音制作页面。

界面左侧是声音制作页面,右侧为声音制作流程。声音制作录制教程,可以帮助用户 快速制作声音。

#### 图 **5-1** 定制声音

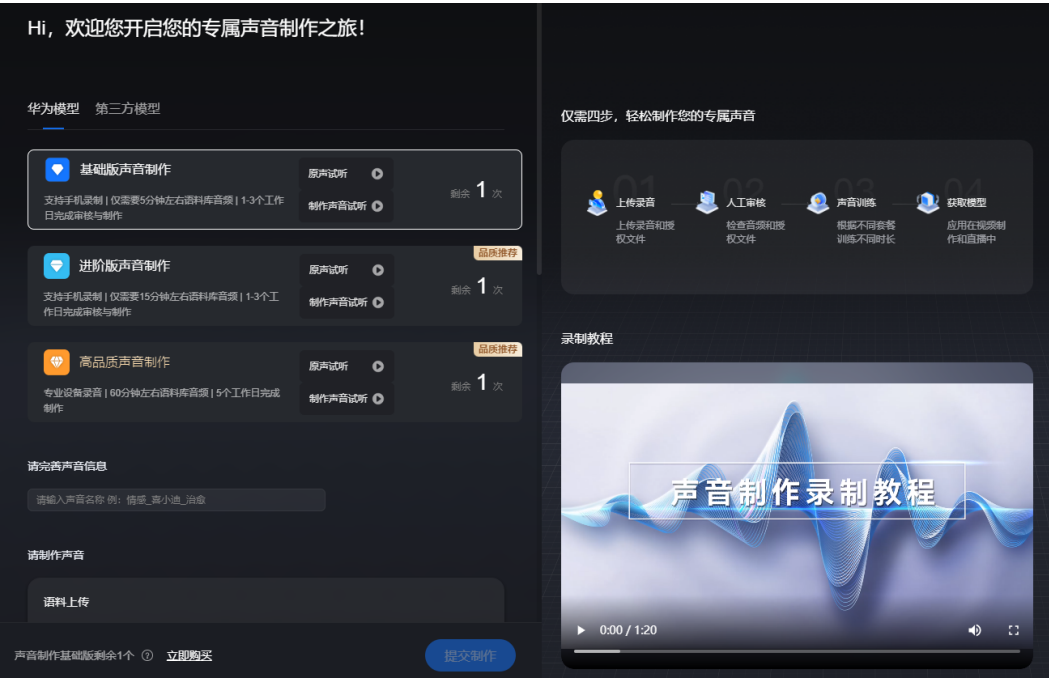

步骤**3** 在"华为模型"页签,配置声音制作参数。 界面操作详情,如表**[5-4](#page-44-0)**所示。

## <span id="page-44-0"></span>表 **5-4** 界面操作说明

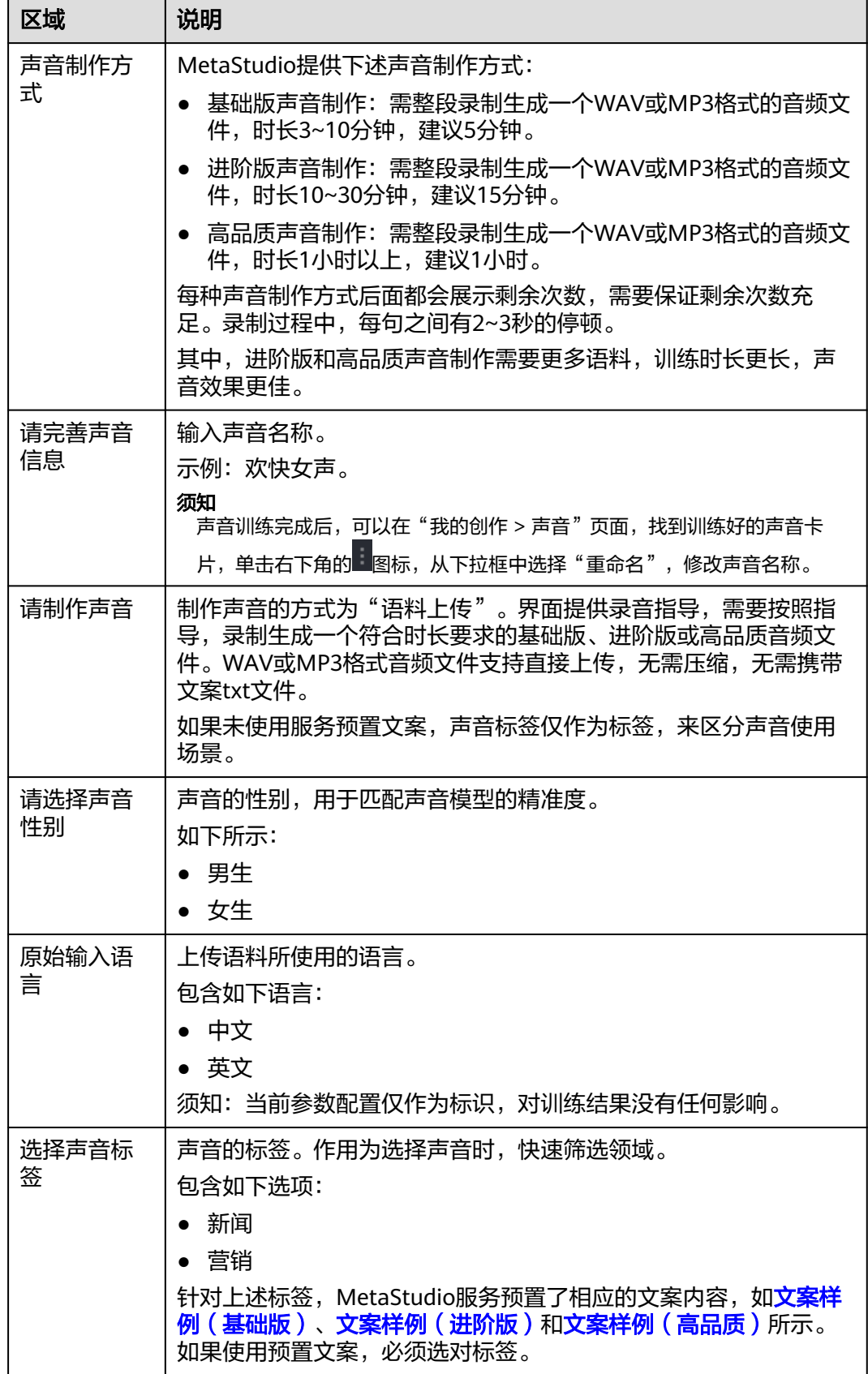

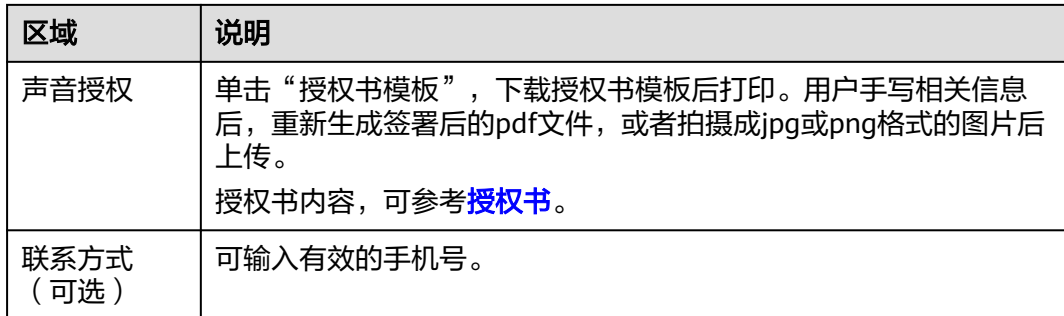

步骤**4** 单击"提交制作"。

弹出"资源消耗提示"对话框。提示用户目前声音制作服务剩余数量,本次将消耗1个 资源。

步骤**5** 如果用户确认无误,单击"确认提交"。

声音制作任务提交成功后,界面提示"制作任务提交成功",如<mark>图5-2</mark>所示。

声音制作任务提交成功后,需要等待1天左右的时间审核。任务审核通过后,启动声音 制作。

声音模型制作耗时,如下所示:

- 基础版:约1~3个工作日。
- 进阶版:约1~3个工作日。
- 高品质:约5个工作日。

图 **5-2** 制作任务提交成功

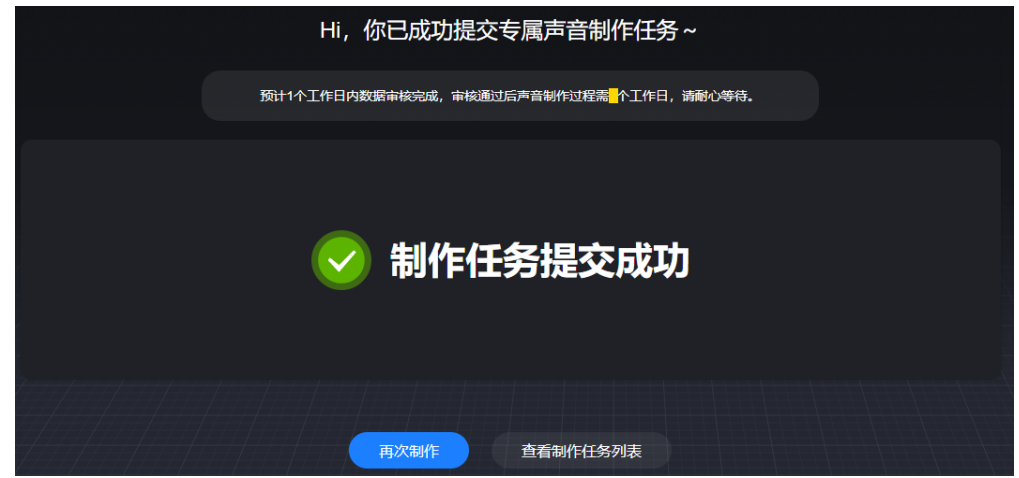

步骤6 用户可以单击"查看制作任务列表",查看声音制作任务审核进展。

当状态变更为"系统审核完成",自动启动算法训练。如果系统存在多个算法训练任 务,可能会存在排队和延迟的现象,请耐心等待。

#### **----**结束

# **5.4** 创建声音制作任务(第三方模型)

MetaStudio已经预置了各种类型的声音,可以在[视频制作界](#page-120-0)面[或视频直播](#page-147-0)界面查看。 如果预置声音仍无法满足用户需求,可使用第三方模型"出门问问"自定义生成声 音。第三方模型"出门问问"的详细说明,如下所示:

- 输入的语言不受限制。默认支持19种输入语言(中文、英文、粤语、德语、法 语、土耳其语、菲律宾语、日语、意大利语、马来语、俄罗斯语、韩语、芬兰 语、荷兰语、西班牙语、印尼语、阿拉伯语、葡萄牙语、泰语)的声音制作,操 作请参考创建声音制作任务(第三方模型)。
- 输出的语言受限制。使用自定义声音合成音频时,仅支持17种语言:中文、英 文、德语、法语、土耳其语、菲律宾语、日语、意大利语、马来语、俄罗斯语、 韩语、芬兰语、西班牙语、印尼语、阿拉伯语、葡萄牙语、荷兰语(暂未开放泰 语)。

## 操作限制

MetaStudio不支持个人用户定制声音,仅支持企业用户。

定制声音时,从平台下载的**[授权书](#page-270-0)**中有明确说明,定制音色需授权给公司使用。

## 操作前准备

用户创建声音制作任务前,需要参考<mark>操作步骤</mark>准备完成如下内容:

- "语料上传"方式制作声音时,需要参考声音制作页面的"录音指导"录制音 频。
- 签署声音授权文件,如**[授权书](#page-270-0)**所示。
- 购买小语种克隆套餐包并激活使用,操作请参[考购买出门问问声音套餐](#page-51-0)。

## 操作步骤

- 步骤**1** 登录**[MetaStudio](https://console.huaweicloud.com/metaStudio/?region=cn-north-4#/metaStudio/overview)**控制台。
- 步骤**2** 单击"声音制作"下方的"开始创建",进入声音制作页面。
- 步骤**3** 选择"第三方模型"页签的"出门问问声音制作"方式。 界面左侧是声音制作页面,右侧为声音制作流程,如图**[5-3](#page-47-0)**所示。

## <span id="page-47-0"></span>图 **5-3** 定制声音

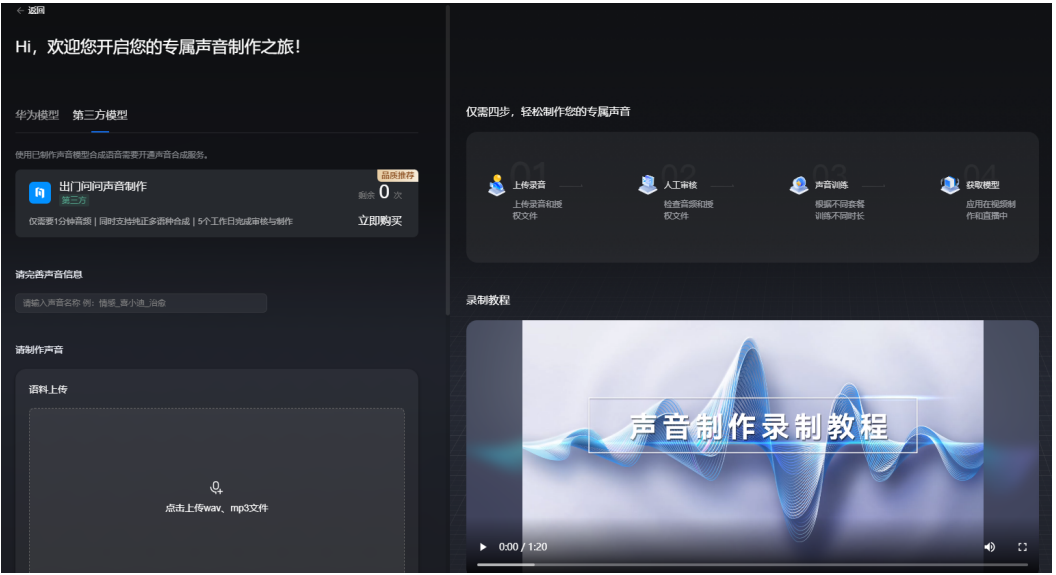

### 步骤**4** 配置声音制作参数。

界面操作详情,如表**5-5**所示。

## 表 **5-5** 界面操作说明

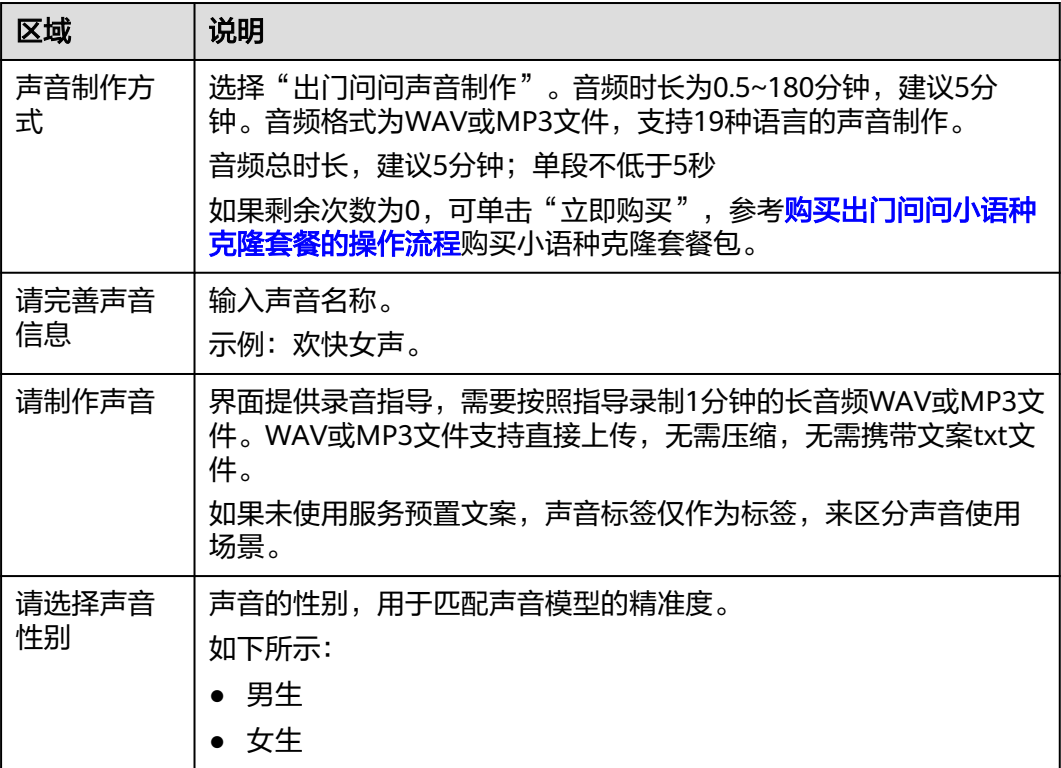

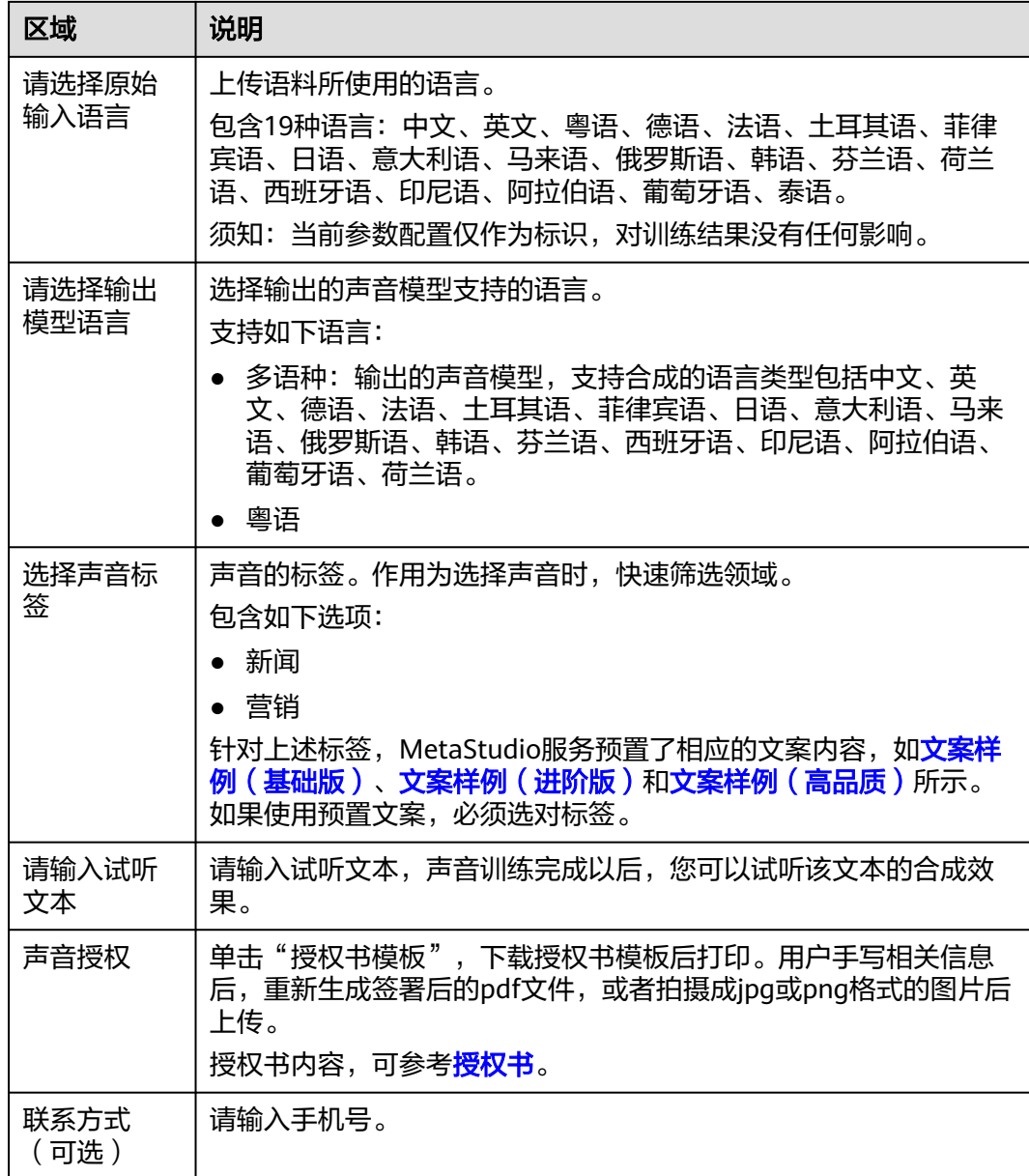

步骤**5** 单击"提交制作"。

弹出"资源消耗提示"对话框。提示用户目前声音制作服务剩余数量,本次将消耗1个 资源。

步骤**6** 如果用户确认无误,单击"确认提交"。

声音制作任务提交成功后,界面提示"制作任务提交成功",如图[5-4](#page-49-0)所示。

声音制作任务提交成功后,需要等待1天左右的时间审核。任务审核通过后,启动声音 制作。声音模型制作耗时约5个工作日。

#### <span id="page-49-0"></span>图 **5-4** 制作任务提交成功

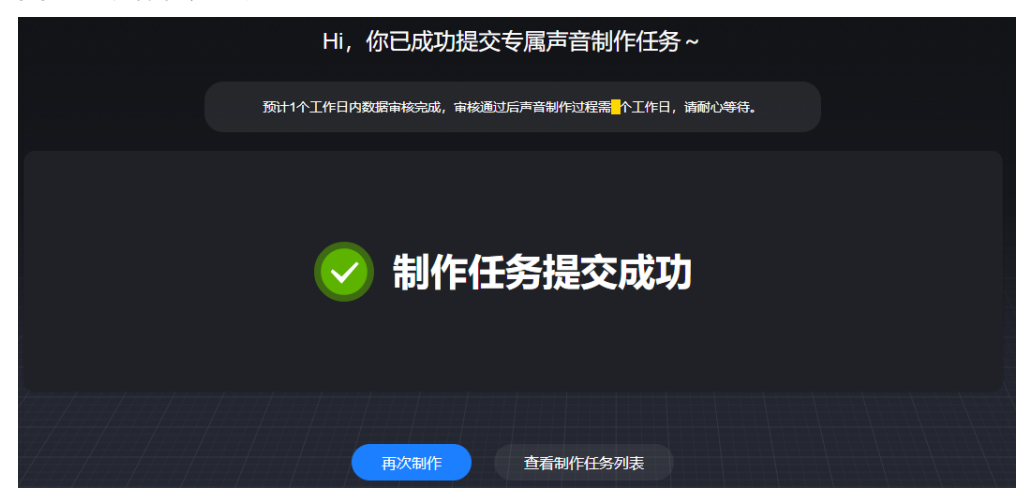

步骤7 用户可以单击"查看制作任务列表", 查看声音制作任务审核进展。

当状态变更为"系统审核完成",自动启动算法训练。如果系统存在多个算法训练任 务,可能会存在排队和延迟的现象,请耐心等待。

#### **----**结束

## **5.5** 查看声音

声音制作任务算法训练完成后,可以查看声音。

## 操作步骤

- 步骤**1** 登录**[MetaStudio](https://console.huaweicloud.com/metaStudio/?region=cn-north-4#/metaStudio/overview)**控制台。
- 步骤2 在左侧导航栏中,单击"任务中心"。
- 步骤3 选择"声音制作",确认声音制作任务已训练完成。
- 步骤4 在左侧导航栏中,单击"我的创作"。
- 步骤5 选择"声音",找到已生成的声音,单击声音卡片中的头像,即可试听声音效果。 用户还可以执行如下操作:
	- 单击"视频制作",基于已有声音,进行视频制作,操作请参考<mark>视频制作</mark>。
	- 单击"视频直播",基于已有声音,制作视频直播,操作请参考<mark>视频直播</mark>。

图 **5-5** 声音

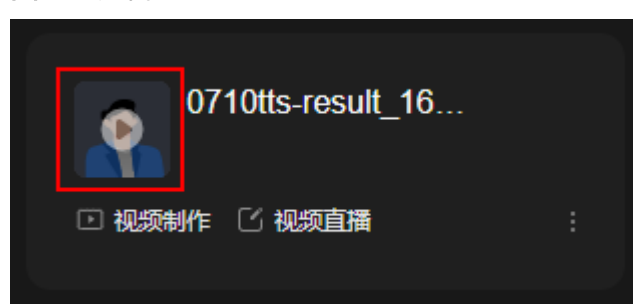

**----**结束

# **5.6** 声音更新记录

## **2025** 年 **1** 月

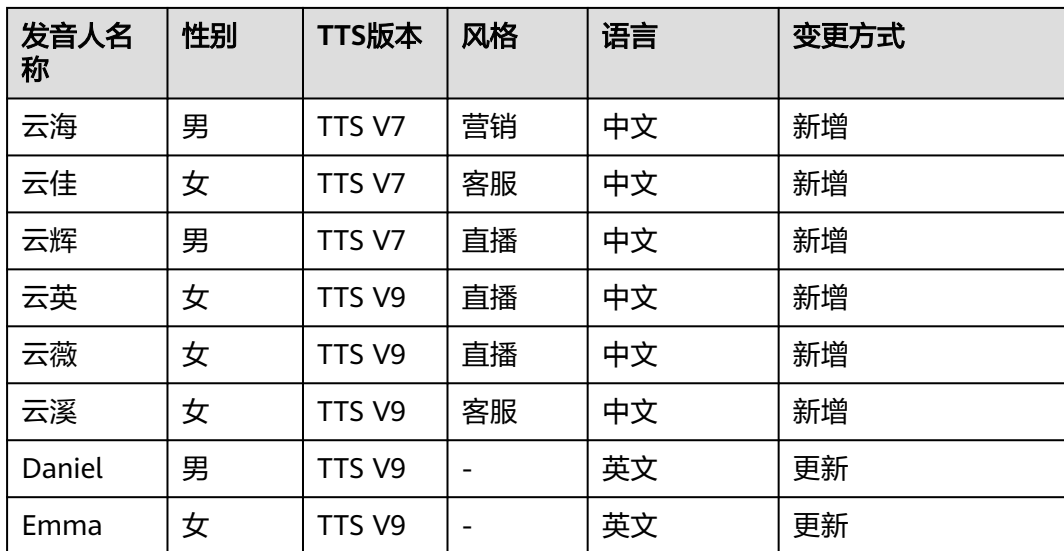

表 **5-6** 声音更新记录

## **2024** 年 **12** 月

表 **5-7** 声音更新记录

| 发音人名<br>称 | 性别 | TTS版本  | 风格 | 语言 | 变更方式 |
|-----------|----|--------|----|----|------|
| 对话女生      | 女  | TTS V7 |    | 中文 | 更新   |
| 广告男声      | 男  | TTS V7 |    | 中文 | 更新   |
| 教育女声      | 女  | TTS V7 |    | 中文 | 更新   |
| 客服男声      | 男  | TTS V7 |    | 中文 | 更新   |

<span id="page-51-0"></span>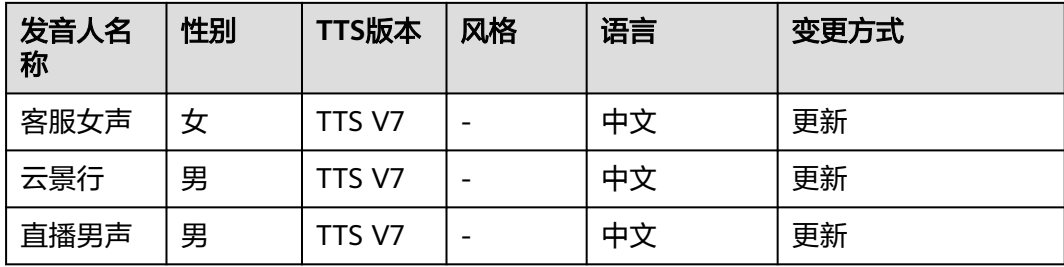

# **5.7** 购买声音套餐

# **5.7.1** 第三方声音支持的语言类型

第三方声音支持的语言类型,如表**5-8**所示。

表 **5-8** 语言类型

| 语言类型               | 语种                                                                                                    |  |  |  |  |  |
|--------------------|----------------------------------------------------------------------------------------------------|--|--|--|--|--|
| 出门问问               | 支持7种语言: 东北话、广西话、湖北话、陕西话、四川话、粤语、                                                                                             |  |  |  |  |  |
| (方言)               | 港台。                                                                                                    |  |  |  |  |  |
| 出门问问               | 支持19种语言: 中文、英文、德语、法语、韩语、葡萄牙语、日                                                                                              |  |  |  |  |  |
| (预置声               | 语、西班牙语、意大利语、俄罗斯语、菲律宾语、荷兰语、印尼语、                                                                                              |  |  |  |  |  |
| 音)                 | 越南语、阿拉伯语、土耳其语、马来语、泰语、芬兰语                                                                                                    |  |  |  |  |  |
| 出门问问<br>(克隆声<br>音) | 支持19种语言,如下所示:<br>● 支持语言泛化: 中文、英文、德语、法语、土耳其语、菲律宾<br>语、日语、意大利语、马来语、俄罗斯语、韩语、芬兰语、荷兰<br>语、西班牙语、印尼语、阿拉伯语、葡萄牙语、泰语<br>● 不支持语言泛化: 粵语 |  |  |  |  |  |

## **5.7.2** 购买出门问问声音套餐

购买出门问问声音套餐, 详见购买出门问问语音合成套餐的操作流程。

## 购买出门问问语音合成套餐的操作流程

如需使用系统预置的第三方声音,需要购买出门问问语音合成套餐包,详细的操作流 程如下所示。第三方声音支持的语言类型, 如**第三方声音支持的语言类型**所示。

- **[购买出门问问语音合成套餐包](#page-52-0):**在云商店购买语音合成套餐包,用于激活和使用 出门问问提供的第三方声音。
- [获取第三方声音使用凭证](#page-56-0): 查看已购套餐包的"用户账号"和"登录密码", 作 为MetaStudio控制台第三方声音使用凭证。
- **[激活第三方声音使用凭证](#page-57-0):**在MetaStudio控制台新增凭证,输入已购套餐包的 "用户账号"和"登录密码"作为使用凭证。
- <span id="page-52-0"></span>● 在**MetaStudio**[控制台查看消费明细:](#page-59-0)支持在MetaStudio控制台查看已购套餐包 的消费明细。
- **续购套餐**:如果已购套餐包的用量已耗尽或者套餐包到期,可再次购买套餐包使 用。

## 购买出门问问小语种克隆套餐的操作流程

如需使用"出门问问声音制作"方式自定义声音,并用于视频制作,需要参考下述内 容进行操作。出门问问自定义声音暂不支持用于智能交互和视频直播。其支持的语言 类型,如[第三方声音支持的语言类型所](#page-51-0)示。

- [购买出门问问小语种克隆套餐包:](#page-54-0)如果用户需要使用"出门问问声音制作"方式 自定义生成声音,需要在云商店购买出门问问小语种克隆套餐包。
- [获取第三方声音使用凭证](#page-56-0): 查看已购套餐包的"用户账号"和"登录密码", 作 为MetaStudio控制台第三方声音使用凭证。 出门问问小语种克隆套餐包购买后,也需要参考这里获取凭证。
- [激活第三方声音使用凭证](#page-57-0):在MetaStudio控制台新增凭证,输入已购套餐包的 "用户账号"和"登录密码"作为使用凭证。 出门问问小语种克隆套餐包购买后,也需要参考这里激活凭证。同一个华为云账 号下, 如果在出门问问购买了多个套餐, 这些套餐的使用凭证默认相同,配置一 次即可。
- 在**MetaStudio**[控制台查看消费明细:](#page-59-0)支持在MetaStudio控制台查看出门问问小 语种克隆套餐包的消费明细。且操作与出门问问语音合成套餐包的消费明细查看 操作相同,可直接参考。
- **[续购套餐:](#page-59-0)**如果已购套餐包的用量已耗尽或者套餐包到期,可再次购买套餐包使 用。

## 前提条件

华为云账号需要绑定一个有效的手机号。

## 购买出门问问语音合成套餐包

在云商店购买语音合成套餐包,用于激活和使用出门问问提供的第三方声音。

步骤**1** 访问[云商店语音合成商品](https://marketplace.huaweicloud.com/contents/78b5e9bb-d7dd-401f-bda7-8fd43ed685f0#productid=OFFI919400645308506112)页面,进入云商店商品"语音合成"的购买页面。

用户可以在界面下方查看商品详情,确定要购买的商品规格。

支持购买下述套餐:

- 语音合成体验套餐
- 语音合成小型套餐
- 语音合成中型套餐
- 语音合成大型套餐

上述套餐购买完成后,所有预置的第三方声音均可使用。每个第三方声音的费用均不 同,详见语音合成界面下方的声音价格表。如魔郎朗声音的价格为30元/百万字符,那 么使用魔郎朗声音进行视频制作合成时,生成音频的费用会从上面购买的套餐包中扣 除。

## 图 **5-6** 云商店

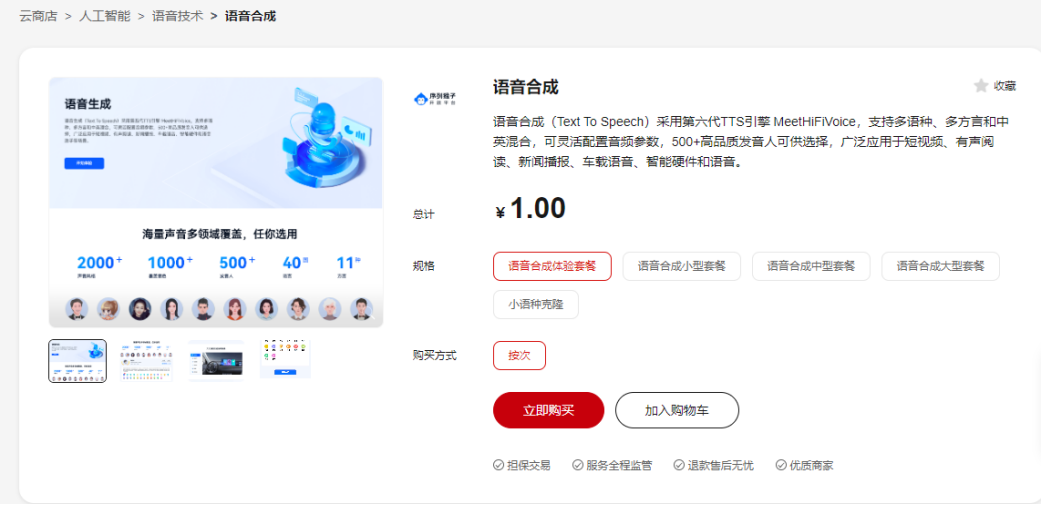

# 步骤2 选择"语音合成体验套餐",单击"立即购买",进入购买页面。

下面以购买"语音合成体验套餐"为例,进行操作说明。

图 **5-7** 订单确认页面

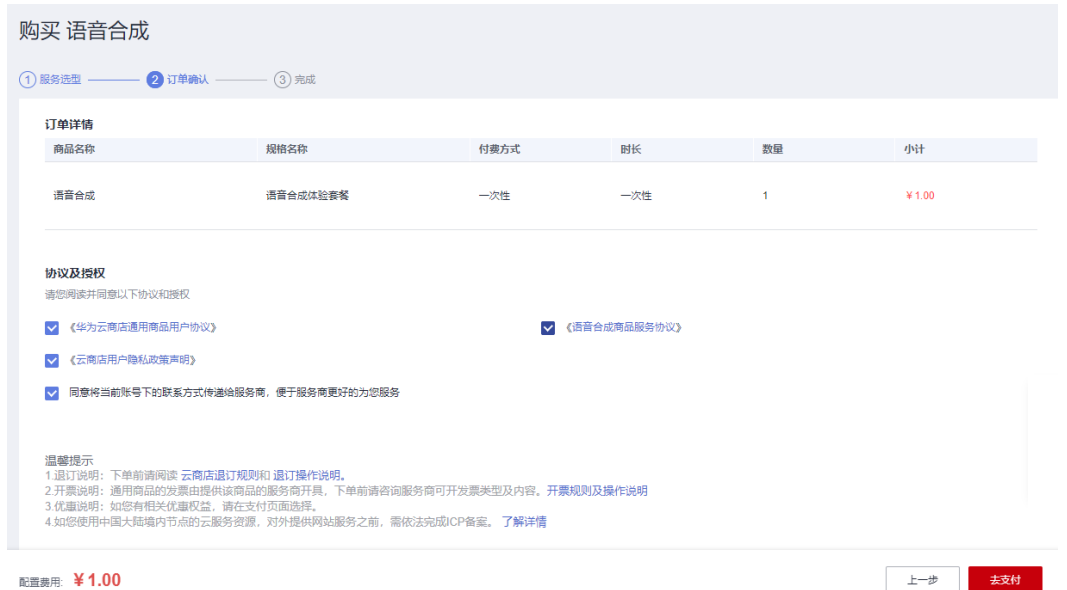

## 步骤**3** 阅读并勾选所有协议和相关授权,单击"去支付",进入订单支付页面。

去在线支付

## <span id="page-54-0"></span>图 **5-8** 订单支付页面

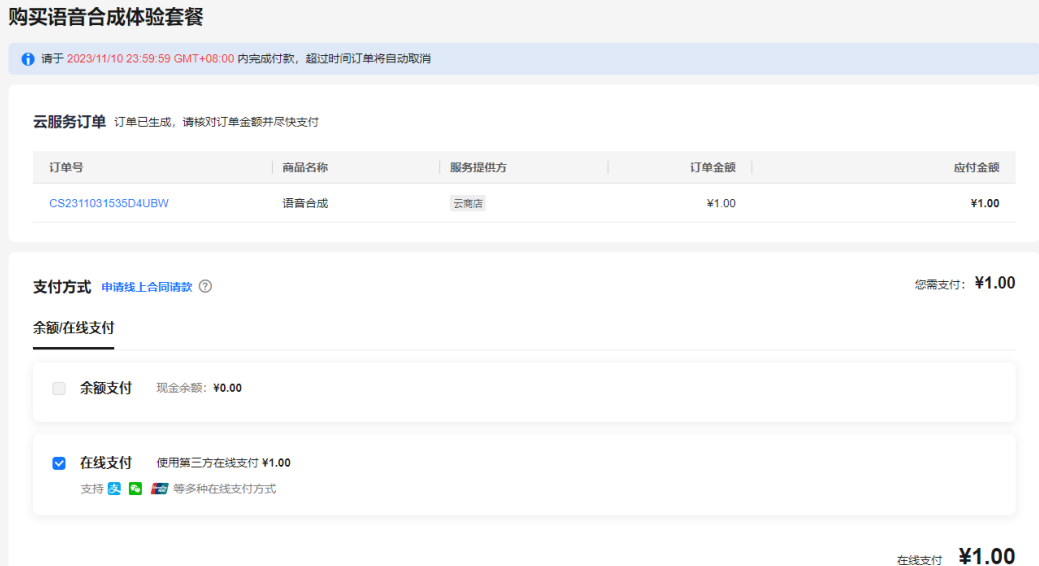

步骤**4** 按照界面提示,选择您的付款方式,完成支付即可。

订单支付成功后,进入如图**5-9**所示的界面。

图 **5-9** 订单支付成功

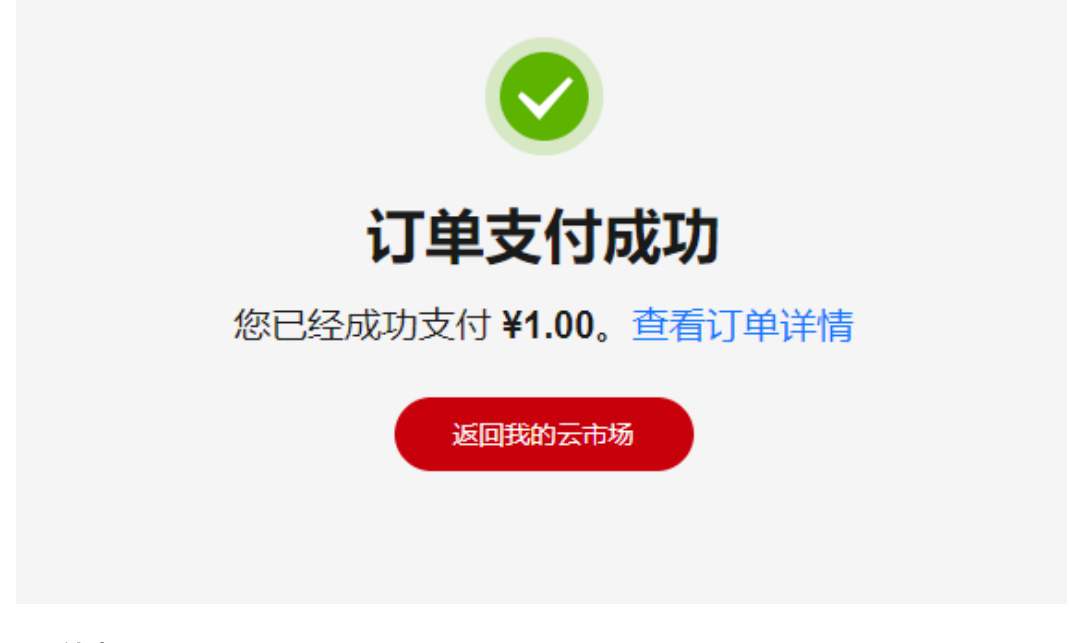

**----**结束

## 购买出门问问小语种克隆套餐包

如果用户需要使用"出门问问声音制作"方式自定义生成声音,需要在云商店购买出 门问问小语种克隆套餐包。

步骤**1** 访问[云商店语音合成商品](https://marketplace.huaweicloud.com/intl/contents/939bf377-3005-472b-a4e2-383911e6102f)页面,进入云商店商品"语音合成"的购买页面。

#### 图 **5-10** 云商店

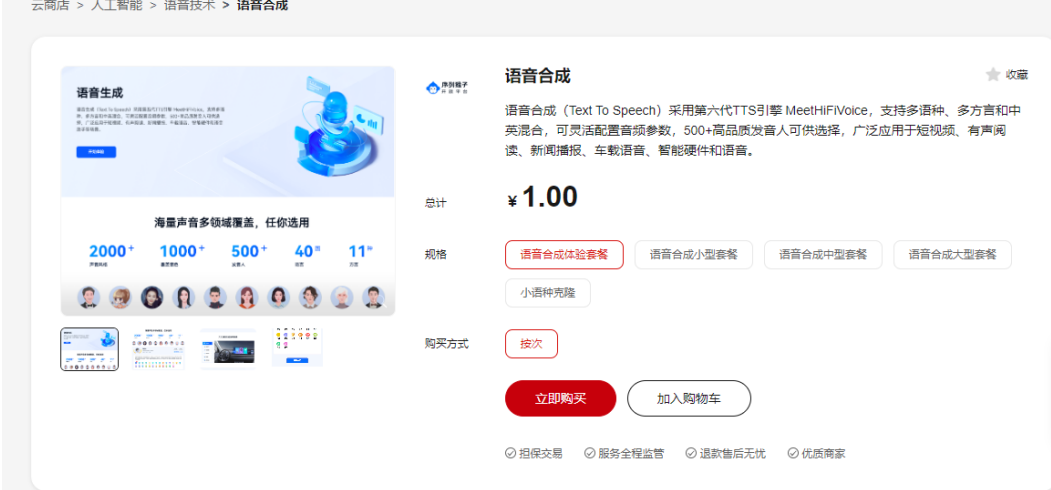

步骤2 选择"小语种克隆",单击"立即购买",进入购买页面。

## 图 **5-11** 购买套餐页面

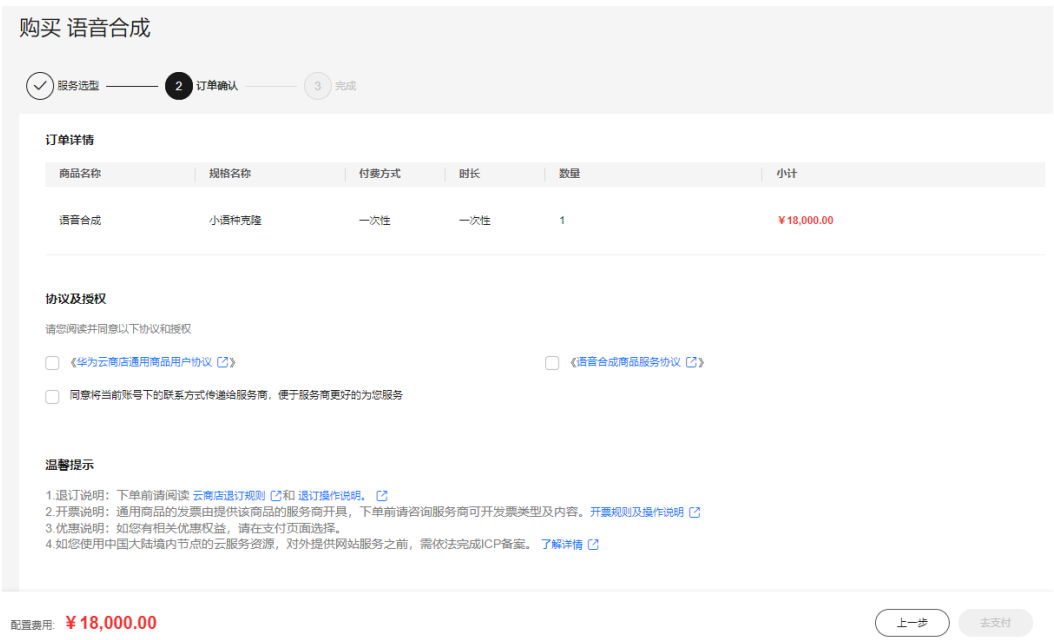

步骤**3** 阅读并勾选所有协议和相关授权,单击"去支付",进入订单支付页面。

<span id="page-56-0"></span>图 **5-12** 订单支付页面

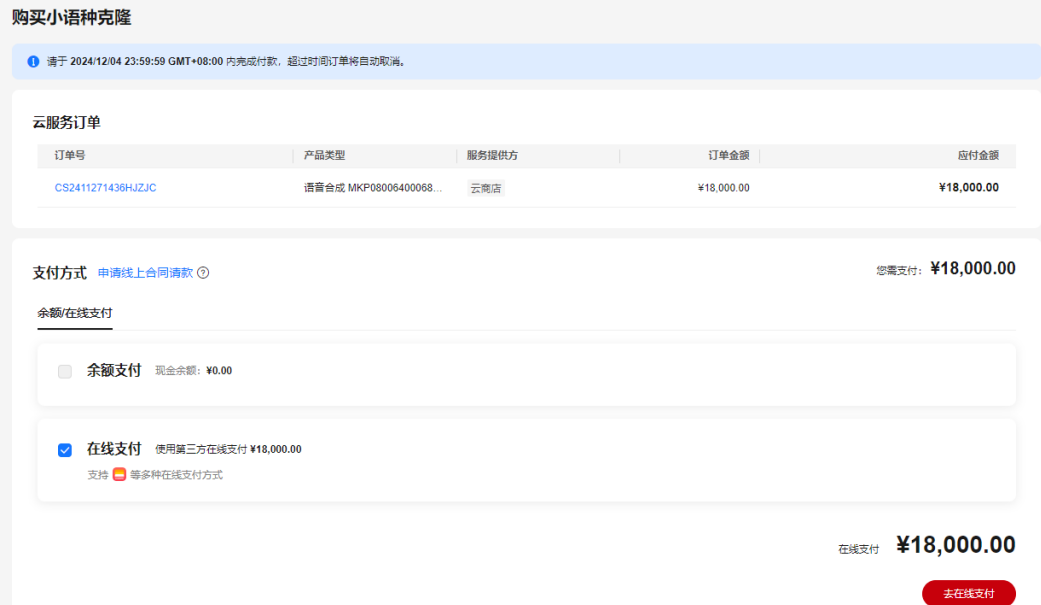

步骤**4** 按照界面提示,选择您的付款方式,完成支付即可。

**----**结束

## 获取第三方声音使用凭证

下面以语音合成套餐为例,进行操作说明。其他声音套餐的操作均相同。

查看用户已购语音合成套餐,获取"用户账号"和"登录密码",作为在MetaStudio 控制台激活第三方声音的使用凭证。

**步骤1** 访问[云商店买家中心](https://console.huaweicloud.com/marketplace/tenant/?region=cn-east-3&locale=zh-cn#/market/order/purchasedProductsCN),进入"已购买的服务"界面。

可以看到已购买的语音合成套餐信息。

图 **5-13** 已购买的服务

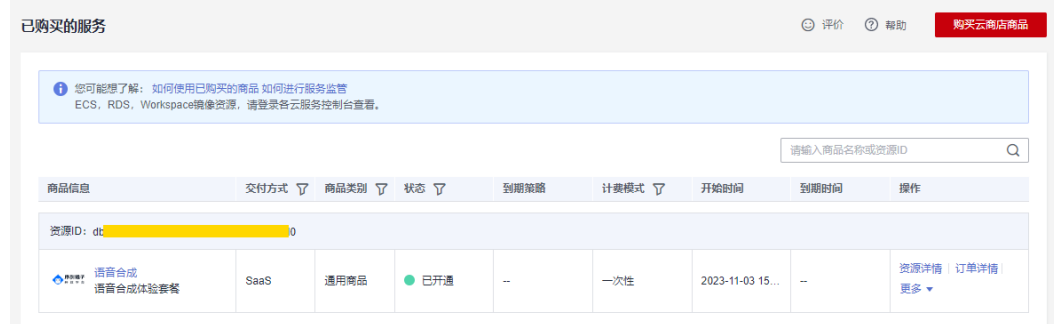

步骤**2** 单击已购买套餐右侧的"资源详情",进入资源详情界面。

需要记录"用户账号"和"登录密码",如图[5-14](#page-57-0)所示。

用途如<mark>激活第三方声音使用凭证</mark>所示,分别作为accessKey和secretKey,在 MetaStudio新增或更新凭证,用于激活第三方声音。

#### <span id="page-57-0"></span>图 **5-14** 资源详情

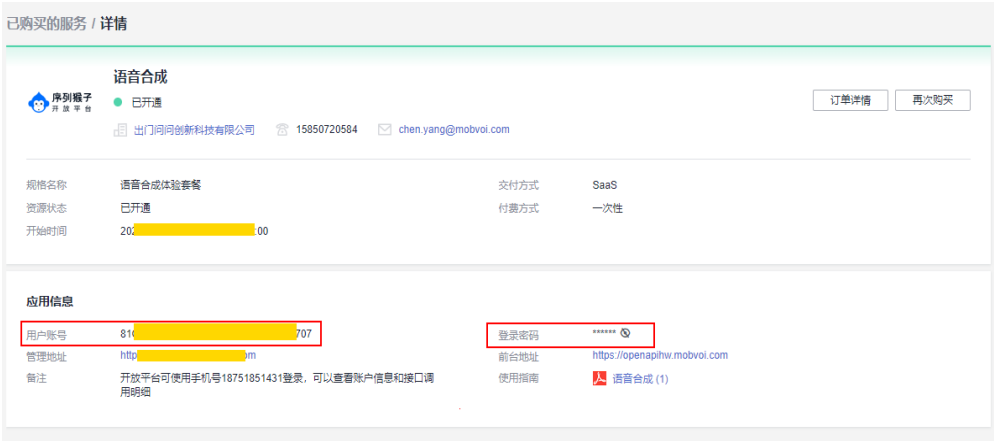

#### **----**结束

## 激活第三方声音使用凭证

第三方声音购买完成后,需要在MetaStudio控制台激活后才能使用。

步骤**1** 登录**[MetaStudio](https://console.huaweicloud.com/metaStudio/?region=cn-north-4#/metaStudio/overview)**控制台。

步骤2 在左侧导航栏中, 选择"我的创作"。

步骤**3** 选择"声音 > 已购"页签,界面如图**5-15**所示。

#### 图 **5-15** 已购声音凭证

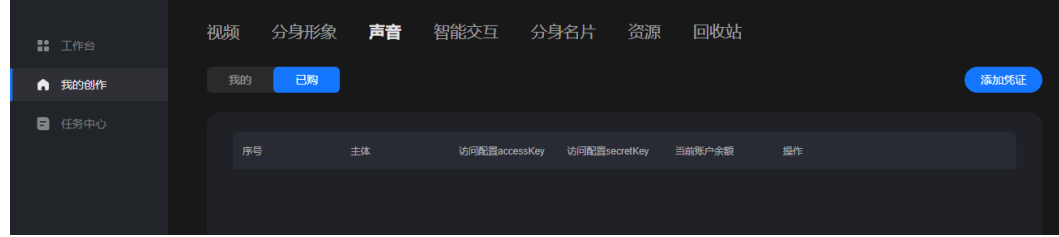

**步骤4** 单击界面右上方的"添加凭证",弹出"购买序列号"对话框,如图[5-16](#page-58-0)所示。 参数配置说明,如表**[5-9](#page-58-0)**所示。

## <span id="page-58-0"></span>图 **5-16** 购买序列号

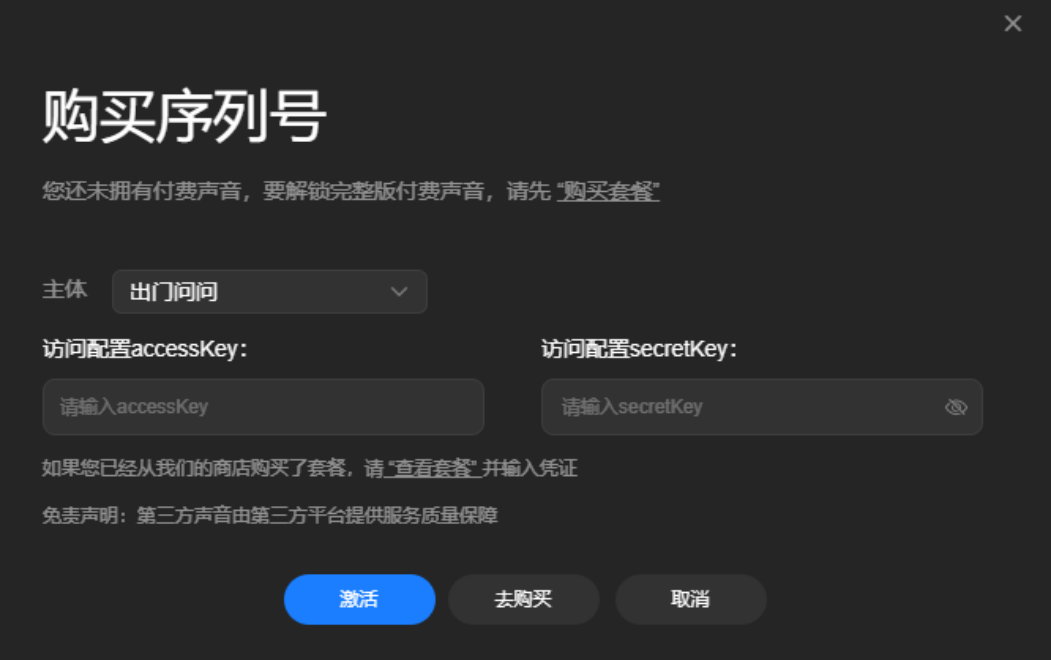

## 表 **5-9** 参数说明

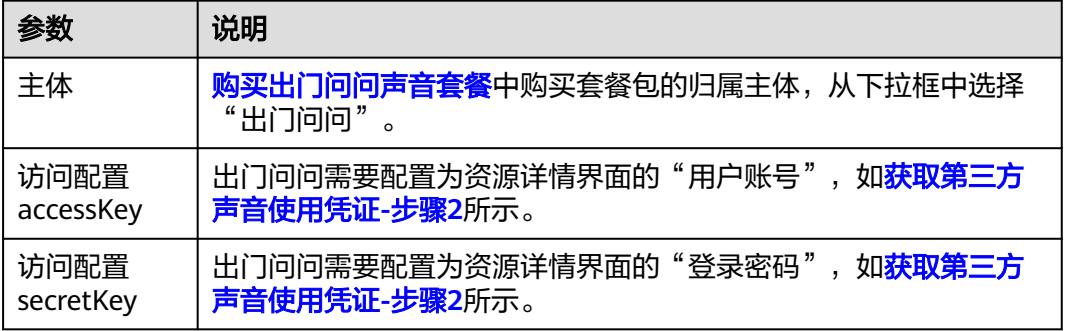

## 步骤**5** 单击"激活",界面弹出"激活成功"。

界面新增一行用户凭证,此时用户可以在MetaStudio正常使用第三方声音。

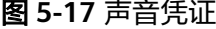

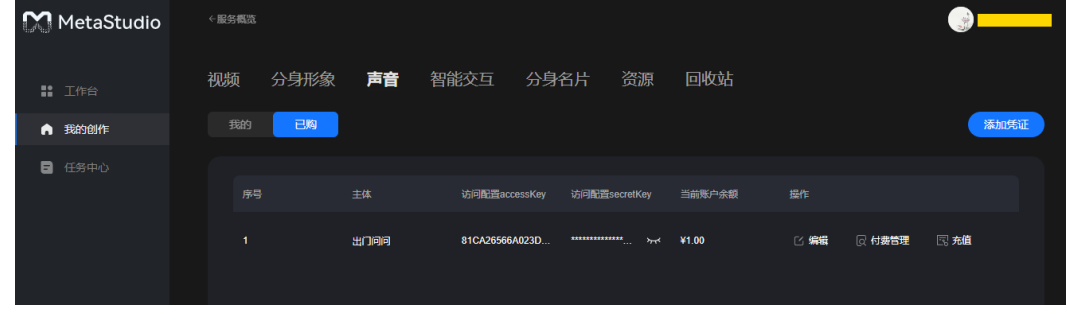

**----**结束

## <span id="page-59-0"></span>在 **MetaStudio** 控制台查看消费明细

下面以语音合成套餐为例,进行操作说明。其他声音套餐的操作均相同。 支持在MetaStudio控制台查看语音合成套餐包的消费明细。

#### 步骤**1** 登录**[MetaStudio](https://console.huaweicloud.com/metaStudio/?region=cn-north-4#/metaStudio/overview)**控制台。

- **步骤2** 在左侧导航栏中,单击"我的创作"。
- 步骤**3** 选择"声音 > 已购"页签,如图**5-18**所示。

在当前界面可以查看accessKey、secretKey、账户余额信息。

图 **5-18** 声音凭证

| M MetaStudio | ←服务概览 |            |                |                               |        |      |        |      |
|--------------|-------|------------|----------------|-------------------------------|--------|------|--------|------|
| ■ 工作台        | 视频    | 分身形象<br>声音 | 智能交互<br>分身名片   | 资源                            | 回收站    |      |        |      |
| ← 我的创作       | 我的    | 已购         |                |                               |        |      |        | 添加凭证 |
| в<br>任务中心    |       |            |                |                               |        |      |        |      |
|              | 序号    | 主体         | 访问配置accessKey  | 访问配置secretKey                 | 当前账户余额 | 操作   |        |      |
|              | 1     | 出门间间       | 81CA26566A023D | **************<br>$2\pi$<br>. | ¥1.00  | □ 编辑 | ◎ 付费管理 | 国施   |
|              |       |            |                |                               |        |      |        |      |

步骤**4** 单击"操作"列的"付费管理",进入"资源详情"页面,如图**5-19**所示。 在"账单列表"区域,查看消费明细。

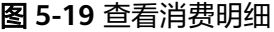

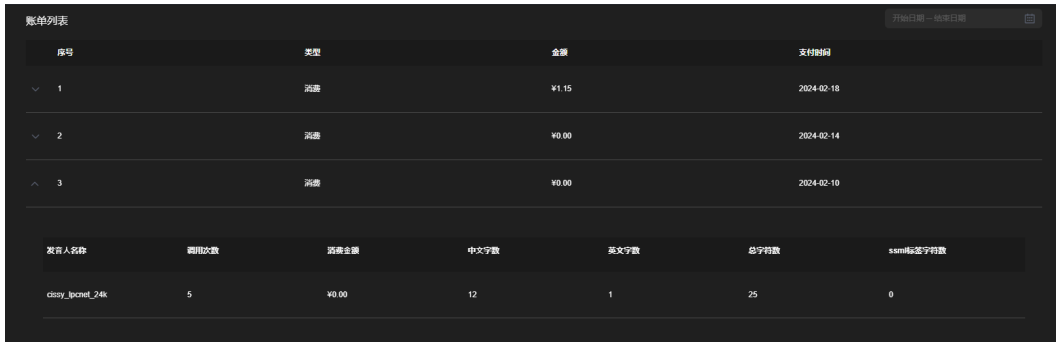

**----**结束

## 续购套餐

下面以语音合成套餐为例,进行操作说明。其他声音套餐的操作均相同。 已购语音合成套餐用尽后,须知:

- 如果使用相同的华为云账号再次购买套餐,则accessKey和secretKey不变。
- 如果使用其他华为云账号再次购买套餐,则需更新accessKey和secretKey后使用, 操作请参考<mark>续购套餐</mark>。
- 步骤1 访问[我的声音凭证页](https://console.huaweicloud.com/metaStudioGray/?region=cn-north-4#/metaStudio/assetRepository?currentPage=MY_CREATIONS&voicePurchaseState=purchased)面,可以看到已激活的accessKey和secretKey信息。

<span id="page-60-0"></span>图 **5-20** 声音凭证

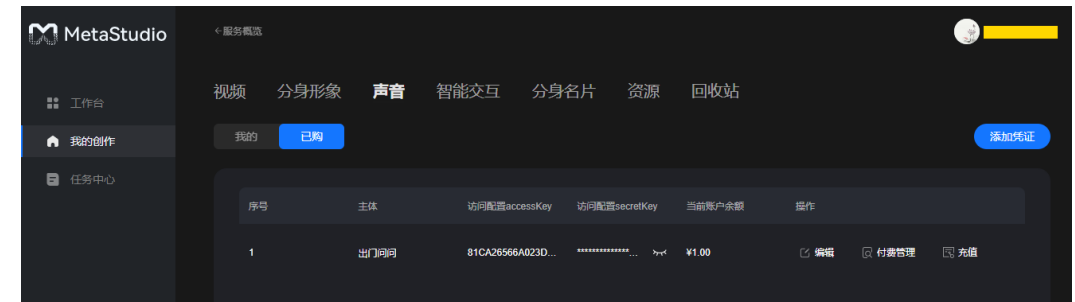

步骤2 单击右侧的"编辑", 在弹出"修改序列号"对话框中, 输入使用其他华为云账号购 买的语音合成套餐用户凭证,如图**5-21**所示。

用户凭证的查询方式,[如获取第三方声音使用凭证所](#page-56-0)示。

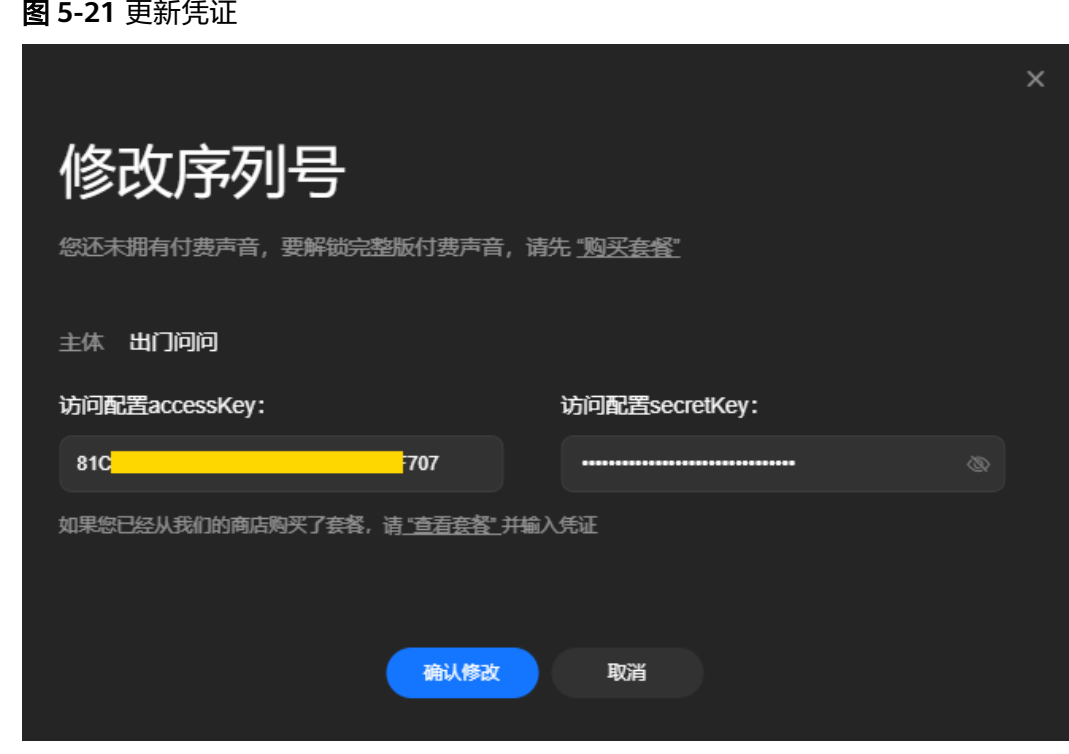

步骤**3** 单击"确认修改",界面提示"修改成功"。 修改成功后,自动生效,无需重新激活第三方声音。

**----**结束

# **5.8** 文案样例(基础版)

# **5.8.1** 直播带货风格文案

- 1. 哈喽哈喽,宝宝们晚上好呀,欢迎来到我们的直播间。
- 2. 今天咱们刚刚开播,给大家带来了超多福利,是你想不到的优惠!
- 3. 在直播间的宝宝可以扣个一,让我看到你们。
- 4. 当前在直播间的宝宝,我们先来抽五个人免费送一波福利!
- 5. 今晚的美食专场有饼干,有薯片…还有我也非常喜欢吃的麻辣香锅。
- 6. 不过数量都比较少,真的要拼手速宝宝们!
- 7. 今天直播间会有超级秒杀价,比双十一还要便宜哦!
- 8. 欢迎新进直播间的宝宝们,还没关注主播的可以先点一点左上方的关注。
- 9. 右下角的点赞也可以一起点起来!今天我们直播间会有不定时的点赞抽奖活动 哦!
- 10. 这款饼干包装看起来就非常有食欲对不对?
- 11. 这款饼干真的非常适合喜欢吃零食,但又想控制热量的宝宝。
- 12. 这个饼干三包加起来的热量,才顶上平常一包饼干的热量!
- 13. 非油炸、无添加剂的饼干,根本不用担心吃多了上火、长痘这些问题。
- 14. 所有宝宝听好了,今天在我们直播间,四十九块九得十二包!
- 15. 折算下来四块多一包对不对,相当于半价啊宝子们!
- 16. 拍好的宝宝们记得回来说一下,给大家备注优先发货。
- 17. 没有付款的宝宝抓紧时间去下单啦!我们的福利价都是直播的时候才能享受的!
- 18. 喜欢的宝宝可以直接去拍,下单就送运费险,大家放心大胆地去拍!
- 19. 宝宝们,我们的直播还有十分钟就要结束了,大家还有什么疑问都可以打在公屏 上!
- 20. 我们准备下播咯,跟大家预告一下明天我们的开播时间是晚上八点,记得来看 哦!拜拜

## **5.8.2** 营销宣传风格文案

- 1. 在这个快速变化的世界里,技术已经成为我们生活中不可或缺的重要元素。
- 2. 它不断推动着我们的社会进步,改变着我们的生活方式。
- 3. 家用机器人,是一款集合了众多顶尖科技的全新智能设备。
- 4. 它不仅拥有出色的功能,还具备卓越的性能。
- 5. 让您可以轻松体验畅快无比的运行速度和极致的使用感受。
- 6. 这款家用机器人具备稳定的电力供应和支持系统。
- 7. 这款家用机器人还具备精细化的动作控制与执行能力。
- 8. 无论是行走、搬运物品还是执行其他动作,机器人都能轻松应对。
- 9. 这款家用机器人还采用了超高清显示技术,带给您细腻的色彩和清晰度。
- 10. 无论是在观看电影、浏览图片还是玩游戏时,您都可以享受到极致的视觉体验。
- 11. 它将为您的生活带来更多便捷和乐趣,让您轻松畅享美好时光!
- 12. 为了感谢广大消费者,品牌现在特别推出限时优惠活动!
- 13. 购买家用机器人,即可享受超值优惠!数数量有限,先到先得!
- 14. 只需一键下单,即可享受上门安装和贴心售后服务,让您无后顾之忧。
- 15. 不要再犹豫了, 现在是购买的最佳时机! 限时优惠真的不容错过!
- 16. 我们承诺,您在购买指定家用机器人后,将会享受到优质的售后服务和保障。
- 17. 我们会为您提供全面的支持和保障,确保您在使用过程中获得最佳的体验和满意 度。
- 18. 在优惠期间购买的家用机器人将享受售后服务和升级支持。
- 19. 价格之低令人心动。还等什么?
- 20. 赶快行动起来,带上家用机器人,开启智能家居新篇章!

## **5.8.3** 新闻播报风格文案

- 1. 我国是世界上首个国内发明专利有效量超三百万件的国家,已位居世界第一。
- 2. 近日,关于互联网电视收费乱象的话题不断冲上热搜,
- 3. 互联网电视平台套娃式的充会员看视频的模式让不少网友直呼太反感。
- 4. 随着版权保护意识的加强,用户已经愿意以付费方式来收看影视内容,
- 5. 可商家在收费之余却忽视了消费者的观看体验。
- 6. 旅美大熊猫丫丫因恶劣的健康状况,引发了网友的大量关注和担忧。
- 7. 多方纷纷站出来为丫丫发声,盼望它早日归来。
- 8. 八月二十四日中午十二时,日本福岛第一核电站启动核污染水排海。
- 9. 海洋是全人类赖以生存的蓝色家园,
- 10. 不顾大众反对坚持将核污染水排海这一自私行为,会使海洋受到严峻挑战。
- 11. 七岁男孩蒋鸿晖,在前不久落幕的湖南省青少年锦标赛中,他一举拿下五金两 银。
- 12. 生活的艰辛,训练的困苦,他都没有退缩,立志长大后要成为奥运冠军!
- 13. "五一"黄金周迎来旅游热潮,今年的旅游热度创下近年来的历史新高。
- 14. 三月二日,神舟十五号乘组进行了二次出舱活动,在轨三个月取得多项阶段性成 果。
- 15. 第三十一届世界大学生运动会在成都隆重开幕,市民健康跑迎接大运会。
- 16. 从中国音乐家发布的数据来看,国内有超过四千万孩子学习钢琴。
- 17. 近日,中国探月航天形象太空兔正式对外公布名称,
- 18. 中文名"兔星星"。
- 19. 据悉,今年上半年,中国造船三大指标全面增长,
- 20. 造船完工量,新接订单量,手持订单量,三大指标的国际市场份额均为全球第 一。

## **5.8.4** 直播带货风格英文文案

- 1. Hello babies, good evening and welcome to our live broadcast room.
- 2. We just started the broadcast today and brought you a lot of surprises and discounts that you can't imagine!
- 3. Babies in the live broadcast room, give me a thumbs up so I can see you.
- 4. For the babies currently in the live broadcast room, we will randomly select five people to receive free gifts!
- 5. Tonight's food special includes cookies, potato chips... and my personal favorite, spicy hot pot.
- 6. However, the quantity is limited, so babies need to act fast!
- 7. There will be super flash sale prices in the live broadcast room today, even cheaper than Double eleven!
- 8. Welcome to the new babies in the live broadcast room. If you haven't followed the host yet, please click the follow button in the upper left corner.
- 9. You can also click the like button in the lower right corner together! We will have random like draws in the live broadcast room today!
- 10. Doesn't this cookie packaging look very appetizing?
- 11. This cookie is really suitable for babies who like to eat snacks but want to control their calorie intake.
- 12. The total calories of three packs of this cookie are only equivalent to one pack of regular cookies!
- 13. These cookies are non-fried and free of additives, so you don't have to worry about problems like getting too much heat or acne.
- 14. Listen up, babies! Today in our live broadcast room, twelve packs for only forty-nine point nine yuan!
- 15. That's only a little over four yuan per pack, which is half price, babies!
- 16. Babies who have placed an order, remember to come back and mark it as "already ordered" so we can prioritize your shipment.
- 17. Babies who haven't paid yet, hurry up and place your order! Our special prices can only be enjoyed during the live broadcast!
- 18. Babies who like it can directly place an order and receive shipping insurance. Don't worry and place your order confidently!
- 19. Babies, our live broadcast will end in ten minutes. If you have any questions, please leave them in the public chat!
- 20. We are about to end the broadcast. We would like to remind you that our broadcast will start at eight pm tomorrow night. Don't forget to come and watch! Bye bye.

## **5.8.5** 营销宣传风格英文文案

- 1. In this rapidly changing world, technology has become an indispensable element in our lives.
- 2. It constantly drives social progress and changes our way of life.
- 3. Home robots are a new intelligent device that combines many cutting-edge technologies.
- 4. It not only has outstanding functions but also excellent performance,
- 5. allowing you to experience extremely fast operation speed and ultimate user experience effortlessly.
- 6. This home robot has a stable power supply and support system.
- 7. It also has precise motion control and execution capabilities.
- 8. Whether it's walking, carrying objects, or performing other actions, the robot can easily handle it.
- 9. This home robot also adopts ultra-high-definition display technology, bringing you delicate colors and clarity.
- 10. Whether watching movies, browsing pictures, or playing games, you can enjoy the ultimate visual experience.
- 11. It will bring you more convenience and fun in your life, allowing you to easily enjoy a wonderful time!
- 12. To thank our customers, the brand is now offering a limited-time discount promotion!
- 13. Purchase the home robot now and enjoy great discounts! Limited quantity, first come first served!
- 14. Just place an order with one click and enjoy doorstep installation and thoughtful after-sales service, so you have no worries.
- 15. Don't hesitate anymore, now is the best time to buy! Don't miss out on the limited-time discount!
- 16. We promise that after purchasing the designated home robot, you will enjoy high-quality after-sales service and guarantee.
- 17. We will provide comprehensive support and guarantee to ensure that you have the best experience and satisfaction during use.
- 18. Home robots purchased during the promotion period will enjoy after-sales service and upgrade support.
- 19. The low price is tempting. What are you waiting for?
- 20. Take action now, bring home the home robot, and start a new chapter in smart homes!

## **5.8.6** 新闻播报风格英文文案

- 1. China is the first country in the world with over three million valid domestic invention patents, ranking first in the world.
- 2. Recently, the topic of the chaotic charging of internet TV has been constantly trending.
- 3. The nested membership and video-watching model of internet TV platforms has made many netizens express strong dislike.
- 4. With the strengthening of copyright protection awareness, users are willing to pay to watch film and television content.
- 5. However, businesses have overlooked the viewing experience of consumers while charging.
- 6. The poor health condition of Ya Ya, a giant panda living in the United States, has attracted a lot of attention and concern from netizens.
- 7. Many parties have spoken up for Ya Ya, hoping for its early return.
- 8. At twelve o'clock noon on August twenty-fourth, the Fukushima Daiichi Nuclear Power Plant in Japan started discharging nuclear-contaminated water into the sea.
- 9. The ocean is the blue home on which all humanity depends for survival.
- 10. Ignoring the opposition of the public and persisting in the selfish act of discharging nuclear-contaminated water into the sea will pose a severe challenge to the ocean.
- 11. Jiang Honghui, a seven-year-old boy, won five gold and two silver medals in the recently concluded Hunan Provincial Youth Championship.
- 12. Despite the hardships of life and the difficulties of training, he has not retreated and aspires to become an Olympic champion when he grows up!
- 13. The \"May Day\" Golden Week has ushered in a tourism boom, and this year's tourism popularity has reached a historical high in recent years.
- 14. On March, the crew of Shenzhou fifteen conducted a second extravehicular activity and achieved multiple phased achievements in three months in orbit.
- <span id="page-65-0"></span>15. The Thirty-first World University Games opened grandly in Chengdu, with citizens participating in a healthy run to welcome the Games.
- 16. According to data released by Chinese musicians, there are over forty million children learning the piano in China.
- 17. Recently, the Chinese lunar exploration space IP image \"Space Rabbit\" has officially announced its name.
- 18. Its Chinese name is \"Tuxingxing\" (which means \"Rabbit Star\"), with the meaning of \"Jade Rabbit patrolling the moon, setting sail in the galaxy\".
- 19. It is reported that in the first half of this year, China's three major shipbuilding indicators have all experienced comprehensive growth.
- 20. The international market share of the three major indicators, including completed shipbuilding, new orders, and order backlog, is ranked first in the world.

# **5.9** 文案样例(进阶版)

# **5.9.1** 直播带货风格文案

- 1. 哈喽哈喽,宝宝们晚上好呀,欢迎来到我们的直播间。
- 2. 爱吃的宝宝们一定要认准我们的直播间,喜欢快乐购物的也要关注我们哦!
- 3. 今天咱们刚刚开播,给大家带来了超多福利,是你想不到的优惠!
- 4. 在直播间的宝宝可以扣个一,让我看到你们。
- 5. 废话不多说,我们先来一波抽奖!
- 6. 当前在直播间的宝宝,我们先来抽五个人免费送一波福利!
- 7. 今晚的美食专场有饼干,有薯片…还有我也非常喜欢吃的麻辣香锅。
- 8. 不过数量都比较少,真的要拼手速宝宝们!
- 9. 今天直播间会有超级秒杀价,比双十一还要便宜哦!
- 10. 今天我们的直播时间是八点到十二点,宝宝们有任何疑问都可以打在公屏上。
- 11. 欢迎新进直播间的宝宝们,还没关注主播的可以先点一点左上方的关注。
- 12. 右下角的点赞也可以一起点起来!今天我们直播间会有不定时的点赞抽奖活动 哦!
- 13. 来,先给大家上一款减脂期可以解馋的饼干。
- 14. 这个包装看起来就非常有食欲对不对?
- 15. 这款饼干真的非常适合喜欢吃零食,但又想控制热量的宝宝。
- 16. 平常的饼干只能吃一包,现在你能吃三包!
- 17. 这个饼干三包加起来的热量,才顶上平常一包饼干的热量!
- 18. 并且这款饼干是无添加剂的,给大家看看成分哈,无任何添加剂。
- 19. 放心吃,还不易长胖,是不是很赞!
- 20. 这款饼干不添加油,还能吃出油的香味,健康和口味都给大家兼顾到了。
- 21. 非油炸、无添加剂的饼干,根本不用担心吃多了上火、长痘这些问题。
- 22. 追剧、逛街、或者是上班时下午饿了,来上一包都好。
- 23. 这款饼干味道真的很特别,也很香,连我们不爱吃零食的同事都说好吃!

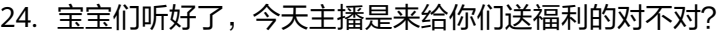

- 25. 所以今天这个价格,我们肯定也是不一样的。
- 26. 常吃我们家饼干的宝宝应该知道,平常我们是七块九得一包。
- 27. 所有宝宝听好了,今天在我们直播间,四十九块九发十包!
- 28. 在十包的基础上,主播额外再加赠两包!
- 29. 没错,相当于四十九块九得十二包!今天的价格真的非常给力!
- 30. 折算下来四块多一包对不对,相当于半价啊宝子们!
- 31. 但是今天只有五百份,所以宝子们,你们要拼手速了。
- 32. 来,宝宝们话不多说,我们准备给大家上链接了,五、四、三、二、一
- 33. 宝宝们, 饼干已经上架了, 在小黄车的一号链接。
- 34. 今天这个价格,半价都不到,真的,只有在直播间才能享受到!
- 35. 四十九块九到手十二包,比双十一价格还低,真的非常划算了!
- 36. 今晚直播间只有五百份,抢完就没了……
- 37. 宝宝们一定要秒拍秒付,别等会想拍没有了。
- 38. 拍好的宝宝们记得回来说一下,给大家备注优先发货。
- 39. 我们所有产品都是经过食品安全检测的,大家可以放心下单!
- 40. 大家看下我们家饼干的评价就知道了,真的是好产品!
- 41. 没有付款的宝宝抓紧时间去下单啦!我们的福利价都是直播的时候才能享受的!
- 42. 喜欢的宝宝可以直接去拍,下单就送运费险,大家放心大胆地去拍!
- 43. 趁着我们今天直播间有优惠先拍下来,先把便宜占下来!
- 44. 今天这个饼干我们真的加不了单哦,再跟大家说一遍真的加不了。
- 45. 还没拍的抓紧时间啦,再过五秒钟,主播就要给大家过款了!
- 46. 过款就恢复原价咯,等会想拍也没有了。
- 47. 来,倒计时五秒钟,五、四、三、二、一,上下一款……
- 48. 接下来给大家推荐的是一款我自己也非常爱吃的麻辣香锅!
- 49. 这个麻辣香锅是我吃过所有香锅中最让我惊艳的。
- 50. 今天给大家准备了两种不同口味,有酱香味的和麻辣味的。
- 51. 想吃麻辣香锅但又不太能吃辣的宝宝们有口福了。
- 52. 不能吃辣的宝宝,等会下单的时候选酱香口味。
- 53. 辣的和不辣的都想尝试的宝宝可以分别选择哈,喜欢哪个就选哪个。
- 54. 他家麻辣香锅的特点就是:
- 55. 第一、麻辣鲜香,香而不咸
- 56. 第二、里面的配菜非常丰富量也很足,有乌冬面、蔬菜、鱼丸、素毛肚……
- 57. 第三、蔬菜非常新鲜,藕片什么的吃起来还是很脆的口感
- 58. 给大家来看看我们麻辣香锅里面都有什么东西。
- 59. 我们首先的话,是有一个水包,
- 60. 这个水包是纯净水、直饮水,不是自来水哈,直接喝都是可以的。
- 61. 菜包里面给大家做到有荤有素,做到营养均衡搭配。
- 62. 并且都是采用新鲜食材,让你在吃的美味、吃的健康的同时吃的放心。
- 63. 所以你尽管放心地去拍,我们的食品都有食品检测证书,

64. 安全到小孩可以吃,安全到老人可以吃,都是没有任何问题的。

- 65. 甚至说我们连餐盒都是加大成本的,我们做的是铝箔餐盒。
- 66. 你可以去对比任何在市面上买得到的自热产品,他们基本上都是塑料盒子,
- 67. 塑料盒子加热有异味,无论是自己吃,还是给到家人吃都是不太放心的。
- 68. 我们的铝箔餐盒加热之后,无毒、无味、无害,放心加热使用!
- 69. 我们一个麻辣香锅的重量都是有四百五十克的,差不多一斤,可以让你吃饱!
- 70. 主播我是能做到吃饱后都还有得剩的,所以量上你不用担心。
- 71. 保质期有八个月哦宝宝,放心囤货,
- 72. 囤在家里常温保存,不需要占用冰箱容量,常温保存就可以。
- 73. 像我们上班族的宝宝,上一天班本身就已经很辛苦很累了。
- 74. 咱回到家不需要再去买菜做饭,不需要再用到电、用到气。
- 75. 只需要一杯冷水,十五分钟,就可以吃上美味的麻辣香锅!
- 76. 今天麻辣香锅的价格也非常给力。平常都要二十九块九的一盒对不对?
- 77. 今天在我们直播间,第一一二十九块九,第二盒十九块九,第三盒不要钱!
- 78. 三盒只要四十九块八,平均下来只要十六块六一盒!
- 79. 倒计时五、四、三、二、一上链接,来,什么都不要管,拍三盒,拍三盒是最优 惠的……
- 80. 喜欢吃的宝宝抓紧时间去下单,有什么问题打在评论区就可以。
- 81. 今天直播间下单平均下来一盒只要十六块六!
- 82. 你在外面吃一顿麻辣香锅的价格可以在我们直播间吃十顿!
- 83. 吃起来也是非常的简便快捷,还非常的经济划算。
- 84. 现在拍下二号链接的宝宝,都会额外再送出泡发河粉一个,再送三个响铃卷!
- 85. 这几个赠品单去购买都要花上十多块的价格才能够买得到。
- 86. 但是今天在咱们直播间拍下来就直接送给大家,
- 87. 赠品库存有限,咱先到先得!
- 88. 这波赠品库存仅剩最后几单,全凭手速,手快有手慢无!
- 89. 你再犹豫你再纠结,就被拍完、就被抢完了哈!
- 90. 有任何问题都可以直接来直播间找到客服的,我们做到售后无忧有保障。
- 91. 现在在直播间下单的宝子,主播都可以帮你安排明天提速发货的。
- 92. 新进直播间的宝宝们,动动你们的小手给主播点点赞,点赞过万就抽奖
- 93. 接下来我们要来抽奖啦,还没关注的宝宝一定要关注起来,不关注是没办法抽奖 的哦!
- 94. 我们直播间每天都会有很多抽奖福利,每天晚上八点都可以来看直播哦!
- 95. 大家刷一下我们的抽奖暗号"我想要",大家可以刷屏刷起来啦!
- 96. 我们给刚进来的宝宝几秒钟的时间关注和刷屏……
- 97. 好的,现在倒计时五秒抽奖, 五、四、三、二、一
- 98. 宝宝们,我们的直播还有十分钟就要结束了,大家还有什么疑问都可以打在公屏 上!
- 99. 没有领到券的宝宝可以先把我们直播间的专属券领一领,等会主播下播后就无法 领了哈。
- 100.我们准备下播咯,跟大家预告一下明天我们的开播时间是晚上八点,记得来看 哦!拜拜

## **5.9.2** 营销宣传风格文案

- 1. 掌握未来,尽在眼前——揭开全新智能科技产品的神秘面纱
- 2. 在这个快速变化的世界里,技术已经成为我们生活中不可或缺的重要元素。
- 3. 它不断推动着我们的社会进步,改变着我们的生活方式。
- 4. 现在,一个引领科技浪潮,凝聚了众多顶尖科技的智能产品即将横空出世!
- 5. 家用机器人,是一款集合了众多顶尖科技的全新智能设备。
- 6. 它可以帮助您更轻松地完成各种任务,为您带来更便捷、舒适和智能的生活体 验。
- 7. 家用机器人内置了丰富的功能和应用,能够满足您多样化的需求。
- 8. 它可以与您的家居设备无缝对接,让您通过语音控制,轻松完成各种家务活动。
- 9. 家用机器人是您生活中的最佳助手,它为您带来了更为智能、便捷和舒适的生活 体验。
- 10. 这样的智能生活体验,不仅让您的生活变得更加便利,也让您的家庭更加温馨和 谐。
- 11. 从科技创新的角度来看,家用机器人在许多方面都具有创新性。
- 12. 它采用了简洁、时尚的外观设计,不仅美观大方,而且易于使用和操作。
- 13. 它可以与智能家居设备进行连接,实现智能家居控制;
- 14. 在引领科技潮流方面,家用机器人注重持续的技术更新和升级。
- 15. 它将不断地推出新功能、新技术和新服务,以满足大家不断变化的需求。
- 16. 接下来,我们将从功能和性能方面为您详细介绍这款家用机器人。
- 17. 家用机器人具备智能保洁、智慧厨房、智慧管家、安全卫士、生活伴侣等多种功 能。
- 18. 这些功能使得家用机器人成为了一款极具实用性和便利性的智能家居产品。
- 19. 家用机器人无论是清扫还是拖地,它都能以惊人的速度和效果完成任务。
- 20. 它能够避开障碍物并高效清扫您的家中的每一个角落,将清洁工作进行到底。
- 21. 智能机器人还可以根据自己的喜好和家庭环境来选择最合适的清洁模式。
- 22. 家庭保洁时,智能机器人可以提供多种功能来帮助您完成各种区域的清洁工作。
- 23. 智能机器人拥有高效的清洁能力。
- 24. 智能机器人使用先进的吸尘技术和高效旋转刷子,能够在更短的时间内完成清扫 任务。
- 25. 它还能够清除地板和地毯上的各种污垢、灰尘和宠物毛发等杂质,让家变得更加 干净整洁。
- 26. 智能机器人采用先进的传感器和导航技术进行智能导航。
- 27. 机器人不会碰到家具或其他障碍物,也不会误入不该进入的区域。
- 28. 智能机器人还具有自动充电功能。
- 29. 电量低时,它可以自动返回到充电站并自动启动充电。
- 30. 智能机器人还可以通过语音指令来控制机器人的运行。
- 31. 智能机器人有多种清洁模式可供选择。
- 32. 您可以根据自己的喜好和家庭环境来选择最合适的清洁模式。
- 33. 智能机器人为您提供了快速、高效和方便的家庭保洁服务。
- 34. 拥有一款家用机器人,您的厨房将焕然一新!
- 35. 不论是制作美味佳肴,还是清洁厨房,家用机器人都能轻松胜任。
- 36. 它们可以根据您的口味和需求调节火候、时间和烹饪方式,帮助您烹饪出各种美 食。
- 37. 无论是大餐、快餐还是特殊口味,您只需轻松下达指令,机器人就能为您完成。
- 38. 尽享美食的同时,您您可以更多地与家人朋友互动,创造宝贵的家庭时光。
- 39. 智慧厨房是一种将智能科技与厨房设备结合的创新方式。
- 40. 智慧厨房可以改变传统的烹饪方式,使其更为方便、快捷和健康。
- 41. 智能机器人内置了多种传感器,可以精准地控制火候、时间和烹饪方式等参数。
- 42. 它们还可以通过自然语言处理技术理解您的需求,根据您的口味偏好自动调整烹 饪参数。
- 43. 智能机器人还可以与智能烤箱、智能冰箱等,实现更加智能化的烹饪模式。
- 44. 智能机器人可以根据您的口味和需求,自动烹饪美食。
- 45. 智能机器人可以通过识别您所使用的食材,提供有关这些食材的营养信息和食谱 建议。
- 46. 它们还能根据您想要的口味和菜谱,自动添加所需的配料和调味品。
- 47. 他们还可以根据您的个人偏好和历史记录,推荐适合您的菜肴和食谱。
- 48. 智慧厨房的出现不仅提高了烹饪的效率和质量,还提供了一个新的健康饮食的理 念。
- 49. 智能厨房让我们的生活更方便、更高效、更加健康和美味。
- 50. 家用机器人不仅是您的得力助手,更是贴心的家庭管家。
- 51. 它们可以帮助您记住重要事项、日程安排,并提醒您及时处理。
- 52. 它们能够回答您的问题、提供天气预报、播放音乐等各种娱乐功能。
- 53. 无论您身处何地,只需一声令下,机器人将立即响应,提供真正个性化的服务。
- 54. 智慧管家可以通过语音识别和自然语言处理技术,与您或家人进行交互和对话。
- 55. 您只需对它说出您的需求,它就会立刻执行。
- 56. 无论是预约洗衣服务、订餐、调节家居温度还是其他家务,智慧管家都能轻松胜 任。
- 57. 智慧管家可以帮助您管理日程安排,记录并提醒重要的会议、约会、生日。
- 58. 告诉它您的日程安排,它就会在适当的时候提醒您,以确保您不会错过任何重要 的事情。
- 59. 智慧管家还可以监测和记录您的健康数据,例如心率、睡眠质量等。
- 60. 为您提供个性化的健康建议和推荐,帮助您更好地管理自己的健康。
- 61. 与健康设备连接后,它会实时传输数据并生成健康报告,让您全面了解自己的健 康状况。
- 62. 智慧管家还可以与智能家居设备进行连接,实现远程控制和自动化操作。
- 63. 通过手机指令,您可以调节家居设备的亮度、颜色、音量。
- 64. 智慧管家还能为您提供个性化的购物和外卖服务。
- 65. 它会为您推荐合适的商品或菜品,并帮助您完成下单和支付。
- 66. 家用机器人通过智能科技,为您提供贴心、个性化的家庭服务和生活管理。
- 67. 在智慧管家的帮助下,您可以享受到更加舒适、便捷的生活体验。
- 68. 家庭安全是每个家庭成员最关注的事情之一。
- 69. 家用机器人将成为您的得力助手,为您的家庭安全保驾护航。
- 70. 机器人内置了多种传感器和摄像头,可以随时监测您家中的状况,
- 71. 一旦发现异常情况,就会立即向您发送警报通知,并采取适当的行动。
- 72. 无论您在家还是外出,都能够放心知晓家中的安全状况。
- 73. 机器人可以检查门窗是否关闭、有没有异常人员进入、烟雾或火灾等危险情况。
- 74. 一旦发现异常情况,机器人会立即发出警报,通知您和家庭成员。
- 75. 它们可以在居住区域周围巡逻,确保家庭的安全和隐私。
- 76. 机器人还可以监控您家的空气质量、温度和湿度等参数,为您的家庭健康保驾护 航。
- 77. 机器人可以监测室内的环境和温度,并及时发现火灾和其他危险情况。
- 78. 它们还可以配备喷水设备或灭火器,当发生火灾时快速采取行动,避免火势扩 散。
- 79. 机器人可以为您的家庭成员提供日常生活的帮助,例如为老年人提供日常护理等 服务。
- 80. 机器人可以帮助您保护家庭网络的安全,防止黑客入侵和数据泄露。
- 81. 它们可以监控网络流量、追踪异常活动,并提供加密和安全存储数据的方案。
- 82. 总的来说,家用机器人在安全保护和协助服务方面具备多种功能。
- 83. 家用机器人不仅是您的得力助手,更是您贴心的家庭管家和忠实伴侣。
- 84. 它们会陪伴您度过孤独的时刻,提供友好的交流和精彩的娱乐,让您永远不再感 到孤单。
- 85. 无论是与机器人一起跳舞、聊天还是观看电影,它们都能成为您开心时光的陪伴 者。
- 86. 家用机器人可以成为您的生活伴侣,与您进行互动和交流。
- 87. 它们可以讲笑话、唱歌、讲故事,甚至能够跳舞和演奏乐器。
- 88. 您可以通过语音与机器人交谈,并询问问题,例如天气预报、新闻资讯、菜谱 等。
- 89. 家用机器人可以帮助您监测健康数据并提供健康建议。
- 90. 机器人可以成为您的学习伴侣,提供知识和教育支持。
- 91. 它们可以回答您的问题、解释概念、讲解学科知识。
- 92. 为了感谢广大消费者,品牌现在特别推出限时优惠活动!
- 93. 购买家用机器人,即可享受超值优惠!数量有限,先到先得!
- 94. 只需一键下单,即可享受上门安装和贴心售后服务,让您无后顾之忧。
- 95. 不要再犹豫了,现在是购买的最佳时机!限时优惠真的不容错过!
- 96. 我们承诺,您在购买指定家用机器人后,将会享受到优质的售后服务和保障。
- 97. 我们会为您提供全面的支持和保障,确保您在使用过程中获得最佳的体验和满意 度。
- 98. 在优惠期间购买的家用机器人将享受售后服务和升级支持。
- 99. 价格之低令人心动。还等什么?
- 100.赶快行动起来,带上家用机器人,开启智能家居新篇章!

## **5.9.3** 新闻播报风格文案

- 1. 我国是世界上首个国内发明专利有效量超三百万件的国家,
- 2. 我国发明专利有效量已位居世界第一。
- 3. 截至二零二二年底,高价值发明专利拥有量达到一百三十二点四万件,
- 4. 占发明专利有效量的比重超过四成。
- 5. 我国正在从知识产权引进大国向知识产权创造大国转变,
- 6. 知识产权工作正在从追求数量向提高质量转变。
- 7. 近日,关于互联网电视收费乱象的话题不断冲上热搜,
- 8. 互联网电视平台套娃式的充会员看视频的模式让不少网友直呼太反感。
- 9. 随着版权保护意识的加强,用户已经愿意以付费方式来收看影视内容,
- 10. 可商家在收费之余却忽视了消费者的观看体验。
- 11. 视频平台应该更多地向自身挖掘内容,而不是一味地向用户涨价。
- 12. 无论哪方都需要多方面考量,结合多终端兼容的市场需要,
- 13. 为人民带来更加丰富的资源,才能走得长远。
- 14. 网络暴力是当前社会面临的一大问题。
- 15. 在社交媒体上,人们可以随意发表言论,
- 16. 但是也需要意识到这些言论所带来的后果。
- 17. 预防和治理网络暴力是一个需要全社会共同关注和解决的庞大课题,
- 18. 除了平台方需要倾注努力,还需监管部门、用户、媒体等多方主体的协作支持、 共同参与。
- 19. 在一场网络暴力事件中,用户可能是直接施暴者、直接或间接传播者,也可能是 受害者。
- 20. 用户应注重规范自身"文明上网"的行为习惯,
- 21. 严守言论自由的义务边界,提高对于网络暴力行为的识别能力,
- 22. 及时举报相关内容,学习了解有关平台防范网络暴力的功能机制,
- 23. 做好自我防护,避免网络暴力再次发生。
- 24. 近日,旅美大熊猫丫丫因恶劣的健康状况,引发了网友的大量关注和担忧。
- 25. 多方纷纷站出来为丫丫发声,盼望它早日归来。
- 26. 从网友的评论中和声援中,感受到了华人的温度,
- 27. 前路依然充满荆棘,但我们绝不放弃,永不退缩。
- 28. "熊猫外交"也增强了国家文化的生命力、创新力、凝聚力和传播力。
- 29. 八月二十四日中午十二时,日本福岛第一核电站启动核污染水排海。
- 30. 海洋是全人类赖以生存的蓝色家园,
- 31. 不顾大众反对坚持将核污染水排海这一自私行为,会使海洋受到严峻挑战。
- 32. 爱护海洋,是当今每个国家义不容辞的责任,
- 33. 保护海洋就是守护我们共同家园,造福后代。
- 34. 日本排污未经得大众同意,此行为必将受到严厉谴责,
- 35. 海洋安全也将受到不可估量的破坏。
- 36. 心软的神终于又拿起了拯救世人的手术刀,
- 37. 天才眼科医生陶勇,医术高超的他,一天甚至可以做八十六台手术,
- 38. 到现在为止,让一点五万患者重获光明。
- 39. 他却被自己治愈的患者砍伤,无法再拿起手术刀。
- 40. 可他忍着剧痛,日复一日做手部康复训练,
- 41. 在每一日的痛苦哀嚎背后,是他想要重回手术台,救助更多患者的决心。
- 42. 只要有烟火,黑暗终究被驱散,
- 43. 终于,他花了三年时间,在那条看不清未来的路上,找到了光。
- 44. 这位心软的神,又来缝缝补补这个世界了!
- 45. 小男孩,今年七岁,
- 46. 在前不久落幕的湖南省青少年锦标赛中,他一举拿下五金两银。
- 47. 他说,梦想是长大后成为奥运冠军。
- 48. 他的父母均是残障人士,全家生活困苦。
- 49. 生活的艰辛,训练的困苦,他都没有退缩,
- 50. 功夫不负有心人,他取得了亮眼的成绩,
- 51. 他双眼炯炯有神, 说长大后要成为奥运冠军!
- 52. "五一"黄金周迎来旅游热潮,
- 53. 无论是从游客出行距离,消费活跃度还是客流量来看,
- 54. 今年的旅游热度均创下近年来的历史新高。
- 55. 便利快捷的交通出行方式,让民众实现旅游自由,
- 56. 多样化的旅游选择,满足各类民众的游玩需求,
- 57. "五一"旅游热潮,无疑成为各地经济发展的有效"助推器"。
- 58. 中国梦的本质是国家富强,民族振兴,人民幸福。
- 59. 实现伟大梦想,必须进行伟大斗争、建设伟大工程、推进伟大事业。
- 60. 青年兴则国家兴,青年强则国家强。
- 61. 广大青年要勇做时代的弄潮儿,
- 62. 在实现中国梦的实践中放飞青春梦想,在为人民利益的奋斗中书写人生华章。
- 63. 三月二日,神舟十五号乘组进行了二次出舱活动,
- 64. 在轨三个月取得多项阶段性成果。
- 65. 自二零二一年神舟十二号载人飞行任务以来,
- 66. 四个航天员乘组累计开展十次出舱活动,突破掌握了一系列关键技术,
- 67. 目前出舱活动已成为在轨员的例行性工作,
- 68. 后续将根据任务需要继续常态化开展。
- 69. 第三十一届世界大学生运动会在成都隆重开幕,市民健康跑迎接大运会。
- 70. 青春绽放势不可挡,青年力量如日中天。
- 71. 各国青年健儿汇聚在成都大运会的舞台上,
- 72. 用汗水浇灌最美好的梦想,用奋斗绘就最亮丽的底色,共赴一场盛大的"青春之 约"。
- 73. 同时也激励着我们树立远大理想,练就自身本领,
- 74. 在人生的赛道上不懈奋斗,以青春的活力促进国家繁荣与民族复兴。
- 75. 俗话说得好: 读万卷书, 不如行万里路。
- 76. "课本游"作为一种旅游新模式,不仅能丰富旅游内涵、提高旅游质量;
- 77. 更能让孩子切身实地的感受到学习与实践的知行合一,提高学习兴趣与效率,
- 78. 同时也能在他们心里埋下一颗文化传承的种子,
- 79. 有助于我国优秀传统文化的弘扬与传播。
- 80. 黑猩猩是与人类一样能够直立行走的动物,
- 81. 喜欢集群生活,能使用简单工具,是已知仅次于人类的最聪慧的动物。
- 82. 其行为和社会行为都更近似于人类,在人类学研究上具有重大意义。
- 83. 从中国音乐家发布的数据来看,国内有超过四千万孩子学习钢琴。
- 84. 占全球总数的百分之八十,且每年以百分之十的速度增长。
- 85. 近日,中国探月航天形象太空兔正式对外公布名称,
- 86. 中文名"兔星星"。
- 87. 据悉,今年上半年,中国造船三大指标全面增长,
- 88. 造船完工量,新接订单量,手持订单量,三大指标的国际市场份额均为全球第 一。
- 89. 二零二三年八月十五日,著名学术期刊《科学通报》刊发了最新研究成果,
- 90. 中国科学家实现了从二氧化碳到糖的精准合成,人工合成糖迈出关键一步。
- 91. 八月十五日, 自然资源部发布《中国生态保护红线蓝皮书》,
- 92. 这是我国首次以蓝皮书形式发布的生态保护红线成果。
- 93. 蓝皮书表示,全国划定生态保护红线面积合计约三百一十九万平方公里,
- 94. 涵盖我国全部三十五个生物多样性保护优先区域,百分之九十以上的典型生态系 统类型。
- 95. 九月四日, 贵州茅台和瑞幸联名推出的"酱香拿铁"咖啡正式上线,
- 96. 交警提示大家: 为了安全, 喝了含有酒精的饮品禁止开车。
- 97. 今年第十一号台风"海葵"在今日早晨五点前后登陆福建省东山县沿海地区,
- 98. 中心附近最大风力有八级(二十米/秒),中心最低气压为九百九十五百帕。
- 99. 今日,福州全市中小学、幼儿园决定停课一天。
- 100.近期台风频发,希望大家一切安好!

## **5.9.4** 直播带货风格英文文案

- 1. Hello babies, good evening and welcome to our live broadcast.
- 2. Food-loving babies must recognize our live broadcast, and those who enjoy happy shopping should also pay attention to us!
- 3. We just started the broadcast today and brought you a lot of benefits that you can't imagine!
- 4. Babies in the live broadcast room, give me a thumbs up so I can see you.
- 5. No more nonsense, let's start with a lucky draw!
- 6. For the babies currently in the live broadcast room, we will randomly select five people to receive free benefits!
- 7. Tonight's food special includes cookies, potato chips... and also my favorite spicy hot pot.
- 8. However, the quantity is limited, so babies need to be quick!
- 9. Today, there will be super flash sale prices in the live broadcast room, even cheaper than Double eleven!
- 10. Today, our live broadcast will be from eight PM to twelve AM. If you have any questions, feel free to ask in the chat.
- 11. Welcome to the new babies who just joined the live broadcast room. If you haven't followed the host yet, click on the top left corner to follow.
- 12. You can also click the like button in the bottom right corner! Today, we will have random like button lucky draw activities in the live broadcast room!
- 13. Let's start with a biscuit that can satisfy your cravings during the weight loss period.
- 14. Doesn't this packaging look very appetizing?
- 15. This biscuit is really suitable for babies who love to eat snacks but want to control their calorie intake.
- 16. Normally, you can only eat one pack of biscuits, but now you can eat three packs!
- 17. The total calories of these three packs of biscuits are only equivalent to the calories of one pack of biscuits normally!
- 18. Moreover, this biscuit is additive-free. Let me show you the ingredients, no additives at all.
- 19. Eat with peace of mind, it won't make you gain weight easily. Isn't it great?
- 20. This biscuit doesn't add oil, but still has the aroma of oil. It takes care of both health and taste for everyone.
- 21. These biscuits are non-fried and free from additives, so you don't have to worry about getting too much heat or acne from eating too much.
- 22. Whether you're binge-watching your favorite show, shopping, or just hungry at work in the afternoon, a pack of these biscuits is all you need.
- 23. These biscuits have a unique and delicious flavor that even our colleagues who don't usually like snacks say is tasty!
- 24. Listen up, babies! Today, the host is here to bring you some benefits, right?
- 25. So, today's price is definitely different from usual.
- 26. Babies who often eat our biscuits should know that we usually sell them for seven point nine yuan per pack.
- 27. All babies, listen up! Today, in our live broadcast room, you can get ten packs for only forty-nine point nine yuan!
- 28. In addition to the ten packs, the host will also give you two extra packs for free!
- 29. That's right, it's like getting twelve packs for only forty-nine point nine yuan! Today's price is really great!
- 30. That's less than four yuan per pack, which is like getting them at half price, babies!
- 31. But there are only five hundred available today, so babies, you need to act fast.
- 32. Alright, babies, without further ado, we're going to share the link with you now. five, four, three, two, one...
- 33. Babies, the biscuits are now available on the first link of the Little Yellow Car.
- 34. Today's price is even lower than the Double Eleven sale, it's really a great deal that you can only get in our live broadcast room!
- 35. You can get twelve packs for only forty-nine point nine yuan, it's really worth it!
- 36. There are only five hundred available tonight, so grab them before they're gone...
- 37. Babies, make sure to pay quickly and don't wait until they're sold out.
- 38. Once you've made your purchase, remember to come back and mark it as "paid" so we can prioritize your shipment.
- 39. All of our products have undergone food safety inspections, so you can rest assured when placing your order!
- 40. Just take a look at the reviews of our biscuits and you'll know they're really good products!
- 41. Babies who haven't paid yet, hurry up and place your order! Our special prices are only available during the live broadcast!
- 42. If you like a baby, you can go directly to place an order and get free shipping insurance. Everyone can rest assured to place an order!
- 43. Take advantage of the discounts in our live broadcast today and grab the bargains first!
- 44. We really can't add any more orders for this cookie today. We're telling you again, we can't add any more.
- 45. If you haven't placed an order yet, hurry up! In five seconds, the host will be processing payments for everyone!
- 46. Once the payment is processed, the original price will be restored. If you wait, you might miss out on the chance to buy.
- 47. Alright, let's start the countdown: five, four, three, two, one, next product...
- 48. Next, I want to recommend a spicy hot pot that I personally love to eat!
- 49. This spicy hot pot is the most amazing among all the fast food hot pots I've ever had.
- 50. Today, we have prepared two different flavors for you: soy sauce and spicy.
- 51. For those who want to eat spicy hot pot but can't handle the heat, you're in luck.
- 52. For those who can't eat spicy food, choose the soy sauce flavor when placing your order later.
- 53. For those who want to try both spicy and non-spicy, you can choose each one separately. Choose whichever one you like.
- 54. The characteristics of their spicy hot pot are:
- 55. First, it's spicy and fragrant, but not too salty.
- 56. Second, the ingredients inside are very rich and the portions are generous, including udon noodles, vegetables, fish balls, vegetarian tripe, etc.
- 57. Third, the vegetables are very fresh, and even lotus root slices have a crispy texture when eaten.
- 58. Let me show you what's inside our spicy hot pot.
- 59. First of all, there's a water bag.
- 60. This water bag contains purified water, not tap water. You can drink it directly.
- 61. The vegetable bag contains both meat and vegetables, ensuring a balanced and nutritious meal.
- 62. And all the ingredients are fresh, so you can enjoy a delicious and healthy meal with peace of mind.
- 63. So feel free to place your order, all our food has food safety certificates.
- 64. It's safe for children and the elderly to eat, there are no problems at all.
- 65. We even use aluminum foil lunch boxes, which cost more to produce.
- 66. You can compare our self-heating products with any other products on the market. They are mostly plastic boxes.
- 67. Plastic boxes have a strange smell when heated, which is not reassuring whether you're eating it yourself or giving it to your family.
- 68. Our aluminum foil lunch boxes are non-toxic, odorless, and harmless after heating, so you can use them with confidence!
- 69. Our spicy hot pot weighs four hundred and fifty grams, which is almost 1 pound, so you can eat until you're full!
- 70. As the host, I can eat until I'm full and still have leftovers, so you don't have to worry about the portion size.
- 71. The shelf life is eight months, so feel free to stock up!
- 72. Store at room temperature at home, no need to take up refrigerator space, can be stored at room temperature.
- 73. For our working parents, a day at work is already tiring enough.
- 74. When we get home, we don't need to buy groceries or cook, and we don't need to use electricity or gas.
- 75. Just a glass of cold water and fifteen minutes, and you can enjoy delicious spicy hot pot!
- 76. Today, the price of spicy hot pot is very affordable. Usually it costs twentynine point nine yuan per box, right?
- 77. Today in our live broadcast room, the first box is twenty-nine point nine yuan, the second box is nineteen point nine yuan, and the third box is free!
- 78. Three boxes only cost forty-nine point eight yuan, averaging only sixteen point six yuan per box!
- 79. Countdown five, four, three, two, one, click the link, come on, don't worry about anything, buy three boxes, buying three boxes is the most costeffective...
- 80. Hurry up and place your order if you like to eat, and if you have any questions, leave a comment.
- 81. Today, the average price per box ordered in the live broadcast room is only sixteen point six yuan!
- 82. The price of eating spicy hot pot outside can be used to eat ten times in our live broadcast room!
- 83. It is also very convenient, fast, and economical to eat.
- 84. Now, for those who order through the second link, we will also give away a pack of instant rice noodles and three crispy rolls!
- 85. These complimentary items would cost over ten dollars if purchased separately
- 86. But today, we are giving them away directly to everyone who orders in our live broadcast room.
- 87. The gift inventory is limited, first come, first served!
- 88. This wave of gift inventory is only available for the last few orders, so act fast!
- 89. If you hesitate or hesitate again, it will be sold out!
- 90. If you have any questions, you can directly find customer service in the live broadcast room. We provide worry-free after-sales service.
- 91. For those who order in the live broadcast room now, the host can arrange for expedited shipping tomorrow.
- 92. For new viewers in the live broadcast room, please give the host a thumbs up with your little hands. Once we reach ten thousand likes, we will have a lucky draw!
- 93. Next, we will have a lucky draw. For those who haven't followed us yet, please do so now. You can't participate in the lucky draw without following us!
- 94. We have many lottery benefits in our live broadcast room every day. You can watch our live broadcast every night at eight o'clock!
- 95. Everyone, please type "I want" in the chat to participate in the lucky draw. You can spam the chat!
- 96. Let's give our new viewers a few seconds to follow and spam the chat...
- 97. Okay, now we will start the countdown for the lucky draw in five seconds. five, four, three, two, one.
- 98. Our live broadcast will end in ten minutes. If you have any questions, please leave them in the chat!
- 99. For those who haven't received the coupon, please claim the exclusive coupon in our live broadcast room. You won't be able to claim it after the host ends the broadcast.
- 100.We are about to end the broadcast. We would like to remind you that our live broadcast will start at eight pm tomorrow night. See you then! Goodbye.

# **5.9.5** 营销宣传风格英文文案

1. Grasp the future, right before your eyes - Unveiling the mysterious veil of new intelligent technology products.

2. In this rapidly changing world, technology has become an indispensable element in our lives.

3. It constantly drives our social progress and changes our way of life.

4. Now, an intelligent product that leads the wave of technology and embodies numerous cutting-edge technologies is about to emerge!

5. Home robots are a brand-new intelligent device that incorporates numerous top-notch technologies.

6. It can help you easily accomplish various tasks and bring you a more convenient, comfortable, and intelligent living experience.

7. Home robots are equipped with rich functions and applications to meet your diverse needs.

8. It can seamlessly connect with your home devices, allowing you to easily complete various household chores through voice control.

9. Home robots are your best assistant in life, bringing you a more intelligent, convenient, and comfortable living experience.

10. Such an intelligent living experience not only makes your life more convenient but also makes your home more warm and harmonious.

11. From the perspective of technological innovation, home robots are innovative in many aspects.

12. It adopts a concise and stylish appearance design, which is not only beautiful but also easy to use and operate.

13. It can be connected to smart home devices to achieve smart home control.

14. In terms of leading the trend of technology, home robots focus on continuous technological updates and upgrades.

15. It will continuously launch new functions, technologies, and services to meet the ever-changing needs of users.

16. Next, we will introduce this home robot to you in detail from its functions and performance.

17. Home robots have multiple functions such as intelligent cleaning, smart kitchen, smart housekeeping, safety guard, and life companion.

18. These functions make home robots a highly practical and convenient smart home product.

19. Whether it is cleaning or mopping, home robots can complete tasks with astonishing speed and efficiency.

20. It can avoid obstacles and efficiently clean every corner of your home, ensuring thorough cleaning.

21. Smart robots can also choose the most suitable cleaning mode based on their preferences and home environment.

22. During home cleaning, smart robots can provide multiple functions to help you complete various cleaning tasks in different areas.

23. Smart robots have efficient cleaning capabilities.

24. Smart robots use advanced vacuuming technology and efficient rotating brushes to complete cleaning tasks in a shorter time.

25. They can also remove various impurities, dust, and pet hair from floors and carpets, making your home cleaner and tidier.

26. Smart robots use advanced sensors and navigation technology for intelligent navigation.

27. The robot will not touch furniture or other obstacles, nor will it enter areas it should not.

28. Smart robots also have automatic charging function.

29. When the battery is low, it can automatically return to the charging station and start charging.

30. Smart robots can also be controlled by voice commands.

31. Smart robots have multiple cleaning modes to choose from.

32. You can choose the most suitable cleaning mode based on your preferences and home environment.

33. Smart robots provide you with fast, efficient, and convenient home cleaning services.

34. With a home robot, your kitchen will be refreshed!

35. Whether it's cooking delicious food or cleaning the kitchen, home robots can easily handle it.

36. They can adjust the heat, time, and cooking method according to your taste and needs, helping you cook a variety of delicacies.

37. Whether it's a feast, fast food, or special taste, you only need to give simple instructions, and the robot can complete it for you.

38. While enjoying delicious food, you can also interact more with family and friends, creating precious family time.

39. Smart kitchen is an innovative way to combine intelligent technology with kitchen equipment.

40. Smart kitchens can change traditional cooking methods to make them more convenient, fast, and healthy.

41. Intelligent robots are equipped with multiple sensors that can accurately control parameters such as heat, time, and cooking methods.

42. They can also understand your needs through natural language processing technology and automatically adjust cooking parameters based on your taste preferences.

43. Intelligent robots can also achieve more intelligent cooking modes by connecting with smart ovens, smart refrigerators, and other devices.

44. Smart robots can automatically cook delicious food according to your taste and needs.

45. They can provide nutritional information and recipe suggestions for the ingredients you use by recognizing them.

46. They can also automatically add the required ingredients and seasonings based on your desired taste and recipe.

47. They can recommend dishes and recipes that are suitable for you based on your personal preferences and history.

48. The emergence of smart kitchens not only improves cooking efficiency and quality, but also provides a new concept of healthy eating.

49. Smart kitchens make our lives more convenient, efficient, healthy, and delicious.

50. Home robots are not only your capable assistants, but also caring household managers.

51. They can help you remember important matters, schedule appointments, and remind you to take care of things in a timely manner.

52. They are able to answer your questions, provide weather forecasts, play music, and perform various entertainment functions.

53. No matter where you are located, with a single command, the robot will respond immediately and provide truly personalized services.

54. Smart assistants can interact and converse with you or your family members through voice recognition and natural language processing technology.

55. You simply need to tell it what you need, and it will immediately execute it.

56. Whether it's booking laundry services, ordering food, adjusting home temperatures, or other household chores, smart assistants can handle them easily.

57. Smart assistants can help you manage your schedule, recording and reminding you of important meetings, appointments, birthdays.

58. Tell it your schedule, and it will remind you at the appropriate time to ensure that you don't miss anything important.

59. Smart assistants can also monitor and record your health data, such as heart rate, sleep quality, etc.

60. Provide personalized health advice and recommendations to help you better manage your own health.

61. After connecting with health devices, it will transmit data in real-time and generate health reports, allowing you to fully understand your health status.

62. The smart butler can also connect with smart home devices to achieve remote control and automation operations.

63. Through mobile phone commands, you can adjust the brightness, color, and volume of home devices.

64. The smart butler can also provide personalized shopping and takeaway services for you.

65. It will recommend suitable products or dishes for you and help you complete the order and payment.

66. Home robots provide intimate and personalized home services and life management for you through intelligent technology.

67. With the help of the smart butler, you can enjoy a more comfortable and convenient life experience.

68. Home security is one of the most concerned issues for every family member.

69. Home robots will become your capable assistant, escorting your family's safety.

70. The robot is equipped with various sensors and cameras that can constantly monitor the condition of your home.

71. Once it detects any abnormal situations, it will immediately send alert notifications to you and take appropriate actions.

72. Whether you are at home or away, you can have peace of mind knowing the security status of your home.

73. The robot can check if doors and windows are closed, detect any unauthorized individuals entering, and identify potential dangers like smoke or fire.

74. Upon detecting any abnormal situations, the robot will promptly sound an alarm and notify you and your family members.

75. They can patrol around the living area to ensure the safety and privacy of your home.

76. The robot can also monitor parameters such as air quality, temperature, and humidity in your home, safeguarding the health of your family.

77. It can detect indoor environments and temperatures, promptly identifying fire and other hazardous situations.

78. They can also be equipped with water spraying devices or fire extinguishers to take quick action in case of a fire, preventing its spread.

79. The robot can provide daily assistance for your family members, such as offering care services for the elderly.

80. It can help protect the security of your home network, preventing hacker intrusions and data breaches.

81. They can monitor network traffic, track abnormal activities, and provide encryption and secure data storage solutions.

82. Overall, domestic robots possess various functions in terms of security protection and assistance services.

83. Domestic robots are not only your trustworthy assistants, but also your closest home managers and loyal companions.

84. They accompany you during lonely moments, providing friendly communication and exciting entertainment, so you never feel lonely again.

85. Whether it's dancing, chatting, or watching movies with the robot, they can become your company during happy moments.

86. Domestic robots can become your life partners, interacting and communicating with you.

87. They can tell jokes, sing songs, tell stories, and even dance and play instruments.

88. You can communicate with the robot through voice and ask questions such as weather forecasts, news information, recipes, etc.

89. Domestic robots can help you monitor health data and provide health advice.

90. Robots can become your learning companions, providing knowledge and educational support.

91. They can answer your questions, explain concepts, and teach subject knowledge.

92. To thank our valued customers, our brand is now offering a limited-time discount promotion!

93. Purchase a home robot and enjoy a great discount! Limited quantity, first come first served!

94. With just one click to order, you can enjoy doorstep installation and thoughtful after-sales service, leaving you with no worries.

95. Don't hesitate any longer, now is the best time to buy! Don't miss out on this limited-time offer!

96. We promise that after purchasing a designated home robot, you will enjoy high-quality after-sales service and protection.

97. We will provide you with comprehensive support and protection to ensure that you have the best experience and satisfaction during use.

98. Home robots purchased during the promotion period will enjoy after-sales service and upgrade support.

99. The low price is tempting. What are you waiting for?

100. Take action now, bring home a home robot, and start a new chapter in smart home living!

# **5.9.6** 新闻播报风格英文文案

- 1. China is the first country in the world with over three million valid domestic invention patents.
- 2. China's number of valid invention patents has ranked first in the world.
- 3. By the end of two thousand and twenty-two, the number of high-value invention patents reached one point three two four million.
- 4. They accounted for over forty percent of the total valid invention patents.
- 5. China is transitioning from a country that imports intellectual property rights to a country that creates intellectual property rights.
- 6. The focus of intellectual property work is shifting from pursuing quantity to improving quality.
- 7. Recently, the issue of chaotic fees for internet TV has been trending, attracting widespread attention.
- 8. The nested membership and video-watching model of internet TV platforms has been strongly criticized by many netizens.
- 9. With the strengthening of copyright protection awareness, users are willing to pay to watch film and television content.
- 10. However, many businesses have neglected the viewing experience of consumers while charging fees.
- 11. Video platforms should focus more on exploring their own content, rather than simply raising prices for users.
- 12. All parties need to consider multiple factors and market needs that are compatible with multiple terminals.
- 13. To achieve long-term success, we must bring more abundant resources to the people.
- 14. Online violence is a major problem facing society today.
- 15. On social media, people can freely express their opinions.
- 16. However, we must also be aware of the consequences of these opinions.
- 17. Preventing and managing online violence is a huge issue that requires the attention and cooperation of the entire society.
- 18. In addition to the efforts of the platform, it also requires the cooperation and support of regulatory agencies, users, media, and other stakeholders.
- 19. In an online violence incident, users may be direct perpetrators, direct or indirect spreaders, or victims.
- 20. Users should pay attention to regulating their own \"civilized internet\" behavior habits.
- 21. Adhere to the boundaries of freedom of speech and enhance the ability to identify online violent behavior.
- 22. Report relevant content in a timely manner and learn about the platform's mechanisms for preventing online violence.
- 23. Take self-protection measures to prevent the recurrence of online violence.
- 24. Recently, the health condition of the giant panda Ya Ya, who is currently in the United States, has attracted a lot of attention and concern from netizens.
- 25. Many parties have spoken up for Ya Ya, hoping for its early return.
- 26. From the comments and support of netizens, we can feel the warmth of the Chinese people.
- 27. The road ahead is still full of challenges, but we will never give up and never retreat.
- 28. \"Panda diplomacy\" also enhances the vitality, innovation, cohesion, and dissemination power of national culture.
- 29. On August twenty-fourth at twelve o'clock noon, the Fukushima Daiichi Nuclear Power Plant in Japan started discharging contaminated water into the sea.
- 30. The ocean is the blue home on which all humanity relies for survival.
- 31. Ignoring the public's opposition and persisting in the selfish act of discharging nuclear-contaminated water into the sea will pose a serious challenge to the ocean.
- 32. Protecting the ocean is an indispensable responsibility for every country today.
- 33. Protecting the ocean means safeguarding our common home and benefiting future generations.
- 34. The act of Japan's pollution without the consent of the public will undoubtedly be severely condemned.
- 35. Ocean security will also suffer incalculable damage.
- 36. The merciful god has finally picked up the surgical knife again to save the world.
- 37. Dr. Tao Yong, a genius ophthalmologist with superb medical skills, can perform up to eighty-six surgeries in a single day.
- 38. So far, fifteen thousand patients have regained their sight.
- 39. However, he was stabbed by a patient he had cured, and was unable to pick up the scalpel again.
- 40. But he endured the severe pain and continued to do hand rehabilitation training day after day.
- 41. Behind the daily cries of pain, there is his determination to return to the operating table and save more patients.
- 42. As long as there is fireworks, darkness will eventually be dispelled.
- 43. Finally, after three years, he found the light on that unclear path to the future.
- 44. This kind-hearted god has come to patch up this world again!
- 45. The little boy, Jiang Honghui, is seven years old this year.
- 46. In the recently concluded Hunan Provincial Youth Championship, he won five gold and two silver medals.
- 47. He said his dream is to become an Olympic champion when he grows up.
- 48. Both of his parents are disabled, and the family lives in poverty.
- 49. Despite the hardships of life and training, he never gives up.
- 50. His hard work paid off, and he achieved remarkable results.
- 51. With bright and determined eyes, he says he wants to become an Olympic champion when he grows up!
- 52. The \"May Day\" Golden Week has ushered in a tourism boom.
- 53. Whether it is the distance traveled by tourists, the level of consumption, or the number of visitors, this year's tourism heat has reached a new high in recent years.
- 54. this year's tourism heat has reached a new high in recent years.
- 55. Convenient and fast transportation options have allowed people to enjoy travel freedom.
- 56. Diverse tourism choices meet the needs of various people for leisure.
- 57. The tourism boom during the \"May Day\" holiday undoubtedly becomes an effective \"booster\" for local economic development.
- 58. The essence of the Chinese Dream is a prosperous nation, a rejuvenated nation, and a happy people.
- 59. To achieve great dreams, we must engage in great struggles, build great projects, and promote great causes.
- 60. When the youth thrive, the nation thrives; when the youth are strong, the nation is strong.
- 61. The youth should bravely become the trendsetters of the times.
- 62. Fly your dreams of youth in the practice of realizing the Chinese Dream, and write a brilliant chapter of life in the struggle for the interests of the people.
- 63. On March , the crew of Shenzhou fifteen conducted their second extravehicular activity.
- 64. They have achieved multiple phased accomplishments during their threemonth stay in orbit.
- 65. Since the manned mission of Shenzhou twelve in two thousand and twentyone year,
- 66. The four astronauts have conducted a total of ten extravehicular activities, breaking through and mastering a series of key technologies.
- 67. Currently, extravehicular activities have become routine work for the crew in orbit.
- 68. They will continue to be carried out on a regular basis according to mission requirements.
- 69. The Thirty-first World University Games opened grandly in Chengdu, with citizens participating in a healthy run to welcome the Games.
- 70. Youth is blooming with unstoppable momentum, and the power of the youth is at its peak.
- 71. Young athletes from various countries gather on the stage of the Chengdu University Games,
- 72. Watering the most beautiful dreams with sweat, and painting the most vibrant background with hard work, they come together for a grand \"youth pact\".
- 73. At the same time, it also inspires us to establish lofty ideals, develop our own abilities,
- 74. Strive unremittingly on the track of life, and promote national prosperity and the rejuvenation of the nation with the vitality of youth.
- 75. As the saying goes, it is better to travel ten thousand miles than to read ten thousand books.
- 76. \"Textbook tours\" as a new mode of tourism not only enriches the content and improves the quality of tourism;
- 77. It also allows children to personally experience the integration of knowledge and practice, and enhances their interest and efficiency in learning.
- 78. At the same time, it can also plant a seed of cultural inheritance in their hearts,
- 79. Which helps promote the promotion and dissemination of our excellent traditional culture.
- 80. Chimpanzees are animals that can walk upright like humans,
- 81. They enjoy living in groups, can use simple tools, and are known to be the second most intelligent animals after humans.
- 82. Its behavior and social behavior are more similar to humans, which has significant implications for anthropological research.
- 83. According to data released by Chinese musicians, there are over forty million children learning piano in China.
- 84. This accounts for eighty percent of the global total and grows at a rate of ten percent annually.
- 85. Recently, the Chinese lunar exploration space IP image \"Space Rabbit\" has officially announced its name.
- 86. Its Chinese name is \"Tuxingxing\" (which means \"Rabbit Star\"), with the meaning of \"Jade Rabbit patrolling the moon, setting sail in the galaxy\".
- 87. It is reported that in the first half of this year, China's three major shipbuilding indicators have all increased comprehensively.
- 88. The international market share of the three major indicators, namely shipbuilding completion volume, new order volume, and order backlog volume, are all ranked first in the world.
- 89. On August , two thousand and twenty-three year, the prestigious academic journal \"Science Bulletin\" published the latest research results.
- 90. Chinese scientists have achieved precise synthesis of sugar from carbon dioxide, taking a crucial step towards artificial sugar synthesis.
- 91. On August, the Ministry of Natural Resources released the \"Blue Book of China's Ecological Protection Red Line\".
- 92. This is the first time that China has published the results of its ecological protection red line in the form of a blue book.
- 93. The blue book indicates that the total area of the ecological protection red line designated nationwide is approximately three point nineteen million square kilometers,
- 94. covering all thirty-five priority areas for biodiversity conservation in China and over ninety percent of typical ecosystem types.
- 95. On September four, the \"Sauce Fragrance Latte\" coffee jointly launched by Guizhou Maotai and Luckin Coffee was officially launched.
- 96. The traffic police remind everyone that for safety reasons, it is prohibited to drive after consuming alcoholic beverages.
- 97. Typhoon Number Eleven \"Haikui\" made landfall in the coastal areas of Dongshan County, Fujian Province around five o'clock am this morning.
- 98. The maximum wind force near the center during landing is 8 on the Beaufort scale (twenty meters/second), and the minimum central air pressure is nine hundred and ninety-five hectopascals.
- 99. Today, all primary and secondary schools, as well as kindergartens in Fuzhou, have decided to suspend classes for one day.
- 100.Recently, there have been frequent typhoons. I hope everyone is safe and well!

# **5.10** 文案样例(高品质)

## **5.10.1** 直播带货风格文案

- 1. 嗨,大家好!欢迎来到我们的直播间!我是今天的主播Lan。
- 2. 非常高兴能够和各位在今晚的直播间相聚,希望今天在直播间里能和大家一起度 过一段非常有意义的时光!
- 3. 感谢每一位在直播间停留观看的朋友们,感谢大家进来咱们的直播间参与今天的 互动、留言。
- 4. 稍后我们的直播间不但会教学一些数字人视频的剪辑技巧,还会跟大家推荐一些 AI剪辑的功能。
- 5. 除此之外,还有丰富的互动环节,包括抽奖、答题、送礼物等等。 所以,不要离开哦,我们随时可能会抽奖。
- 6. 此外,我们的直播间也是一个互相交流的平台。
- 7. 如果你有任何问题、建议或想法,都欢迎在聊天栏与我分享。
- 8. 我如果看到了都会尽力回答的,欢迎大家多多互动、交流。
- 9. 感谢新进来的朋友们,不要忘记点击关注按钮和分享直播链接给你的朋友,让更 多的人加入我们的直播间。
- 10. 看到又有很多新朋友进来了,感谢大家一路以来对我们主题直播的支持,已经有8 期了
- 11. 期间我们一直在分享万兴科技的各种AI产品,包括万兴播爆、万兴喵影、万兴 PDF、墨刀、亿图等等。
- 12. 今年,随着AI技术的迅速发展,几乎所有产品都嵌入了AI的元素,这让我们在职 场里的工作变得更轻松更高效。
- 13. 相信大家对万兴的一些AI产品已经有所了解了。
- 14. 先来简单介绍一下这些非常实用的AI工具吧。
- 15. 你想制作出现在正流行的数字人视频吗?那绝对得用万兴播爆!
- 16. 这个工具不仅能让数字人出镜帮你做视频,还能让你的视频变得更有创意、更吸 引人。
- 17. 如果你需要更高级的视频剪辑功能,那必须得选择万兴喵影。
- 18. 它提供了强大的编辑工具,让你轻松打造出惊艳的影片,不管是工作还是用来剪 辑日常生活的vlog视频都超有用。
- 19. 再说说其他的,比如你要做原型图,那你可以使用墨刀。
- 20. 它是一个强大的原型设计工具,大厂的产品经理都在用,能帮你快速做出精美的 原型,适用于网站、App等数字产品的设计和开发。
- 21. 如果要做脑图,亿图可是不二之选,帮你整理思路、分享信息,简直就是工作的 好伙伴!
- 22. 当然了,万兴科技也完全不只是这几款产品,不知道大家有没有用过或者尝试过 其中的某一款呢? 如果还没,那今天我们就要给大家深入介绍两款视频处理工 具,万兴播爆和万兴喵影。
- 23. 万兴播爆是跨境出海营销人必备的数字人短视频工具,里面有200多款数字人模 特。
- 24. 而且能说80多种不同国家的语言,只需要输入一段文案,就能让数字人帮你念出 来,生成一段数字人视频。
- 25. 万兴喵影则是专为高级视频剪辑而生的工具,不仅如此,它还能处理音频,让你 的视频在听觉和视觉上都更吸引人。
- 26. 支持多轨道编辑,不仅有各种特效和转场效果,还有高级的色彩校正工具,各种 炫酷的特效和过渡效果,都让视频变得更加具有吸引力,小白也能轻松上手剪 辑。
- 27. 既然是万兴播爆+万兴喵影的专场,那么肯定会给大家送到专场该有的福利。
- 28. 那今天我们的直播间也会一共安排5轮抽奖,每轮抽奖都有惊喜礼包,我们的小助 手会不定时在左上角福袋区放出抽奖。
- 29. 所以大家可以多多蹲守,记得随时留意咱们的左上角福袋区域,千万不要走开哦~
- 30. 在接下来的直播中,我们将详细介绍万兴播爆和万兴喵影的强大功能和用法,以 及如何在职场中充分发挥它们的价值。
- 31. 我们会分享一些实用的技巧和窍门,帮助你更好地利用这些工具提升工作效率, 减轻职场压力。
- 32. 在直播过程中,如果大家有任何问题或疑虑,也都可以随时提出,我和小助手看 到了也会尽力为大家解答。
- 33. 毕竟我们的终极目的就是为了让大家在职场中充分利用AI,让工作更高效,轻松 驰骋职场!
- 34. 欢迎新朋友们加入我们的直播间! 看到越来越多的小伙伴们涌进来, 真的太棒 了!
- 35. 如果你觉得今天的直播内容有趣或者有用,别忘了把直播间分享到朋友圈或者微 信群,一起来参加学习我们今天的视频剪辑内容吧!
- 36. 今天,我们为大家准备了一堆丰厚的奖品,包括京东购物卡、手机支架,还有超 赞的万兴播爆和万兴喵影的月度会员卡。
- 37. 首先是京东购物卡,只需要将其绑定到你的京东账号,你就可以直接在京东上购 物,挑选自己喜欢的商品,不要错过这个机会哦!
- 38. 接下来是我们公司定制的手机支架,它非常实用,无论是工作还是休闲时,都能 帮助你固定手机,让你更方便地操作和观看。
- 39. 最后,我们特别为大家准备了万兴播爆和万兴喵影的会员卡,这两款强大的视频 处理工具会让你的创作和编辑变得更加轻松和有趣。
- 40. 只需按照我们提供的方式进行兑换,就可以畅享它们的强大功能了!
- 41. 抽奖环节即将开始,如果你幸运地成为了今天的获奖者,请不要忘记私信给我们 的客服提供收货信息,以便我们能够尽快为你寄送奖品。
- 42. 不要错过今天的抽奖,继续留在直播间,和我们一起来了解了解今天要给大家推 荐的这两款产品吧。
- 43. 我看到有朋友问什么时候抽京东卡,这个大家不用担心,大家看咱们的手机屏幕 左上方,可能就在5轮抽奖中随机出现哦~
- 44. 看人数现在也已经差不多了,那就开始进入今天的正题。
- 45. 首先我们给大家介绍万兴播爆这款产品。
- 46. 万兴播爆是万兴科技旗下一款AIGC视频创作工具,致力于出海营销视频制作。
- 47. 只需要上传文案就可以生成一条真人模特出镜,多语言的口播讲解介绍视频,还 支持上传图片、产品视频、企业logo、添加文字贴图背景音乐等编辑功能。
- 48. 目前已经支持桌面端、移动端安卓iOS都可以直接下载使用。
- 49. 在九月,还将上线在线端,到时候只需要打开浏览器就可以制作数字人视频。
- 50. 我们可以看一些视频案例,以下这是视频都是利用万兴播爆数字人生成的营销视 频,大家可以看看,整体效果还是蛮不错的,我们边看边聊~
- 51. 以往我们完成一条出海营销短视频,面临着团队人员多、制作周期长、费用成本 高的问题。
- 52. 首先是团队人员。
- 53. 需要配置编导、摄影、灯光、模特、翻译、造型、剪辑,每一个都是人力的支 出,同时都具备一定风险性。
- 54. 如果模特出现塌房的情况,已经拍好的视频就不得不下架,整个团队的努力都付 诸东流,得重新拍摄。
- 55. 又或者是核心人员离职,短时间很难请到符合的人,请到了也需要适应,能不能 按时
- 56. 成项目视频的交付都是不能确定的。
- 57. 其次是一条视频的制作周期。
- 58. 我问过了一些广告团队,他们说正常的一条视频制作周期,最快也得7天。
- 59. 工作流程可能包括了"脚本制作、模特邀约、道具采购、灯光调试、绿幕布景、 排场拍摄、后期剪辑、沟通确认……"
- 60. 时间作为企业成本之一,另外一个直接的就是费用成本。
- 61. 按照制作周期里的每个工作流, "模特按时收费、场地租赁费、道具采购费、摄 影师费用、化妆师费用、后期剪辑费用、翻译费用"都是很难忽视的成本。
- 62. 但如果咱们使用的是万兴播爆制作营销视频,数字人模特代替出镜,直接省去了 编导摄影灯光造型的现场团队。
- 63. 欢迎新朋友们加入我们的直播间!我看见又有很多新的小伙伴进来咱们的直播间 了
- 64. 今天我们这里是万兴播爆"AI用得好, 职场没烦恼"万兴播爆+万兴喵影专属直播 间,欢迎刚进来的小伙伴。
- 65. 如果你觉得今天的直播内容有趣或者有用,别忘了把直播间分享到朋友圈或者微 信群,一起来参加学习我们今天的AI职场内容吧!
- 66. 也可以给主播点点关注点点赞,让我们的直播间被更多朋友们看到。
- 67. 回到我们的万兴播爆这款软件,我们打开万兴播爆,在软件首页,我们可以看到 有很多数字人模特可以直接选,男女都有
- 68. 也可以根据地区来选择,像欧美亚洲模特都有,各种肤色模特都有,或者你可以 通过商务、休闲的场景去挑选适合的数字人。
- 69. 解决完模特问题,我们接下来就要处理文案问题。
- 70. 万兴播爆针对文案也提供了三个AI功能,分别是智能脚本、AI文本翻译,甚至是 AI视频翻译。
- 71. 其中AI视频翻译是最新的功能,支持多种语言的翻译
- 72. 像咱们国内的跨境卖家,就完全可以把国内已经录制好的视频,直接上传,就可 以把视频翻译为多国籍的版本,口音也可以选择。
- 73. 文案可以自己撰写,写好了可以直接上传到对话框,就可以直接生成口播介绍视 频了,可以点预览,就能听语音效果。
- 74. 或者你可以交给AI智能脚本,在万兴播爆智能脚本中,支持"扩写、精简、专 家、开心、吸引力"五种文案改写方式,支持多次重写,挑选一款适合的就可以 了~
- 75. 想要海外本地化视频,文案翻译也不用去第三方网站,在文案上方的智能翻译按 钮,点中以后就可以选择翻译语种
- 76. 我们提供了中文、英文、泰语、韩语、日语、德语、阿拉伯语、西语、甚至是小 众哈萨克语、马来语之类都可以翻译。
- 77. 翻译之后只要换上当地模特的数字人,就可以完成多条本地化视频的制作了!!
- 78. 所有工序只需1人操作软件即可完成全流程制作,大家可以去试一下,熟手以后3 分钟一条视频完全不是问题。
- 79. 数字人价格相比起企业用人价格,绝对是下降了不少的。
- 80. 你只需要软件订阅会员费用就能直接商用万兴播爆里的所有素材,现在优惠年度 会员不到1000块钱,只要998就能入手年度会员。
- 81. 这个价格在日常招聘里,甚至请不到一个实习生,但现在却可以输出360分钟的视 频长度,按照每个视频两分钟,能输出180个视频。
- 82. 每个视频只要5.5元,就能收获一个精美的数字人模特介绍视频,支持上传自己产 品图、企业logo等等。
- 83. 感兴趣的小伙伴,可以点击直播下方的购物车抢购。
- 84. 我看见又有很多新的小伙伴进来咱们的直播间了, 今天我们这里是万兴播爆"AI 用得好,职场没烦恼"万兴播爆+万兴喵影专属直播间,欢迎刚讲来的小伙伴。
- 85. 如果你觉得今天的直播内容有趣或者有用,别忘了把直播间分享到朋友圈或者微 信群,一起来参加学习我们今天的AI职场内容吧!
- 86. 也可以给主播点点关注点点赞,给我们的直播间增加更多一些的人气,让我们的 直播间被更多朋友们看到。
- 87. 有的小伙伴可能会说流量问题,做生意需要的是流量,需要的是效率。
- 88. 用数字人哪怕一条就3000播放,但是工序简单、成本低呀,把文字输到软件里, 选择好人物形象和声音直接生成,一个人一天做100条完全不费劲,那一天就是 30万的播放量。
- 89. 如果大家已经有了完整的视频生产流程和稳定的流量,那么可以考虑生成个人的 数字人,现在很多大咖在运用数字人以后,整体数据也没有太大的下滑。
- 90. 期间,省去的就是人力、时间、成本,企业可以去做更专业的事情。
- 91. 目前咱们万兴播爆的会员价格,提供了月度、季度、年度三个价格。 价格分别是128、358、998。
- 92. 是的,你没有听错,万兴播爆的会员价格,提供了月度、季度、年度三个价格。 价格分别是128、358、998。
- 93. 三个会员的会员权益, 像VIP专属数字人、VIP专属模板、AI脚本生成次数都是一 致的,只要是会员,哪怕是体验会员都是全部都能直接使用。
- 94. 唯一的区别可能就是在时长与存储空间的差异了。
- 95. 月度会员和季度会员分别提供了20分钟和60分钟。
- 96. 按照每条视频最长2分钟算,平均单条视频价格是12.8元和12元。
- 97. 目前比较建议大家购买年度会员,年度会员提供了所有的会员权益。
- 98. 现阶段还直接赠送了120分钟的导出时长,也就是目前年会员提供了360分钟的导 出视频时长,按照2分钟一条,可以制作180条视频。
- 99. 这个价格直接降到了5.5元一条视频。
- 100.这个价格其实很低了,现在一个实习生都要150块一天,还不一定能做一条视频, 拿去外包的话费用更是四位数起步。
- 101.咱们的视频可以满足批量化、本地化等需求,口播类介绍类视频用万兴播爆就非 常适合。
- 102.最高支持480分钟的时长加油包,我们还是按照2分钟一条视频,一下可以多做 240条视频。
- 103.我们平均价格也是7元这样子,还是很实惠的,原本的数字人功能不会额外加收费 用。
- 104.像万兴播爆,在营销视频方面,利用数字人,去解决真人精力产能有限、授权范 围有限的问题,是现有真人信息沟通传播的补充与增强。
- 105.适用于不太注重人物表现力,借助口述传达信息内容的场景,比如产品介绍、功 能教学、新闻报道、种草安利、网络直播、知识讲解、引导答疑等。
- 106.对于视频制作,有时间、人力、成本烦恼的都可以体验,万兴播爆数字人可以成 为新的解决方案之一。
- 107.最近几年,国内电商市场的竞争可谓是白热化呀!为了找到新的增长点,咱们国 内的企业开始着眼于国外市场,开始涉足那个跨境电商的领域。
- 108.最新数据告诉我们,2022年中国的跨境电商进出口额首次突破了2万亿元人民 币,达到了2.1万亿元人民币,这可比2021年增长了7.1%哦!
- 109.更有趣的是,国外的朋友们也逐渐开始养成在线购物的习惯,这可是咱们跨境电 商发展的大好机会之一!
- 110.跨境电商领域潜力巨大,中国企业正在积极抓住这个机会,不断扩展国际市场, 为中国电商行业带来新的活力。
- 111.哎呀,未来可期啊!但是哦,在跨境电商领域,不是每个人都能轻松盈利的。
- 112.除了电商平台不断压缩商家的利润空间之外,跨境营销还面临着语言、文化等多 重问题,这导致了高昂的成本,尤其是在获取流量方面。
- 113.特别是对于那些需要进行营销推广的视频,因为要面向国外用户,通常需要使用 外国模特。
- 114.商家需要尽量与目标观众熟悉的形象接轨,以提高观众的信任度。
- 115.换句话说,为了更好地触达海外消费者,必须聘请外籍模特来拍摄介绍视频,而 外模的费用通常相当高。
- 116.但是,现在有了像"万兴播爆"这样的工具,情况就不一样了。
- 117.你只需要将文案、产品图、产品视频素材等上传到软件上,AI就能够自动生成一 条数字人口播的营销短视频。
- 118.这解决了模特费用高、语言切换困难等问题,大幅提高了制作效率。
- 119.这无疑是一个非常智能和高效的解决方案,可以帮助企业更轻松地进入国际市 场,降低了一些传统障碍。
- 120.所以今天进入咱们的主题
- 121.那介绍完了我们的万兴播爆,接下来我还准备给大家推荐一款在剪辑功能非常更 加强大的一款视频剪辑类软件。
- 122.其实也有朋友问,要是不想用万兴播爆的模板,因为自己剪辑技术很好,想剪更 好看的视频,就只想用到数字人口播那怎么办。
- 123.那下面这款软件大家是必须要快看看了。
- 124.接下来我们进入到另外一款产品的介绍,就是咱们的剪辑软件万兴喵影。
- 125.今年,喵影在AI方面投入了大量的研发,引入了一系列非常实用的功能,例如AI 文本创作、智能抠像等等。
- 126.首先我们来认识一下这个喵影客户端的界面,主要就是三个大块,左上角这个区 域,是我们的功能区,素材库、音频、文字、转场、特效、贴纸、模板都可以在 这个区域里面找到。
- 127.下方是时间线编辑区,剪辑工作就是在这里完成的,右上角是预览区,就是一个 小电视,另外还有工具栏和菜单栏,两个小长条。
- 128.有很多小伙伴跟我们反应他们的喵影没有这个功能,或者和教程里面的截图长得 不一样,这时候你们要检查更新一下喵影的客服端哦,
- 129.我们现在的最新版本是12.4,左上角的帮助-检查更新自查一下自己的版本,如果 无法直接更新的,可以直接到咱们的官网重新下载更新。
- 130.认识完界面,接下来聊聊AI文本创作的功能,文本创作功能主要可以帮助我们快 速输出文案。
- 131.比如,我想快速了解最近一部上映的电影的剪辑风格。
- 132.我就会问他,《这个杀手不太冷》的电影解说,输入进去之后AI自动生成了一大 段文字,基本不用修改,直接复制出来使用就可以。
- 133.下一个功能是文字语音互转,在新版本中我们新增很多音色。
- 134.基本上市面上听到的解说声音都可以在喵影找到,以刚刚AI生成的文案为例。
- 135.我们只需要复制这个文案添加到字幕轨道中,找到文字转语音的按钮,选择"电 影解说"
- 136.这个配音,点击进行转换,然后稍作等待,大家就能听到熟悉的声音。
- 137.同样,我们再来试试语音转文字,将我们的视频拖入视频轨道,选中它,找到我 们的语音转文字功能,同样转换的速度也是很快。
- 138.我们这里是支持字幕一键同步及srt字幕的导出。
- 139.聊了这么多功能,相信大家都很关心价格问题,今天年度会员269元,折下来只需 要22.4元一个月,超级划算。
- 140.成为会员后,就可以使用很多的高阶功能了,比如刚刚我们提到的所有这些AI功 能以及喵影其他的一些剪辑功能。
- 141.我看见又有很多新的小伙伴进来咱们的直播间了。
- 142.今天我们这里是万兴播爆"AI用得好, 职场没烦恼"万兴播爆+万兴喵影专属直播 间,欢迎刚进来的小伙伴。
- 143.如果你觉得今天的直播内容有趣或者有用,别忘了把直播间分享到朋友圈或者微 信群,一起来参加学习我们今天的AI职场内容吧!
- 144.也可以给主播点点关注点点赞,让我们的直播间被更多朋友们看到。
- 145.同时我们也会在直播间准备一些抽奖礼品,小伙伴们可以随时关注屏幕左上角看 看,参与我们的福袋抽奖。
- 146.抽完福袋继续带大家了解喵影的功能,喵影的素材库和模板库是十分强大的。
- 147.端内万兴喵库的素材库是接入了新片场的素材,美食、风景人物等等,一共有十 个分类。
- 148.敲重点,这些素材绝大部分都是可以商用的,完全可以满足日常的剪辑使用。
- 149.除此之外,下面这个视觉中国合作的素材库,同样也是拥有非常丰富的视频、音 频素材。
- 150.除此之外我们还有非常丰富的工程模板,用法也非常简单。
- 151.比如我们以模板分区为例,除了可以在左边的标签栏,按分类来检索,这里涵盖 了各行各业的模板,毕业的、电商的、企宣的、党政的,非常适合零基础的小 白。
- 152.刚刚说到0基础的小白,咱们端内还有个喵影学社,针对小白开设的课堂。
- 153.先给大家说一下喵影学社的入口,在右上角的四方块,工具箱这里,点开咱们就 能看到喵影学社
- 154.或者可以直接在电脑浏览器搜索"喵影学社",点击进入到学社,学社的会员和 喵影的会员是共通的
- 155.所以大家可以放心使用这些课程,如果你没有会员怎么办,这里也会有一些限免 课程噢。
- 156.往下拉我么你可以看到上面有很多博主的一些课程
- 157.比如leo叔叔的剪辑玩法,野生剪辑师周姐的教你怎么打造一个爆款视频,下面的 教你怎么调色,转场怎么做。等等应有尽有。
- 158.最后再给大家讲解两个比较省时又酷炫的功能,首先是特效里面的智能抠像功 能,人物和物体都可以被抠出来。
- 159.另外我们还支持各种形状的蒙版,之前我们的的蒙版只能是矩形或者圆形,现在 我们有这个钢笔工具就可以自定义咱们想要的图像了,
- 160.利用钢笔工具就可以实现更高级的转场,万兴喵影的各大社媒账号也都可以看到 我们的教程和效果片,搜索"万兴喵影"就可以。
- 161.再给大家讲一下价格,年度会员269元,折下来每个月22.4元一个月,点击右下角 的购物车即可购买。
- 162.是的,你没有听错,万兴喵影的年度会员价格是269元,折下来每个月大概是22.4 元一个月,每月一杯奶茶钱就能拥有万兴喵影的会员智能剪辑功能。
- 163.再重复一下咱们今天的推荐的这款剪辑软件价格,年度会员269元,折下来每个月 22.4元一个月,点击右下角的购物车即可购买。
- 164.产品免费下载,功能简单易上手,还有一系列的创意剪辑教程。
- 165. 海量特效、垂类资源,实现专业视频效果。
- 166.电商、教育、自媒体等视频化创作者必备工具。
- 167.总结一下,万兴喵影是一款功能强大、易于使用的剪辑软件,不仅支持AI文本创 作、文字语音互转等智能功能,还拥有丰富的素材库、模板库和教程资源,满足 各种剪辑需求。
- 168.无论你是剪辑新手还是经验丰富的编辑,都能在喵影找到满足你创意的工具。 希望大家能够充分利用这个强大的工具,创作出更多精彩的视频作品!
- 169.后面大家要是有创作出比较满意的作品,也欢迎分享在各个社媒渠道,我们非常 欢迎大家把自己满意的视频作品分享出来。
- 170.对于刚刚接触视频剪辑的朋友来说,最重要的就是拥有一款好用且专业的视频剪 辑软件。
- 171.好用且专业的视频剪辑软件能够帮助新手朋友快速入门,以强大的功能来弥补剪 辑知识方面的短板。
- 172.如果理想中的作品是100分,那我用PS、PR等软件做出的视频只有不到60分,这 个很恼人。
- 173.如果你在没有专业基础的时候,一定要借助专业视频编辑工具,给你的作品"增 光添彩"。
- 174.如果你有一定专业基础的时候,也要需要专业视频编辑工具的配合,很多快捷功 能让你的节省很多时间、简化很多操作。
- 175.总之,万兴喵影是一款非常强大且多功能的视频剪辑软件,适用于各种视频制作 需求,从个人Vlog到专业的视频广告制作。
- 176.无论你是新手还是资深编辑,都可以轻松地利用这款软件创作出令人印象深刻的 视频作品。
- 177.如果你正在寻找一款创意无限、易于上手的剪辑工具,那么万兴喵影绝对是一个 不错的选择。
- 178.非常感谢大家陪伴我们度过了今天这段时间的直播时光,现在我们的直播即将接 近尾声。
- 179.在这段时间里,我们一起分享了关于AI在职场中的应用,以及万兴科技强大的AI 工具产品,如万兴播爆和万兴喵影。
- 180.万兴播爆里面有200多款数字人,可以用里面不同国家的数字人做面向不同国家的 出海营销类视频。
- 181.而万兴喵影,作为一款功能强大,小白也能立刻上手的剪辑类软件,在今年也是 更新了许多的AI功能,无论是AI创作文案,还是AI抠图。
- 182.这些AI功能对于本身做视频剪辑这件事情来说,节省了很多的时间。
- 183.也希望这些内容能对大家有所启发,帮助大家更好地应对职场挑战,提高工作效 率。
- 184.回顾今天的直播,我们不仅分享了关于AI工具的知识,还进行了多轮抽奖,送出 了丰厚的奖品,希望幸运的朋友们会喜欢这些礼物。
- 185.我们的直播间也会一直陪伴大家,继续努力,为大家带来更多有趣、有用的内 容。
- 186.如果在直播过程中,大家有任何问题、建议或者想要进一步了解的内容,都欢迎 在留言区留下你的意见,我们将尽力回答你们的疑问。
- 187.我们也会根据大家的反馈不断改进,提供更好的服务和直播体验。
- 188.此外,如果你错过了今天的直播或者想要回顾其中的重要信息,也不用担心,我 们这次的直播有回放,到时候直接去万兴播爆视频号的主页上就能看到。
- 189.同时,也欢迎大家关注我们的视频号直播,我们会第一时间在视频号上发布最新 的直播信息和活动通知。
- 190.我们"AI用得好,职场没烦恼"直播间,每周二周四都有会直播,下一场直播在 下周二,我们会介绍万兴的其他几款AI工具,有万兴PDF、墨刀和亿图。
- 191.最后,再次感谢大家今天的陪伴与支持。
- 192.我们希望今天的直播能够为大家带来一些新的想法和启发,让大家更有信心和能 力应对职场中的各种挑战。
- 193.那今天的直播就到这儿啦,谢谢大家,祝大家工作顺利,生活愉快!
- 194.宝宝们晚上好呀,欢迎来到我们的直播间。
- 195.爱吃的宝宝们一定要认准我们的直播间,喜欢快乐购物的也要关注我们哦!
- 196.今天咱们刚刚开播,给大家带来了超多福利,是你想不到的优惠!

197.在直播间的宝宝可以扣个1,让我看到你们。 198.废话不多说,我们先来一波抽奖! 199.当前在直播间的宝宝,我们先来抽5个人免费送一波福利! 200.今晚的美食专场有饼干,有薯片…还有我也非常喜欢吃的麻辣香锅。 201.不过数量都比较少,真的要拼手速宝宝们! 202.今天直播间会有超级秒杀价,比双11还要便宜哦! 203.今天我们的直播时间是8点到12点,宝宝们有任何疑问都可以打在公屏上。 204.欢迎新进直播间的宝宝们,还没关注主播的可以先点一点左上方的关注。 205.右下角的点赞也可以一起点起来!今天我们直播间会有不定时的点赞抽奖活动 ||我! 206.来,先给大家上一款减脂期可以解馋的饼干。 207.这个包装看起来就非常有食欲对不对? 208.这款饼干真的非常适合喜欢吃零食,但又想控制热量的宝宝。 209.平常的饼干只能吃一包,现在你能吃三包! 210.这个饼干三包加起来的热量,才顶上平常一包饼干的热量! 211.并且这款饼干是无添加剂的,给大家看看成分哈,无任何添加剂。 212.放心吃,还不易长胖,是不是很赞! 213.这款饼干不添加油,还能吃出油的香味,健康和口味都给大家兼顾到了。 214.非油炸、无添加剂的饼干,根本不用担心吃多了上火、长痘这些问题。 215.追剧、逛街、或者是上班时下午饿了,来上一包都是ok的。 216.这款饼干味道真的很特别,也很香,连我们不爱吃零食的同事都说好吃! 217.宝宝们听好了,今天主播是来给你们送福利的对不对? 218.所以今天这个价格,我们肯定也是不一样的。 219.常吃我们家饼干的宝宝应该知道,平常我们是七块九1包的。 220.所有宝宝听好了,今天在我们直播间,四十九块九10包! 221.在10包的基础上,主播额外再加赠两包! 222.没错,相当于四十九块九12包!今天的价格真的非常给力! 223.折算下来4块多一包对不对,相当于半价啊宝子们! 224.但是今天只有500份,所以宝子们,你们要拼手速了。 225.来,宝宝们话不多说,我们准备给大家上链接了,5、4、3、2、1 226.宝宝们,饼干已经上架了,在小黄车的一号链接。 227.今天这个价格,半价都不到,真的,只有在直播间才能享受到! 228.49块9到手12包,比双十一价格还低,真的非常划算了! 229.今晚直播间只有500份,抢完就没了…… 230.宝宝们一定要秒拍秒付,别等会想拍没有了。 231.拍好的宝宝们记得回来扣个"已拍",给大家备注优先发货。 232.我们所有产品都是经过食品安全检测的,大家可以放心下单! 233.大家看下我们家饼干的评价就知道了,真的是好产品! 234.没有付款的宝宝抓紧时间去下单啦!我们的福利价都是直播的时候才能享受的! 235.喜欢的宝宝可以直接去拍,下单就送运费险,大家放心大胆地去拍!

- 236.趁着我们今天直播间有优惠先拍下来,先把便宜占下来!
- 237.今天这个饼干我们真的加不了单哦,再跟大家说一遍真的加不了。
- 238.还没拍的抓紧时间啦,再过5秒钟,主播就要给大家过款了!
- 239.过款就恢复原价咯,等会想拍也没有了。
- 240.有任何问题都可以直接来直播间找到客服的,我们做到售后无忧有保障。
- 241.现在在直播间下单的宝子,主播都可以帮你安排明天提速发货的。
- 242.新进直播间的宝宝们,动动你们的小手给主播点点赞,点赞过万就抽奖
- 243.接下来我们要来抽奖啦,还没关注的宝宝一定要关注起来,不关注是没办法抽奖 的哦!
- 244.我们直播间每天都会有很多抽奖福利,每天晚上八点都可以来看直播哦!
- 245.大家刷一下我们的抽奖暗号"我想要",大家可以刷屏刷起来啦!
- 246.我们再给刚进来的宝宝几秒钟的时间关注和刷屏……
- 247.好的,现在倒计时10秒抽奖,10、9、8、7、6、5、4、3、2、1
- 248.宝宝们,我们的直播还有10分钟就要结束了,大家还有什么疑问都可以打在公屏 上!
- 249.没有领到券的宝宝可以先把我们直播间的专属券领一领,等会主播下播后就无法 领了哈。
- 250.我们准备下播咯,跟大家预告一下明天我们的开播时间是晚上8点,记得来看哦! 拜拜

## **5.10.2** 营销宣传风格文案

- 1. 掌握未来,尽在眼前——揭开全新智能科技产品的神秘面纱
- 2. 在这个快速变化的世界里,技术已经成为我们生活中不可或缺的重要元素。
- 3. 它不断推动着我们的社会进步, 改变着我们的生活方式。
- 4. 而现在, 一个引领科技浪潮, 凝聚了众多顶尖科技的全新智能产品即将横空出世!

5. 家用机器人,由全球知名的A公司精心研发,是一款集合了众多顶尖科技的全新智能 设备。

6. 它凝聚了我们对科技的热爱和对未来的追求,以人性化的设计、出色的性能和前所 未有的创新,为您带来前所未有的使用体验。

7. 无论您是面对繁忙的工作,还是处理繁琐的家务,亦或是希望能有更多时间陪伴亲 人,家用机器人都可以成为您的得力助手。

8. 它可以帮助您更轻松地完成各种任务,为您带来更便捷、舒适和智能的生活体验。

9. 家用机器人内置了丰富的功能和应用,能够满足您多样化的需求。

10. 它可以与您的家居设备无缝对接,让您通过语音控制,轻松完成各种家务活动。

11. 同时,它还拥有丰富的娱乐功能,为您的生活增添更多色彩。

12. 此外,家用机器人还具备强大的学习和适应能力。

13. 它可以通过不断地学习和训练,更好地理解和适应您的需求,为您提供更为个性化 的服务。

14. 这不仅使您享受到了科技的便利,也让家用机器人的使用变得更加人性化。

15. 家用机器人是您生活中的最佳助手,它为您带来了更为智能、便捷和舒适的生活体 验。

16. 无论您是在家中的哪个角落,只需简单地说一声: "小智,请帮我拿遥控器。"就 可以轻松地控制您的家居设备。

17. 这样的智能生活体验,不仅让您的生活变得更加便利,也让您的家庭更加温馨和 谐。

18. 从科技创新的角度来看,家用机器人在许多方面都具有创新性。

19. 它采用了人工智能、机器学习、深度学习和计算机视觉等一些最新的科技成果,并 将这些技术应用于解决日常生活中的问题。

20. 除此之外,家用机器人还注重在设计和功能方面进行创新。它秉持"以人为本"的 设计理念,注重用户体验的每一个细节。

21. 它采用了简洁、时尚的外观设计,不仅美观大方,而且易于使用和操作。

22. 同时,它还拥有一些独特的功能,如语音识别和手势控制等,使您可以更加方便地 与它进行交互。

23. 此外,家用机器人还注重打造一个完整的生态系统,与其他智能设备进行无缝连接 和协同工作。

24. 例如,它可以与智能家居设备进行连接,实现智能家居控制;

25. 可以与智能音箱进行连接,实现语音助手功能;

26. 可以与智能出行设备进行连接,实现智能出行等等。

27. 这些功能使得家用机器人成为了一个不可或缺的智能家居产品,能够为大家带来更 加便捷、舒适的生活体验。

28. 在引领科技潮流方面,家用机器人注重持续的技术更新和升级。

29. 这意味着它将不断地推出新功能、新技术和新服务,以满足大家不断变化的需求。

30. 同时,家用机器人还注重与开发者合作,开放API接口,让他们可以开发更多有趣 的应用程序和插件,丰富大家的使用体验。

31. 通过前面的介绍, 我们对家用机器人有了一个基本的了解。

32. 接下来,我们将从功能和性能方面为您详细介绍这款家用机器人。

33. 功能方面,家用机器人具备智能保洁、智慧厨房、智慧管家、安全卫士、生活伴侣 等多维智能生活服务功能。

34. 这些功能使得家用机器人成为了一款极具实用性和便利性的智能家居产品。

#### 35. 亮点**1**:智能保洁,恩泽家庭

36. 我们的家用机器人拥有卓越的清洁效率,

37. 无论是地板的清扫、地毯的吸尘还是湿拖地,它都能以惊人的速度和效果出色地完 成任务。

38. 通过多重传感器和智能导航系统,它能够避开障碍物并高效清扫您的家中的每一个 角落,

39. 并且,它能够轻松爬上地毯、进入家具底部等难以到达的地方,将清洁工作进行到 底。

40. 同时,智能机器人还支持多种清洁模式,

41. 可以根据您的需求进行定制化操作,使您可以根据自己的喜好和家庭环境来选择最 合适的清洁模式。

42. 当涉及到家庭保洁时,智能机器人可以提供多种功能和性能来帮助您完成各种区域 的清洁工作。

43. 下面是一些智能机器人在保洁方面所具备的特点:

44. 首先,智能机器人拥有高效的清洁能力。

45. 与传统的清扫方式相比,智能机器人使用先进的吸尘技术和高效旋转刷子,能够在 更短的时间内完成清扫任务。

46. 此外,它还能够清除地板和地毯上的各种污垢、灰尘和宠物毛发等杂质,让您的家 变得更加干净整洁。

47. 其次,智能机器人采用先进的传感器和导航技术进行智能导航。

48. 这使得机器人在家庭环境中自主导航并避开障碍物成为可能。

49. 通过这种方式,机器人不会碰到家具或其他障碍物,也不会误入不该进入的区域, 从而避免了可能的损坏。

50. 此外,智能机器人还具有自动充电功能。

51. 当电量低时,它可以自动返回到充电站并自动启动充电。

52. 这使得您可以轻松地使用机器人进行长时间的家庭保洁工作,而无需担心电量问 题。

53. 同时,智能机器人还支持声控和远程控制。

54. 您可以通过语音指令来控制机器人的运行,也可以通过手机应用程序来进行远程控 制。

55. 这意味着您可以随时随地调整或控制机器人的运行,以满足您的需求。

56. 最后,智能机器人有多种清洁模式可供选择。

57. 例如,它可以执行扫地、吸尘、湿拖地等不同的清洁任务,或者针对特定区域进行 深层清洁。

58. 这些不同的清洁模式可以满足您不同的需求,使您可以根据自己的喜好和家庭环境 来选择最合适的清洁模式。

59. 总之,智能机器人为您提供了快速、高效和方便的家庭保洁服务。

60. 通过这种方式,您可以省下宝贵的时间和精力来享受您的家庭生活。

#### 61. 亮点**2**:智慧厨房,美食尽享

62. 拥有一款家用机器人,您的厨房将焕然一新!

63. 不论是制作美味佳肴,还是清洁厨房,家用机器人都能轻松胜任。

64. 它们可以根据您的口味和需求调节火候、时间和烹饪方式,帮助您烹饪出各种美 食。

65. 无论是大餐、快餐还是特殊口味,您只需轻松下达指令,机器人就能为您完成。

66. 尽享美食的同时,您还可以更多地与家人朋友互动,创造宝贵的家庭时光。

67. 智慧厨房是一种将智能科技与厨房设备结合的创新方式。

68. 在家庭中使用智慧厨房,可以改变传统的烹饪方式,使其更为方便、快捷和健康。

69. 智慧厨房中的智能机器人是厨房设备的升级版,它可以帮助您完成各种烹饪任务。

70. 这些智能机器人内置了多种传感器和人工智能算法,可以精准地控制火候、时间和 烹饪方式等参数。

71. 它们还可以通过自然语言处理技术理解您的需求,根据您的口味偏好自动调整烹饪 参数。

72. 此外,智能机器人还可以与其他智能厨房设备连接,

73. 例如智能烤箱、智能冰箱等,实现更加智能化的烹饪模式。

74. 下面为您介绍智慧厨房中智能机器人的一些常见功能:

75. 自动烹饪:智能机器人可以根据您的口味和需求,自动烹饪美食。

76. 只需要简单地下达指令,它们就可以为您烹制出您喜欢的菜肴,无需频繁操作或担 心烹饪不当。

77. 材料识别和配料:智能机器人可以通过识别您所使用的食材,提供有关这些食材的 营养信息和食谱建议。

78. 此外,它们还能根据您想要的口味和菜谱,自动添加所需的配料和调味品。

79. 烹饪记录和推荐:智能机器人可以帮助您记录烹饪过程和食谱,从而使您能够更好 地了解健康饮食的要素,获取更多的烹饪技巧和建议。

80. 此外,他们还可以根据您的个人偏好和历史记录,推荐适合您的菜肴和食谱。

81. 连接其他智能设备: 智能机器人可以连接其他智能厨房设备,

82. 例如智能灶台、智能烤箱和智能冰箱等设备。

83. 通过连接这些设备,智能机器人可以与它们进行信息交互和协同工作,以实现更强 大而智能的烹饪模式。

84. 例如,如如果智能灶台识别到您正在烹饪汤类菜肴,智能机器人会自动将正常的烹饪 程序转换为煮沸程序,从而获得更好的效果。

85. 智慧厨房的出现不仅提高了烹饪的效率和质量,还提供了一个新的健康饮食的理 念。

86. 借助智能厨房设备和技术,我们可以更好地了解和控制自己的饮食健康状况,从而 改善生活质量并享受更多美食带来的愉悦。

87. 智能厨房让我们的生活更方便、更高效、更加健康和美味。

88. 通过使用智慧厨房中的智能机器人,您可以轻松完成各种厨房工作,并享受更多的 休闲时间与家人和朋友共度美好时光。

#### 89. 亮点**3**:智慧管家,贴心服务

90. 家用机器人不仅是您的得力助手, 更是贴心的家庭管家。

91. 它们可以帮助您记住重要事项、日程安排,并提醒您及时处理。

92. 通过语音交互和人工智能技术,它们能够回答您的问题、提供天气预报、播放音乐 等各种娱乐功能。

93. 无论您身处何地,只需一声令下,机器人将立即响应,提供真正个性化的服务。

94. 接下来为您详细介绍家用机器人在智慧管家方面的一些功能:

95. 语音交互:智慧管家可以通过语音识别和自然语言处理技术,与您或家人进行交互 和对话。

96. 您只需对它说出您的需求,它就会立刻执行。

97. 无论是预约洗衣服务、订餐、调节家居温度还是其他家务,智慧管家都能轻松胜 任。

98. 日程管理: 智慧管家可以帮助您管理日程安排, 无论是重要的会议、约会、生日还 是其他重要事件,它都可以为您记录并提醒。

99. 您只需告诉它您的日程安排,它就会在适当的时候提醒您,以确保您不会错过任何 重要的事情。

100. 健康管理:智慧管家还可以监测和记录您的健康数据,例如心率、睡眠质量等。

101. 它可以为您提供个性化的健康建议和推荐,帮助您更好地管理自己的健康。

102. 与健康设备连接后,它可以实时传输数据并生成健康报告,使您对自己的健康状 况有更全面的了解。

103. 家居控制: 智慧管家还可以与智能家居设备进行连接, 实现远程控制和自动化操 作。

104. 通过手机应用程序或语音指令,您可以调节家居设备的亮度、颜色、音量等,为 您创造更加便捷和舒适的居住环境。

105. 购物和外卖服务:智慧管家还能为您提供个性化的购物和外卖服务。

106. 基于您的喜好和需求,它会为您推荐合适的商品或菜品,并帮助您完成下单和支 付。

107. 通过智能手机或智能音箱与智慧管家进行交互,您可以轻松享受购物和外卖的便 利。

108. 总的来说,家用机器人通过智能科技和人工智能技术, 为您提供贴心、个性化的 家庭服务和生活管理。

109. 无论您需要什么帮助,只需一声令下,智慧管家都会立刻响应,竭诚为您服务。

110. 在智慧管家的帮助下,您可以享受到更加舒适、便捷的生活体验。

#### **111.** 亮点**4**:安全卫士,保护您的家庭

112. 家庭安全是每个家庭成员最关注的事情之一。家用机器人将成为您的得力助手, 为您的家庭安全保驾护航。

113. 这些机器人内置了多种传感器和摄像头,可以随时监测您家中的状况,一旦发现 异常情况,就会立即向您发送警报通知,并采取适当的行动。

114. 无论您在家还是外出,都能够放心知晓家中的安全状况。

115. 接下来为您详细介绍家用机器人在安全保护和协助服务方面具备的功能:

116. 安保任务: 机器人可以在夜间或空闲时间巡逻, 检查门窗是否关闭、有没有异常 人员进入、烟雾或火灾等危险情况。

117. 一旦发现异常情况,机器人会立即发出警报,通知您和家庭成员。

118. 监控服务: 机器人可以装备摄像头和传感器, 对家庭环境进行监控, 并提供实时 视频和图像警报。

119. 它们可以在居住区域周围巡逻,确保家庭的安全和隐私。

120. 此外,机器人还可以监控您家的空气质量、温度和湿度等参数,为您的家庭健康 保驾护航。

121. 消防服务: 机器人可以监测室内的环境和温度, 并及时发现火灾和其他危险情 况。

122. 它们还可以配备喷水设备或灭火器,当发生火灾时快速采取行动,有效地避免火 势扩散。

123. 此外,机器人还可以通过APP应用程序向您推送火警信息,让您及时了解并处理 火情。

124. 家庭助手:机器人可以帮助您管理家庭事务,例如记录购物清单、制定日程、提 醒重要事件、控制家用电器等。

125. 它们可以通过语音交互或APP应用程序,为您提供个性化的服务和支持。

126. 此外,机器人还可以为您的家庭成员提供日常生活的帮助, 例如为老年人提供日 常护理等服务。

127. 数据保护: 机器人可以帮助您保护家庭网络的安全,防止黑客入侵和数据泄露。

128. 它们可以监控网络流量、追踪异常活动,并提供加密和安全存储数据的方案。

129. 此外,机器人还可以为您的家庭成员提供网络安全教育等服务,帮助家庭成员更 好地保护个人隐私和信息安全。

130. 总的来说,家用机器人在安全保护和协助服务方面具备多种功能。

131. 这些机器人利用智能科技和人工智能技术,为您提供更完善、更高效和更可靠的 安全保障服务,确保您和家人的安全和幸福。

132. 无论您是在家中还是外出,都可以随时了解家中的安全状况,并采取适当的措施 来保护自己和家人的安全。

#### **133.** 亮点**5**:生活伴侣,温暖陪伴

134. 家用机器人不仅是您的得力助手,更是您贴心的家庭管家和忠实伴侣。

135. 它们会陪伴您度过孤独的时刻,提供友好的交流和精彩的娱乐,让您永远不再感 到孤单。

136. 无论是与机器人一起跳舞、聊天还是观看电影,它们都能成为您开心时光的陪伴 者。

137. 当家用机器人作为生活伴侣时,它们可以为您提供以下详细的功能和服务:

138. 陪伴和娱乐:家用机器人可以成为您的生活伴侣,与您进行互动和交流。

139. 它们可以讲笑话、唱歌、讲故事,甚至能够跳舞和演奏乐器。

140. 这些功能可以为您带来娱乐和愉快的时光。

141. 语音助手和智能答疑:家用机器人通常配备有语音助手功能。

142. 您可以通过语音与机器人交谈,并询问问题,例如天气预报、新闻资讯、体育比 分、菜谱等。

143. 机器人会为您提供准确的回答和信息。

144. 日程管理和提醒:机器人可以帮助您管理日程安排,并提醒您重要的事项和活 动。

145. 您可以告诉机器人您的约会、会议、送孩子上学等日程安排,它会在需要时向您 发出提醒,确保您不会错过重要的事情。

146. 健康管理: 家用机器人可以帮助您监测健康数据并提供健康建议。

147. 例如,它们可以记录您的步数、心率、睡眠等健康指标,并提供运动建议、饮食 推荐等。

148. 有些机器人还可以与智能手环或智能健康设备连接,实时获取您的健康数据。

149. 学习辅助: 机器人可以成为您的学习伴侣, 提供知识和教育支持。

150. 它们可以回答您的问题、解释概念、讲解学科知识等。

151. 此外,它们还可以提供语言学习、词汇扩充、乐器演奏等方面的辅助功能。

152. 社交互动:家用机器人可以连接到社交媒体平台,帮助您与朋友和家人保持联 系。

153. 它们可以发送消息、播放语音邮件、查找联系人等。

154. 有些机器人还具备人脸识别技术,能够识别面孔并与熟悉的人进行互动。

155. 总的来说,家用机器人作为生活伴侣可以提供陪伴和娱乐、语音助手和智能答 疑、日程管理和提醒、健康管理、学习辅助和社交互动等功能。

156. 它们为您提供全方位的个性化服务,使您的生活更加便捷、有趣和充实。

157. 无论您需要什么帮助,只需一声令下,家用机器人就会立刻行动起来,竭诚为您 服务。

158. 在机器人的陪伴下,您将享受到更加轻松愉悦的生活体验。

#### **159.** 亮点**6**:创新交互,直观互动

160. 家用机器人不仅为您的家庭生活带来了便利和智能,还引入了许多创新的交互方 式,让您可以更加直观和自然地与科技互动。

161. 下面, 我们为您详细介绍家用机器人在交互创新方面的功能和特点:

162. 语音交互:您只需向机器人发出语音指令,就可以实现各种功能,如查询信息、 播放音乐、设定提醒等。

163. 家用机器人还具备语音识别和语音回应功能,让您能够与机器人进行流畅的对话 和交流。

164. 视觉交互:家用机器人配备了先进的摄像头和视觉传感器,可以通过图像识别和 视觉感知与您进行交互。

165. 例如,机器人可以识别家庭成员的面孔、手势和身体姿势,并做出个性化的反应 和服务。

166. 触觉交互:有些家用机器人还具备触觉感知功能,能够感知您的触摸动作并做出 相应的反馈。

167. 例如,当您轻轻拍打机器人时,它可以发出声音或做出震动来回应您。

168. 姿势感知:家用机器人具备姿势感知技术,能够识别和解读您的身体姿势和手势 动作。

169. 通过特定的手势,您可以控制机器人执行特定的任务或操作,例如通过手势命令 机器人播放音乐、调节音量等。

170. 情感交互: 为了让您与机器人的交互更加真实和人性化, 家用机器人还具备情感 识别和表达能力。

171. 它们可以识别您的情绪状态,并通过语音、表情和语调等方式进行情感回应,从 而产生更加亲密和自然的交互体验。

172. 虚拟现实和增强现实和增强现实技术的不断发展,家用机器人也 开始融合这些技术,

173. 通过增强现实显示信息、虚拟现实与用户互动等方式,为您提供更加沉浸式的交 互体验。

174. 例如,您可以与机器人进行虚拟游戏互动、虚拟场景体验等。

175. 以上介绍的是家用机器人在交互创新方面的一些例子。

176. 随着科技的不断发展,我们可以期待更多创新、有趣、便捷和个性化的交互方式 的出现,让我们的生活更加智能、便捷和丰富多彩。

#### **177.** 亮点**7**:个性定制,专属服务

178. 家用机器人不仅可以为您提供全方位的服务,还可以根据您的喜好和需求进行个 性化定制。

179. 您可以根据自己的偏好对机器人的界面、功能和主题进行定制,打造出独一无二 的专属智能设备。

180. 下面我们来详细介绍家用机器人的个性化定制功能:

181. 外观定制:您可以选择机器人的颜色、形状、材质等,甚至可以更换外壳,以适 应不同场景和氛围。

182. 例如,您可以将机器人定制为可爱的卡通外形,或是设计成简约时尚的现代风 格。

183. 语音助手设置:您可以根据自己的偏好选择机器人的语音助手角色和声音风格。

184. 例如,您可以选择一个温柔的女声、一个幽默的男声,或是选择带有不同地区口 音的语音助手。

185. 偏好设置:家用机器人可以学习并记忆您和家人的偏好,例如音乐、电影、食 物、运动等。

186. 基于这些偏好,机器人可以为您推荐相关的内容和服务,例如为您播放喜欢的音 乐、推荐适合您的电影。

187. 定制化技能和应用:您可以根据个人兴趣和需求为机器人添加特定的技能和应 用。

188. 例如,如果您对健康管理感兴趣,可以为您的机器人添加健康管理技能,让它成 为您的私人健康助手。

189. 日程和提醒设置:您可以根据自己的日程安排和喜好设置机器人的提醒时间、重 要事件和活动。

190. 例如,您可以设置机器人在每天早上为您提醒待办事项,或是在您设定的时间 (如孩子的放学时间)提醒您。

191. 互动风格和情感回应:您可以调整机器人的回答方式、交流风格和情感表达,以 获得更符合自己喜好的互动体验。

192. 例如,如果您喜欢轻松愉悦的交流氛围,可以调整机器人的情感为"开心"或 "愉快"。

193. 安全和隐私设置:您可以根据自己的需求对隐私设置进行个性化调整。

194. 例如,您可以设置是否允许机器人记录语音指令、保存个人信息等。

195. 总的来说,家用机器人的个性化定制可以从外观设计、语音助手设置、偏好设 置、等多个方面进行。

196. 这些定制化的设置可以满足您和家人的需求和偏好,提供更加符合您家庭个性的 服务和用户体验。

197. 无论您是追求时尚还是实用,家用机器人都能满足您的各种需求。

198. 这款家用机器人真的非常棒!

199. 它不仅拥有出色的功能,还具备卓越的性能,

200. 让您可以尽享科技的奇迹,轻松体验畅快无比的运行速度和极致的使用感受。

201. 首先,这款家用机器人搭载了强大的处理器和计算能力。

202. 处理器是机器人的大脑,能够快速处理各种数据和指令,使得机器人能够迅速响 应您的各种需求。

203. 同时,高效的计算能力使得机器人能够轻松应对复杂的算法和计算任务,为您带 来更聪明的智能体验。

204. 您知道吗?这款家用机器人采用了高效的传感器技术。

205. 传感器就如同机器人的眼睛和耳朵,能够实时感知周围环境和您的指令。

206. 例如,激光雷达可以扫描前方障碍物并绘制地形地貌,摄像头能够捕捉您的动作 和表情,触觉传感器能够感知物体的质地和温度等。

207. 这些传感器将获取的数据迅速传输给机器人的控制系统,以便它能够快速准确地 响应您的需求。

208. 优化的导航和路径规划算法也是这款家用机器人的亮点之一。

209. 这些算法能够帮助机器人根据环境中的障碍物和目标位置,快速计算出最优的路 径,从而实现高速并安全地移动。

210. 有了这些算法的支持,您不必担心机器人会迷路或撞到家具等障碍物。

211. 同时,这些高效的导航和路径规划算法还支持机器人进行自我学习和优化,使其 在未来的使用中能够更加智能地完成任务。

212. 此外,这款家用机器人具备快速的通信和数据传输能力。

213. 它能够与其他智能设备或云端服务器进行快速的数据交换和信息共享。

214. 例如,您可以远程控制机器人执行任务并将结果实时传输给您,或者与其他智能 设备进行协作完成更复杂的任务。

215. 这种通信和数据传输能力使得您可以轻松地与机器人进行交互,并随时随地控制 它的操作。

216. 您可能不知道的是,这款家用机器人还具备稳定的电力供应和支持系统。

217. 高速运行时,机器人需要稳定的电力来保证各项功能的正常运行。

218. 可靠的电源系统和支持系统如冷却系统、散热装置等则能确保其长时间运行时的 稳定性和可靠性。

219. 这意味着您可以长时间使用机器人而无需担心电量不足或出现故障。

220. 此外,这款机器人的电源系统还支持快速充电功能,让您在需要时可以迅速充满 电量。

221. 这款家用机器人还具备精细化的动作控制与执行能力。

222. 它能够实现高速运动时的平衡和稳定,这得益于优化的关节设计和控制算法。

223. 这些算法使得机器人的动作更加流畅、准确,并且具备高速响应能力。

224. 无论是行走、搬运物品还是执行其他动作,机器人都能轻松应对。

225. 同时,这款机器人的动作控制与执行能力还支持高精度的操作和感知,使其在完 成各种任务时更加准确和灵活。

226. 此外,这款家用机器人还拥有持久的续航能力。

227. 它采用了大容量电池,能够为您提供更长时间的使用体验。

228. 您无需频繁充电,从而可以更加专注于工作和生活的其他重要事项。

229. 同时,这款机器人的电池寿命长且维护成本低,为您节省了更多的时间和金钱成 本。

230. 这种持久的续航能力使得您可以在一个充电周期内长时间使用机器人,而不必担 心电量问题。

231. 这款家用机器人还采用了超高清显示技术。

232. 它拥有出色的色彩表现、高亮度和对比度,带给您细腻的色彩和清晰度。

233. 无论是在观看电影、浏览图片还是玩游戏时,您都可以享受到极致的视觉体验。

234. 领先的显示技术为您带来了更加逼真的图像效果,让您仿佛身临其境地沉浸在视 觉盛宴中。

235. 同时,超高清显示技术还支持高帧率和低延迟传输,让您在操控机器人时更加流 畅和精准。

236. 最后,这款家用机器人还具备丰富的接口和强大的多功能集成能力。

237. 这意味着您可以轻松地将它与其他设备连接起来, 实现各种智能化的功能。

238. 例如,您可以将其与智能家居系统连接起来,通过语音指令控制灯光、空调等设 备;

239. 或者将它与娱乐设备连接起来,享受音乐、视频等多媒体娱乐体验。

240. 同时,这款机器人的多功能集成能力还支持自定义编程和控制,让您根据自己的 需求进行扩展和定制化操作。

241. 总之,这款家用机器人以其卓越的性能、畅快的运行速度、持久的续航能力、丰 富的接口以及多功能集成能力等特点而备受瞩目。

242. 它将为您的生活带来更多便捷和乐趣,让您轻松畅享科技奇迹带来的美好时光!

243. 在深入了解家用机器人的各项卓越功能和性能优势之后,让我们把目光转向这款 机器人的外观设计。

244. 家用机器人采用了最新的人性化流线型设计,不仅美观大方,更为其赋予了极高 的科技感。

245. 主体以简洁优雅的白色为主,配以深灰色的点缀,使其在任何家居环境中都能显 得和谐而时尚。

246. 这款家用机器人的体积轻巧,高度仅为70厘米,轻巧的体积使得在家中移动它变 得轻松自如。

247. 无论是放在客厅的茶几上,还是放在厨房的料理台上,它都能完美融入您的生活 环境,成为您生活中的一员。

248. 此外,家用机器人的外壳采用了环保可回收材料,触感柔软舒适,为您带来安全 放心的使用体验。

249. 同时,这种设计也充分考虑到了可持续性和环保性,使得您的选择不仅贴合科技 潮流,也符合绿色生活的理念。

250. 它的面部设计非常人性化,装有一块高清显示屏,可以显示各种信息,包括时 间、日期、室内温度等。

251. 同时,这款机器人还支持视频通话功能,为您和您的家人提供更加便捷的沟通方 式。

252. 家用机器人还拥有丰富的面部表情和动作,能够通过内置的摄像头和传感器感知 周围环境,根据不同场景做出相应的反应。

253. 例如,当您与它进行语音交流时,它的表情会根据您的话语进行相应的变化,使 您感受到更加真实的互动体验。

254. 总的来说,家用机器人不仅是一款功能强大的智能家居设备,更是您生活中的贴 心伙伴。

255. 它将为您带来更多便利和惊喜,让您的生活更加轻松、愉悦。快来购买家用机器 人,让它成为您家庭的一员,与您共同创造美好的未来!

256. 为了感谢广大消费者一直以来对我们的热情支持,品牌现在特别推出限时优惠活 动!

257. 购买家用机器人,即可享受超值优惠!数量有限,先到先得!

258. 从2023年10月1日到2023年10月30日,您可以在全国各大电商平台及实体店购买 指定家用机器人,

259. 享受8折优惠并获赠价值1000元的实用配件套餐。

260. 您可以自由选择各种款式和型号的家用机器人,

261. 从清洁机器人到烹饪机器人,从智能家居控制到家庭安全监控,各种功能应有尽 有。

262. 您也可以根据自己的需求和预算选择不同型号和配置的机器人。

263. 购买家用机器人不仅是一种享受,更是一种投资。

264. 家用机器人能够在短时间内完成繁琐的家务工作,让您有更多的时间享受生活。

265. 再也不用为打扫卫生而烦恼,省下来的时间可以陪伴家人、读书学习或者做自己 喜欢的事情。

266. 只需一键下单,即可享受上门安装和贴心售后服务,让您无后顾之忧。

267. 遇到任何使用问题或需要保养,都可以联系我们的专业客服团队,我们会为您提 供及时帮助。

268. 我们的家用机器人具有高品质和出色的性能,能够满足您不同的需求并为您的生 活带来更多便利。

269. 限时折扣让您能够以更实惠的价格拥有高性能的家用机器人。

270. 不要再为高昂的价格而犹豫了, 现在是购买的最佳时机! 限时优惠真的不容错 过!

271. 我们相信您会珍惜这次机会并选择最适合您的家用机器人。

272. 活动有以下几点注意事项:

273. 请在活动期间购买指定家用机器人,并在付款时出示优惠券代码。

274. 在电商平台或实体店中,只需在购物车中输入优惠券代码,即可享受折扣优惠。

275. 您可以随时联系我们的客户服务团队或在社交媒体上查找相关活动信息以获取更 多帮助。

276. 活动期间仅限部分款式家用机器人享受折扣优惠。

277. 请在活动页面查看具体参与活动的机器人型号及其折扣优惠。我们鼓励您参与这 次活动并抓住机会获得优质的产品和服务。

278. 本活动最终解释权归机器人生产厂商所有。

279. 但我们承诺,您在购买指定家用机器人后,将会享受到优质的售后服务和保障。

280. 我们会为您提供全面的支持和保障,确保您在使用过程中获得最佳的体验和满意 度。

281. 本活动时间有限,数量有限,先到先得!

282. 在优惠期间购买的家用机器人将享受售后服务和升级支持。

283. 如果您想了解更多详情,请赶快联系我们的客户服务团队,让智能科技改变您的 生活!

284. 我们期待着为您提供优质的产品和服务,并希望您能够满意并享受智能科技带来 的便捷和乐趣。

285. 家用机器人作为全新一代智能科技产品,不仅带来了创新颠覆的技术应用,还为 您的生活带来了前所未有的便捷和乐趣。

286. 价格之低令人心动。还等什么?

287. 赶快行动起来,带上家用机器人,开启智能家居新篇章!

288. 让我们一起迎接智能科技的未来并享受它带来的便利和愉悦吧!

## **5.10.3** 新闻播报风格文案

大家好,欢迎收听今天的新闻播报。我是主持人小A。现在为您带来最新的国内外要 闻。

#### 首先是国内新闻。

我们先来关注一下生活类新闻,

近年来,随着健康意识的提升,全国范围内的健身热潮愈发火爆。

从早晨的广场舞到晚上的健身房,人们纷纷加入到各种形式的健身运动中。

专家表示,通过持续锻炼可以增强体质、提高免疫力,是保持良好身心健康的重要途 径。

近期,我国各大城市的绿化计划取得了显著进展。

通过大规模的植树造林和城市公园建设,城市环境得到了有效改善。

这不仅能够提供更多的休闲场所给市民,还可以改善空气质量、调节气温,为居民创 造更宜居的城市环境。

随着垃圾分类工作的推进,快递行业也积极投入到垃圾分类的实践中。

据统计,近期全国范围内的快递垃圾量下降了30%以上,其中纸箱、塑料袋等可回收 物得到了更好的处理和利用。

这一成果得益于政府的规范引导和市民的积极参与,共同构建了绿色、低碳的快递环 境。

随着互联网和电子商务的发展,农村电商在带动农产品销售方面发挥了积极作用。

越来越多的农民通过电商平台直接销售自己的农产品,打破了传统销售渠道的限制, 提高了农产品的附加值和竞争力。

同时,消费者也能够更加方便地购买到优质的农产品,促进了城乡间的农产品流通。

随着疫情逐步控制,我国旅游业迎来了复苏的曙光。

各大著名景区陆续恢复开放,游客人数明显增加。尤其是国庆长假即将到来,各地景 区的预订人数已经爆棚。

游客们纷纷走出家门,投入到旅游的怀抱中,感受美妙的自然风光和丰富的文化底 蕴。

#### 科技方面:

华为发布了鸿蒙操作系统,适用于各种设备,如手机、电视、手表和物联网设备。 这个系统有分布式架构,能让设备间无缝连接和协同工作。

#### AI在医疗领域的应用发展迅速。

比如,AI图像识别技术可以帮助医生提高疾病诊断的准确性和效率,也可以帮助医疗 机构改善资源利用和服务质量。
中国继续推进5G网络建设,多个城市已经实现5G商用覆盖。 5G技术带动了智能制造、自动驾驶、虚拟现实等应用的发展。 中国政府支持新能源汽车的发展和普及,限制燃油车并推行减排政策。 电动汽车销量快速增长,充电基础设施建设也在加速。 中国政府重视区块链技术的发展,推动相关法规和标准的制定。 区块链被视为数字经济发展和数据安全的重要工具。 在金融领域,区块链被用于支付、贸易等场景。

中国的科技企业也在加大研发力度,推出创新产品。

例如,一家公司研发了智能家居系统,能给人们的生活带来便利;

另一家公司研发了智能机器人助理,可以帮助人们完成各种任务并提供相关信息和建 议。

在大数据领域,中国企业也取得了重要突破,为社会经济发展提供了有力支持。

### 金融方面:

中国政府努力推动经济增长,通过加大投资和促进消费来支持产业升级和创新。 政府还采取措施支持中小企业,如减税降费和优化营商环境。

中国金融市场改革不断深化,加快资本市场开放,吸引外资进入,并加强金融监管和 风险防控。

中国政府对房地产市场进行调控,各地采取多种措施,

如限购、限售和调整住房信贷政策等,以控制房价上涨和防范房地产市场风险。

中国大力支持科技创新和数字经济,推动人工智能、大数据、云计算等前沿技术的研 发和应用。

数字经济成为经济增长的重要力量。

中国继续加大基础设施建设力度,重点推进交通、能源、通信等领域的基础设施建 设,提高国内物流和产业链供应链的效率。

中国积极推动绿色经济发展,出台政策鼓励企业转型为绿色发展、节能减排,

推动可持续发展目标的实现。

#### 教育方面:

中国正在进行新高考改革,想改变现在只看重高考成绩的招生方式。

新高考更注重学生整体素质和综合能力的评价,也会考虑学科竞赛、社会实践等非高 考因素。这个改革是想减轻学生的学业压力,让他们能更全面地发展。

因为互联网技术的发展,网络教育在中国越来越受欢迎。

更多的学校和教育机构提供在线课程和远程学习平台,让学生能灵活选择时间和地点 学习。

网络教育还给偏远地区和弱势群体提供了更多平等的教育机会。

STEM教育是中国教育改革的重要话题。

政府和学校推广这种教育方式,希望能够培养出更多有创新思维和实践能力的人才。 一些学校也在增加艺术的要素,让学生得到更全面的教育。

人工智能在教育领域的应用越来越多。

虚拟现实、增强现实等技术正在被尝试和应用。

人工智能可以提供个性化的学习支持、智能评估等,帮助教师更好地理解学生的需 求。

中国政府努力让更多人接受公平的教育,让更多人共享优质教育资源。

政府推出了一系列的政策和措施,包括改善农村教育、城乡义务教育一体化发展、学 前教育普及等。

主要是想提高贫困地区和农村地区的教育质量和资源配置。

最近,很多高校为了迎接新生举办了各种迎新活动。

这些活动包括线上线下的座谈会、文艺演出和志愿者服务等,旨在帮助新生适应大学 生活和学习环境。

#### 环保方面:

中国政府制定了碳达峰和碳中和的时间表,

承诺让碳排放达到峰值并尽快减少,到2060年前实现碳中和。

政府采取了多种措施,包括发展清洁能源、加强能效管理和推动绿色低碳技术等。

中国加强了对生态环境的保护和修复,加强湿地保护和林草覆盖率提升等工作, 并建立了国家公园体制来保护自然资源和环境。

政府采取了多项措施应对塑料污染问题,逐步禁止一次性塑料制品的销售和使用, 并加强废塑料的回收、处理和资源化利用。

中国继续努力改善空气质量,加强大气污染防治,推广清洁能源和公共交通等措施。

中国积极加强水资源保护和治理,加大水污染防治力度,

加强水环境监测和治理,并加强水资源管理,促进水资源的节约利用和保护。

### 交通方面:

中国正在加快高速公路的建设和升级,让出行更加方便。 政府努力维护高速公路,推广电子不停车收费系统,提高出行效率。 同时,加大对高速公路安全管理和规范运营的力度,确保道路安全。 城市化进程加快,城市交通拥堵问题也越来越严重。

政府采取了多项措施来缓解交通拥堵,包括推广公共交通、限制机动车行驶和提高道 路交通规划建设水平等。

使用智能交通技术也让城市交通变得更便捷。

中国政府提倡低碳绿色出行方式,鼓励减少汽车尾气排放,支持新能源汽车的推广应 用。

政府还建设绿色通道和安全道路,鼓励市民多选择使用公共交通出行。

政府努力改善城乡交通基础设施,缩小城乡交通发展差距。 加强农村公路、港口码头等建设,推动交通运输物流的发展。 同时,推广智能交通技术和交通信息化管理,提高交通管理水平。

政府加强交通安全管理和规范,严格执行交通法规和标准。

加强道路交通安全保障设施的建设和维护,

加强驾驶员和行人交通安全教育,

提高交通安全意识和文明交通素质。

### 医疗健康方面:

中国政府努力推进健康中国建设,加强基本医疗卫生服务,提高医疗服务质量和水 平。

政府支持基层医疗卫生机构建设和人才培养,让更多人能享受到优质的医疗服务。

互联网技术帮助医疗健康领域发展,政府鼓励和支持互联网医疗健康服务,

推动远程医疗、在线诊疗、健康管理等模式的发展。

同时,会保护互联网医疗数据的安全和隐私。

中国改革医疗体制,提高医疗服务质量和效率。

政府推动医疗资源分配优化,加速医药领域的创新发展。

同时,推动医保制度改革,加强基本医疗保障,提高医保覆盖率和报销比例。

政府鼓励和支持公众积极参与健康管理和科学健身活动。

推广健康管理服务,加强慢性病防控和管理。

同时,倡导科学健身理念,鼓励人们进行适当的体育锻炼,提高全民健身水平。

#### 社会治安方面:

中国政府打击各类犯罪活动,严厉打击盗窃、抢劫、诈骗等行为。 同时,打击黑恶势力犯罪,清除社会上的坏人。

政府会加强公共场所和重点领域的安全防控工作。

在人流密集区域增设摄像监控设施,加强巡逻和宣传,提高应急处理能力。

随着互联网的发展,网络安全问题也受到重视。

政府采取措施加强网络安全监管和防范,保护公民个人信息安全,维护网络空间秩 序。

政府关注学校的安全和稳定,预防和处理校园暴力行为。

加强校园安全宣传教育,建立预防和应对校园暴力的机制。

同时,加强学生心理健康教育和矛盾纠纷调解工作。

政府引导公众增强社会治安意识,倡导文明守法、安全有序的社会文化风尚。 开展社会安全知识宣传活动,提高人们的自我保护意识和能力。

### 接下来让我们一起走进今天的国际新闻。

科技创新引领全球发展,人工智能在各个领域取得了重大突破,包括自动驾驶、机器 学习、语音识别等,

同时引发了一系列与伦理、隐私和就业等相关的讨论。

全球范围内的5G网络建设逐渐展开,提供了更快的数据传输速度和更低的延迟, 为物联网、智能城市和工业自动化等应用打下了基础。

区块链技术正在改变金融、供应链和数字资产交易等领域,

许多国家和企业都在探索如何应用区块链技术来提高效率和安全性。

全球对可再生能源的需求增加,太阳能和风能等清洁能源的使用呈现快速增长, 可持续发展目标推动了绿色科技和环境保护的创新。

虚拟现实和增强现实技术在娱乐、教育和医疗等领域得到应用,

这些技术改变了人们与数字世界的互动方式。

量子计算和量子通信被认为具有革命性的潜力,

可以解决传统计算机难以处理的问题,并提供更高的数据加密和传输安全性。

随着数字化程度的提高,网络安全和数据隐私成为全球关注的焦点,

各国加强网络安全能力建设,制定相关法规和政策来应对网络安全威胁和数据泄露。

科技创新是当前国际关注的焦点之一,

人工智能、数字经济、生物技术等领域的研究和应用不断取得突破,

各国都在加大科技创新和人工智能发展的投入,并进行国际合作。

让我们一起来看看这些科技领域的创新与突破!

在科技领域国际合作取得重大成果。

多个国家联合研发了一款新型太阳能电池板,具有高效能源转换和环境友好的特点。 这一创新将为可再生能源的应用提供更多可能性,推动全球能源转型和减排目标的实 现。

此外,太空探索也是科技领域的一大热点:

中国"天问一号"成功着陆火星:

2021年5月中国的"天问一号"探测器成功着陆火星并开始进行调查和探测。

这是中国首次将探测器送到火星表面。

美国"珀塞弗伦斯"号探测器在火星上取得样本:

2021年9月美国宇航局的"珀塞弗伦斯"号探测器成功在火星上取得了第一个岩石样本 并将其储存在容器中以备将来将样本带回地球分析。

欧洲空间局将派遣太空探测器进行水星探测:

欧洲空间局计划在2024年派遣一艘名为"巴勒莫"的太空探测器进行水星探测该探测 器将在水星表面着陆然后进行一系列的数据收集和科学研究。

中国计划建造太空发电站:

中国计划在未来数十年内建造一个太空发电站该站将使用太阳能电池板从太阳收集能 量并将其转化为电力然后通过微波束向地球发送电力。

美国NASA计划在2030年前将人类送回月球:

美国宇航局NASA计划在2030年前将一支载人登月小组送回月球以深入探索月球的表 面并收集更多的数据。

现在,让我们来关注国际经济领域的一些重要新闻。

全球经济增长面临很多挑战,其中就包括贸易紧张局势和地缘政治风险等等。

每个国家的经济发展状况都不相同,

有些国家为了促进经济增长,采取了货币和财政刺激措施。

全球贸易摩擦仍然存在,一些国家之间的贸易争端导致贸易壁垒增高。

同时,在某些地区仍然存在着保护主义情绪,对全球供应链和经济稳定造成一定的影 响。

数字经济发展持续,人工智能、大数据、云计算等技术创新正在颠覆传统行业。

一些国家加大了对科技企业的支持力度,推动数字化转型和创新发展。

各国央行都在密切关注着经济发展形势,采取适当的货币政策来稳定金融市场和促进 经济增长。

一些国家根据经济发展需要,纷纷调整了利率水平。

近期,一些地区发生了地缘政治紧张局势,这包括中东、东亚和南亚地区。 这些地区存在政治冲突、领土争端、恐怖主义等问题。 国际社会致力于通过对话、调解和合作来解决这些争端和紧张局势。 地缘政治紧张局势影响着能源市场和价格波动。

一些地区的能源供应持续受到关注,

能源多元化和可再生能源发展成为国际能源合作的重要议题。

国际投资形势多变,各国都在努力吸引外资和扩大对外投资。 金融市场波动性较高,股市、外汇市场和债券市场受到各种因素的影响。

最近,我国积极参与国际经济合作,推动多边贸易和区域一体化进程。

我国成功主办了一场国际贸易展览会,吸引了来自世界各地的企业和观众。

这次展览会为各国企业搭建了交流合作的平台,促进了全球贸易交流与合作。

全球各国都在积极推动经济复苏,努力恢复正常的经济活动。

同时,全球贸易也在逐渐恢复,各国加强经贸合作,推动自由贸易和投资便利化。

### 接下来,让我们来关注国际教育领域的一些重要新闻。

各国都在积极推动学生、教师和研究人员的交流与流动,

例如学生交换计划、奖学金项目和合作研究项目等,以增进不同国家之间的教育合作 与了解。

国际社会致力于建立学历认证制度,确保学历的国际互通,

同时互联网教育为全球学生提供了更便利、灵活的学习机会,促进教育资源的共享与 普及。

国际教育注重多语言的学习与教授,鼓励学生掌握多种语言能力,

并通过文化交流活动增进不同文化之间的理解与尊重。

各国致力于提供良好的留学生支持和福利保障,

包括住宿、医疗保健、心理咨询等服务,以确保留学生在异国他乡能够获得良好的学 习和生活条件。

国际社会加强合作,共同制定教育质量标准和评估指标,

并建立机构评估体系和质量保障机制,提高全球教育水平和学位的认可度。

国际教育借助科技创新,推动在线教育、虚拟实境教学等新技术的应用, 提供更丰富多样的学习方式和教学资源。

国际教育注重培养学生的跨文化意识和全球公民素养,

培养他们具备批判思维、跨文化沟通和全球问题解决能力。

教师培训和专业交流是国际教育的重要组成部分,

各国致力于提供师资培训机会和教学经验分享平台,促进教学水平的提升和教育资源 的共享。

国际社会共同努力,以实现教育可持续发展目标为指导, 包括提供普惠、公平和质量的教育,促进性别平等,减少教育差距等。

#### 接下来让我们来关注国际环境保护方面的一些重要新闻。

国际社会正在合作应对气候变化,推动减少温室气体排放。

通过国际协议如《巴黎协定》等来设定碳排放目标并制定相应的政策和措施。

国际社会致力于保护地球上的生物多样性,

通过建立自然保护区、采取可持续的土地利用和资源管理措施,保护珍稀濒危物种和 生态系统。

国际社会努力实现水资源可持续管理,

包括水资源开发与利用、水污染治理、水灾害预防等。

此外,国际合作也致力于保护海洋生态系统,减少海洋污染和过度捕捞等行为。

国际社会鼓励发展可再生能源,如太阳能、风能和水能等,

并致力于提高能源利用效率,减少对化石燃料的依赖,以减少对环境的不良影响。

国际合作推动实现可持续的废物管理和资源循环利用,

包括减少废物产生、促进废物分类与回收利用,以及采用环境友好的废物处理技术。

国际环境保护强调加强环境教育,提高公众对环境问题的认识与意识,激发公众参与 环境保护的热情,

并通过民间组织、学校和媒体等渠道促进信息的传播与共享。

各国通过国际组织、跨国合作机制和多边环境协议等平台加强合作与协调,

共同制定环境保护政策、分享经验和技术,并解决跨国界环境问题。

国际社会关注灾害风险管理,

通过建立早期预警系统、加强应急响应和灾后重建等措施,

减少灾害带来的环境破坏和人类损失。

国际社会加强跨境环境治理,

通过合作与协商解决共享资源和环境问题,

并推动发达国家和发展中国家之间的责任分担原则。

在全球气候变化问题上,国际社会关注气候变化问题,推动减排措施和可持续发展。 各国在联合国气候变化大会上讨论了加强全球气候行动的计划,

并承诺采取更积极的措施来减少温室气体排放。

这一举措获得了全球各界的赞誉,被视为国际社会应对气候变化的重要里程碑。

国际社会加强环境保护合作,共同应对全球环境挑战。

最近,各国政府在联合国环境大会上签署了《2030年可持续发展议程》,

致力于在经济、社会和环境领域取得更加可持续的成就。

这一倡议将进一步推动全球可持续发展,并为未来的世代留下更好的地球。

另外,国际文化交流和人文合作是非常重要的,

它们可以帮助我们更好地理解和欣赏不同的文化,增加彼此之间的友谊和互相了解。

通过跨国旅游和文化节庆活动,

我们可以了解不同国家和地区的文化,这有助于我们更好地认识这个世界。

学术交流和教育合作也是非常重要的,

它们可以促进知识的共享和学术发展,同时也可以加强不同国家和地区的联系。

学习外语和翻译也是非常有用的,

它们可以帮助我们更好地理解和欣赏其他国家的文化和价值观,促进不同文化之间的 交流。

艺术展览、文学节和演出等活动是艺术家和作品展示和交流的舞台,

这些活动有助于我们更好地了解其他国家的文化和历史。

历史遗产保护也是非常重要的,因为它们是人类共同的财富,

可以帮助我们更好地了解和认识自己的文化根源。

电影和影视作品也是文化交流的重要媒介,

国际影视合作可以推动不同国家电影产业的发展和交流。

国际青年交流项目和志愿服务活动也是非常有益的,

它们可以帮助年轻一代之间建立友谊和理解,增加彼此之间的联系。

通过国际文化交流和人文合作,

我们可以更好地促进和平建设和跨国合作,消除误解和偏见,增进国际关系的和谐与 稳定。

最近,某国家与我们达成了文化交流协议,

将开展艺术、教育和旅游等领域的合作项目。

这些合作项目将有助于我们更好地了解彼此的文化,增加两国人民之间的友谊。

### 现在,我们来聊一下国际医疗健康方面的一些重要的事情。

国际社会一起建立全球公共卫生的治理机制,

合作监测、警报、应对和调配资源,来保护全球人民的健康安全。

国际社会加强合作,保持药物生产、研发和供应链的稳定,

以确保人们能够获得质量可靠的药物和医疗用品。

很多国家一起推动医疗技术的创新和研发,

分享医学知识、临床经验和研究成果,

以提高全球医疗水平和健康服务质量。

国际社会在预防疾病和健康教育方面加强合作,

通过宣传教育、组织健康促进活动等,

推广健康的生活方式和疾病预防知识,提升全球人民的健康素养。

各国开展医疗服务方面的合作,提供技术交流和资源共享,促进医疗资源的合理使 用。

同时,医疗旅游也为病人提供了跨境获得医疗服务的机会。

国际社会协商并合作保护人们的健康数据和隐私,

确保合法、安全的跨境健康数据交流,

为全球健康研究和政策制定提供依据。

通过医疗资源的支持、培训和技术援助等,

国际社会帮助发展中国家加强医疗体系建设和培训医务人员,

促进全球健康公平与可持续发展。

最后,我们来聊一下全球安全与合作上的一些重要的事情。

各国之间进行军事方面的合作和联合军事演习,

这样可以提高安全的能力、加强战略上的合作,并促进地区的和平与稳定。

各国积极开展反恐方面的合作,

分享情报、加强边境安全控制、打击恐怖主义组织,

并加强国际法律框架来打击恐怖主义。

国际社会在非传统安全领域进行合作,

包括网络安全、环境保护、灾害管理等,以应对全球性挑战。

国际社会致力于核不扩散和裁军,

通过多边机制如《不扩散核武器条约》和《裁军谈判会议》等来维护全球的核安全。

各国通过国际制裁,对那些违反国际规则和行为准则的国家施加一定的压力,以促使 其改变政策和行为。

同时,也展开了反制裁的努力,以保护本国的利益。

各国合作打击跨国犯罪,包括贩毒、人口走私、网络犯罪等, 加强边境安全和执法方面的合作,共同维护国际社会的安全与稳定。

国际社会在危机管理方面加强合作,

包括灾害响应、人道援助、冲突调解等,以减轻冲突和灾难对人们生活的影响。

国际社会通过发展援助、技术转移和合作项目促进发展, 减少经济、社会和政治不稳定带来的安全风险。

国际社会通过外交和对话机制,

例如国际组织、双边对话、峰会等,加强沟通与协商,解决争端和分歧, 增强相互信任与合作。

最近,国际社会举行了一场重要的反恐安全会议,

各国就恐怖主义问题展开了广泛的讨论,

并决定加强情报分享和联合行动,以应对日益复杂的安全挑战。

以上就是今天的新闻播报。

在结束之际,我们要提醒大家关注天气变化。 最近,我国南方地区将会有一段降雨天气,请大家外出时准备好雨具。 而在北方地区,预计将会出现秋高气爽的天气,非常适合户外活动。 感谢您收听今天的新闻播报。我们明天再会,祝您度过愉快的一天!

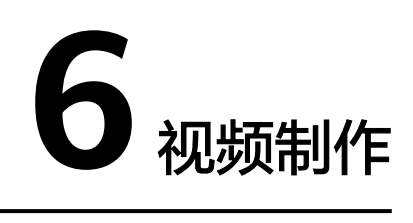

# <span id="page-118-0"></span>**6.1** 视频制作界面说明

用户启动制作视频时,可以先了解下视频制作界面详情。

视频制作界面如图**6-1**所示。各区域详细说明,如表**[6-1](#page-119-0)**所示。

用户使用数字人形象创作的视频,都会自动保存在MetaStudio控制台首页"最近项 目"区域的"视频项目"页签中。用户可以根据实际情况,进行二次创作。

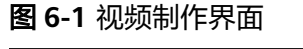

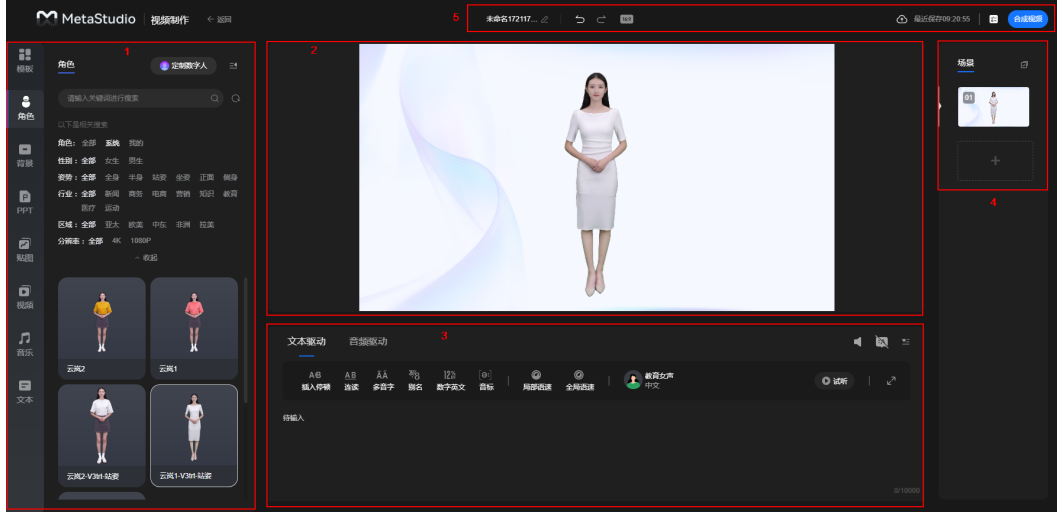

# <span id="page-119-0"></span>表 **6-1** 界面说明

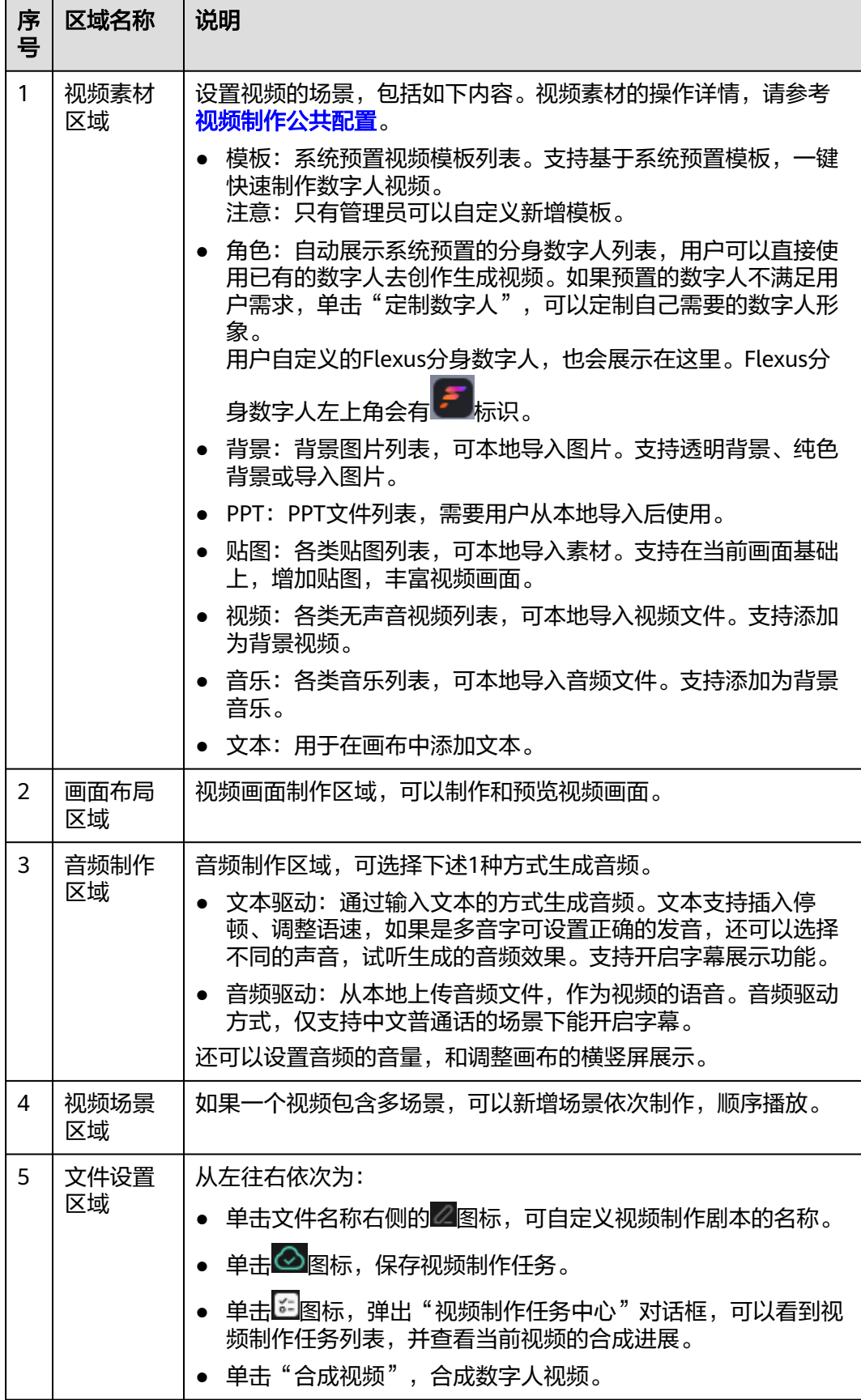

# <span id="page-120-0"></span>**6.2** 视频制作

用户可以使用MetaStudio控制台首页的"分身视频制作"功能,制作数字人视频。

# 操作前准备

如果系统预置形象不满足要求,请参考**形象制作**,提前定制符合要求的分身数字人形 象。

# 操作限制

- MetaStudio控制台预置形象的有效使用期为3年,在2027年的年中前可放心使 用。具体下线时间请关注MetaStudio服务,会提前3个月在现网开放下线公告。
- 视频制作限制,如<mark>视频制作限制</mark>所示。

# 操作步骤

- 步骤**1** 登录**[MetaStudio](https://console.huaweicloud.com/metaStudio/?region=cn-north-4#/metaStudio/overview)**控制台。
- 步骤**2** 在"工作台"界面,单击"分身视频制作"下方的"开始创建"。

进入视频制作界面,界面详情如[视频制作界面说明](#page-118-0)**-**图**1**所示。操作说明如下所示:

- 视频素材区域,除了系统预置素材外,角色还可以自定义新增分身数字人,背 景、PPT、贴图、视频和音乐还可以从本地导入使用。
- 从视频素材区域添加到画布区域中的PPT、贴图、视频和数字人支持进行图层管 理,如:上移一层 、下移一层 、置顶 ,置底 ,应用到全局 的 等。还支持设置大小,拖动位置。
- 可以单击画布区域上方的图标 16:9, 切换视频画面比例为横屏"16:9"或竖屏  $"9:16"$ .
- Flexus分身数字人左上角会有 <mark>第 <sub>标识 。未带有 第 标识的数字人均为标准版形</mark></mark></sub> 象。

需注意Flexus视频制作和标准版视频制作分开计费,从各自的套餐包中扣除费 用。

- Flexus视频制作:必须使用Flexus形象,声音使用不受限制。
	- 按视频制作时长计费,计费项为" Flexus分身数字人视频制作 ",详见 [计费说明。](https://support.huaweicloud.com/productdesc-metastudio/metastudio_01_0006.html)
	- 系统声音和Flexus声音免费使用。第三方声音的计费方式,详见<mark>[购买出](#page-52-0)</mark> [门问问语音合成套餐包。](#page-52-0)
- 标准版视频制作:必须使用标准版形象,声音不支持使用Flexus声音。
	- 按视频制作时长计费,计费项为"分身数字人视频制作",详见<mark>[计费说](https://support.huaweicloud.com/productdesc-metastudio/metastudio_01_0006.html)</mark> [明](https://support.huaweicloud.com/productdesc-metastudio/metastudio_01_0006.html)。
	- 系统声音免费使用。第三方声音的计费方式,详见<mark>[购买出门问问语音合](#page-52-0)</mark> [成套餐包。](#page-52-0)

### 步骤**3** 画布制作完成后,再制作语音。

支持下述2种方式生成语音。每个场景仅支持选择一种音频生成方式。

### 文本驱动

在文本输入框中,输入文本内容,以生成音频,如图**6-2**所示。

文本示例: 今天是9月26日, 星期二, 天气晴朗, 欢迎大家到访。我们精心布置了 现场,室内摆放了各类植物和鲜花,场地宽敞明亮,足够大家在室内共同交流和 活动。

#### 图 **6-2** 文本驱动

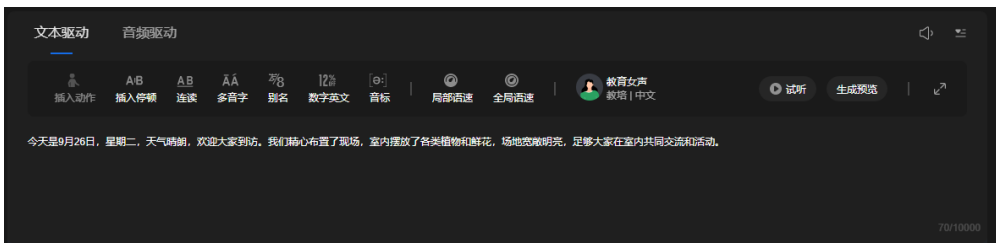

文本内容的操作说明如表**6-2**所示。

## 须知

不同声音模型对表**6-2**中操作的支持情况有差异,所以如果表**6-2**中操作项置灰, 说明当前声音模型不支持此操作。需要重新选择一个支持所需操作的声音模型进 行设置。

#### 表 **6-2** 操作说明

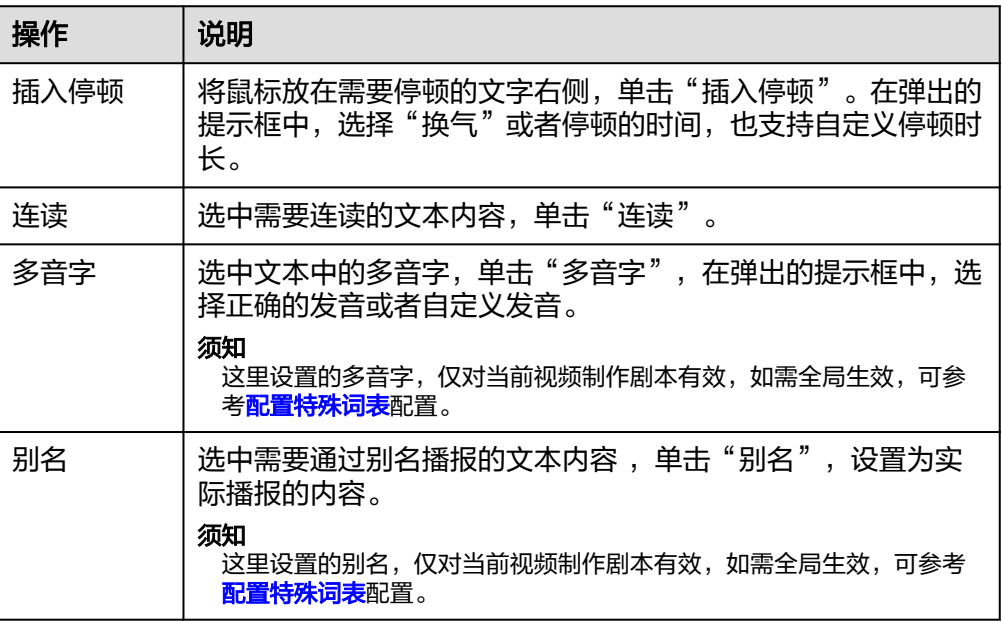

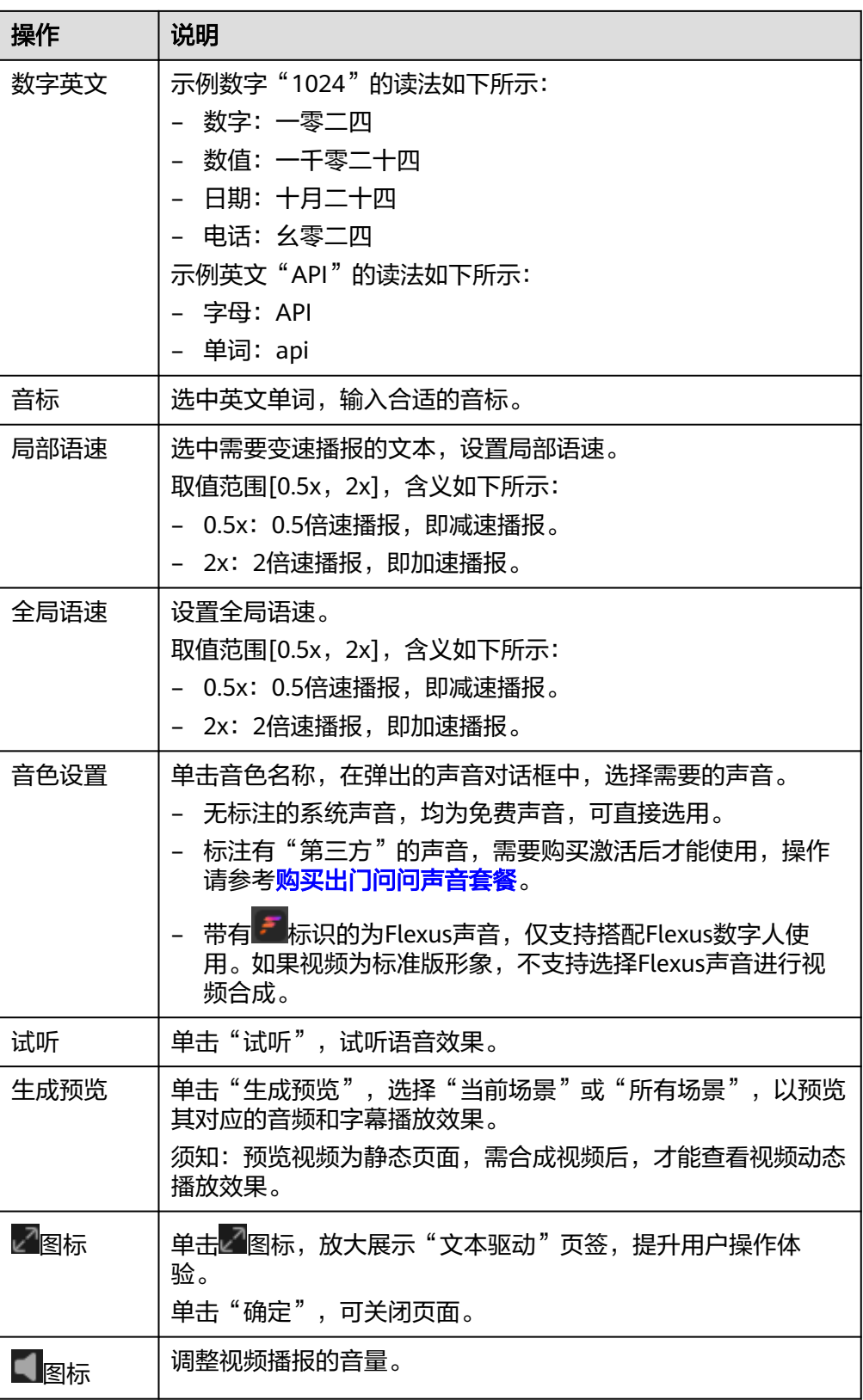

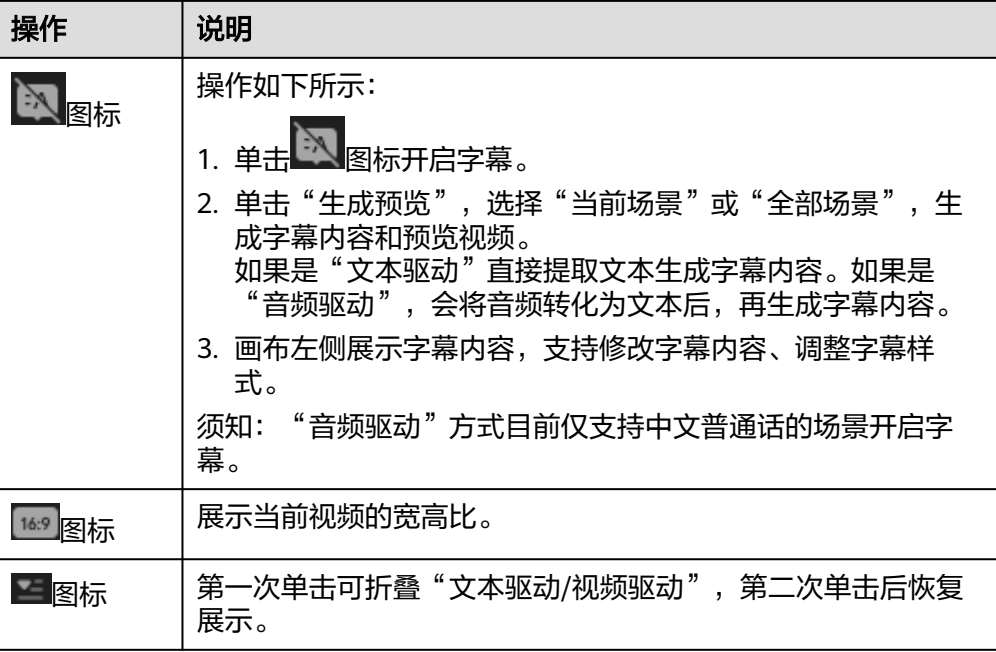

### 音频驱动

需从本地上传已录制好的音频。音频文件格式需要为WAV、MP3或M4A,大小不 能超过100M。

可单击"导入"上传音频,也可以直接拖拽本地音频文件至提示区域中,完成上

传。单击左侧的 ■ 图标,可试听音频效果。如果音频效果不佳,可以单击"导 入",覆盖更新音频。

图 **6-3** 音频驱动

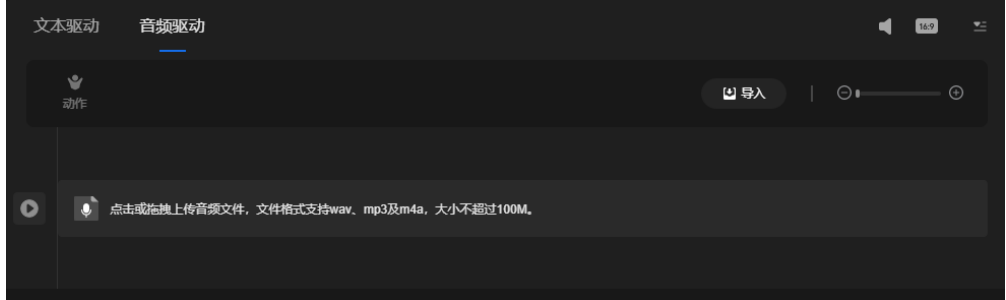

步骤**4** 音频制作完成后,可单击音量图标,调整音频的音量。

上述操作全部完成后,第一个场景的视频内容已制作完成。

步骤**5** 如果还需要制作更多场景,可单击"场景"区域的"+"图标,新增场景。制作过程参 考第一个场景即可。

如果视频内容是分享PPT,可在"PPT"页签,先从本地导入PPT,再插入需要分享的 PPT页,详情请参见**[PPT](#page-130-0)**。每页PPT会对应生成一个场景,依次设置完成所有场景即 可。

步骤6 所有场景设置完成后,单击界面右上角的"合成视频",弹出"合成设置"对话框。 参数设置说明如下所示:

- 分辨率:根据实际情况,选择视频的分辨率。
- 导出为:输入导出文件的名称。
- 画质增强:开启后将提升视频清晰度,合成时间相应变长。请根据实际情况确定 是否开启。

步骤7 单击"确定",弹出"视频制作任务中心"对话框。

可查看视频合成任务的进度,直至合成成功。

步骤**8** 单击"合成成功"状态右侧的 图标,进入视频详情页面,如图**6-4**所示。 单击"预览",可以看到合成的视频。预览过程中,可全屏播放,或下载视频到本 地。

图 **6-4** 视频详情

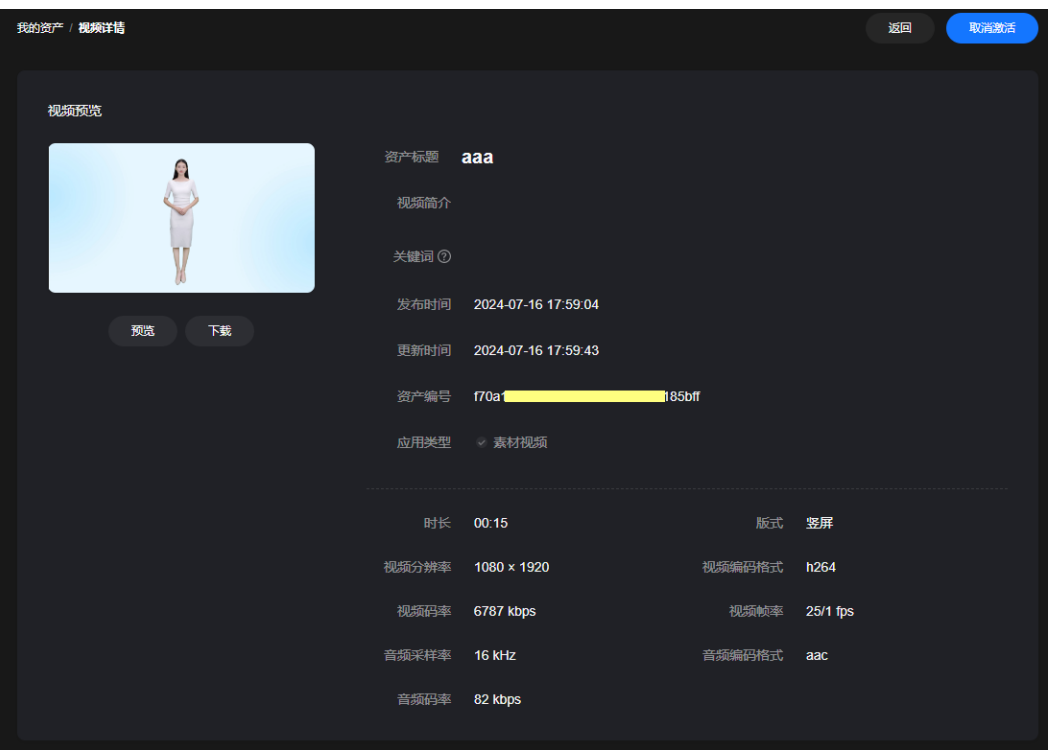

步骤**9** 如果用户对合成的视频不满意,可以参考下述步骤,进行二次制作,重新合成。

- 1. 在左侧导航栏中,选择"工作台"。
- 2. 在"最近项目"区域,选择"视频项目"页签后,右侧页签选择"视频草稿", 查看视频草稿列表,如图**[6-5](#page-125-0)**所示。

#### 图 **6-5** 视频项目

<span id="page-125-0"></span>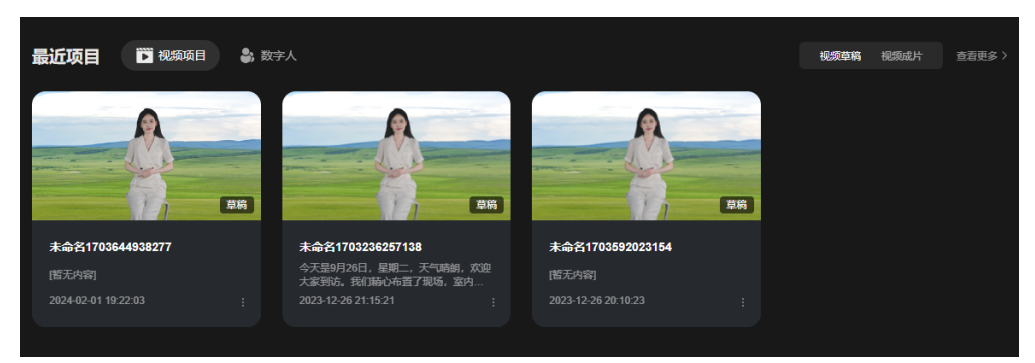

3. 将鼠标移至卡片的文字描述区域,单击"编辑视频",如图6-6所示。 进入视频编辑界面,更新视频内容,重新合成视频。

### 图 **6-6** 我的视频

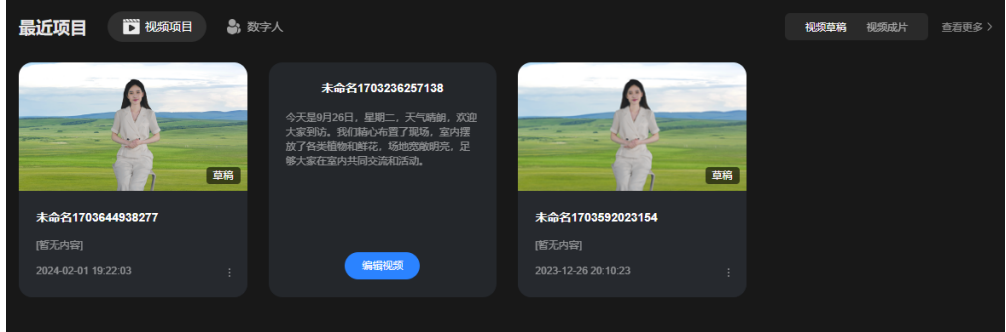

**----**结束

# **6.3** 视频制作管理

支持在MetaStudio控制台执行如下操作:

- 已合成的视频,支持下载至本地、查看详情、重命名和删除等操作。
- 已生成的视频草稿,支持编辑、查看合成视频详情列表、重命名、删除和创建副 本等操作。其中"创建副本",可以将当前视频草稿作为模板,复制出更多一模 一样的视频草稿,进行再创作。

## 操作步骤

- 步骤**1** 登录**[MetaStudio](https://console.huaweicloud.com/metaStudio/?region=cn-north-4#/metaStudio/overview)**控制台。
- 步骤**2** 在左侧导航栏中,选择"我的创作 > 视频制作"。
- 步骤**3** 在"我的视频"页签,可以看到所有已合成视频列表。

单击视频卡片右下角的 图标,可以对已合成视频,执行下述操作:

- 下载: 从下拉框中选择"下载", 将视频下载至本地。
- 查看详情: 从下拉框中选择"查看详情", 可以查看视频资产编号、分辨率、码 率等详细信息。
- 重命名:从下拉框中选择"重命名",修改视频名称。
- 删除:从下拉框中选择"删除",删除当前视频。
- <span id="page-126-0"></span>步骤**4** 在"视频草稿"页签,可以看到所有已生成的视频草稿列表。

单击视频草稿卡片右下角的 图标,可以对视频草稿,执行下述操作:

- 编辑视频: 从下拉框中选择"编辑视频",进入[视频制](#page-120-0)作页面,可以参考<mark>视频制</mark> [作](#page-120-0),修改视频制作内容后,重新合成视频。
- 合成详情: 从下拉框中选择"合成详情",进入"任务中心"页面,查看视频历 史合成记录表。
- 重命名: 从下拉框中选择"重命名",修改视频草稿名称。
- 删除: 从下拉框中选择"删除",删除当前视频草稿。
- 创建副本:从下拉框中选择"创建副本",复制生成一个一模一样的视频草稿。 可以对复制的视频草稿进行修改后,合成需要的视频。

**----**结束

# **6.4** 视频制作公共配置

[视频制作界面支](#page-118-0)持添加角色[、背景](#page-128-0)、**[PPT](#page-130-0)**[、贴图](#page-134-0)、[视频、](#page-136-0)[音乐](#page-138-0)、[文本等](#page-140-0)视频制作素 材。本节提供各类素材的详细操作过程。

角色

角色界面详情,如图**[6-7](#page-127-0)**所示。

<span id="page-127-0"></span>图 **6-7** 角色界面

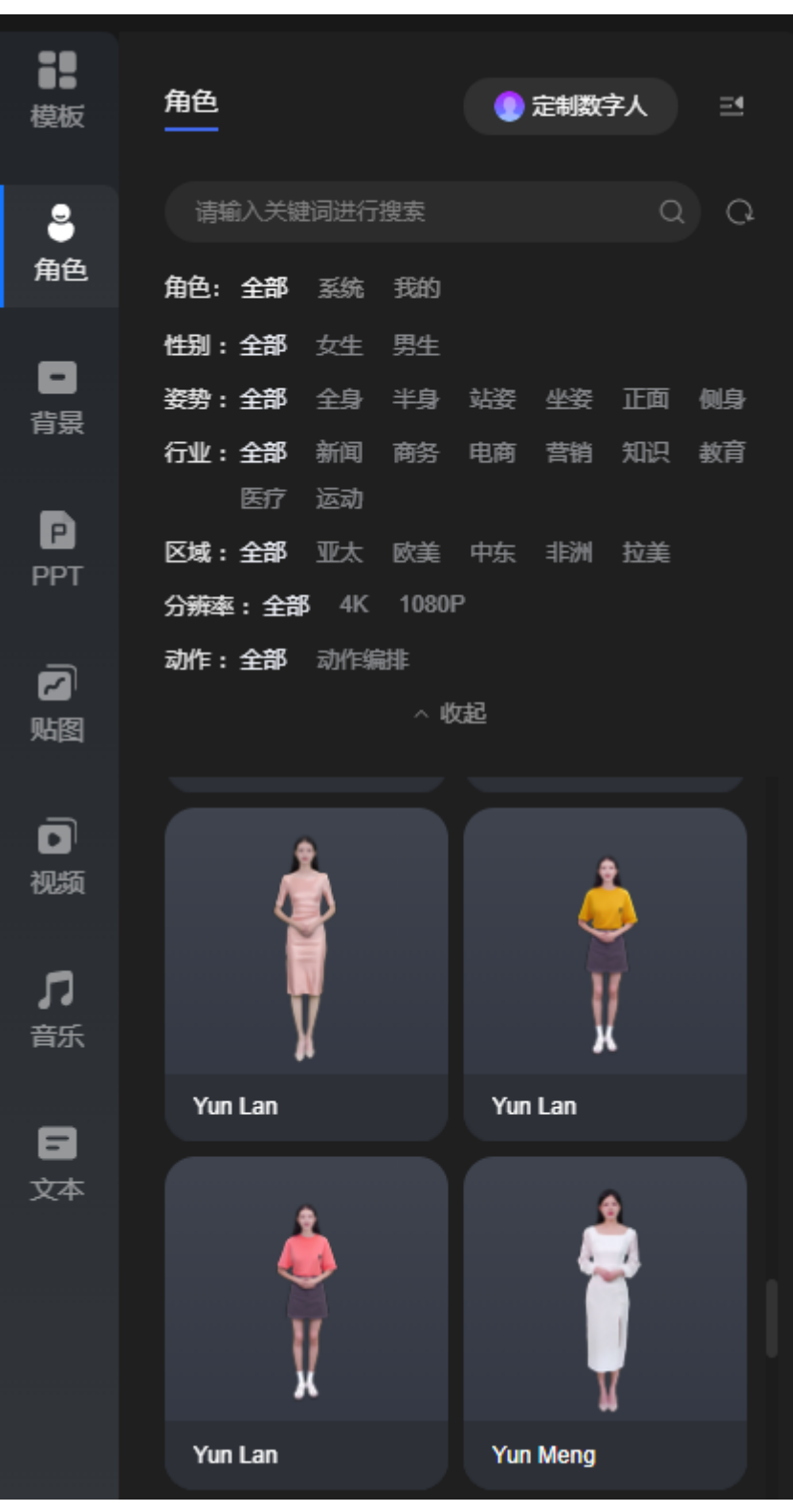

角色界面说明,如表**[6-3](#page-128-0)**所示。

## <span id="page-128-0"></span>表 **6-3** 界面元素说明

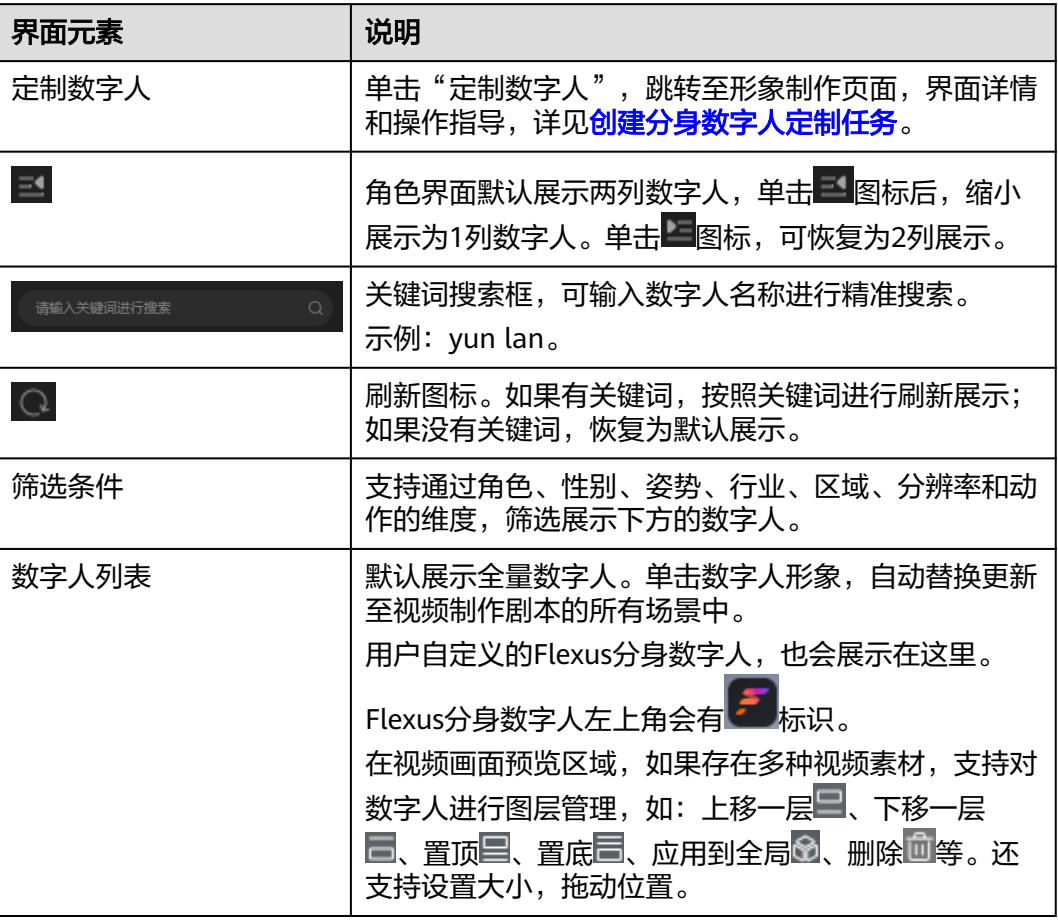

# 背景

背景界面详情,如<mark>图[6-8](#page-129-0)</mark>所示。

# 须知

上传后的背景图片不支持修改。如需修改图片内容,需本地修改完成后,再上传至控 制台使用。

# <span id="page-129-0"></span>图 **6-8** 背景界面 x 背景 [2] 本地导入 ᅼ 模板 请输入关键词进行搜索 2 角色  $\oslash$  $\left[ -\right]$  $\ast$ 背景 背景:全部 系统 我的 P PPT 类型:全部 橫屏 竖屏  $\bar{\mathbf{z}}$ 贴图 **Technology 5 Technology 4**  $\blacksquare$ 视频 л 音乐 **Technology 3 Technology 2** 8 文本 **Technology 1** Ecommerce 13 Ecommerce 12 Ecommerce 11

背景界面说明,如表**[6-4](#page-130-0)**所示。

## <span id="page-130-0"></span>表 **6-4** 界面元素说明

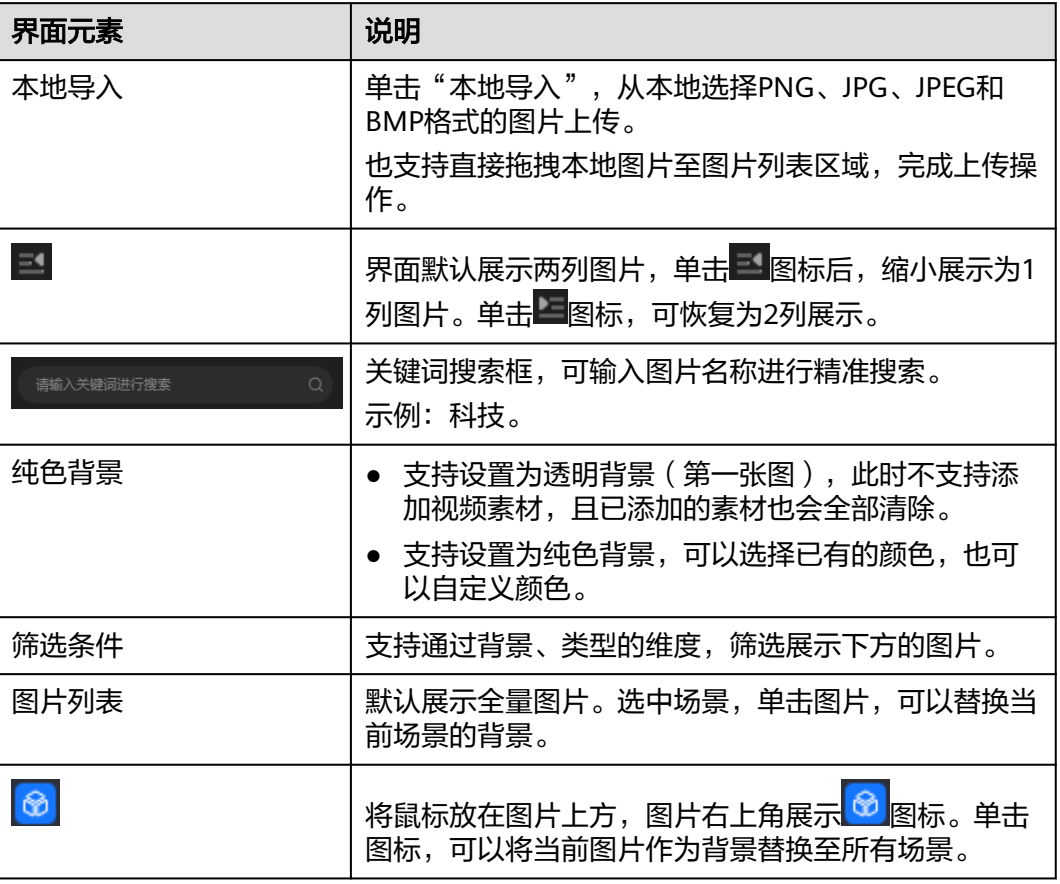

## **PPT**

PPT界面详情,如图**[6-9](#page-131-0)**所示。

### 须知

上传后的PPT页面内容不支持修改。如需修改PPT内容,需本地修改完成后,再上传至 控制台使用。

### <span id="page-131-0"></span>图 **6-9** PPT 界面

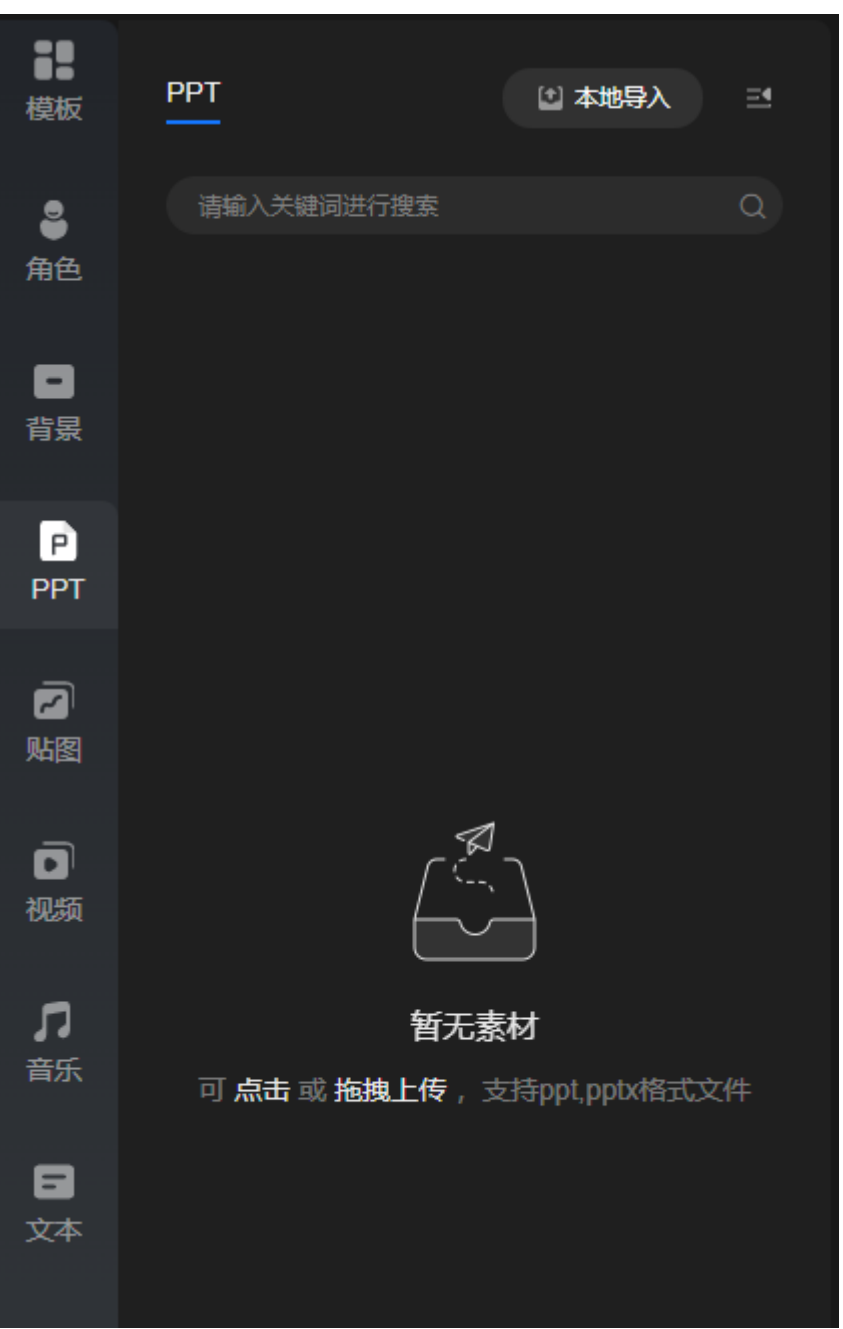

PPT界面说明,如表**[6-5](#page-132-0)**所示。

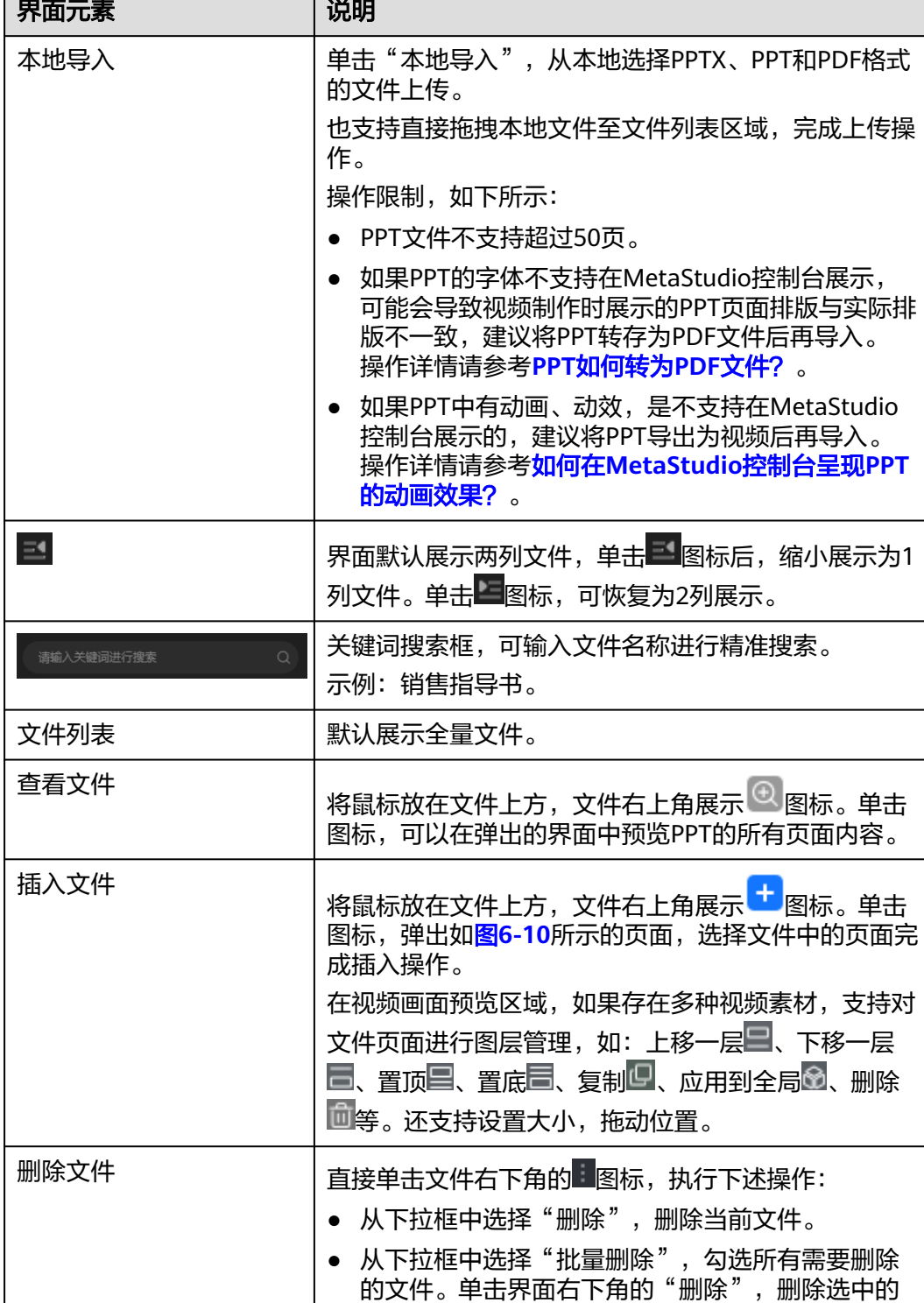

## <span id="page-132-0"></span>表 **6-5** 界面元素说明

文件上传成功后的操作如下所示:

步骤**1** 在PPT页签的文件列表区域,单击上传成功的文件,弹出如图**[6-10](#page-133-0)**所示的对话框。

所有文件。

<span id="page-133-0"></span>图 **6-10** 插入页面

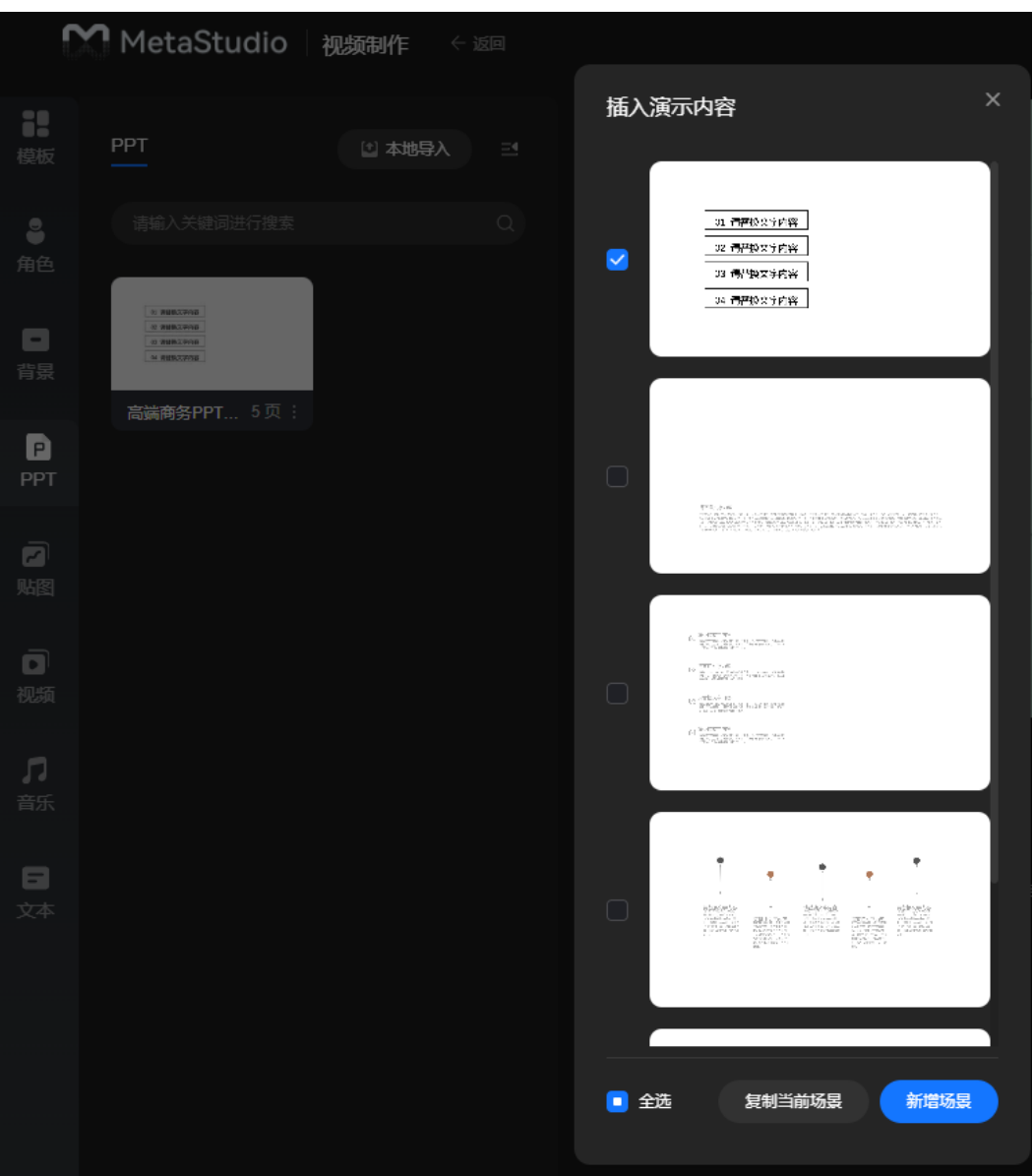

**步骤2** 勾选需要插入的页面或直接全选所有界面,单击"复制当前场景"或"新增场景", 添加至当前视频制作剧本中。

新增1个视频制作剧本,默认会有1个场景,用户可以自定义此场景,也可以保持不 变。MetaStudio按文件页面依次生成对应的场景,即一个页面对应生成一个场景。

不同的操作的含义为:

- 复制当前场景:插入的文件页面直接复制第一个场景,粘贴生成新场景,即新场 景中完全复用第一个场景的背景、数字人等内容,同时再包含文件的选中页面。 如果插入文件之前,已经有多个场景,需要选中希望复制的场景,去插入文件页 面。
- 新增场景:插入的文件直接复制第一个场景的数字人和背景,其余视频素材效果 不会被复制。同时包含文件的选中页面,生成对应的新场景。 如果插入文件之前,已经有多个场景,需要先选中希望的数字人及其背景的场 景,再去插入文件页面。

<span id="page-134-0"></span>步骤**3** 等待所有页面插入完成后,参考[视频制作对](#page-120-0)场景进行定制。

### **----**结束

# 贴图

贴图界面详情,如图**[6-11](#page-135-0)**所示。

# 须知

上传后的贴图不支持修改。如需修改贴图内容,需本地修改完成后,再上传至控制台 使用。

### <span id="page-135-0"></span>图 **6-11** 贴图界面

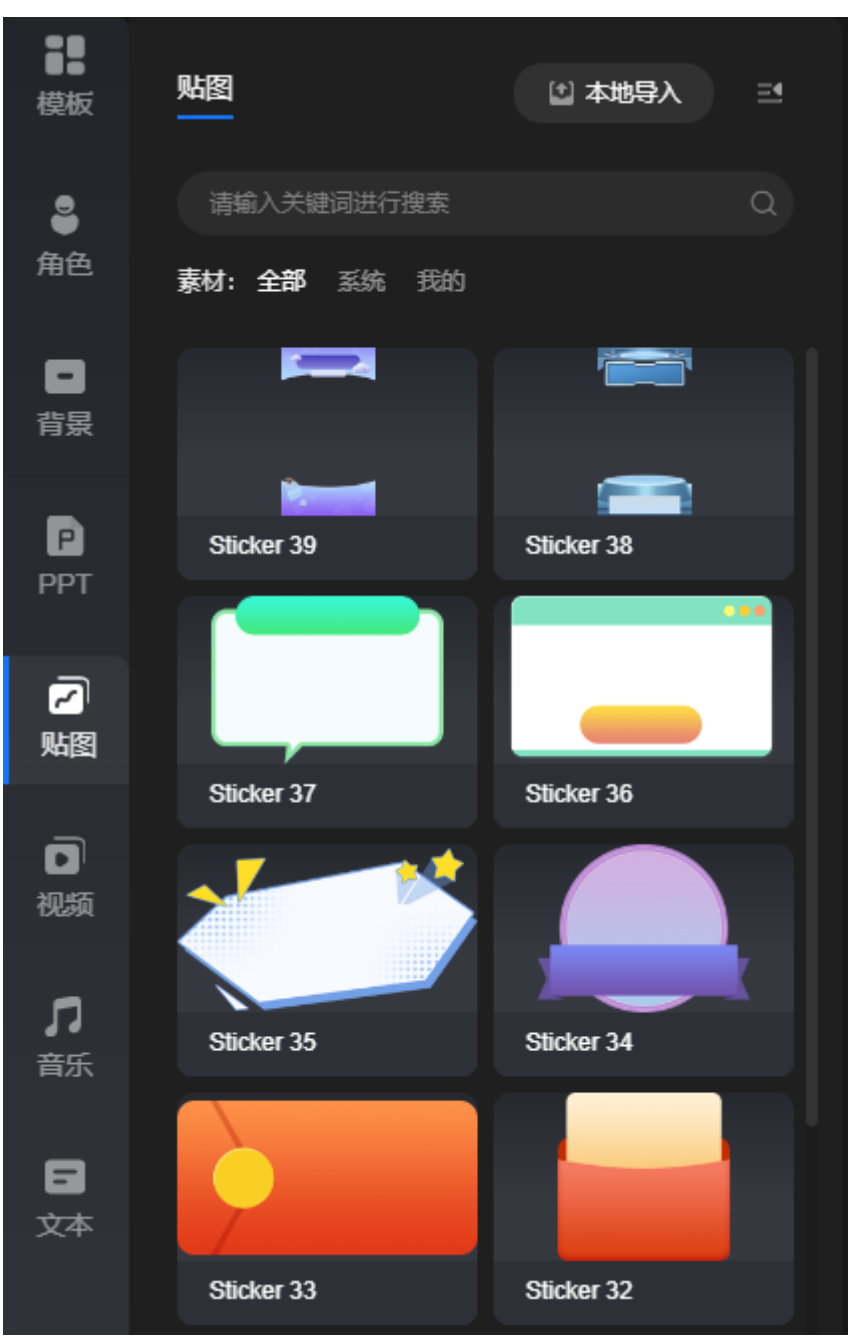

贴图界面说明,如表**6-6**所示。

# 表 **6-6** 界面元素说明

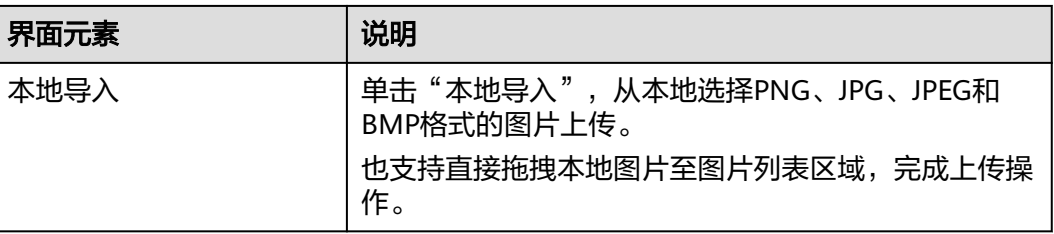

<span id="page-136-0"></span>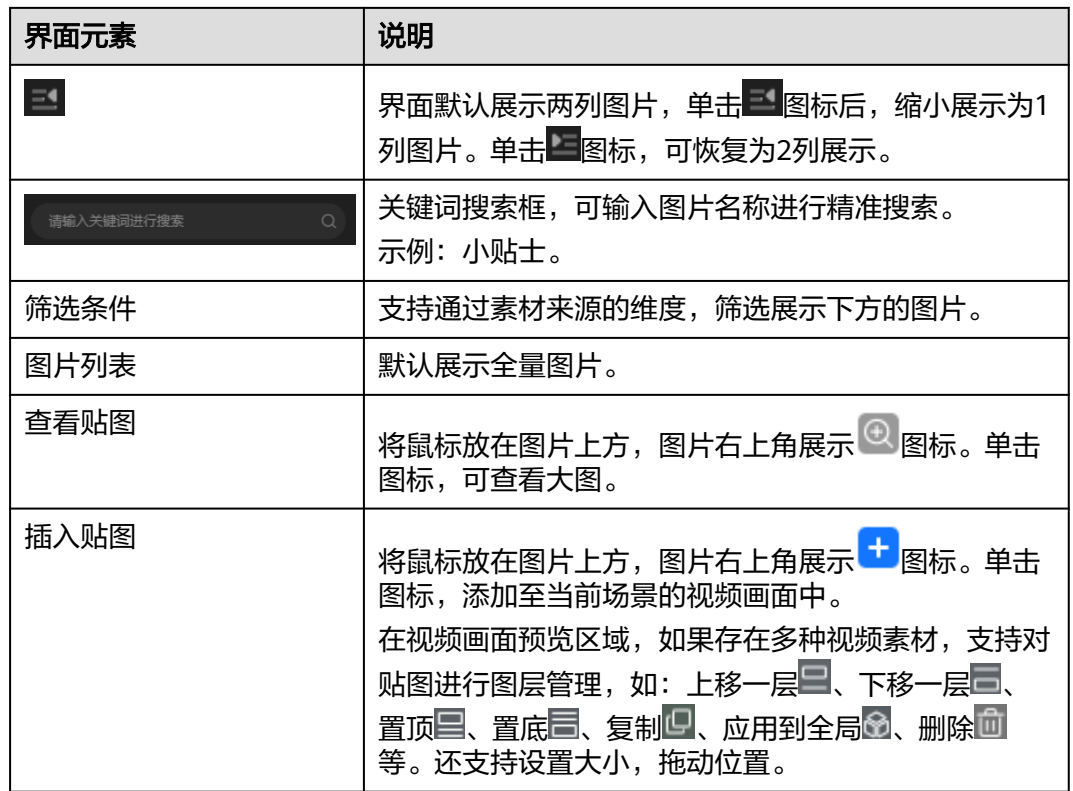

# 视频

视频界面详情,如<mark>图[6-12](#page-137-0)</mark>所示。

# 须知

- 上传后的视频不支持修改。如需修改视频内容,需本地修改完成后,再上传至控制 台使用。
- 插入的视频不支持单独调节宽或高,仅支持宽高等比例缩放。如需调节视频的宽和 高,请本地调整好后再导入至平台使用。

### <span id="page-137-0"></span>图 **6-12** 视频界面

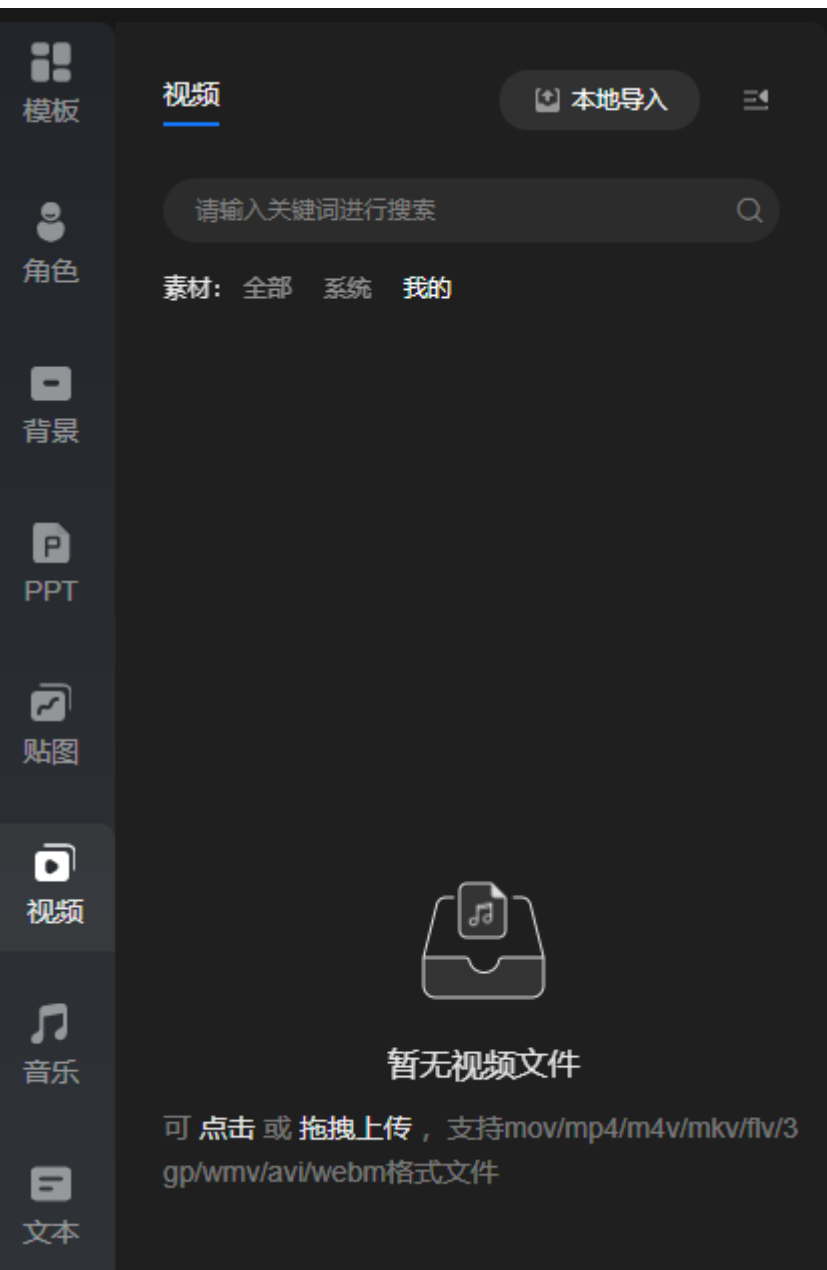

视频界面说明,如表**6-7**所示。

# 表 **6-7** 界面元素说明

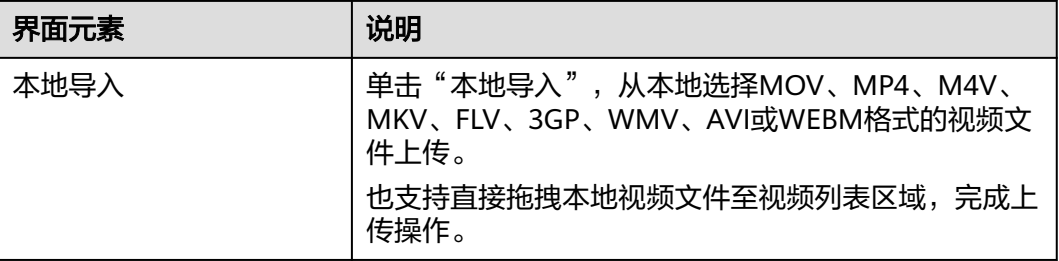

<span id="page-138-0"></span>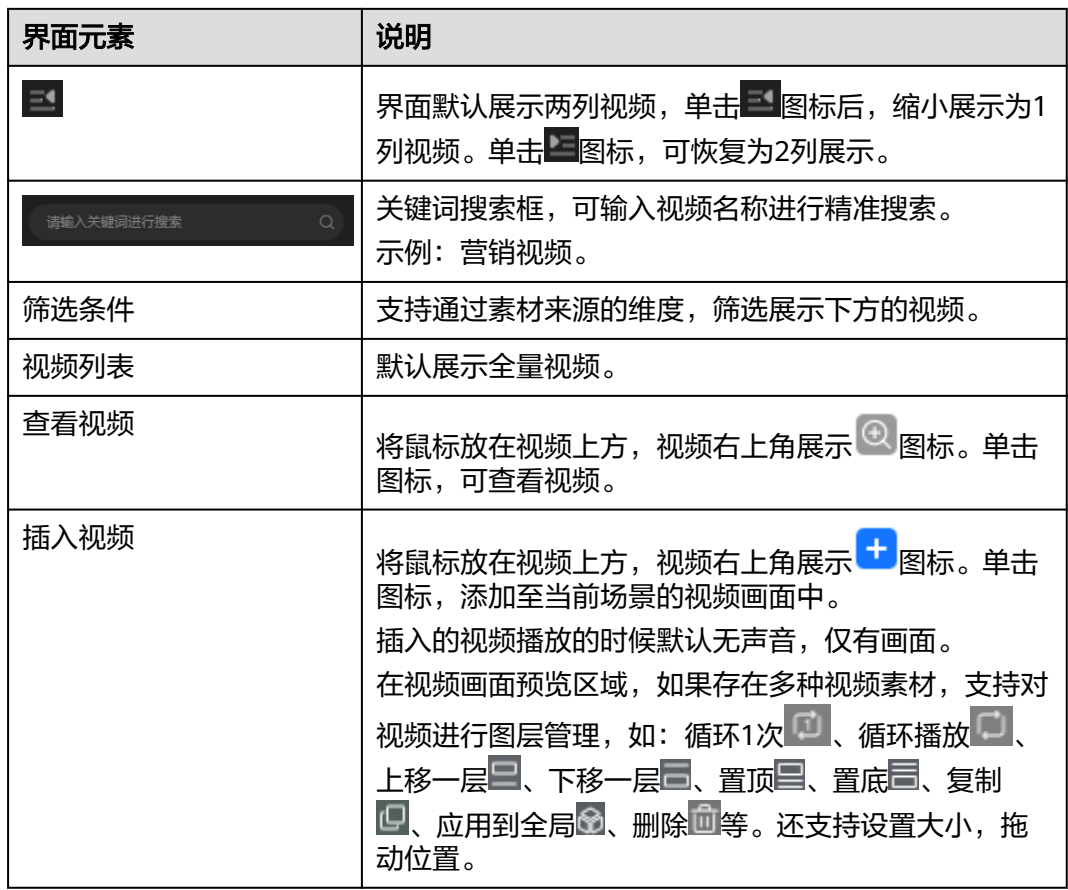

音乐

音乐界面详情,如图**[6-13](#page-139-0)**所示。

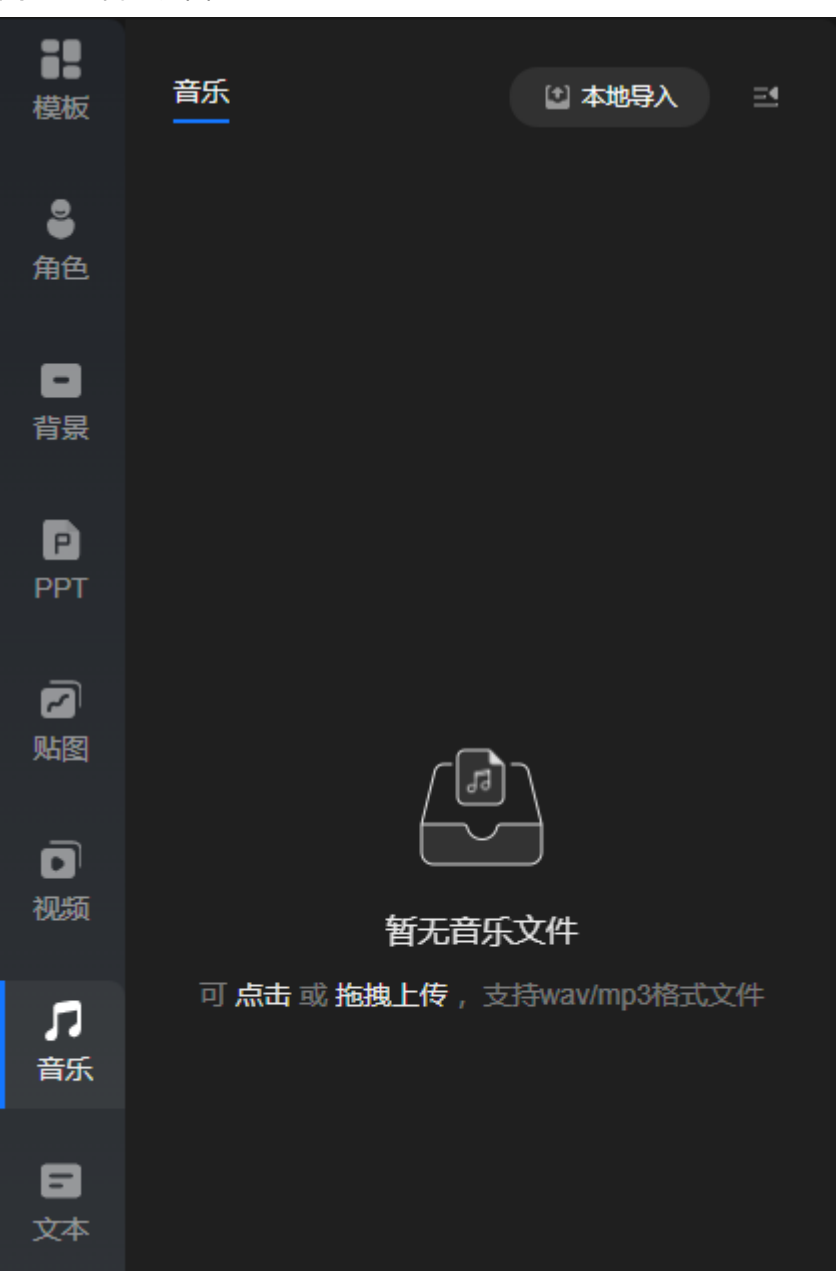

### <span id="page-139-0"></span>图 **6-13** 音乐界面

音乐界面说明,如表**6-8**所示。

### 表 **6-8** 界面元素说明

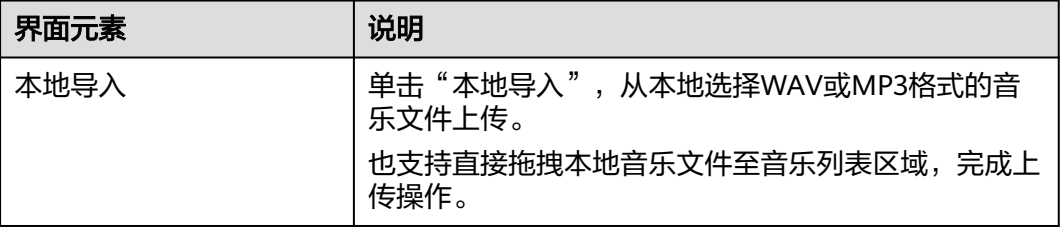

<span id="page-140-0"></span>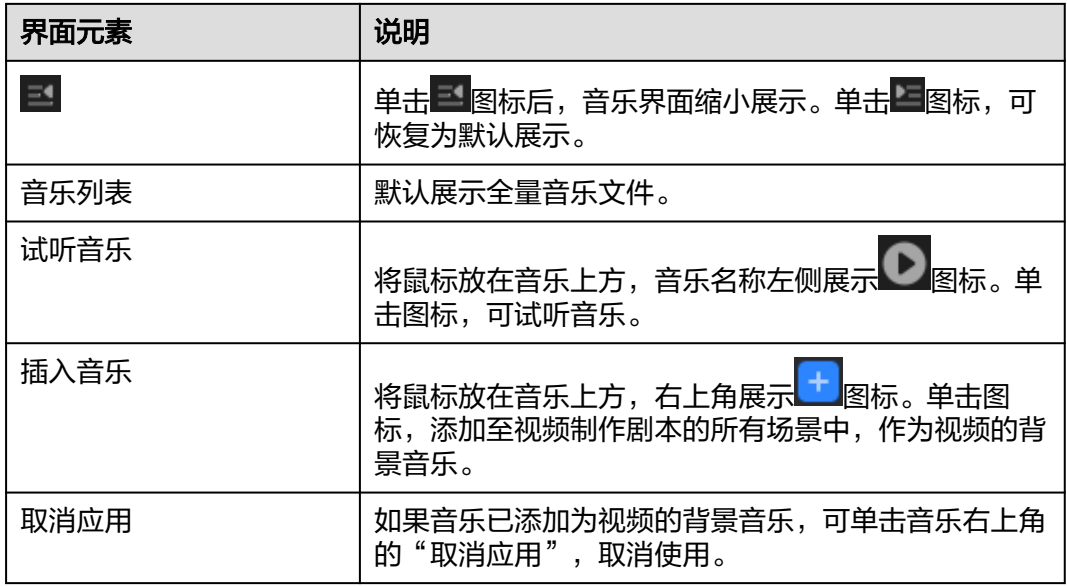

文本

文本界面详情,如<mark>图[6-14](#page-141-0)</mark>所示。

# <span id="page-141-0"></span>图 **6-14** 文本界面 X 文本 쾓 模板  $\bullet$ 文本 文本 角色 e 背景 文本 文本 e PPT  $\bar{\mathbf{z}}$ 贴图 ō 视频 л 音乐 Ξ 文本

文本界面说明,如表**6-9**所示。

# 表 **6-9** 界面元素说明

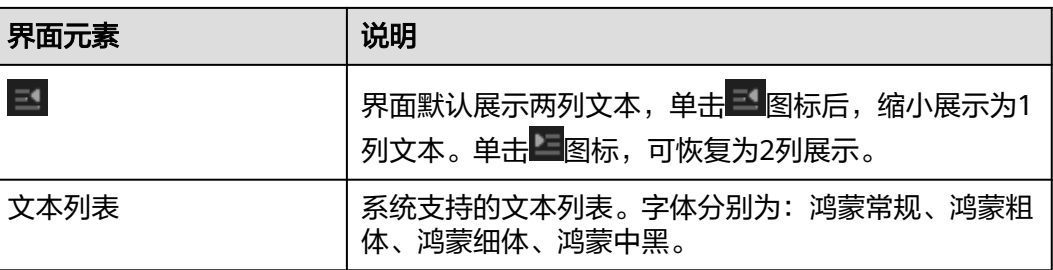

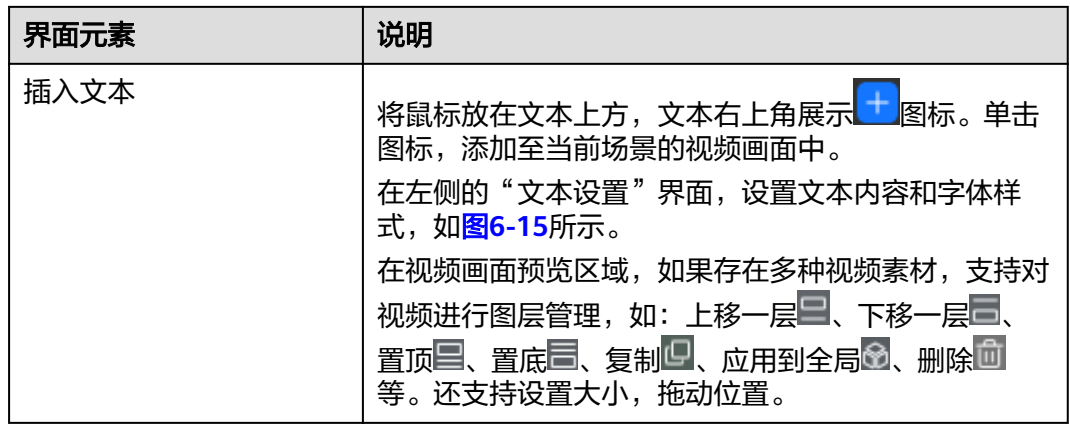

<span id="page-143-0"></span>图 **6-15** 文本设置

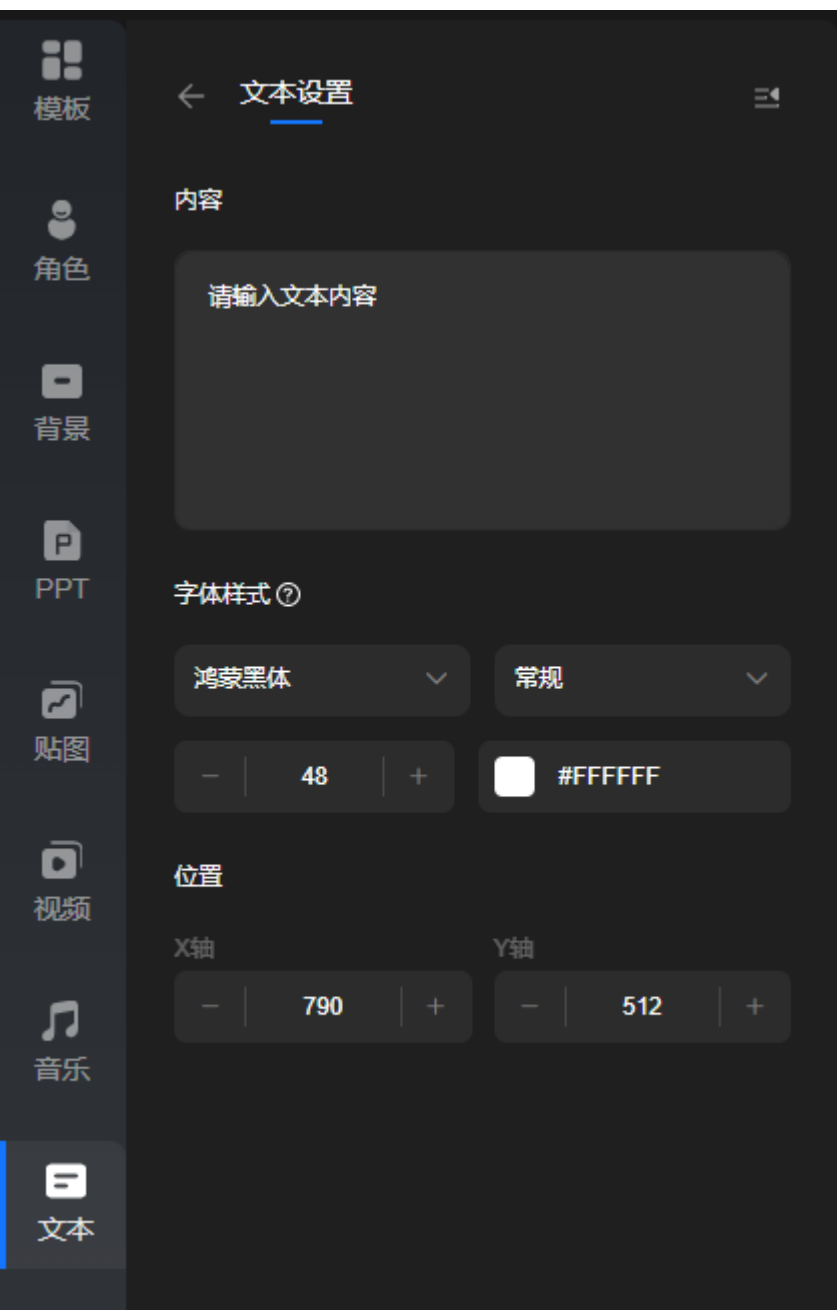

# **6.5** 配置特殊词表

支持全局设置自定义读法,设置完成后,所有视频制作剧本自动生效。

# 操作步骤

# 步骤**1** 登录**[MetaStudio](https://console.huaweicloud.com/metaStudio/?region=cn-north-4#/metaStudio/overview)**控制台。

步骤2 在左侧导航栏中,单击"我的创作"。

步骤**3** 选择"声音"页签,单击界面右侧的"特殊词表",进入如图**[6-16](#page-144-0)**所示的界面。
### 图 **6-16** 特殊词表

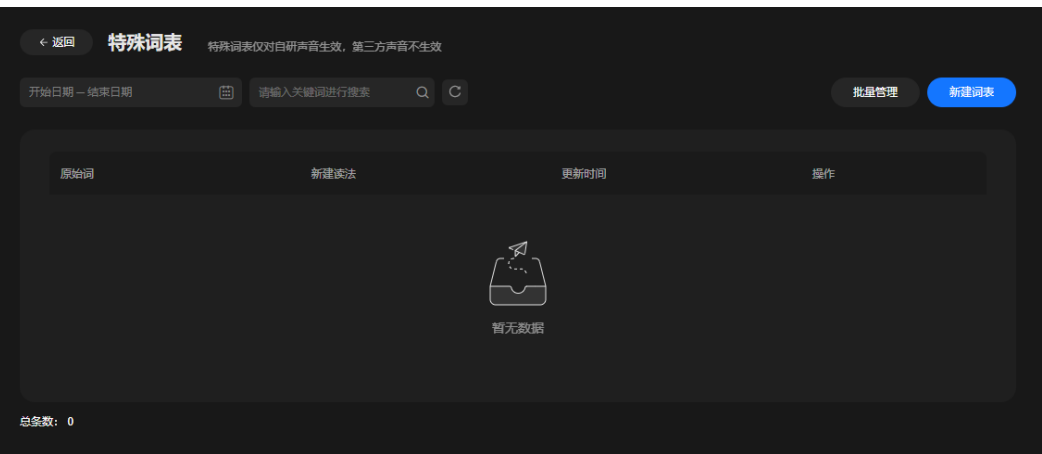

步骤**4** 单击"新建词表",界面新增一行自定义读法,如图**6-17**所示。

- 在"原始词"列输入原始内容。
- 在"新建读法"列,输入拼音后,从下拉框中选择正确的读音。如有多个字,需 单击"+"号图标,依次输入各文字的拼音。

图 **6-17** 新建词表

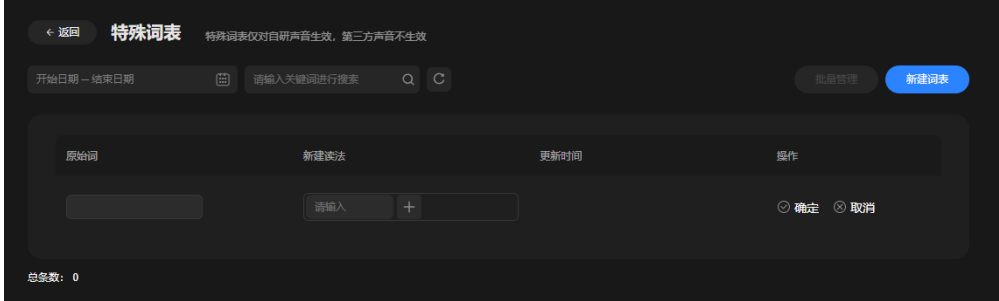

步骤**5** 单击新增特殊词右侧的"确定",新增成功。

如有更多特殊词需要配置自定义读法,可参考上述步骤依次添加完成。添加完成后, 将全局生效,无需在视频制作剧本中重复设置。

- 步骤**6** 支持在"特殊词表"界面执行下述操作。
	- 修改特殊词:单击特殊词右侧的"编辑",修改当前特殊词。
	- 单个删除特殊词:单击特殊词右侧的"删除",删除当前特殊词。
	- 批量删除特殊词:单击界面右上方的"批量管理",勾选需要删除的特殊词,支 持全选,单击"批量删除"即可。

#### **----**结束

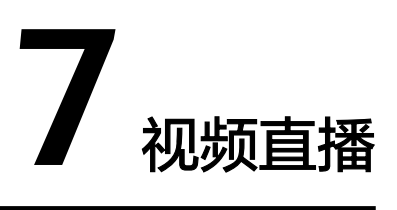

# <span id="page-145-0"></span>**7.1** 视频直播界面说明

用户制作视频直播时,可以优先了解下视频直播首页面和视频直播制作界面详情。

### 视频直播首页面

分身视频直播首页面,如图**7-1**所示。各个页签的说明,如下所示:

- 直播管理: 使用数字人创建直播间。操作请参考<mark>视频直播</mark>。
- 互动管理:支持新增互动库,及其相应的互动规则。互动库可以直接在直播间中 导入使用。操作请参考**互动管理**。
- 商品管理:支持新增商品。商品会自动展示在直播间的"商品"页签中,供直播 间添加使用。操作请参考<mark>商品管理</mark>。
- 直播任务管理:用户创建的直播间列表。支持通过直播间任务进入直播间,修改 直播间内容后, 重新开播。 操作请参考**直播任务管理**。

### 图 **7-1** 首页面

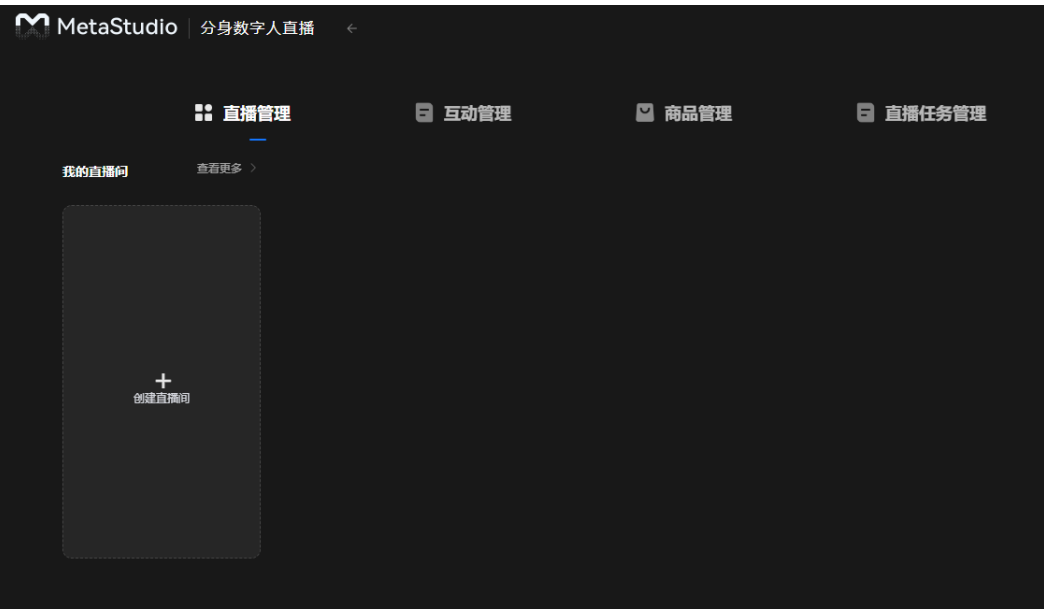

# 直播间界面

视频直播制作界面如图**7-2**所示。各区域详细说明,如表**7-1**所示。

### 图 **7-2** 视频直播制作界面

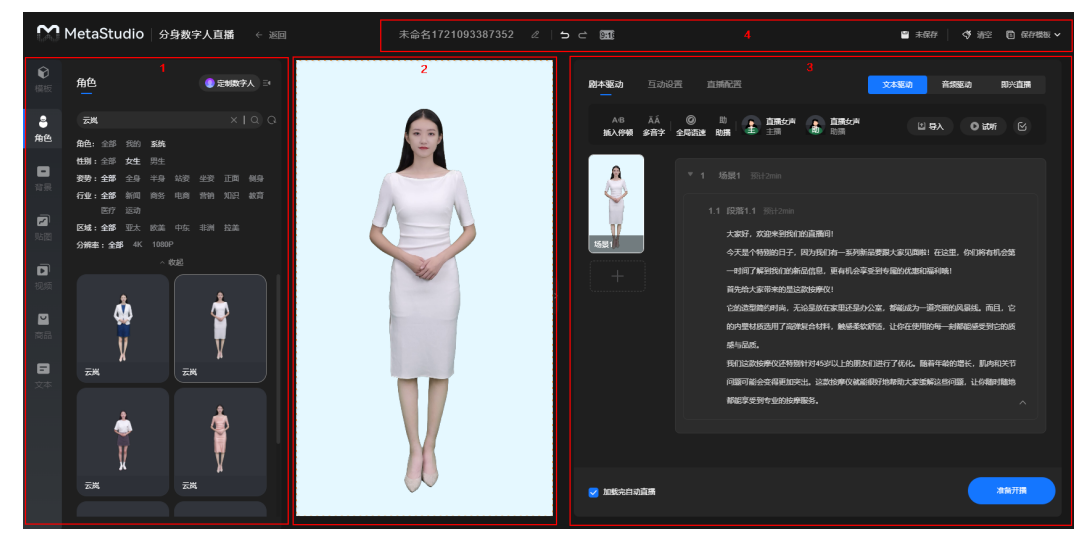

### 表 **7-1** 界面说明

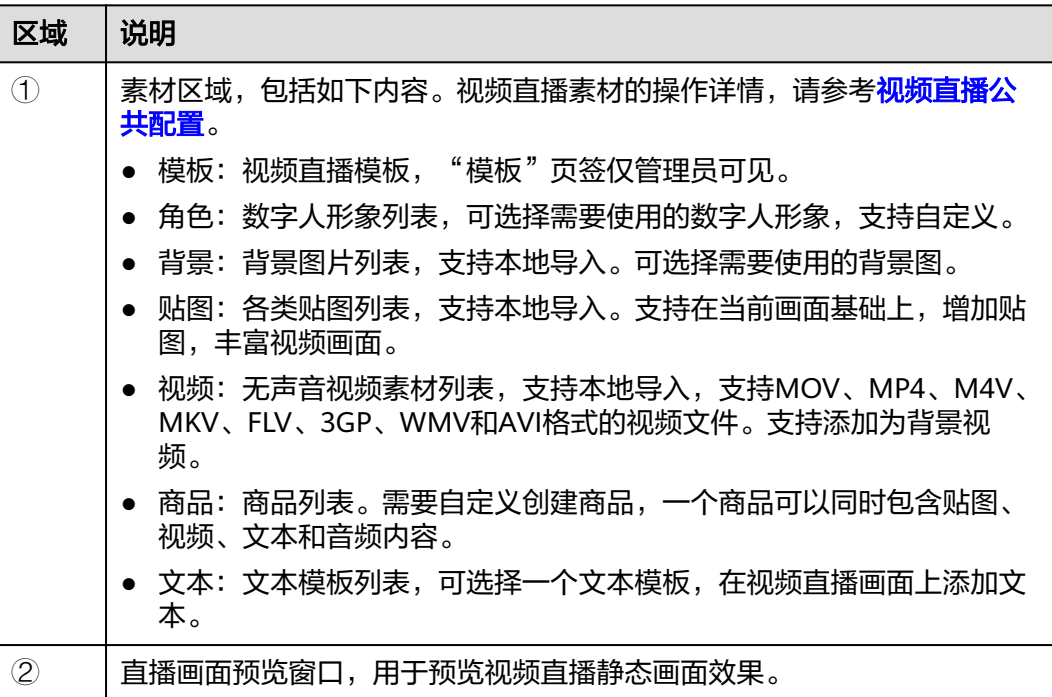

<span id="page-147-0"></span>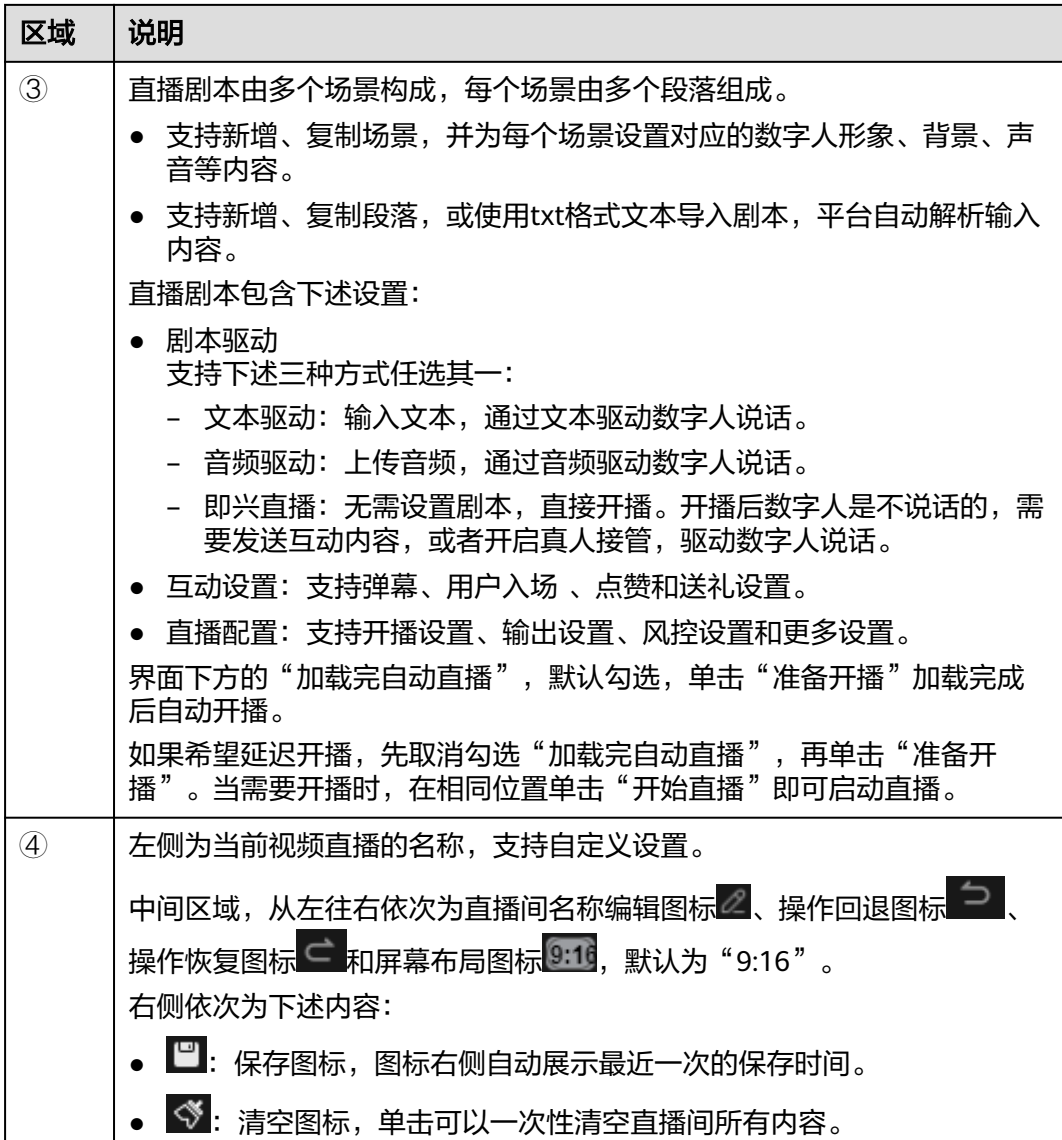

# **7.2** 视频直播

用户可以使用分身数字人,创建直播间。

# 操作前准备

- 如果系统预置的数字人形象不满足要求,请参考<mark>形象制作</mark>,提前定制符合要求的 分身数字人形象。
- 推荐使用Chrome浏览器访问MetaStudio控制台。

# 操作限制

- MetaStudio控制台预置形象的有效使用期为3年,在2027年的年中前可放心使 用。具体下线时间请关注MetaStudio服务,会提前3个月在现网开放下线公告。
- 视频直播限制,如<mark>视频直播限制</mark>所示。

### 操作步骤

- 步骤**1** 登录**[MetaStudio](https://console.huaweicloud.com/metaStudio/?region=cn-north-4#/metaStudio/overview)**控制台。
- **步骤2** 在"工作台"界面,单击"分身视频直播"下方的"开始创建"。 进入分身数字人直播首页面,如图**7-3**所示。

图 **7-3** 分身视频直播首页面

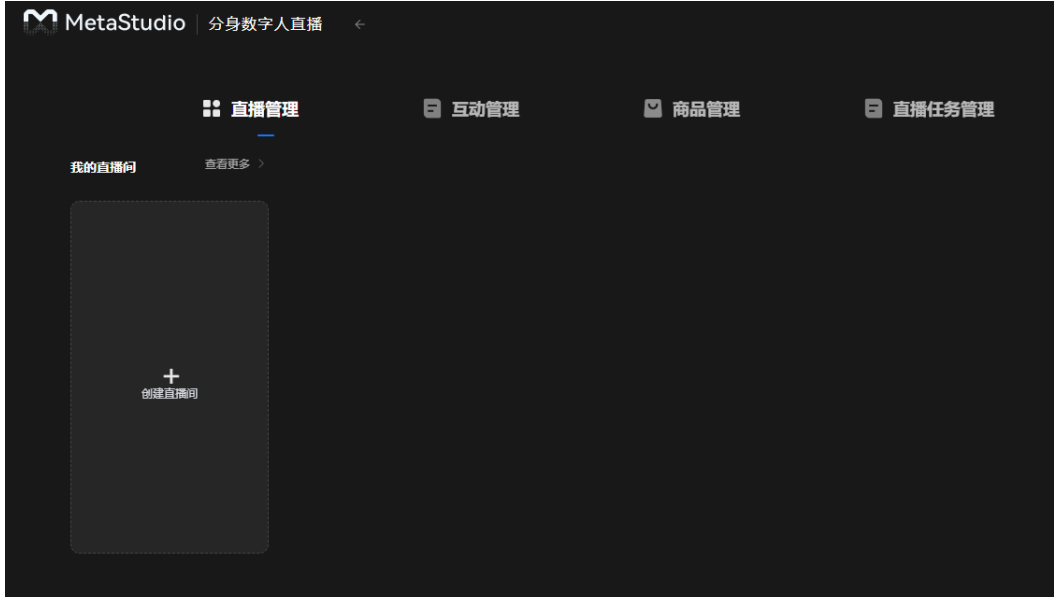

步骤**3** 在"直播管理"页签,单击"创建直播间",进入视频直播制作界面。

界面详情如<mark>视频直播界面说明</mark>所示,对应操作说明如下所示。详细操作说明,请参考 [视频直播公共配置。](#page-169-0)

- 在左侧的素材区域,除了系统预置的视频素材外,角色还可以自定义定制数字 人;背景、贴图、视频还支持从本地导入使用;商品可以自主创建;文本可自主 输入文字内容。
- 从素材区域添加到预览窗口中的贴图、视频和数字人支持进行图层管理,如:上 移一层 、下移一层 、置顶 ,置底 ,应用到全局 。 删除 四等操作。 还支 持设置大小,拖动位置。
- 步骤**4** 视频直播画面创作完成后,请根据实际情况,选择下述一种直播剧本驱动方式。

"剧本驱动"包含3种方式:

● 文本驱动

需要通过文本驱动数字人说话。支持下述2种方式,增加文本内容。

- 直接在各个场景的段落框中输入文本内容。可单击 图标,新增更多的段 落。
- 单击右上方的"导入", 从本地导入不少于200字的txt文件。如果多个段 落,可通过换行来实现,平台会自动解析输入内容。

手工输入文本示例,如下所示:

请注意,当前仅为效果演示,实际需要满足单场景不少于200字,单段落不多于 2000字的要求。

- 段落1.1:大家好,今天欢迎来到会议室,我们今天讨论的主题是:如何更好 的学习和工作。
- 段落1.2: 我们每个人都有自己的学习和工作,难免会遇到一些问题。当我们 遇到问题的时候,应该如何解决的呢?

#### 图 **7-4** 文本驱动

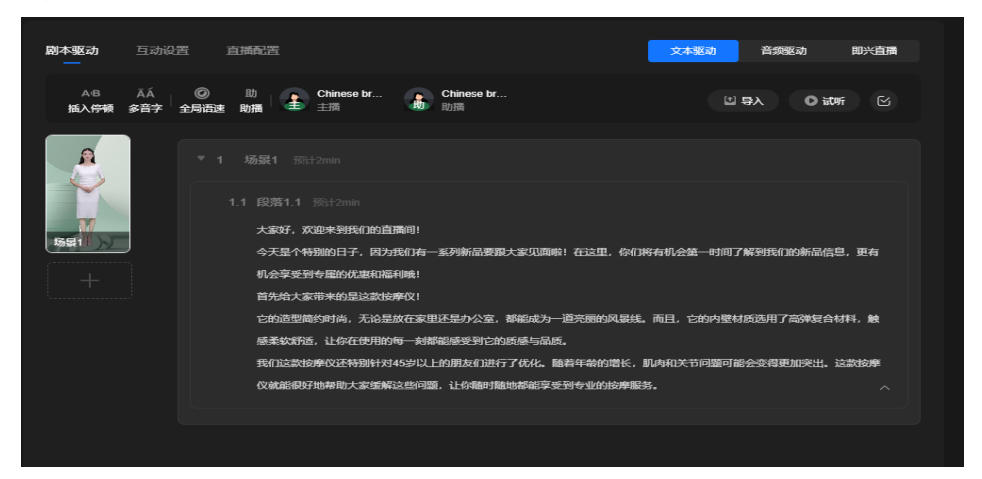

文本内容的操作说明如表**7-2**所示。

### 须知

不同声音模型对表**7-2**中操作的支持情况有差异,所以如果表**7-2**中操作项置灰, 说明当前声音模型不支持此操作。需要重新选择一个支持所需操作的声音模型进 行设置。

#### 表 **7-2** 操作说明

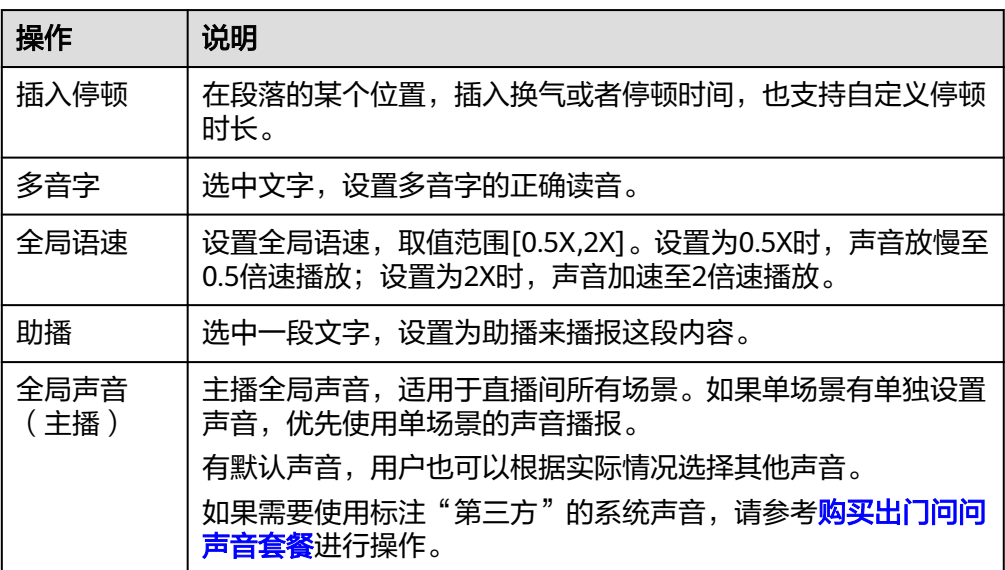

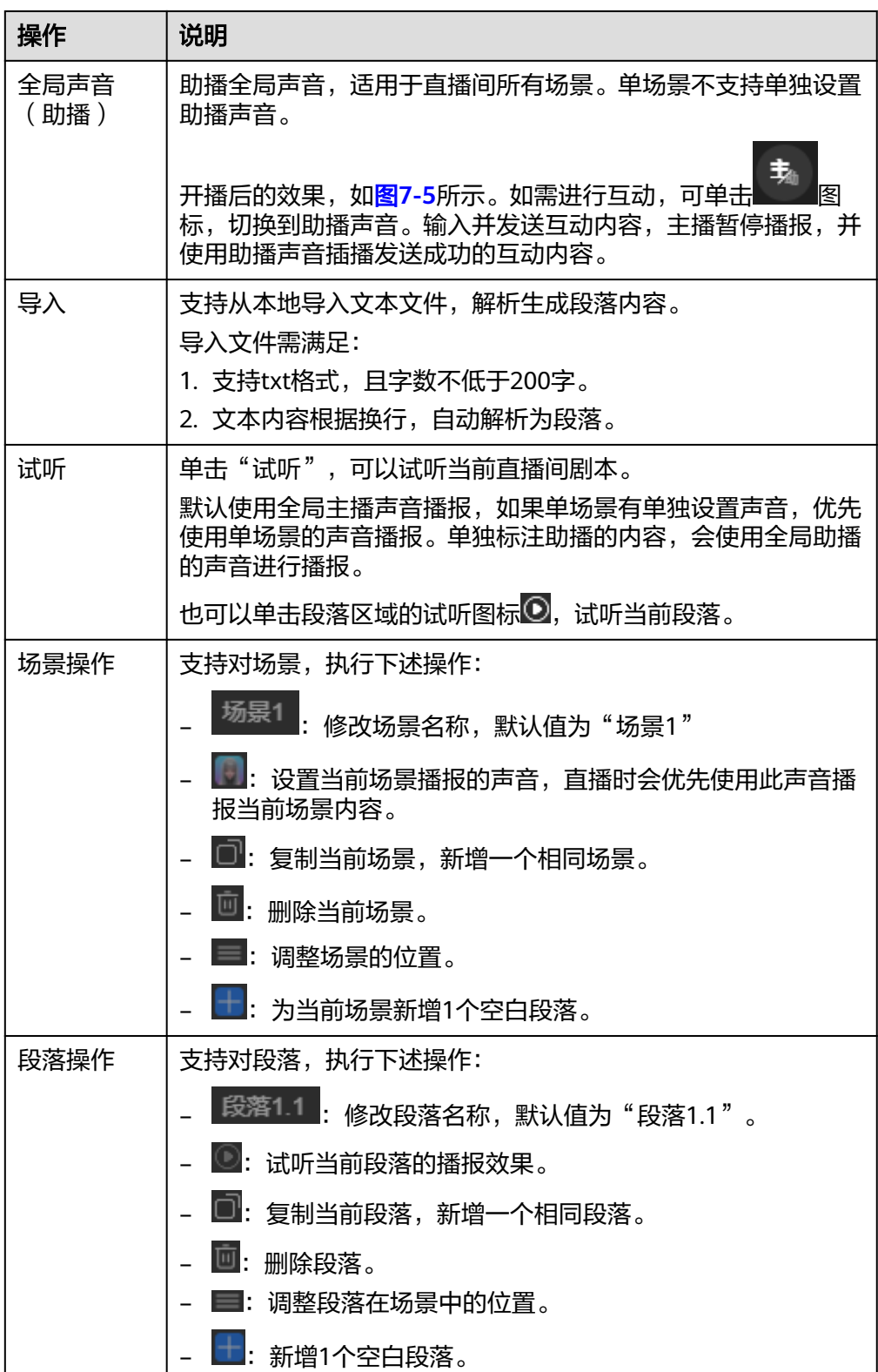

#### <span id="page-151-0"></span>图 **7-5** 开播界面

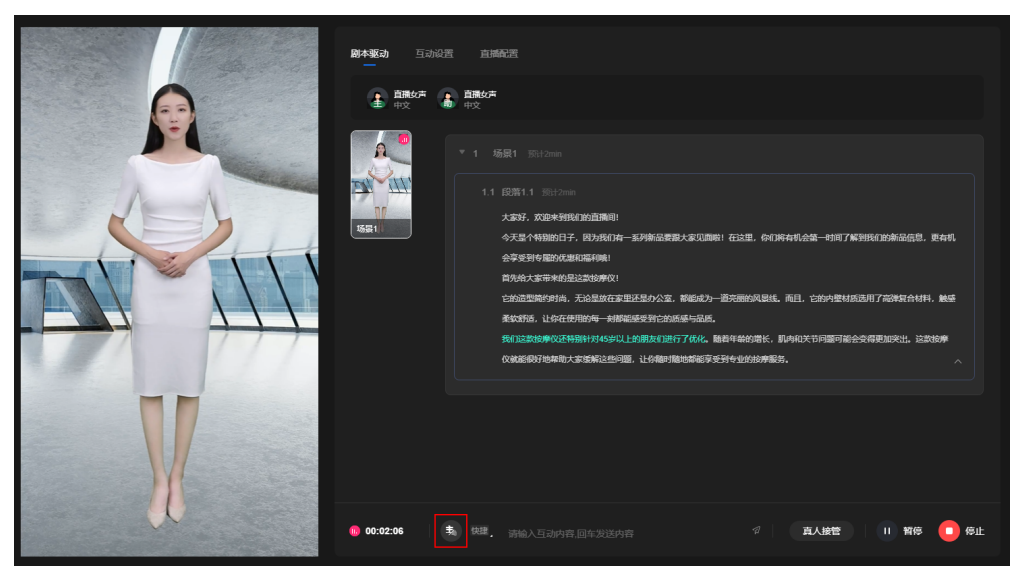

### 音频驱动

a. 单击"上传音频",从本地上传已录制好的音频,如<mark>图7-6</mark>所示。 每个音频不能超过100M,支持WAV、M4A和MP3格式,每个场景的音频总 时长不能低于1分钟。

开播后会直接播放音频,声音是音频原有声音。用户也可以设置主播和助播 的声音,用于开播后,使用主播或助播声音,播报发送的互动内容。

#### 图 **7-6** 音频驱动

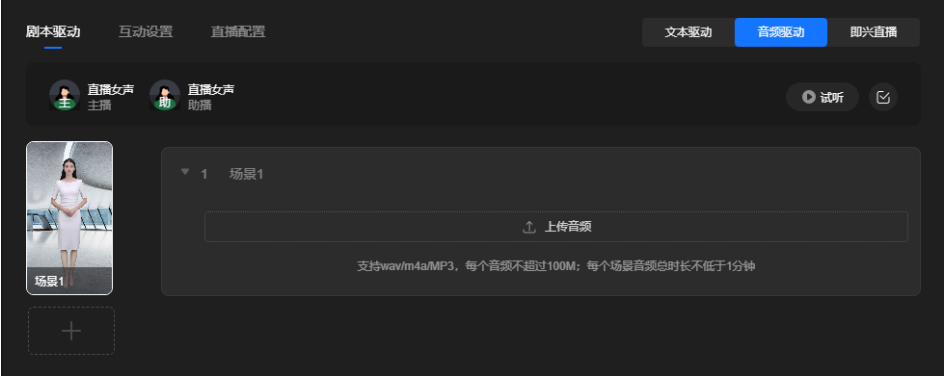

b. 音频上传完成后,单击"试听",可试听音频。

事。 开播后可单击如图[7-7](#page-152-0)所示的图标<br><br><br><br><br><br><br><br><br><br><br><br><br><br><br><br><br><br><br><br><br><br><br><br><br><br><br><br><br> 送互动内容成功后,播报互动内容。

### <span id="page-152-0"></span>图 **7-7** 开播页面

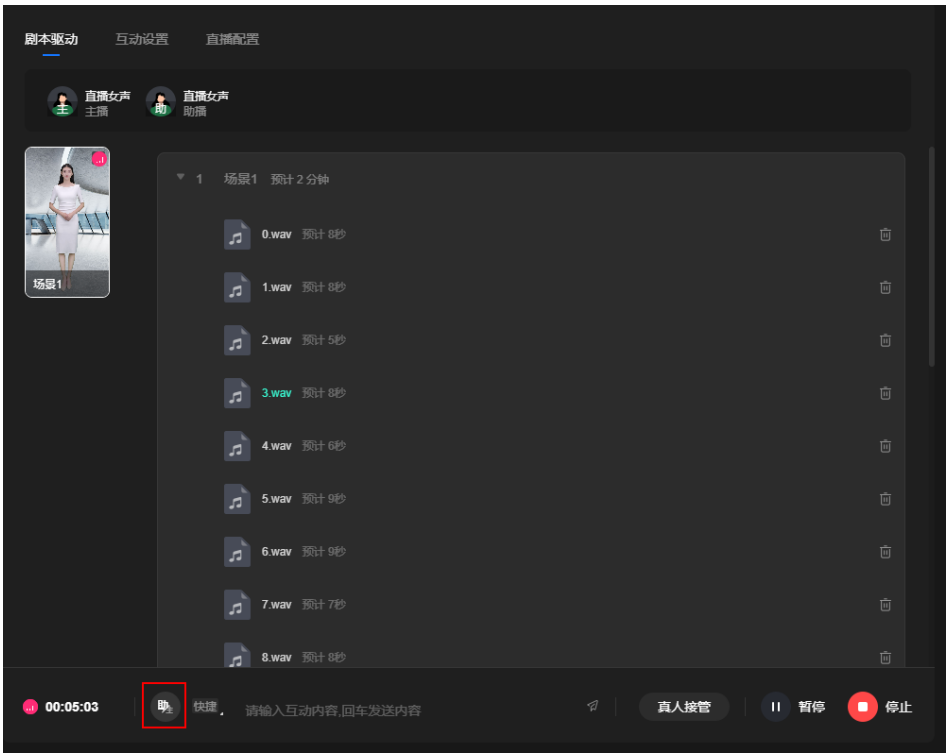

### ● 即兴直播

无需设置剧本,直接开播,界面如图**7-8**所示。开播后数字人保持静默,需要发送 互动内容或者通过真人接管,驱动数字人说话。

图 **7-8** 即兴直播

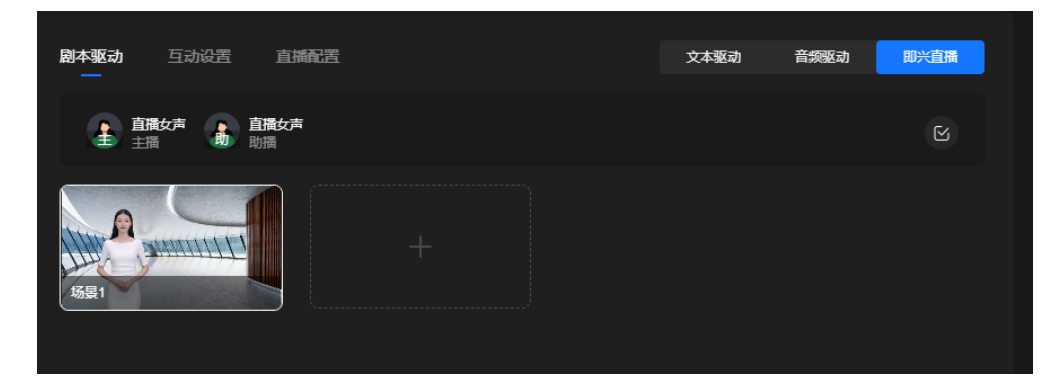

步骤5 如果还需要制作多场景,可以单击直播画面预览窗口右侧"场景1"小窗口下方的 "+"图标,新增场景,并参考前一个场景,设置生成下一个场景的画面布局和剧本内 容。

#### <span id="page-153-0"></span>图 **7-9** 直播间界面

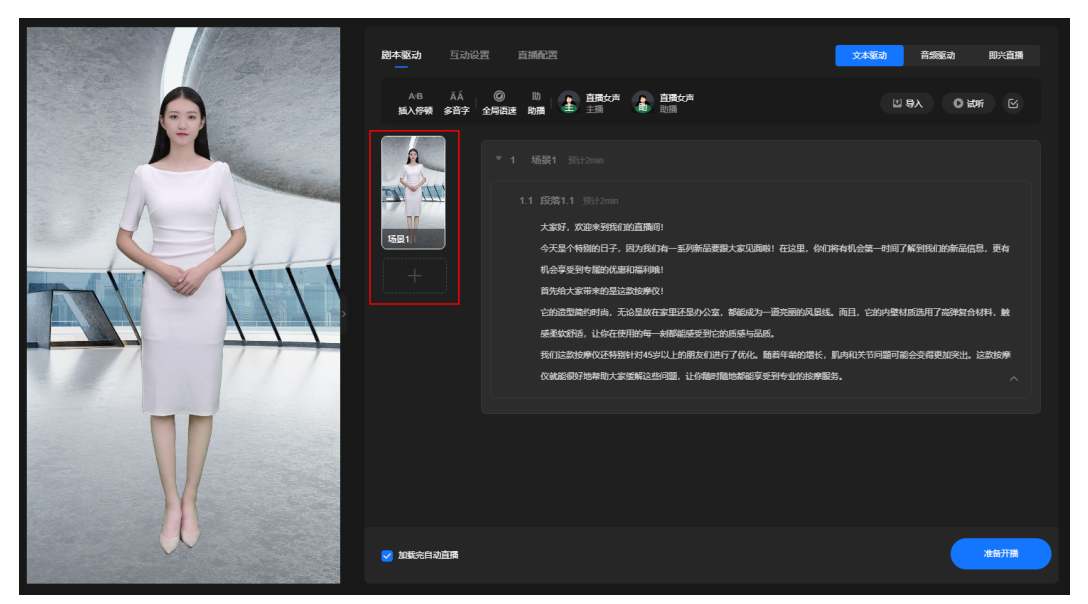

### 步骤6 所有场景的画面布局和剧本设置完成后,单击界面右侧的"互动设置"页签,如图 **7-10**所示。

互动设置包含4类设置: 弹幕、用户入场、点赞和送礼。支持直接导入**互动管理**中设置 好的互动库,也支持在当前直播间逐条设置互动规则。所有类型总计可添加100个互动 规则。

这4类互动设置新增互动规则的操作基本相同,下面以弹幕为例,进行操作说明。

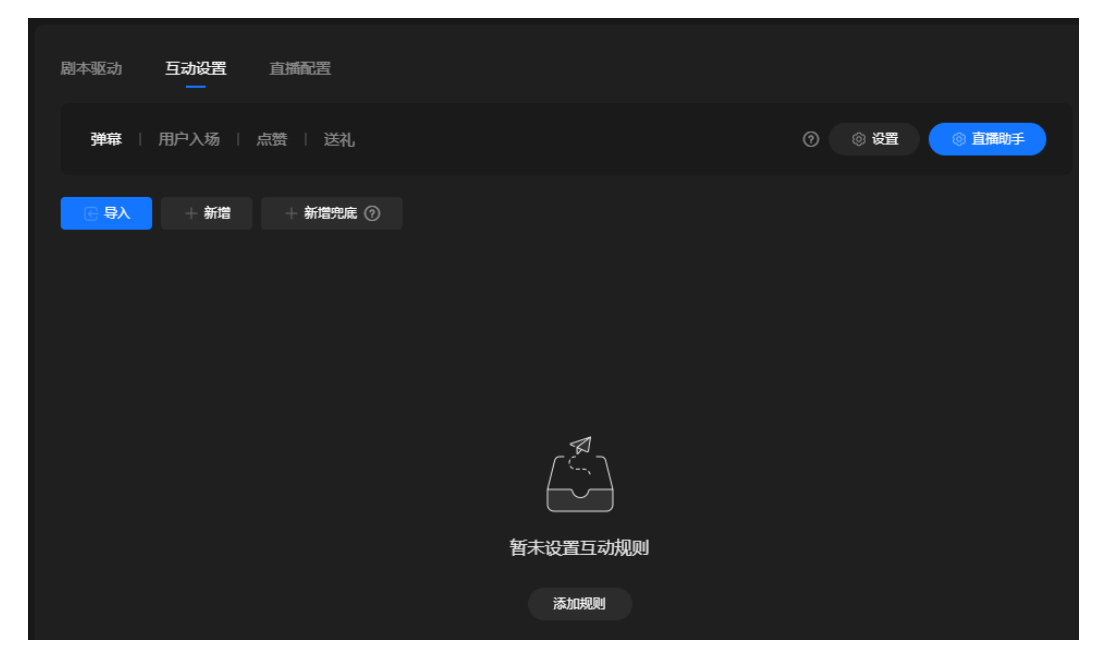

### 图 **7-10** 互动设置

1. 单击图**7-10**中的"添加规则",展示如图**[7-11](#page-154-0)**所示的界面。 界面下方新增1个规则设置。

<span id="page-154-0"></span>先设置用户弹幕触发规则的关键词,如果有多个,请以"|"分隔,示例"链接|型 号|优惠"。即服务扫描弹幕的时候,如果扫描到此关键词,自动回复当前规则内 容。

在下方选择主播或助播回复用户问题,回复内容支持通过下述2种方式设置。

- 文本:通过文本方式设置回复内容,最多可增加5条回复。直播间开播后按照 触发次数,从前往后依次命中答复,每次仅回复一条文本内容。 示例:关于产品的链接、型号和优惠等问题,请看界面上方的说明,按照说 明操作,就可以详细了解了。
- 音频:从本地上传一个音频文件,支持MP4、WAV和M4A格式。当命中此规 则后,使用此音频进行回复。
- 智能交互:通过智能交互的方式回复用户问题,相当于提供了一个第三方语 言模型去答复用户问题。

回复问题的时候,支持同时在直播画面中展示图片或者视频信息,以加强回复效 果。图片和视频的添加和设置方式完全相同,下面以图片为例,进行操作说明。

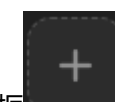

a. 单击下方的"+"区域框 ,从本地选择图片或视频,添加到"+"区 域框中。

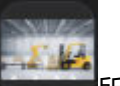

添加成功后,区域框展示图片缩略图,如

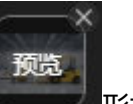

- b. 将鼠标放在区域框中,区域框变化为 形式 。
- c. 单击"预览",图片被添加到直播画面预览窗口中,可根据实际情况拖动图 片的展示位置或者调整图片大小。

图 **7-11** 弹幕设置

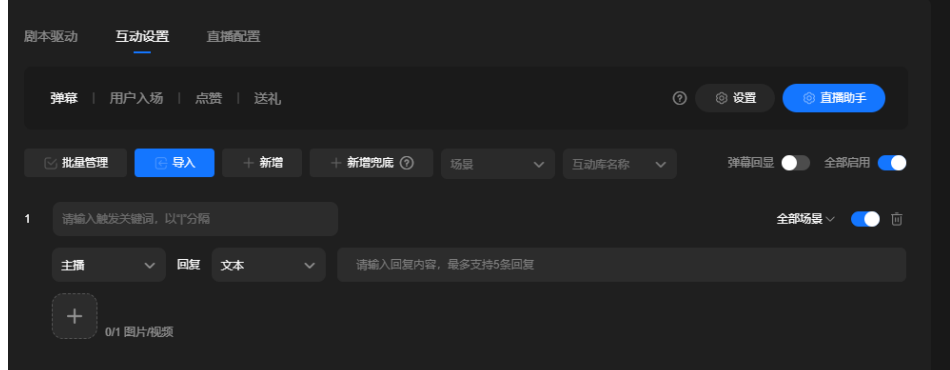

- 2. 单击"新增",可参考[6.1](#page-153-0),添加更多的弹幕回复规则。
- 3. 等所有弹幕规则增加完成后,支持单击"新增兜底",新增新增一条兜底规则, 设置方式与**[6.1](#page-153-0)**相同。 其含义为:用户问题如果未匹配到已有规则,可触发兜底回复,仅支持设置1条兜 底回复。
- 4. 支持对已有规则,执行下述操作:
- 批量管理:支持批量设置所选规则使用的场景,或批量删除所选规则。
- 弹幕回显:开启"弹幕回显"后,在直播画面中可以看到一条文本信息:正 在回复[用户名称]:[弹幕内容]。
- 全部启用:可以直接"全部启用"所有规则。
- <mark>– 全部场景 ·</mark> 设置单规则使用的场景。
- ● : 启用或关闭当前规则。
	- 回:删除规则。
- 步骤**7** 单击界面右侧的"直播配置"页签,如图**7-12**所示。 直播配置说明,如表**[7-3](#page-156-0)**所示。

图 **7-12** 我的视频

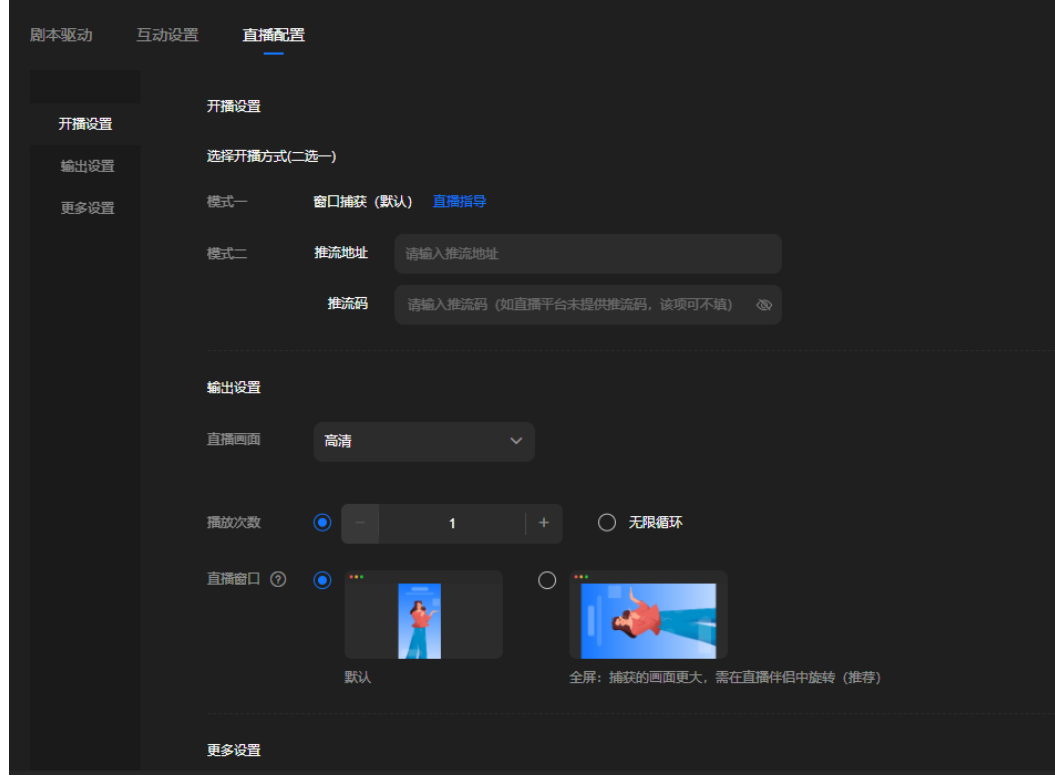

### <span id="page-156-0"></span>表 **7-3** 直播配置

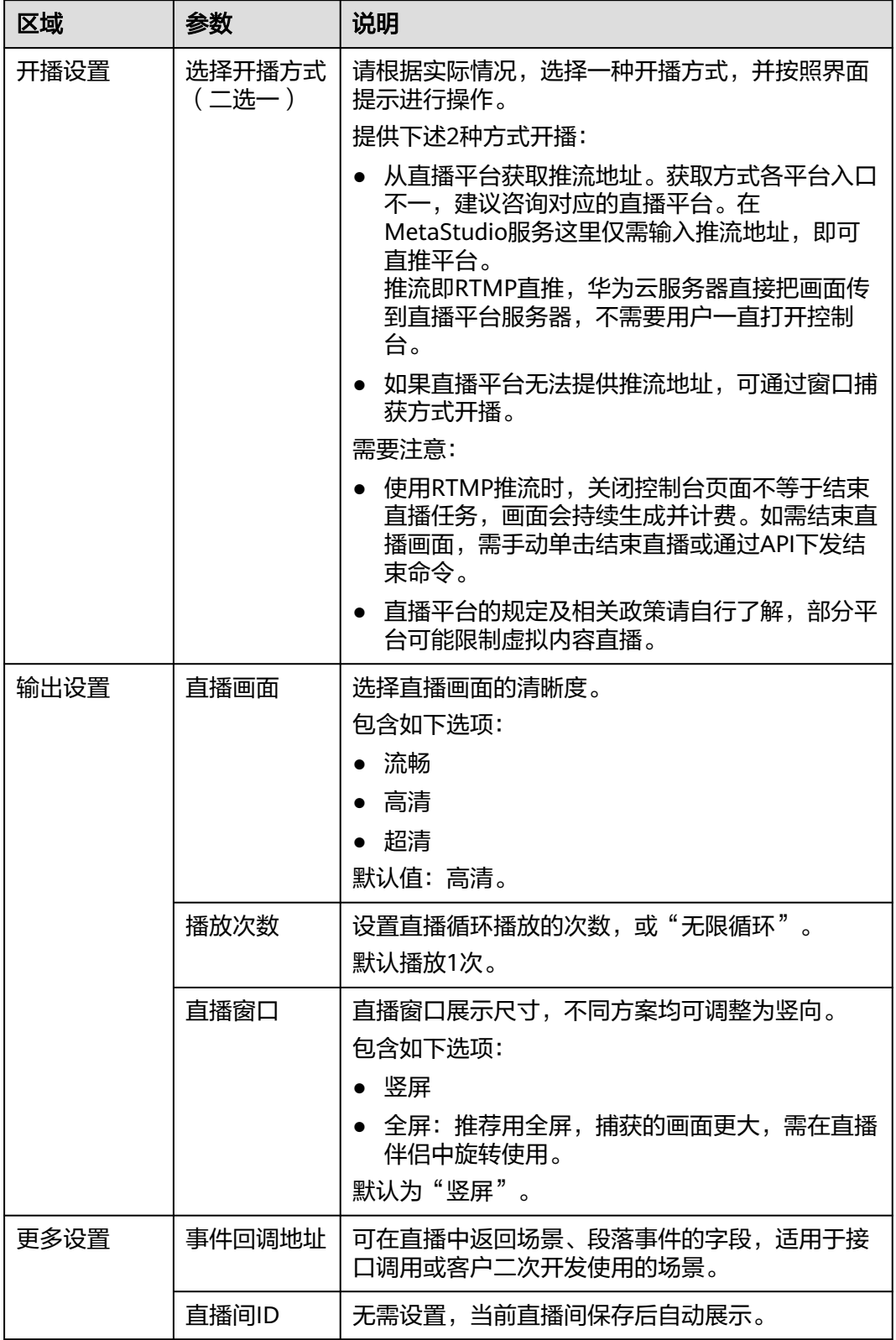

步**骤8** 上述操作完成后,需要单击界面右上角的<sup>88</sup>图标,保存直播内容。

步骤9 单击界面右下方的"准备开播",准备开播。

默认勾选"加载完自动直播",单击"准备开播"加载完成后自动开播。

如果希望延迟开播,先取消勾选"加载完自动直播",再单击"准备开播"。当需要 开播时, 在相同位置单击"开始直播"即可启动直播。

使用即兴直播方式开播, 仅需单击"准备开播"即可启动直播。

- 步骤**10** 文本驱动和音频驱动方式,还需确认风险提示。建议按照系统建议优化完成后,再启 动直播。
	- 1. 弹出"风险提示"对话框,如图**7-13**所示。 用户需要参照风险提示项,逐一核查并优化直播内容。

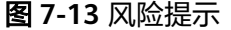

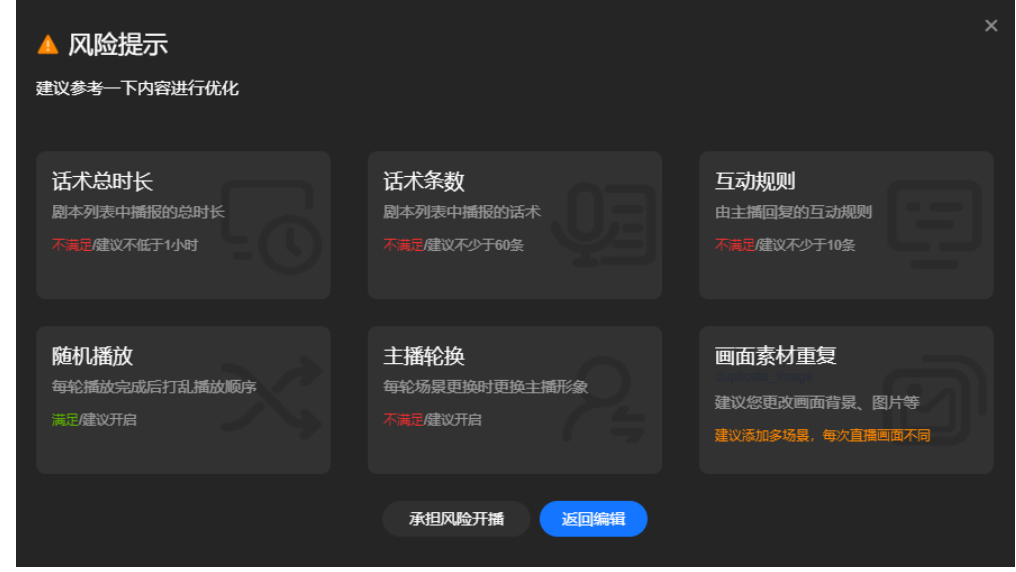

2. 用户可以等直播风险消除后再开播,也可以直接选择"承担风险开播"后,等待 直播启动。

步骤**11** 直播启动成功后,直播画面预览窗口中,会展示直播启动的进度。

开播后的效果如图**[7-14](#page-158-0)**所示。界面右下方的操作说明,如表**[7-4](#page-158-0)**所示。

### <span id="page-158-0"></span>图 **7-14** 开播页面

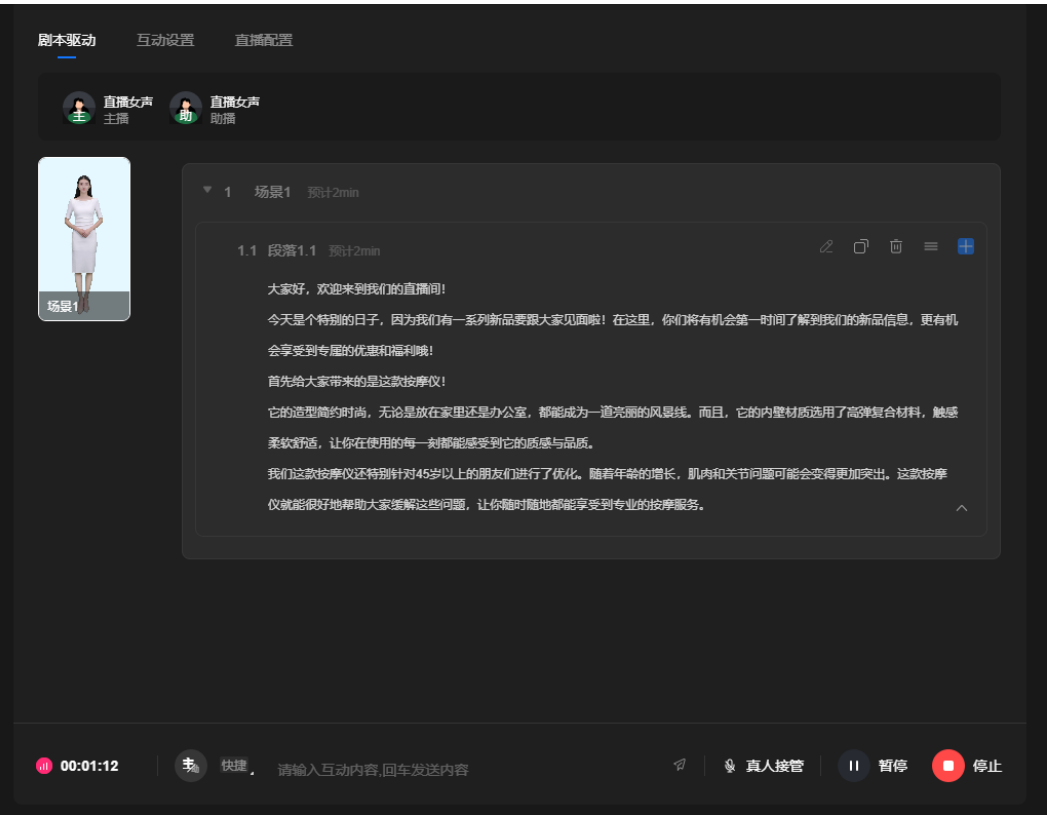

### 表 **7-4** 界面说明

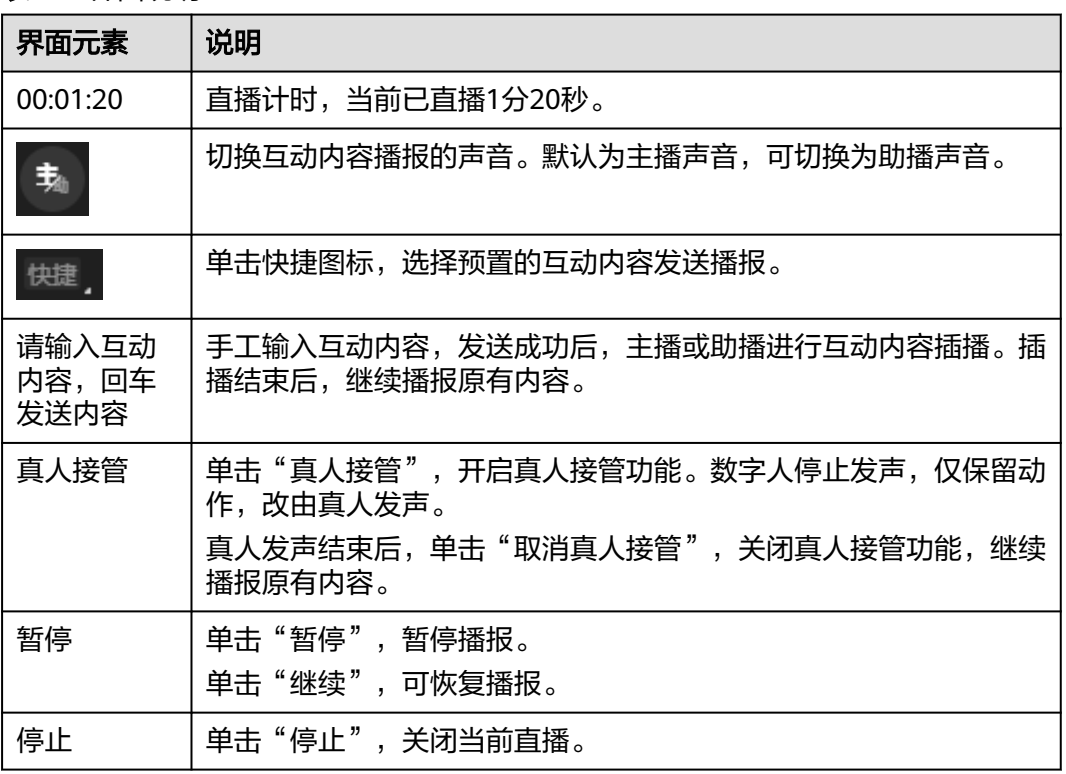

### **----**结束

# <span id="page-159-0"></span>**7.3** 互动管理

分身视频直播首页面的"互动管理"页签,支持新增互动库,及其相应的互动规则。 互动库可以直接在直播间中导入使用。

### 操作步骤

- 步骤**1** 登录**[MetaStudio](https://console.huaweicloud.com/metaStudio/?region=cn-north-4#/metaStudio/overview)**控制台。
- 步骤**2** 在"工作台"界面,单击"分身视频直播"下方的"开始创建",进入分身数字人直 播首页面。
- 步骤**3** 单击"互动管理",进入如图**7-15**所示的页面。

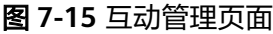

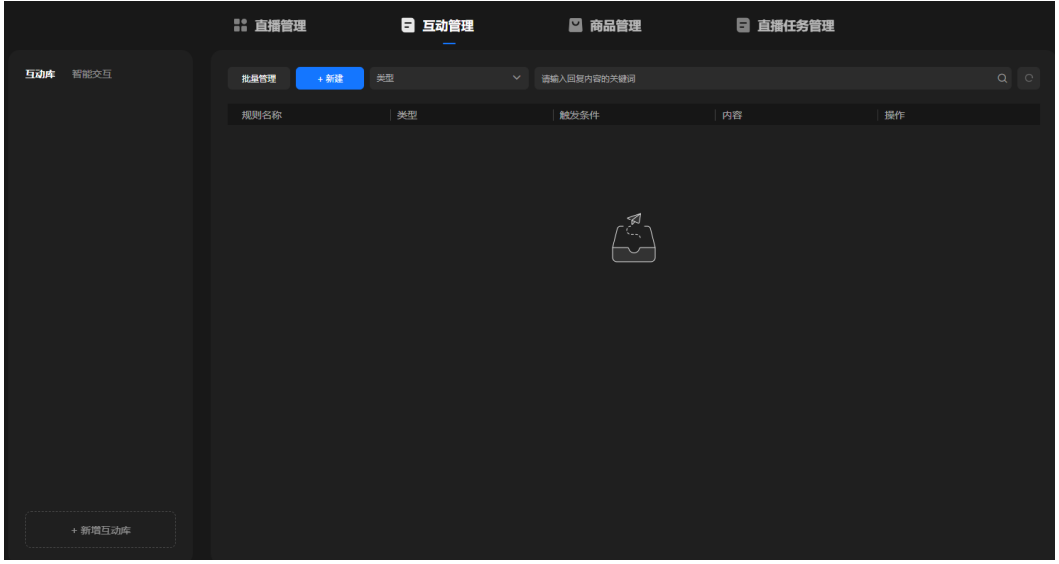

步骤**4** 在左侧"互动库"区域,单击下方的"新增互动库",上方新增一条横线,如图**[7-16](#page-160-0)** 所示。

输入互动库的名称。支持对互动库执行如下操作。

- 单击互动库右侧的 , 从下拉框中选择"重命名", 修改互动库名称。
- 单击互动库右侧的■, 从下拉框中选择"复制", 复制当前互动库, 生成一个新 互动库。
- 单击互动库右侧的**一**,从下拉框中选择"删除",删除当前互动库。

<span id="page-160-0"></span>图 **7-16** 互动库

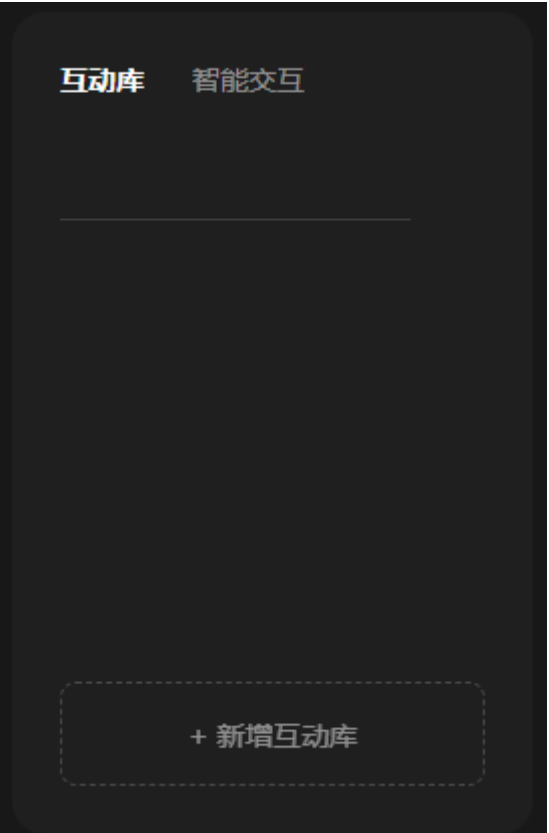

步骤**5** 选中左侧的互动库,单击界面右侧的"新建",弹出"新建互动"对话框,如图**[7-17](#page-161-0)** 所示。

可以给当前互动库,新增1条互动规则。参数配置说明,如表**[7-5](#page-161-0)**所示。

# <span id="page-161-0"></span>图 **7-17** 互动规则

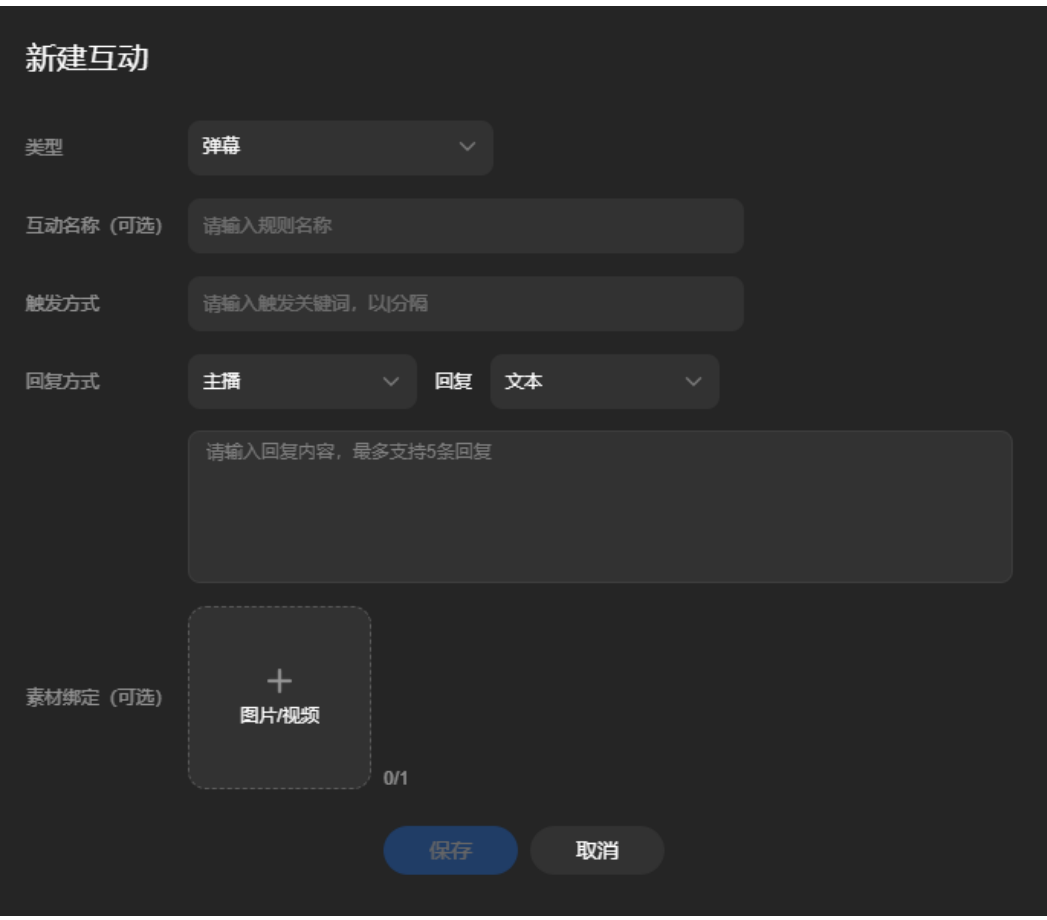

### 表 **7-5** 互动规则配置说明

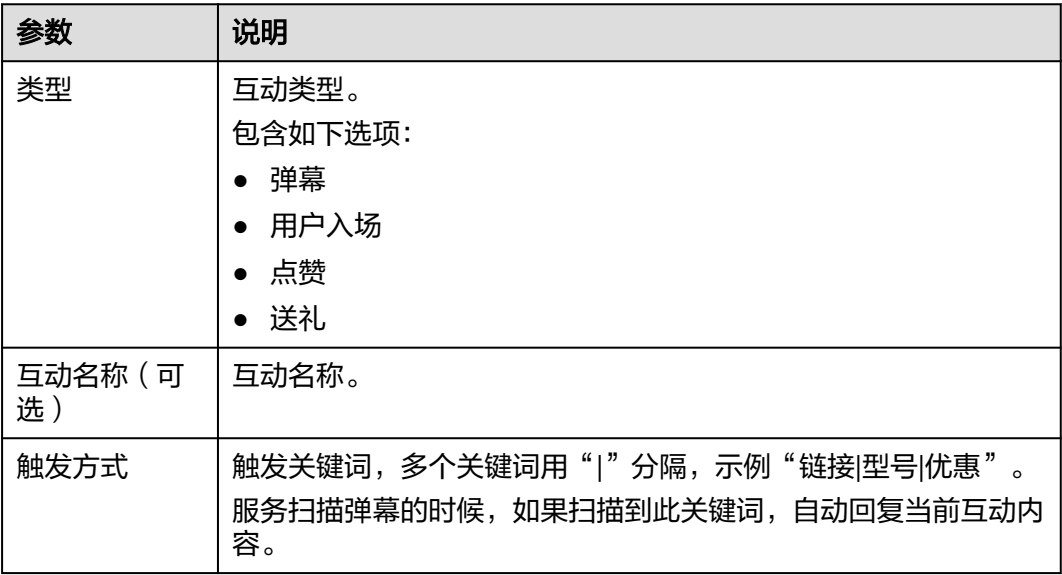

<span id="page-162-0"></span>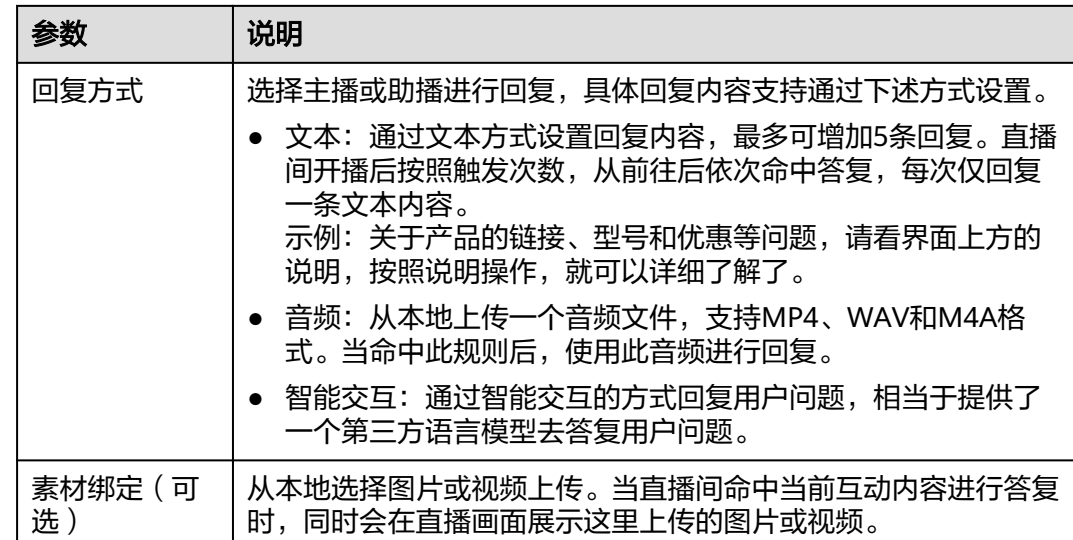

步骤6 单击"保存",一条互动规则新增完成。

用户可以根据实际情况,为当前互动库增加更多的互动规则,或者增加更多的互动 库。

支持对互动规则执行下述操作:

- 单击互动规则右侧的"编辑",在弹出的"互动编辑"对话框中修改互动规则。
- 单击互动规则右侧的"复制",复制当前互动规则,生成一条新的互动规则。
- 单击互动规则右侧的"删除",删除当前互动规则。

**----**结束

# **7.4** 商品管理

分身视频直播首页面的"商品管理"页签,支持新增商品。商品会自动展示在直播间 的"商品"页签中,供直播间添加使用。

# 操作步骤

步骤**1** 登录**[MetaStudio](https://console.huaweicloud.com/metaStudio/?region=cn-north-4#/metaStudio/overview)**控制台。

- 步骤**2** 在"工作台"界面,单击"分身视频直播"下方的"开始创建",进入分身数字人直 播首页面。
- 步骤**3** 单击"商品管理",进入如图**[7-18](#page-163-0)**所示的页面。

### <span id="page-163-0"></span>图 **7-18** 商品管理页面

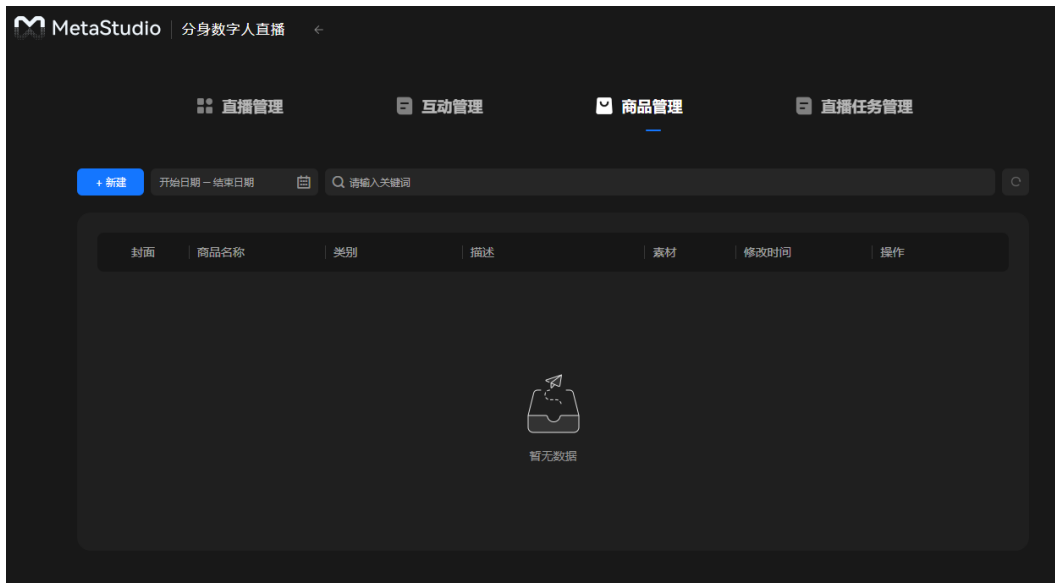

步骤4 单击"新建",进入"创建商品"页面,如图7-19所示。 参数配置说明,如表**7-6**所示。

图 **7-19** 创建商品

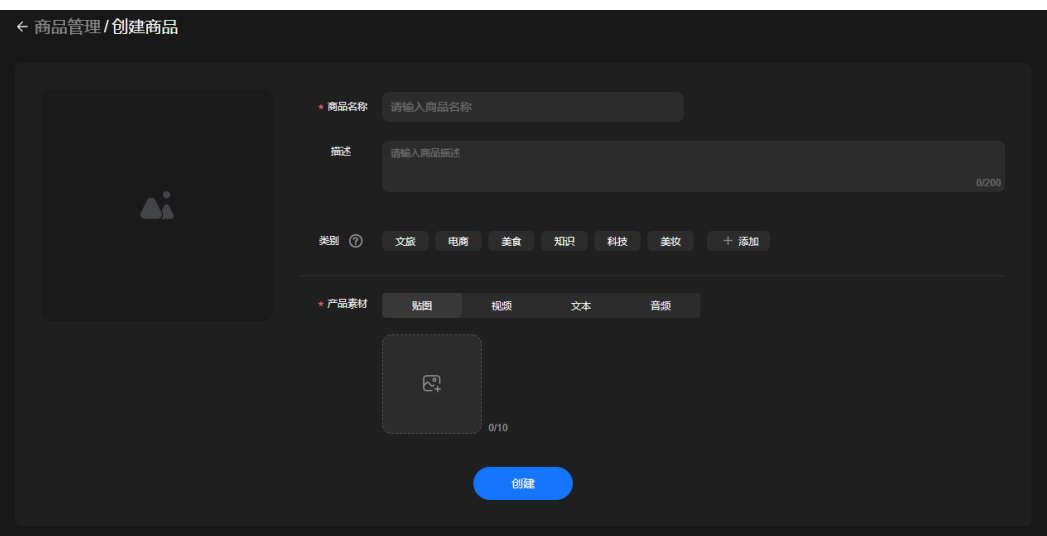

### 表 **7-6** 商品配置说明

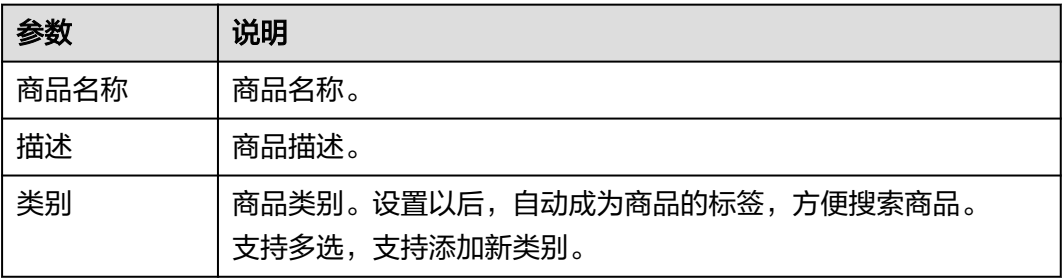

<span id="page-164-0"></span>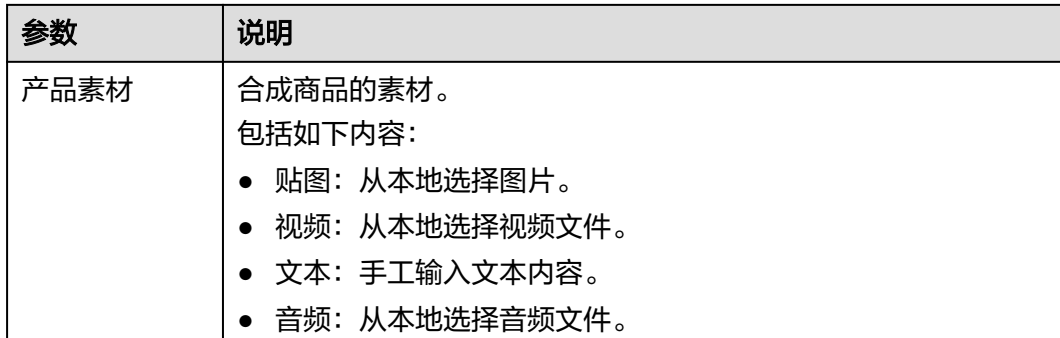

步骤5 单击"创建", 界面提示"创建成功"。

在"商品管理"页面,新增一行商品。

支持对商品执行如下操作:

- 单击商品所在行的"查看",进入商品详情界面,支持单击"编辑",修改商品 信息。
- 单击商品所在行的"编辑",进入商品修改页面,修改商品信息后,单击"保 存"。
- 单击商品所在行的"删除",删除当前商品。

**----**结束

# **7.5** 直播任务管理

用户创建的直播间会以列表的形式,展示在分身视频直播首页面的"直播任务管理" 页签中。支持通过直播任务进入直播间,修改直播内容后,重新开播。

### 操作步骤

步骤**1** 登录**[MetaStudio](https://console.huaweicloud.com/metaStudio/?region=cn-north-4#/metaStudio/overview)**控制台。

- 步骤**2** 在"工作台"界面,单击"分身视频直播"下方的"开始创建",进入分身数字人直 播首页面。
- **步骤3** 单击"直播任务管理",进入如<mark>直播任务管理</mark>所示的页面。

可以看到用户创建的所有直播间的开播任务列表。如果同一个直播间,开播多次,则 生成对应个数的开播任务。

可以查看任务ID、直播名称、封面、创建时间、开播时间、结束时间和当前的直播状 态(直播中或直播结束)。

如果直播结束,可单击直播间任务右侧的"查看详情",进入当前直播间,修改直播 间内容,重新开播。

### 图 **7-20** 直播任务管理

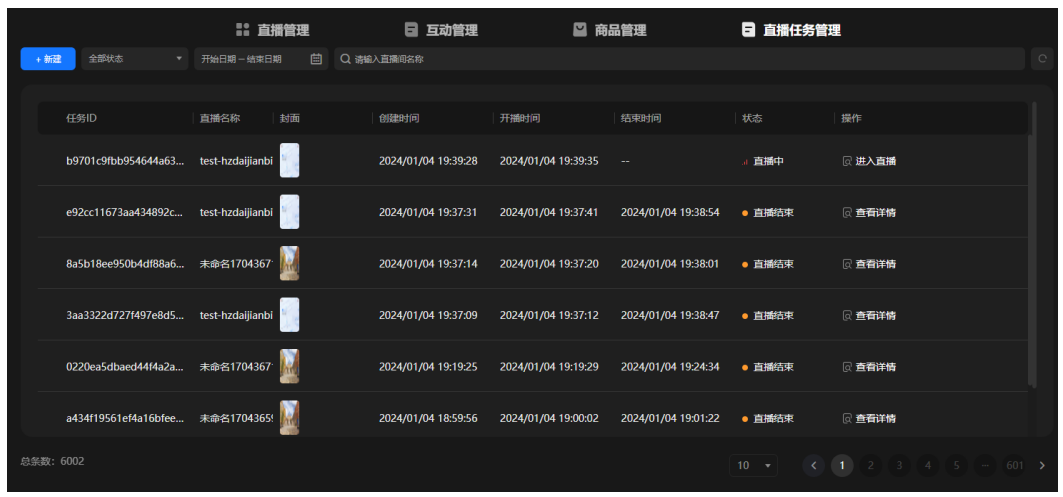

**----**结束

# **7.6** 智能交互设置

直播间页面支持弹幕规则使用"智能交互"的方式,去回复直播间用户的提问。智能 交互的方式相当于提供了一个第三方语言模型去答复用户问题。

### 操作步骤

- 步骤**1** 登录**[MetaStudio](https://console.huaweicloud.com/metaStudio/?region=cn-north-4#/metaStudio/overview)**控制台。
- 步骤**2** 在"工作台"界面,单击"分身视频直播"下方的"开始创建",进入分身数字人直 播首页面。
- 步骤**3** 在"直播管理"页签,单击"创建直播间",进入视频直播制作界面。
- **步骤4** 选择"互动设置",单击右侧的"设置",弹出"智能交互"对话框,如<mark>图</mark>[7-21](#page-166-0)所 示。

参数配置说明,如表**[7-7](#page-166-0)**所示。

<span id="page-166-0"></span>图 **7-21** 智能交互设置

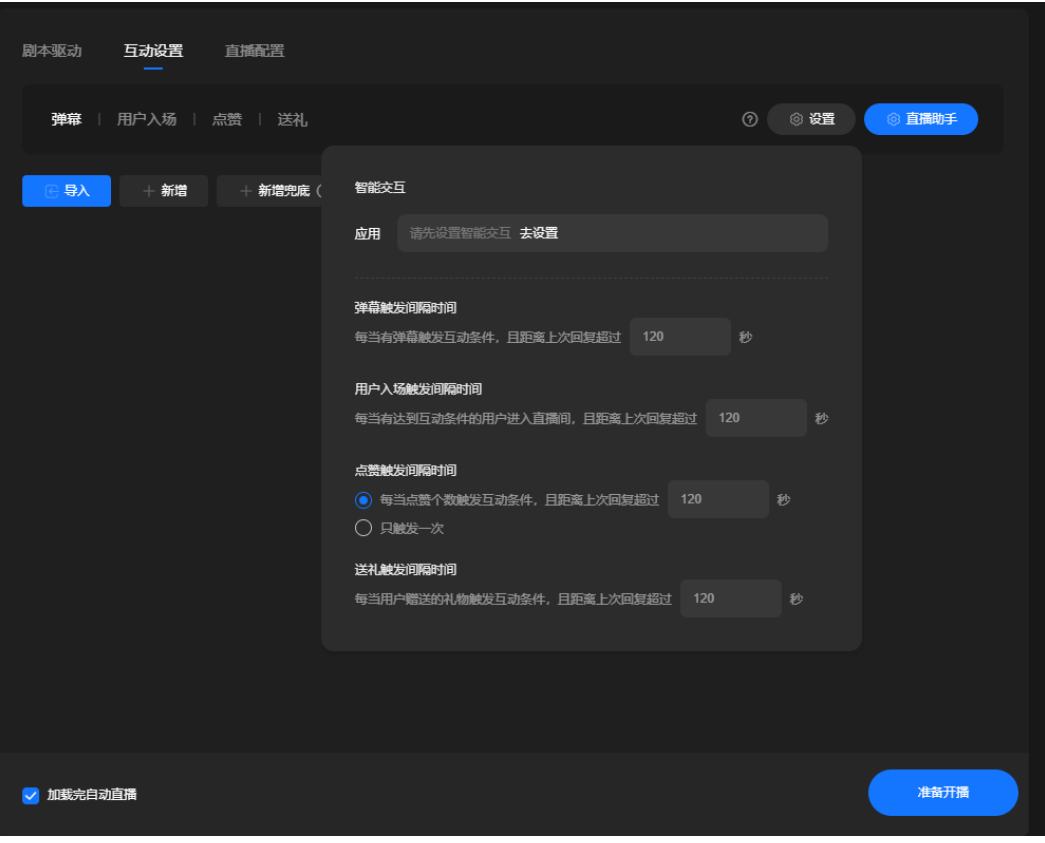

### 表 **7-7** 参数说明

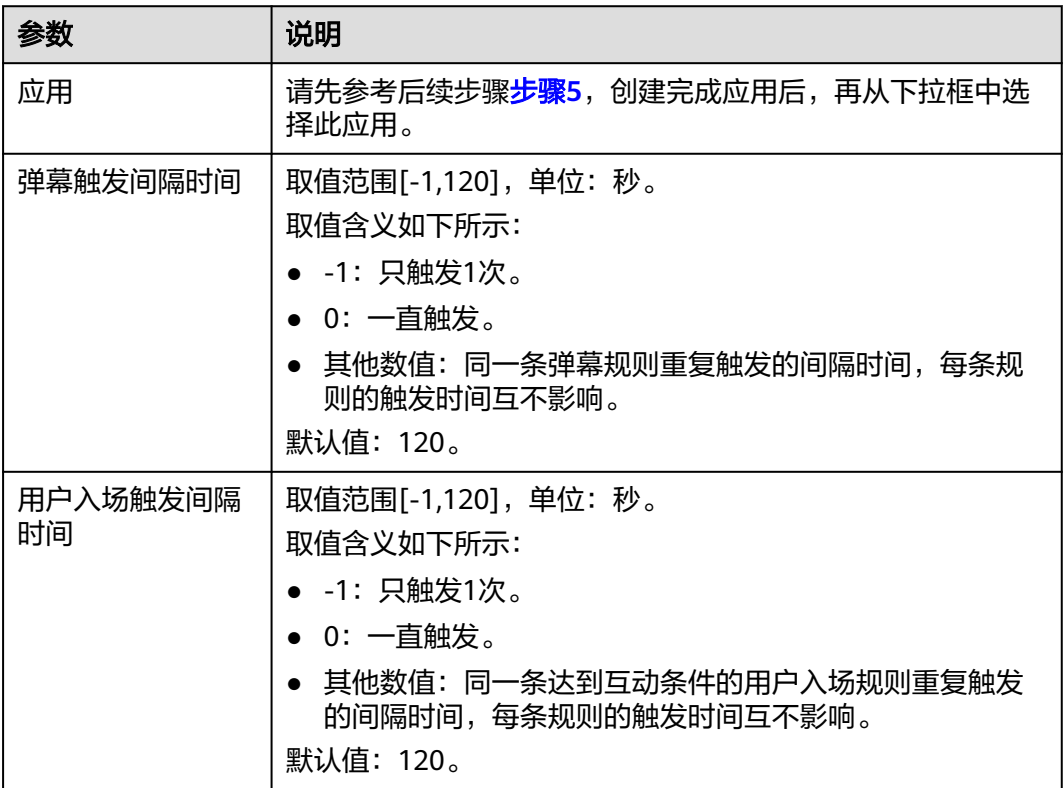

<span id="page-167-0"></span>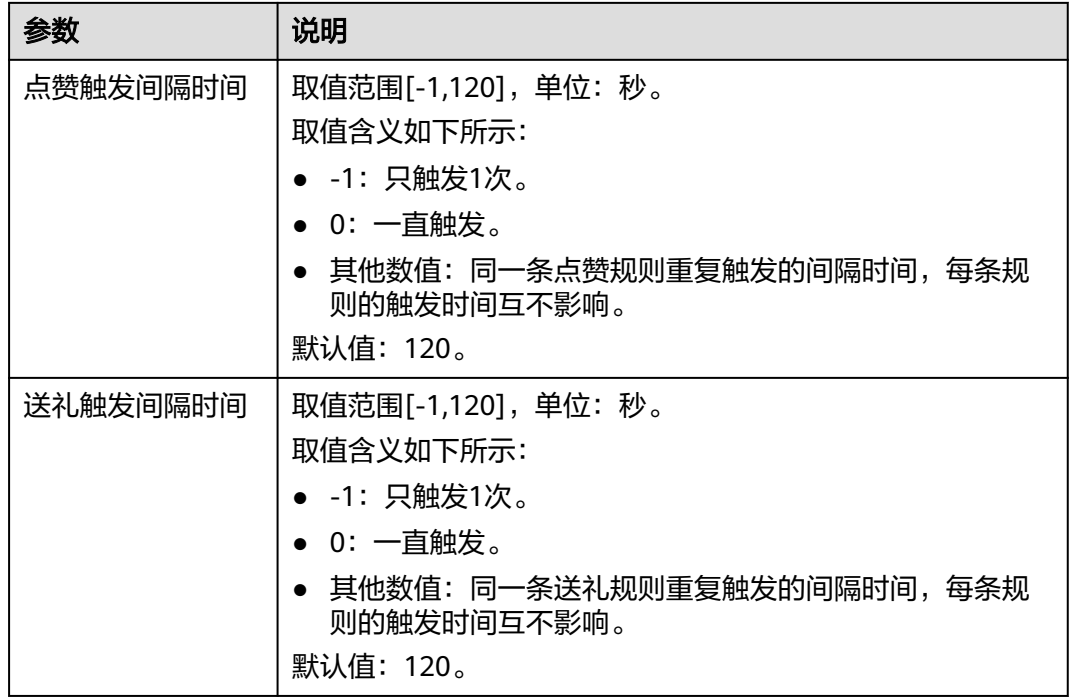

<mark>步骤5</mark> 单击"去设置",弹出"智能交互"对话框,如<mark>图</mark>[7-22](#page-168-0)所示。 需要创建智能交互应用,详细的参数配置说明如表**[7-8](#page-168-0)**所示。

### <span id="page-168-0"></span>图 **7-22** 智能交互

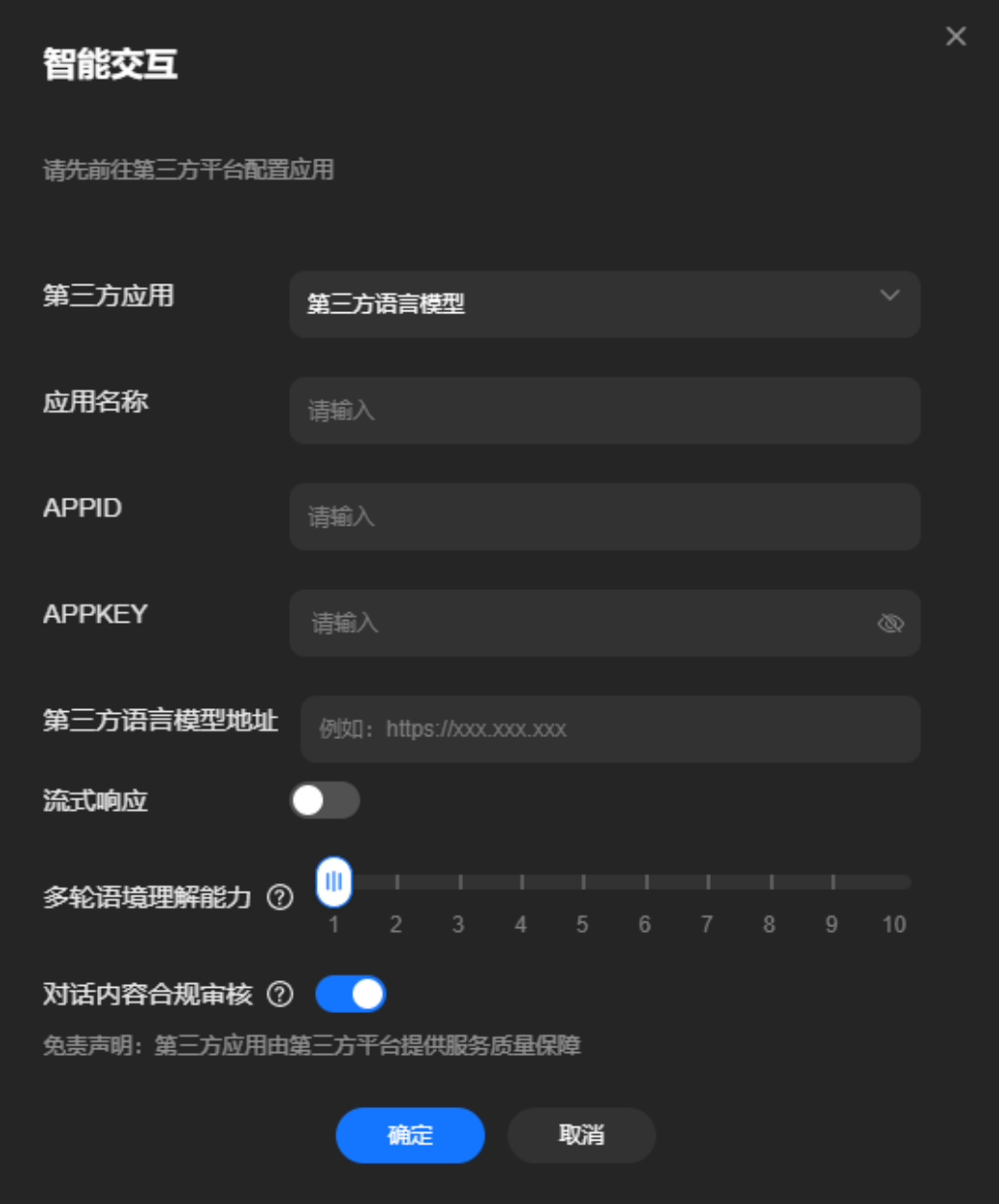

### 表 **7-8** 创建应用

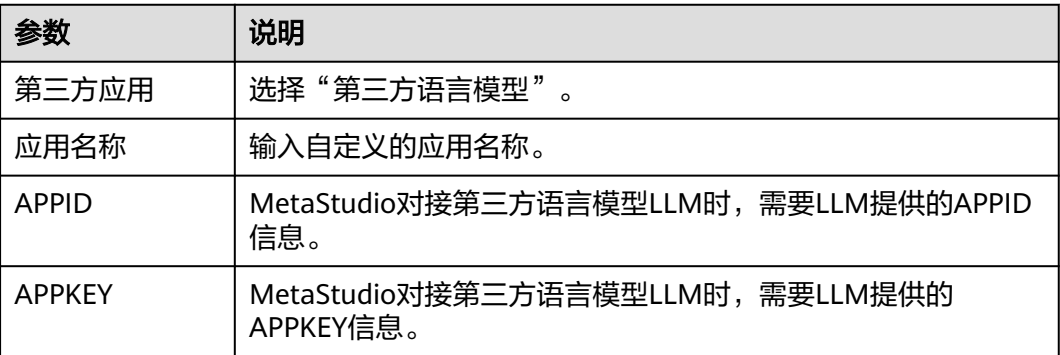

<span id="page-169-0"></span>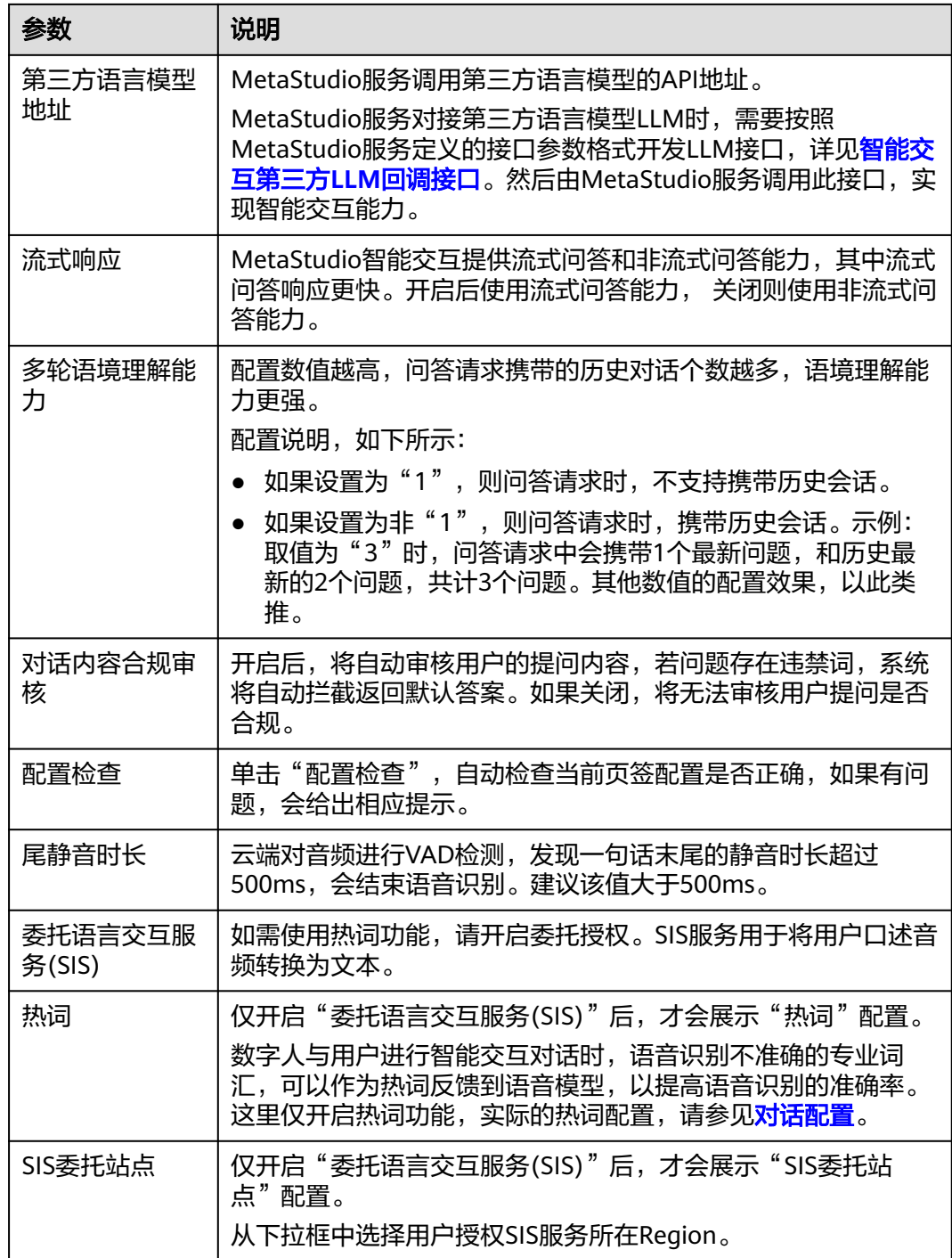

步骤6 单击"确定",智能交互应用创建完成。

**----**结束

# **7.7** 视频直播公共配置

[视频直播界面支](#page-145-0)持添加[角色、](#page-170-0)[背景](#page-171-0)、[贴图、](#page-173-0)[视频](#page-175-0)、[商品、](#page-177-0)[文本](#page-179-0)等视频直播素材。本节 提供各类素材的详细操作过程。

# <span id="page-170-0"></span>角色

角色界面详情,如图**7-23**所示。

图 **7-23** 角色界面

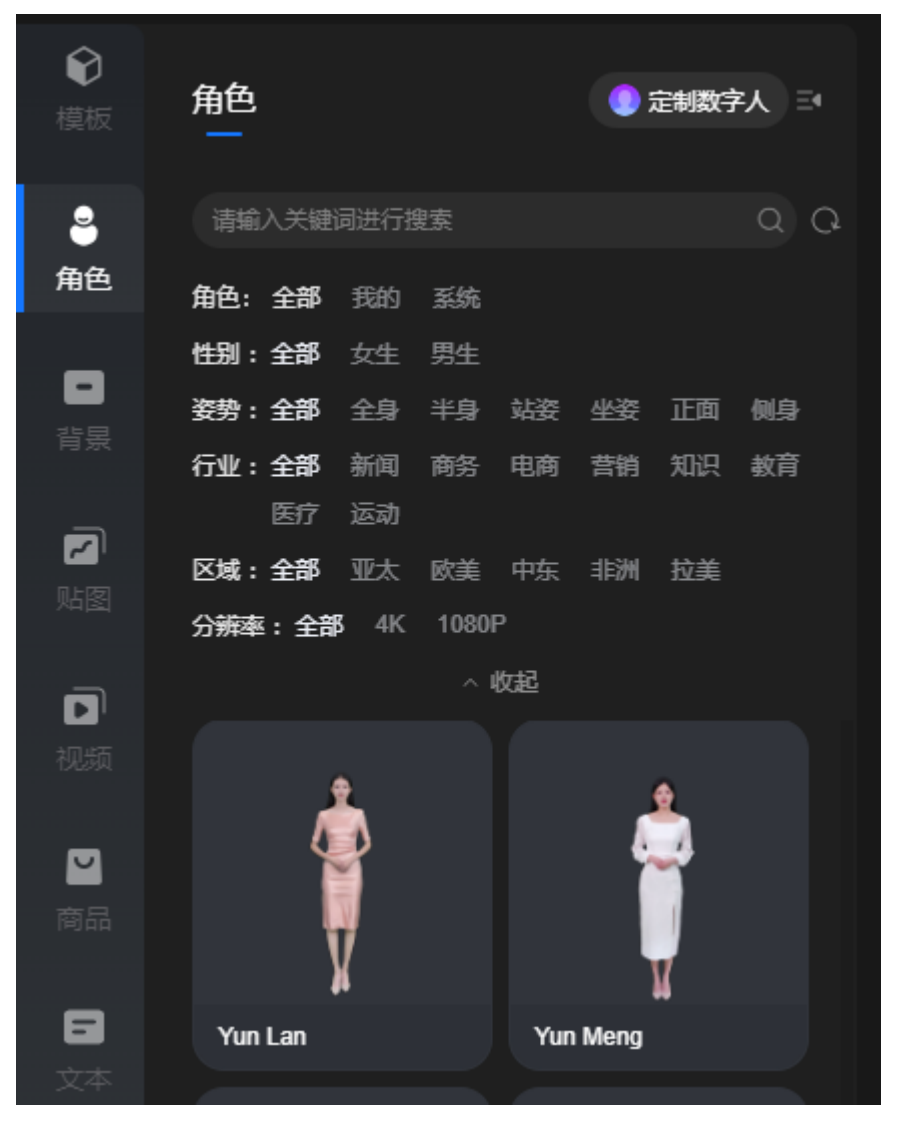

角色界面说明,如表**7-9**所示。

### 表 **7-9** 界面元素说明

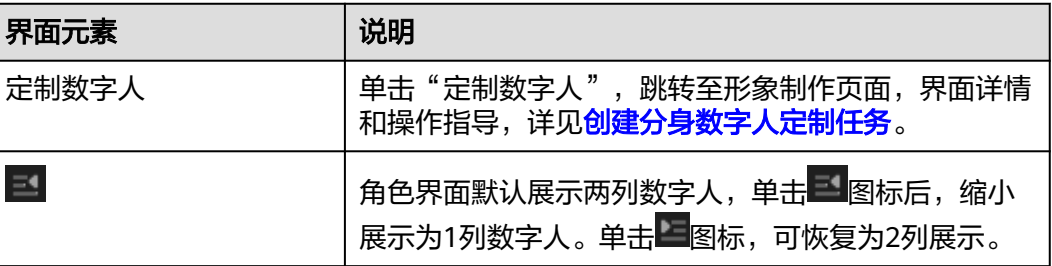

<span id="page-171-0"></span>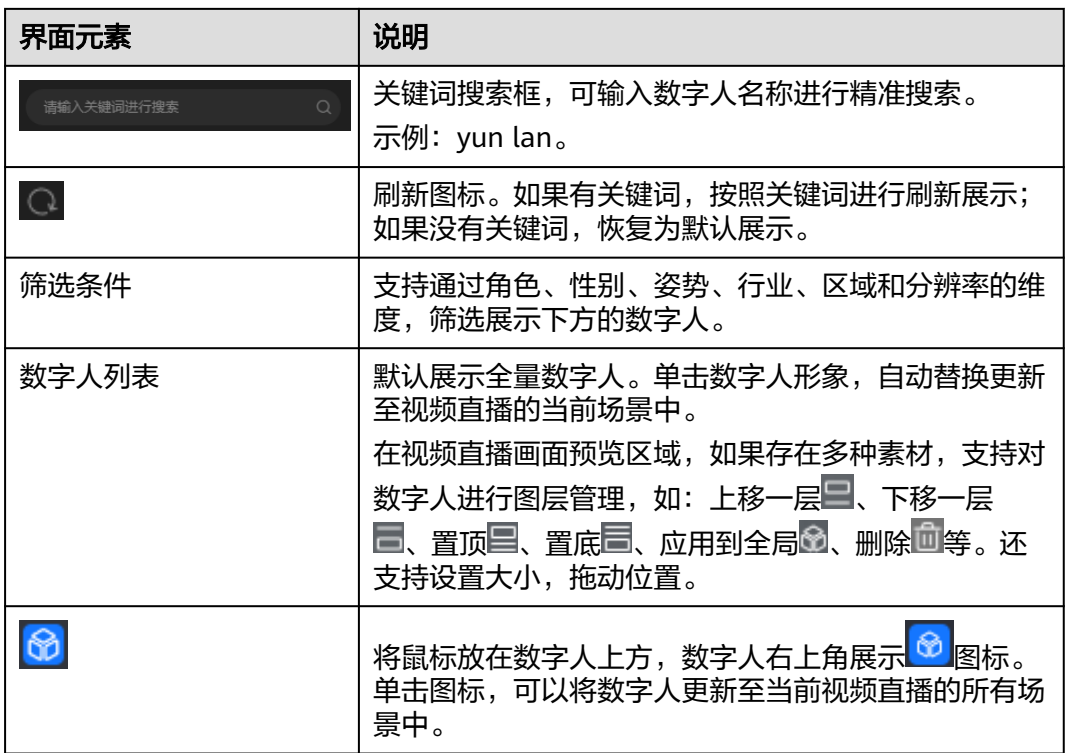

# 背景

背景界面详情,如图**[7-24](#page-172-0)**所示。

# 须知

上传后的背景图片不支持修改。如需修改图片内容,需本地修改完成后,再上传至控 制台使用。

### <span id="page-172-0"></span>图 **7-24** 背景界面

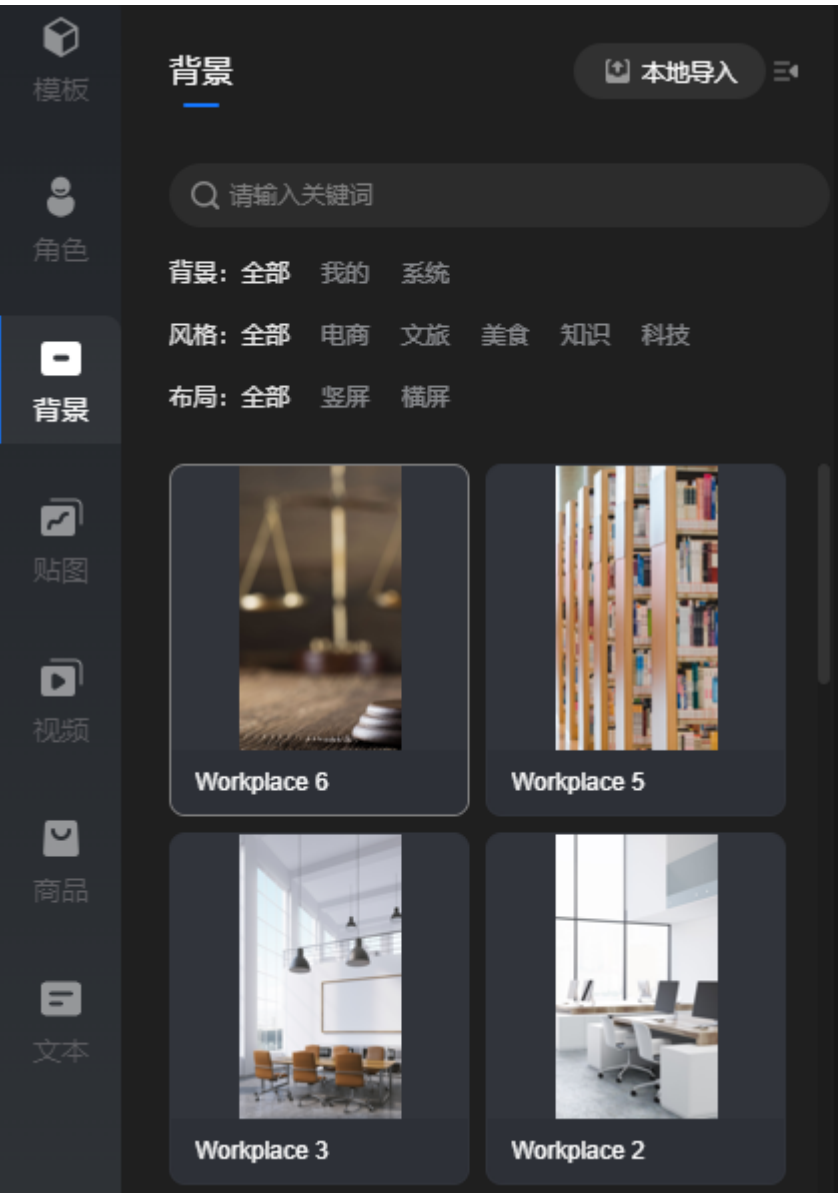

背景界面说明,如表**7-10**所示。

### 表 **7-10** 界面元素说明

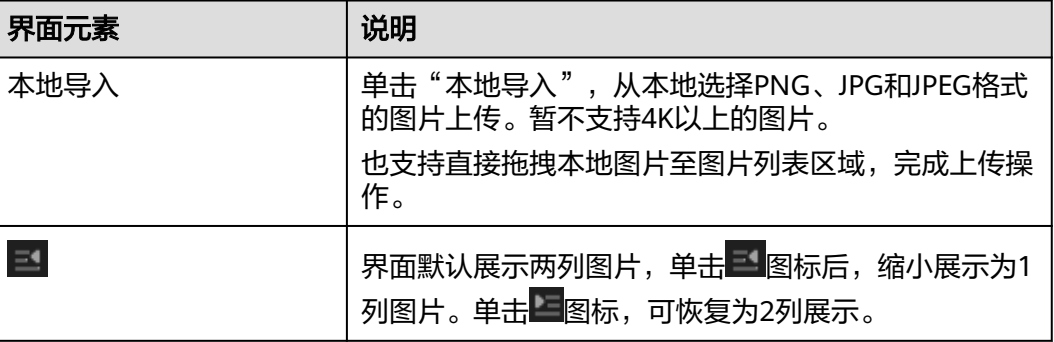

<span id="page-173-0"></span>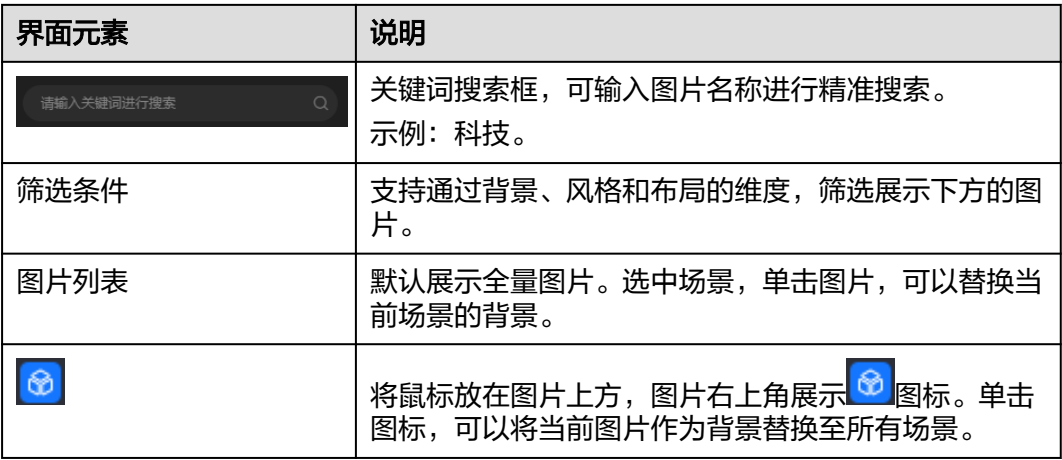

# 贴图

贴图界面详情,如图**[7-25](#page-174-0)**所示。

### 须知

上传后的贴图不支持修改。如需修改贴图内容,需本地修改完成后,再上传至控制台 使用。

# <span id="page-174-0"></span>图 **7-25** 贴图界面  $\bullet$ 贴图 □ 本地导入 三 8 Q 请输入关键词 贴图:全部 我的系统 ۰ 背景 同 贴图 × Sticker 39 Sticker 38  $\blacksquare$ ⊡ 8 Sticker 37 Sticker 36

贴图界面说明,如表**7-11**所示。

### 表 **7-11** 界面元素说明

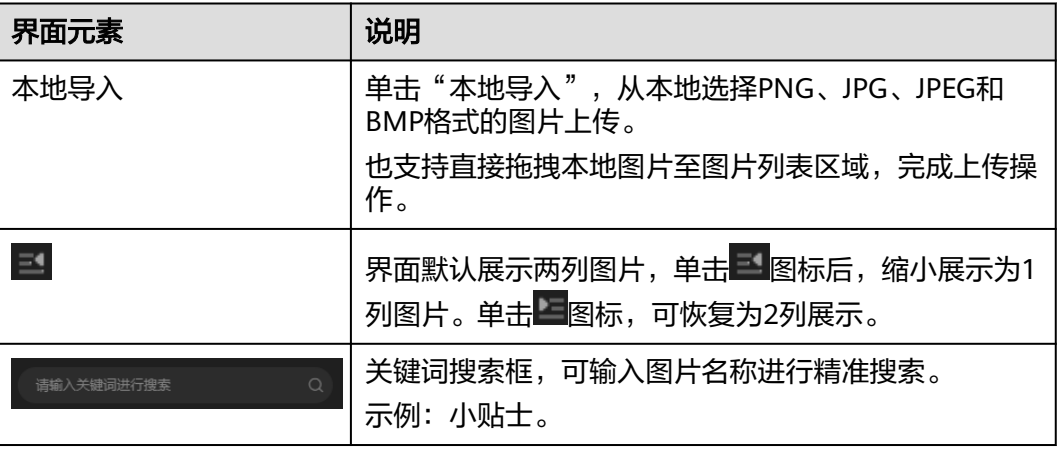

<span id="page-175-0"></span>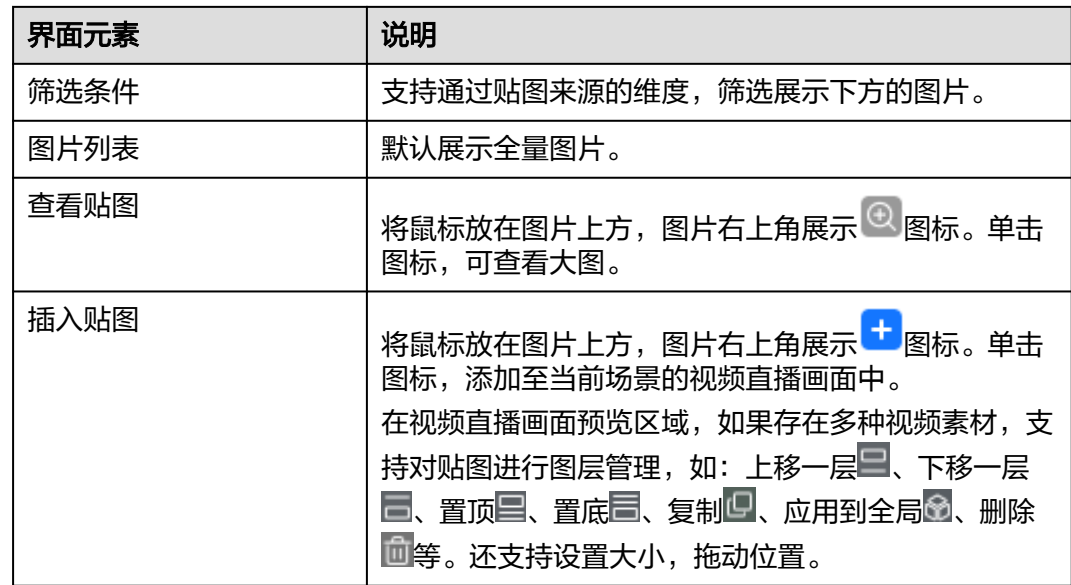

# 视频

视频界面详情,如<mark>图[7-26](#page-176-0)</mark>所示。

### 须知

- 上传后的视频不支持修改。如需修改视频内容,需本地修改完成后,再上传至控制 台使用。
- 插入的视频不支持单独调节宽或高,仅支持宽高等比例缩放。如需调节视频的宽和 高,请本地调整好后再导入至平台使用。

# $\hat{\mathbf{v}}$ 视频 □本地导入 三 模板  $\bullet$ o 背景 ◪ 同 视频 ⊡ 暂无数据 可点击或者拖拽上传,支持 mov/mp4/m4v/mkv/flv/3gp/wmv/avi格式文件 8

<span id="page-176-0"></span>图 **7-26** 视频界面

视频界面说明,如表**7-12**所示。

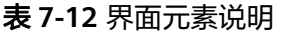

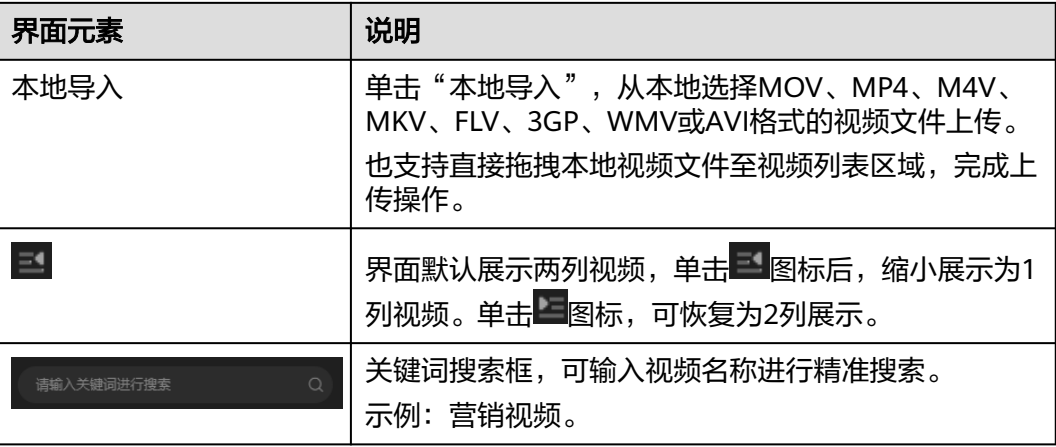

<span id="page-177-0"></span>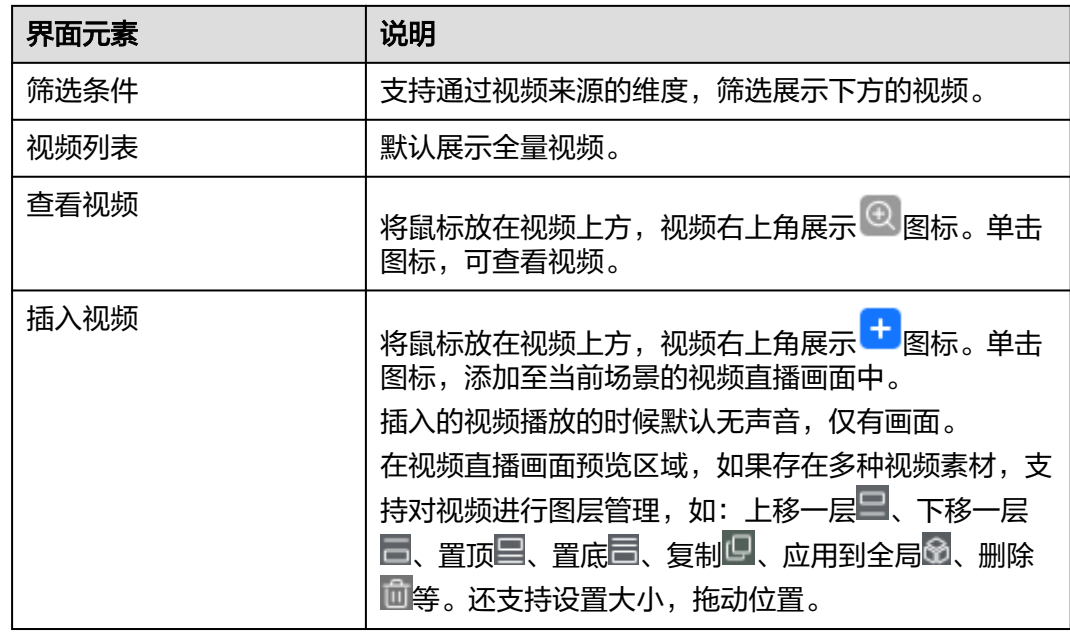

商品

商品界面详情,如图**[7-27](#page-178-0)**所示。

<span id="page-178-0"></span>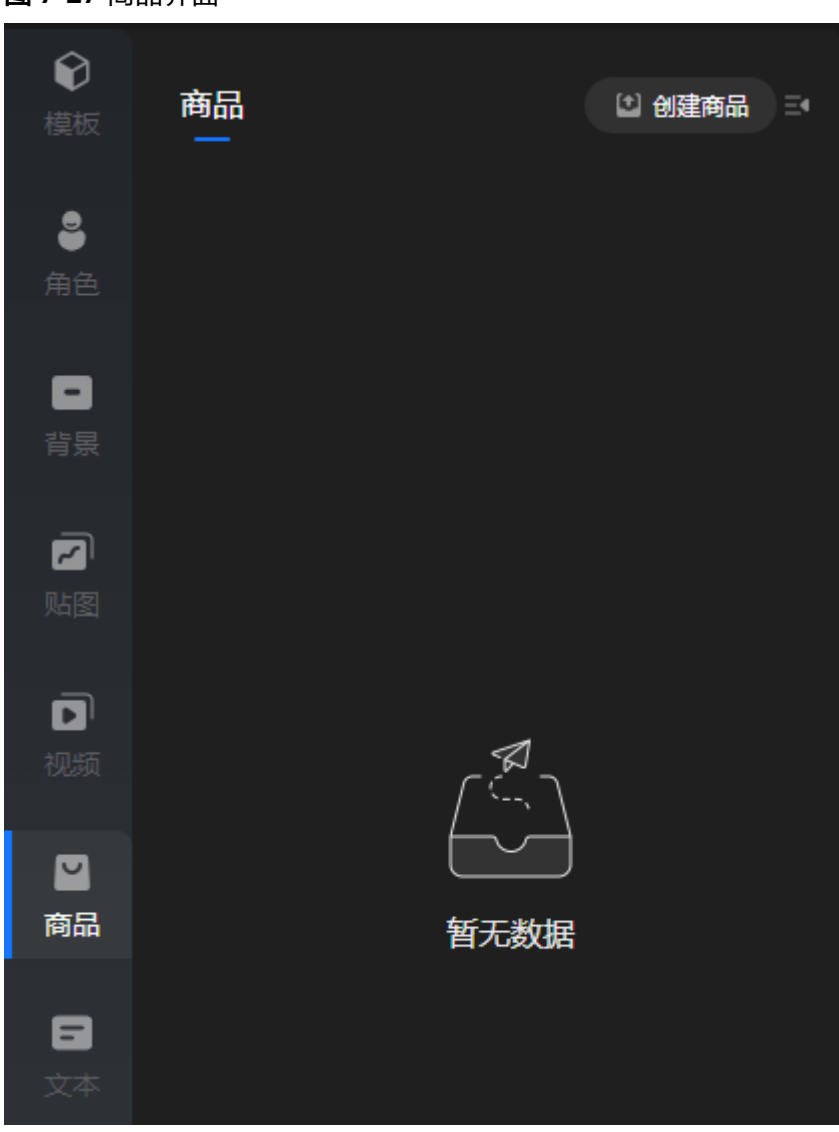

商品界面说明,如表**7-13**所示。

# 表 **7-13** 界面元素说明

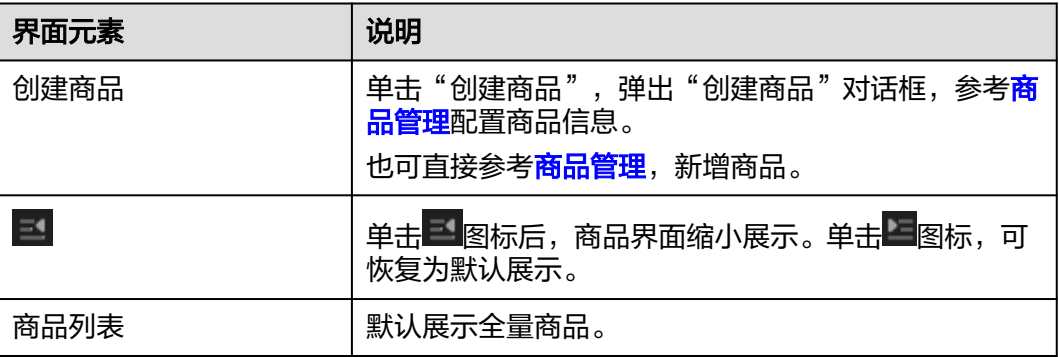

<span id="page-179-0"></span>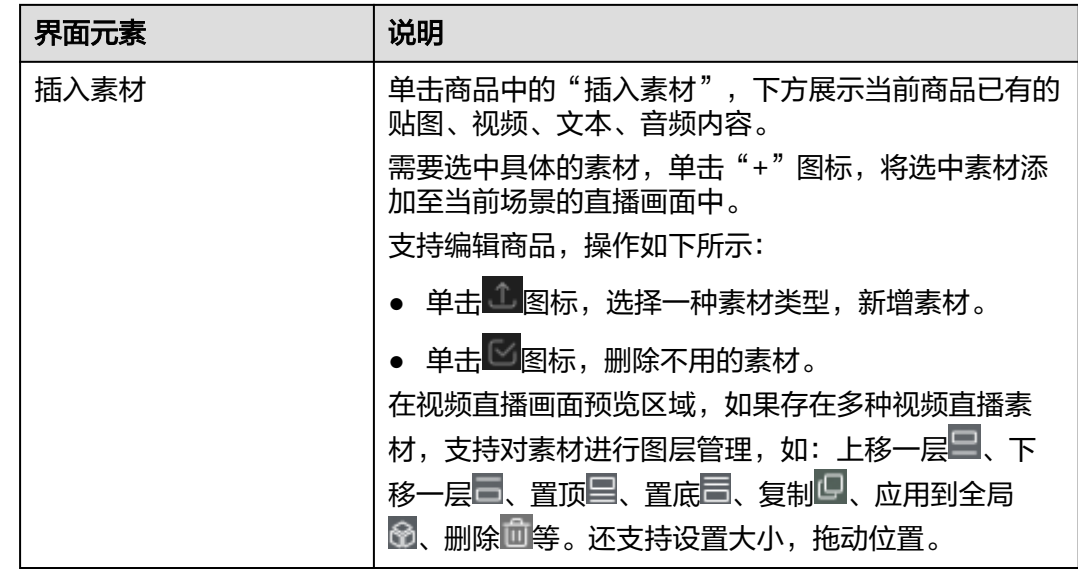

文本

文本界面详情,如<mark>图[7-28](#page-180-0)</mark>所示。
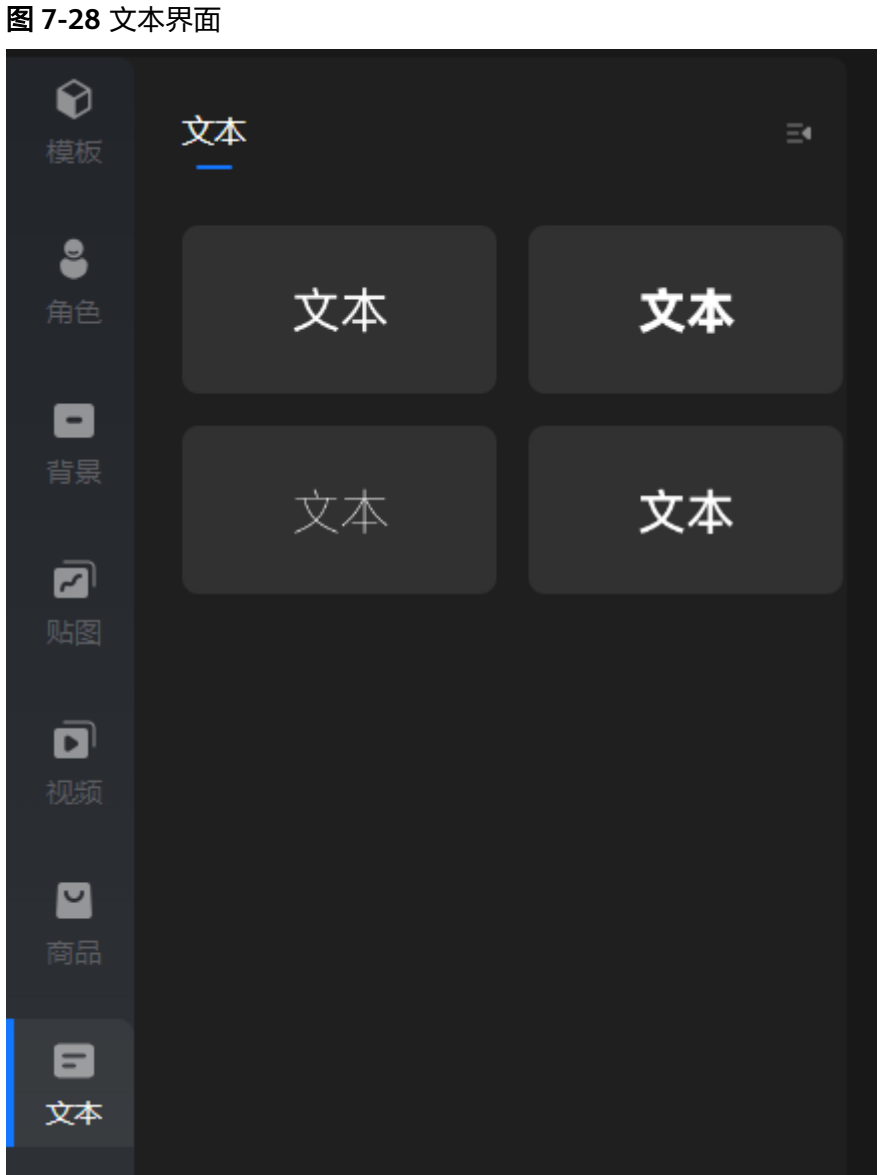

文本界面说明,如表**7-14**所示。

## 表 **7-14** 界面元素说明

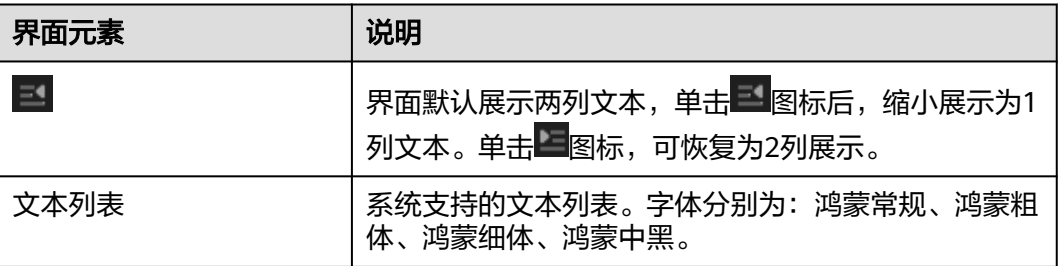

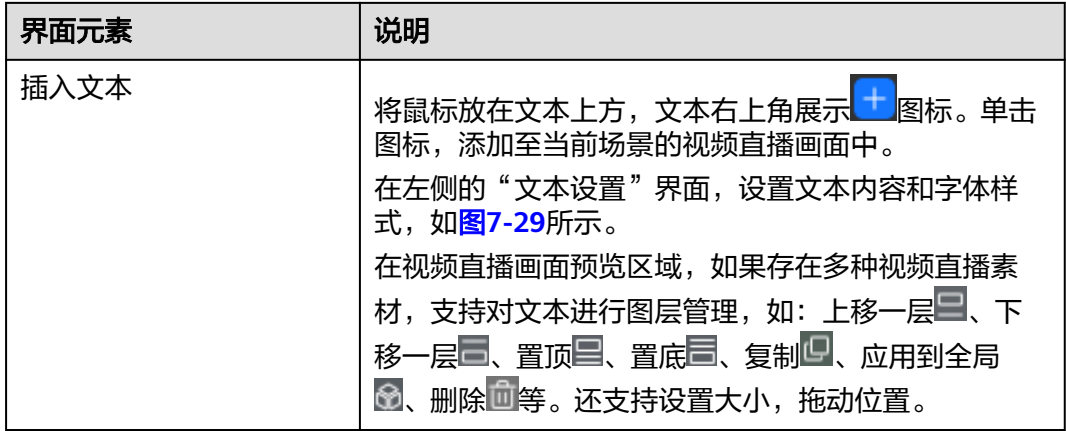

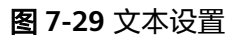

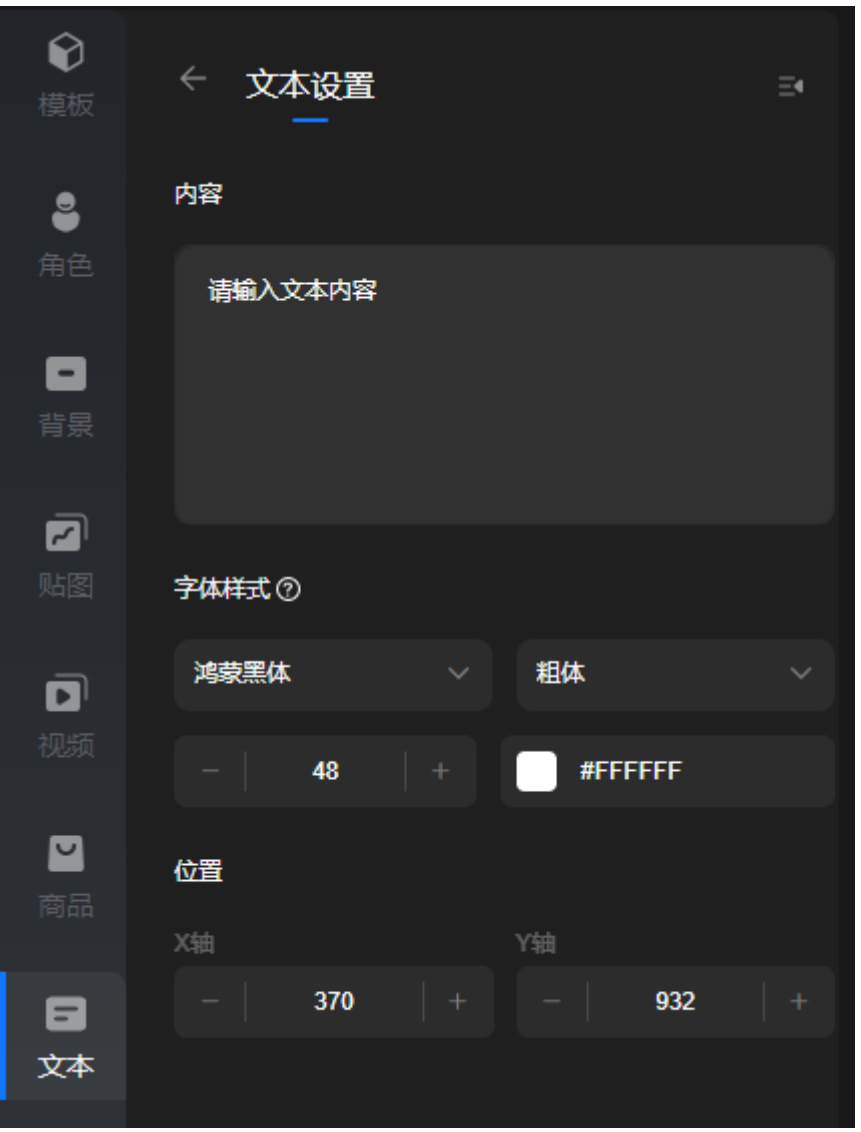

# **8 Flexus** 分身数字人

# **8.1** 基本概念

分身数字人Flexus版针对中小企业客户,提供1080P的实景数字人、1分钟语料声音克 隆能力和120分钟1080P视频制作能力,帮助客户通过手机拍摄即可轻松制作数字人。 Flexus分身数字人不仅简化制作流程,还显著降低技术门槛,且购买简单,为中小企 业提供超简单、超高性价比数字人。

## 使用限制

Flexus分身数字人目前仅支持视频制作,不支持视频直播和智能交互。

## 产品特性

### 轻量规格

购买简单,一次下单即可完成形象、声音和视频制作资源的购买。针对额外需求,支 持客户选择不同档位套餐包进行充值。

### 极简体验

简化拍摄制作,使用一段2分钟的视频和1分钟的音频即可复刻自己的真人形象和声 音,全程手机录制无需专业相机和专业绿幕环境。

### 高性价比

不到千元即可完成形象、声音定制,性价比超越业界。

## 应用场景

华为云Flexus版数字人为中小企业提供了一种高效、经济的解决方案,覆盖了教育、 医疗、广电传媒和电商等多个行业场景。中小企业对换背景诉求较低,Flexus版可短 平快地解决客户应用需求,助力企业在数字化竞争中取得优势。

### 教育领域

数字人技术的重要应用之一。在教育行业,分身数字人可用于教育、培训机构平台、 企业内部培训、IP知识视频宣传等。

<span id="page-183-0"></span>通过分身数字人进行教育宣传和教育资源推广,进行线上教学和培训,不仅可以大幅 节约师资成本,还可以提升教学质量。通过减少对人力的依赖,使教育机构可以将更 多精力投入到创新和教学内容的优化上,从而实现更高效的教育体系。

### 医疗健康

医学科普是近年来政策倡导的一大方向。通过医学科普,对改善已患病人群的术后身 心健康等问题起着关键作用。以视频形式为患者提供诊前、诊中、诊后的医学科普服 务,加强患者对医生信任度,协助医药企业和医院打造更有温度的患者服务。医疗机 构可使用Flexus版数字人,制作专业的医疗知识科普视频及术后注意事项,以代替医 生进行医学科普。节省了医生的宝贵时间,使他们可以投放更多精力在诊疗和学习上 的同时,也能确保患者获得高质量、专业的医学知识普及,提升整体医疗服务的效率 与效果。

### 广电传媒

在媒资行业,主播通常身兼数职,工作内容繁杂且高压。不仅需要前往现场进行调查 和采访,收集第一手资料,还要在繁忙的工作中处理大量信息与素材,系统整理以撰 写出高质量的文章用来播报。通过Flexus版数字人无需再进行繁琐的布景、拍摄与剪 辑,大大简化传统制播流程,减少制播环节消耗的时间与成本,且提升了内容制作的 效率和灵活性,使新闻机构和企业可以更迅速地响应市场需求,高效且及时地输出内 容。

未来,Flexus数字人将在更多领域发挥重要作用,推动各行业的数字化转型,提升服 **务效率,降低成本,增强用户体验。** 

# **8.2 Flexus** 分身数字人形象采集指南

本节将协助您完成Flexus分身数字人形象的采集工作。请注意,您的数字人形象会与 录制效果保持一致,包括服装、手部动作、面部表情以及各方面的姿态等。所以我们 希望您在拍摄时**尽可能保持自然**,按照平时的说话习惯录制。

## 拍摄流程

- 支持手机或相机拍摄,需1080P或更高分辨率。
- 录制时长为2分钟,包含15秒静默转态和1分45秒的演讲过程。
- 允许使用中文、英文录制。
- 录制全程眼睛需注视镜头,周围环境保持安静,脸部光照明亮且均匀。
- 拍摄完成后不要剪辑,整个视频一起上传至MetaStudio控制台。

### 注意事项

- 避免头部大幅度转动或者摆动,避免嘴巴被遮挡,可能造成口型异常。
- 视频中需保证仅出现录制者及其声音。如果出现其他人物形象或声音,将会影响 口型生成效果和声音克隆效果。
- 避免动作幅度过大超出画面;避免相机距离人过远;建议人脸在画面中的占比超 过1/5。
- 15秒静默状态时,需正视镜头,面带微笑,嘴巴闭合,保持静默。
- 演讲过程中不限制说话的内容,出现失误可直接略过或从错误位置继续说话,无 需打断拍摄。
- 背景尽量维持静态,不能出现规律性或大幅度的背景变化。
- 画面保持稳定,建议使用手机支架或手机稳定器。
- 在光线充足的地方拍摄,避免出现脸部光照不均匀或"阴阳脸"。

# **8.3** 创建 **Flexus** 分身数字人定制任务

本节提供MetaStudio服务Flexus数字人及其声音的制作过程。

### 注意事项

Flexus形象制作限制,如**Flexus**[形象制作限制所](https://support.huaweicloud.com/productdesc-metastudio/metastudio_01_0022.html)示。

# 操作前准备

用户创建Flexus分身数字人定制任务前,需要准备如下内容:

- 1~5分钟的真人实景拍摄视频,详见**Flexus**[分身数字人形象采集指南](#page-183-0)。
- 身份证正反面照片。
- 形象授权签署文件,如<mark>[授权书](#page-270-0)</mark>所示。

## 操作步骤

- 步骤**1** 登录**[MetaStudio](https://console.huaweicloud.com/metaStudio/?region=cn-north-4#/metaStudio/overview)**控制台。
- 步骤**2** 单击"Flexus分身数字人",进入Flexus分身数字人流程介绍页面,如图**8-1**所示。 请认真阅读界面上方的规范和避免出现的问题,并仔细观看下方的形象拍摄视频。

### 图 **8-1** 流程介绍

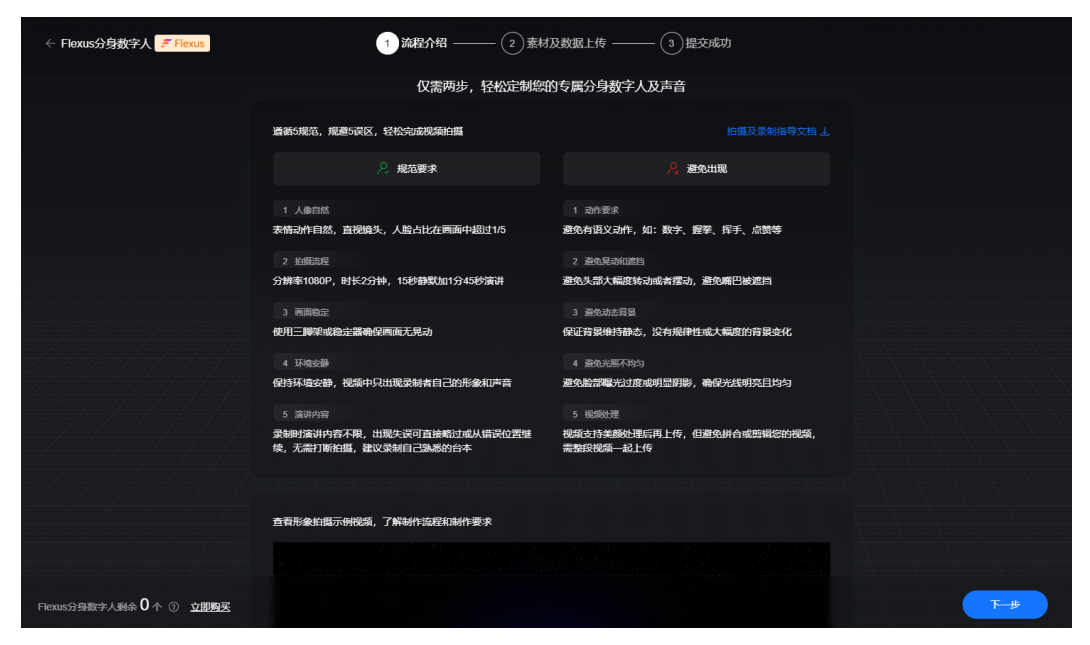

步骤3 单击"下一步",进入Flexus分身数字人制作页面,如图[8-2](#page-185-0)所示。 界面操作详情,如表**[8-1](#page-185-0)**所示。

### <span id="page-185-0"></span>图 **8-2** 形象制作页面

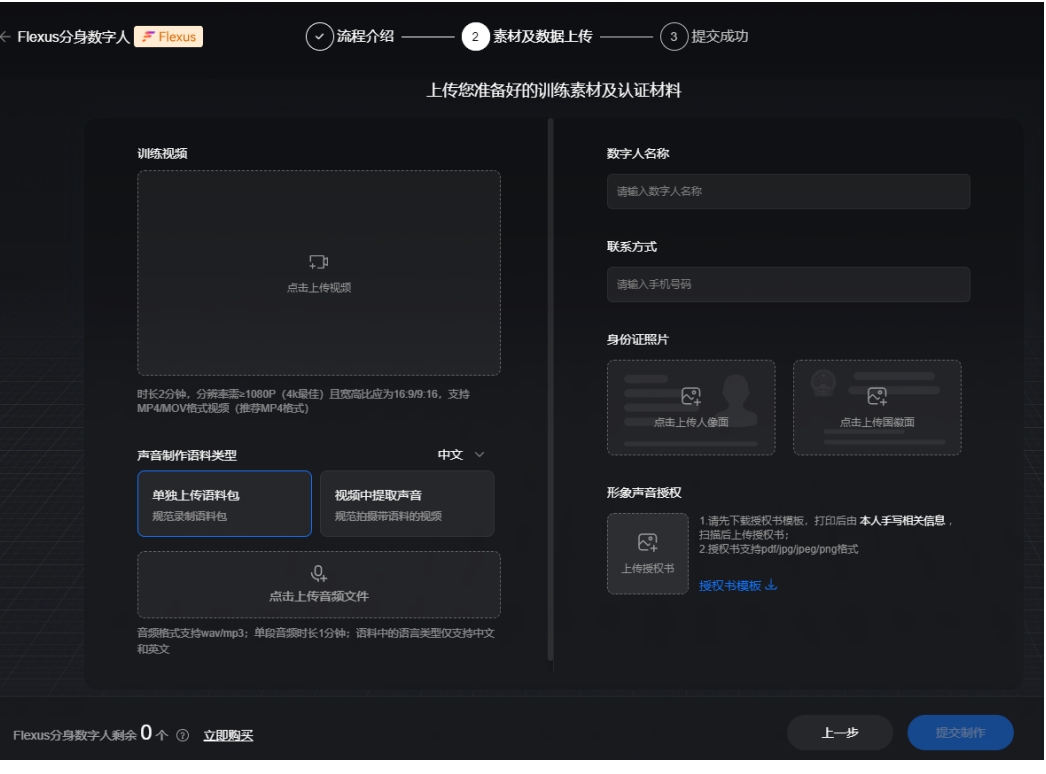

## 表 **8-1** 界面操作说明

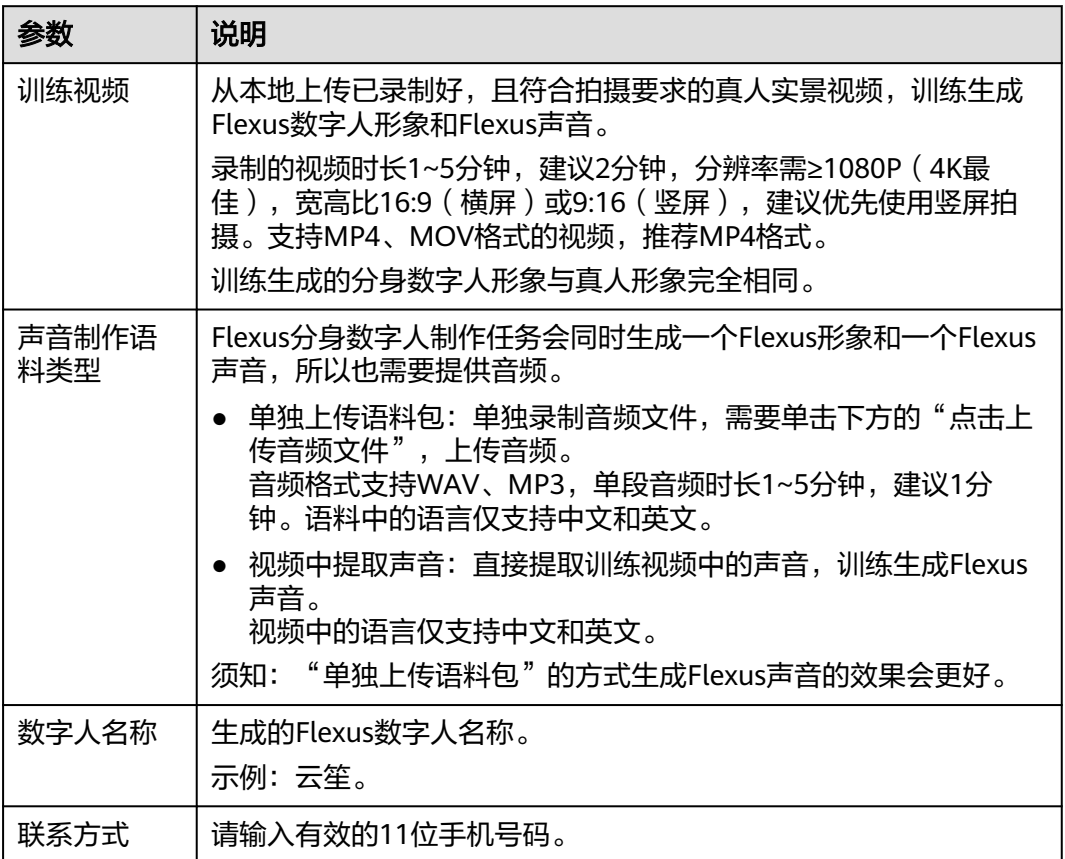

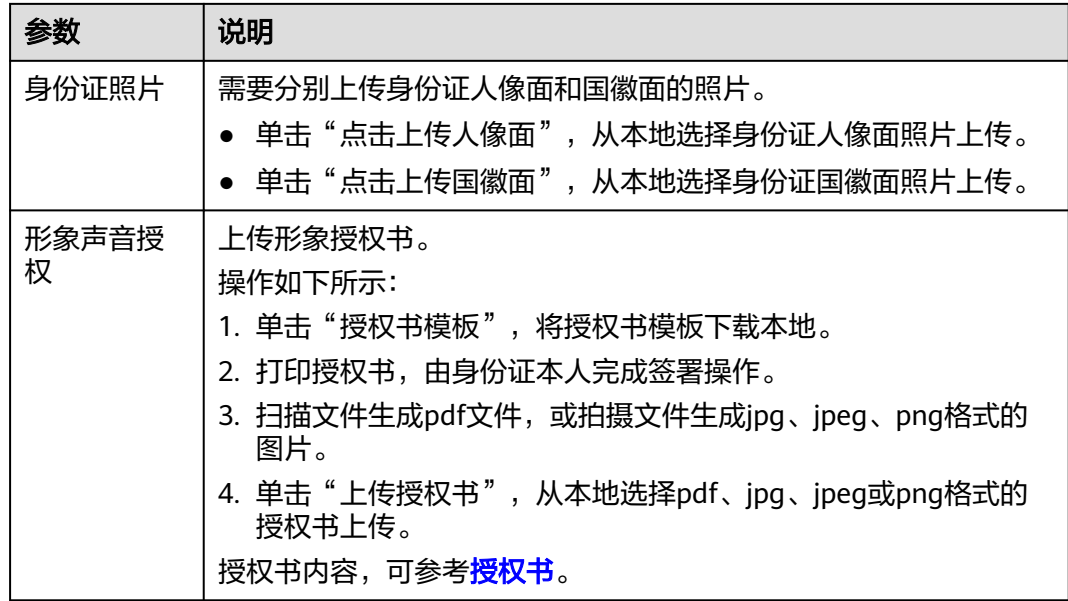

步骤**4** 单击"提交制作"。数据上传完成后,界面提示"制作任务提交成功!",如图**8-3**所 示。

数字人定制任务提交成功后,会在1个工作日内完成审核。任务审核通过后,才能进行 算法训练,会在3个工作日内训练完成并生成数字人。

图 **8-3** 制作任务提交成功

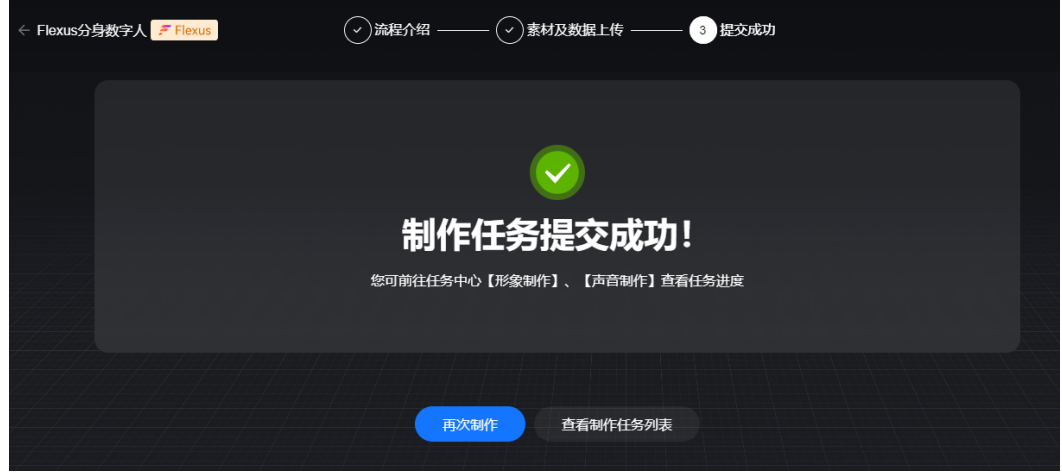

- 步骤**5** Flexus分身数字人训练任务提交后,会同时生成一个Flexus分身数字人训练任务和声音 制作任务。
	- 查看Flexus分身数字人训练任务。
		- a. 用户可以单击"查看制作任务列表",进入"任务中心 > 分身数字人"页 面。

查看生成的Flexus分身数字人训练任务,其"服务类型"为"Flexus版",任 务名称为设置的"数字人名称"。这里的任务分身数字人训练耗时约3小时, 请耐心等待。

b. 单击任务所在行的"查看详情",进入"定制任务详情"页面。

查看分身数字人定制任务审核进展。系统会自动审核任务,并提交训练任 务。

- c. 等待Flexus分身数字人训练完成后,单击任务行右侧的"更多 > 查看详 情",再次进入"定制任务详情"页面。 此时任务状态为"算法训练完成",用户可以预览Flexus分身数字人的生成 效果,如果满意,单击"通过",即可用于后续的视频制作。 如果不满意,可以单击"驳回",在"问题填写"界面输入问题标题、描 知不!"穆尔,马尔干出一次口声,上一只三个子,………………………<br>述、更新后的视频或其他问题描述附件,服务确认后,将会在48小时内给出 优化方案或者直接重新提交训练任务。
- 查看声音训练任务。
	- a. 在"任务中心 > 声音制作"页面,查看生成的Flexus声音制作任务。 "服务类型"为"Flexus版",声音名称为设置的"数字人名称"。Flexus声 音制作任务耗时较短。
	- b. 单击任务所在行的"查看详情",进入"任务详情"页面。 查看分身数字人定制任务审核进展。系统会自动审核任务,并提交训练任 务。
	- c. 等待Flexus声音训练完成并自动审核通过后,可以在"定制任务详情"页面 试听Flexus声音。

**----**结束

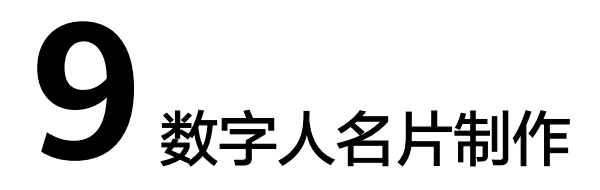

# **9.1** 制作名片

用户可以为分身数字人制作形象名片,且支持试听和查看数字人语音表达效果。

## 操作步骤

- 步骤**1** 登录**[MetaStudio](https://console.huaweicloud.com/metaStudio/?region=cn-north-4#/metaStudio/overview)**控制台。
- 步骤**2** 在"工作台"界面,单击"分身数字人名片制作",弹出"请选择您要使用的名片模 板"对话框,如图9-1所示。

服务提供了名片模板,用户可以基于模板制作名片。

图 **9-1** 选择名片模板

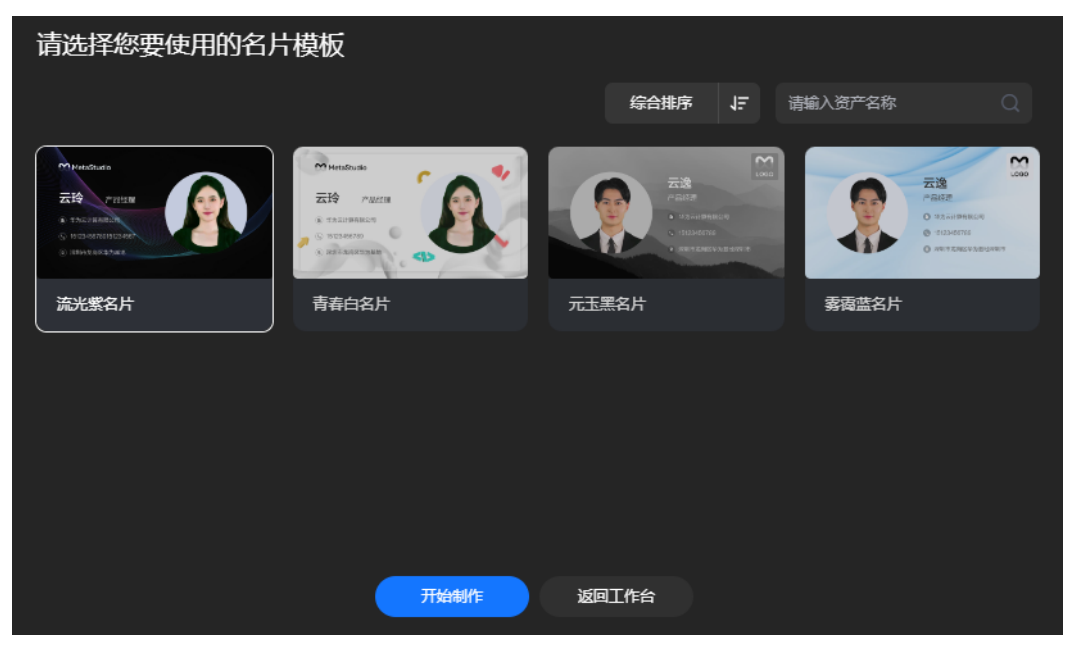

步骤**3** 选择一款名片模板,单击"开始制作",进入名片制作页面,如图**[9-2](#page-189-0)**所示。 界面左侧为名片配置内容,右侧为名片预览效果图。参数配置说明如表**[9-1](#page-190-0)**所示。 <span id="page-189-0"></span>图 **9-2** 制作名片

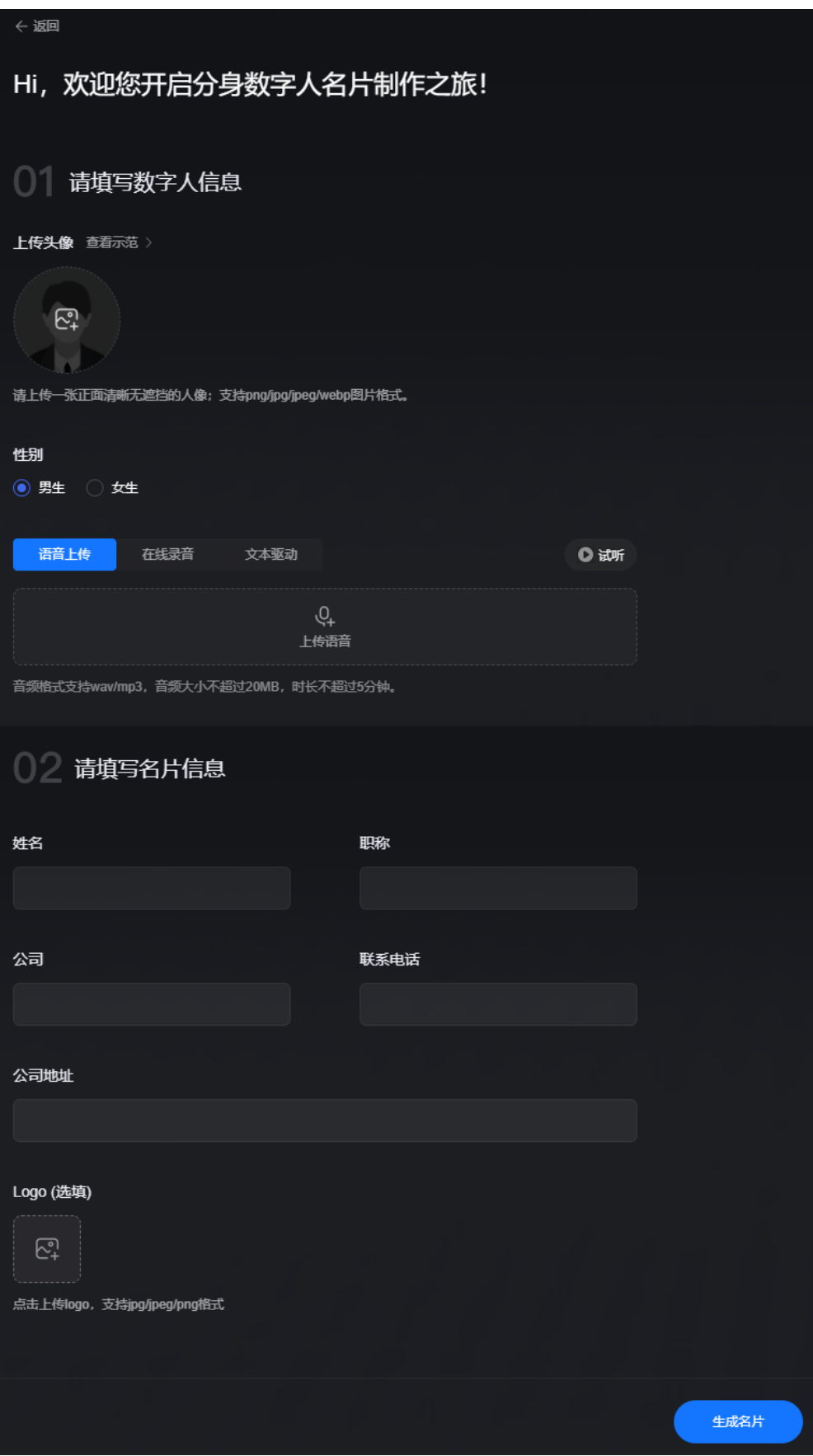

### <span id="page-190-0"></span>表 **9-1** 参数说明

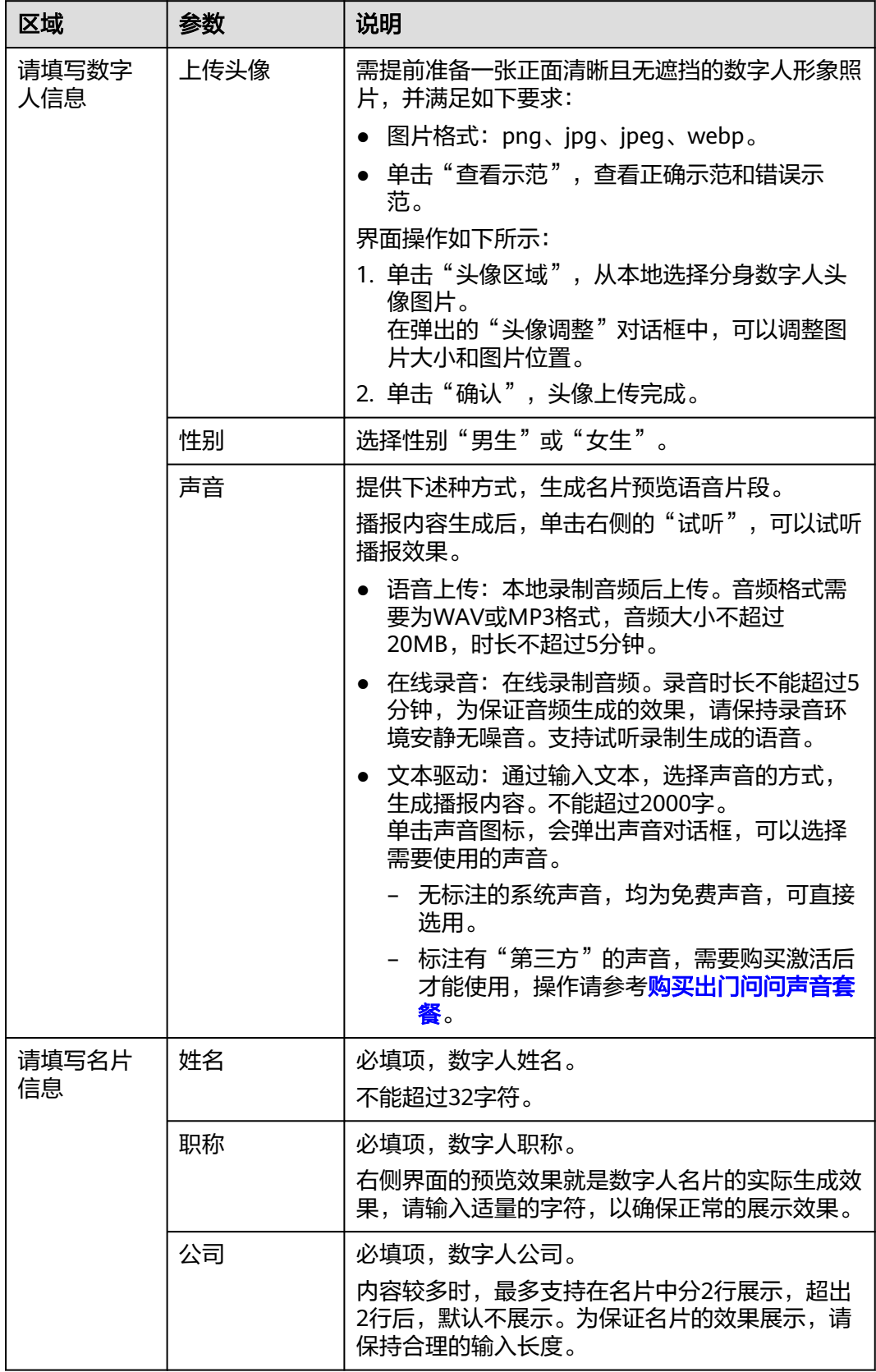

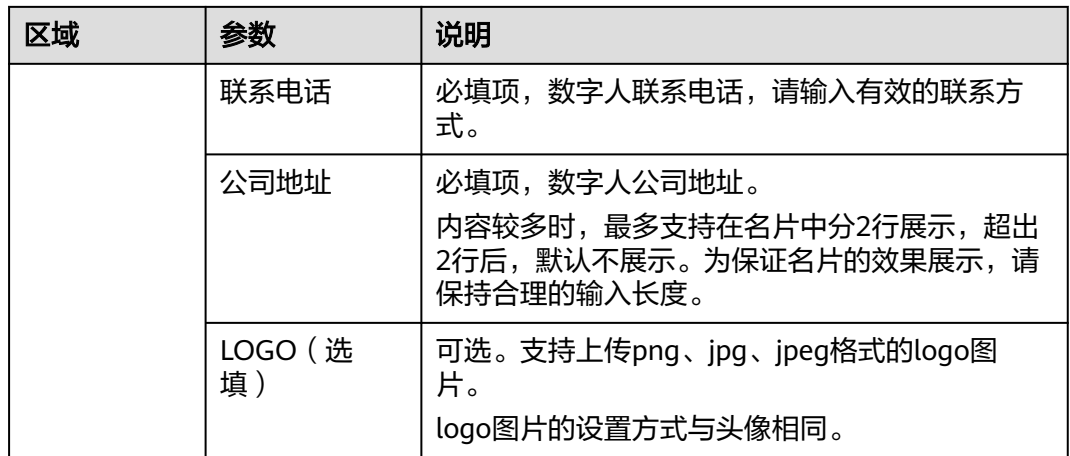

步骤**4** 单击"生成名片",名片开始生成。

界面会显示名片生成进度,如图**9-3**所示。

- 单击图中第一个链接"任务中心-分身名片", 可进入"任务中心 > 分身名片"页 面,查看任务进度,详情请参见[查看任务。](#page-192-0)
- 单击图中第二个链接"我的创作-名片",可进入"我的创作 > 分身名片"界面, 查看已生成的名片, 详情请参见<del>查看名</del>片。

图 **9-3** 名片生成进度

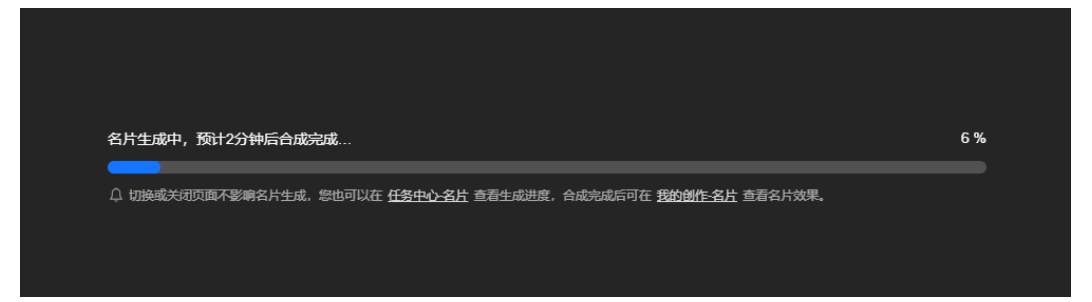

等待名片生成完成后,界面会提示"名片生成成功",如<mark>图[9-4](#page-192-0)</mark>所示。 用户可以执行如下操作:

- 单击名片,预览名片生成效果。
- 单击"再次制作",可再次制作数字人名片。
- 单击"下载至本地",下载数字人名片至本地。下载后的文件为mp4格式。

### <span id="page-192-0"></span>图 **9-4** 名片生成成功

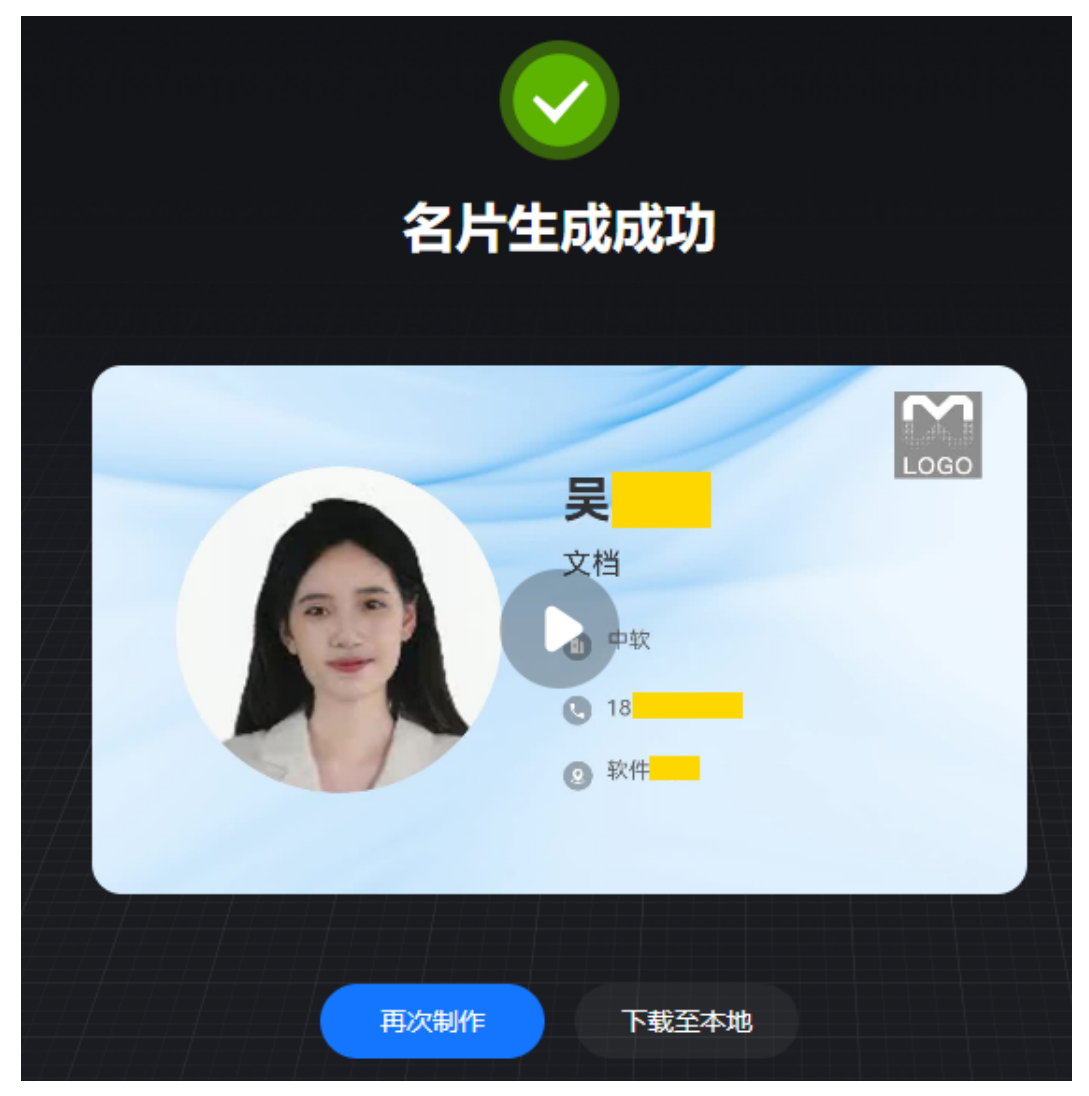

**----**结束

# **9.2** 查看任务

如果用户需要查看分身数字人名片生成任务,可参考本节操作。

## 操作步骤

- 步骤**1** 登录**[MetaStudio](https://console.huaweicloud.com/metaStudio/?region=cn-north-4#/metaStudio/overview)**控制台。
- 步骤2 在左侧导航栏中,单击"任务中心"。
- 步骤**3** 选择"分身名片"页签,如图**[9-5](#page-193-0)**所示。

在"分身名片"页面,可以查看全部任务,包括生成中、生成成功和生成失败的任 务。

在下方的名片列表中,可以查看名片详情,包括名片封面、名称、任务ID、提交时 间、生成时间、状态等信息。

<span id="page-193-0"></span>支持对名片进行如下操作:

- 单击"查看",进入"我的创作 > 分身名片"页面,可以查看名片详情,如<del>查看</del> 名片所示。
- 单击"下载",将名片下载至本地查看。下载后的文件为mp4格式。

#### 图 **9-5** 名片生成任务

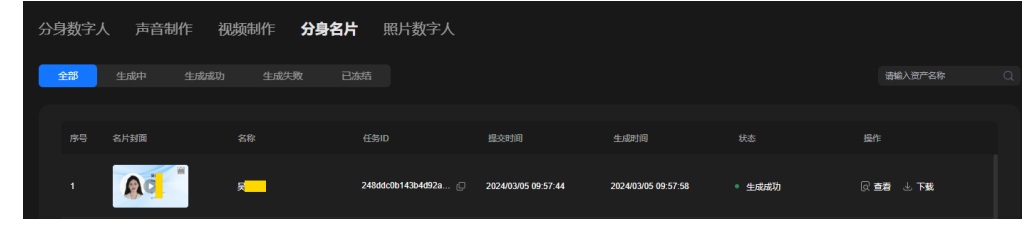

**----**结束

# **9.3** 查看名片

如果用户需要查看已生成的分身数字人名片,可参考本节操作。

### 操作步骤

- 步骤**1** 登录**[MetaStudio](https://console.huaweicloud.com/metaStudio/?region=cn-north-4#/metaStudio/overview)**控制台。
- 步骤2 在左侧导航栏中,单击"我的创作"。
- 步骤**3** 选择"分身名片"页签,如图**9-6**所示。

在"分身名片"页面,可以看到已生成的名片列表,以卡片形式排列展示。 支持对名片进行如下操作:

- 单击 , 查看分身数字人的语音表达形态。
- 单击"下载",将名片下载至本地查看。下载后的文件为mp4格式。
- 单击**,一** 在弹出的下拉框中,可查看名片详情、重命名或删除名片。

### 图 **9-6** 分身数字人名片

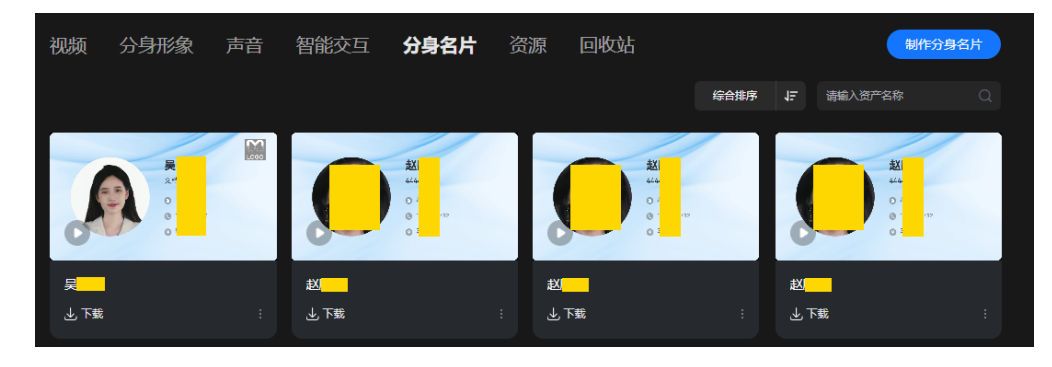

**----**结束

# **10** 照片数字人

# **10.1** 制作照片数字人视频

支持上传正面清晰的人像照片,生成会说话的照片数字人视频。

# 操作限制

照片数字人视频制作限制,[如照片数字人限制所](https://support.huaweicloud.com/productdesc-metastudio/metastudio_01_0021.html)示。

## 操作步骤

### 步骤**1** 登录**[MetaStudio](https://console.huaweicloud.com/metaStudio/?region=cn-north-4#/metaStudio/overview)**控制台。

步骤**2** 在"工作台"界面,单击"照片数字人",进入照片数字人制作页面,如图**[10-1](#page-195-0)**所 示。

界面左侧展示配置项,右侧展示预览效果。配置操作,请参考表**[10-1](#page-195-0)**。

### <span id="page-195-0"></span>图 **10-1** 照片数字人制作页面

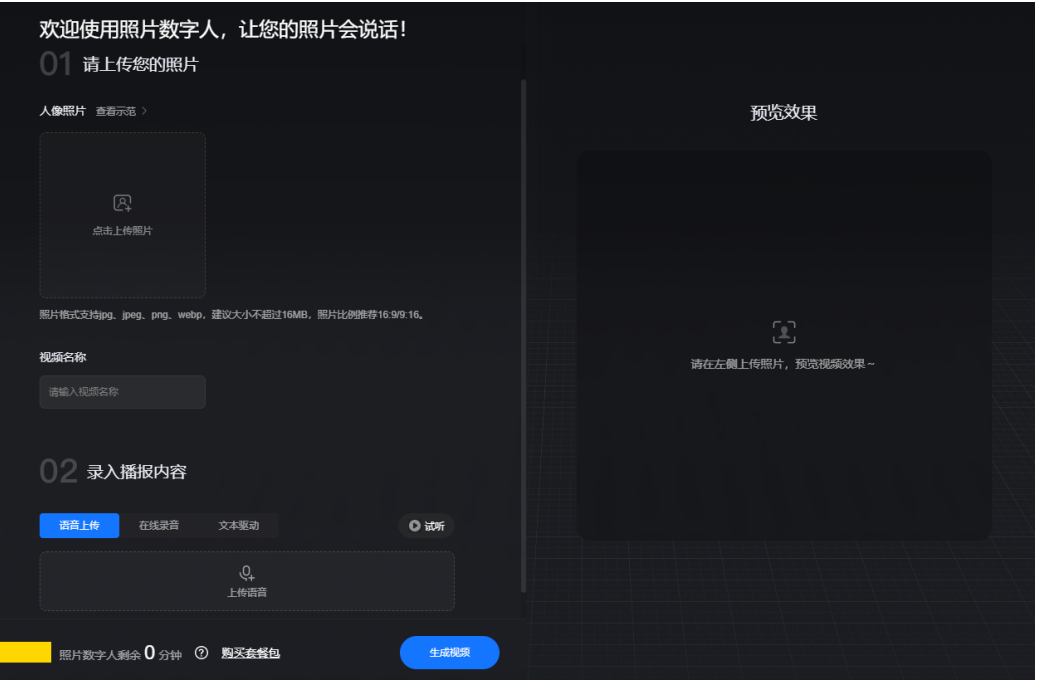

## 表 **10-1** 界面操作说明

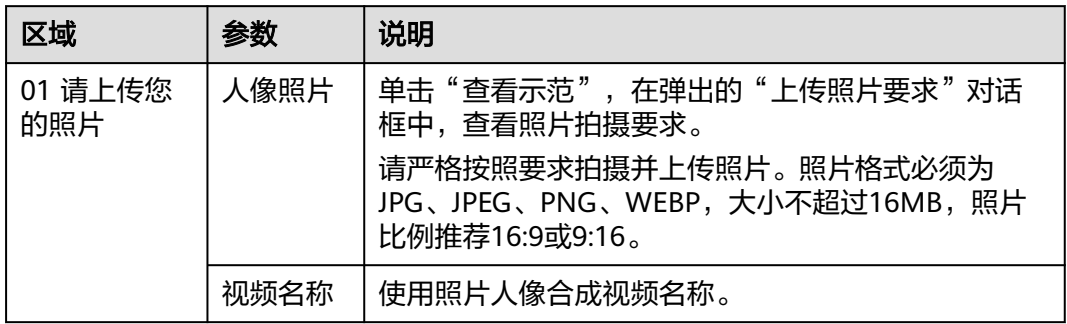

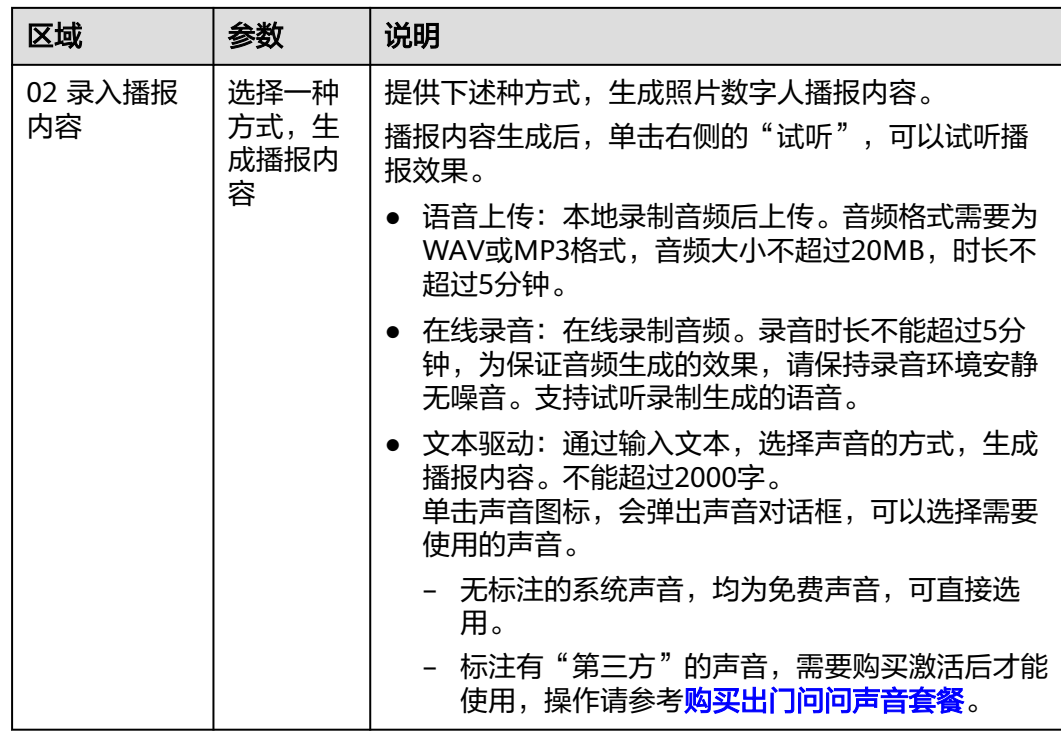

步骤**3** 设置完成后,单击"生成视频",弹出如图**10-2**所示的对话框,显示照片数字人视频 的生成进度。

可执行下述操作:

- 单击图中第一个链接"任务中心-视频",可进入"任务中心 > 照片数字人"页 面,查看任务讲度,详情请参见<del>查看任务</del>。
- 单击图中第二个链接"我的创作-视频",可进入"我的创作 > 视频"界面,查看 已生成的视频,详情请参见<mark>查看视频</mark>。

图 **10-2** 照片数字人视频生成进度

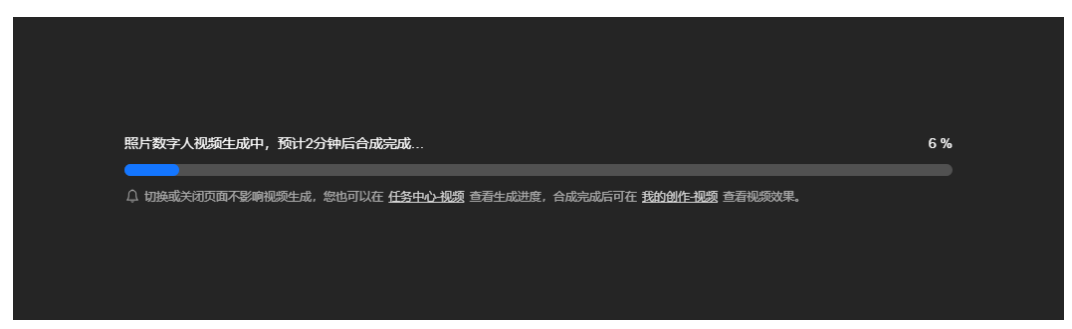

等待视频生成完成后,界面会提示"照片数字人视频生成成功",如<mark>图[10-3](#page-197-0)</mark>所示。 用户可以执行如下操作:

- 单击视频,预览视频播放效果。
- 单击"再次制作",可再次制作照片数字人视频。
- 单击"下载至本地",下载照片数字人视频至本地。下载后的文件为mp4格式。

### <span id="page-197-0"></span>图 **10-3** 照片数字人视频生成成功

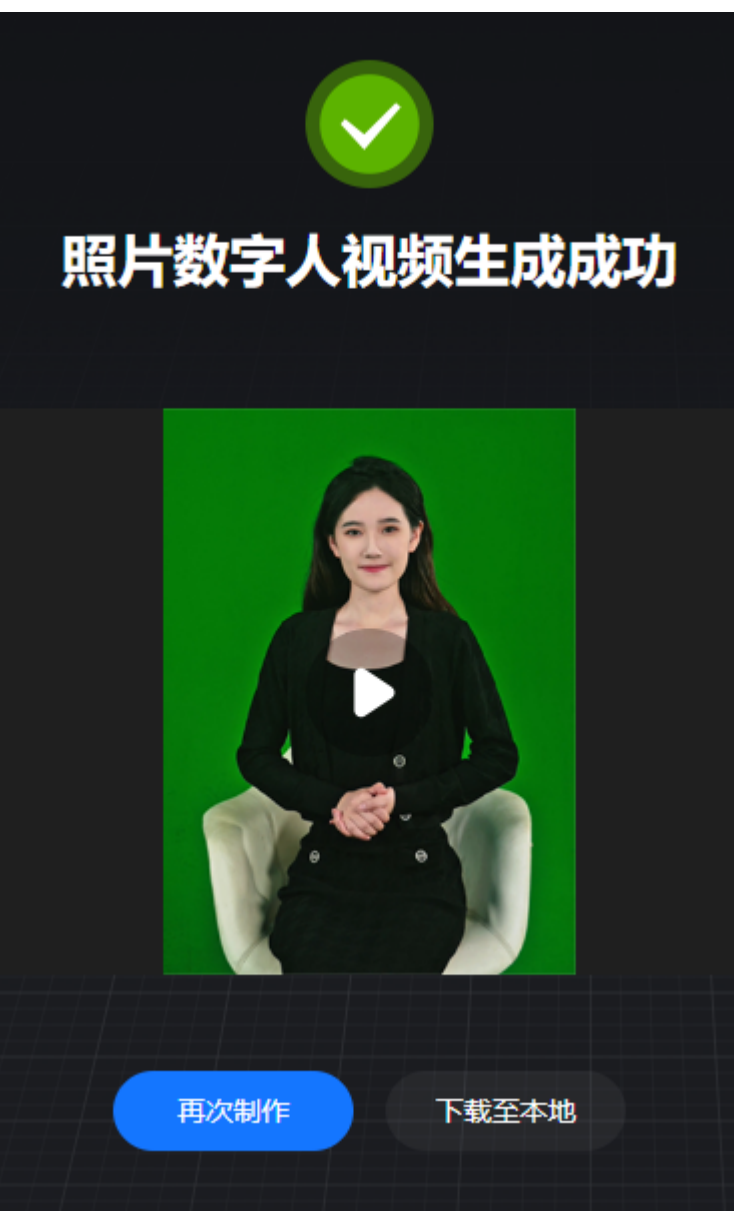

**----**结束

# **10.2** 查看任务

如果用户需要查看照片数字人视频生成任务,可参考本节操作。

# 操作步骤

- 步骤**1** 登录**[MetaStudio](https://console.huaweicloud.com/metaStudio/?region=cn-north-4#/metaStudio/overview)**控制台。
- 步骤2 在左侧导航栏中,单击"任务中心"。
- 步骤**3** 选择"照片数字人"页签,如图**[10-4](#page-198-0)**所示。

在"照片数字人"页面,可以查看全部生成的视频,包括生成中、生成成功和生成失 败的任务。

<span id="page-198-0"></span>在下方的视频列表中,可以查看视频详情,包括视频封面、名称、任务ID、生成时 间、状态。

支持对视频进行如下操作:

- 单击"查看",进入"我的创作 > 视频"页面,可以查看视频详情,如<mark>查看视频</mark> 所示。
- 单击"下载",将视频下载至本地查看。下载后的文件为mp4格式。

图 **10-4** 照片数字人视频生成任务

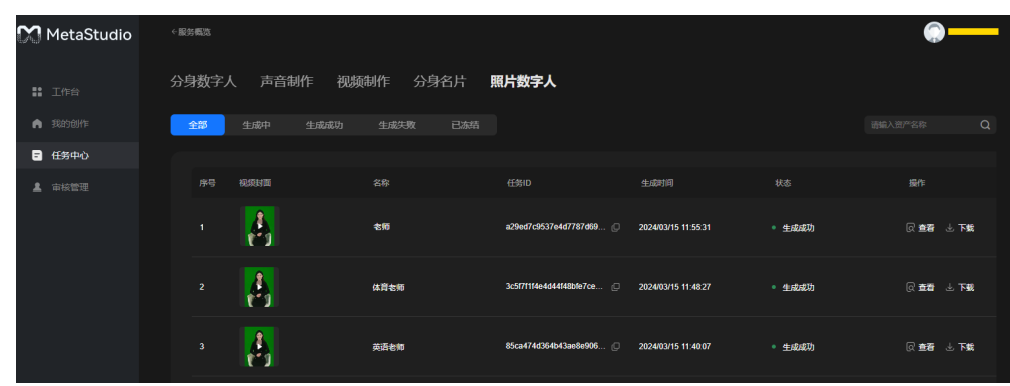

**----**结束

# **10.3** 查看视频

如果用户需要查看已生成的照片数字人视频,可参考本节操作。

## 操作步骤

- 步骤**1** 登录**[MetaStudio](https://console.huaweicloud.com/metaStudio/?region=cn-north-4#/metaStudio/overview)**控制台。
- 步骤**2** 在左侧导航栏中,单击"我的创作"。
- 步骤**3** 选择"视频"页签,如图**[10-5](#page-199-0)**所示。 在"视频"页面,可以看到已生成的视频列表,以卡片形式排列展示。 支持对视频进行如下操作:
	- 单击播放图标 ,播放照片数字人视频。
	- 单击 , 在弹出的下拉框中, 可下载视频至本地、查看详情、重命名或删除视 频。

### 图 **10-5** 照片数字人视频

<span id="page-199-0"></span>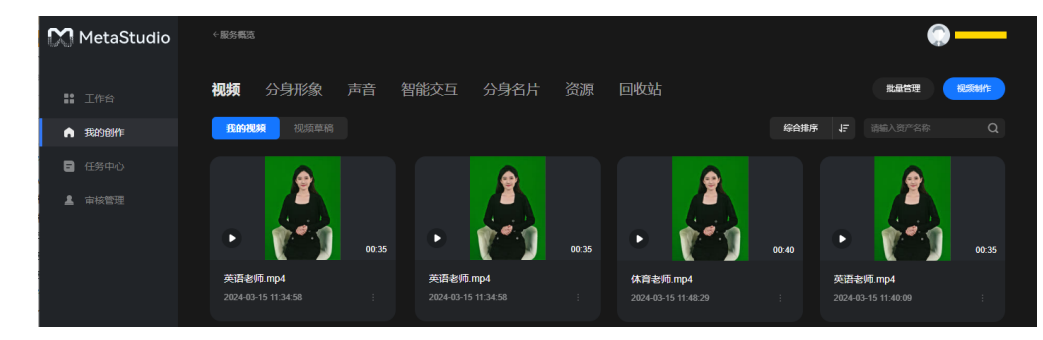

**----**结束

# **11** 智能交互

# <span id="page-200-0"></span>**11.1** 前提条件

- 需要申请开通智能交互权限后,才可以使用分身数字人智能交互功能。
- 智能交互对硬件设备的最低配置要求,如<mark>智能交互使用限制</mark>所示。
- 与数字人智能交互的界面,对浏览器的要求,如<mark>智能交互使用限制</mark>所示。

# **11.2** 场景说明

智能交互包含如下场景:

场景一:用户开箱即用的智能交互数字人场景。 在MetaStudio控制台完成交互配置,包括LLM或者大模型配置,通过Web页面浏 览,无需开发。

图 **11-1** 智能交互

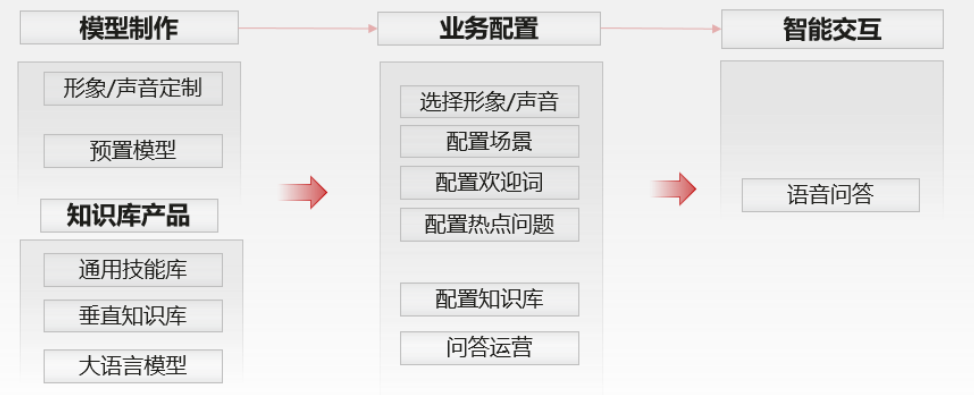

● 场景二:用户使用第三方语言模型,自主开发API实现与数字人对话场景。 开发者基于智能交互服务定义的API接口结构,自主开发第三方语言模型API,对 接第三方语言模型到智能交互服务,实现智能交互能力。操作请参考<mark>[创建智能交](#page-227-0)</mark> [互数字人\(第三方语言模型\)](#page-227-0)。

- <span id="page-201-0"></span>● 场景三:用户使用智能交互API或SDK,自主开发实现与数字人对话场景。
	- 用户购买华为的对话机器人CBS服务,对接到智能交互服务,开发者基于SDK 完成web界面开发。操作请参考创建智能交互数字人(华为云**CBS**)。
	- 用户购买非华为的LLM或者大模型,当前支持科大讯飞AIUI通用语义模型及 星火大模型、出门问问的数字人平台。 科大讯飞对接至智能交互服务,开发者基于SDK完成web界面开发,操作请 **参考<mark>创建智能交互数字人</mark>(科大讯飞)。** 出门问问的数字人平台对接至智能交互服务,开发者基于SDK完成web界面 开发,操作请参考**创建智能交互数字人(奇妙问)**。
	- 开发者自己提供LLM或者大模型,调用智能交互的文本驱动数字人能力。智 能交互服务不感知用户自己的LLM或者大模型,只提供API接口和Web SDK。 操作请参考<mark>创建智能交互数字人 ( 二次开发场景</mark> ) 。

# **11.3** 创建智能交互数字人(华为云 **CBS**)

# **11.3.1** 配置对话机器人服务 **CBS**

在对话机器人服务配置问答机器人。MetaStudio创建对话时,如果"第三方应用"需 要选择"华为云CBS"时,才需要执行本节操作,详情请参考<mark>表[11-1](#page-207-0)</mark> 。

## 操作步骤

- 步骤**1** 登录MetaStudio控制台。
- 步骤**2** 单击界面左上角的 图标,在弹出的浮动框中,搜索"对话机器人服务 CBS"。
- 步骤3 单击"对话机器人服务 CBS",进入控制台页面,如<mark>图11-2</mark>所示。

请确认当前页面,是否包含问答机器人列表。

- 如果包含,直接执[行步骤](#page-202-0)**4**。
- 如果不包含,请参考下述操作,购买问答机器人。
	- a. 单击界面右上方的"购买问答机器人",进入"购买问答机器人"页面。
	- b. 请根据实际情况,输入问答机器人名称,选择计费模式、规格、路数和机器 人有效期。
	- c. 单击"立即购买",进入"订单确认"页面。
	- d. 单击"去支付"。按照界面提示支付完成。

### 图 **11-2** 控制台

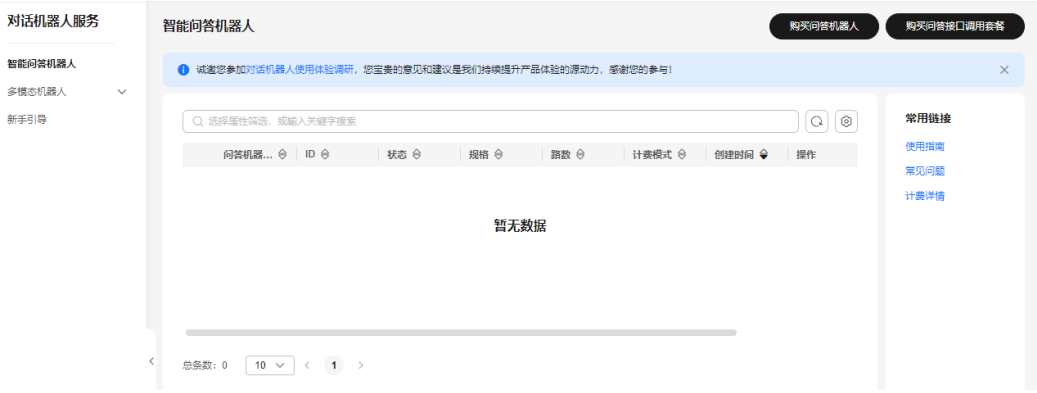

<span id="page-202-0"></span>步骤4 在"智能问答机器人"页面,单击问答机器人所在行的"机器人管理",进入"数据 总览"页面。

图 **11-3** 问答机器人

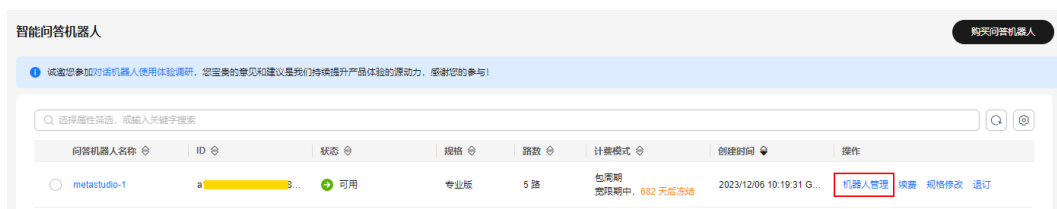

步骤**5** 在左侧导航栏中,选择"知识库 > 问答管理",如图**11-4**所示。

图 **11-4** 问答管理页面

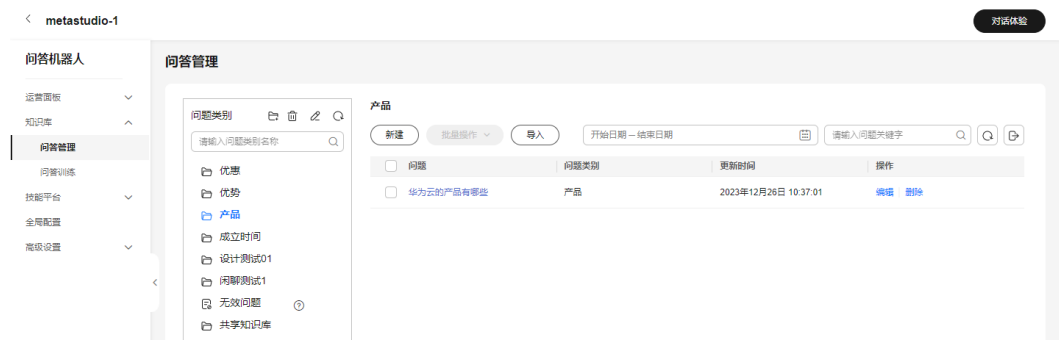

步骤**6** 用户可以选择下述一种方式,逐个新建问题分类及其语料,或者批量导入问题类别及 其语料。

### 方式一:逐个新建问题分类及其语料。

- 1. 单击 『 图标,弹出"新建问题类别"对话框。
- 2. 输入"问题类别名称",示例:闲聊语料。
- 3. 单击"确定", "问题类别"区域新增"闲聊语料"。
- 4. 单击"闲聊语料",在右侧界面,单击"新建",弹出"新建知识"对话框。 请根据实际情况输入问答内容,配置示例如图**[11-5](#page-203-0)**所示。其中,"答案"必须选 择"纯文本"。

取消

确定

### <span id="page-203-0"></span>图 **11-5** 新建知识

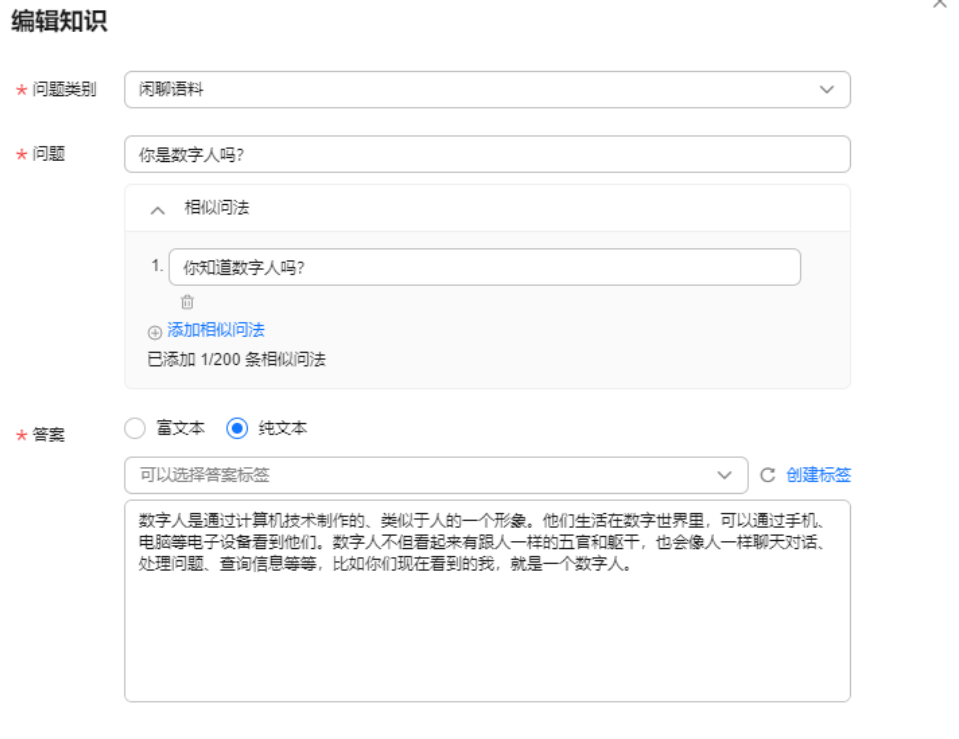

5. 设置完成后,单击"确定"。一条语料新增完成。

#### 方式二:批量导入问题类别及其所有问答对。

- 1. 在左侧导航栏中,选择"知识库 > 问答管理"。
- 2. 单击界面右侧的"导入",弹出"导入训练语料"对话框。

图 **11-6** 导入训练语料

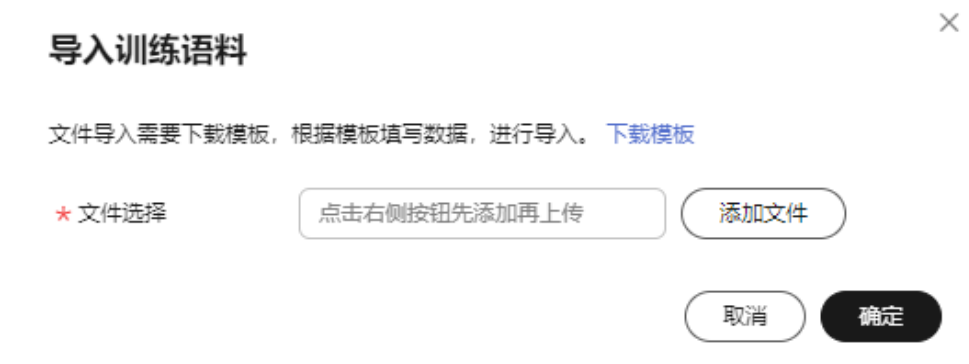

- 3. 单击"下载模板",将语料模板下载至本地。 请按照模板文件的格式,填充完成所有问题分类及其语料对,保存文件。
- 4. 单击"添加文件",从本地选择文件,单击"确定"。 等待文件导入成功后,可以看到增加成功的问题类别及其全量语料对,示例如[图](#page-204-0) **[11-7](#page-204-0)**所示。

### <span id="page-204-0"></span>图 **11-7** 批量导入语料

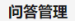

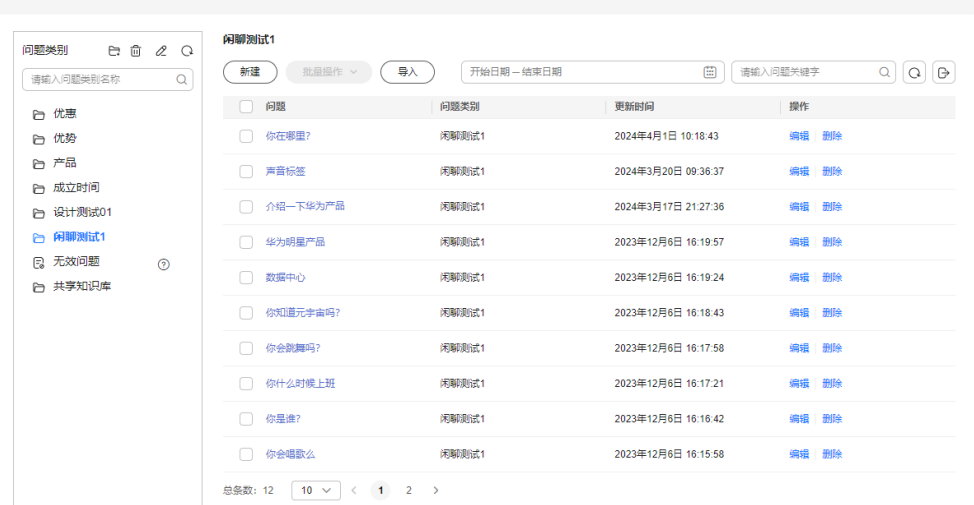

5. 全量导入完成后,单击界面右上方的"对话体验",输入前面导入的语料对问 题。

验证下语料对导入是否成功,示例如图**11-8**所示。

### 图 **11-8** 对话体验

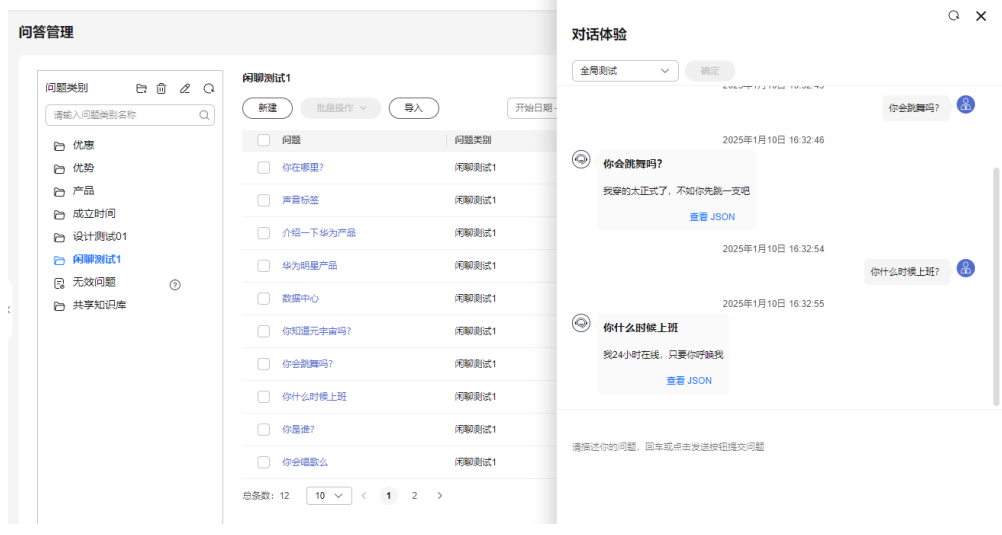

 $\mathcal{C}$ 

### **----**结束

# **11.3.2** 创建智能交互数字人

介绍如何在MetaStudio平台创建智能交互数字人,实现用户和数字人交互对话。相应 的场景说明,请参考<mark>场景说明</mark>。

### 操作步骤

步骤**1** 登录MetaStudio控制台,单击"智能交互"。

步骤**2** 在智能交互编辑页面,依次设置[角色和](#page-239-0)[背景](#page-240-0)。

步骤**3** 查看界面右侧的"互动问答"页签,如图**[11-9](#page-206-0)**所示。 参数配置说明如表**[11-1](#page-207-0)**所示。

## <span id="page-206-0"></span>图 **11-9** 创建应用

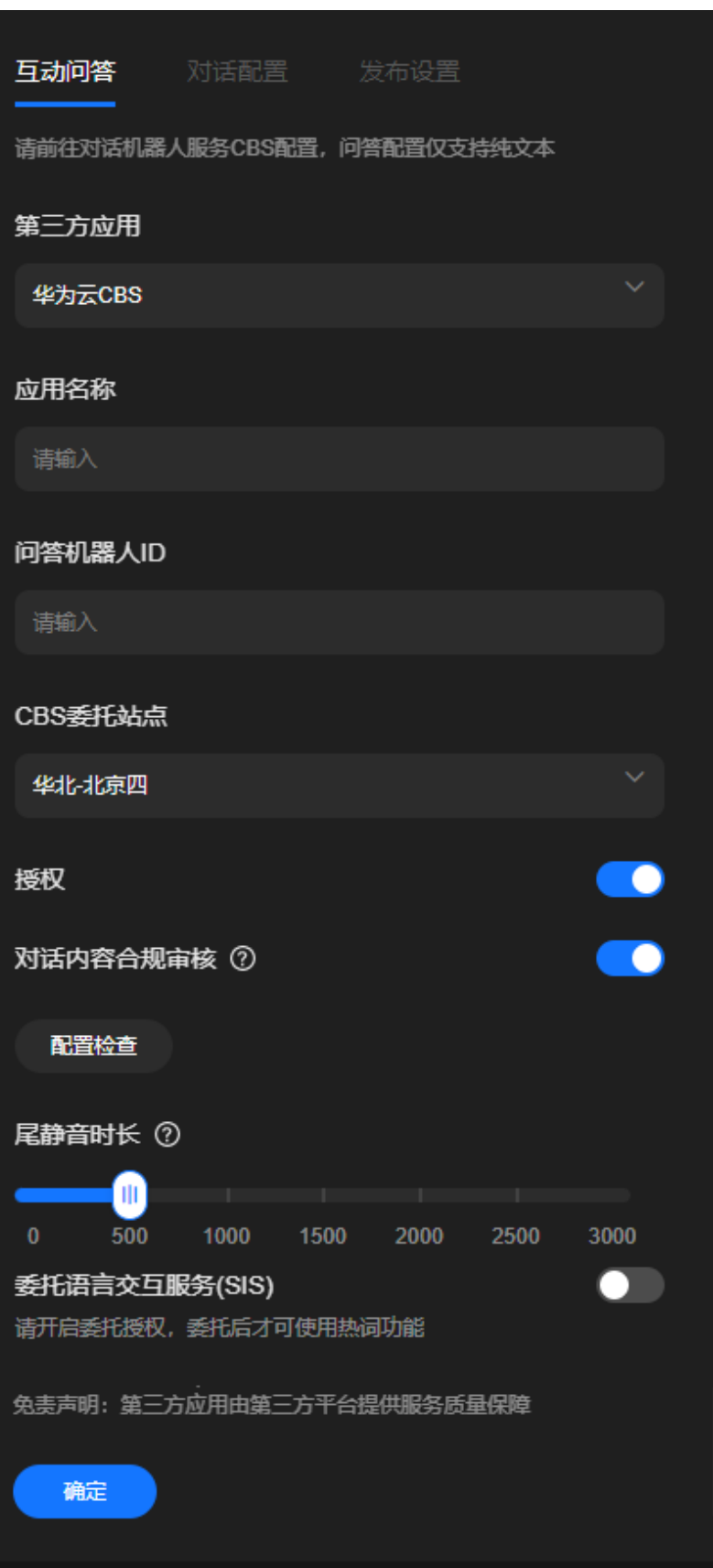

### <span id="page-207-0"></span>表 **11-1** 创建应用

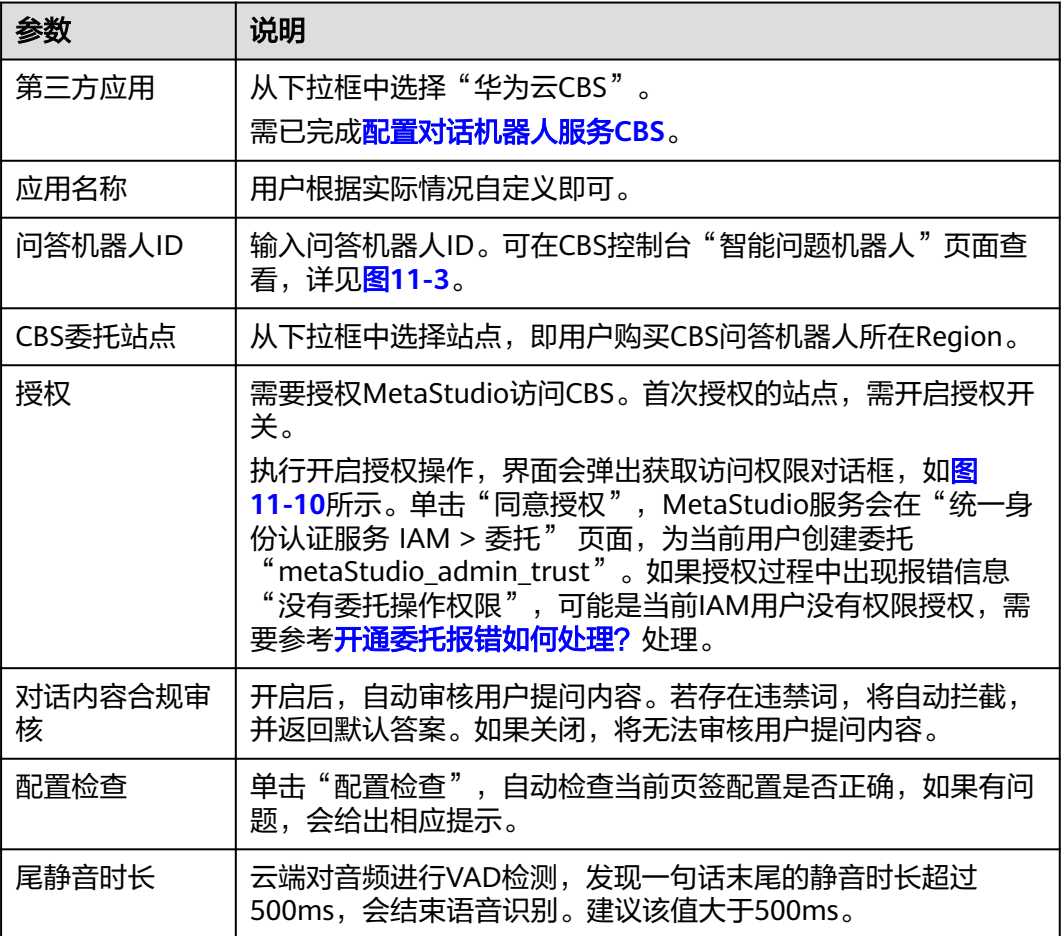

### 图 **11-10** 获取访问权限

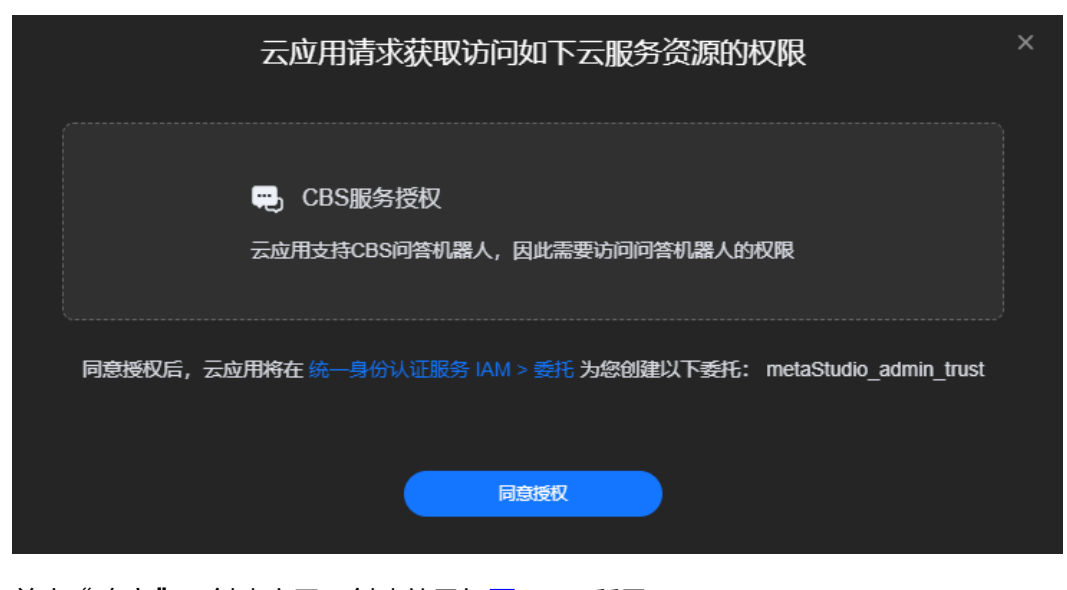

步骤**4** 单击"确定",创建应用,创建效果如图**[11-11](#page-208-0)**所示。

可单击"修改",修改配置。

### <span id="page-208-0"></span>图 **11-11** 创建应用

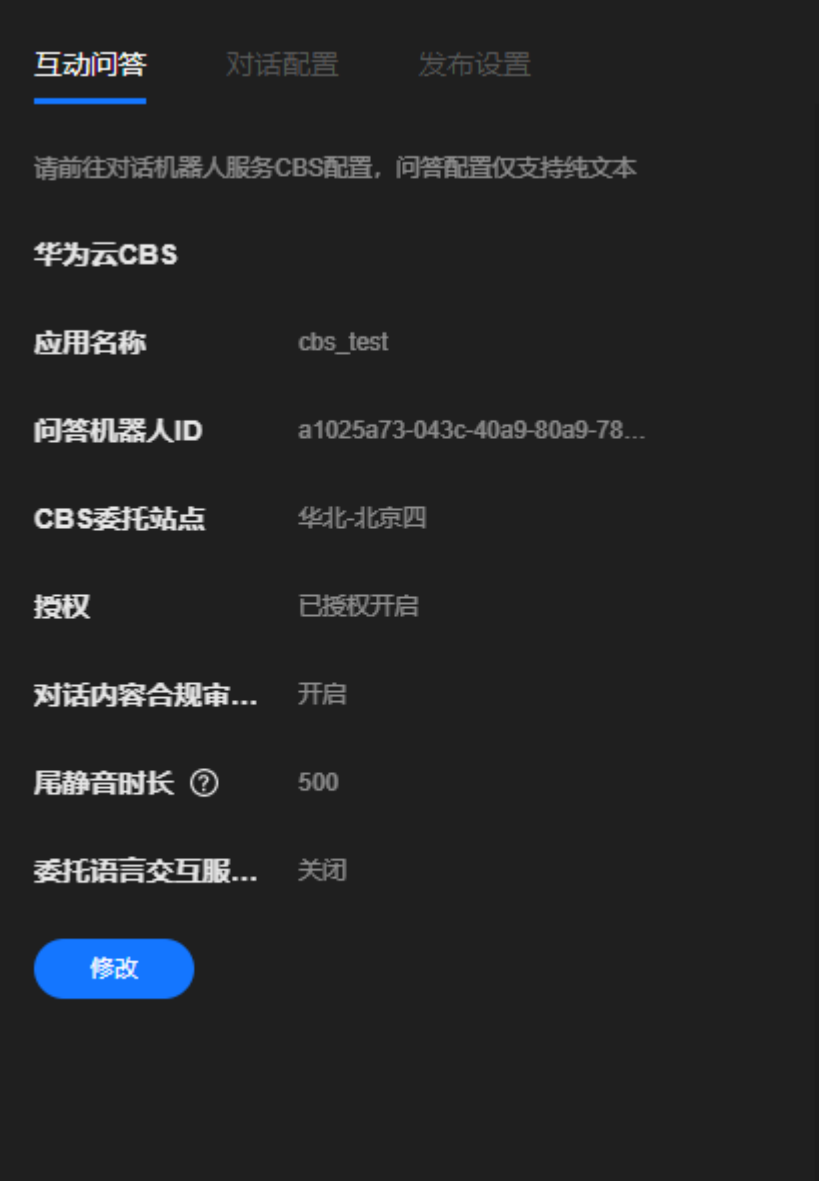

**步骤5** ( 可选 )单击"对话配置 "页签,配置对话,详细操作请参考<mark>对话配置</mark>。 步骤**6** 单击"发布设置"页签,参考表**11-2**配置参数。

### 表 **11-2** 发布设置

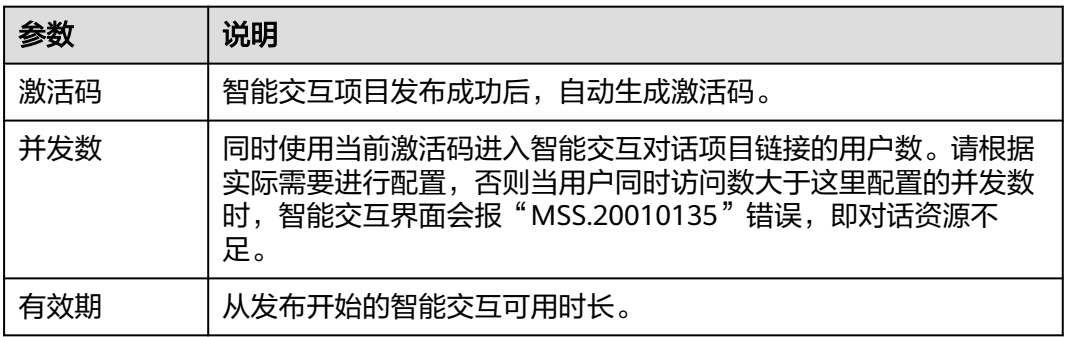

<span id="page-209-0"></span>步骤**7** 单击界面右上角的"发布",发布数字人智能交互对话。

发布成功后,自动跳转至与数字人智能互动页面,可以体验与数字人互动的效果。也 可以复制数字人互动页面的网址,分享给其他用户使用。

获取数字人互动页面URL的方式还有: 进入"我的创作 > 智能交互 > 对话项目"页 面,单击智能交互对话项目右侧的"复制URL和激活码",可以将URL和激活码分享给 其他用户使用。

详细操作如下所示:

- 1. 复制URL至浏览器中,进入"智能交互激活"页面。
- 2. 复制激活码至激活码框中,单击"立即激活"。 完成验证并等待加载完成,即可开始对话。

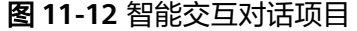

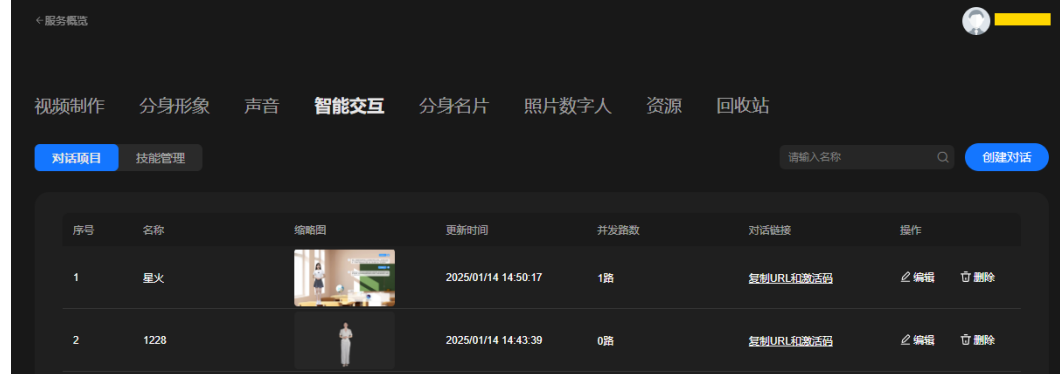

**----**结束

# **11.4** 创建智能交互数字人(科大讯飞)

# **11.4.1** 创建技能

技能是一组智能问答对的组合,详细操作如下所示:

- 1. 在**MetaStudio**控制台创建技能并导出技能文件:先创建技能,再添加所有问答对 后,导出技能文件。
- 2. [在科大讯飞创建同名技能并导入技能文件:](#page-213-0) 将MetaStudio导出的技能文件导入至 科大讯飞的同名技能中。

须知

<mark>[创建智能交互数字人](#page-217-0)</mark>中的"第三方应用"选择"科大讯飞AIUI通用语义模型"或 "科大讯飞星火交互认知大模型"时,才需要执行本节操作。

## 在 **MetaStudio** 控制台创建技能并导出技能文件

步骤**1** 登录MetaStudio控制台。

- <span id="page-210-0"></span>步骤**2** 在左侧导航栏中,选择"我的创作"。
- 步骤3 选择"智能交互 > 技能管理", 如<mark>图</mark>11-13所示。

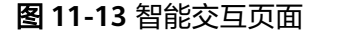

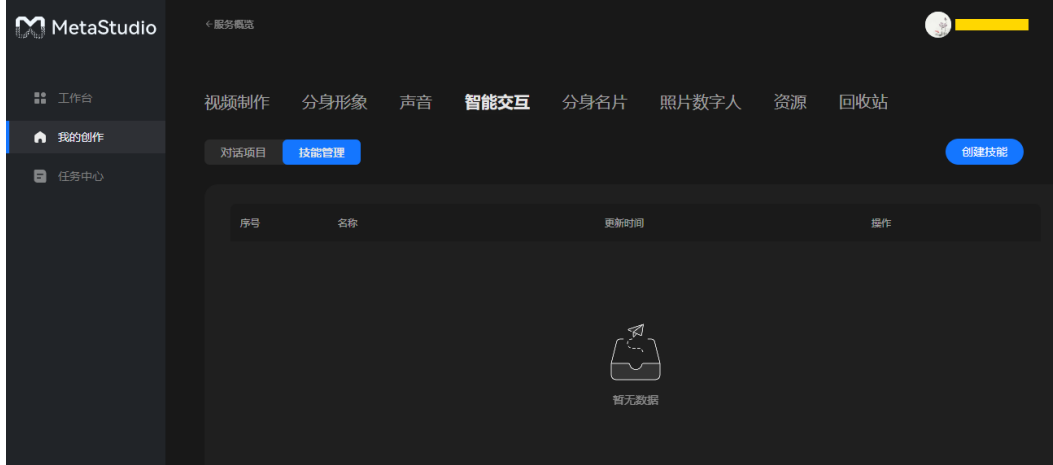

步骤4 单击右上方的"创建技能",弹出"创建技能"对话框,如图11-14所示。 参数配置说明,如表**[11-3](#page-211-0)**表**[11-3](#page-211-0)**所示。

### 说明

支持用户最多创建100个技能。

图 **11-14** 创建技能

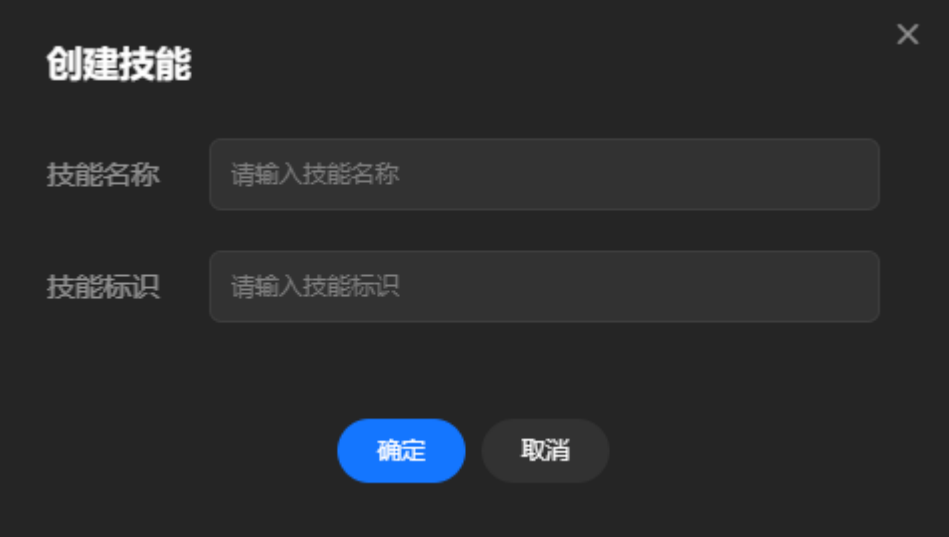

### <span id="page-211-0"></span>表 **11-3** 创建技能

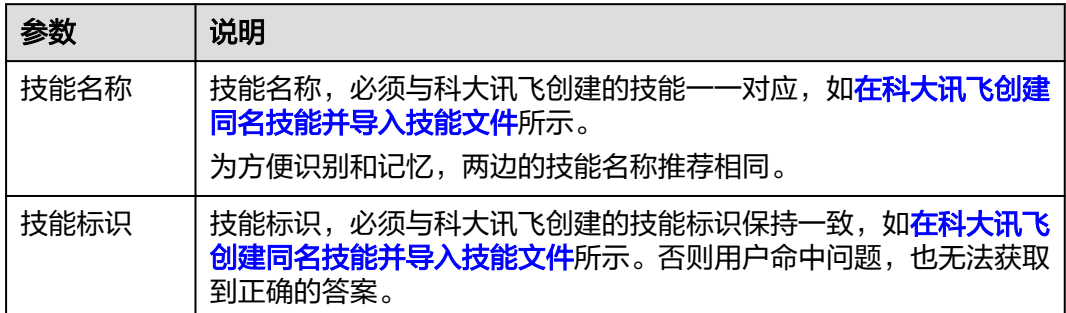

### 步骤5 单击"确定",进入如图[11-15](#page-212-0)所示的页面。

参考表**[11-5](#page-212-0)**设置第一个问答对。单击"添加问答",可以增加更多的问答对。一个技 能可以最多添加40个问答对。

为方便添加问答对,用户可以在本地使用Excel文件,提前准备好技能问答对内容,然 后一一填充至线上的技能问答对中,示例如表**11-4**所示。

表 **11-4** 问答对样例

| 序<br>号 | 主<br>题                          | 所有问法                                                                       | 数字人回答 (2000)                              | 关键词(可<br>选) |
|--------|---------------------------------|----------------------------------------------------------------------------|-------------------------------------------|-------------|
|        | 自<br>动<br>驾<br>驶<br>的<br>优<br>势 | 自动驾驶领域<br>的优势有哪<br>些?<br>如何帮助客户<br>$\bullet$<br>快速构建安全<br>合规的自动驾<br>驶研发平台? | 自动驾驶具备安全合规、数据管理<br>高效、算法训练高效、生态开放等<br>优势。 | 华为云自动<br>驾驶 |

### <span id="page-212-0"></span>图 **11-15** 技能编辑页面

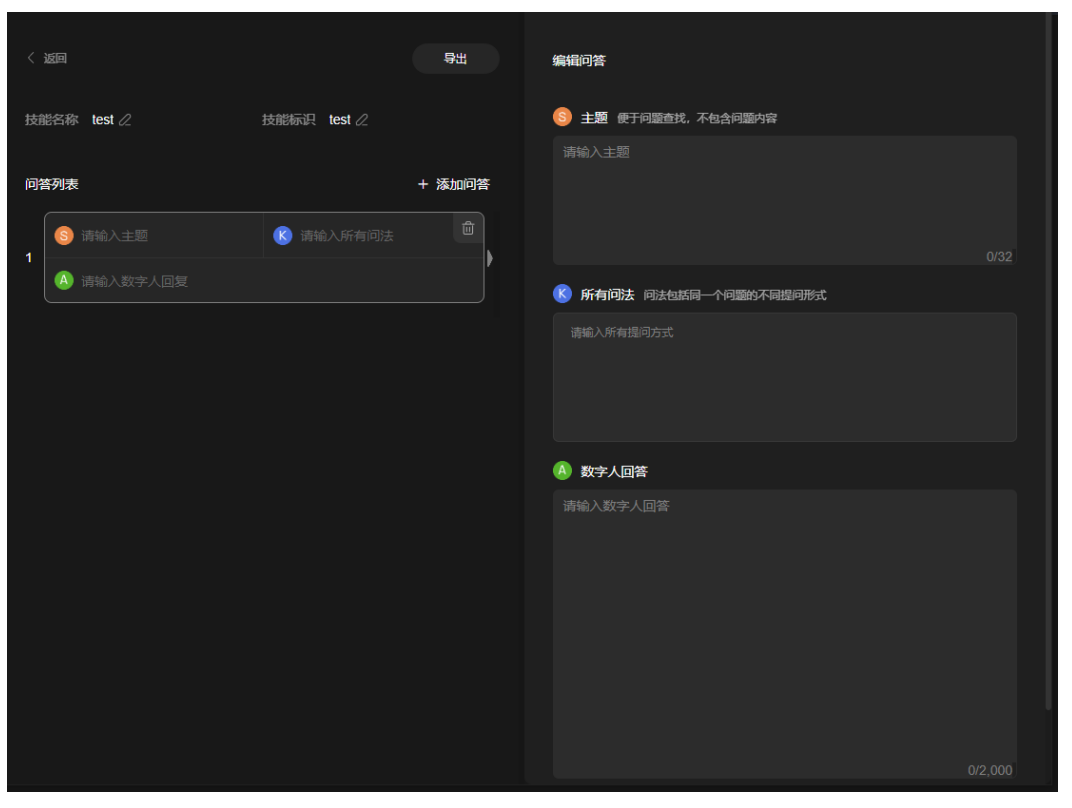

### 表 **11-5** 问答对

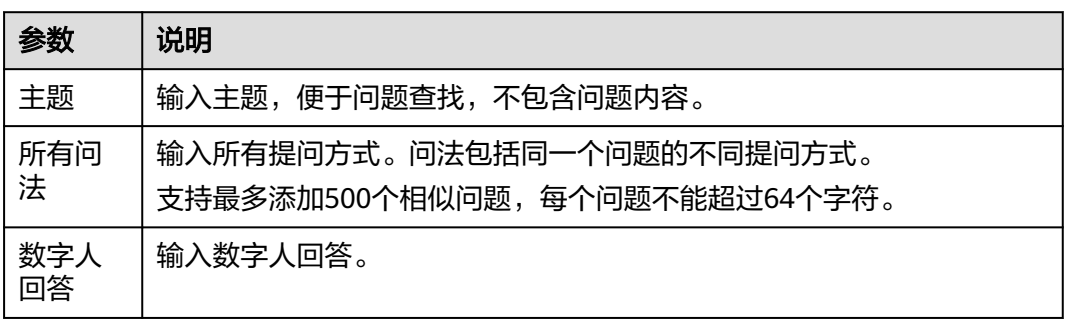

步骤**6** 单击"保存",界面左侧的"问答列表"中新增一个问答对,示例如图**[11-16](#page-213-0)**所示。

### <span id="page-213-0"></span>图 **11-16** 添加问答

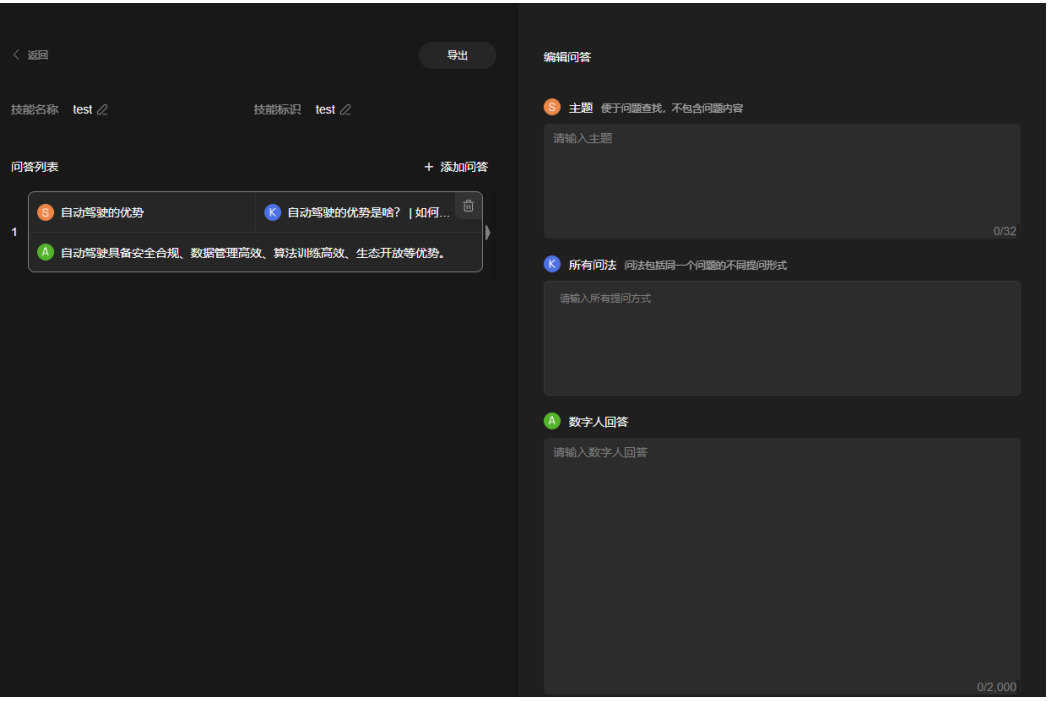

- 步骤7 所有问答对录入完成后,单击"导出",将技能文件下载至本地,待后续使用。 也可以使用下述方式,导出技能文件。
	- 1. 所有问答录入完成后,单击左上方的"返回",回到"智能交互 > 技能管理"页 面。
	- 2. 单击技能右侧的"导出", 如<mark>图11-17</mark>所示。 将技能文件下载至本地,待后续使用。

### 图 **11-17** 导出技能

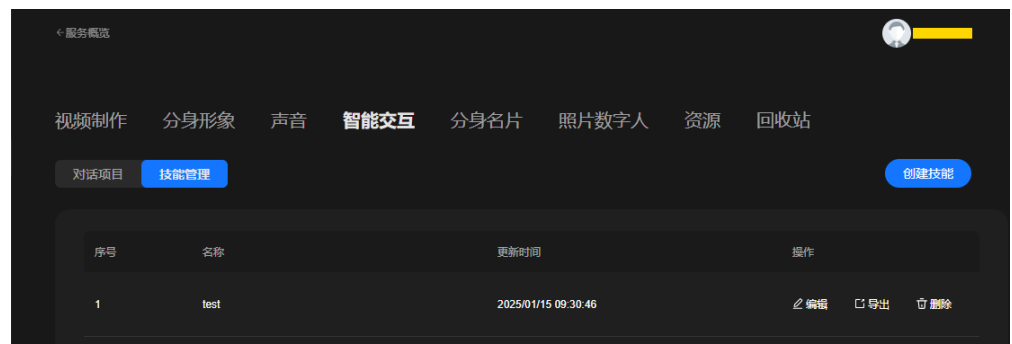

**----**结束

# 在科大讯飞创建同名技能并导入技能文件

在科大讯飞的**AIUI**[开放平台](https://aiui.xfyun.cn/)创建技能,详细操作请参见科大讯飞的[文档中心。](https://aiui-doc.xf-yun.com/project-1/doc-1/)

技能配置要求,如表**[11-6](#page-214-0)**所示。技能创建完成后,需要导入MetaStudio服务导出的技 能文件。

### <span id="page-214-0"></span>表 **11-6** 创建技能

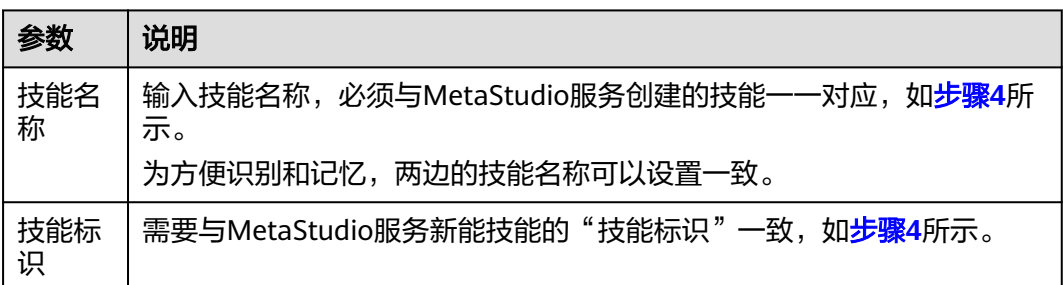

# **11.4.2** 在科大讯飞平台创建应用(**AIUI** 通用语义模型)

在科大讯飞AIUI开放平台,创建AIUI通用语义模型的应用。

### 须知

AIUI通用语义模型应用,不支持直接切换为星火交互认知大模型。因为已配置内容不 适用,建议参考在科大讯飞平台创建应用 (星火交互认知大模型) 单独为其创建应 用。

.详细操作如下所示,具体的操作步骤请参见科大讯飞的**文档中心**。

- 1. 创建应用:在科大讯飞的**AIUI**[开放平台](https://aiui.xfyun.cn/)创建应用。
- 2. 配置应用: 应用需要使用AIUI通用语义模型, 并启[用创建技能](#page-213-0)中已创建的技能。
- 3. 查看应用信息: 在MetaStudio服务创建"科大讯飞AIUI通用语义模型"智能交互 对话项目时,需要使用这里的应用信息,包括:应用名称、APPID、APPKEY和 APISECRET。
- 4. (可选)开启闲聊功能:闲聊功能可以丰富数字人问答内容,如:天气、旅游、 假期等日常闲聊信息。

需要在应用中,依次完成下述配置

- a. 开启讯飞闲聊功能,即开启"兜底设置"及其下的"讯飞闲聊"。
- b. 配置热词。
- c. 配置可用于闲聊的预置技能。
- d. 新增设备人设,并在应用中启用人设。

## 须知

目前仅支持开启"播报类"的闲聊技能,即有"播报类"标识的技能。

- 5. 模拟测试:在应用配置界面的"模拟测试"区域输入用户问题,进行用户问题模 拟,查看对话效果。
- 6. (可选)新增English情景模式:前面的所有操作,都是main情景模式下的配置, 如果[对话配置时](#page-242-0),语言选择"中文",则main情景模式下的配置生效。如果[对话](#page-242-0) <mark>配置</mark>时,语言选择"英文",当前应用需要新增English情景模式,才能对话成 功。

情景模式名称必须为"English", English情景模式下, 不支持开启系统预置技 能,仅支持开启自定义技能。一个应用可以增加多个情景模式,每个情景模式相 互独立,互不干扰。

# <span id="page-215-0"></span>**11.4.3** 在科大讯飞平台创建应用(星火交互认知大模型)

在科大讯飞AIUI开放平台,创建星火交互认知大模型的应用。

### 须知

星火交互认知大模型应用,不支持直接切换为AIUI通用语义模型。因为已配置内容不 适用,建议参[考在科大讯飞平台创建应用\(](#page-214-0)**AIUI**通用语义模型)单独为其创建应用。

详细操作如下所示,具体的操作步骤请参见科大讯飞的[文档中心。](https://aiui-doc.xf-yun.com/project-1/doc-1/)

- 1. 创建应用:在科大讯飞的**AIUI**[开放平台](https://aiui.xfyun.cn/)创建应用。
- 2. (可选)创建文档问答库:星火交互认知大模型应用,支持创建文档问答库。非 必须创建,可根据实际情况选择使用。 MetaStudio服务目前仅支持读取docx(包含图文)、txt和md格式,其他格式暂 不支持。
	- docx格式说明:可以没有标题和分级标题, 如需添加标题和分级标题,请使 用word标准格式,如图**11-18**和图**11-19**所示。
	- txt格式说明:文档内容当前仅支持纯文本,一行对应一条知识。

星火大模型会理解文档库文档的内容,重新组织语言来回答问题,不会完全按照 问答对提供的答案去答复。

图 **11-18** 标题

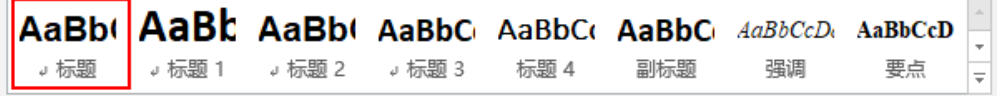

图 **11-19** 分级标题

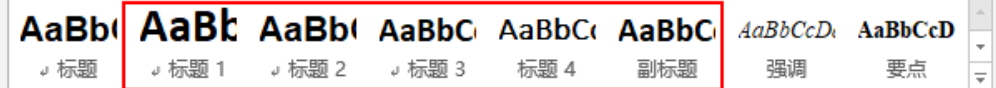

- 3. 配置应用: 应用先开启"星火大模型",再开启文档问答库, 然后启[用创建技能](#page-213-0) 中已创建的技能。
- 4. 查看应用信息:在MetaStudio服务创建"科大讯飞星火交互认知大模型"智能交 互对话项目时,需要使用这里的应用信息,包括:应用名称、APPID、APPKEY和 APISECRET。
- 5. (可选)开启闲聊功能:闲闲聊功能可以丰富数字人问答内容,如:天气、旅游、 假期等日常闲聊信息。

需要在应用中,依次完成下述配置

- a. 开启讯飞闲聊功能,即开启"兜底设置"及其下的"讯飞闲聊"。
- b. 配置热词。
- c. 配置可用于闲聊的预置技能。
- d. 新增设备人设,并在应用中启用人设。

#### 须知

目前仅支持开启"播报类"的闲聊技能,即有"播报类"标识的技能。

- 6. 模拟测试:在应用配置界面的"模拟测试"区域输入用户问题,进行用户问题模 拟,查看对话效果。
- 7. (可选)新增English情景模式:前面的所有操作,都是main情景模式下的配置, 如果<mark>[对话](#page-242-0)配置</mark>时,语言选择"中文",则main情景模式下的配置生效。如果<mark>对话</mark> <mark>配置</mark>时,语言选择"英文",当前应用需要新增English情景模式,才能对话成 功。

情景模式名称必须为"English", English情景模式下, 不支持开启系统预置技 能,仅支持开启自定义技能。一个应用可以增加多个情景模式,每个情景模式相 互独立,互不干扰。

# **11.4.4** (可选)提升问答交互次数

科大讯飞免费赠送500次/天的问答交互次数,如需提升问答交互次数,需订购套餐 包。

## 操作步骤

- 步骤**1** 在**AIUI**[开放平台界](https://aiui.xfyun.cn/)面上方的主菜单中,选择"产品接入 > 我的应用"。
- 步骤**2** 单击新增应用所在行的 图标,进入"应用配置"页面。
- **步骤3** 在左侧导航栏中,选择"应用数据统计 > 服务统计",进入"服务统计"页面,如[图](#page-217-0) **[11-20](#page-217-0)**所示。

通过下图可以看出,科大讯飞免费赠送500次/天的问答交互。

#### <span id="page-217-0"></span>图 **11-20** 服务统计页面

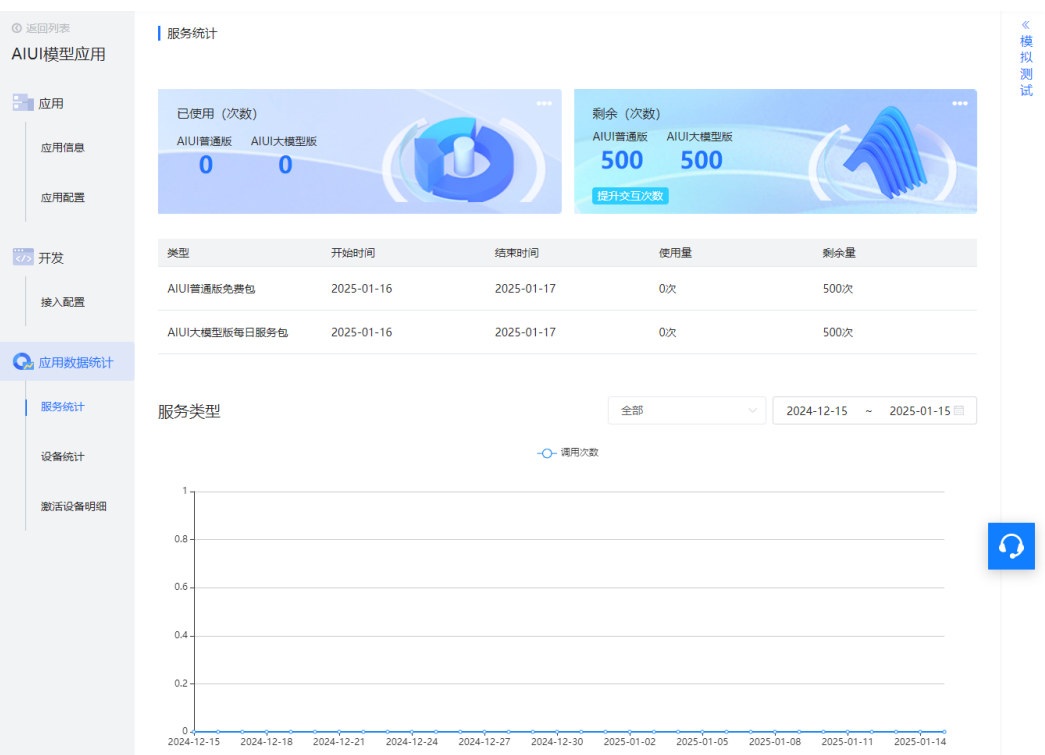

步骤**4** 单击"剩余(次数)""500"下方的"提升交互次数",可以按照界面提示完成实名 认证,并购买相应的套餐包,以提升问答交互次数。

#### **----**结束

# **11.4.5** 创建智能交互数字人

介绍如何在MetaStudio平台创建智能交互数字人,实现用户和数字人交互对话。相应 的场景说明,请参考<mark>场景说明</mark>。

# 前提条件

已在**AIUI**[开放平台](https://aiui.xfyun.cn/)新增配置完成应用。

## 操作步骤

- 步骤**1** 登录MetaStudio控制台,单击"智能交互"。
- **步骤2** 在智能交互编辑页面,依次设置**[角色和](#page-239-0)[背景](#page-240-0)**。
- 步骤**3** 查看界面右侧的"互动问答"页签,如图**[11-21](#page-218-0)**所示。 参数配置说明如表**[11-7](#page-219-0)**所示。

# <span id="page-218-0"></span>图 **11-21** 创建应用

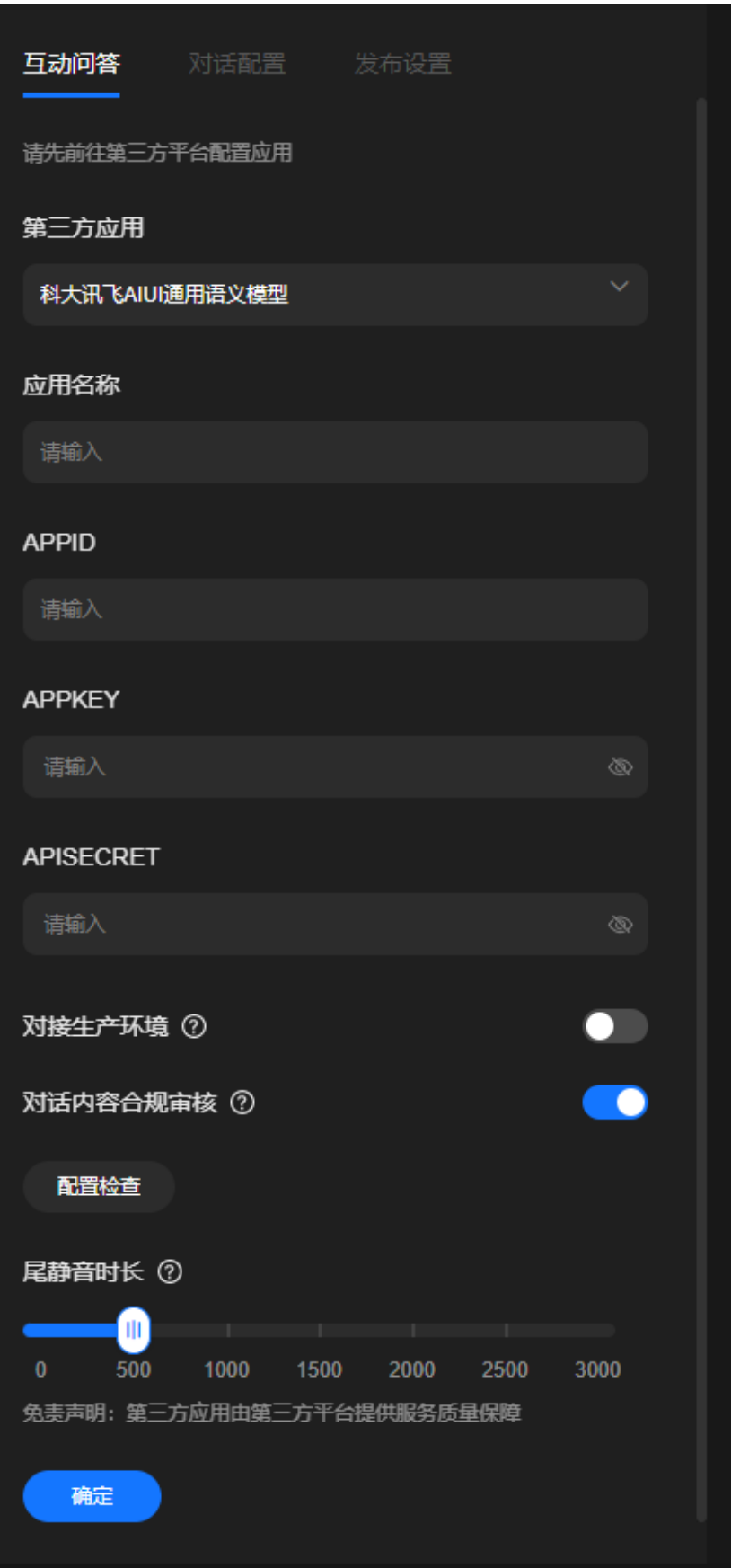

## <span id="page-219-0"></span>表 **11-7** 创建应用

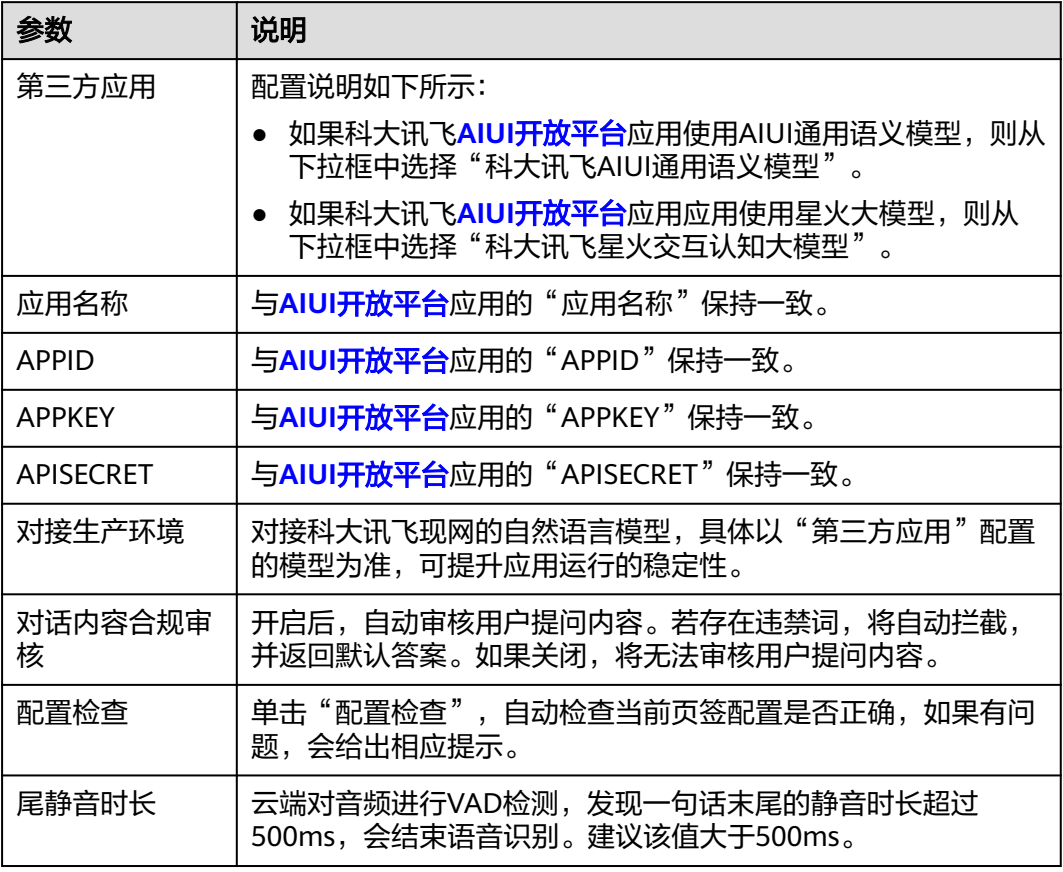

步骤**4** 单击"确定",创建应用,创建效果如图**[11-22](#page-220-0)**所示。

可单击"修改",修改配置。

## <span id="page-220-0"></span>图 **11-22** 创建应用

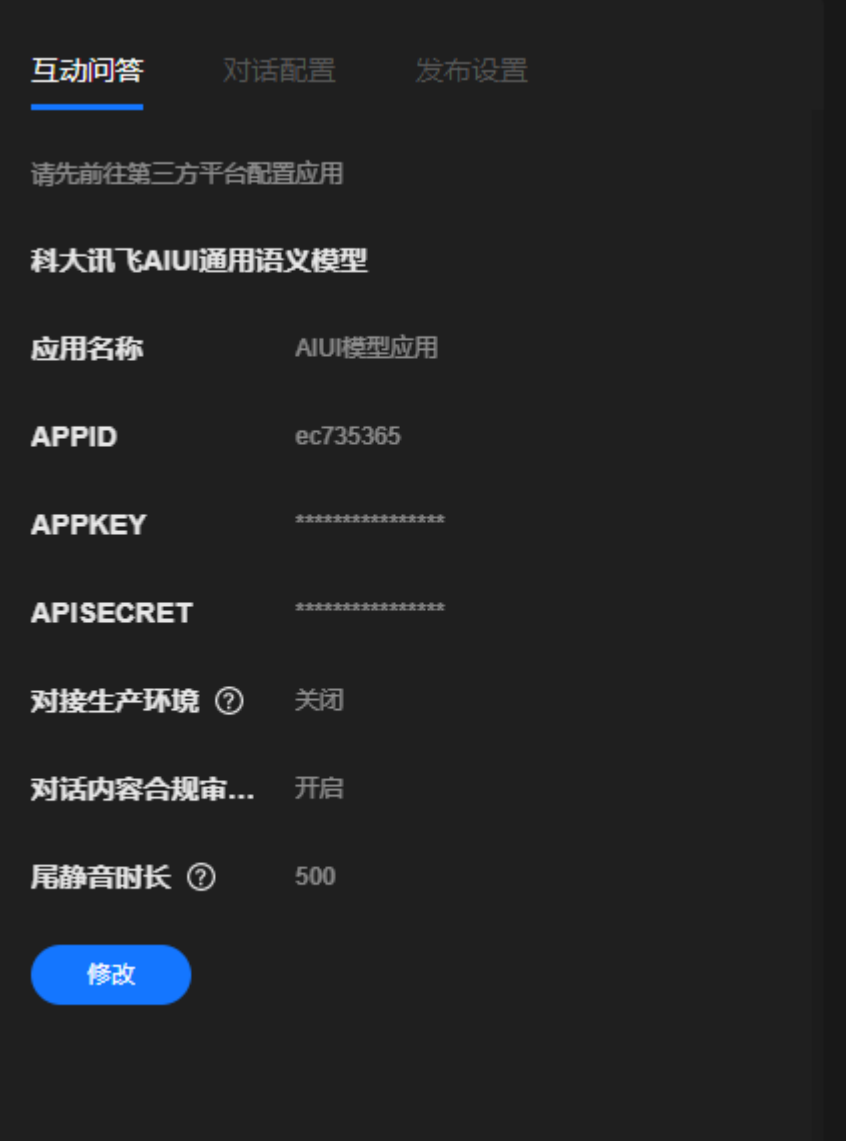

步骤5 (可选)单击"对话配置"页签,配置对话,详细操作请参[考对话配置](#page-242-0)。 步骤**6** 单击"发布设置"页签,参考表**11-8**配置参数。

## 表 **11-8** 发布设置

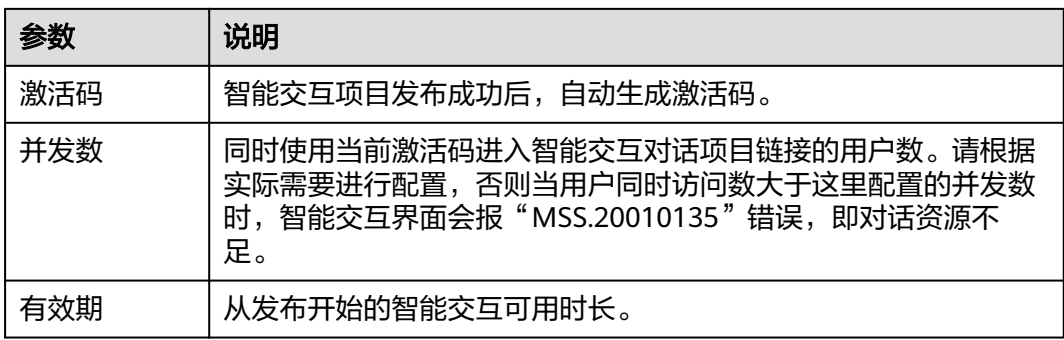

步骤7 单击界面右上角的"发布",发布数字人智能交互对话。

发布成功后,自动跳转至与数字人智能互动页面,可以体验与数字人互动的效果。也 可以复制数字人互动页面的网址,分享给其他用户使用。

获取数字人互动页面URL的方式还有: 进入"我的创作 > 智能交互 > 对话项目"页 面,单击智能交互对话项目右侧的"复制URL和激活码",可以将URL和激活码分享给 其他用户使用。

详细操作如下所示:

- 1. 复制URL至浏览器中,进入"智能交互激活"页面。
- 2. 复制激活码至激活码框中,单击"立即激活"。 完成验证并等待加载完成,即可开始对话。

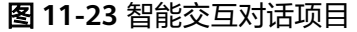

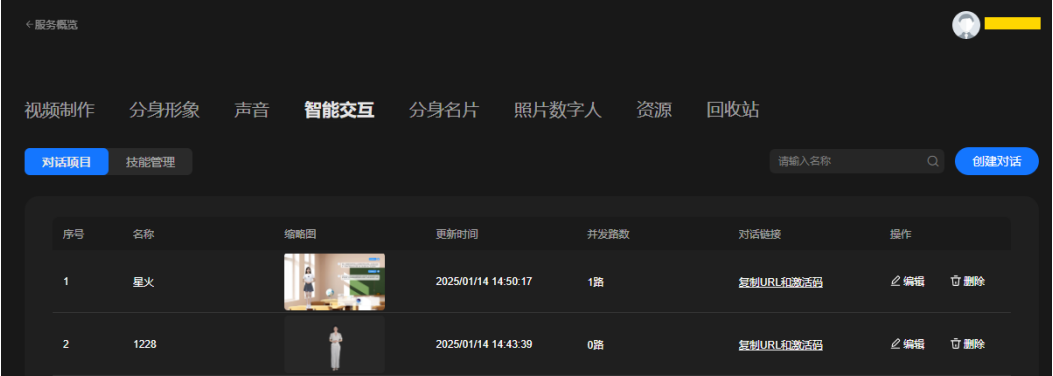

#### **----**结束

# **11.5** 创建智能交互数字人(奇妙问)

# **11.5.1** 创建角色

支持在<mark>奇妙问</mark>平台创建角色,并配置已上传的外部知识库和问答库给大模型学习使 用,让角色的问答信息更丰富。

# 须知

- 创<mark>建智能交互数字人</mark>中的"第三方应用"选择"奇妙问"时,才需要执行本节操 作。
- 用户使用<del>[奇妙问](https://hw.aiask365.com/#/oem)</del>前,需要联系奇妙问的客户经理注册开通服务。 客户经理的联系方式,可以[在云商店语音合成商品页](https://marketplace.huaweicloud.com/contents/78b5e9bb-d7dd-401f-bda7-8fd43ed685f0#productid=OFFI919400645308506112)面查看,如图**11-24**所示。

图 **11-24** 查看联系方式

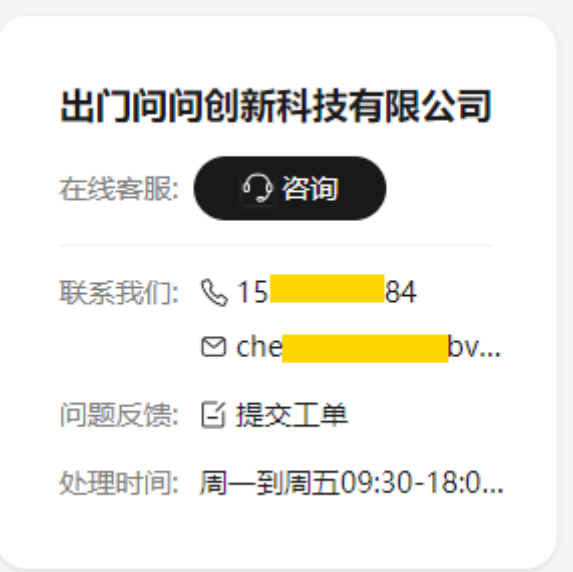

操作步骤如下所示。详细操作请联系<del>[奇妙问](https://hw.aiask365.com/#/oem)</del>平台客服,详见**[云商店语音合成商品](https://marketplace.huaweicloud.com/contents/78b5e9bb-d7dd-401f-bda7-8fd43ed685f0#productid=OFFI919400645308506112)**页 面,如图**11-24**所示。

- 1. 新增知识库:可以上传普通文件或者新增问答题库。
- 2. 创建角色: 在<mark>[奇妙问](https://hw.aiask365.com/#/oem)</mark>创建问答角色。
- 3. 查看角色信息: 查看<mark>奇妙问</mark>创建角色的RoleId和AppSecret, 即MetaStudio平台 API调用所需的角色ID和角色密钥。
- 4. 支持在<mark>奇妙问</mark>平台查看角色的所有会话记录 。

# **11.5.2** 创建智能交互数字人

介绍如何在MetaStudio平台创建智能交互数字人,实现用户和数字人交互对话。相应 的场景说明, 请参考**场景说明**。

## 前提条件

已在<del>[奇妙问](https://hw.aiask365.com/#/oem)</del>新增配置完成角色。

## 操作步骤

- 步骤**1** 登录MetaStudio控制台,单击"智能交互"。
- 步骤**2** 在智能交互编辑页面,依次设置[角色和](#page-239-0)[背景](#page-240-0)。

步骤**3** 查看界面右侧的"互动问答"页签,,如图**[11-25](#page-224-0)**所示。 参数配置说明如表**[11-9](#page-225-0)**所示。

## <span id="page-224-0"></span>图 **11-25** 创建应用

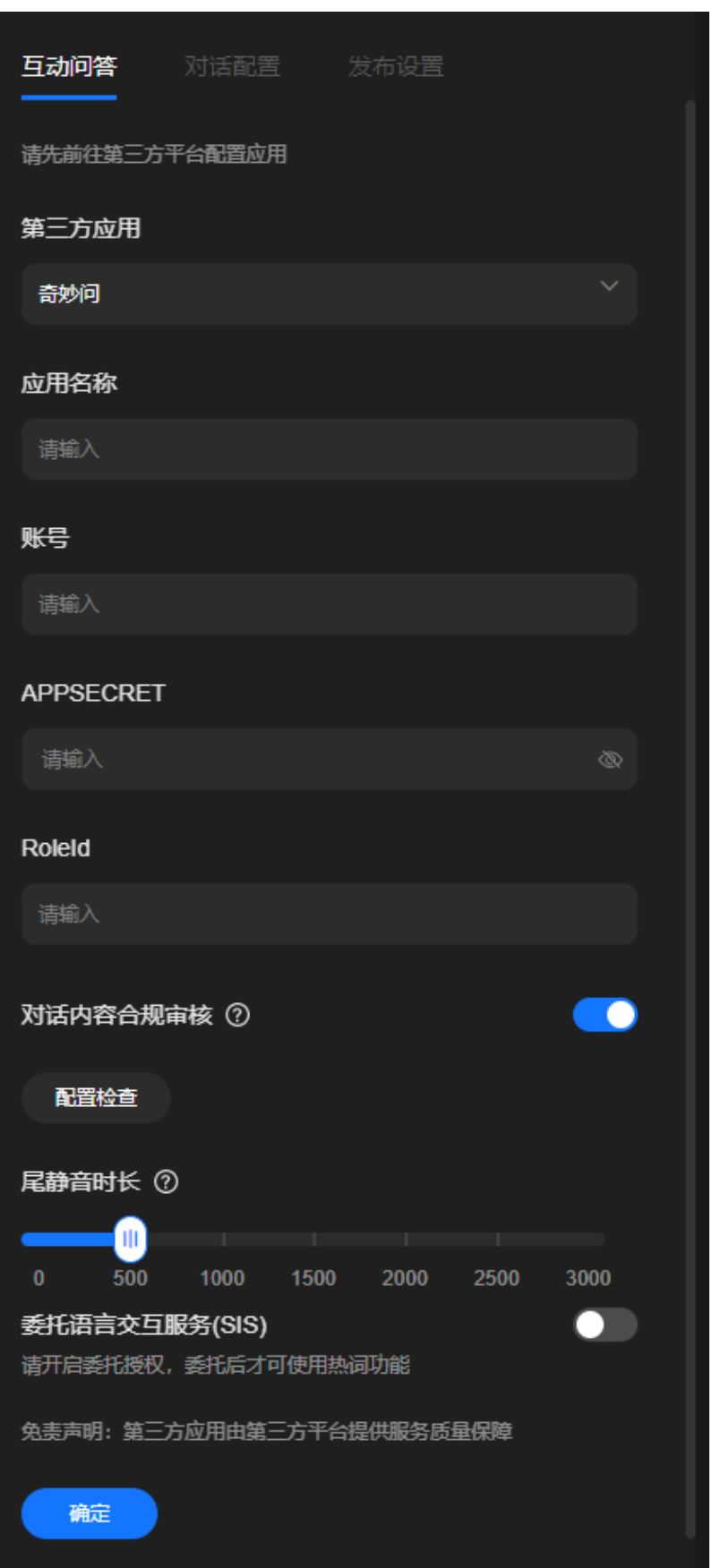

#### <span id="page-225-0"></span>表 **11-9** 创建应用

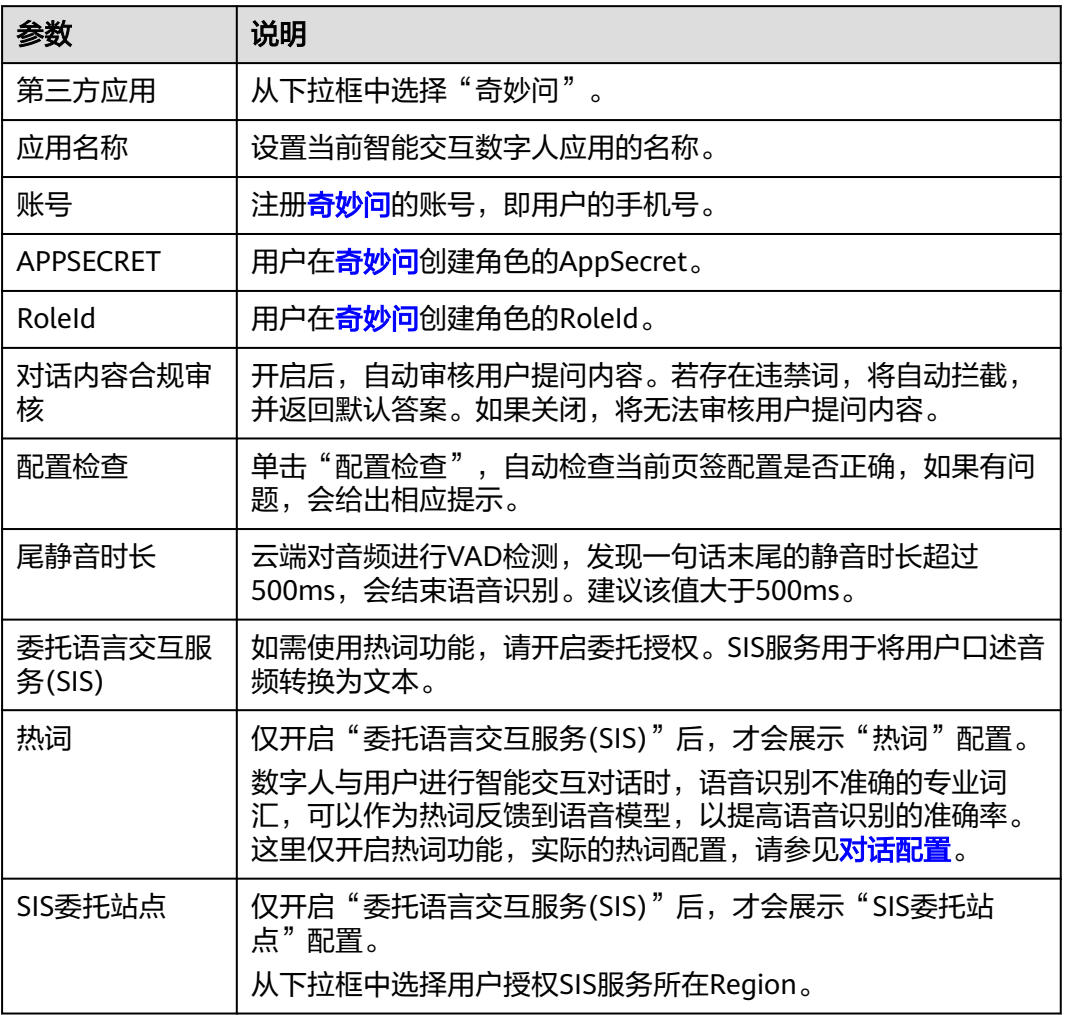

步骤**4** 单击"确定",创建应用,创建效果如图**[11-26](#page-226-0)**所示。

可单击"修改",修改配置。

#### <span id="page-226-0"></span>图 **11-26** 创建应用

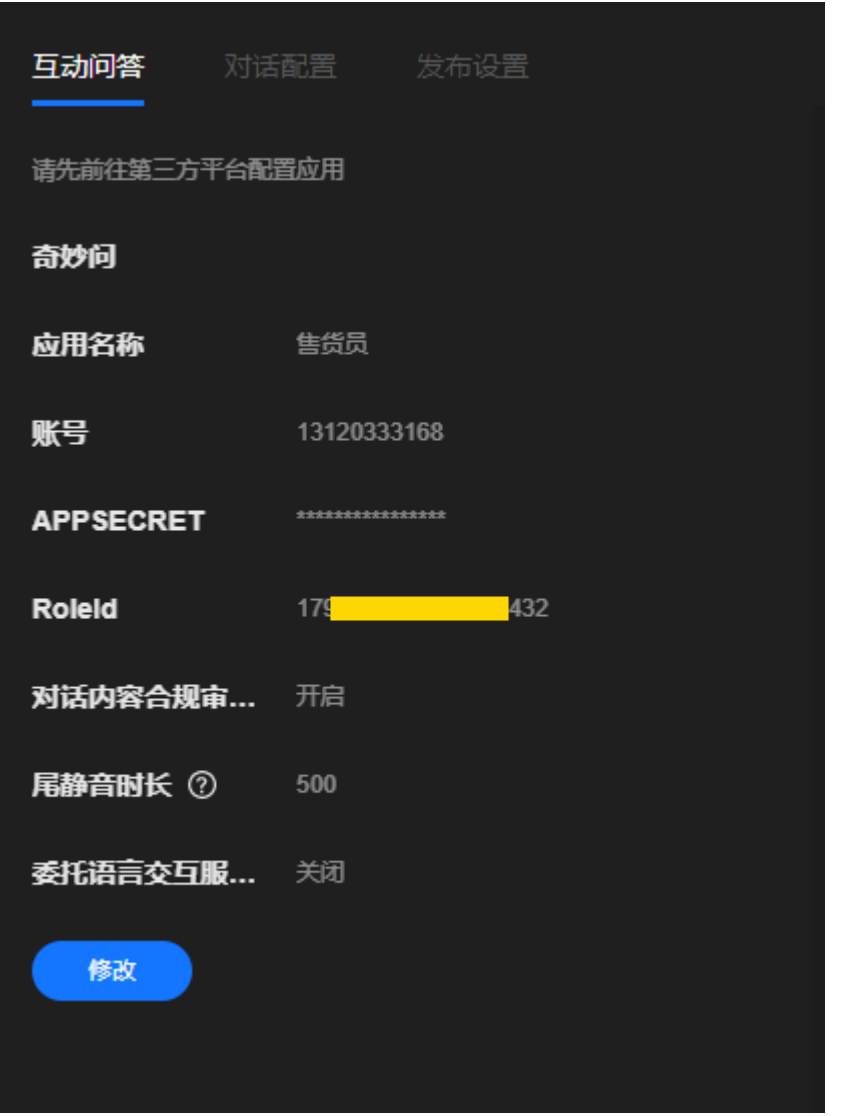

**步骤5** ( 可选 )单击"对话配置 "页签,配置对话,详细操作请参考<mark>对话配置</mark>。 步骤**6** 单击"发布设置"页签,参考表**11-10**配置参数。

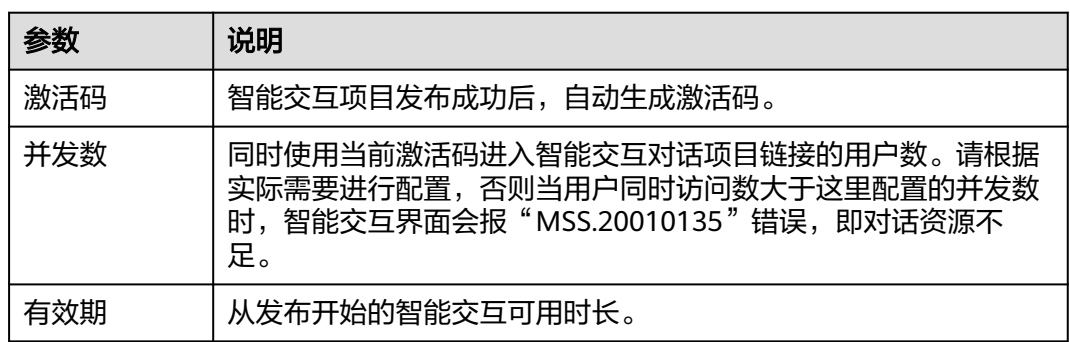

## 表 **11-10** 发布设置

步骤7 单击界面右上角的"发布",发布数字人智能交互对话。

发布成功后,自动跳转至与数字人智能互动页面,可以体验与数字人互动的效果。也 可以复制数字人互动页面的网址,分享给其他用户使用。

获取数字人互动页面URL的方式还有: 进入"我的创作 > 智能交互 > 对话项目"页 面,单击智能交互对话项目右侧的"复制URL和激活码",可以将URL和激活码分享给 其他用户使用。

详细操作如下所示:

- 1. 复制URL至浏览器中,进入"智能交互激活"页面。
- 2. 复制激活码至激活码框中,单击"立即激活"。 完成验证并等待加载完成,即可开始对话。

图 **11-27** 智能交互对话项目

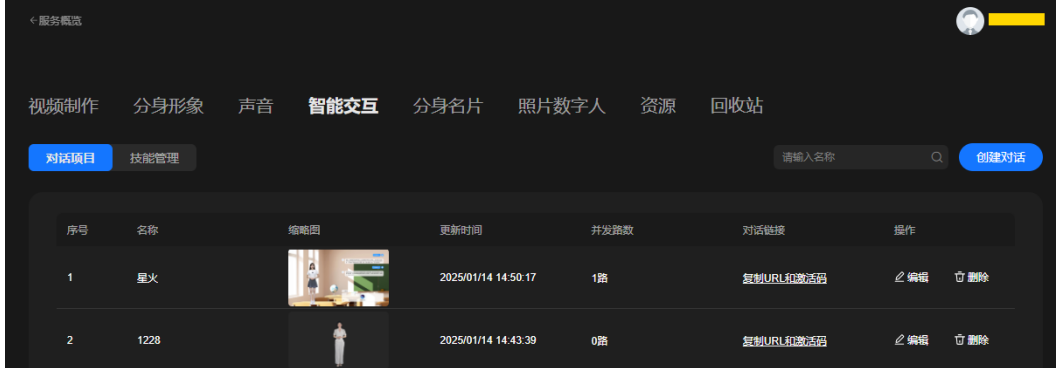

**----**结束

# **11.6** 创建智能交互数字人(第三方语言模型)

# **11.6.1** 创建智能交互数字人

介绍如何在MetaStudio平台创建智能交互数字人,实现用户和数字人对话。相应的场 景说明,请参考**场景说明**。

# 操作步骤

- 步骤**1** 登录MetaStudio控制台,单击"智能交互"。
- 步骤**2** 在智能交互编辑页面,依次设置[角色和](#page-239-0)[背景](#page-240-0)。
- 步骤**3** 查看界面右侧的"互动问答"页签,如图**[11-28](#page-228-0)**所示。 参数配置说明,如**表[11-11](#page-229-0)**所示。

# <span id="page-228-0"></span>图 **11-28** 创建应用

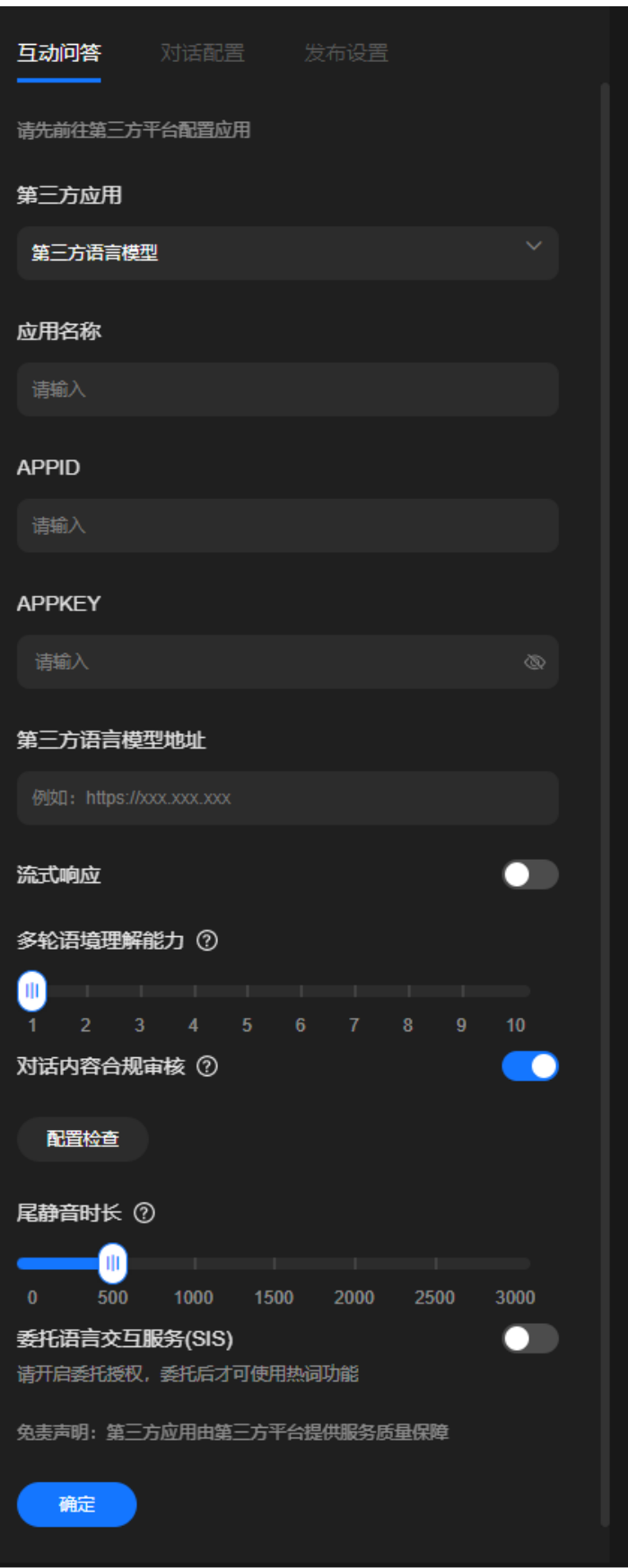

## <span id="page-229-0"></span>表 **11-11** 创建应用

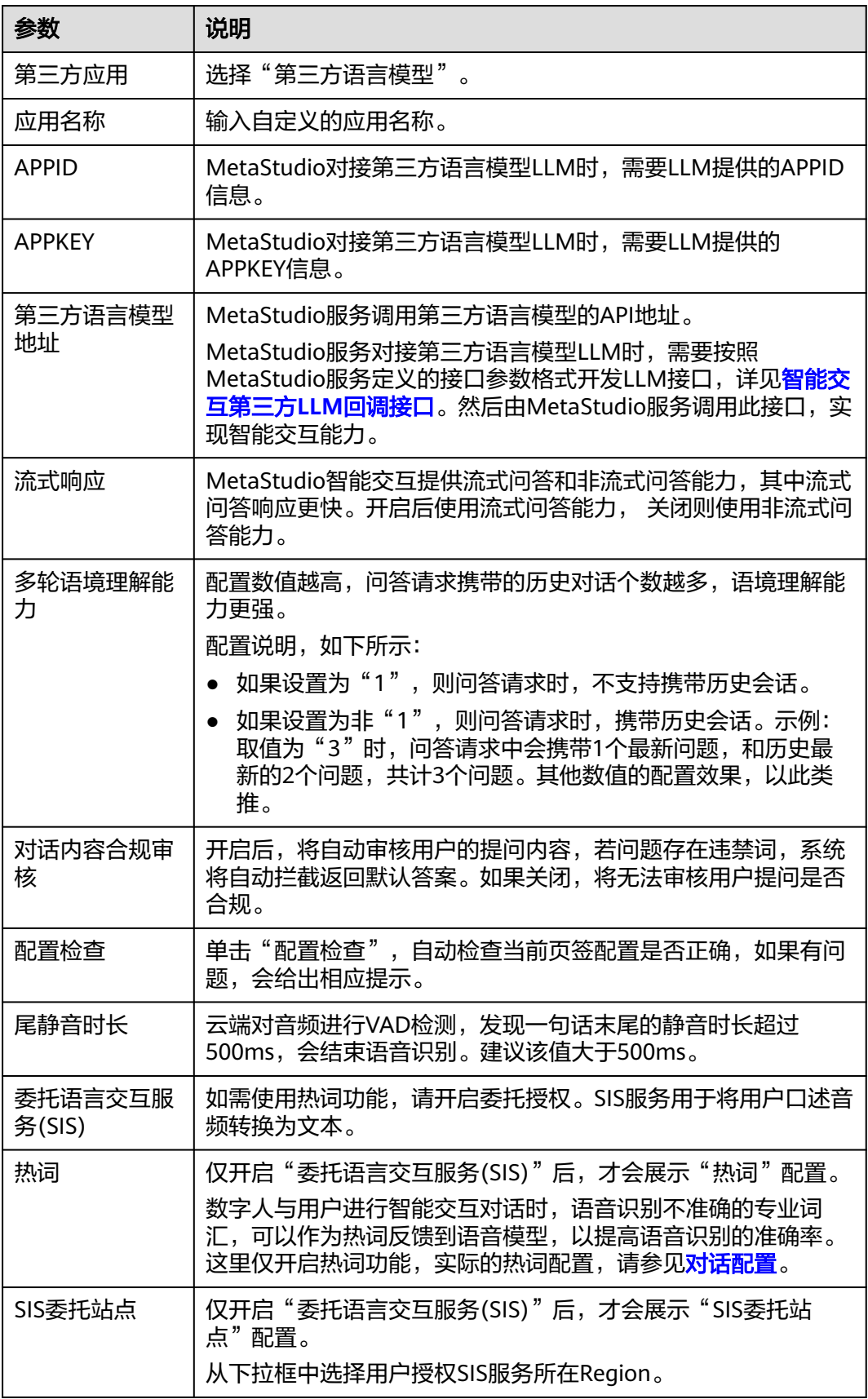

步骤**4** 单击"确定",创建应用,创建效果如图**11-29**所示。

可单击"修改",修改配置。

图 **11-29** 创建应用

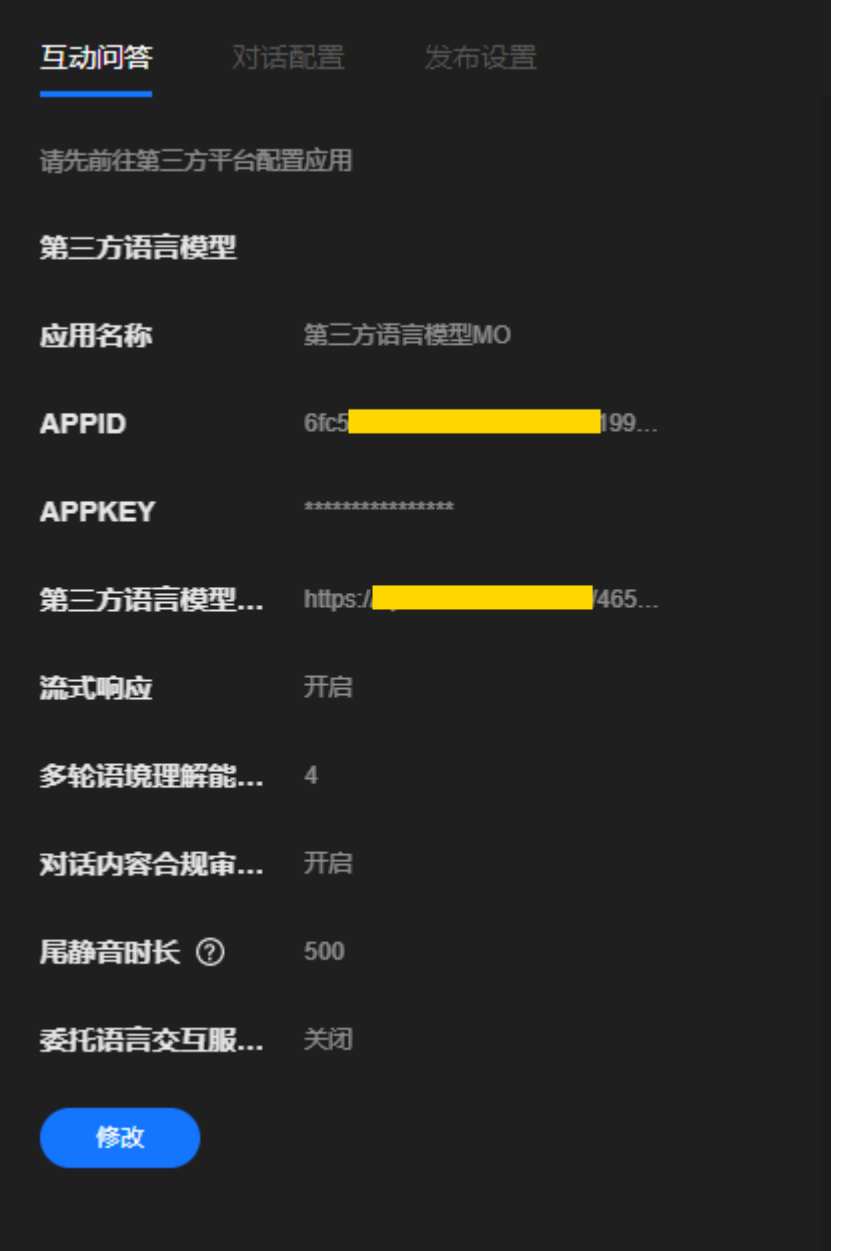

**步骤5** ( 可选 )单击"对话配置"页签,配置对话,详细操作请参考<mark>对话配置</mark>。 步骤**6** 单击"发布设置"页签,参考表**11-12**配置参数。

#### 表 **11-12** 发布设置

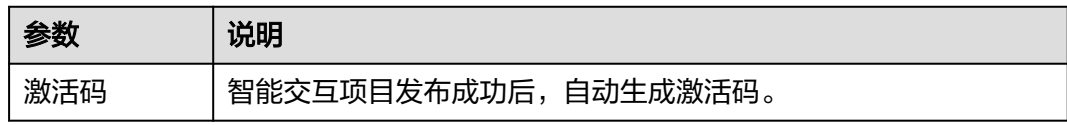

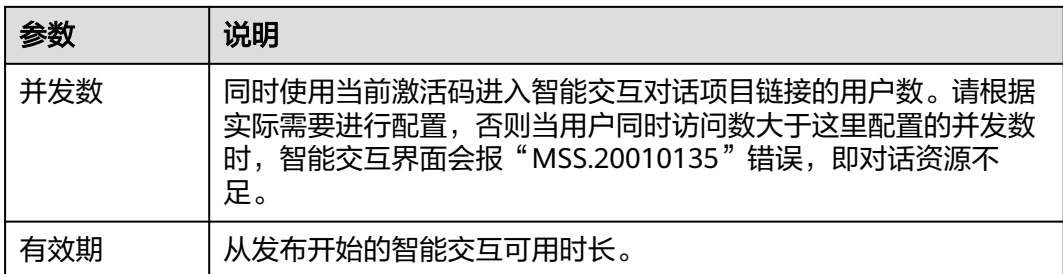

步骤**7** 单击界面右上角的"发布",发布数字人智能交互对话。

发布成功后,自动跳转至与数字人智能互动页面,可以体验与数字人互动的效果。也 可以复制数字人互动页面的网址,分享给其他用户使用。

获取数字人互动页面URL的方式还有: 进入"我的创作 > 智能交互 > 对话项目"页 面,单击智能交互对话项目右侧的"复制URL和激活码",可以将URL和激活码分享给 其他用户使用。

详细操作如下所示:

- 1. 复制URL至浏览器中,进入"智能交互激活"页面。
- 2. 复制激活码至激活码框中,单击"立即激活"。 完成验证并等待加载完成,即可开始对话。

图 **11-30** 智能交互对话项目

| ←服务概览 |                |      |              |      |                     |       |      |    |           |           |          |      |
|-------|----------------|------|--------------|------|---------------------|-------|------|----|-----------|-----------|----------|------|
|       | 视频制作           | 分身形象 | 声音           | 智能交互 | 分身名片                | 照片数字人 |      | 资源 | 回收站       |           |          |      |
|       | 对话项目           | 技能管理 |              |      |                     |       |      |    |           | 请输入名称     | $\alpha$ | 创建对话 |
|       |                |      |              |      |                     |       |      |    |           |           |          |      |
|       | 序号             | 名称   |              | 缩略图  | 更新时间                |       | 并发路数 |    | 对话链接      |           | 操作       |      |
|       | $\mathbf{1}$   | 星火   | $\mathbf{e}$ |      | 2025/01/14 14:50:17 |       | 1路   |    | 复制URL和激活码 |           | △编辑      | 立删除  |
|       | $\overline{2}$ | 1228 |              |      | 2025/01/14 14:43:39 |       | 0路   |    |           | 复制URL和激活码 | △编辑      | 立删除  |

**----**结束

# **11.7** 创建智能交互数字人(二次开发场景)

# **11.7.1** 创建智能交互数字人(**SDK+API** 场景)

介绍如何在MetaStudio平台创建智能交互数字人,实现用户和数字人对话。相应的场 景说明,请参考<mark>场景说明</mark>。

# 操作步骤

步骤**1** 登录MetaStudio控制台,单击"智能交互"。

步骤**2** 在智能交互编辑页面,依次设置[角色和](#page-239-0)[背景](#page-240-0)。

步骤**3** 查看界面右侧的"互动问答"页签,如图**11-31**所示。 参数配置说明,如表**11-13**所示。

图 **11-31** 创建应用

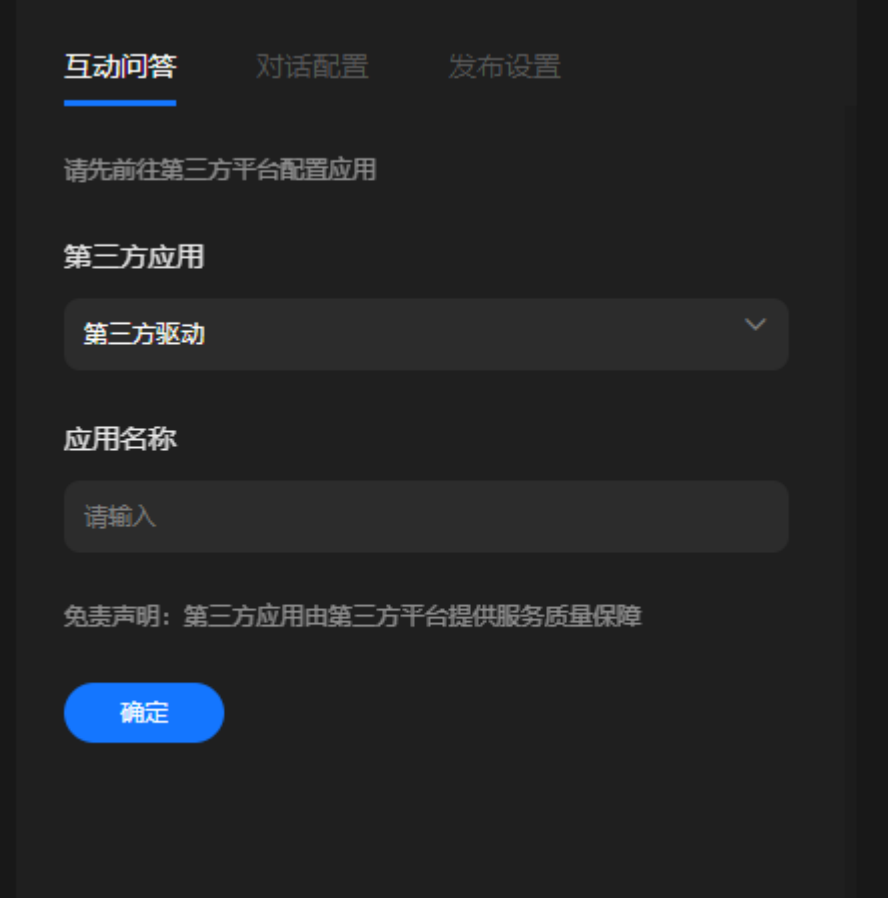

#### 表 **11-13** 创建应用

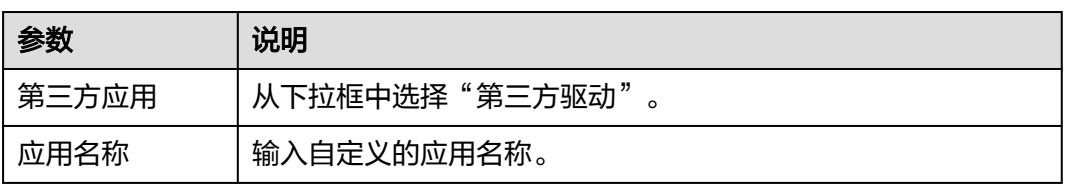

- 步骤**4** "互动问答"页签配置完成后,还需执行下述操作,对应的操作流程图,如图**[11-32](#page-233-0)**所 示。
	- 1. 下载并集成智能交互Web SDK,操作请参[考智能交互](https://support.huaweicloud.com/api-metastudio/metastudio_08_0001.html)**SDK**。
	- 2. 在Web SDK的**[create](https://support.huaweicloud.com/api-metastudio/metastudio_08_0010.html#section1)**接口入参eventListeners中,监听事件**[jobInfoChange](https://support.huaweicloud.com/api-metastudio/metastudio_08_0011.html#section3)**的通 知,以获取任务ID。
	- 3. 建立WebSocket连接,实现用户与数字人对话,详见<mark>智能交互驱动</mark>。

## <span id="page-233-0"></span>图 **11-32** 操作流程图

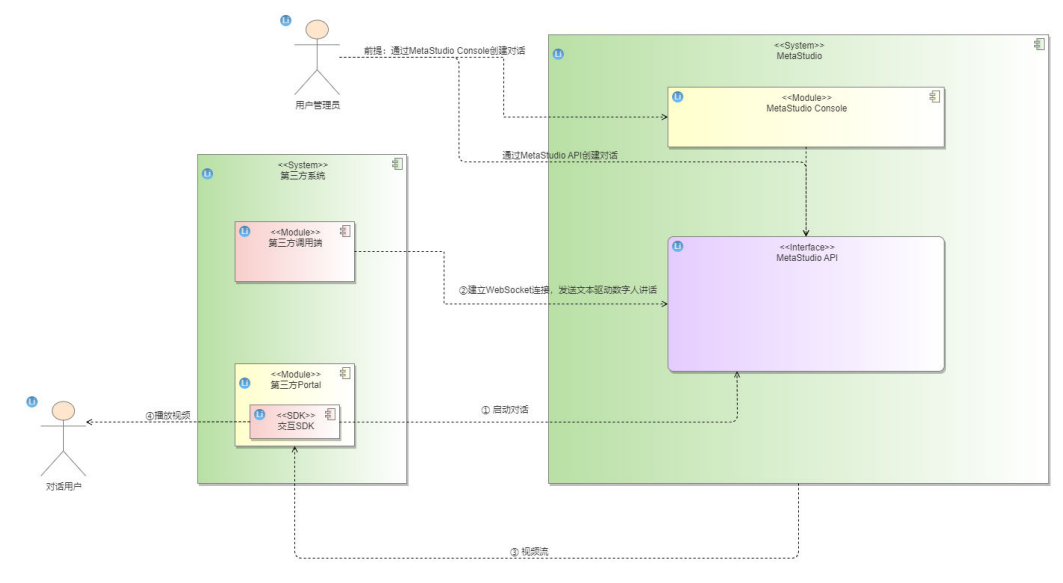

步骤**5** 单击"确定",创建应用,创建效果如图**11-33**所示。 可单击"修改",修改配置。

图 **11-33** 互动问答

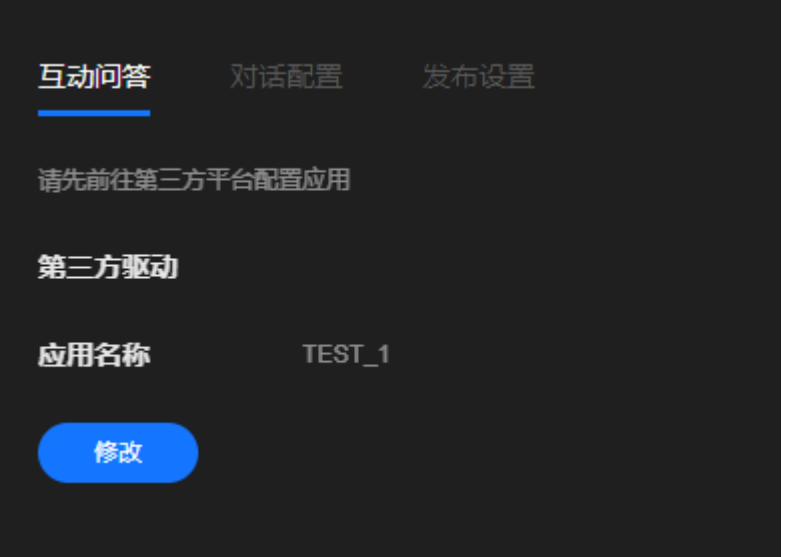

步骤6 (可选)单击"对话配置"页签,配置对话,详细操作请参[考对话配置](#page-242-0)。

步骤**7** 单击"发布设置"页签,参考表**11-14**配置参数。

#### 表 **11-14** 发布设置

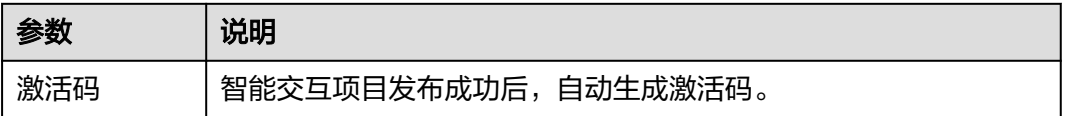

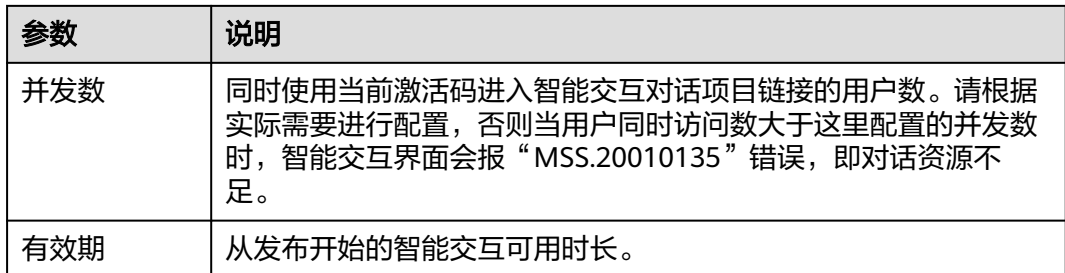

步骤**8** 单击界面右上角的"发布",发布数字人智能交互对话。

发布成功后,自动跳转至与数字人智能互动页面,可以体验与数字人互动的效果。也 可以复制数字人互动页面的网址,分享给其他用户使用。

获取数字人互动页面URL的方式还有: 进入"我的创作 > 智能交互 > 对话项目"页 面,单击智能交互对话项目右侧的"复制URL和激活码",可以将URL和激活码分享给 其他用户使用。

详细操作如下所示:

- 1. 复制URL至浏览器中,进入"智能交互激活"页面。
- 2. 复制激活码至激活码框中,单击"立即激活"。 完成验证并等待加载完成,即可开始对话。

图 **11-34** 智能交互对话项目

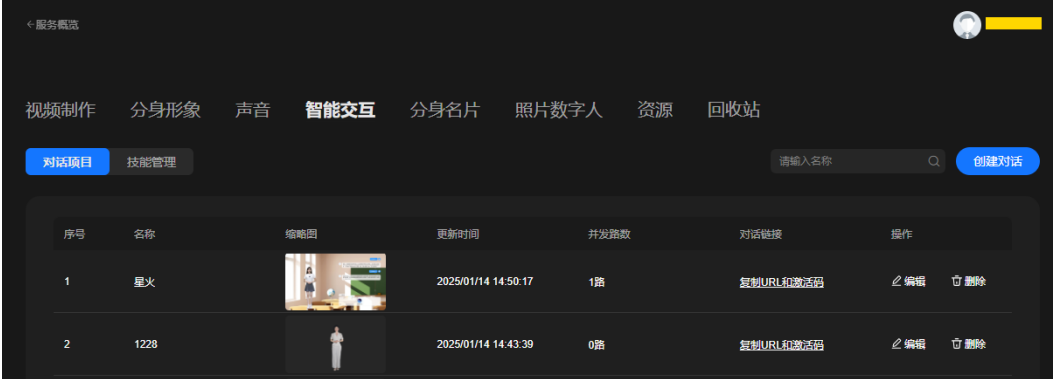

#### **----**结束

# **11.7.2** 创建智能交互数字人(**SDK** 场景)

介绍如何在MetaStudio平台创建智能交互数字人,实现用户和数字人对话。相应的场 景说明,请参考<mark>场景说明</mark>。

## 操作步骤

- 步骤**1** 登录MetaStudio控制台,单击"智能交互"。
- 步骤**2** 在智能交互编辑页面,依次设置[角色和](#page-239-0)[背景](#page-240-0)。
- 步骤**3** 查看界面右侧的"互动问答"页签,如图**[11-35](#page-235-0)**所示。

参数配置说明如表**[11-15](#page-236-0)**或表**[11-16](#page-236-0)**所示。

# <span id="page-235-0"></span>图 **11-35** 创建应用

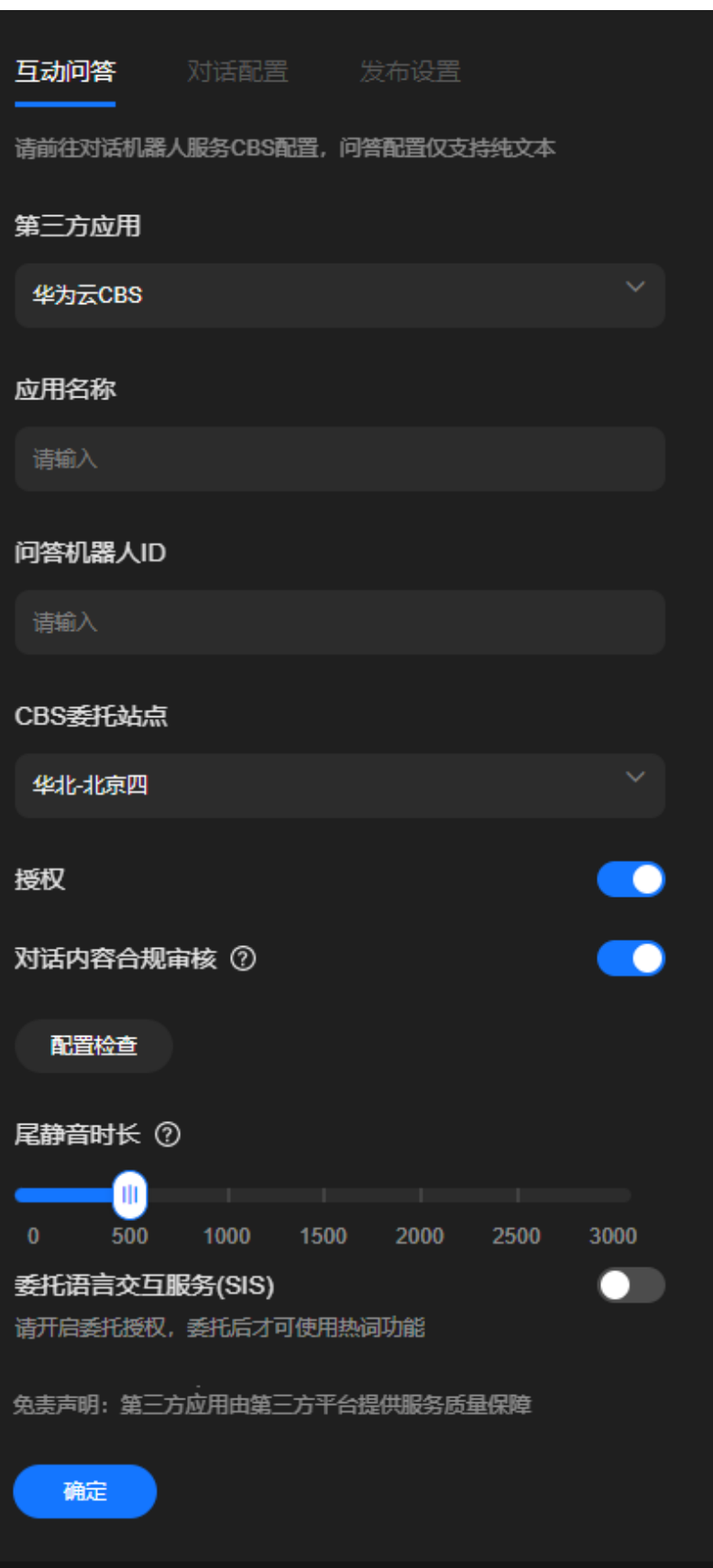

## <span id="page-236-0"></span>表 **11-15** 创建应用

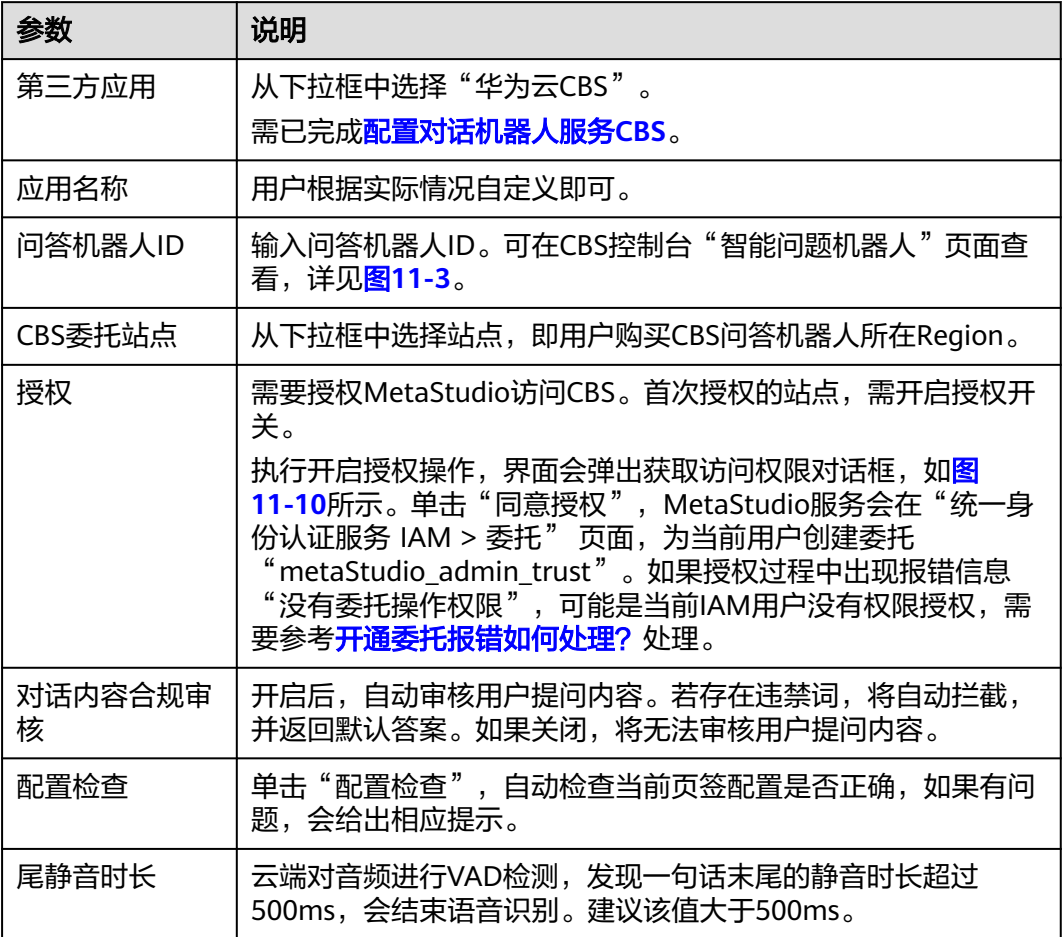

## 表 **11-16** 创建应用

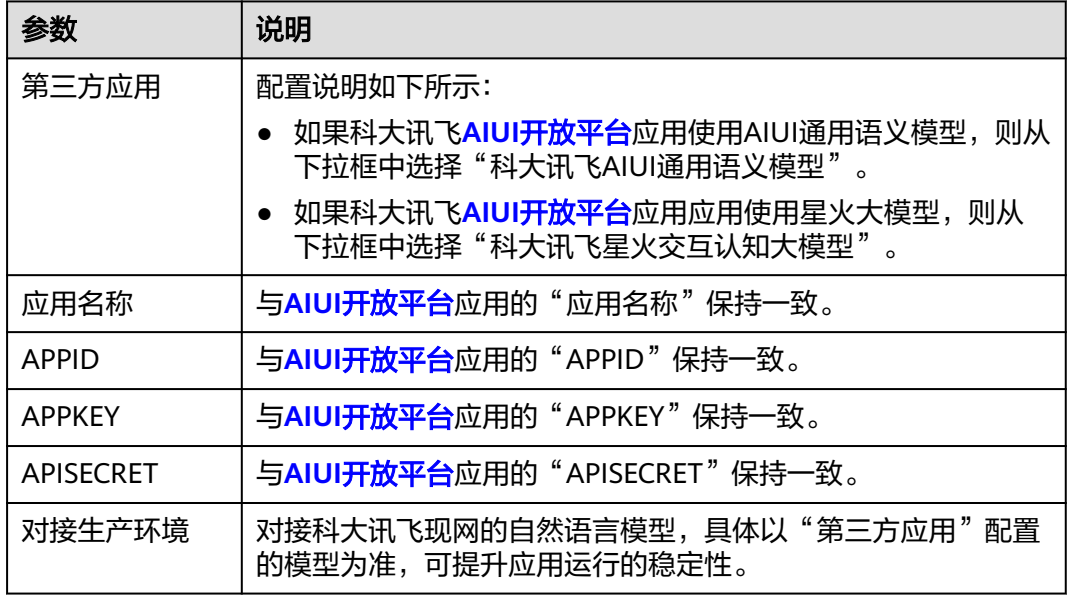

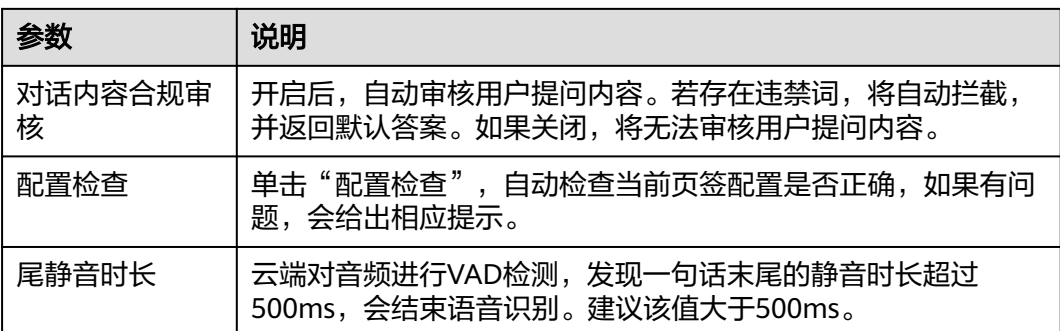

#### 图 **11-36** 获取访问权限

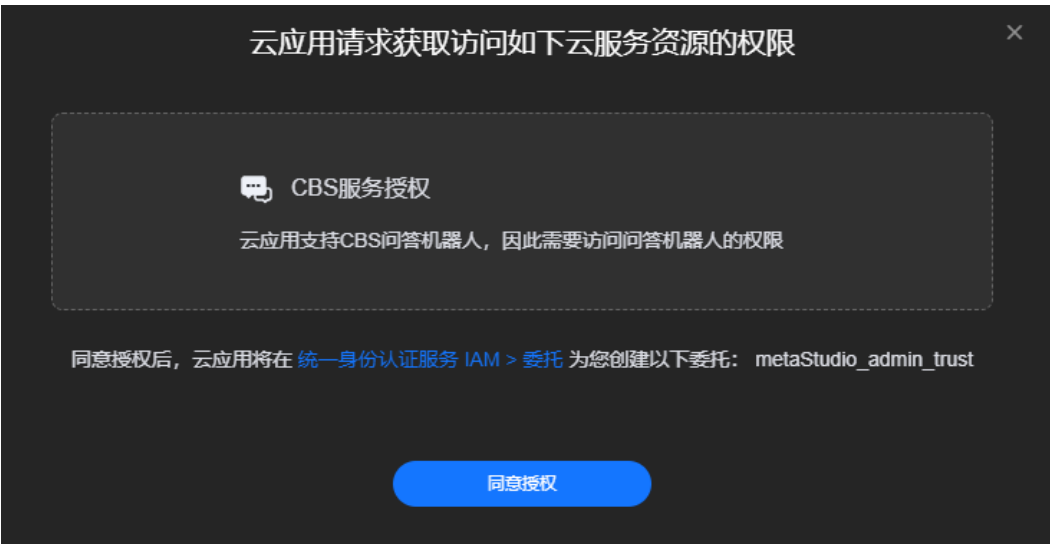

- 步骤**4** "互动问答"页签配置完成后,还需下载并集成智能交互Web SDK,详[见智能交互](https://support.huaweicloud.com/api-metastudio/metastudio_08_0001.html) **[SDK](https://support.huaweicloud.com/api-metastudio/metastudio_08_0001.html)**。
- 步骤**5** 单击"确定",创建应用,创建效果如图**11-37**所示。 可单击"修改",修改配置。
	- 图 **11-37** 互动问答

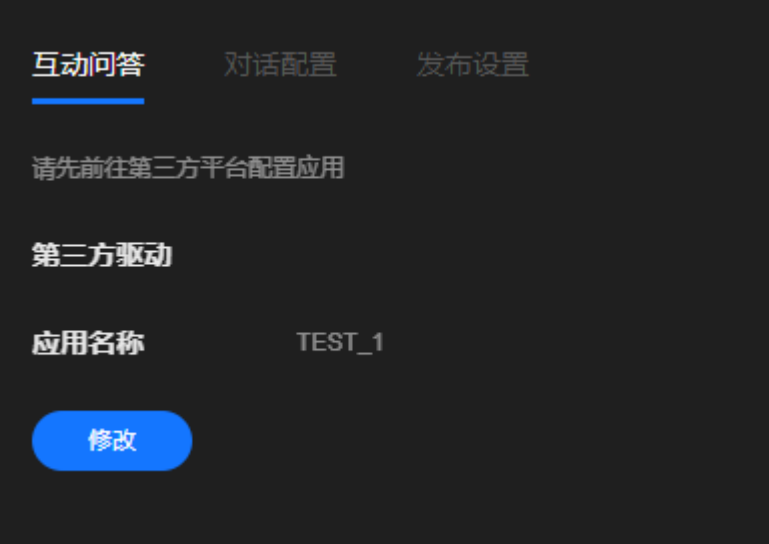

步骤6 (可选)单击"对话配置"页签,配置对话,详细操作请参[考对话配置](#page-242-0)。

步骤**7** 单击"发布设置"页签,参考表**11-17**配置参数。

表 **11-17** 发布设置

| 参数  | 说明                                                                                                    |
|-----|----------------------------------------------------------------------------------------------------|
| 激活码 | 智能交互项目发布成功后,自动生成激活码。                                                                                       |
| 并发数 | 同时使用当前激活码进入智能交互对话项目链接的用户数。请根据<br>实际需要进行配置,否则当用户同时访问数大干这里配置的并发数<br>时,智能交互界面会报"MSS.20010135"错误, 即对话资源不<br>足。 |
| 有效期 | 从发布开始的智能交互可用时长。                                                                                            |

步骤**8** 单击界面右上角的"发布",发布数字人智能交互对话。

发布成功后,自动跳转至与数字人智能互动页面,可以体验与数字人互动的效果。也 可以复制数字人互动页面的网址,分享给其他用户使用。

获取数字人互动页面URL的方式还有: 进入"我的创作 > 智能交互 > 对话项目"页 面,单击智能交互对话项目右侧的"复制URL和激活码",可以将URL和激活码分享给 其他用户使用。

详细操作如下所示:

- 1. 复制URL至浏览器中,进入"智能交互激活"页面。
- 2. 复制激活码至激活码框中,单击"立即激活"。 完成验证并等待加载完成,即可开始对话。

#### 图 **11-38** 智能交互对话项目

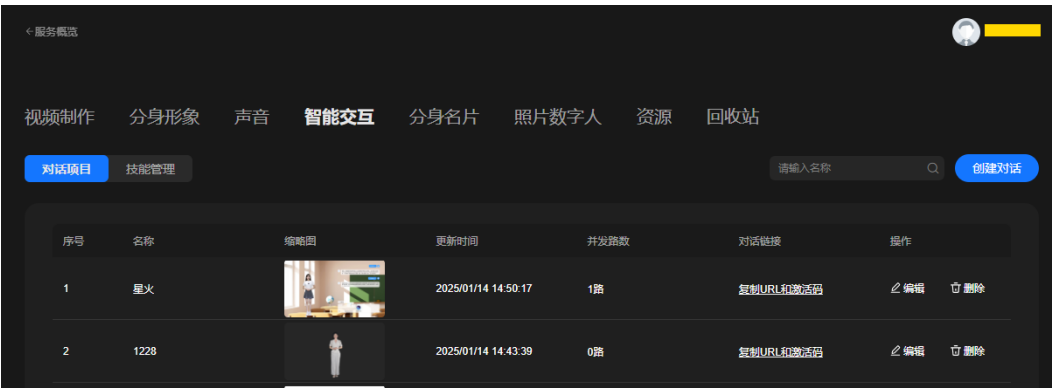

**----**结束

# **11.8** 智能交互公共配置

智能交互界面支持添加<mark>[角色、](#page-239-0)[背景](#page-240-0)、对话配置</mark>,可参考本节进行操作。

# <span id="page-239-0"></span>角色

角色界面详情,如图**11-39**所示。

## 图 **11-39** 角色界面

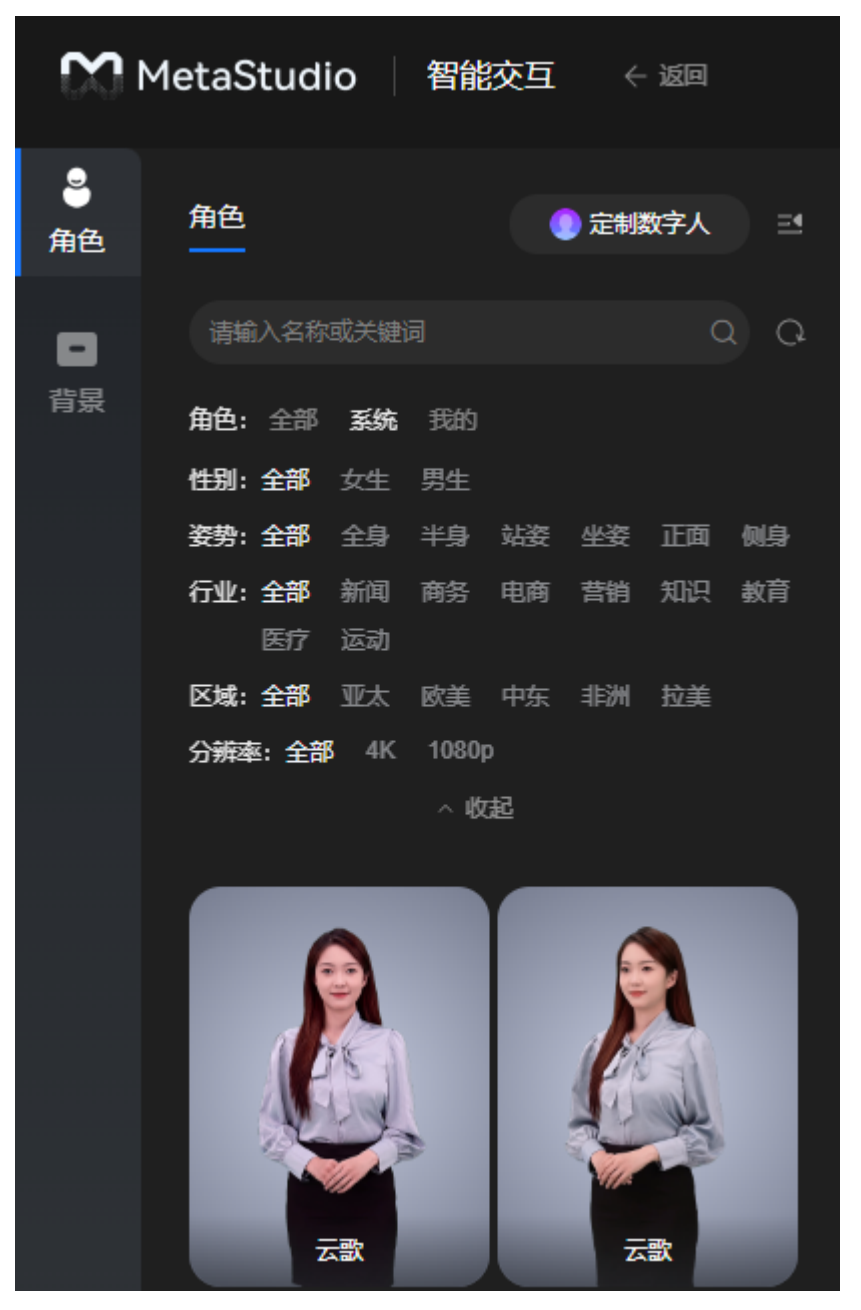

角色界面说明,如表**11-18**所示。

#### 表 **11-18** 界面元素说明

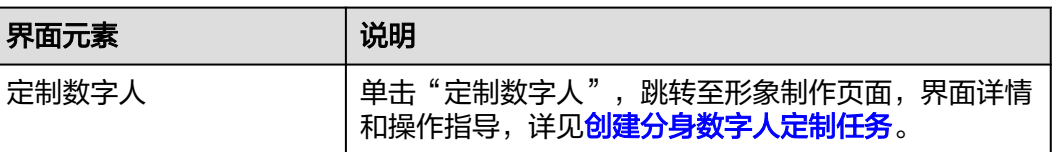

<span id="page-240-0"></span>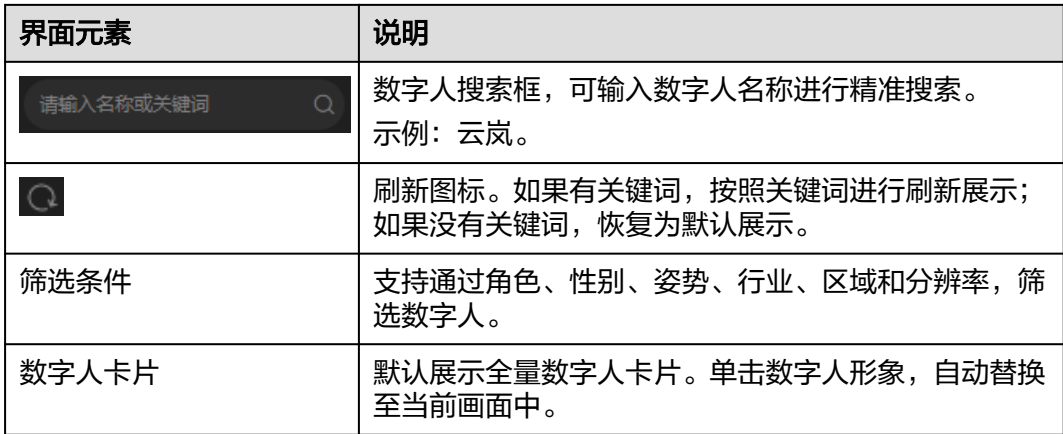

# 背景

背景界面详情,如图**[11-40](#page-241-0)**所示。

# 须知

上传后的背景图片不支持修改。如需修改图片内容,需本地修改完成后,再上传至控 制台使用。

#### <span id="page-241-0"></span>图 **11-40** 背景界面

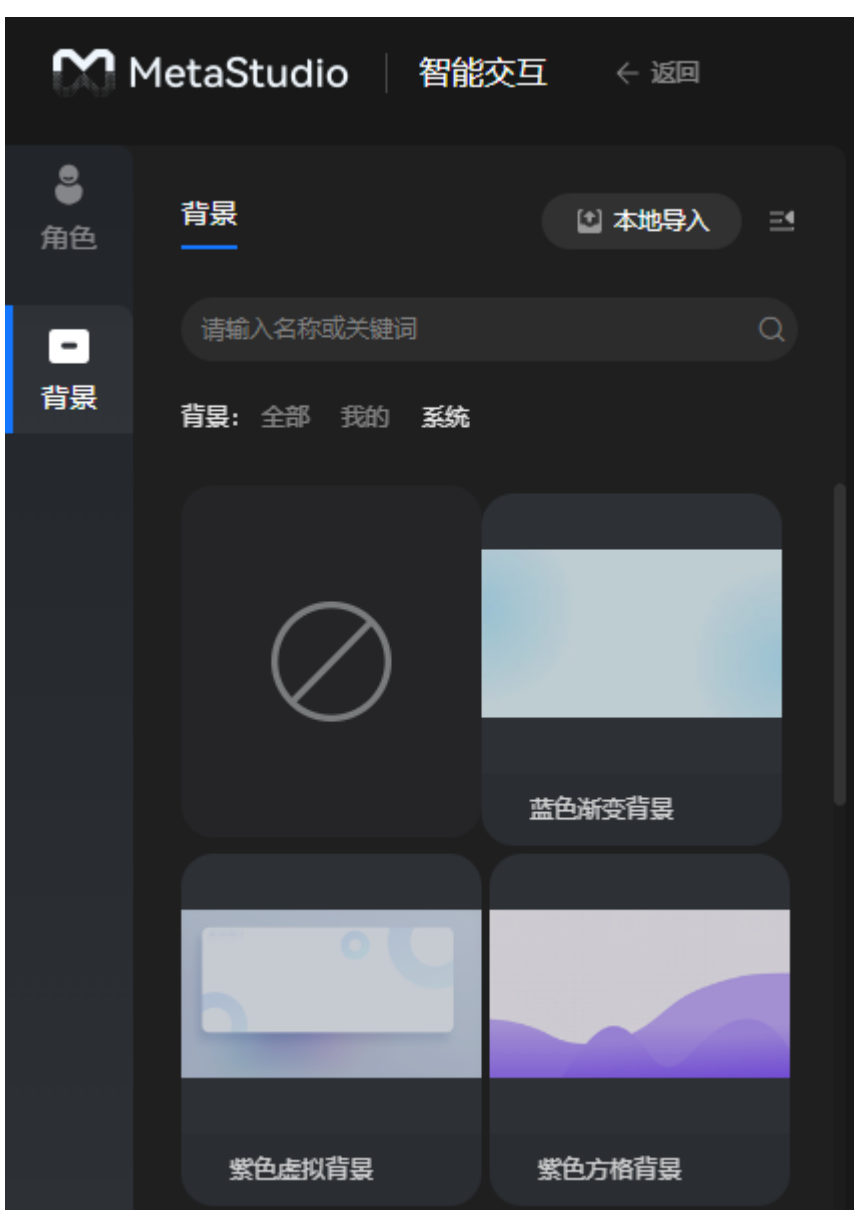

背景界面说明,如表**11-19**所示。

## 表 **11-19** 界面元素说明

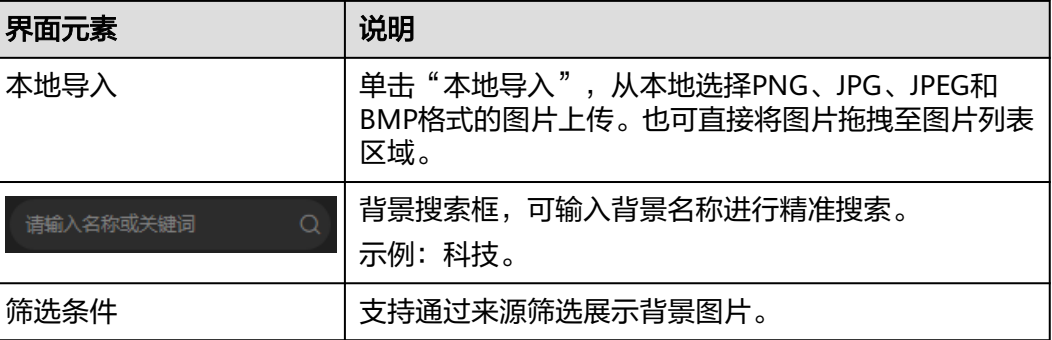

<span id="page-242-0"></span>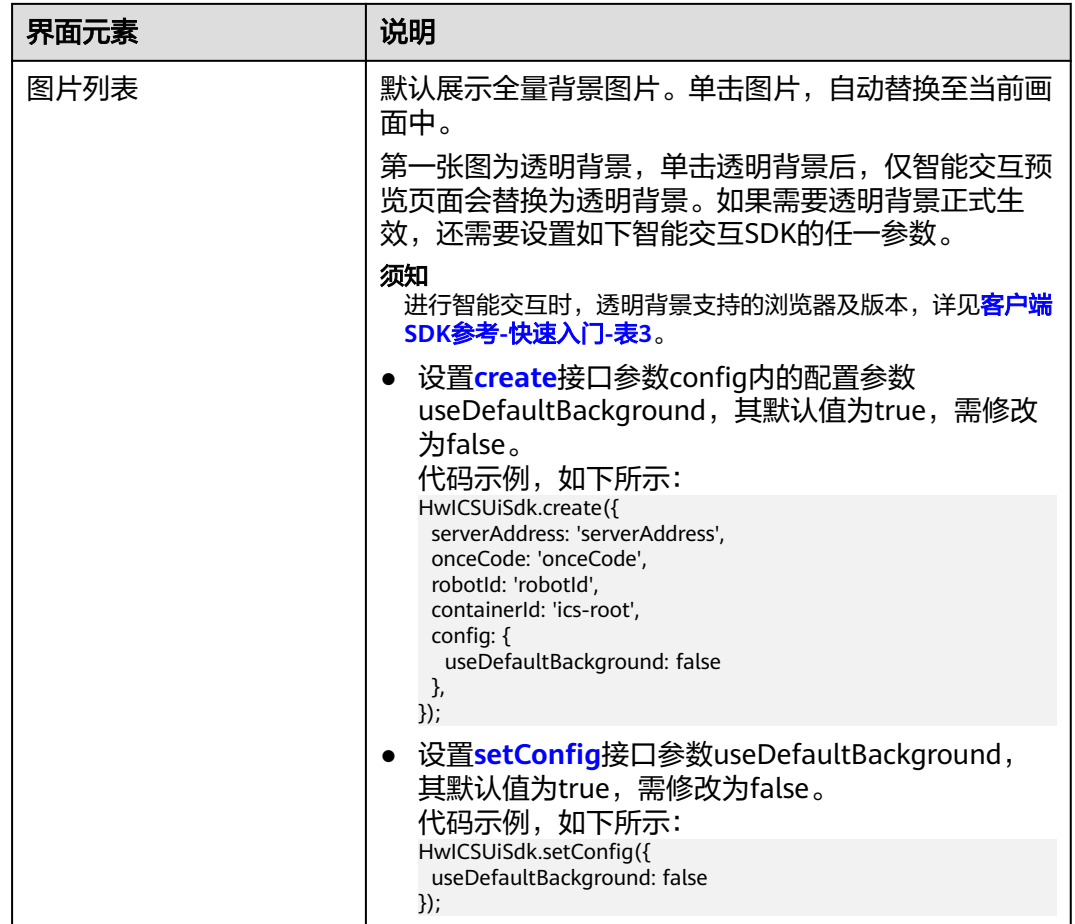

# 对话配置

在"对话配置"页签中,可以设置数字人交互的语言、音色、欢迎语、热点问题和安 抚话术。

- 步骤**1** 登录MetaStudio控制台,单击"智能交互"。
- 步骤**2** 在界面右侧,选择"对话配置"页签,如图**[11-41](#page-243-0)**所示。 参数配置说明如表**[11-20](#page-244-0)**所示。

<span id="page-243-0"></span>图 **11-41** 对话配置

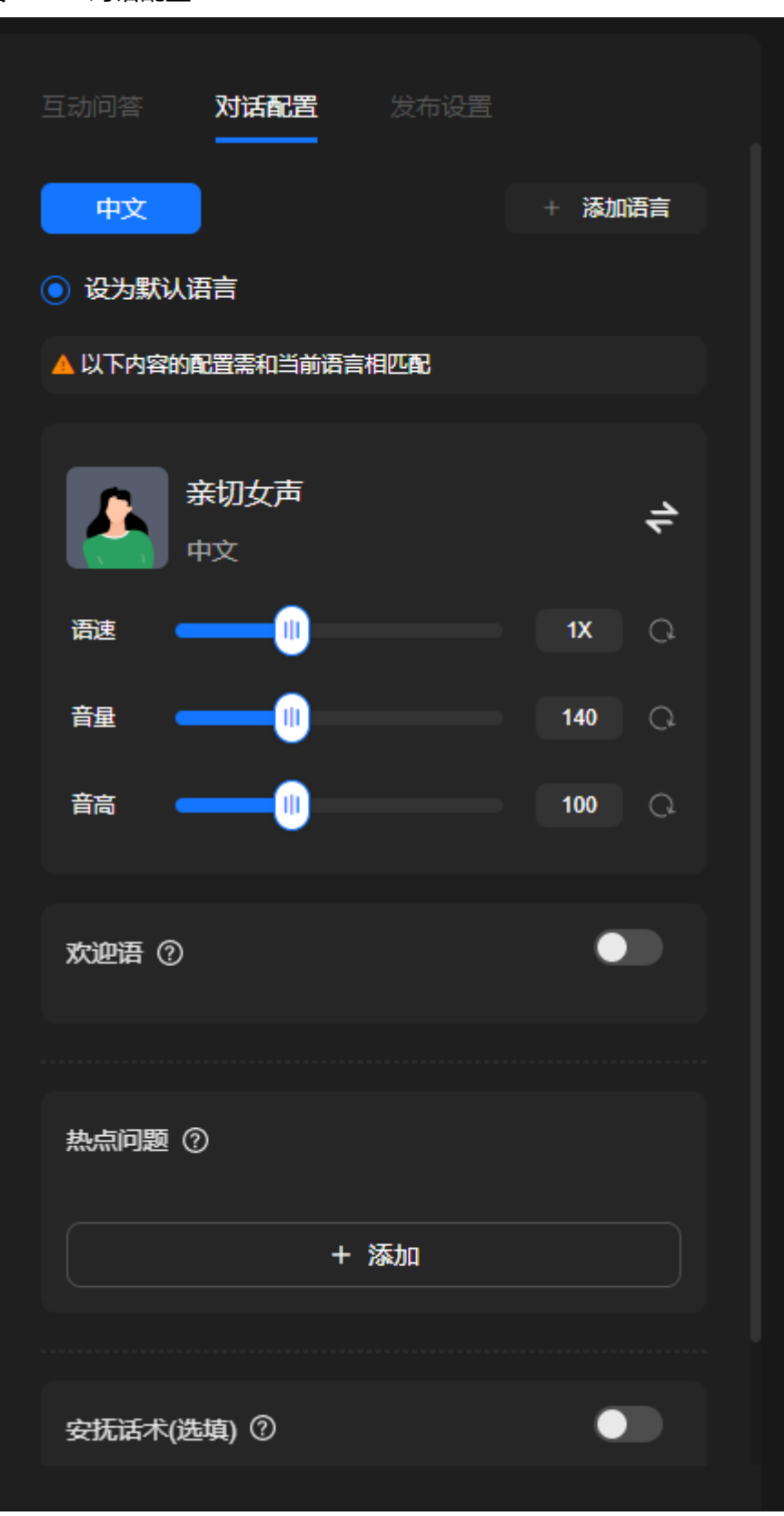

## <span id="page-244-0"></span>表 **11-20** 对话配置

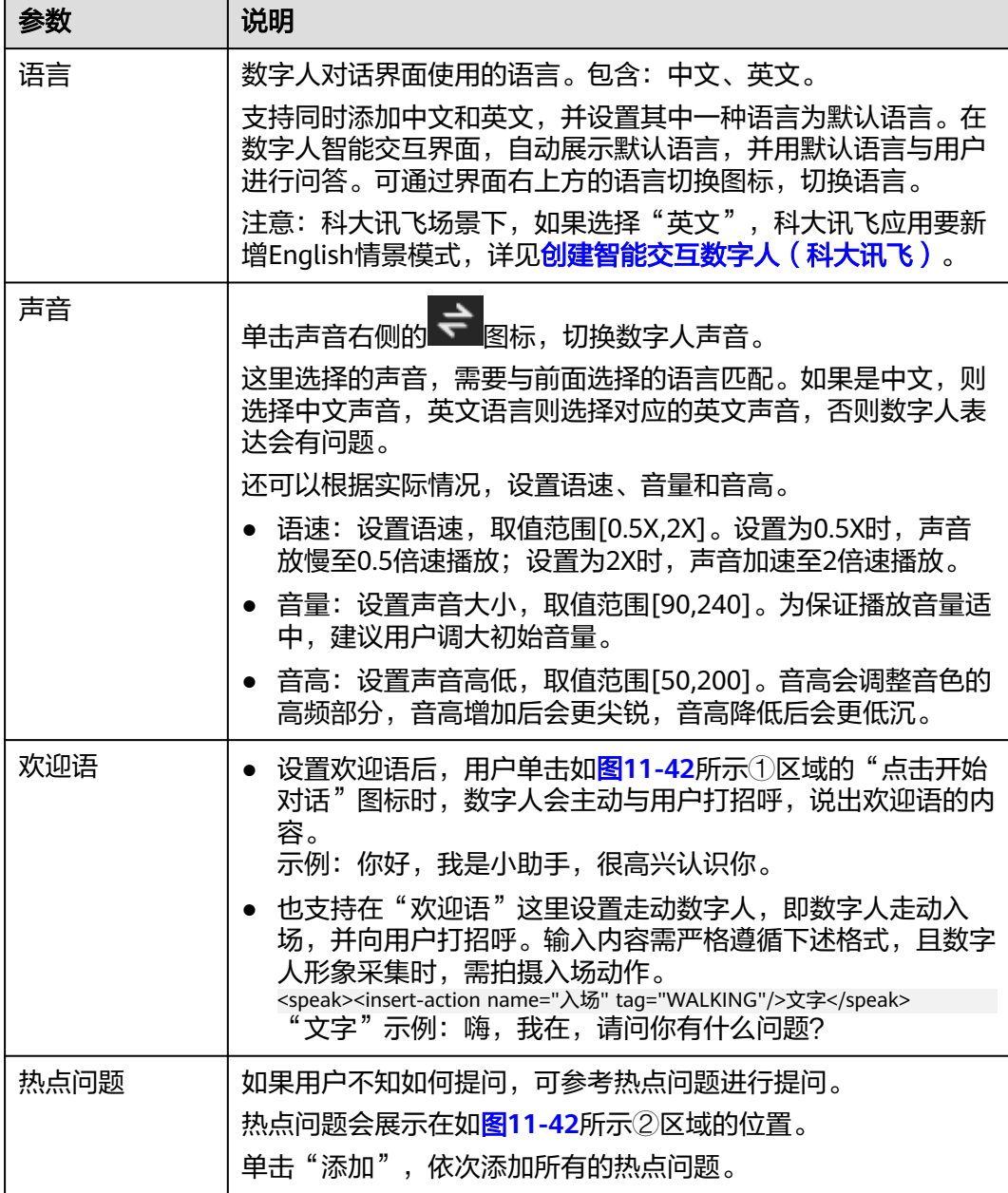

<span id="page-245-0"></span>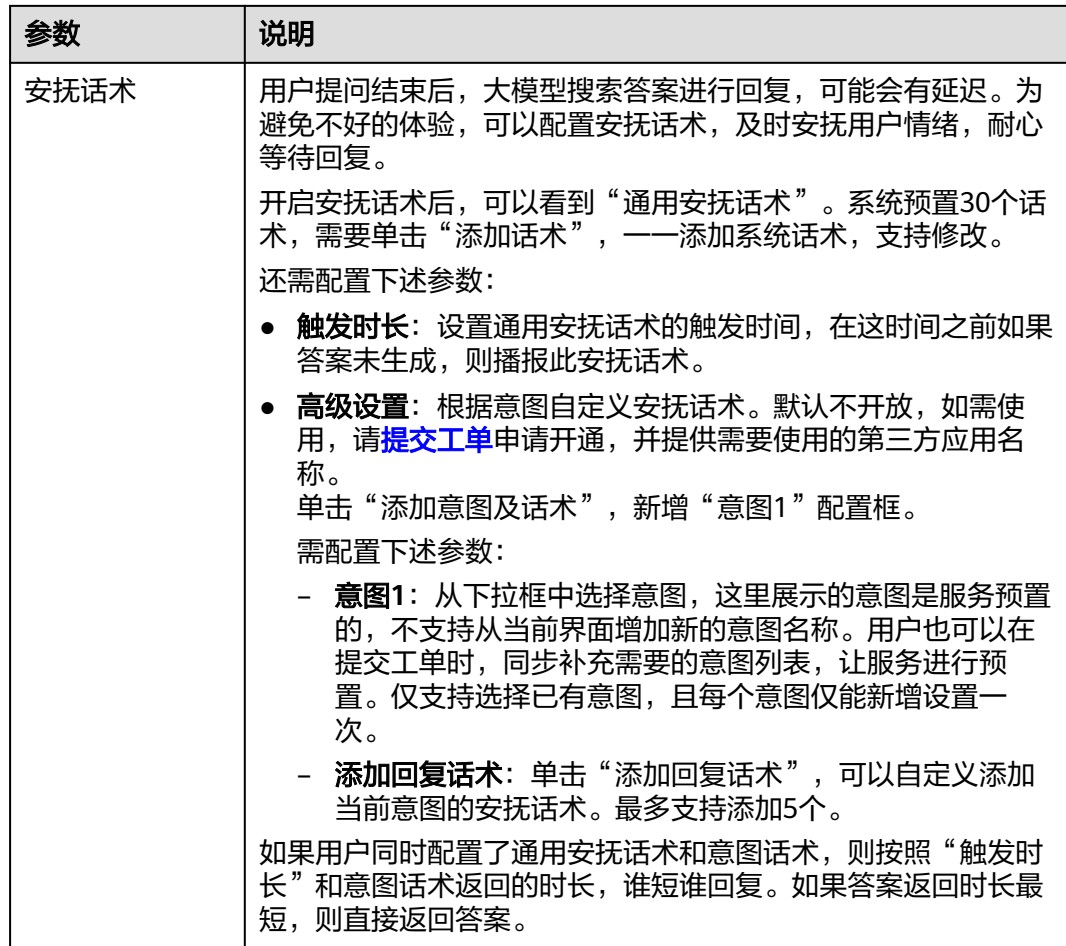

# 图 **11-42** 数字人交互预览页面

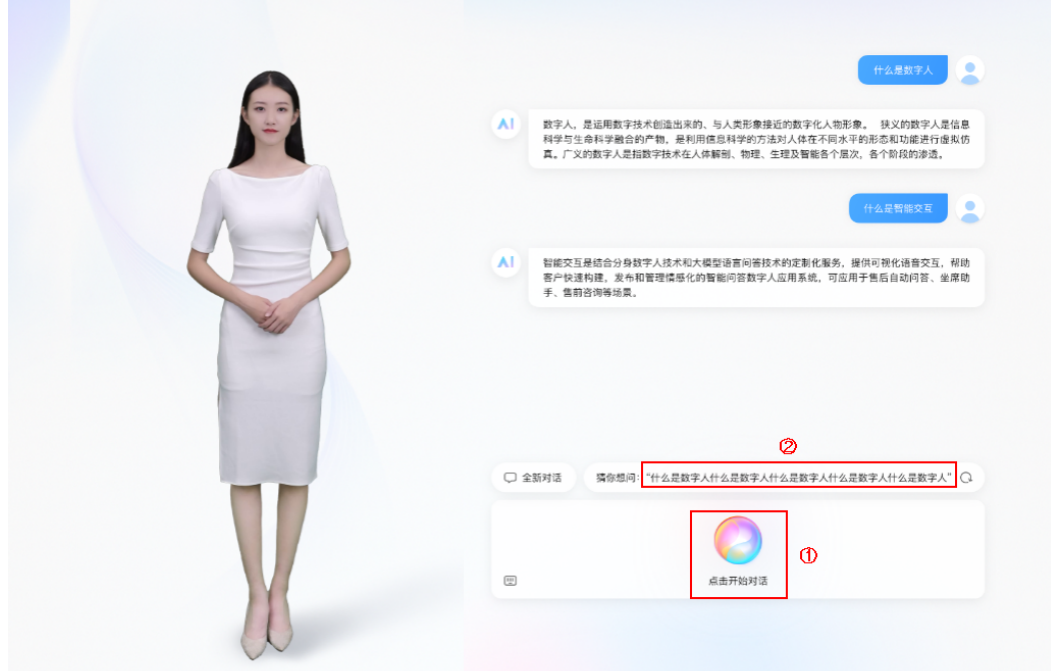

步骤**3** 智能交互配置完成后,单击界面右上角的"保存",保存所有对话配置。

**----**结束

# 12<sup>g</sup>

# **12.1** 资产范围说明

用户资产如下所示:

- 一类是使用MetaStudio控制台功能生成的,如下所示:
	- 用户在控制台进行<mark>形象制作</mark>,生成的数字人形象,会展示在"我的创作 > 分 身形象"页面。
	- 用户在控制台进行<mark>声音制作</mark>,生成的声音,会展示在"我的创作 > 声音"页 面。
	- 用户在控制台进行<mark>视频制作</mark>,合成的视频,会展示在"我的创作 > 视频"页 面。
	- 用户在控制台进行<mark>数字人名片制作</mark>制作,生成的数字人名片,会展示在"我 的创作 > 分身名片"页面。
	- 用户在控制台进行<mark>智能交互</mark>操作,生成的对话项目和技能,会展示在"我的 创作 > 智能交互"页面。
- 一类是通过本地上传或者接收资产管理员转移的资产生成的,会展示在"我的创 作 > 资源"页面。

# **12.2** 上传资产

支持从本地上传资产,包括:模型、PPT、动画、素材、视频、场景、图片、音乐。资 产上传的操作均相同,下面以上传图片为例进行演示。

# 操作步骤

- 步骤**1** 登录**[MetaStudio](https://console.huaweicloud.com/metaStudio/?region=cn-north-4#/metaStudio/overview)**控制台。
- **步骤2** 在左侧导航栏中,单击"我的创作"。
- 步骤**3** 选择"资源"页签,如图**[12-1](#page-248-0)**所示。

#### <span id="page-248-0"></span>图 **12-1** 资源页面

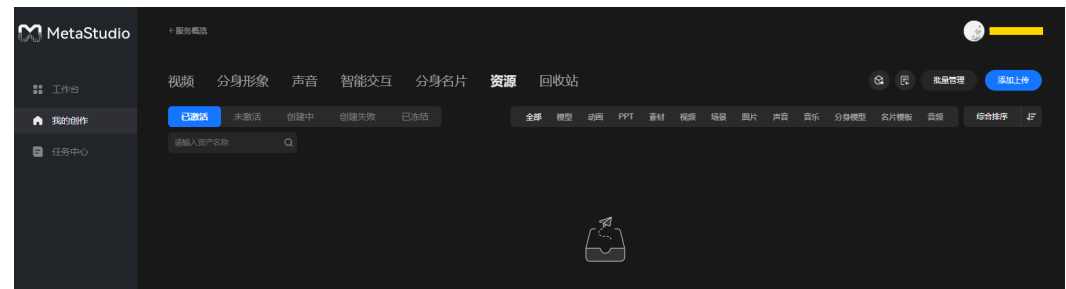

- 步骤**4** 单击界面右上角的"添加上传",弹出"资产添加上传"对话框,如图**12-2**所示。 支持从本地上传模型、PPT、动画、素材、视频、场景、图片和音乐资产。
	- $\times$ 资产添加上传 模型 **PPT** 动画 素材 视频 场景 图片 音乐
	- 图 **12-2** 上传资产

- 步骤**5** 单击"图片",进入"图片上传"页面,如图**[12-3](#page-249-0)**所示。 请根据实际情况,配置下述信息:
	- 资产标题:图片的标题。
	- 图片简介:图片的基本介绍,方便了解和使用。
	- 风格:关键词标签,方便用户搜索此类型的资产。
	- 基本信息:图片的用途。

<span id="page-249-0"></span>图 **12-3** 上传图片

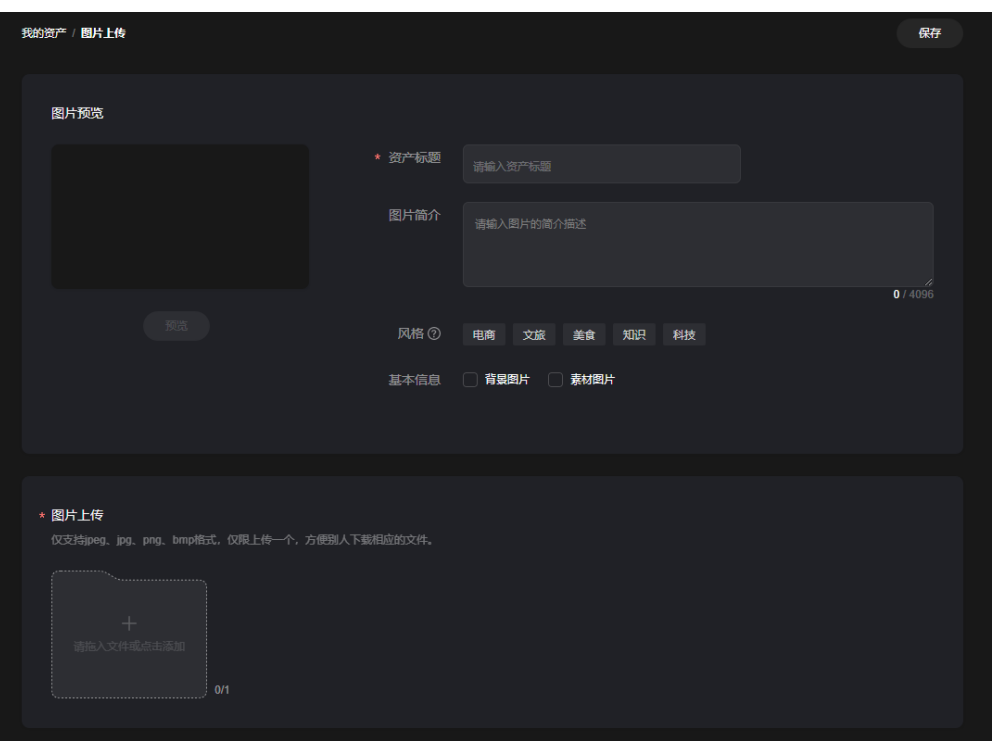

步骤**6** 单击"图片上传"区域,从本地选择需要上传的图片资产。

步骤7 单击界面右上方的"保存",在弹出的"资产保存成功"对话框中,单击"知道 了"。

资产保存成功后, 返回到"我的创作 > 资源 > 已激活"页面, 如图12-4所示。资产上 传完成后,默认是已激活状态,可直接在控制台中使用。

图 **12-4** 资产

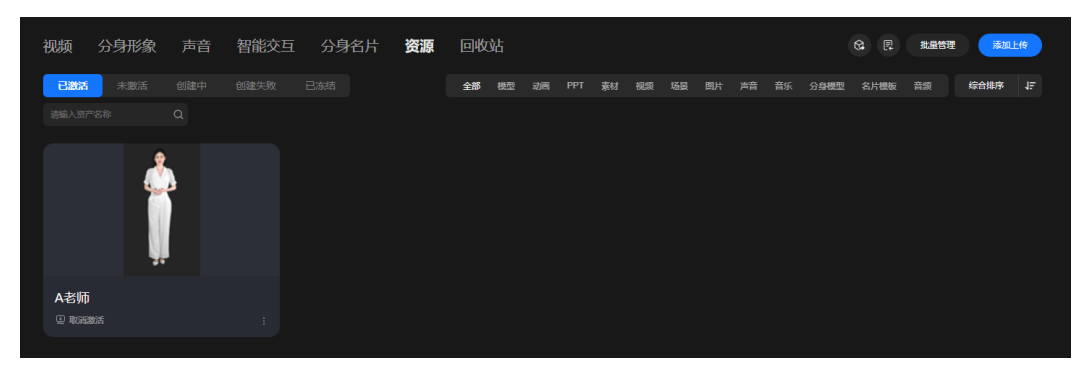

**----**结束

# **12.3** 管理资产

支持在MetaStudio控制台管理资产,包括查询、重命名、激活/取消激活、查看详情、 编辑、删除、恢复等操作。

# <span id="page-250-0"></span>操作步骤

- 步骤**1** 登录**[MetaStudio](https://console.huaweicloud.com/metaStudio/?region=cn-north-4#/metaStudio/overview)**控制台。
- **步骤2** 在左侧导航栏中,选择"我的创作 > 资源",如<mark>图12-5</mark>所示。

#### 图 **12-5** 资产

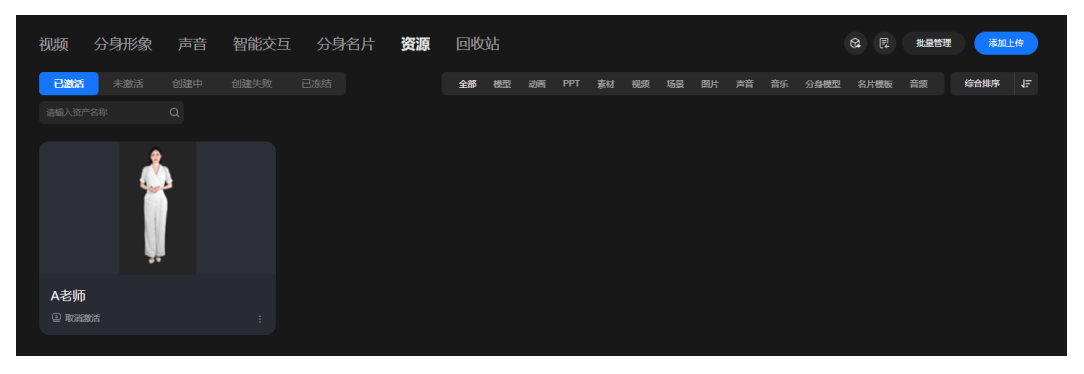

步骤**3** 支持管理资产,详细操作如表**[12-1](#page-251-0)**所示。

我的资产 / 图片详情 返回 **MIRA** 编 图片预览 资产标题 老师 电商 发布时间 2024-05-30 15:57:52 预览 更新时间 2024-05-30 16:07:22 资产编号 **d57 R**acth ◇ 素材图片 基本信息 ● 背景图片 图片布局 竖屏 分辨率 160 × 276 版式 竖屏 编码格式 png 图片详情 图片资产.PNG 14.58KB 下载

#### 图 **12-6** 资产详情

#### <span id="page-251-0"></span>表 **12-1** 资产管理

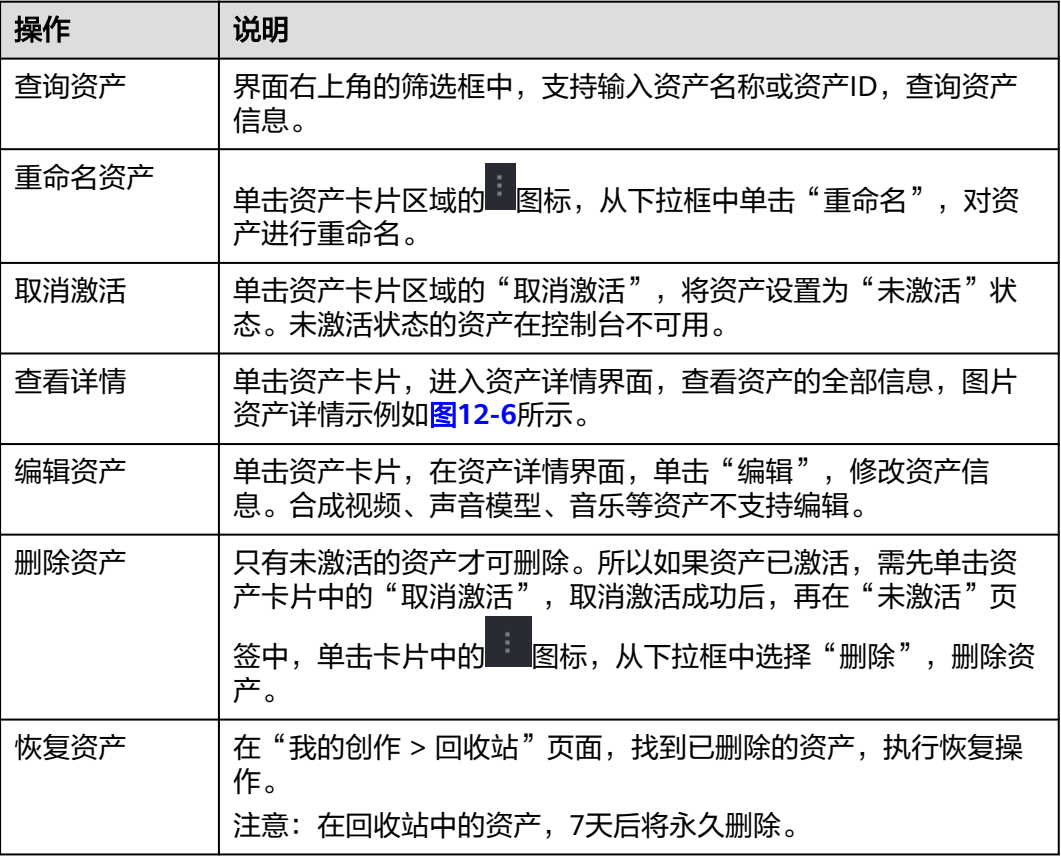

**----**结束

# **12.4** 转移资产

当前租户支持转移声音和分身模型资产给其他租户。声音和分身模型资产的转移操作 均相同,下面以分身模型资产为例进行操作演示。

## 前提条件

如果当前租户希望转移资产给其他租户,需要<mark>提交工单</mark>或联系大客户经理,并提供已 获取的项目ID,申请加入白名单。

租户所在Region的项目ID获取方法,请参见[获取项目](https://support.huaweicloud.com/api-metastudio/metastudio_02_0006.html)**ID**。

#### 注意事项

加入白名单的租户,仅支持转移声音和分身模型资产给其他租户使用。

# 操作步骤

步骤**1** 登录**[MetaStudio](https://console.huaweicloud.com/metaStudio/?region=cn-north-4#/metaStudio/overview)**控制台。

步骤**2** 在左侧导航栏中,单击"我的创作"。
## 步骤**3** 选择"资源"页签,如图**12-7**所示。

## 图 **12-7** 资源页面

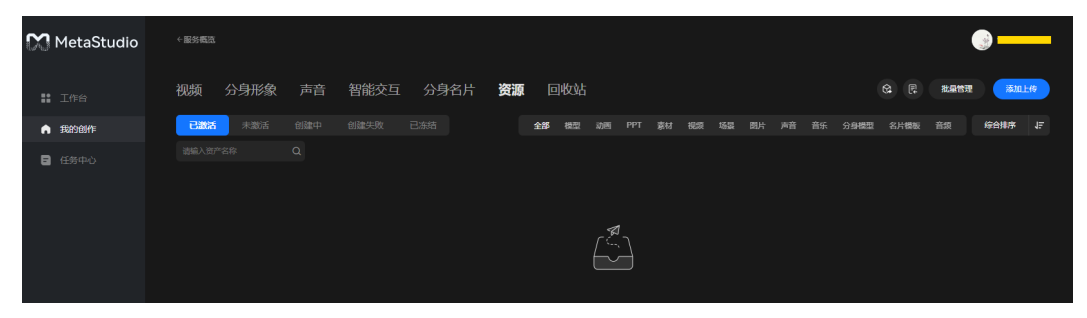

- 步骤**4** 选择左侧的"未激活"页签,右侧的"分身模型"页签,筛选展示所有的分身模型资 产。
- **步骤5** 找到需要转移的资产,单击资产右下角的 , 从下拉框中选择"转移",弹出"资产 转移"对话框,如<mark>图12-8</mark>所示。

参数配置说明,如表**12-2**所示。

#### 图 **12-8** 资产转移

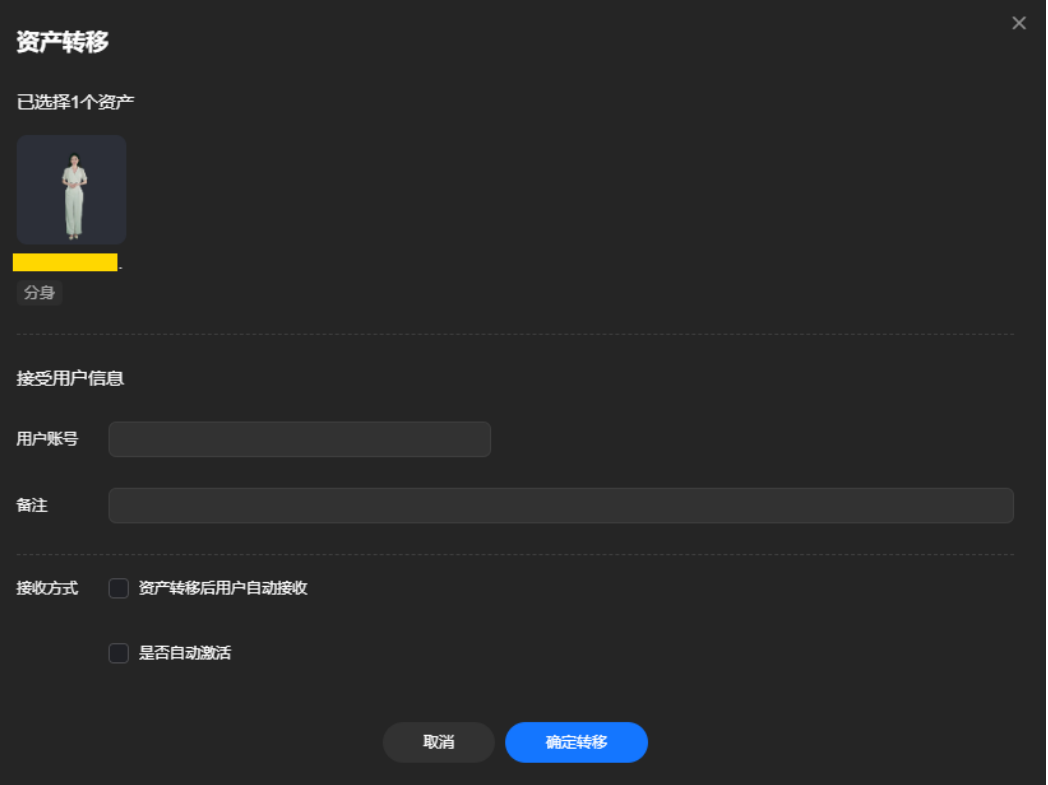

#### 表 **12-2** 参数说明

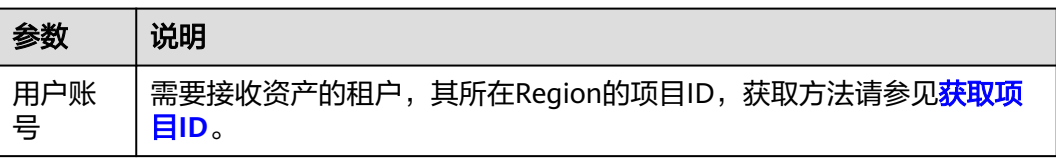

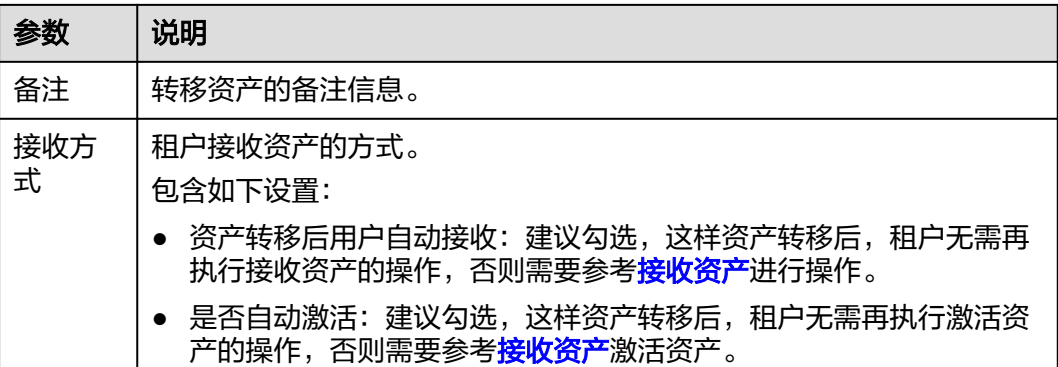

步骤6 单击"确定转移",在弹出的"转移提醒"对话框中,单击"确认转移"。

界面自动跳转至"转移任务管理"界面,界面新增1条资产转移任务,如图12-9所示。 如果转移资产时,勾选了"资产转移后用户自动接收"和"是否自动激活",则对应 资产转移任务的状态为"已接收",否则为"待接收"。

支持资产任务执行下述操作:

- 查看:单击任务右侧的"查看",查看转移任务详情。
- 取消转移:未接收的资产,支持单击转移任务右侧的"取消转移",收回资产。

#### 图 **12-9** 转移任务管理

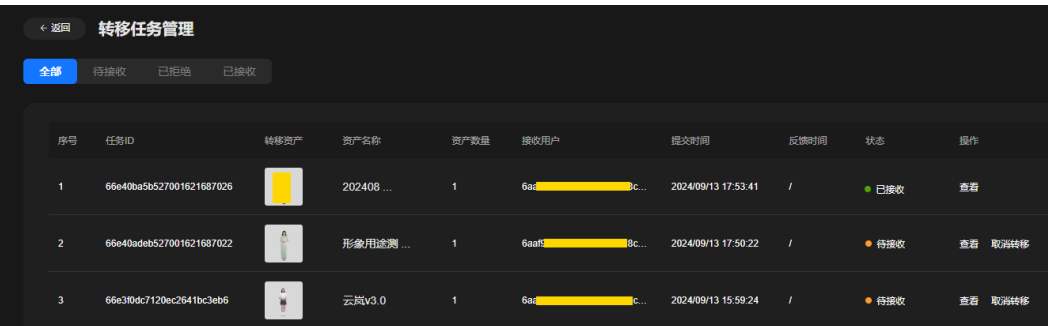

**----**结束

## **12.5** 接收资产

支持接收资产管理员或其他租户转移给当前租户的声音和分身模型资产。声音和分身 模型资产的接收、激活操作均相同,下面以分身模型资产为例进行操作演示。

## 注意事项

管理员或其他租户如果推送声音或分身模型资产给当前租户,当前租户需在7天内完成 接收和激活操作。如果超过7天未操作,需要管理员或其他租户重新推送资产给当前租 户。

## 操作步骤

- 步骤**1** 登录**[MetaStudio](https://console.huaweicloud.com/metaStudio/?region=cn-north-4#/metaStudio/overview)**控制台。
- 步骤2 在左侧导航栏中,单击"我的创作"。
- 步骤**3** 选择"资源"页签,如图**12-10**所示。

## 图 **12-10** 资源页面

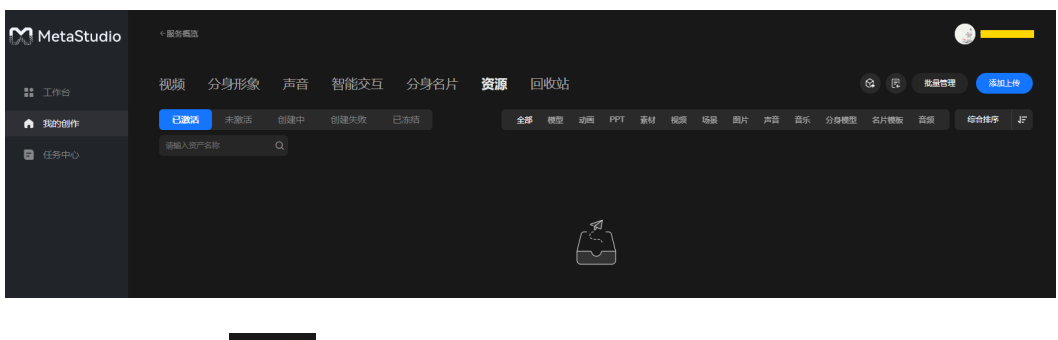

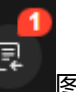

步骤4 单击界面右上方的**的 网**格,进入"接收资产管理"页面,如图12-11所示。

图 **12-11** 接收资产管理页面

| ←返回            | 接收资产管理                |              |        |              |                      |                     |      |       |          |
|----------------|-----------------------|--------------|--------|--------------|----------------------|---------------------|------|-------|----------|
| 全部             | 待接收<br>已拒绝            | 已接收          |        |              |                      |                     |      |       |          |
|                |                       |              |        |              |                      |                     |      |       |          |
| 序号             | 任务ID                  | 特移资产         | 资产名称   | 资产数量         | 转移人                  | 枯移时间                | 操作时间 | 状态    | 操作       |
| $\blacksquare$ | 664b399a38dfc511e2be0 | $\mathbf{I}$ | 云笙 实景_ | $\mathbf{1}$ | 3c4a6bad10334e648235 | 2024/05/20 19:52:58 | - 1  | ● 待接收 | 查看 接收 拒绝 |

步骤**5** 选择"待接收"页签,单击资产所在行的"接收",如图**12-12**所示。 界面提示"资产接收成功", 说明资产接收完成。

#### 图 **12-12** 待接收资产

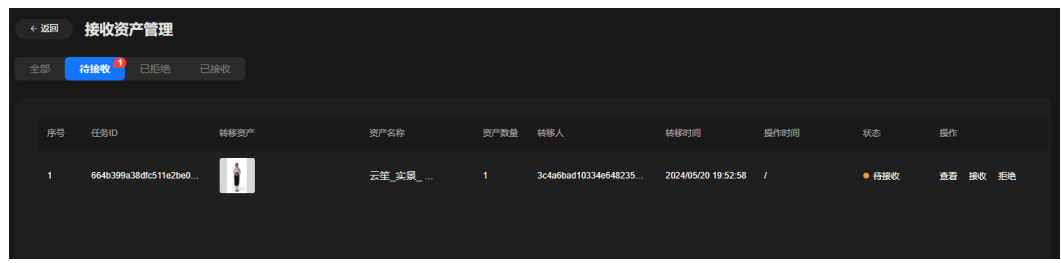

步骤6 单击界面左上方的"返回",回到"资源 > 已激活"页面。

步骤7 选择"未激活"页签,单击已接收资产卡片中的"激活",在弹出的"提示"对话框 中,单击"确认"。

界面提示"资产已激活",说明资产已激活成功。用户可以在"已激活"页签中查看 已激活的分身模型资产。

#### 图 **12-13** 激活资产

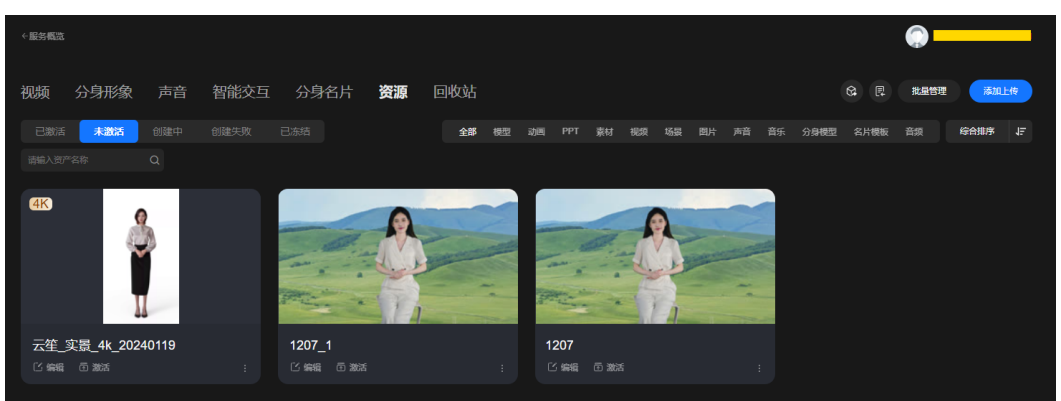

步骤**8** 完成上述操作后,声音和分身模型资产已经在当前账号下生效,用户可以使用已激活 的资产进行视频制作或视频直播。

**----**结束

# 13<sub>sP用户</sub>

# <span id="page-256-0"></span>**13.1** 申请成为 **SP** 用户

MetaStudio支持SP模式,此模式对大客户开放,用于分销场景。SP用户支持购买大颗 粒度资源包,并分配资源给关联租户使用。

## 使用限制

- SP用户仅对大客户开放申请和使用。
- SP用户不支持自己使用购买的资源包。
- SP用户不支持访问MetaStudio控制台,进行控制台操作。

## 操作步骤

- 步骤**1** 注册华为账号:单击进[入注册页面](https://reg.huaweicloud.com/registerui/public/custom/register.html#/register)。
- 步骤**2** 完成实名认证:单击进[入实名认证](https://support.huaweicloud.com/usermanual-account/zh-cn_topic_0077914254.html)。
- 步骤**3** 获取所在Region的项目ID,操作方法如获取项目**ID**所示。
- 步骤4 大客户可以<mark>提交工单</mark>,或者联系大客户经理,并提供已获取的项目ID,申请开通SP模 式。

## **----**结束

## 获取项目 **ID**

- 步骤**1** 登录MetaStudio控制台。
- 步骤2 将鼠标移至界面右上方的用户名称位置, 在弹出的下拉框中选择"我的凭证"。 进入"我的凭证 > API凭证"页面, 如<mark>图[13-1](#page-257-0)</mark>所示。

## <span id="page-257-0"></span>图 **13-1** 项目列表

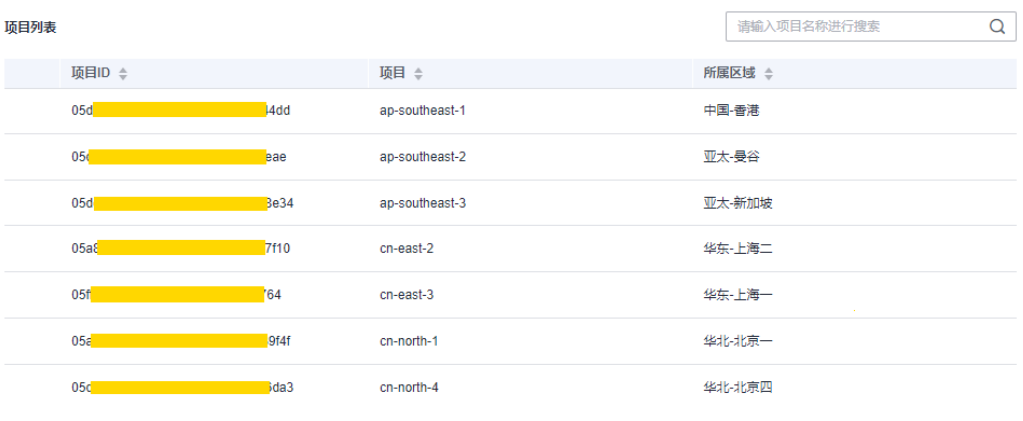

**----**结束

# **13.2** 购买资源

用户可以使用SP账号购买资源包。对SP账号开放购买的资源包,普通用户不可见。 所有资源的购买操作均相同,下面以"分身数字人形象制作"为例,进行操作演示。

## 前提条件

当前用户已拥有SP账号。

## 操作步骤

步骤1 使用SP用户登录华为云控制台,单击界面左上角的<br>一图标,在弹出的服务列表界面 中,搜索并单击"数字内容生产线 MetaStudio"服务,进入MetaStudio服务概览页 面,如图**13-2**所示。

图 **13-2** 服务概览页面

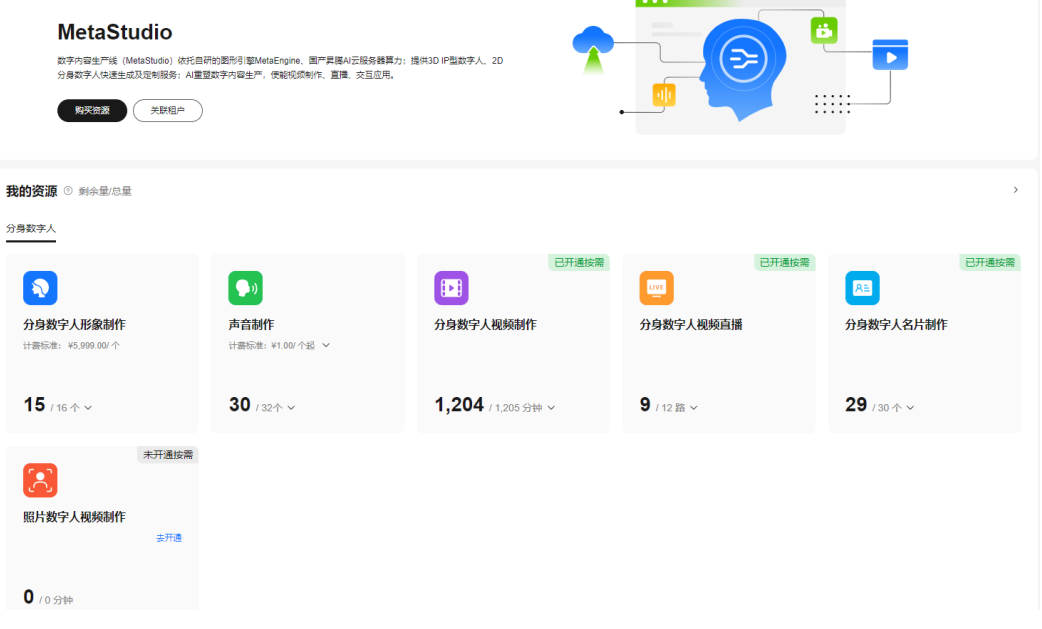

步骤**2** 单击"购买资源",进入"购买MetaStudio服务"页面,如图**13-3**所示。

"产品分类"中高亮展示的是SP用户可购买的资源包类型,置灰展示的是未对SP用户 开放的资源包类型。

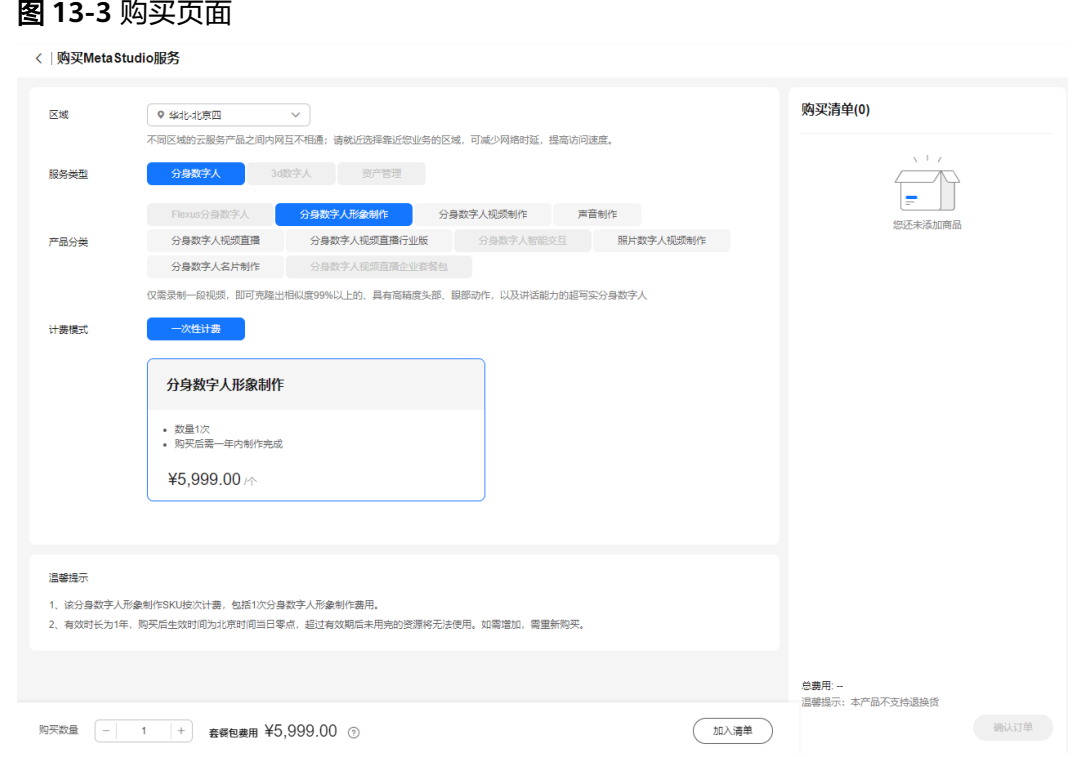

- 步骤**3** SP用户根据实际情况,选择需要的服务类型、产品分类、计费模式和购买数量,单击 "加入清单",依次添加至右侧的"购买清单"中。
- 步骤**4** 待购买清单全部添加完成后,单击"确认订单",进入"规格详情"页面,如图**13-4** 所示。

## 图 **13-4** 规格详情

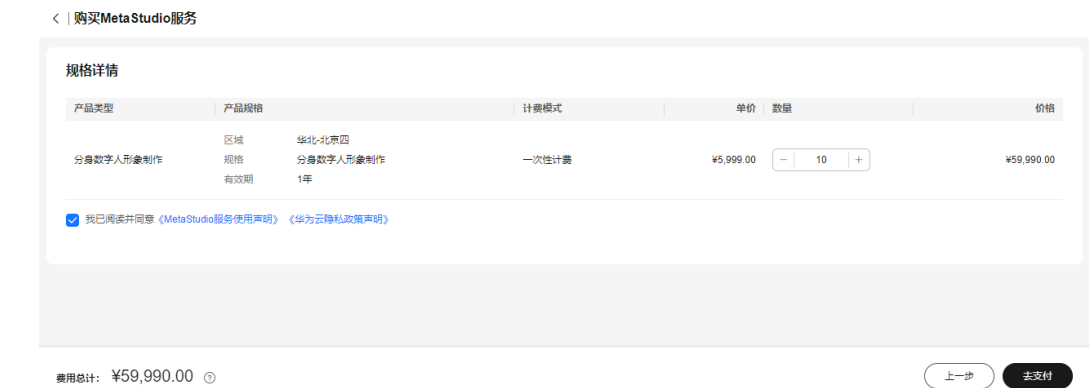

步骤**5** 阅读并勾选"我已阅读并同意《**MetaStudio**[服务使用声明》](https://www.huaweicloud.com/declaration/tsa_metastudio.html) [《华为云隐私政策声](https://www.huaweicloud.com/declaration/sa_prp.html) <mark>明 》</mark>" 后,单击"去支付",进入云服务订单页面,如<mark>图</mark>[13-5](#page-259-0)所示。

## <span id="page-259-0"></span>图 **13-5** 云服务订单页面

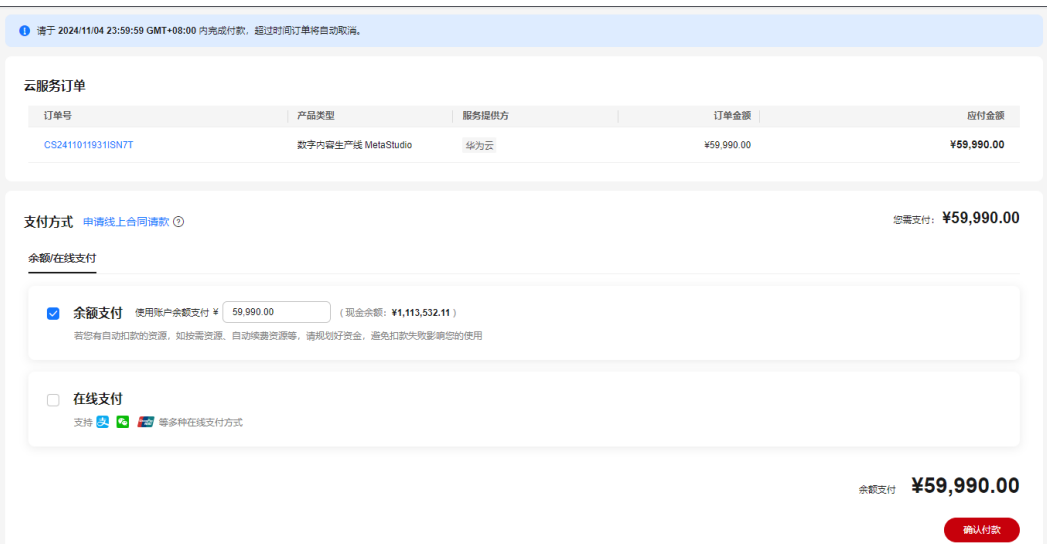

步骤**6** 查看云服务订单,并选择付款方式,单击"确认付款"。

订单支付成功后,返回如图**13-6**所示的页面,说明资源购买成功。

图 **13-6** 订单支付成功

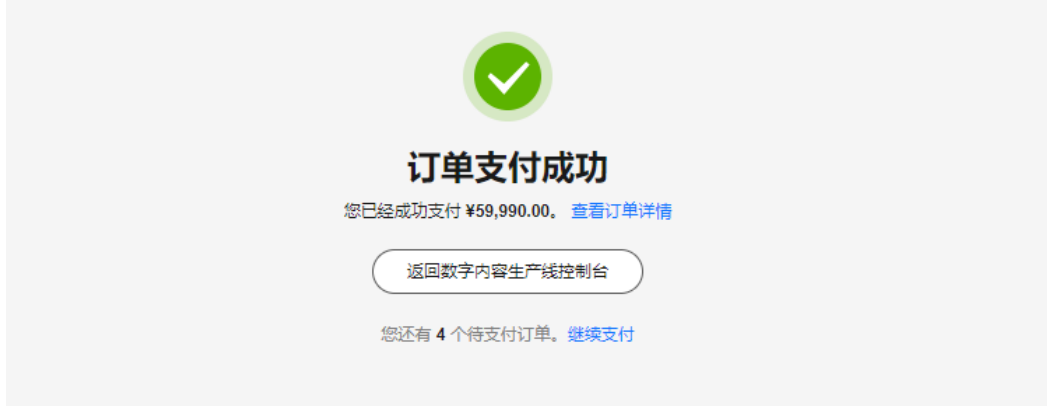

**----**结束

## **13.3** 激活资源

目前支持购买的资源类型,如表**[13-1](#page-260-0)**所示。

- 需激活"一次性计费"产品后使用,必须在一年内激活,否则无法再激活使用。 从激活日期开始计算,产品有效期为一年。
- 按需套餐包和包年/包月产品,可直接使用,无需激活。必须在有效期内使用完 成,超出有效期后,自动失效。

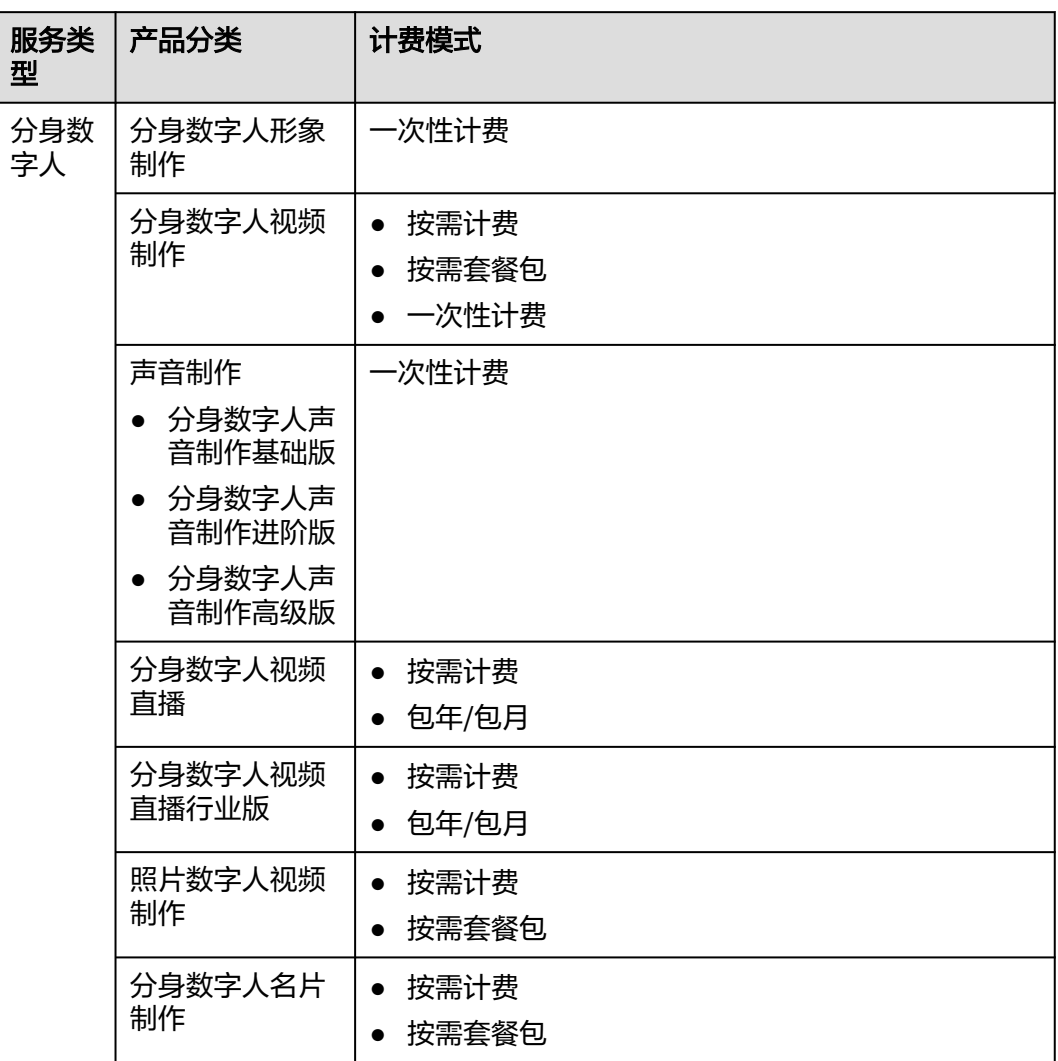

#### <span id="page-260-0"></span>表 **13-1** 资源类型

## 操作步骤

**步骤1** 使用SP用户登录华为云控制台,单击界面左上角的——图标,在弹出的服务列表界面 中,搜索并单击"数字内容生产线 MetaStudio"服务,进入MetaStudio服务概览页 面,如图**[13-7](#page-261-0)**所示。

## <span id="page-261-0"></span>图 **13-7** 服务概览页面

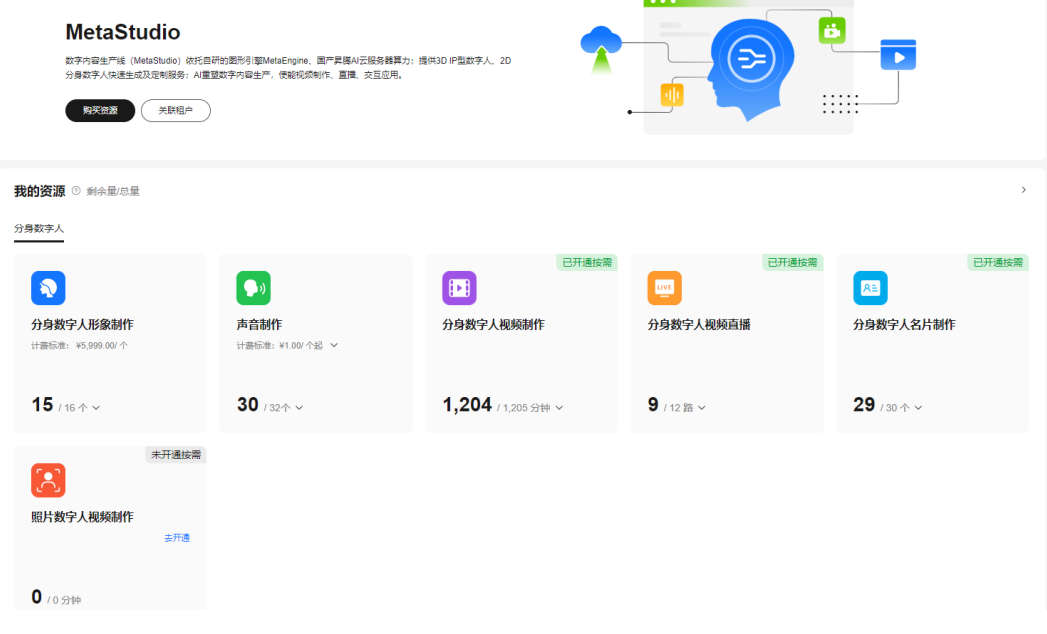

步骤**2** 在左侧导航栏中,单击"资源管理",进入"资源管理"页面,如图**13-8**所示。

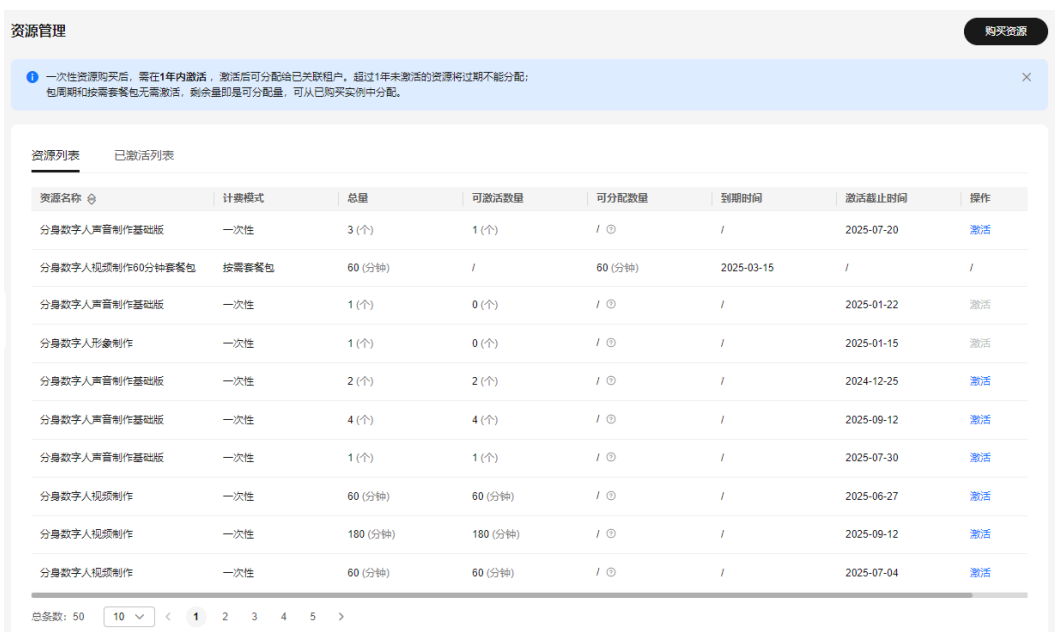

## 图 **13-8** 资源管理

步骤**3** 单击"分身数字人形象制作"右侧的"激活",弹出"激活资源"对话框,如图**[13-9](#page-262-0)** 所示。

可以看到资源名称、总量、可激活数量和激活截止时间。可以自主设置激活数量,无 需一次性全部激活。

## <span id="page-262-0"></span>图 **13-9** 激活资源

#### 激活资源

一次性资源激活后,可分配给租户使用。

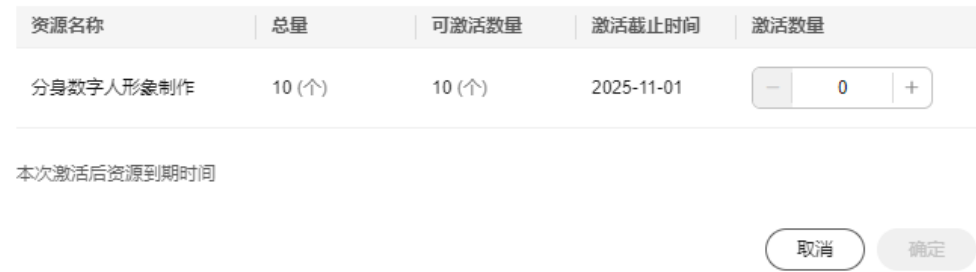

步骤4 根据实际情况, 设置本次需要激活的数量, 单击"确定"。

界面右上角提示"激活成功",说明激活已成功。

**----**结束

## **13.4** 关联租户

SP用户可以将购买的资源分配给多个租户使用。分配资源前,需先参考本节,关联所 有租户。

## 前提条件

- 1. 关联租户已注册华为账号: 单击进入<mark>注册页面</mark>。
- 2. 关联租户已完成实名认证: 单击进入<mark>实名认证</mark>。
- 3. 关联租户提供项目ID给SP用户,获取项目ID的方法请参见[获取项目](#page-256-0)**ID**。 关联租户提供的项目ID对应Region,必须与SP用户申请成为SP用户时,提供的项 目ID对应Region保持一致。

## 操作步骤

步骤1 使用SP用户登录华为云控制台,单击界面左上角的 - 图标,在弹出的服务列表界面 中,搜索并单击"数字内容生产线 MetaStudio"服务,进入MetaStudio服务概览页 面,如图**[13-10](#page-263-0)**所示。

## <span id="page-263-0"></span>图 **13-10** 服务概览页面

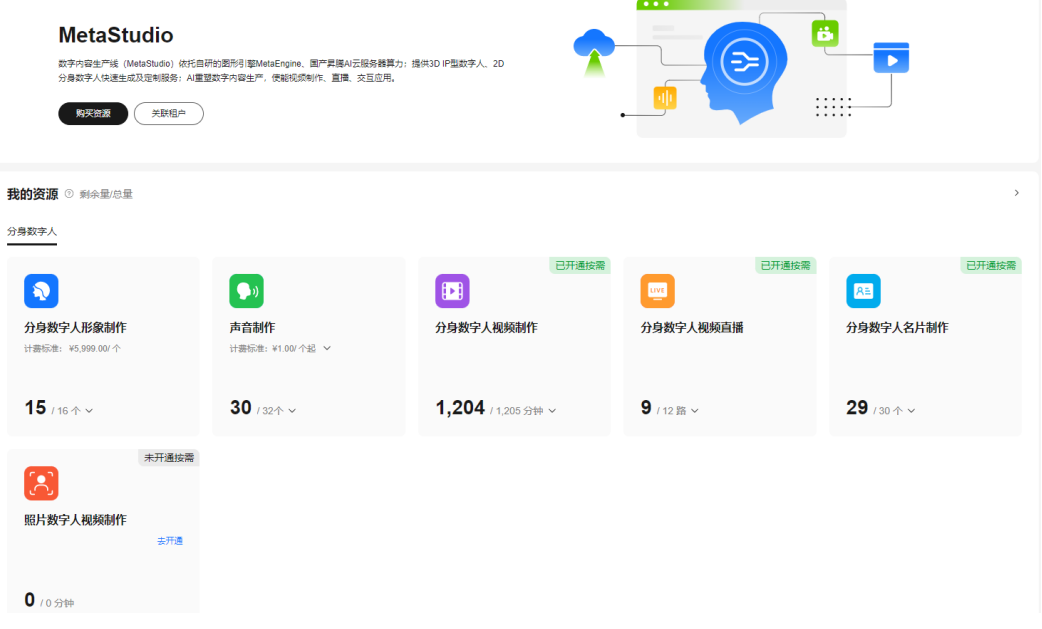

步骤**2** 在左侧导航栏中,选择"租户管理",进入"租户列表"页面。

步骤**3** 单击"关联租户",进入"关联租户"页面,如图**13-11**所示。

参数说明如下所示:

- 租户id:请输入项目ID,获取方式[如获取项目](#page-256-0)**ID**所示。租户的项目ID必须与SP用 户申请成为SP用户时,提供的项目ID所在Region保持一致。
- 租户名称:输入自定义租户名称,方便SP用户识别租户身份。

图 **13-11** 关联租户

< | 关联租户

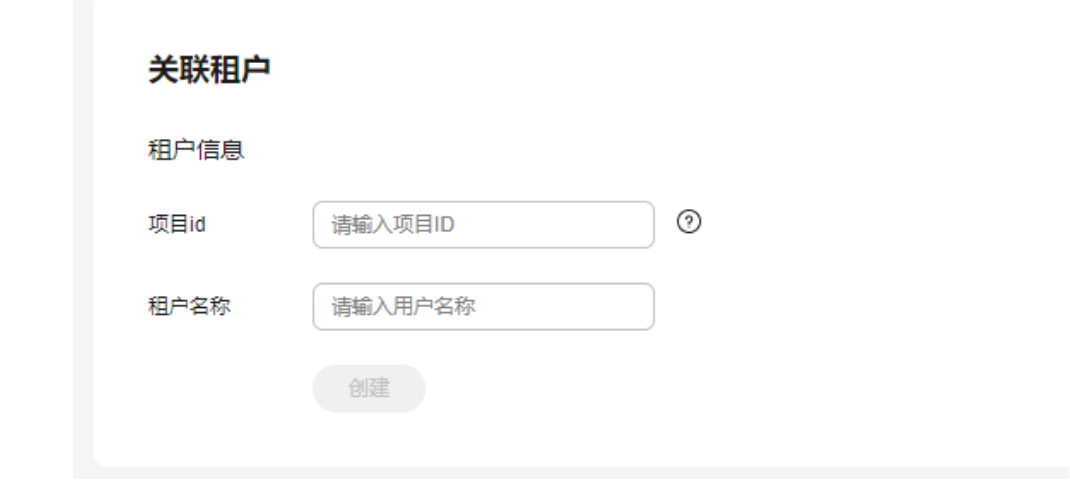

步骤**4** 单击"创建",租户创建完成,如图**[13-12](#page-264-0)**所示。

<span id="page-264-0"></span>图 **13-12** 租户列表

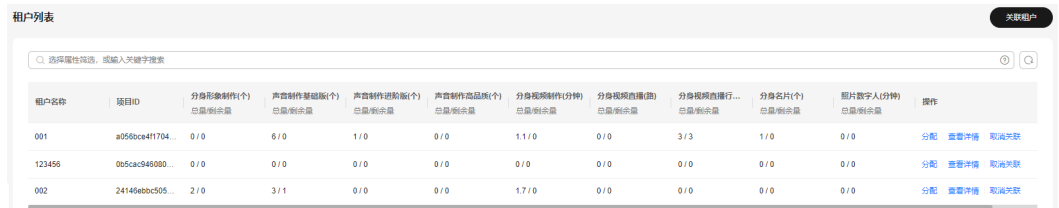

步骤**5** 如需取消关联,可单击右侧的"取消关联",在弹出的"取消关联租户提示"对话框 ————————————————————<br>中,单击"确定"。

租户取消成功后,租户未使用的资源将被收回。

**----**结束

## **13.5** 分配资源

SP用户如果需要将购买的资源分配给已关联的租户,需参考本节进行操作。

前提条件

[已关联租户](#page-262-0)。

## 操作步骤

步骤1 使用SP用户登录华为云控制台,单击界面左上角的 - 图标,在弹出的服务列表界面 中,搜索并单击"数字内容生产线 MetaStudio"服务,进入MetaStudio服务概览页 面,如<mark>图13-13</mark>所示。

#### 图 **13-13** 服务概览页面

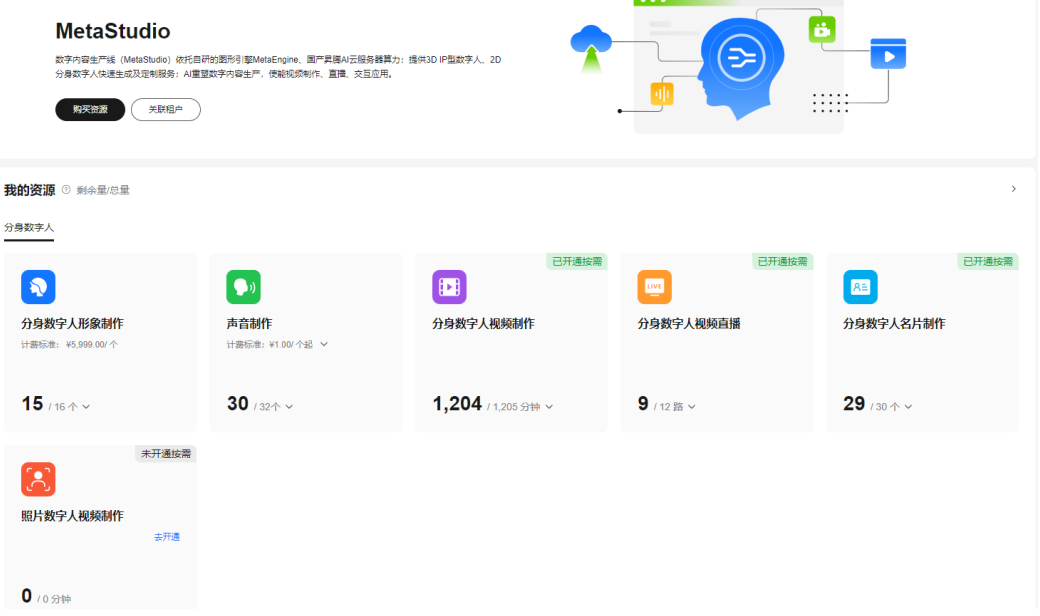

步骤**2** 在左侧导航栏中,选择"租户管理",进入"租户列表"页面,如图**[13-14](#page-265-0)**所示。

## <span id="page-265-0"></span>图 **13-14** 租户列表

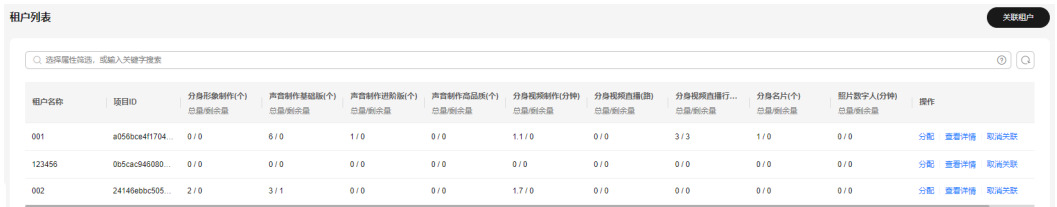

步骤**3** 单击租户名称右侧的"分配",弹出"分配资源"对话框,如图**13-15**所示。

用户需要参考表**13-2**进行配置,如果需要分配多种资源类型,可单击右侧的 图标, 新增资源行。

## 图 **13-15** 分配资源

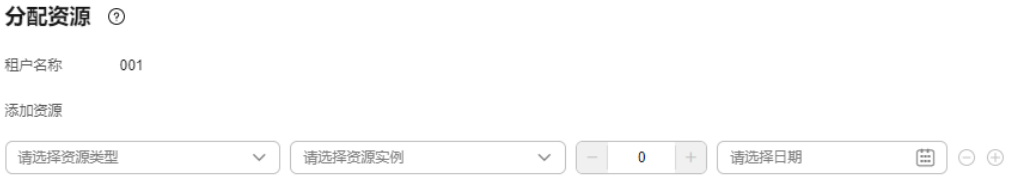

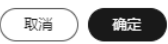

#### 表 **13-2** 参数说明

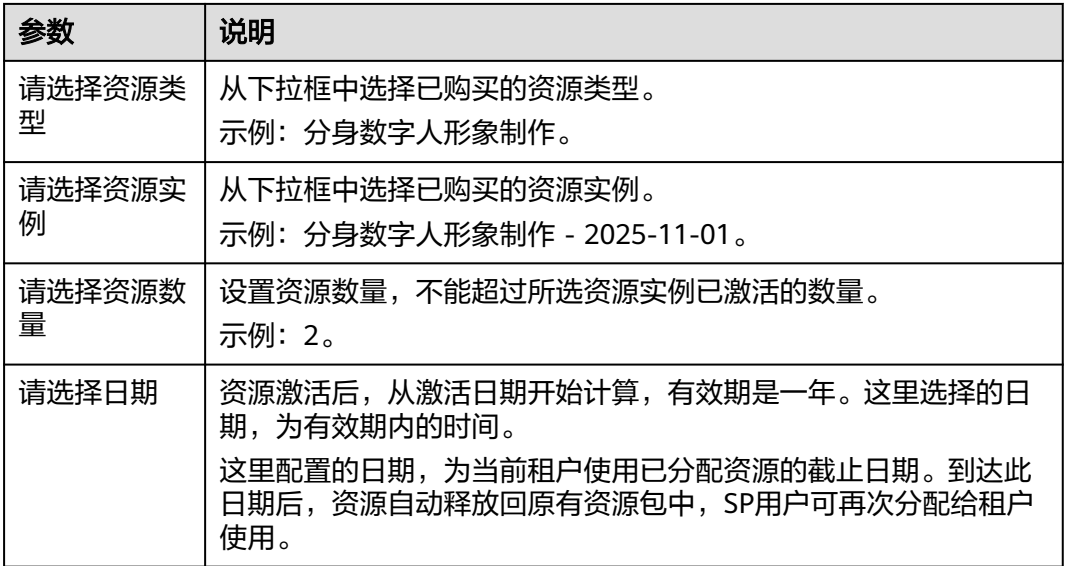

步骤4 单击"确定", 界面右上角提示"分配资源成功"。

在"租户列表"页面,可以查看分配效果,如图**13-16**所示。

以001租户的"分身形象制作(个)"列为例进行说明,"2 / 2"中第一个2说明当前 资源实例分配了2个分身形象制作资源给当前租户;第二个2的含义为当前租户还剩余2 个分身形象制作资源可用。

#### 图 **13-16** 租户列表

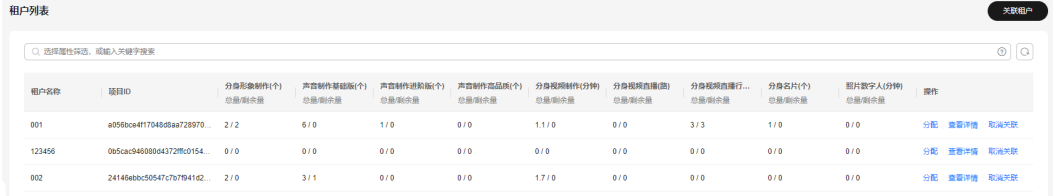

步骤5 如需收回当前租户的资源,可单击租户右侧的"查看详情",进入"租户详情"页 面,如图**13-17**所示。

在下方的"资源列表"中,可以找到已分配的"分身数字人形象制作"资源。

#### 图 **13-17** 租户详情

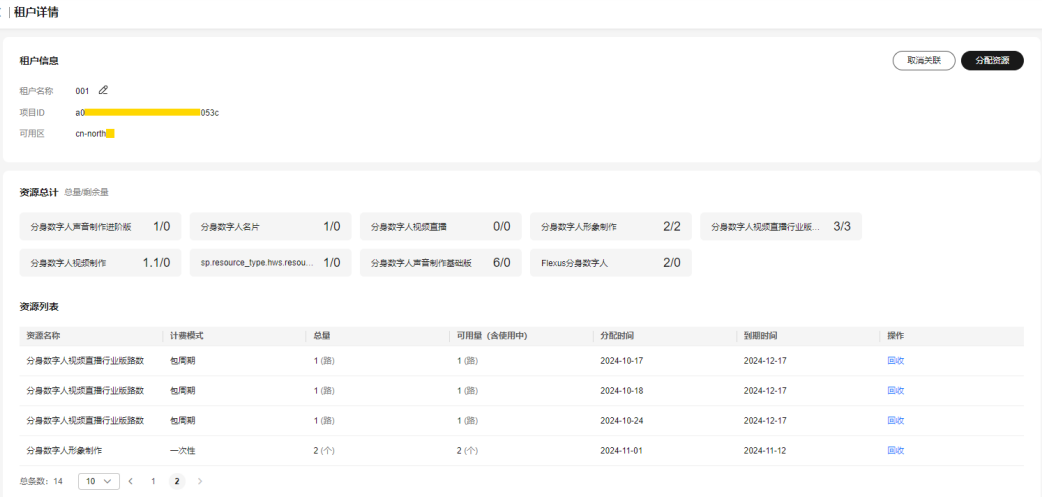

步骤6 单击资源右侧的"回收",弹出"回收资源"对话框,如图[13-18](#page-267-0)所示。 可以看到资源名称、可回收量、分配时间和到期时间。

## <span id="page-267-0"></span>图 **13-18** 回收资源

#### 回收资源

是否确认回收资源,回收后租户不可用,租户正在使用中的资源无法回收。

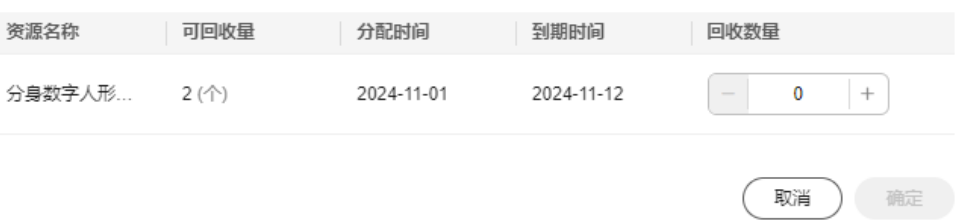

步骤**7** 根据实际情况,设置本次需要回收的数量(示例:1),单击"确定"。界面右上角提 示"回收成功",租户未使用的这些资源将被收回。

在"租户详情"页面的"资源列表"中可以看到,"分身数字人形象制作"的总量和 可用量均从2降至1了。

#### 图 **13-19** 租户详情

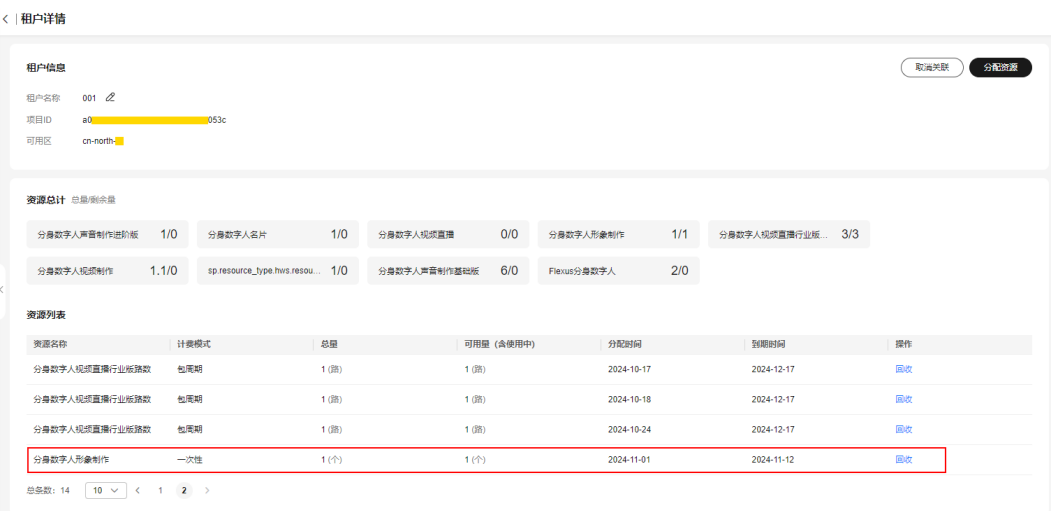

**----**结束

## **13.6** 租户操作

SP关联租户,并为租户分配资源后,租户可以在MetaStudio控制台查看已分配的资源 列表,正常使用MetaStudio服务并消耗相应的资源。

## 前提条件

- SP用户已关联当前租户,操作请参考<mark>关联租户</mark>。
- SP用户已分配资源给当前租户,操作请参考[分配资源。](#page-264-0)

## 操作步骤

步**骤1** 租户登录华为云控制台,单击界面左上角的 图标,在弹出的服务列表界面中,搜索 并单击"数字内容生产线 MetaStudio"服务, 进入MetaStudio服务概览页面, 如图 **13-20**所示。

## 图 **13-20** 服务概览页面

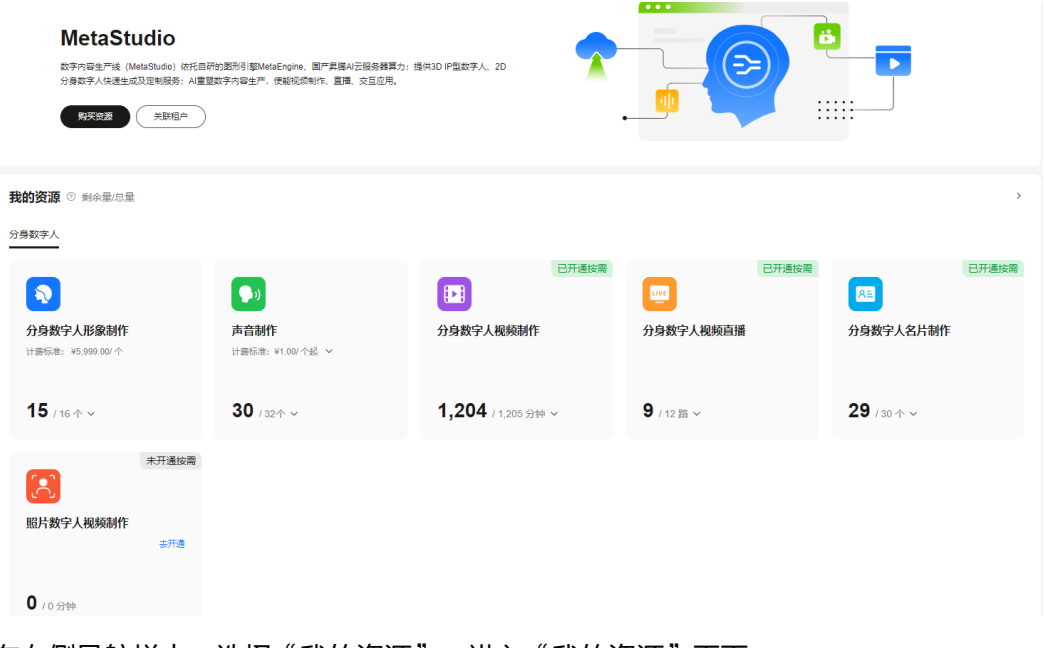

- 步骤**2** 在左侧导航栏中,选择"我的资源",进入"我的资源"页面。
- 步骤**3** 选择"SP分配资源"页签,如图**13-21**所示。

用户可以看到SP分配的每种资源剩余量、总量、到期时间和计费模式等信息。

## 图 **13-21** 资源管理

 $\overline{\phantom{a}}$ 

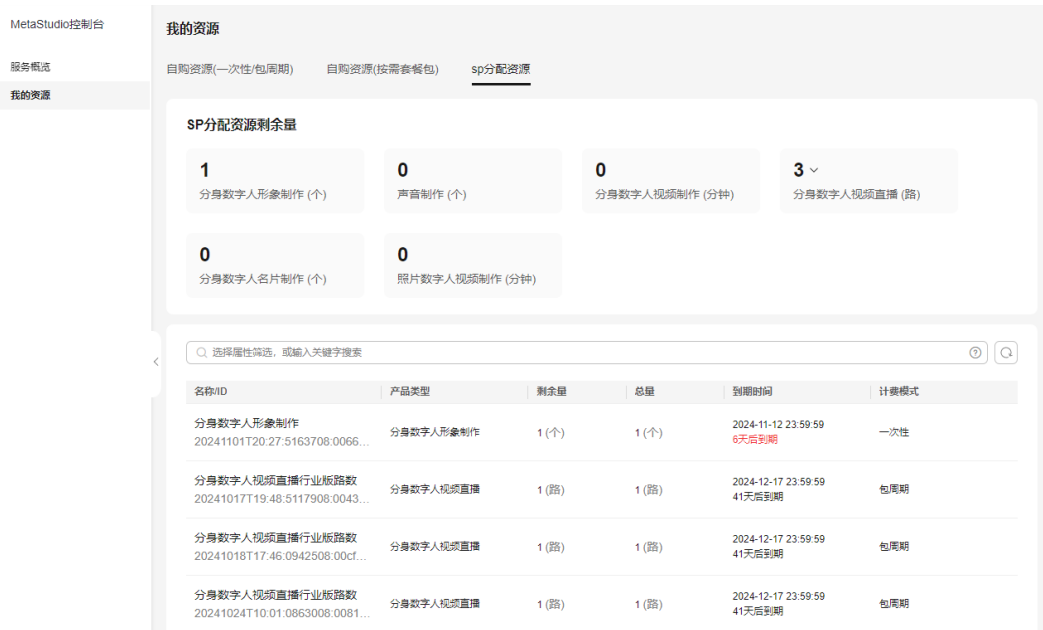

步骤**4** 在左侧导航栏中,选择"服务概览"。

步骤**5** 单击"前往MetaStudio",进入MetaStudio工作台,可参考用户指南、API参考等手 册,使用MetaStudio服务。

**----**结束

# **14** 附录

## **14.1** 授权书

分身形象或声音定制的授权书,如中文授权书和英文授权书所示。

## **14.2** 手机录制音频

请根据手机类型,执行相应操作:

- 苹果手机操作
- [安卓手机](#page-271-0)

## 苹果手机操作

苹果手机推荐下载软件"简易录音机 (Easy Voice Recorder)"进行录音, 如图14-1 所示。

## 图 **14-1** 简易录音机

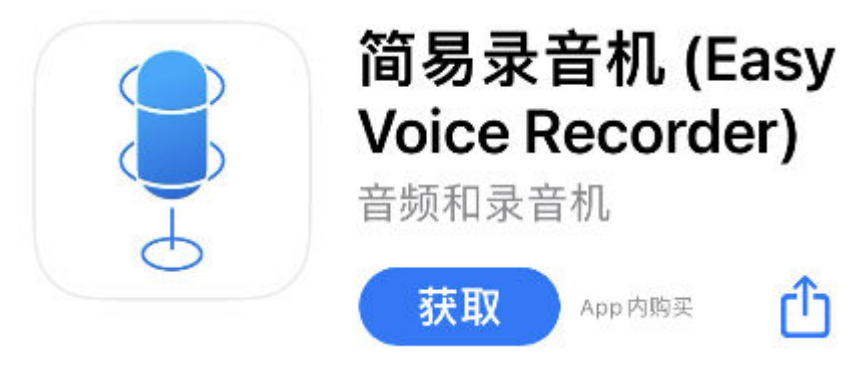

音频录制说明,如表**[14-1](#page-271-0)**所示。

## <span id="page-271-0"></span>表 **14-1** 音频录制说明

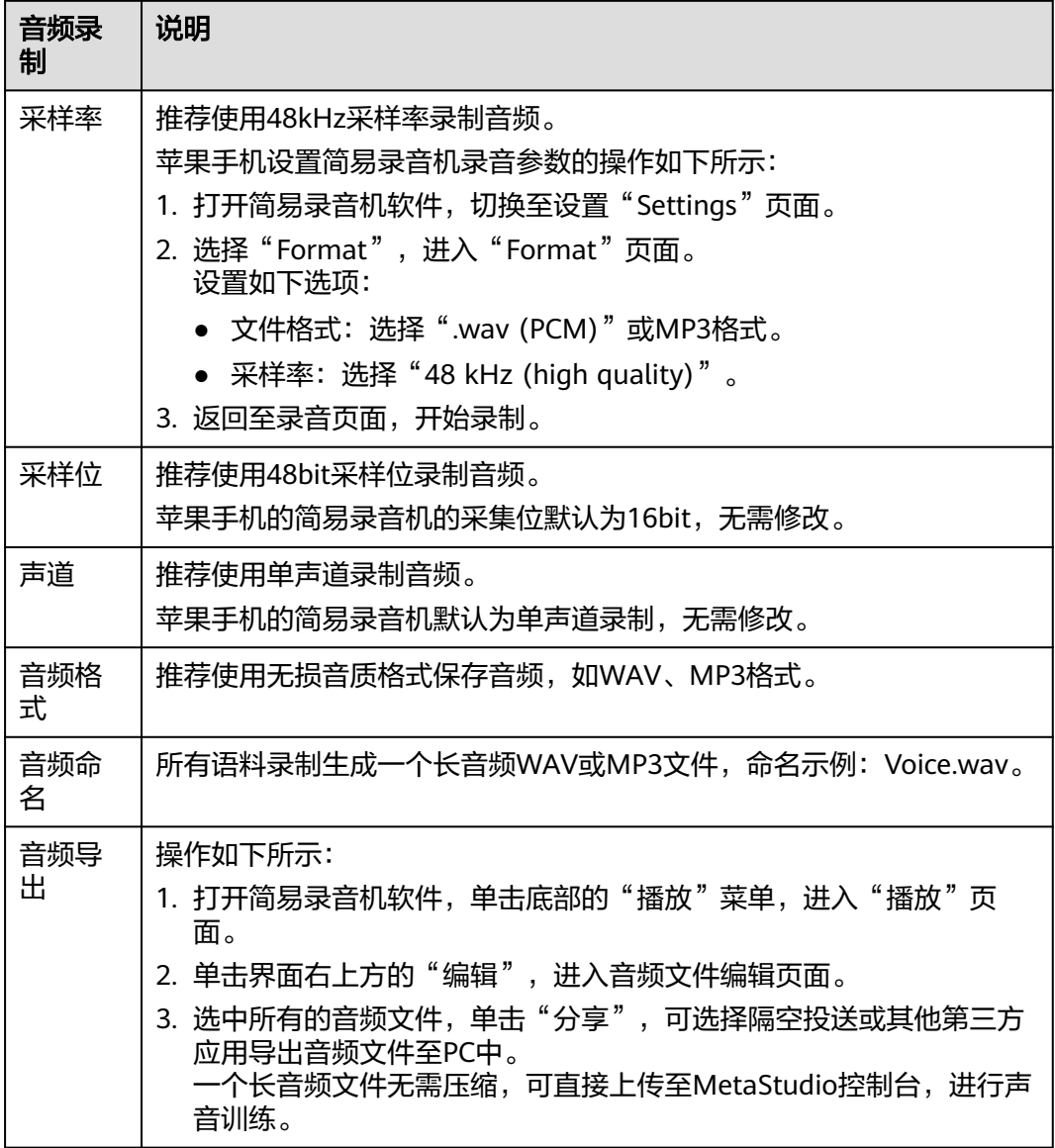

## 安卓手机

安卓手机推荐下载软件"超级录音机"进行录音,如<mark>图14-2所示。</mark>

图 **14-2** 超级录音机

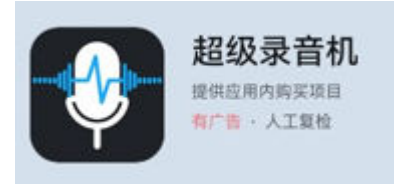

音频录制说明,如表**[14-2](#page-272-0)**所示。

### <span id="page-272-0"></span>表 **14-2** 音频录制说明

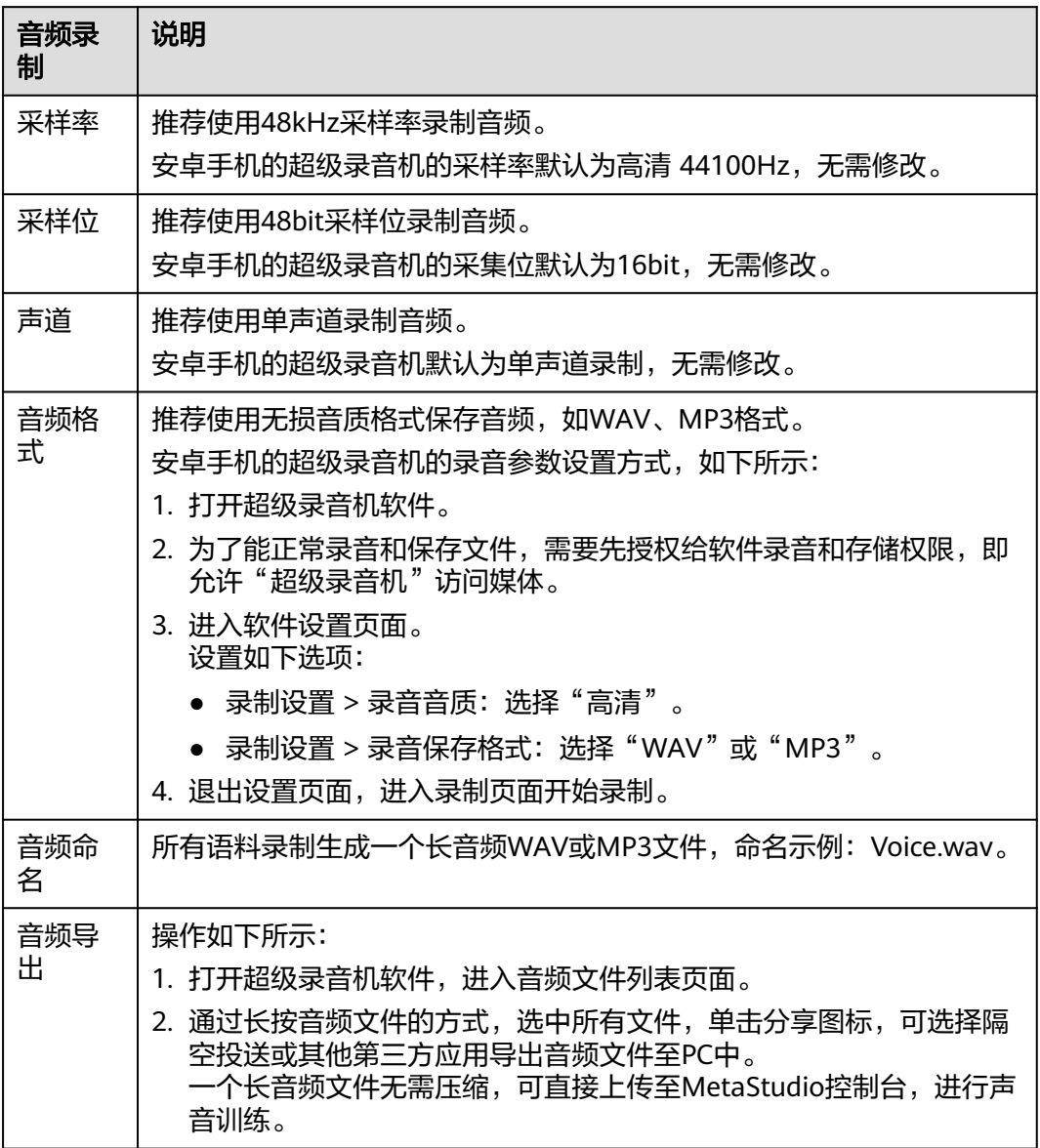

# **14.3** 客户声音制作案例

单击声音样例.zip,下载如表**[14-3](#page-273-0)**所示的音频文件。

## 须知

mos分是从音色相似度、情感表达效果和声音音质方面,进行整体效果综合评分的结 果。

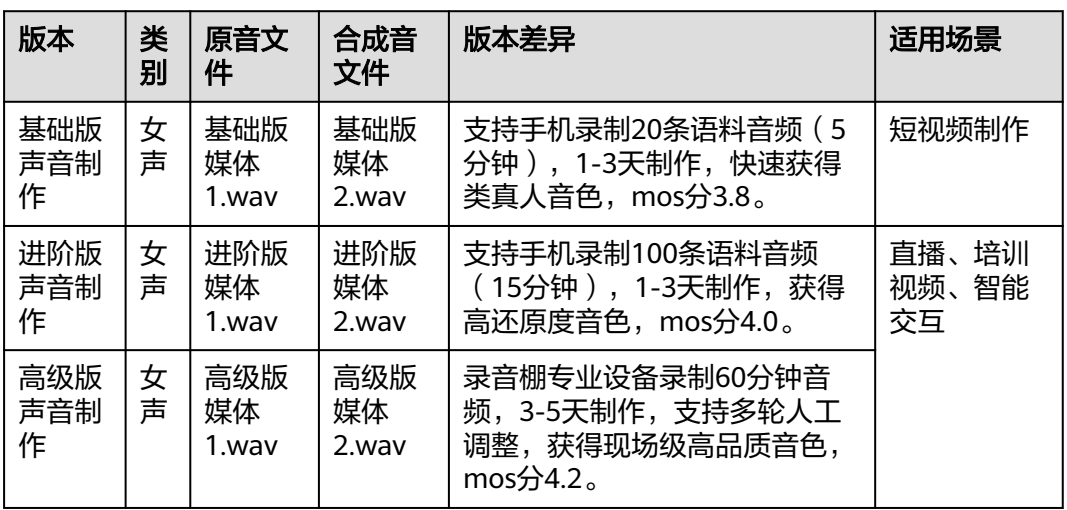

#### <span id="page-273-0"></span>表 **14-3** 音频文件

# **14.4** 第三方平台开播指南

MetaStudio直播功能的主要作用是生成数字人直播的音视频内容,并非直播平台。

可以通过下述2种方式在第三方平台开播:

- 窗口捕获方式开播:MetaStudio直播返回的窗口可供第三方直播平台(淘宝、抖 音、拼多多等)抓取用于开播。
- RTMP推流: 即RTMP直推 (华为云服务器直接把画面传到直播平台服务器, 不需 要用户一直打开控制台),从直播平台获取推流地址。获取方式各平台入口不 一,建议咨询对应的直播平台。在MetaStudio服务这里仅需输入推流地址,即可 直推平台。

需要注意:

- 使用RTMP推流时,关闭控制台页面不等于结束直播任务,画面会持续生成并计 费。如需结束直播画面,需手动单击结束直播或通过API下发结束命令。
- 直播平台的规定及相关政策请自行了解,部分平台可能限制虚拟内容直播。

## 常见问题

- [第三方直播平台直播画面不清晰怎么办?](https://support.huaweicloud.com/metastudio_faq/metastudio_04_0027.html)
- [第三方平台直播画面突然中断是怎么回事?](https://support.huaweicloud.com/metastudio_faq/metastudio_04_0028.html)

# **14.5 FAQ**

## **14.5.1 MetaStudio** 支持哪些区域?

MetaStudio服务已商用,商用环境为"华北-北京四",公测环境为"亚太-新加 坡 "。"华东-上海一 "目前仍为测试环境,如需使用,请<mark>提交工单</mark>处理。

须知:不同区域之间的资源不互通。

## **14.5.2** 开发者如何获取技术支持?

如果开发过程中遇到问题,可以提单MetaStudio服务处理。

详细操作如下所示:

- 1. 访问[华为云官网](https://www.huaweicloud.com/)。
- 2. 选择"开发者 > 开发支持",进入"开发者在线提单"界面。
- 3. 单击"开发业务"区域的"数字内容生产线MetaStudio",进入"开发者在线提 单"页面。
	- 请根据界面,输入相应的问题描述和个人联系方式等信息。
- 4. 单击"提交问题"。 服务会在收到问题单后,联系您处理。

## **14.5.3** 用户如何举报平台违规内容?

如果用户看到MetaStudio平台,有发布下述违反法律法规的内容:

- 涉黄、涉踌、涉诈、侵权内容
- 盗版游戏/软件/盗版视频
- P2P类金融诈骗信息
- 彩票类信息
- 违规医院和药品类信息
- 无法正常访问或内容不含有任何实质信息

可第一时间拨打<mark>华为云电话、[提交工单](https://console.huaweicloud.com/ticket/?region=cn-north-4#/ticketindex/createIndex)</mark>,或者直接在<mark>举报中心</mark>举报违规内容。我们收 到用户反馈后,会立即响应处理,共同维护合法合规的安全环境。

## **14.5.4** 如何集成 **MetaStudio** 服务?

MetaStudio支持通过API方式被集成使用,详见**API**[参考、](https://support.huaweicloud.com/api-metastudio/metastudio_02_0001.html)**SDK**[参考和](https://support.huaweicloud.com/ssdk-metastudio/metastudio_06_0000.html)[应用示例](https://support.huaweicloud.com/api-metastudio/metastudio_02_0003.html)。具体 对接事宜,可以联系客户经理处理。

如需商务对接,请提供企业名、企业所在地域、联系方式等信息,简要说明需要集成 MetaStudio的能力和用途,然后<mark>提交工单</mark>处理。

## **14.5.5** 如何调用 **MetaStudio** 接口?

MetaStudio提供RESTful API和Java/Python/Go三种语言的SDK。API调用请参考《**[API](https://support.huaweicloud.com/api-metastudio/metastudio_02_0000.html) [参考》](https://support.huaweicloud.com/api-metastudio/metastudio_02_0000.html),SDK集成请参考[API Explorer](https://console.huaweicloud.com/apiexplorer/#/openapi/MetaStudio/sdk)中的"代码示例"。** 

## **14.5.6** 数字人相关问题

数字人相关问题集合,如表**[14-4](#page-275-0)**所示。

## <span id="page-275-0"></span>表 **14-4** 数字人问题

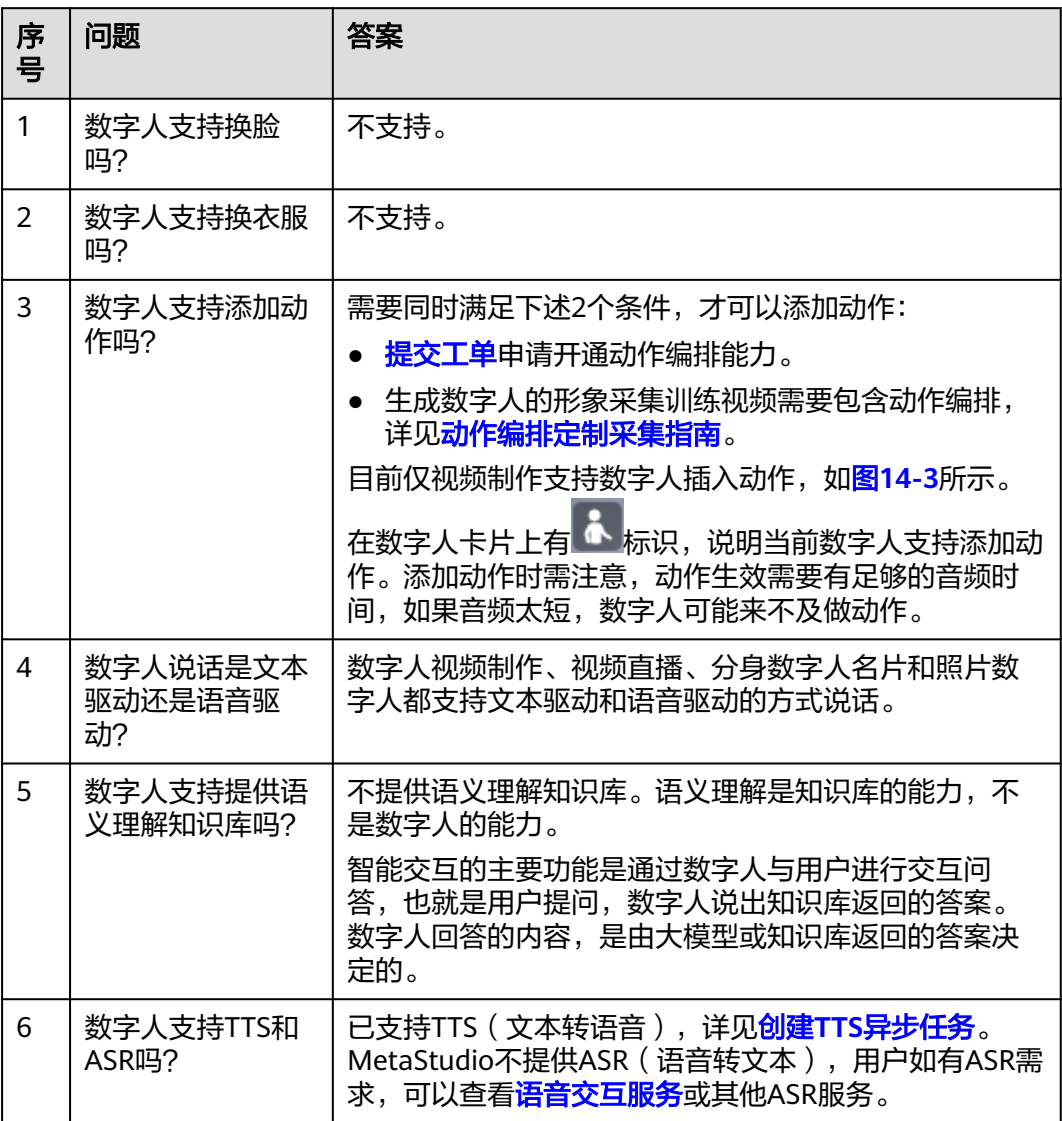

#### <span id="page-276-0"></span>图 **14-3** 视频制作

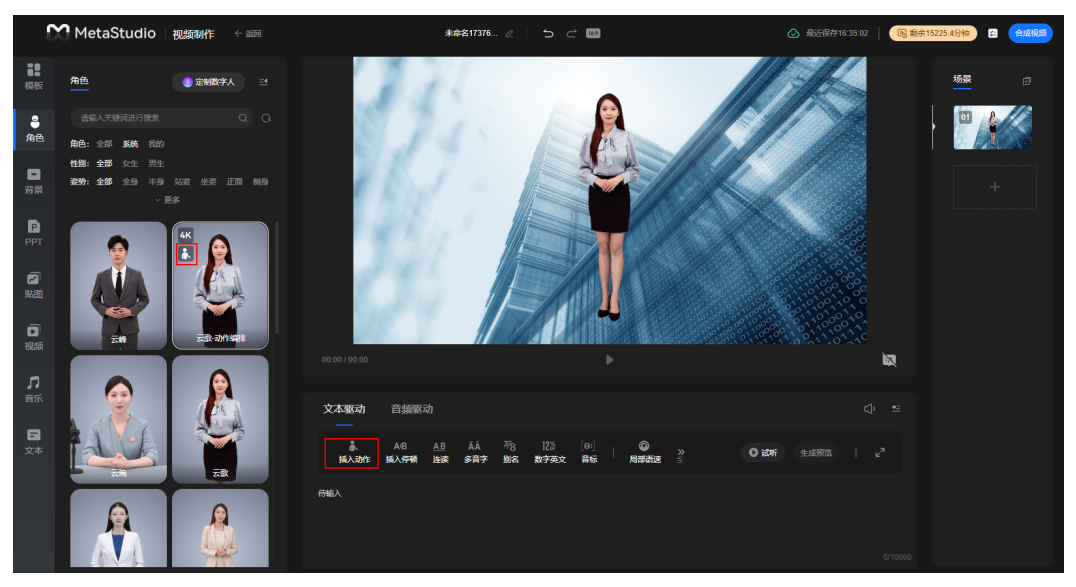

## **14.5.7** 第三方平台的直播画面不清晰怎么办?

如果用户在第三方直播平台的直播画面不清晰,需排查是否是下述原因导致:

- 1. 电脑是否有独立显卡。
- 2. OBS视频采集工具的基础分辨率配置是否与输出分辨率一致。

## 检查独立显卡

用户使用的第三方直播平台所在电脑,必须装有独立显卡。

## 检查 **OBS** 视频分辨率配置

OBS视频采集工具的基础分辨率和输出分辨率的值需要保持一致。 检查方法如下所示:

- 步骤**1** 本地打开OBS视频采集工具。
- 步骤2 在界面上方的导航栏中,选择"文件 > 设置",弹出"设置"对话框。
- 步骤3 在左侧导航栏中,选择"视频",检查基础分辨率和输出分辨率的取值是否一致。 如果不一致,需要修改为相同的取值。

## 图 **14-4** 视频设置 ● 设置  $\times$ 基础 (画布) 分辨率 1920x1080 ▽ 长宽比 16:9 ◎ 通用 <sup>《</sup>Y<sup>》</sup>直播 输出 (缩放) 分辨率 1920x1080 ▽ 长宽比 16:9 **Q** 输出 缩小方法 [分辨率相符,不需要缩小] (1) 音频 口视频 ■ 快捷键 ← 无障碍环境 **※ 高级** 确定 取消 应用

**----**结束

# **14.5.8** 第三方平台的直播画面突然中断是怎么回事?

可能是MetaStudio控制台自动退出登录导致。

排查和修改方法,如下所示:

步骤**1** 在MetaStudio控制台直播间开播成功时,需要参考图**[14-5](#page-278-0)**,单击URL地址右侧的拦截 图标 中, 从下拉框中选择允许弹出窗口。

## <span id="page-278-0"></span>图 **14-5** 直播间开播

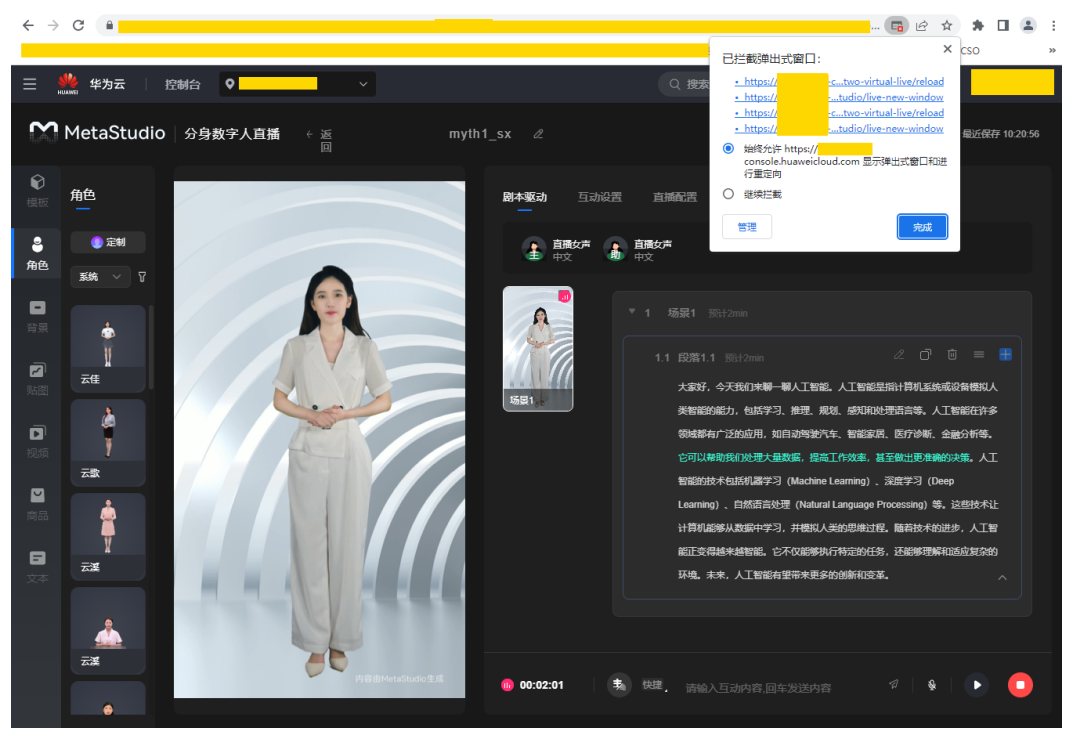

步骤**2** 单击"完成",会新增弹出如图**[14-6](#page-279-0)**和图**[14-7](#page-279-0)**所示的2个浏览器窗口。

MetaStudio控制台超过10分钟不操作,默认会退出登录,导致第三方直播平台的直播 画面也中断。需要确保图**[14-7](#page-279-0)**的窗口始终是打开的,直播过程中一定不能关闭,这样 第三方直播平台的直播才能顺利完成。

#### <span id="page-279-0"></span>图 **14-6** 直播窗口

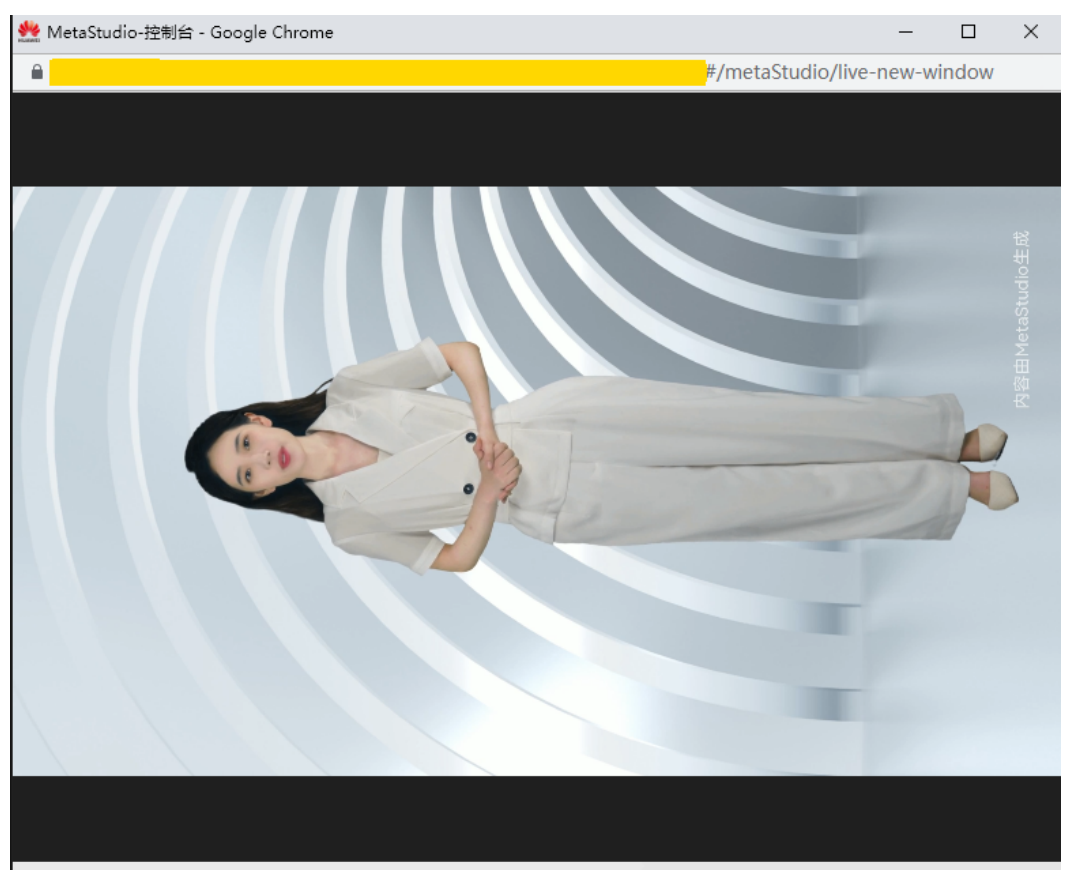

## 图 **14-7** 确保直播过程不中断的窗口

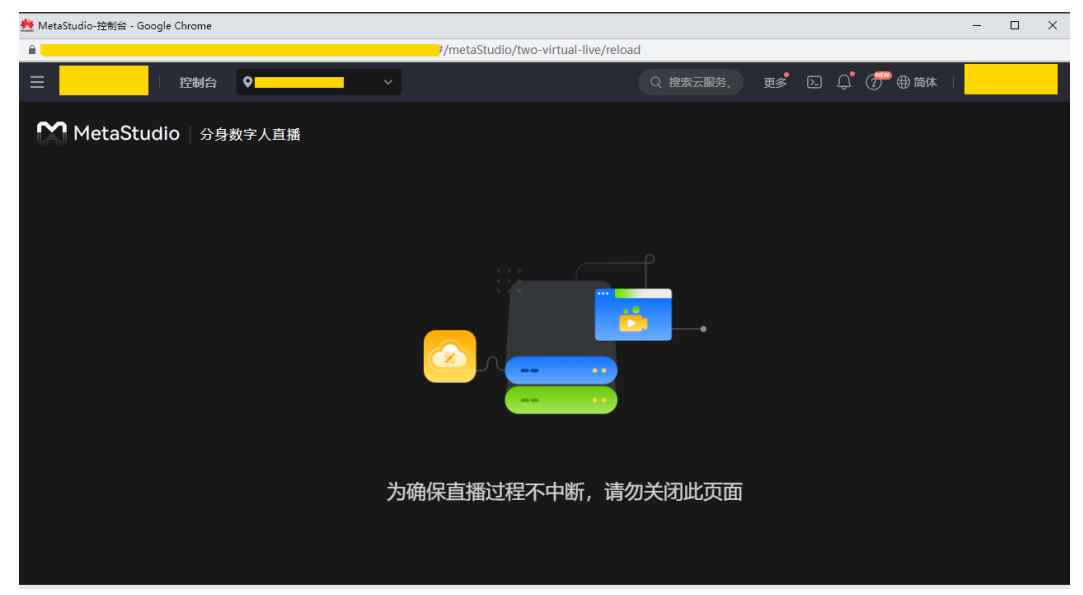

**----**结束

# **14.5.9** 如何实时切换智能交互的语言和声音?

智能交互对话项目支持同时添加中文和英文语言,以实现智能交互页面中英文界面的 实时切换。

详细配置说明,如下所示:

步骤**1** 登录MetaStudio控制台,单击"智能交互"。

如果是展厅场景,需要切换到"华北-北京四"区域。因为展厅的配置,均在"华北-北 京四"区域。

步骤**2** 在界面右侧,选择"对话配置"页签,如图**[14-8](#page-281-0)**所示。

配置说明如下所示,其他配置请参见<mark>智能交互</mark>。

- 语言:支持同时添加中文和英文,并设置其中一种语言为默认语言。 在数字人智能交互界面,自动展示默认语言,并用默认语言与用户进行问答。可 通过界面右上方的语言切换图标,切换语言。
- 声音: 单击声音右侧的 <sup>全</sup> 图标,切换数字人声音。 这里选择的声音,需要与前面选择的语言匹配。如果是中文,则选择中文声音, 英文语言则选择对应的英文声音,否则数字人表达会有问题。

## <span id="page-281-0"></span>图 **14-8** 对话配置

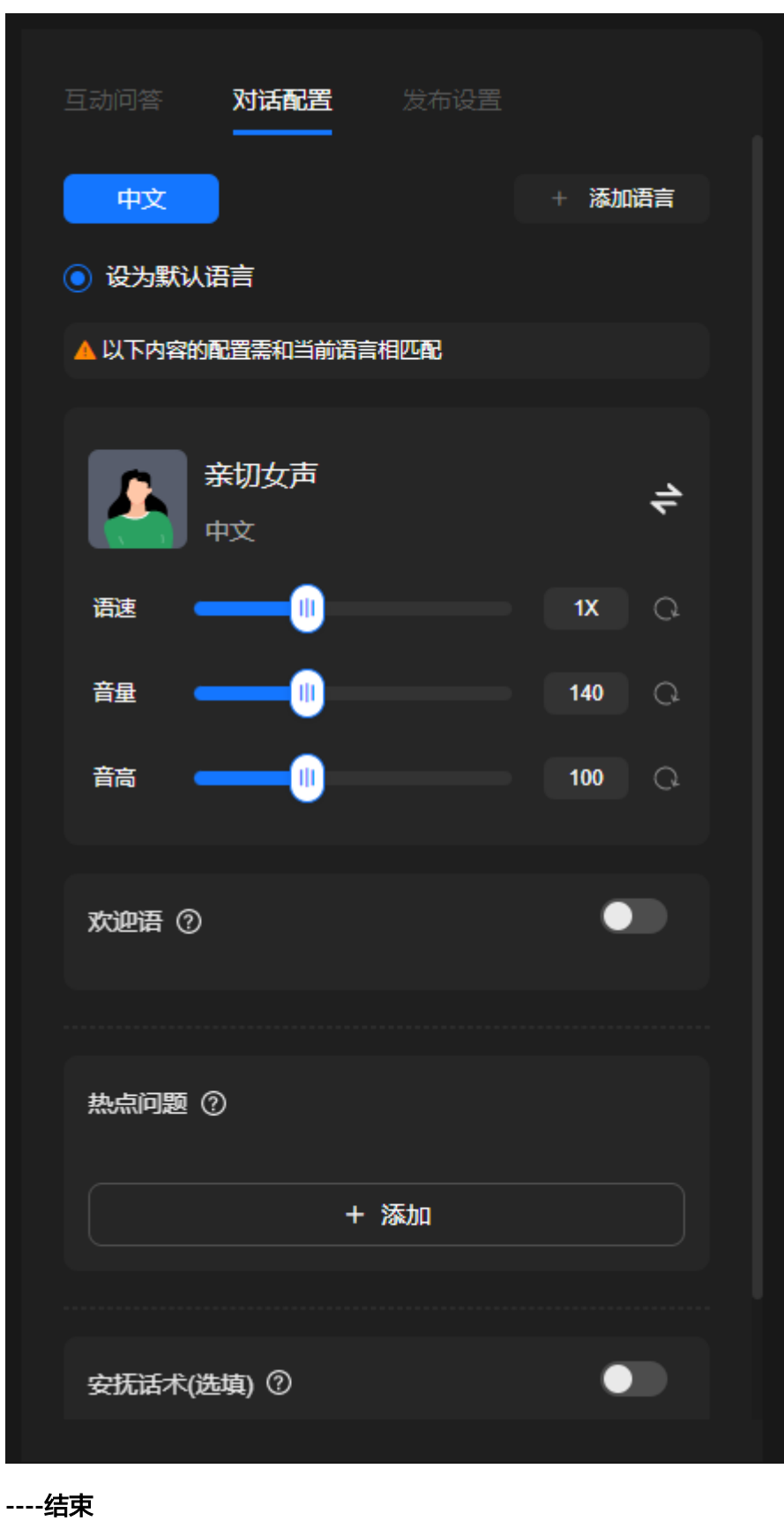